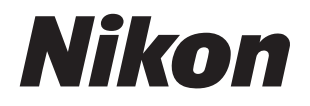

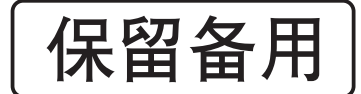

## 数码照相机

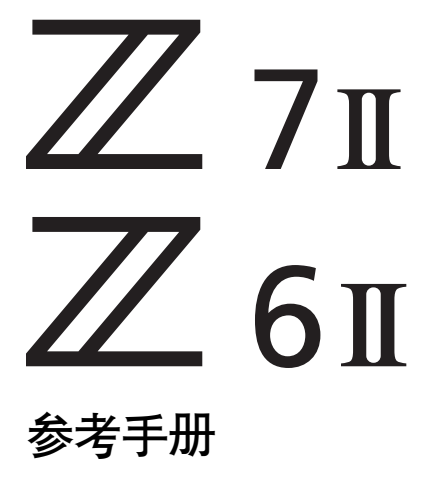

本照相机具有已添加了功能的更新固件。有关详细 信息,请参阅"通过固件更新进行的更改" (第 [802](#page-843-0) 页)。

- 使用产品前请仔细阅读本使用说明书。
- 为确保正确使用本照相机,请务必阅读"安全须知" (第 [xxxv](#page-34-0) 页)。
- 阅读本说明书后, 请将其妥善保管以便今后可随 时参阅。
- 本使用说明书内同时包含有附件的使用说明。

## <span id="page-1-0"></span>想立即进行拍摄时

### ■ 准备工作

### 1插入电池 (□ 43)。

有关为电池充电的信息,请参阅"电池充电"  $(D238)$ .

2 插入存储卡 (□ 45)。

- $3$  安装镜头 ( $\Box$  5[0](#page-91-0))。
	- 将镜头上的白点与照相机机身上的白点 对齐 ((1)), 然后按照图示方向旋转镜 头 (2))。
	- 您可在照相机上安装挂带。有关详细信 息,请参阅"安装挂带" (□ 37)。

## **4** 开启照相机并设定日期和时间  $(D 52)$ .

#### **Z 7II**设备型号:**N1932**

**Z 6II**设备型号:**N1929**

ii 想立即进行拍摄时

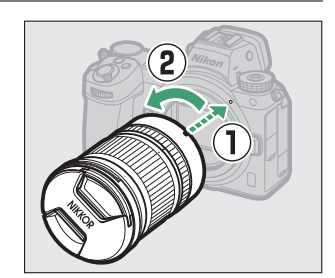

**64 GB**

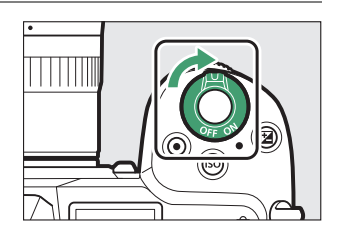

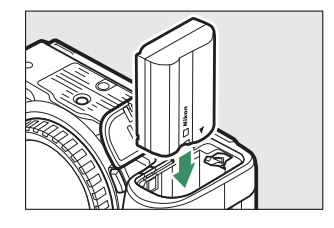

- ■■ 拍摄 (□ 56)并查看 (□ 69)照片
- 1 将模式拨盘旋转至留。

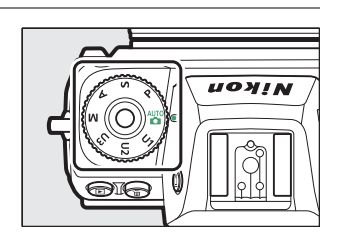

**2** 半按快门释放按钮 (即轻轻按下快门 释放按钮,且在按到一半时保持不 动)进行对焦。

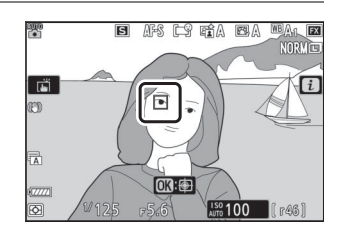

**3** 在不松开快门释放按钮的情况下,完 全按下该按钮拍摄照片。

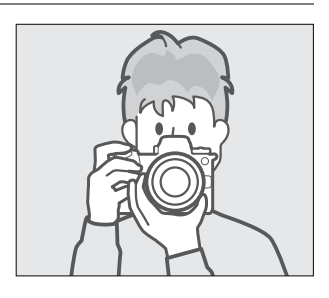

**4** 查看照片。

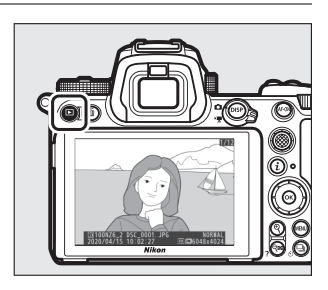

## <span id="page-3-0"></span>包装内物品

请确认您照相机的包装中是否包含下列所有物品。

❏ 照相机

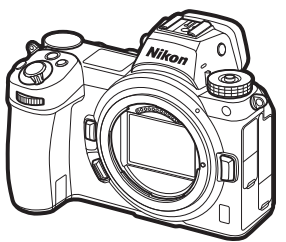

❏ BF-N1机身盖

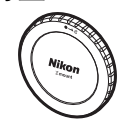

□ DK-29橡胶接目镜罩 (安装于 照相机, 0 [704](#page-745-0))

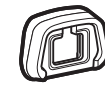

- ❏ EN-EL15c锂离子电池组 (附带 端子盖) ❏ MH-25a充电器 ❏ HDMI/USB连接线夹  $(D2 708)$  $(D2 708)$  $(D2 708)$ □ 挂带 (□ 37) ❏ 保修卡 ❏ 使用说明书 □ UC-E24 USB连接线 (□ [599](#page-640-0))
- □ BS-1配件热靴盖 (□ [709](#page-750-0))

• 存储卡需另行选购。

### ■ 尼康下载中心

访问尼康下载中心可下载固件更新、尼康工坊和其他尼康软件,以及尼康产品 (包 括照相机、尼克尔镜头和闪光灯组件)的说明书。 https://downloadcenter.nikonimglib.com/

## <span id="page-5-0"></span>关于本说明书

### ❚❚ 图标

本说明书使用以下图标和惯例。使用它们有助于您查找所需信息。

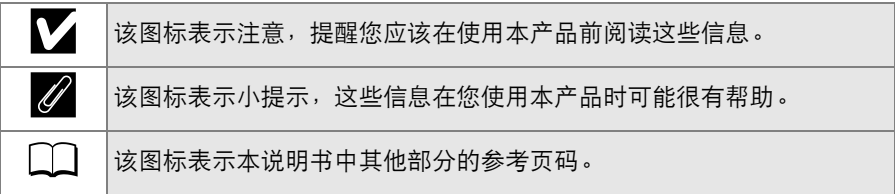

#### ■■ 惯例

- 本说明书同时适用于Z 7II和Z 6II。插图所示出自Z 6II。
- 本照相机中可使用CFexpress(B型)、XQD、SD、SDHC和SDXC存储 卡。在本说明书中,所有类型的存储卡统称为"存储卡"。当需要区分不 同类型的存储卡时,可能会使用到术语"CFexpress存储卡"、"XQD存储 卡"和"SD存储卡"。
- 在整个说明书中,电池充电器统称为"充电器"。
- 在整个说明书中,拍摄期间照相机显示屏和取景器中的显示统称为"拍 摄显示";大多数情况下,插图所示出自显示屏。
- 在整个说明书中,智能手机和平板电脑统称为"智能设备"。
- ●在整个说明书中, "默认设定"指的是在出厂时处于生效状态的设定。本 说明书将使用默认设定进行说明。

#### A安全须知

"安全须知"包括重要安全使用说明。在使用照相机之前,请务必先阅读本部分内 容。有关详细信息,请参阅"安全须知" (0 xxxy)。

### ■ 锂离子电池组

锂离子电池组是GB31241-2014 《便携式电子产品用锂离子电池和电池 组安全要求》对产品的定义名称。本资料也存在对锂离子电池组简称为 "电池"的情形。

# 目录

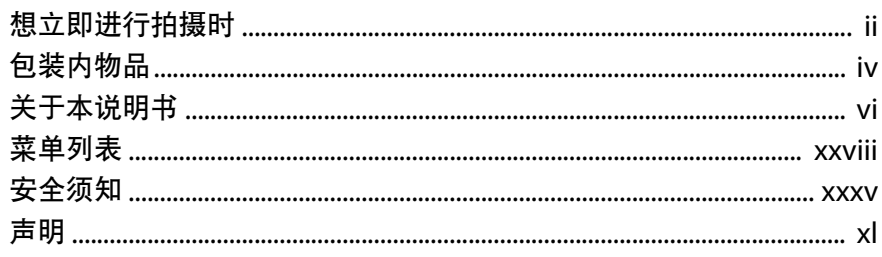

 $\mathbf{1}$ 

## 开始了解照相机

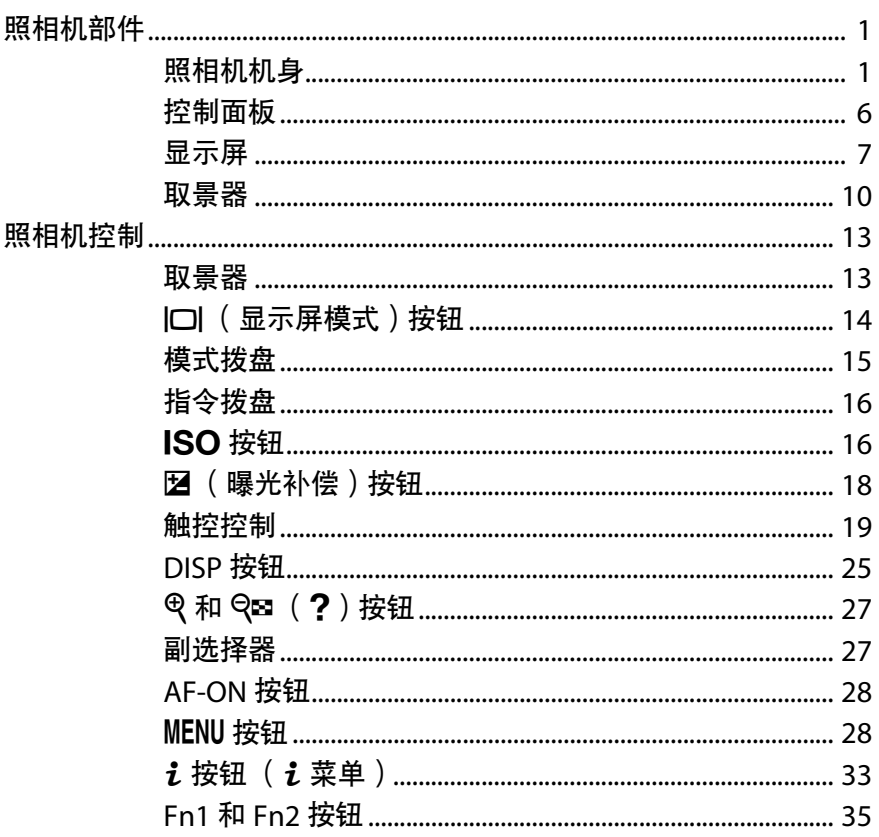

## 开始步骤

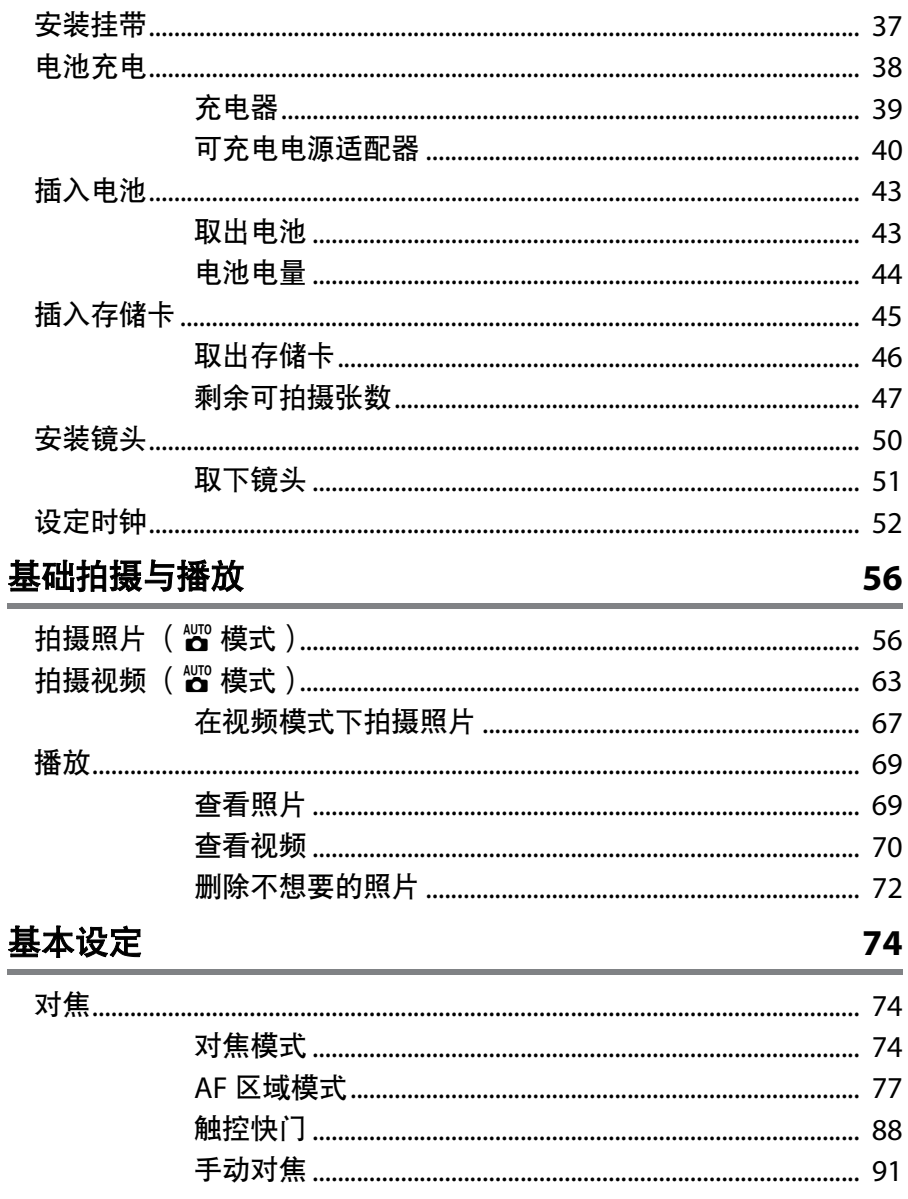

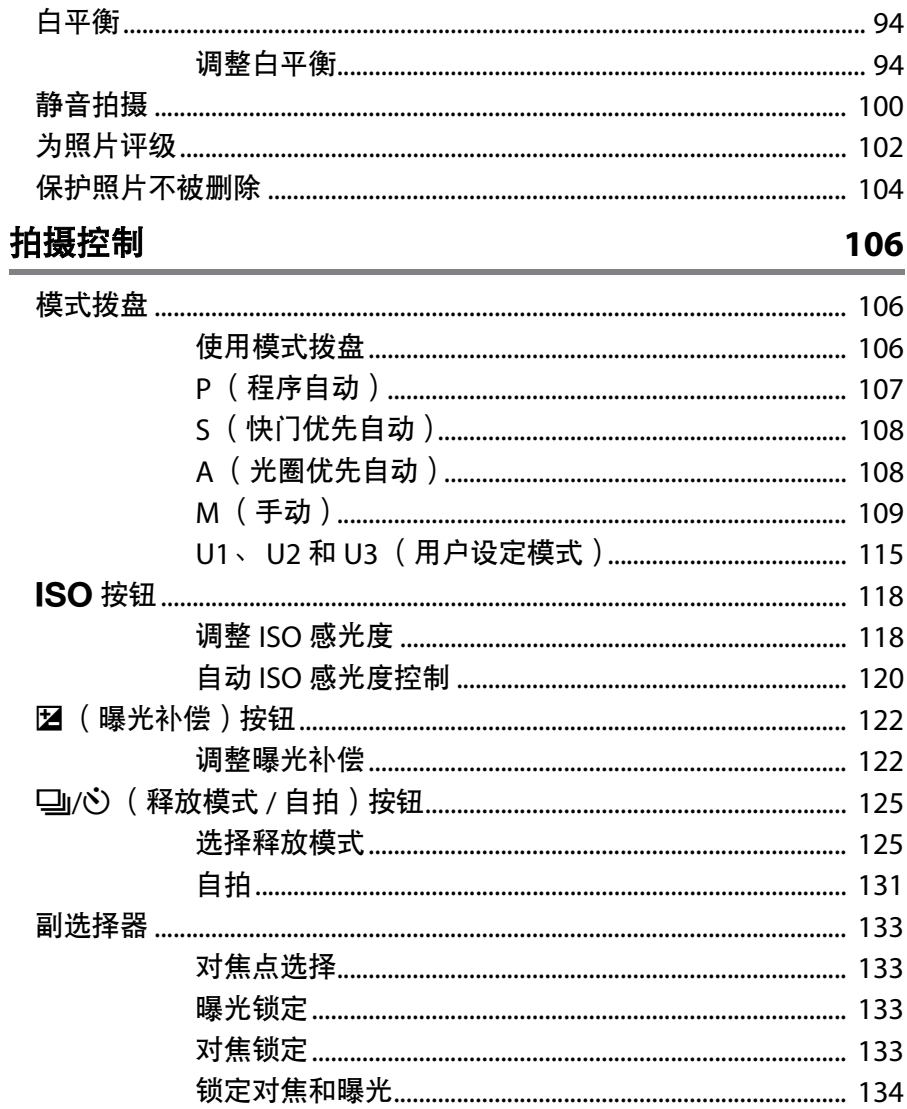

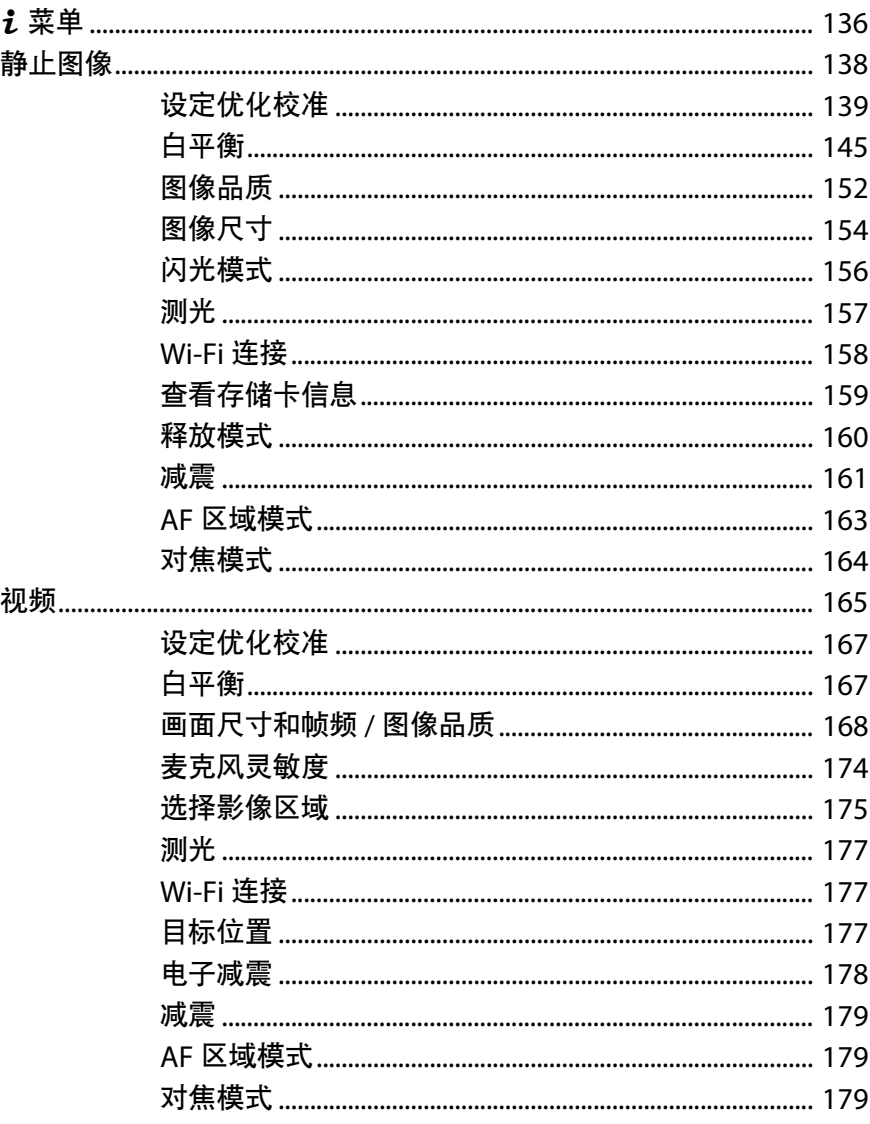

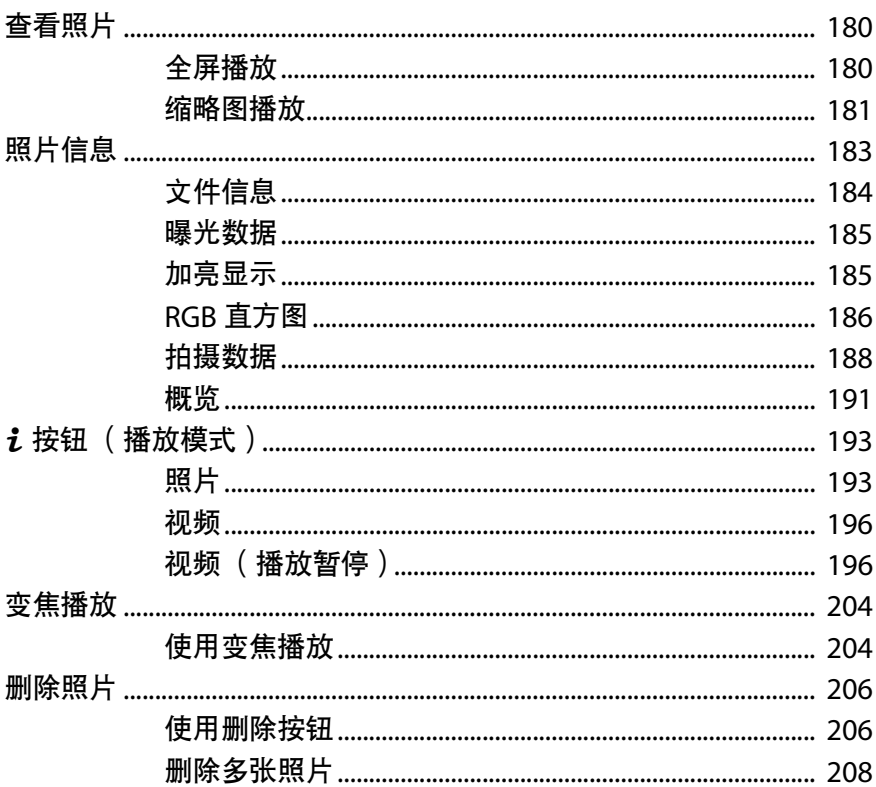

## 菜单指南

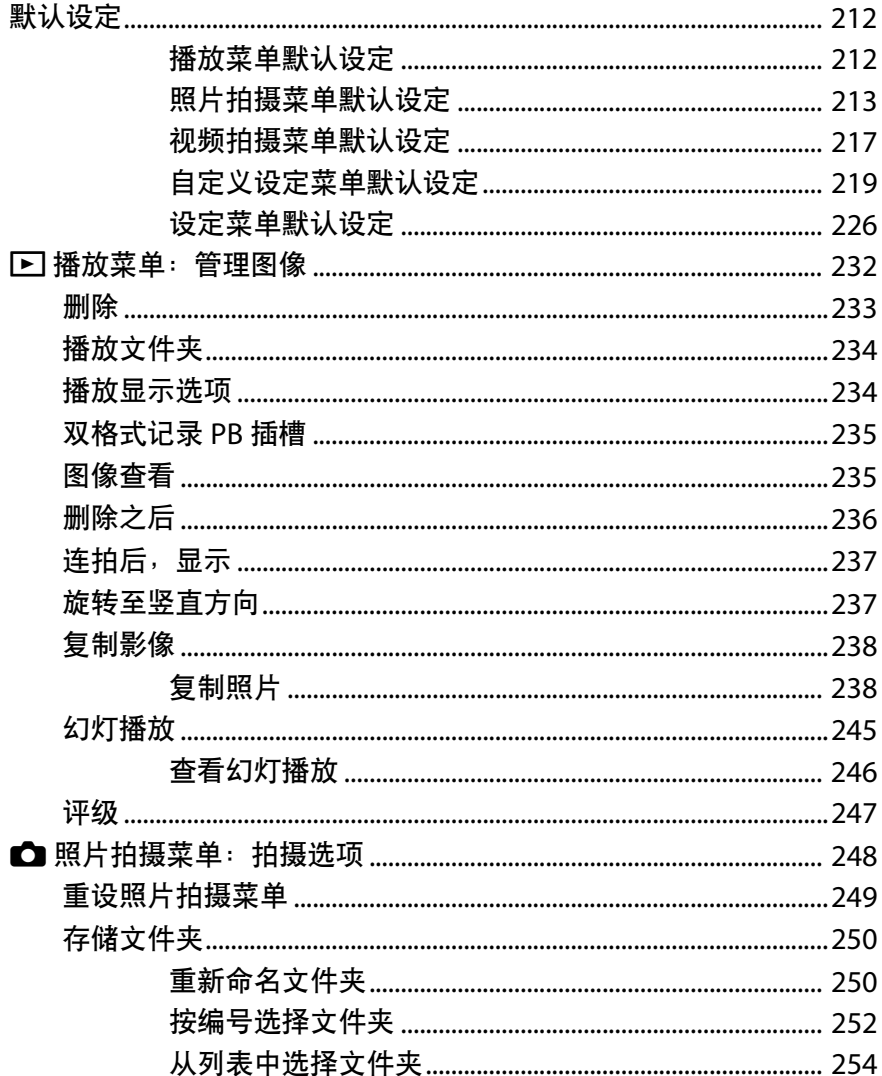

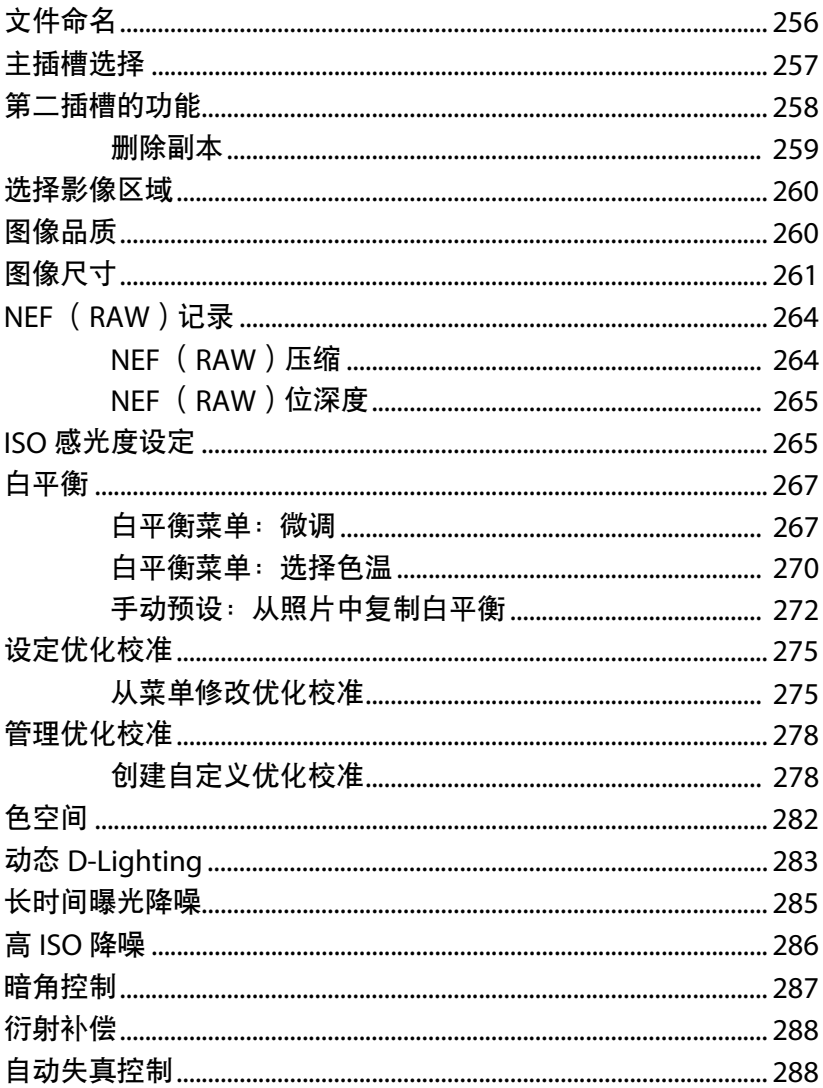

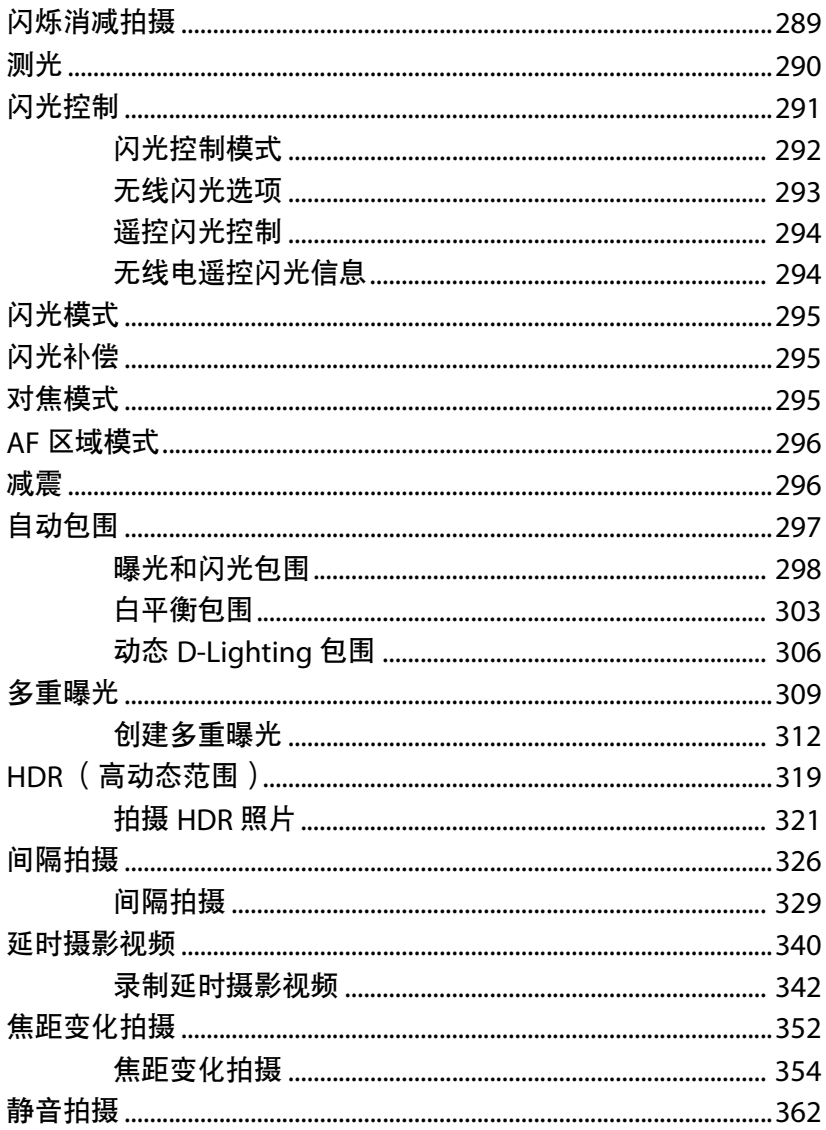

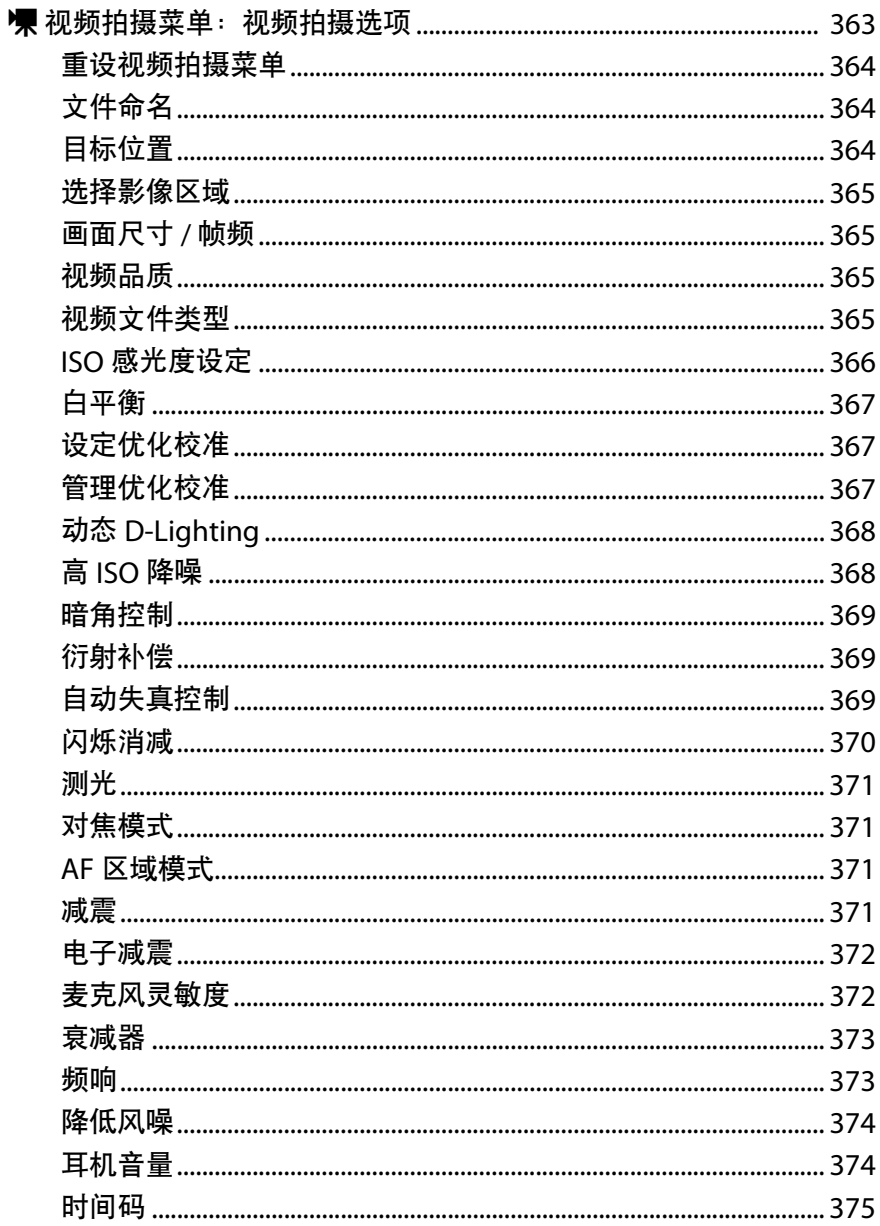

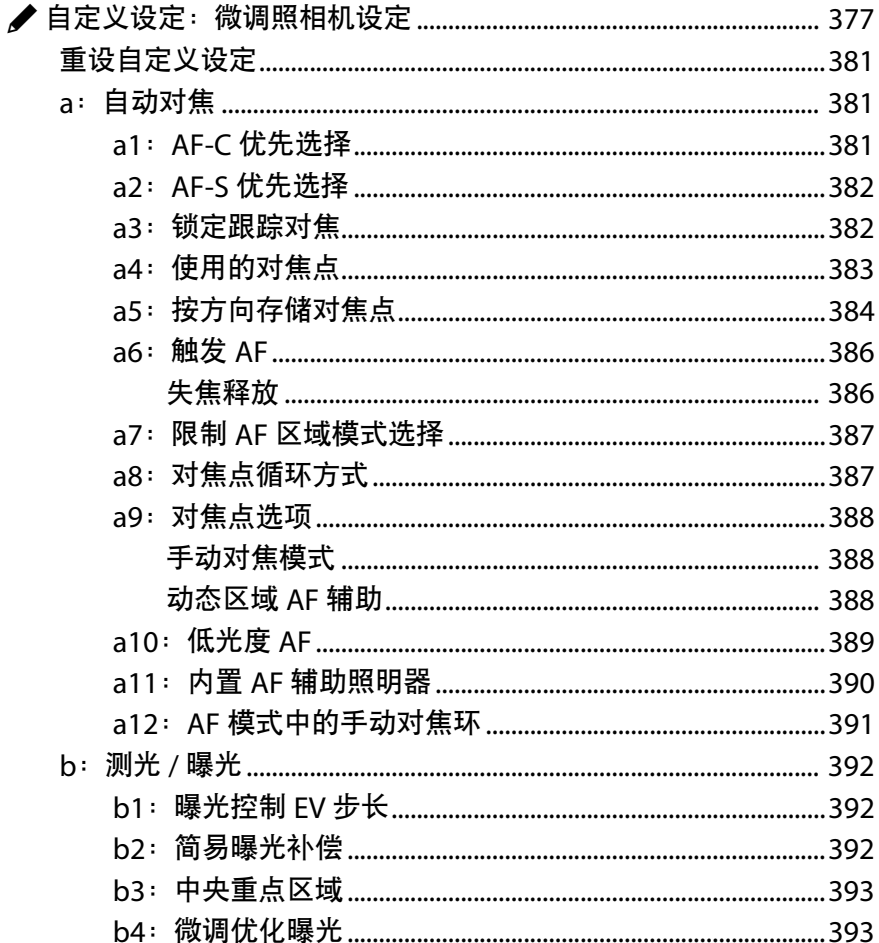

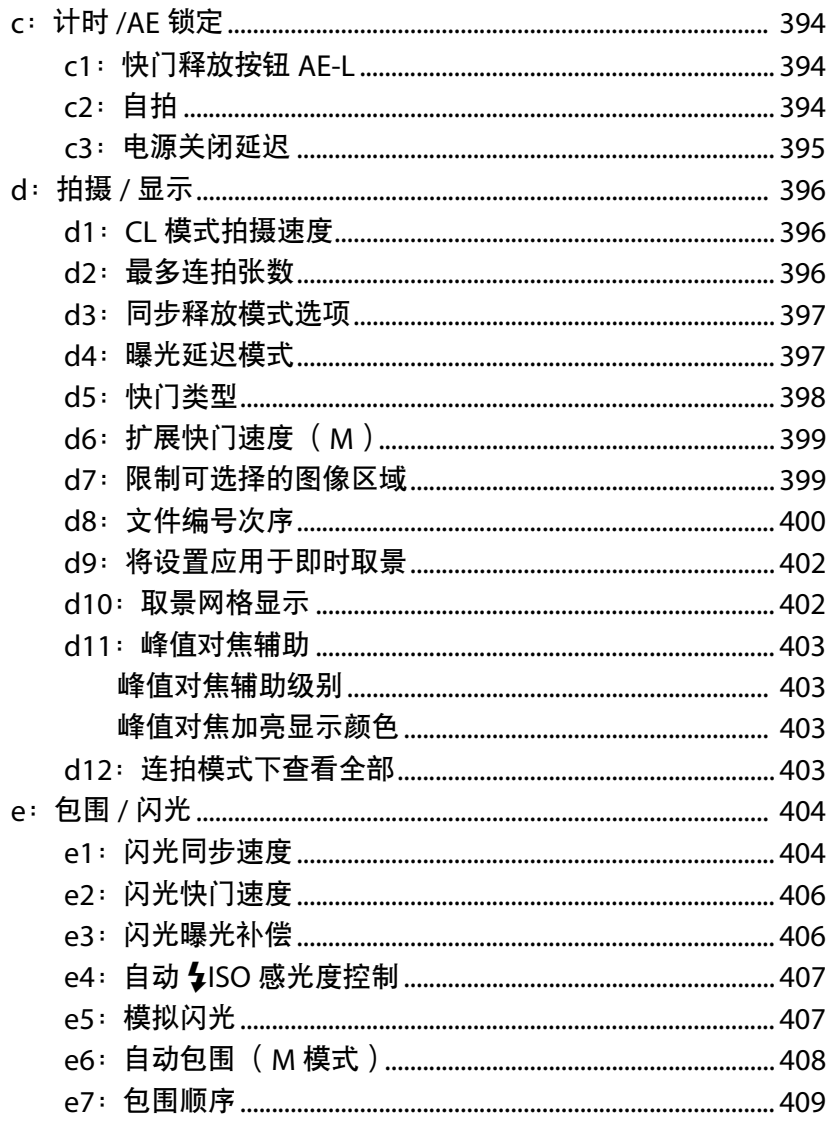

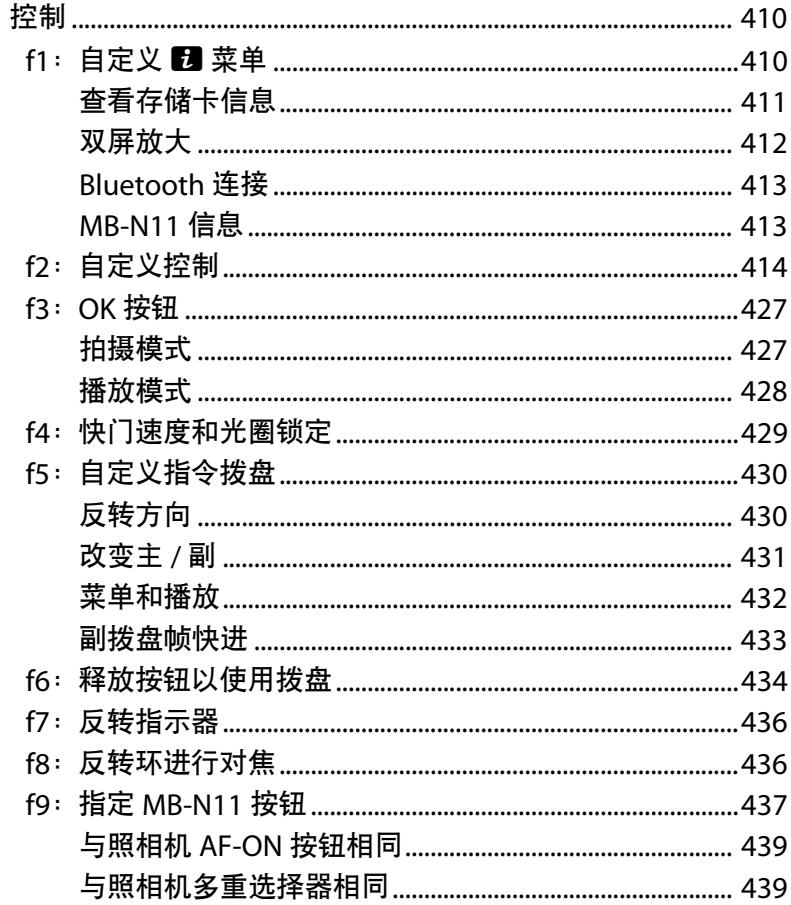

 $f$ :

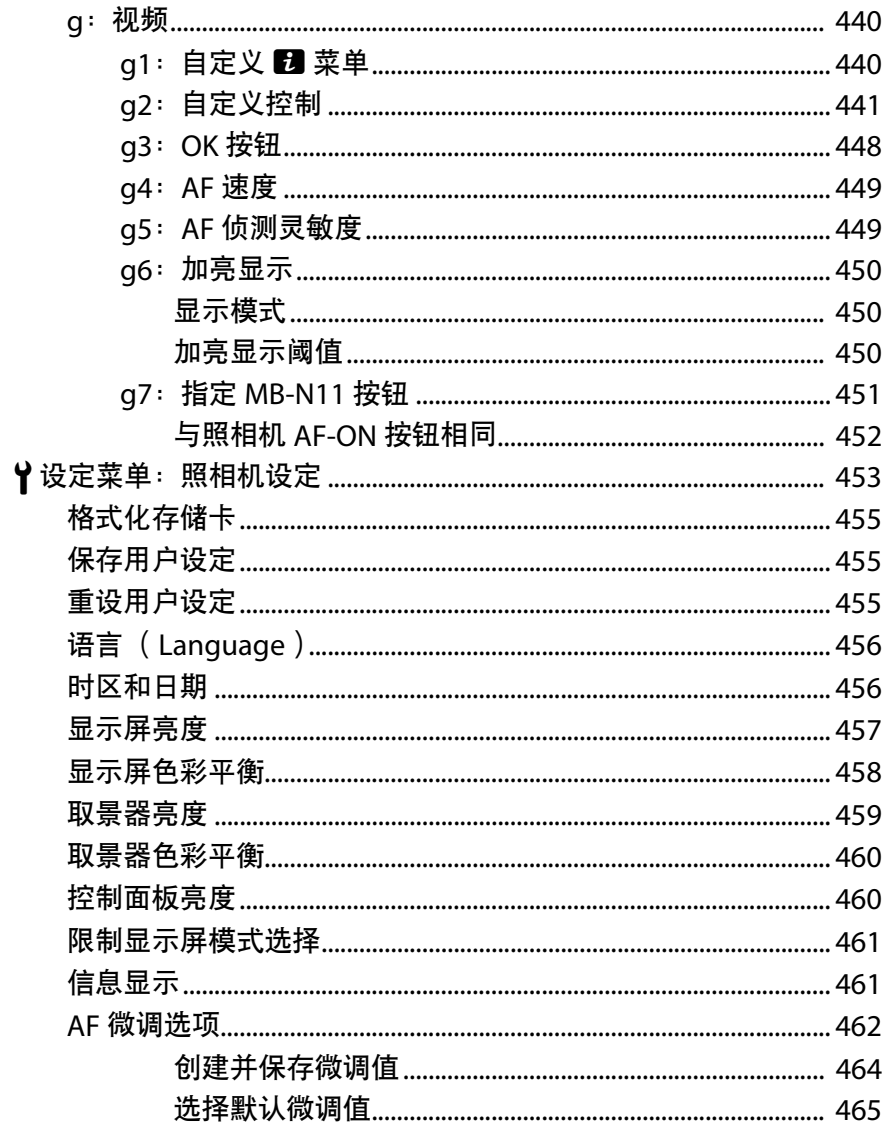

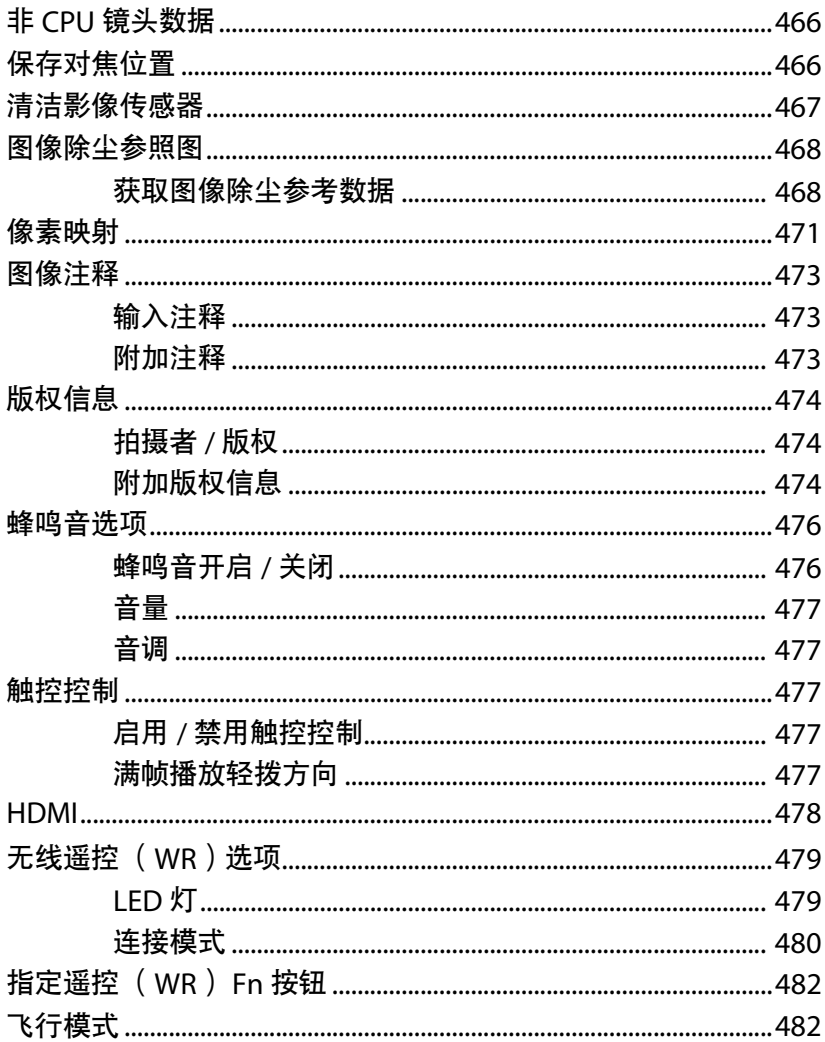

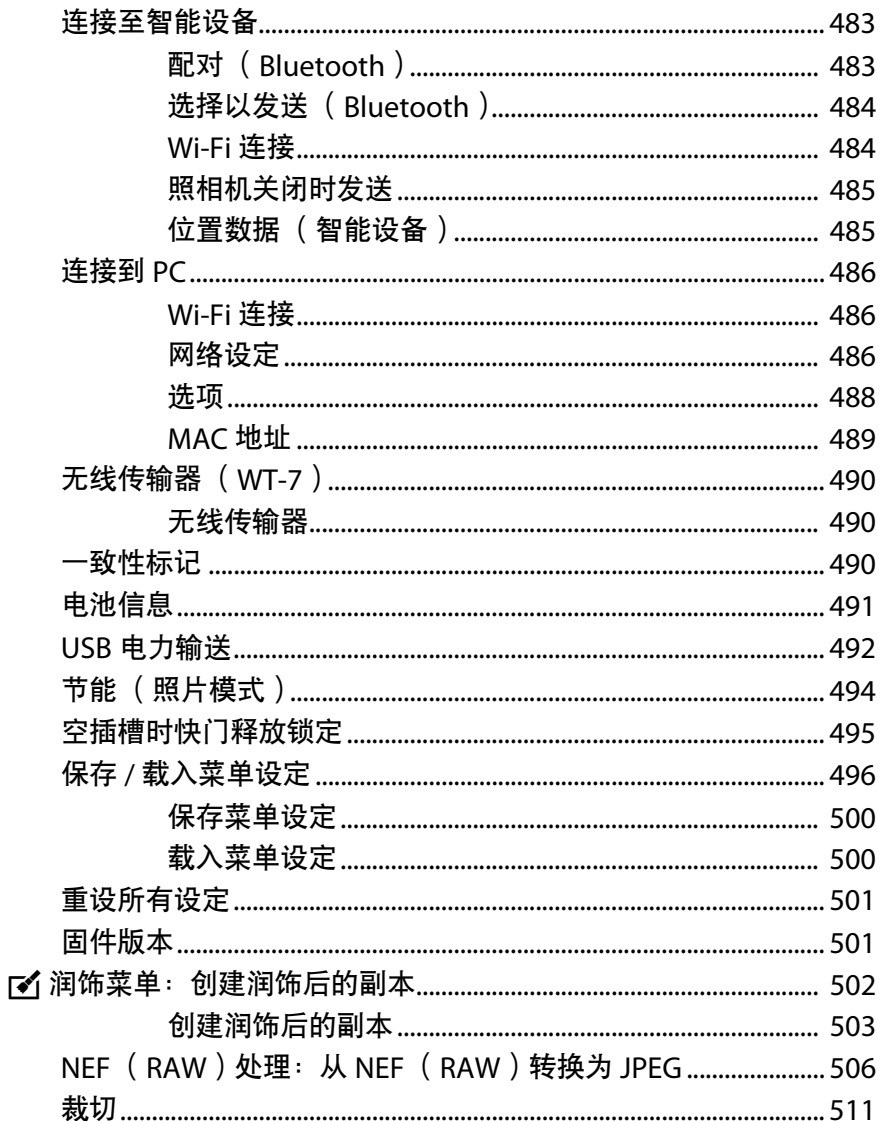

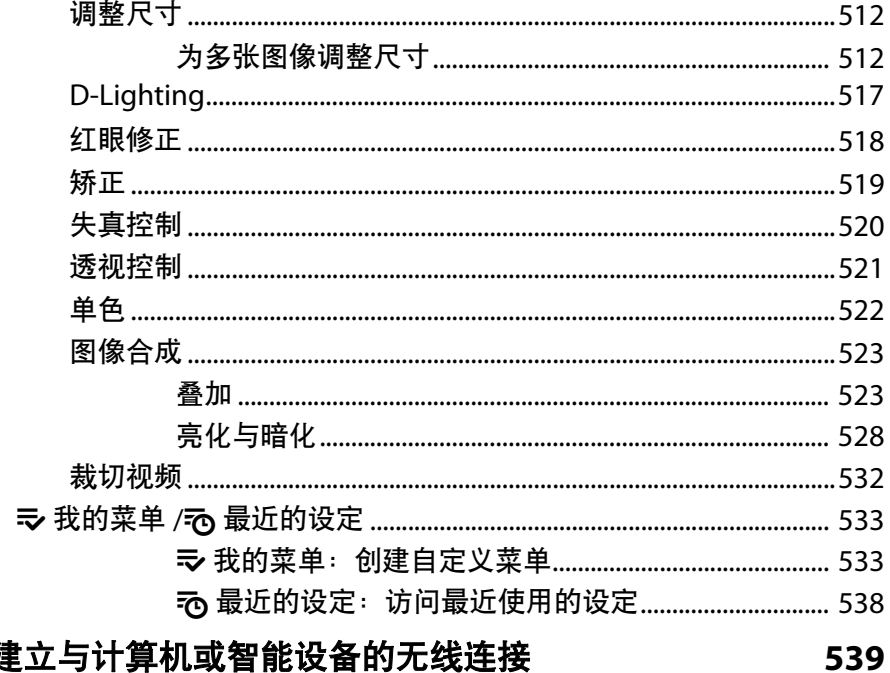

### 建立与计算机或智能设备的无线连接

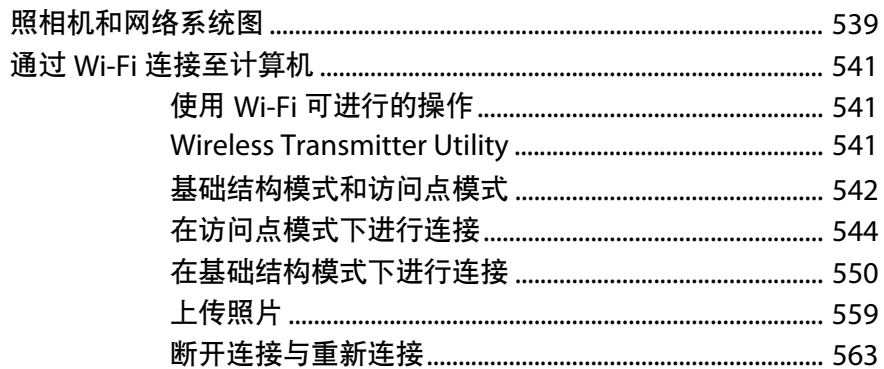

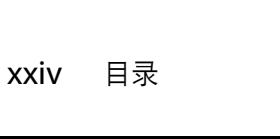

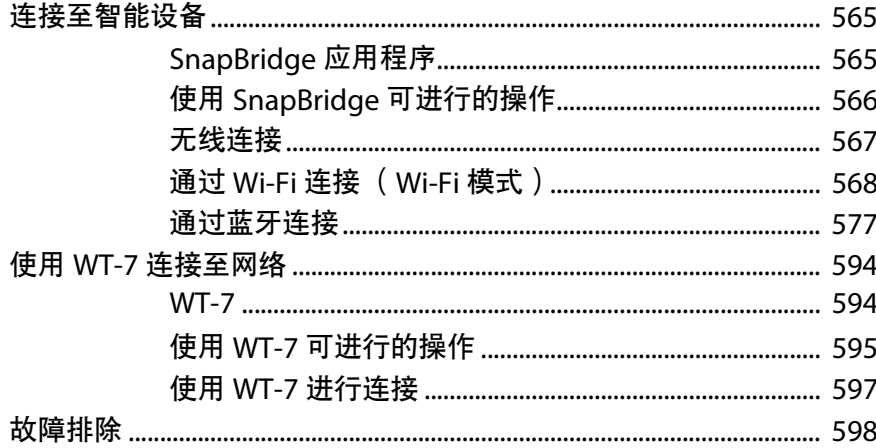

## 有线连接至计算机和 HDMI 设备

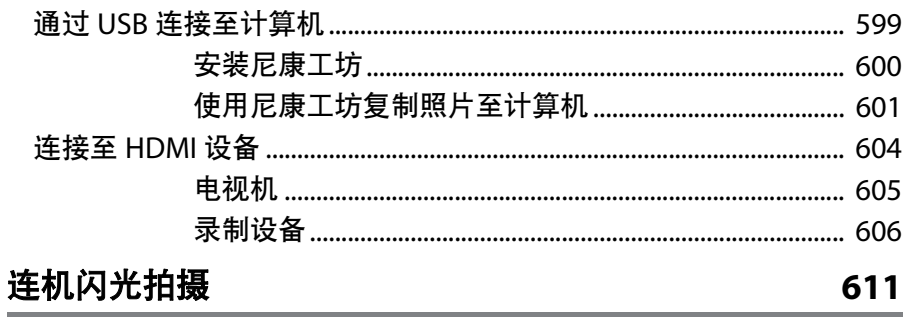

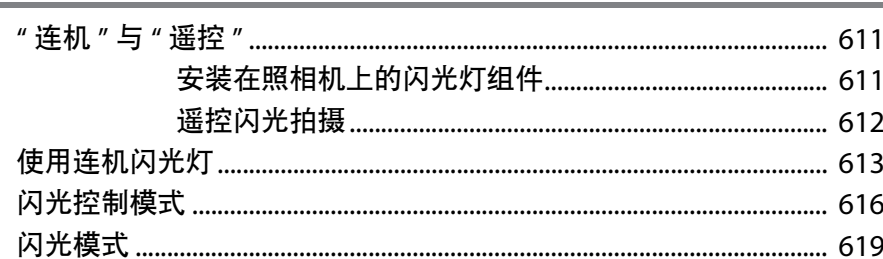

### 599

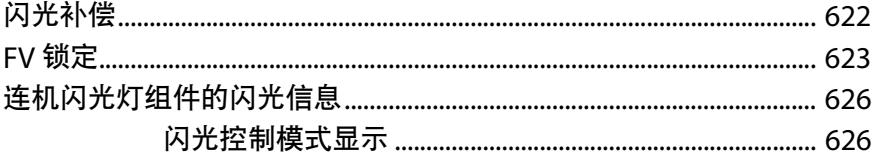

## 遥控闪光拍摄

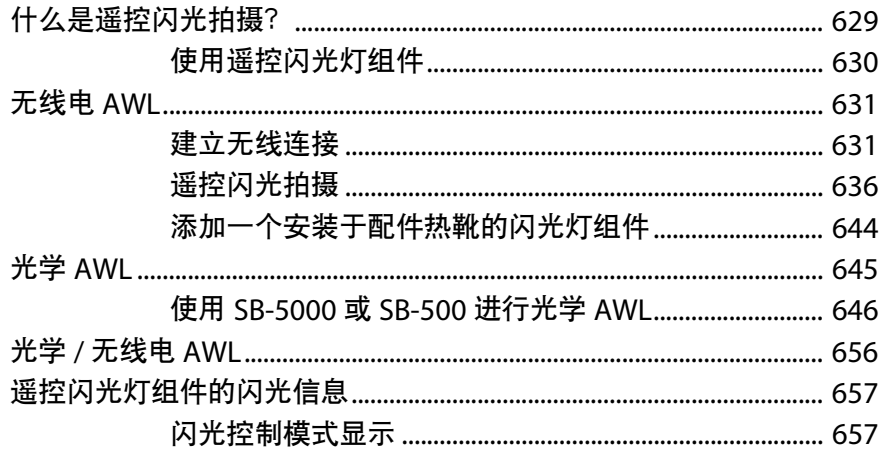

### 故障排除

#### 660

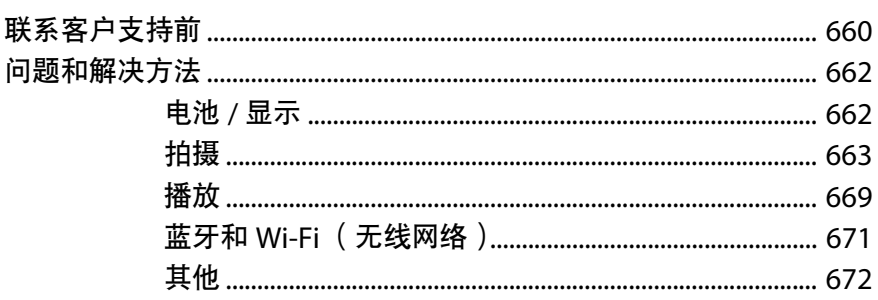

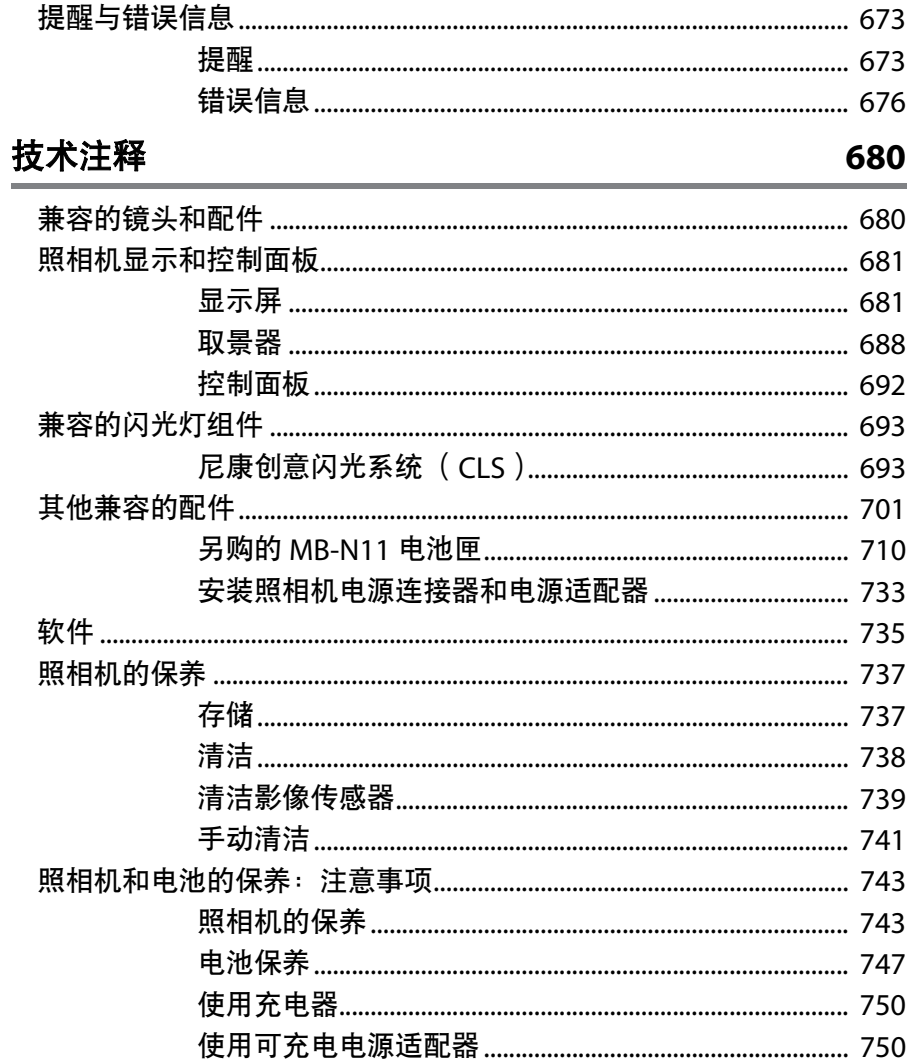

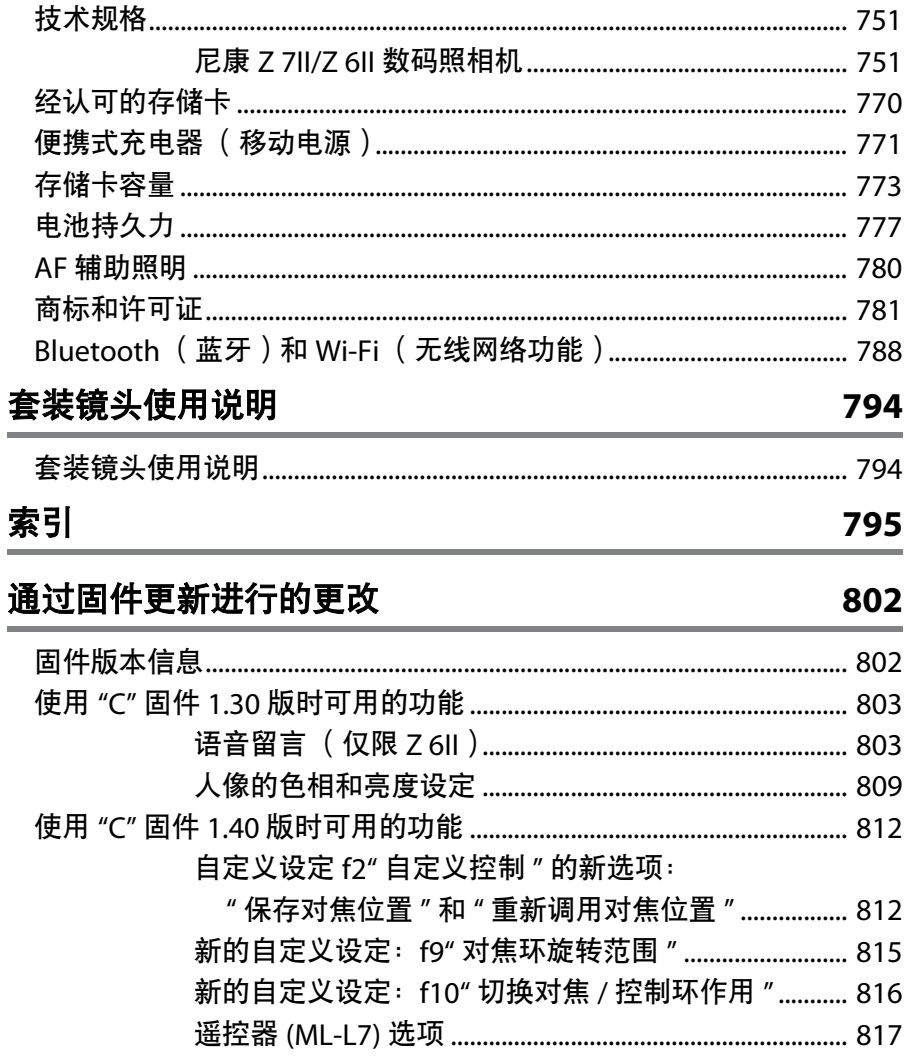

## <span id="page-27-0"></span>菜单列表

本照相机提供以下菜单。有关各菜单项目的更完整说明,请参阅*在线说* 明书中的"菜单指南"部分。

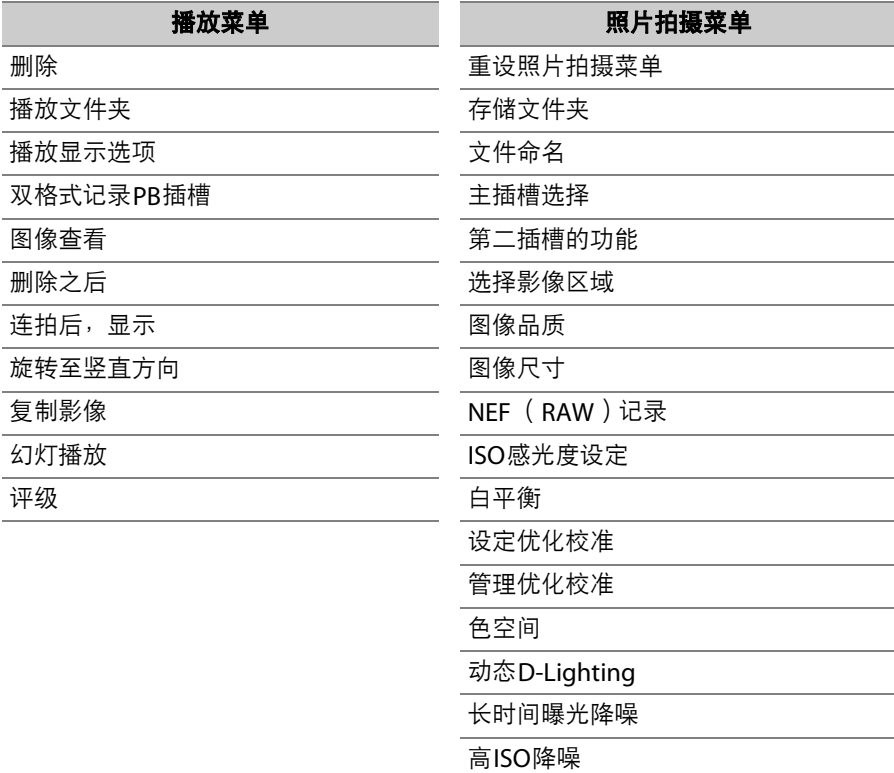

暗角控制

xxviii 菜单列表

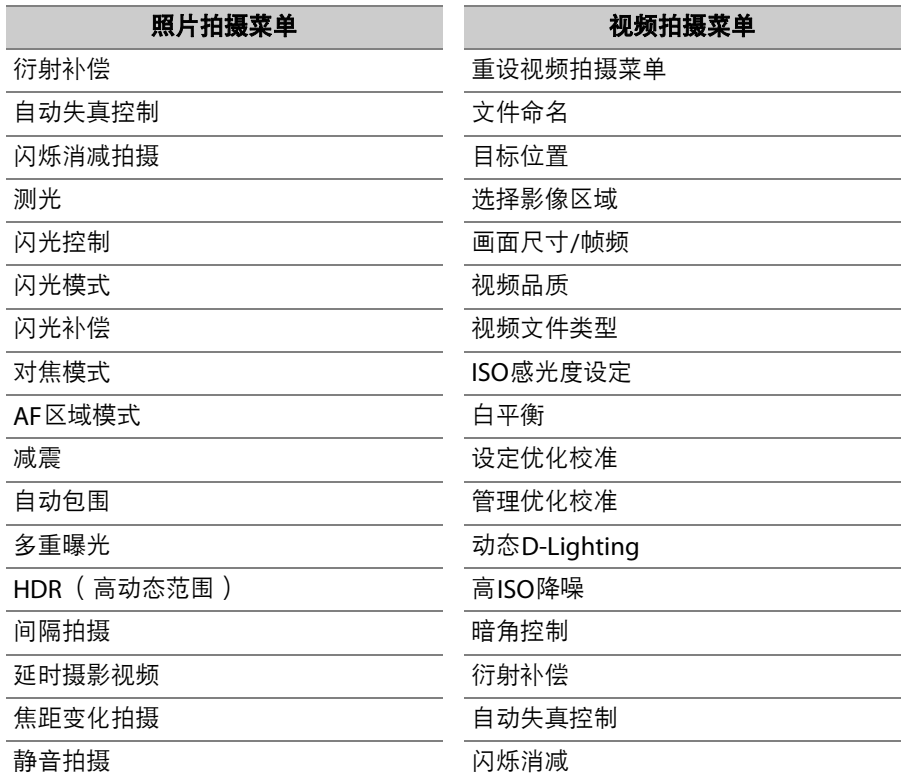

#### 测光 对焦模式 AF区域模式 减震 电子减震 麦克风灵敏度 衰减器 频响 降低风噪 耳机音量 时间码 视频拍摄菜单 有关 医心包 医心包定义设定菜单 重设自定义设定 a 自动对焦 a1 AF-C优先选择 a2 AF-S优先选择 a3 锁定跟踪对焦 a4 使用的对焦点 a5 按方向存储对焦点 a6 触发AF a7 |限制AF区域模式选择 a8 对焦点循环方式 a9 | 对焦点选项 a10 低光度AF

a11 | 内置 AF辅助照明器 a12 AF模式中的手动对焦环

#### 自定义设定菜单

b 测光/曝光

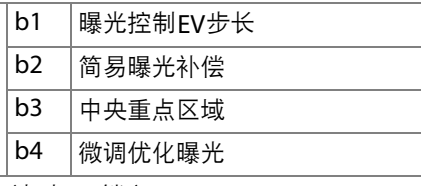

c 计时/AE锁定

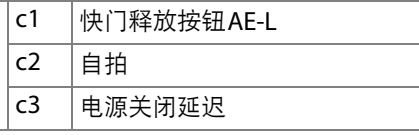

#### 自定义设定菜单

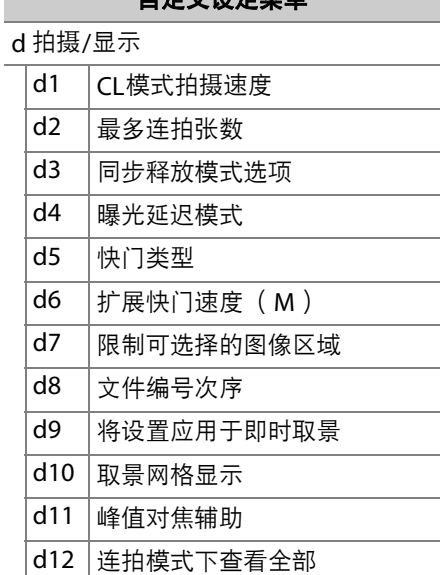

#### 自定义设定菜单

# e 包围/闪光

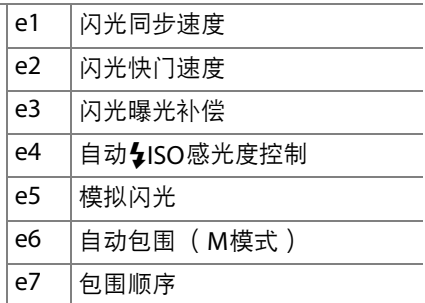

#### 自定义设定菜单

## $f$ 控制

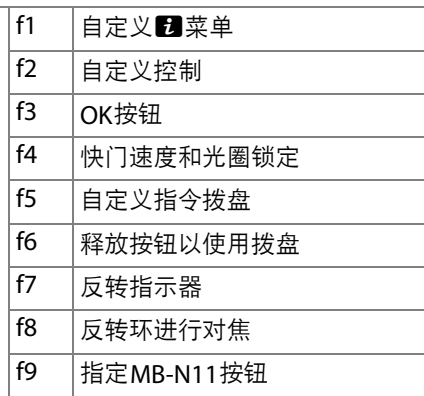

g 视频

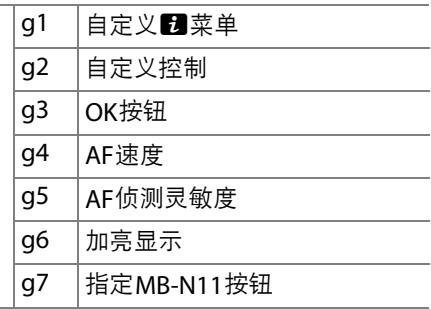

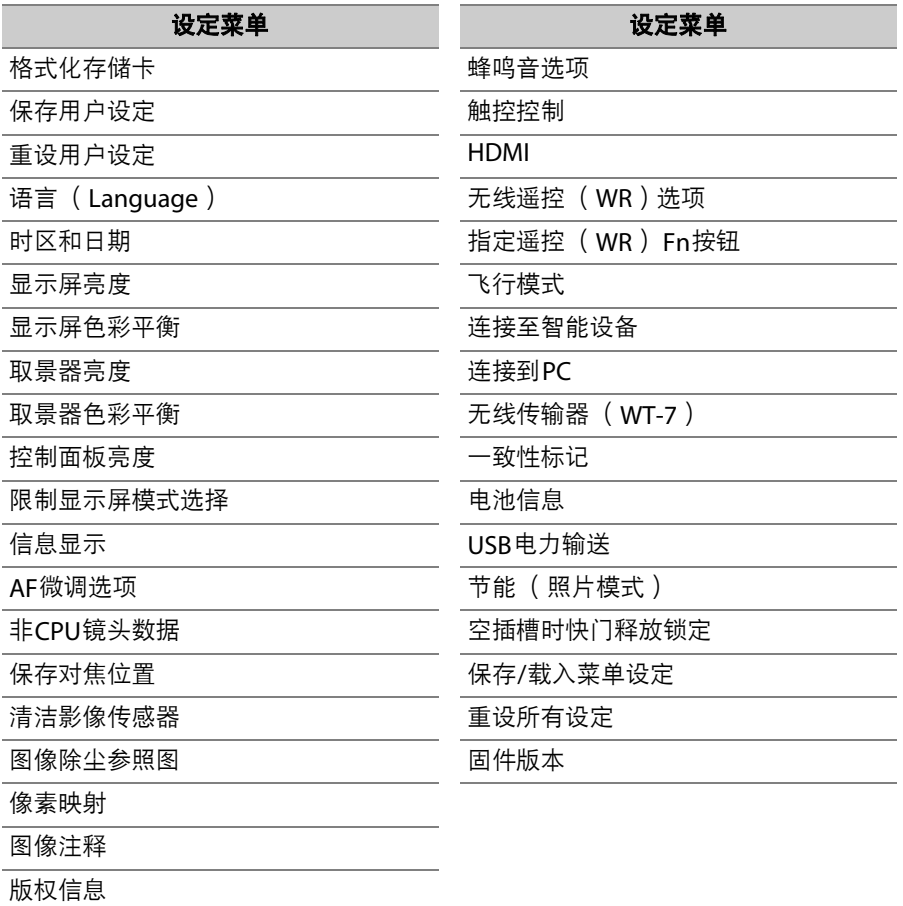

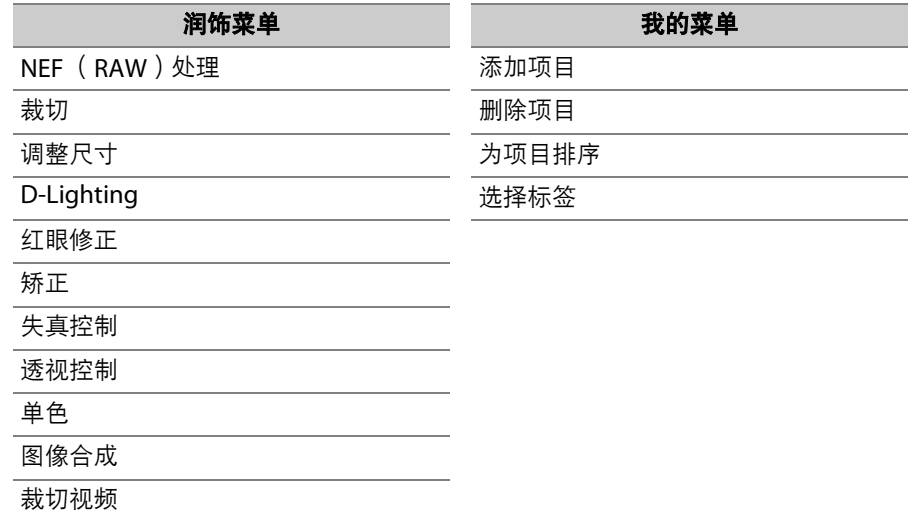

 $\overline{\phantom{0}}$  $\overline{\phantom{a}}$ 

<span id="page-34-1"></span><span id="page-34-0"></span>安全须知

为预防对您或他人造成人身伤害或财产损失,请在使用前仔细阅读"安全须知",并 以正确的方法使用。

请在阅读之后妥善保管本说明书,以便随时查阅。

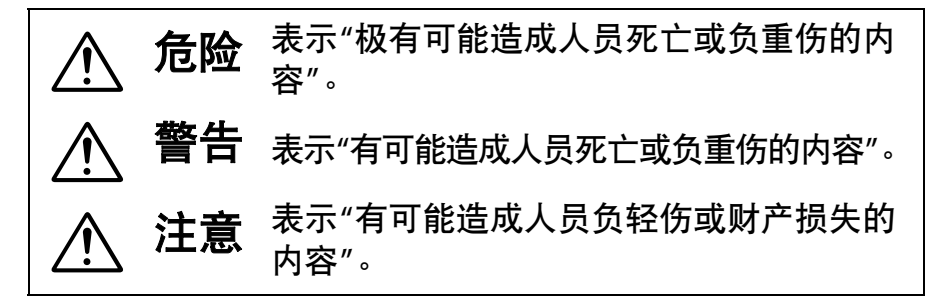

本节使用以下图示和符号对必须遵守的内容作以分类。

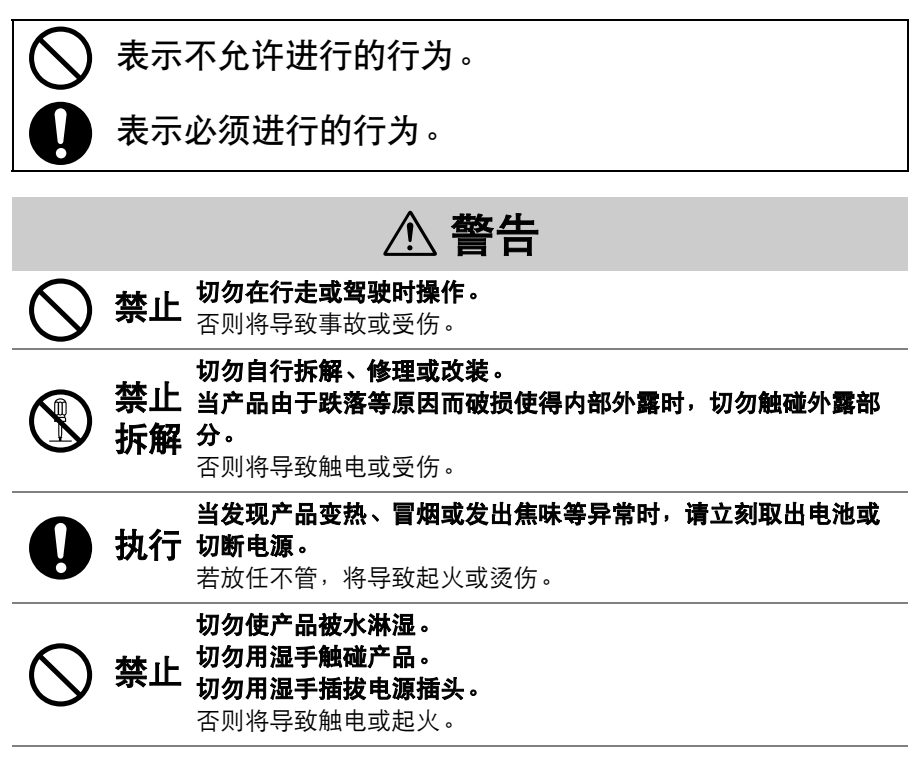

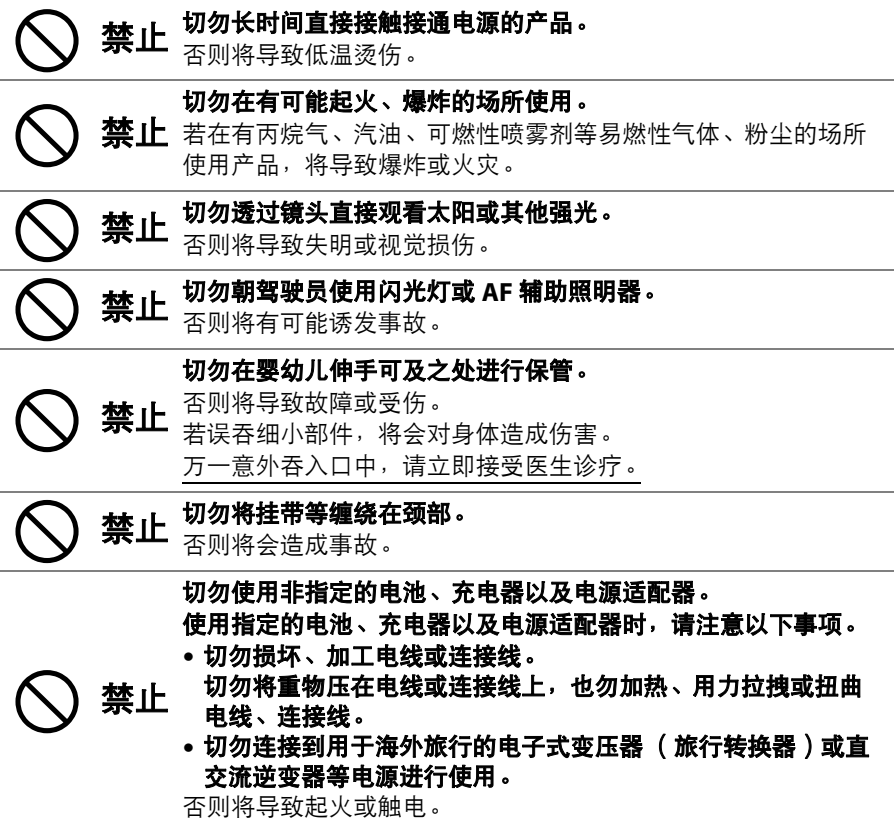
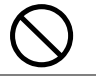

若在充电或使用电源适配器时发生雷鸣,切勿触碰电源插头。 禁止 <sup>者仕兀</sup>飞……

**③ 禁止 在高温环境或低温环境中,切勿直接接触产品。**<br>9 触碰 否则将可能导致烫伤、低温烫伤或冻伤。 **触碰** 否则将可能导致烫伤、低温烫伤或冻伤。

A 注意

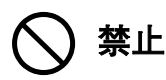

切勿将镜头对着太阳或激光等强光。 否则将有可能聚光,使内部零件破损或导致起火。 进行背光拍摄时,请使太阳充分偏离视角。 若仅使太阳稍微偏离视角,也可能导致起火。

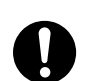

#### 在禁止使用本设备的场所,请关闭电源。 在禁止使用无线通信的场所,请关闭无线通信功能。

C 执行 在医疗机构或飞机中,本设备发出的电磁波可能会干扰周围的设 备。

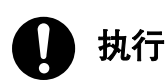

#### 若您将在较长时间内不使用本产品,请取出电池或切断电源适配 器的连接。

否则将导致故障或起火。

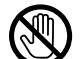

# S 禁止 切勿将闪光灯紧贴着人体或物体进行闪光。

**触碰** 否则将导致烫伤或起火。

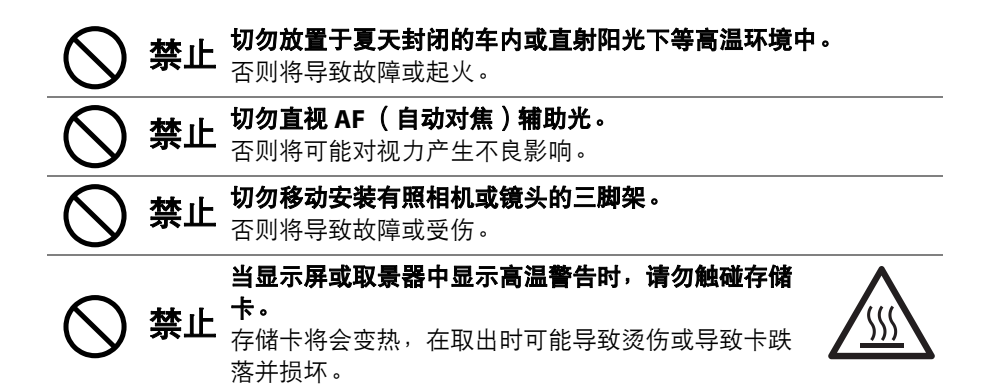

## A危险 (电池)

#### 切勿错误使用电池。

使用时若不遵守注意事项,将导致电池漏液、发热、破裂或起火。

- 切勿使用专用可充电电池以外的可充电电池。
- 切勿将电池投入火中或对其进行加热。
- ◯ 禁止 切勿将电池投入<br>◎ 禁止 切勿拆解电池。
	- 切勿将电池与项链、发夹等金属物品接触而导致短路。
	- 切勿对电池或其所在的照相机施以强烈撞击或投掷电池、照相 机。
	- 切勿用钉子刺电池,或是用铁锤敲打,也不要对其进行踩踏。

**◇ 禁止 请按指定的方法进行充电。**<br>◆ 禁止 <sub>否则将导致电池漏液、发热、破裂或起火。</sub>

# **① 执行 电池漏液进入眼内时,请立即用清水冲洗,并接受医生诊疗。**<br>第二十一章 主义不理,将会对眼睛造成伤害。

C 执行 携带进入飞机内时,请遵守航空公司的指示。 若将电池置于高海拔且气压很低的环境中放任不管,将导致电池 漏液、发热、破裂或起火。

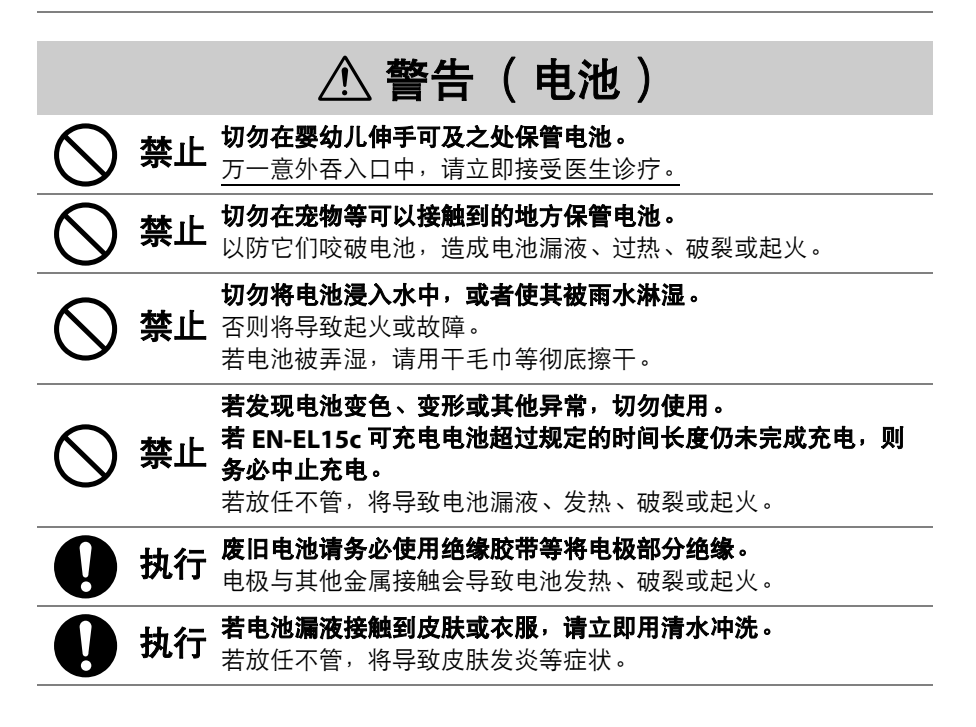

## 声明

- 未经尼康公司的事先书面许可,对本产品附属的相关使用说明书之所有内容,不 得以任何形式进行翻版、传播、转录或存储在可检索系统内,或者翻译成其他语 言。
- 尼康公司保留可随时更改这些说明书内载之硬件及软件的外观和技术规格的权利。
- 本公司已竭尽全力来确保使用说明书内载之信息的准确性和完善性。如果您发现 任何错误或遗漏,请致电尼康客户支持中心服务热线反映。对此,我们深表感谢。

#### ● 有关拷贝或复制限制的注意事项

请注意,通过扫描仪、数码照相机或其他设备,采用数码拷贝或复制的方式来拥有 相关资料的行为可能受到法律制裁。

#### • 法律禁止拷贝或复制的项目

请勿非法拷贝或非法复制纸币、硬币、有价证券、国债债券或地方政府债券,即 使这类拷贝或复制品上印有"样本"字样亦然。

禁止拷贝或复制国外流通的纸币、硬币或有价证券。

除非事先获得政府许可,否则禁止拷贝或复制由政府所发行而尚未使用的邮票或 明信片。

请勿拷贝或复制由政府所发行的邮票,以及法律上规定的证明文档。

#### • 关于特定拷贝或复制的警告

除非出于商业目的所必须的极少量的拷贝以外,也请不要擅自对企业依法发行的 有价证券 (股票、债券及其他有价证券等)、月票或优惠券进行拷贝或复制。另 外,禁止拷贝或复制政府颁发的护照、身份证以及公共机构或企事业单位颁发的 许可证、通行证和餐券等票据。

#### • 关于遵守著作权法的声明

根据著作权法规定,未经著作权所有者的同意,不得擅自使用通过本照相机创建 的具有著作权的照片或视频。将照片或视频仅作个人用途时可以例外,但对于展 览或实况表演的照片或视频,则即使是个人使用也有可能会受到限制。

#### ● 仅可使用尼康品牌的电子配件

尼康照相机具有复杂的电子电路。只有使用尼康公司专门为该款数码照相机设计制 造并验证合格的尼康品牌电子配件 (包括镜头、充电器、电池、电源适配器及闪光 灯配件),才能够符合其电子电路的操作和安全需要。

使用非尼康品牌的电子配件可能会损坏照相机,这种情况下尼康公司 将不能提供保修。若使用未标有尼康全息防伪图 (如右图所示)的第 三方锂离子电池组,将可能会影响照相机正常工作,或导致电池过 热、燃烧、破裂或漏液。

**kon Nikon Nik DAIM NON NIKO** on Nikon Nik

有关尼康品牌配件的详细信息,请联系当地的尼康授权经销商。

#### D 在拍摄重要照片之前

在重要场合进行拍摄 (例如,在婚礼上或携带照相机旅行等)之前,请试拍一张测 试照片以确认照相机功能是否正常。如果因照相机故障致使影像记录不能保存或不 能转存至电脑的,我们建议您立即停止使用照相机,并进行修理。尼康公司无法补 救因产品故障而错过的影像记录。

#### ■ 终身学习

作为尼康"终身学习"保证的一部分,下列网站将持续提供最新在线产品支持、教育 及不断更新的各类信息:

• 中国大陆的用户:https://www.nikon.com.cn/

中国大陆地区用户可点击以上网址,登录尼康官方网站,点击"支持及下载"栏目 下的"常见问题与解答",获得常见问题回答 (FAO)和在线的技术支持;点击"如 何购买"栏目下的"批发商"或"经销商",可获得本地尼康批发商或经销商的联络信 息。

- 美国的用户: https://www.nikonusa.com/
- 欧洲的用户: https://www.europe-nikon.com/support/
- 亚洲、大洋洲、中东及非洲的用户: https://www.nikon-asia.com/

浏览这些网站,可持续获得最新产品信息、提示、常见问题回答 (FAQ)以及有关 数码成像和拍摄的一般性建议。您也可向本地尼康经销商获取更详细的信息。有关 联络信息,请访问以下网址: https://imaging.nikon.com/

https://www.nikon.com.cn/

## 开始了解照相机

## 照相机部件

## 照相机机身

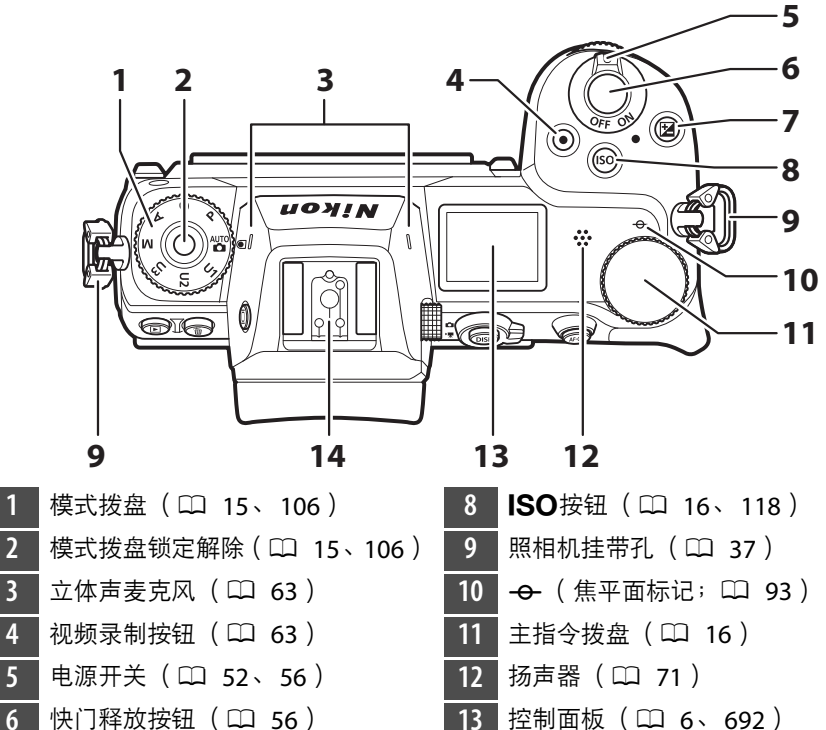

- **E**按钮 (LD 18、[122](#page-163-0))
	- 配件热靴 (用于另购的闪光灯 组件;  $\Box$  [613](#page-654-0)、 [693](#page-734-0))

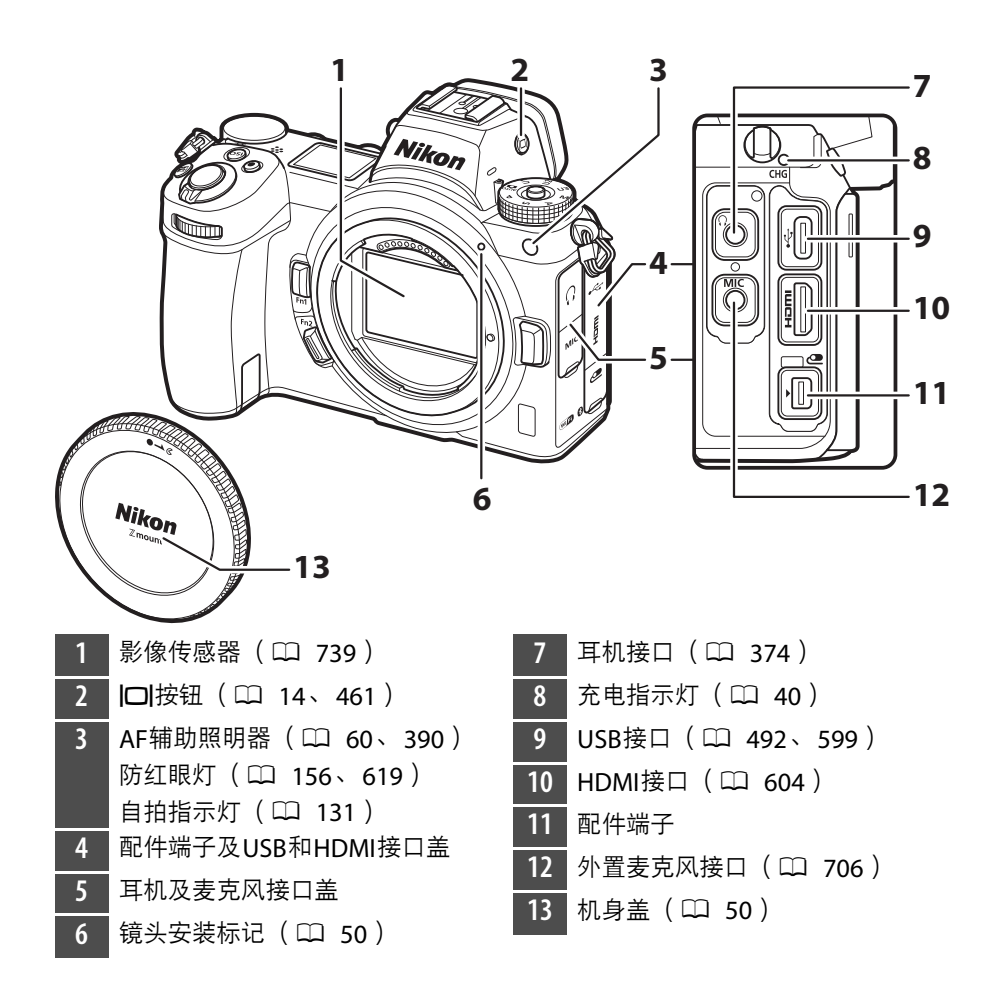

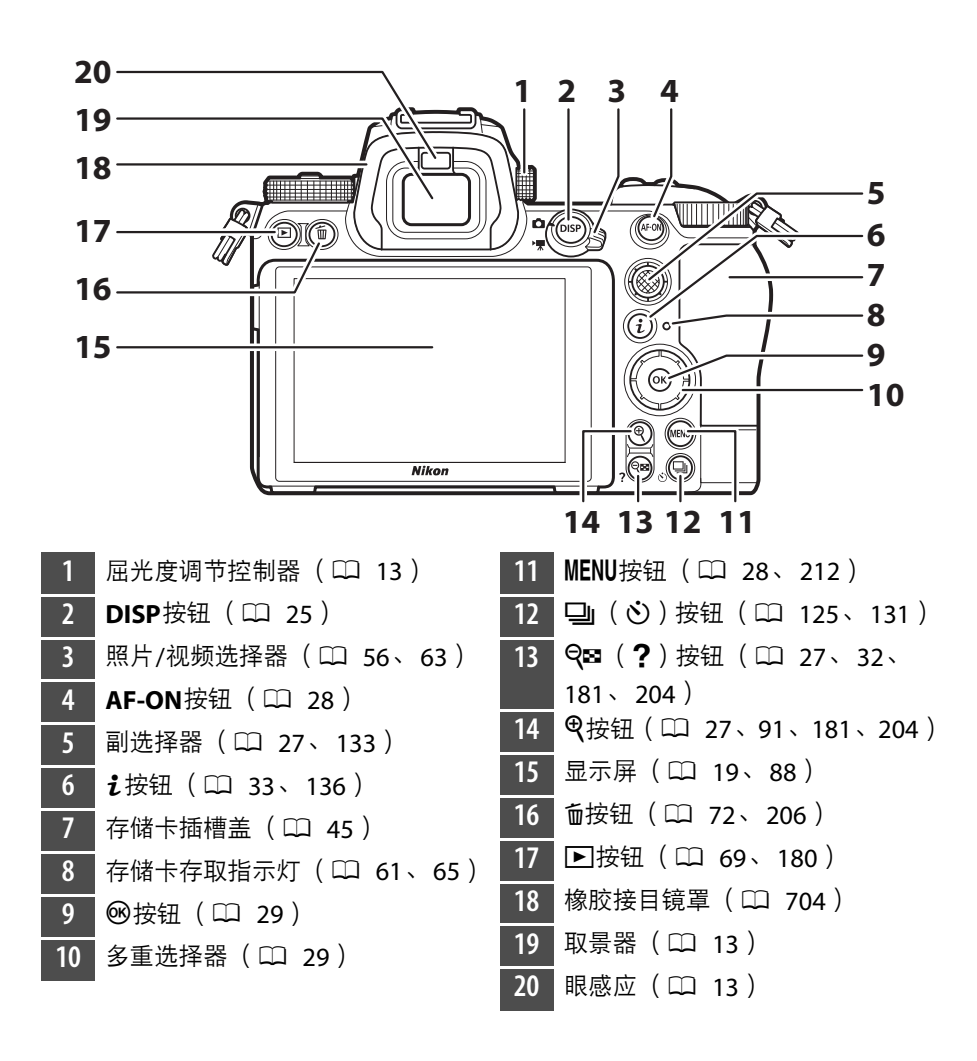

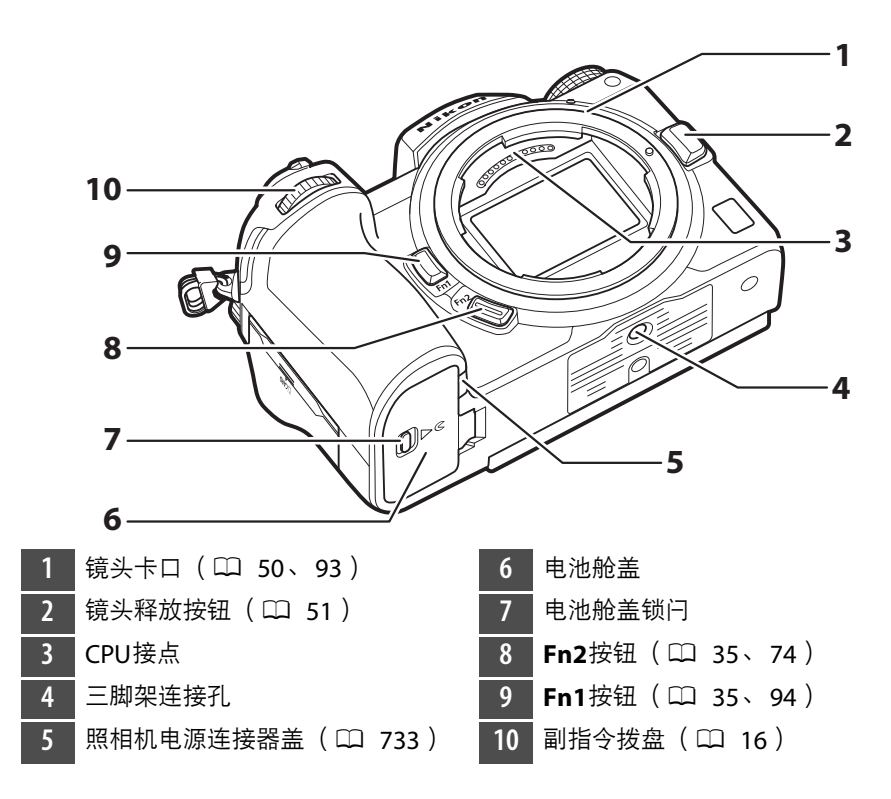

#### ■ 切勿触摸影像传感器

在任何情况下都不可挤压影像传感器,不可用清洁工具捅戳或对其使劲挤压吹气 球,否则可能会划伤或损坏传感器。有关清洁影像传感器的信息,请参阅"清洁影像 传感器" (0 [739](#page-780-0))。

#### D 关于显示屏

显示屏的角度可进行调整。

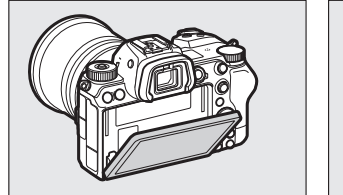

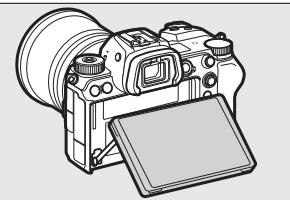

## ■ 产品序列号

打开显示屏可找到本产品的序列号。

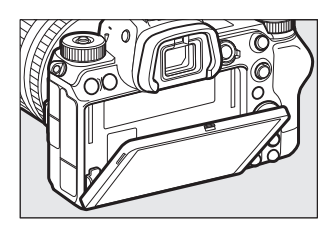

## <span id="page-47-0"></span>控制面板

照相机处于开启状态时,控制面板点亮。在默认设定下,将显示以下指 示。有关控制面板中将显示的指示的完整列表,请参阅"技术注释"中的 "照相机显示和控制面板" (□ [681](#page-722-0))。

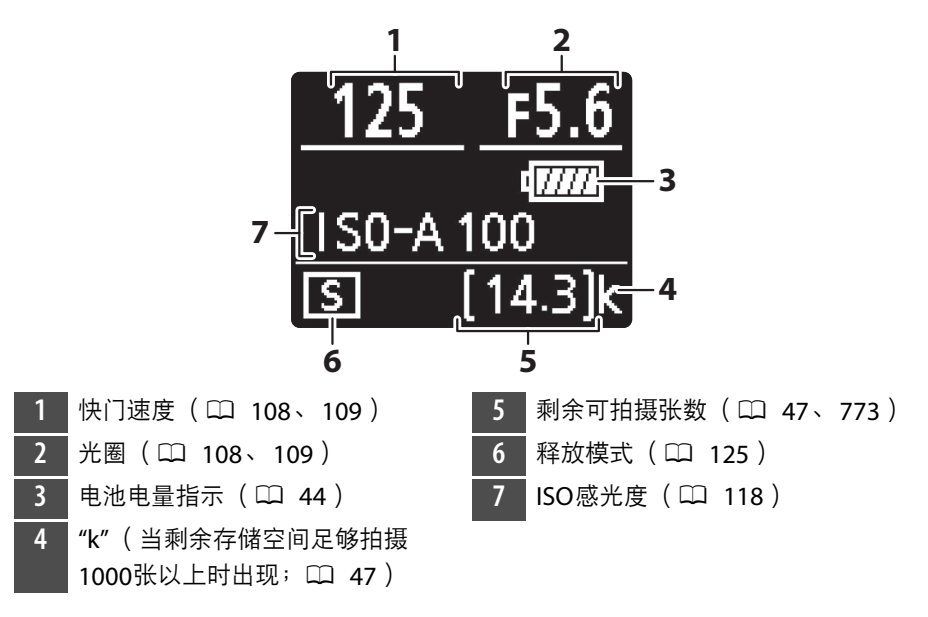

## 显示屏

在默认设定下,以下指示会出现在显示屏中。有关指示的完整列表,请 参阅"技术注释"中的"照相机显示和控制面板" (口 [681](#page-722-0))。

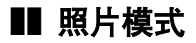

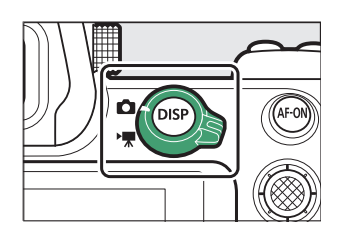

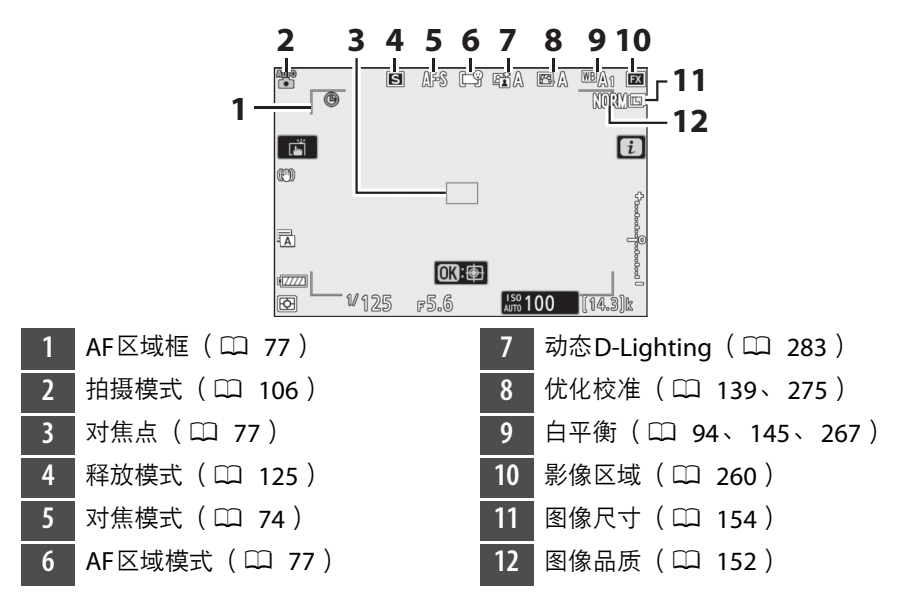

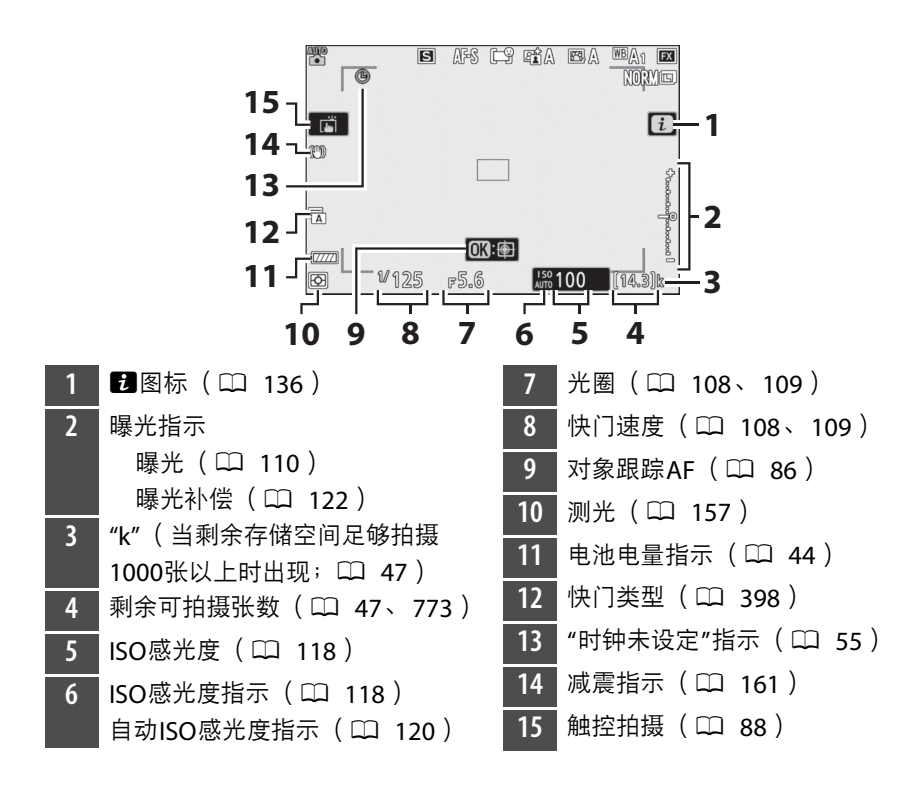

## ■ 视频模式

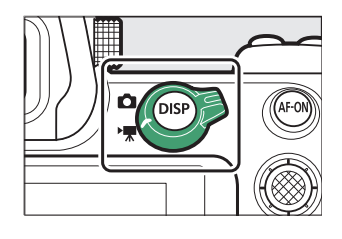

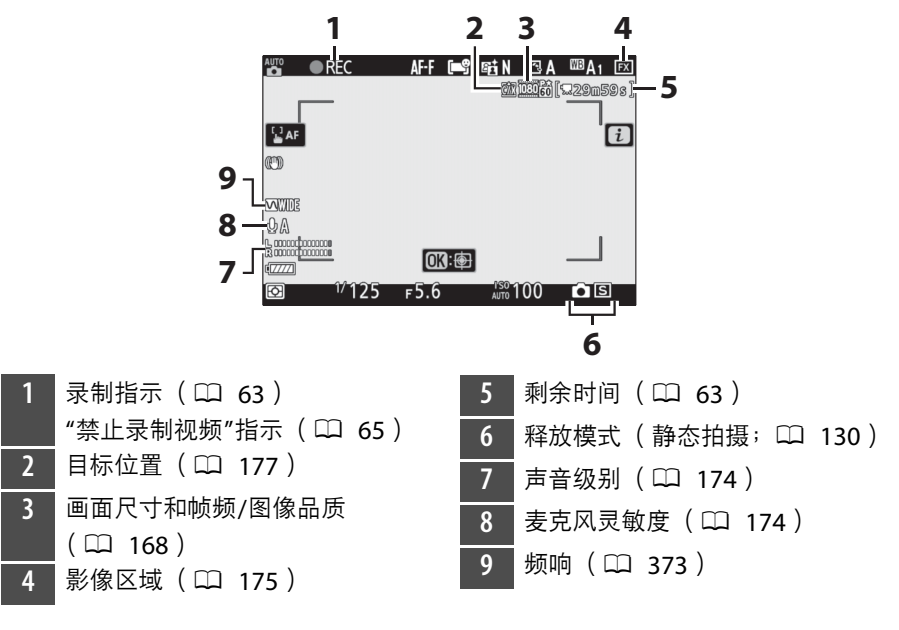

## 取景器

在默认设定下,以下指示会出现在取景器中。有关指示的完整列表,请 参阅"技术注释"中的"照相机显示和控制面板" (口 [681](#page-722-0))。

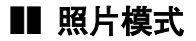

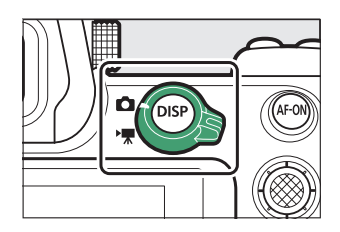

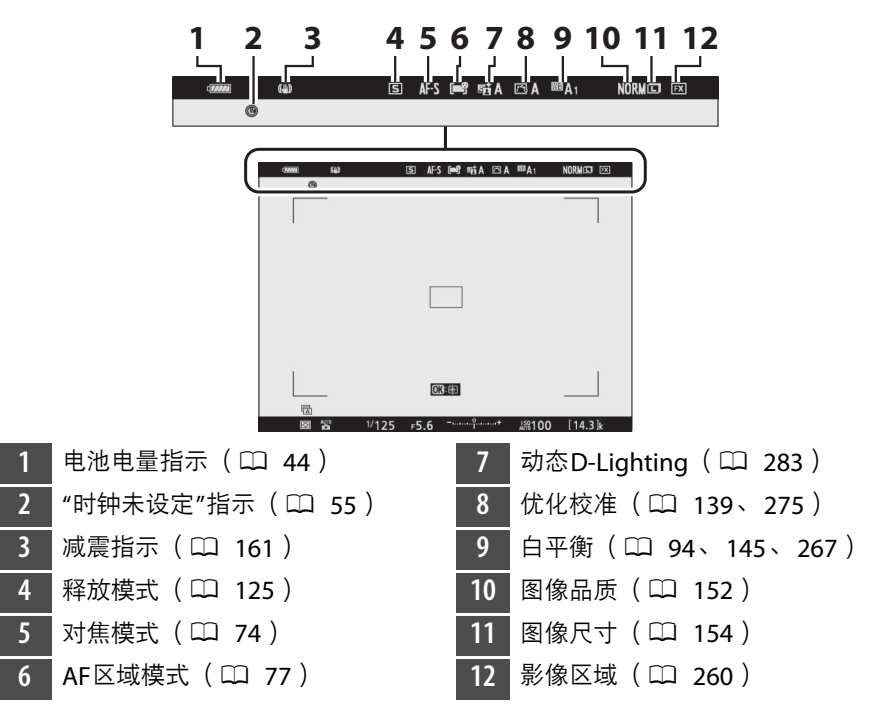

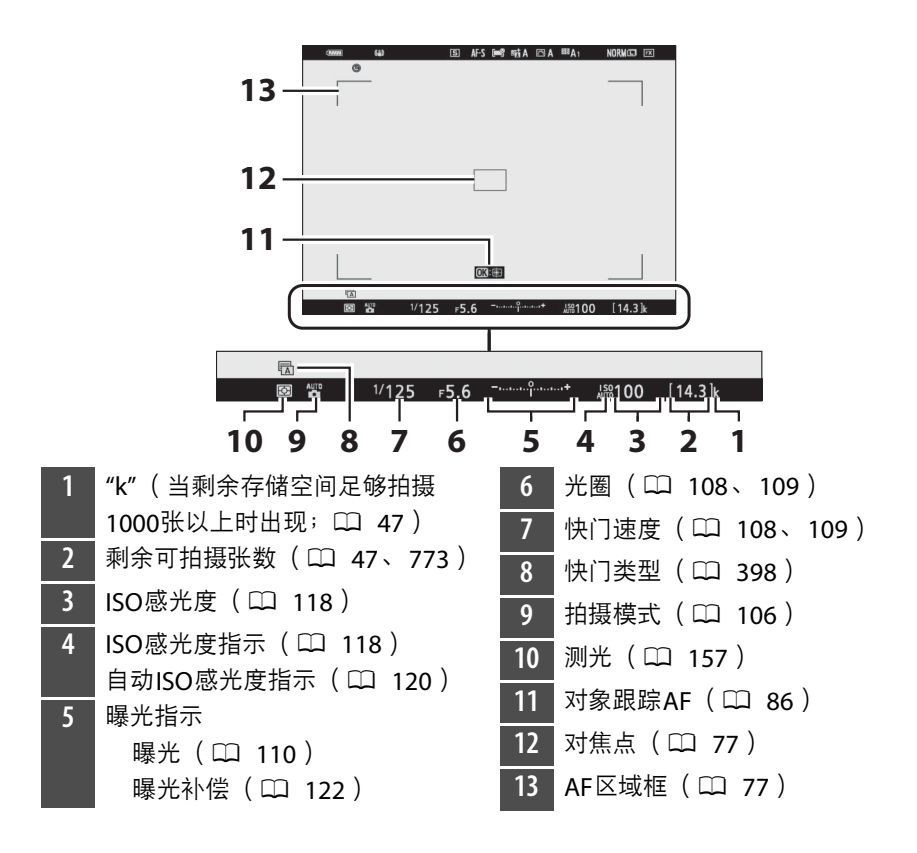

#### ■ 视频模式

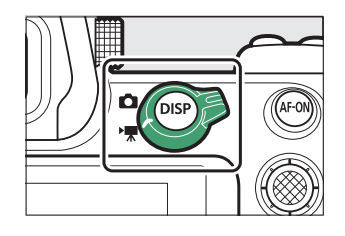

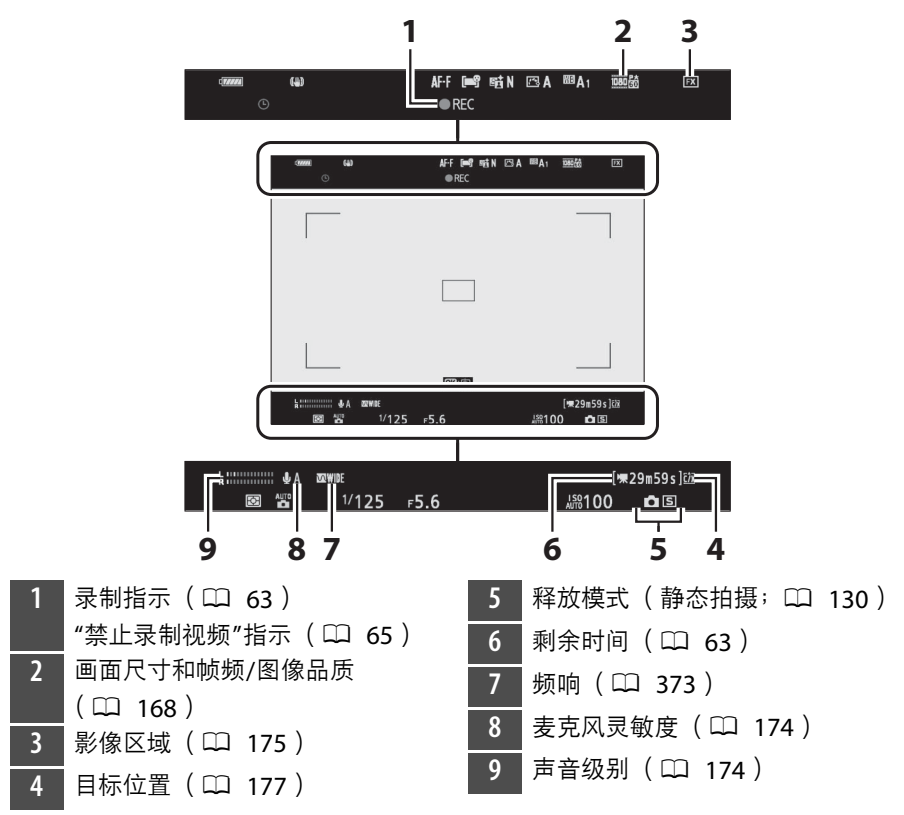

## 照相机控制

## <span id="page-54-1"></span>取景器

- 将眼睛对准取景器会激活眼感应,同时将显 示从显示屏切换至取景器。请注意,眼感应 也会对其他物体作出反应,例如您的手指。
- 若有雲要, 您可使用取景器显示菜单和讲行 播放。

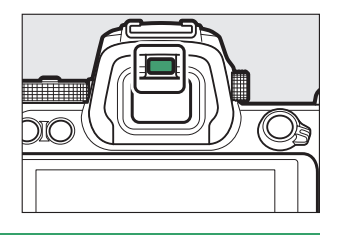

#### <span id="page-54-0"></span>■ 屈光度调节控制器

- 拉出并旋转屈光度调节控制器可进行取景器对焦。
- 请注意不要让手指或指甲触碰到您的眼睛。
- 调节屈光度后,将屈光度调节控制器推回原来的位 置。

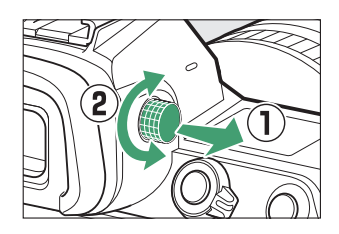

#### A 长时间使用

长时间使用取景器时,您可通过将自定义设定d9[**将设置应用于即时取景**]选为 [关闭],确保取景器以便于查看的亮度和色相进行显示。

## <span id="page-55-0"></span>1□ (显示屏模式)按钮

按下IOI按钮可循环切换取景器和显示屏显示。

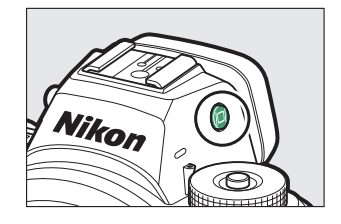

按下ICI按钮可按以下顺序循环切换显示。

[**自动显示开关**]:照相机根据来自眼感应的信息在取景器和显示屏 显示之间自动切换。

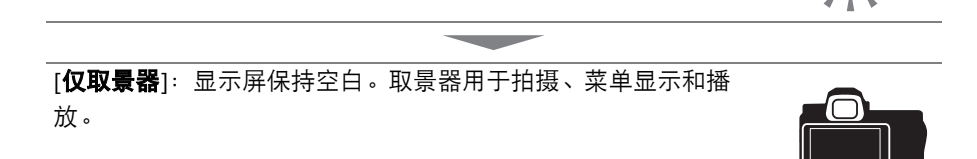

**Contract** 

[**仅显示屏**]:显示屏用于拍摄、菜单显示和播放。即使您将眼睛对 准取景器,取景器显示也将保持空白。

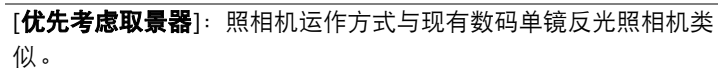

- 在照片模式下,将眼睛靠近取景器时会开启取景器;而将眼睛移 开后显示屏保持关闭。
- 在视频模式下或播放过程中, 或者显示菜单期间, 照相机根据来 自眼感应的信息在取景器和显示屏之间自动切换。

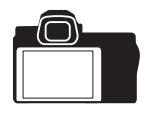

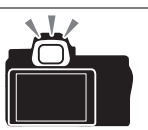

#### A 倾斜显示屏

显示屏倾斜时,若同时满足以下两个条件,将眼睛对准照相机不会启动取景器:

- 显示屏模式选为[自动显示开关]或[优先考虑取景器],
- 菜单、照片等当前显示在显示屏中。

#### A 显示屏模式

您可使用设定菜单中的[**限制显示屏模式选择**]项目限制可选择的显示屏模式。

## <span id="page-56-0"></span>模式拨盘

按下模式拨盘锁定解除并同时旋转 模式拨盘可选择一种拍摄模式:

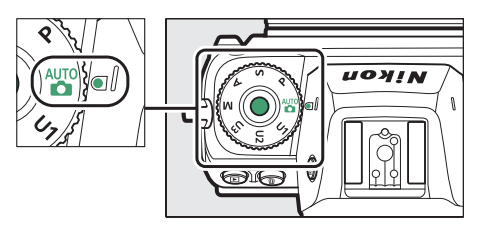

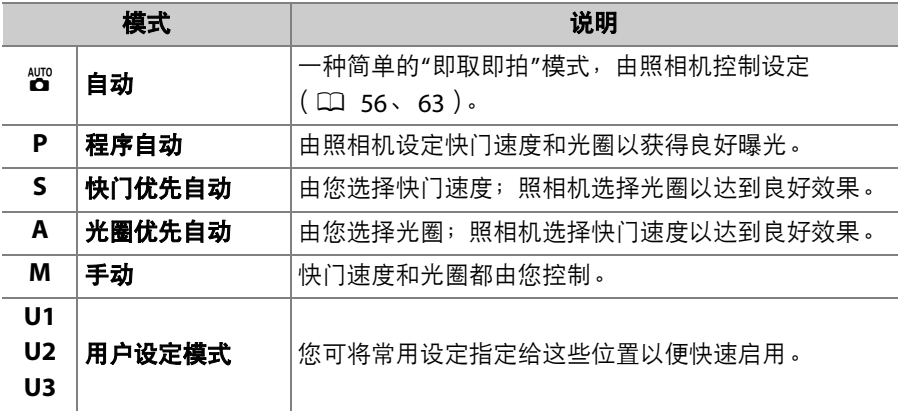

## <span id="page-57-1"></span>指令拨盘

旋转指令拨盘可选择快门速度、光圈的设定以 及指定给其他照相机控制的功能。

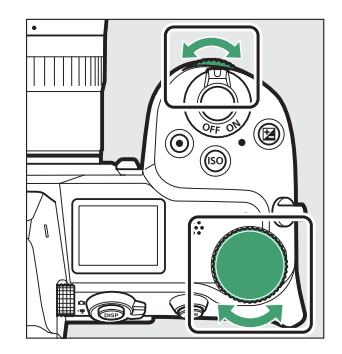

## <span id="page-57-0"></span>ISO按钮

根据光线条件调整照相机对光线的灵敏度 (ISO感光度)。

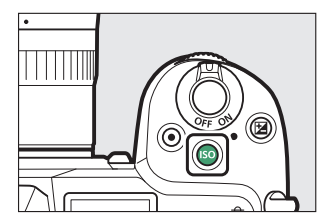

## ■ 照片模式

ISO感光度可通过按住ISO按钮并旋转主指今拨盘进行调整。

- 在模式**P**、 **S**、 **A**和**M**下,您可按住S按钮并旋转副指令拨盘以选择 "**ISO AUTO**" (自动ISO感光度控制启用)或"**ISO**" (自动ISO感光度控 制禁用)。
- 在b模式中,默认情况下会选择"**ISO AUTO**" (自动ISO感光度控制启 用)。按住S按钮并旋转主指令拨盘可在"**ISO AUTO**"和"**ISO**" (自 动ISO感光度控制禁用)之间循环切换。

## ■ 视频模式

ISO感光度可通过按住ISO按钮并旋转主指今拨盘进行调整。视频录制时 的ISO感光度仅可在模式**M**下进行调整。

- 当[**ISO**感光度设定]>[自动**ISO**控制 (**M**模式) ]选为[关闭]时,将应用 [**ISO**感光度设定]>[**ISO**感光度 (**M**模式) ]中的所选值。
- •通过按住ISO按钮并旋转副指今拨盘,您可在"ISO AUTO" (自动ISO 感光度控制启用)和"**ISO**" (自动ISO感光度控制禁用)之间进行选 择。

## <span id="page-59-0"></span>E (曝光补偿)按钮

改变照相机所建议的曝光值。曝光补偿可用于使照片更亮或更暗。

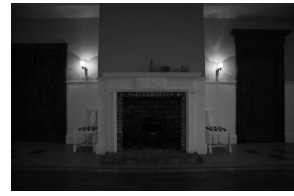

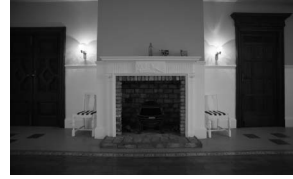

−1EV 无曝光补偿 +1EV

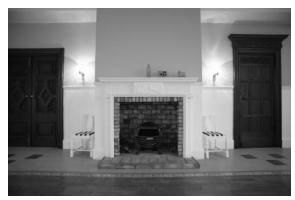

- ●曝光补偿可通过按住2按钮并旋转任一指令 拨盘进行调整。
- 值越高,拍摄对象越亮,值越低,拍摄对象 则越暗。

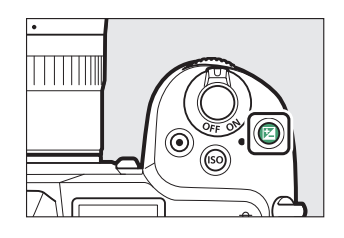

## <span id="page-60-0"></span>触控控制

触摸感应显示屏具备各种控制,您可通过用手 指触摸屏幕来操作这些控制。在取景器拍摄期 间,触控控制被禁用且无法用于对焦等操作。

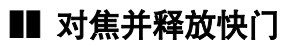

- 轻触显示屏可对焦于所选点 (触控AF)。
- 在照片模式下,快门将在您从屏幕中抬起手 指时释放 (触控快门)。
- ●触控快门/AF设定可通过轻触口简图标进行调 整 (口 88)。

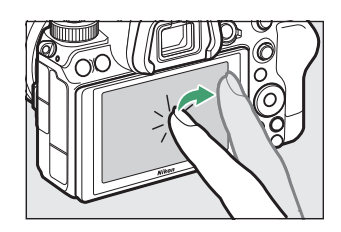

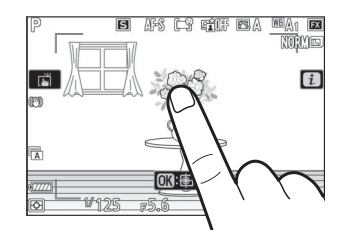

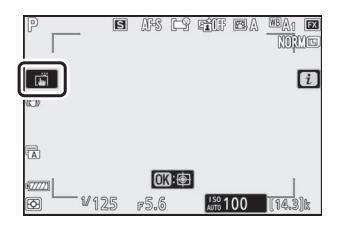

## ■ 调整设定

- 轻触屏幕中加亮显示的设定。
- 随后即可通过轻触图标或滑块选择所需选 项。

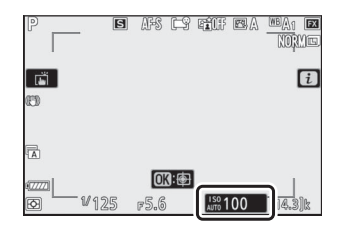

• 轻触夕或按下%可选定所选项并返回上一级 显示。

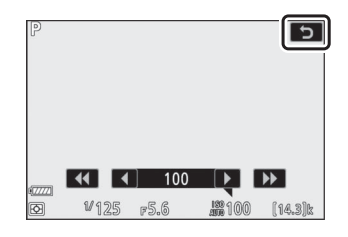

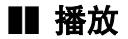

• 在全屏播放过程中向左或向右轻拨可查看其 他照片。

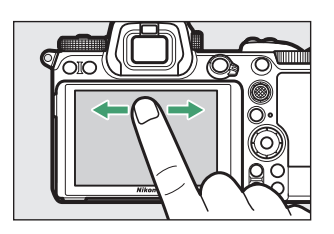

● 在全屏播放中,轻触屏幕底部会显示一个图像快进条。在快进条上向 左或向右滑动手指可快速滚动至其他照片。

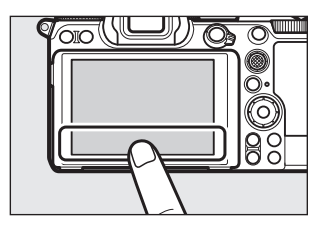

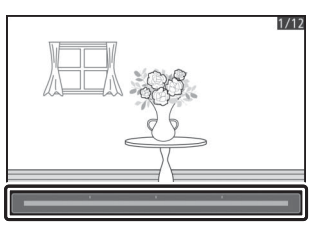

• 若要放大在全屏播放期间显示的照片,请使 用分开动作或者快速轻触屏幕两次。您可通 过使用手指分开动作进行放大和并拢动作进 行缩小来调整缩放率。

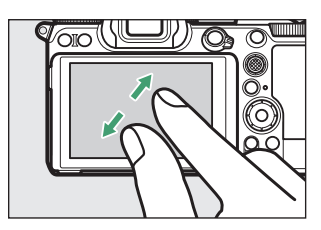

- 缩放期间使用滑动动作可查看图像的其他部分。
- 缩放期间快速轻触屏幕两次可取消缩放。
- 在全屏播放过程中使用并拢动作可"缩小"至 缩略图查看。使用并拢和分开动作可从4张、 9张及72张中选择图像显示数量。

# $V$ oo (\ $\Box$ )  $\overline{\bullet}$  of

## ■ 查看视频

- 视频以一个景图标标识;若要开始播放,请 轻触屏幕指南。
- 轻触屏幕可暂停播放。再次轻触可恢复播 放。
- 轻触与可退回全屏播放。

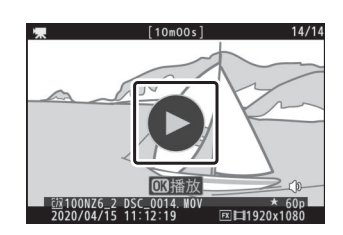

### ❚❚ i菜单

· 拍摄过程中, 轻触8图图标可显示i菜单  $(D2 33, 136)$  $(D2 33, 136)$  $(D2 33, 136)$ .

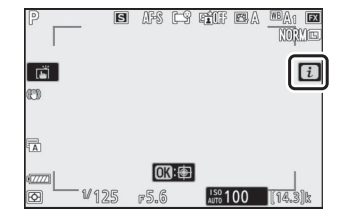

• 轻触项目可查看并更改选项。

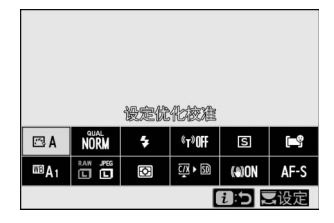

## ■ 文本输入

• 显示键盘时,您可通过轻触按键输入文本。

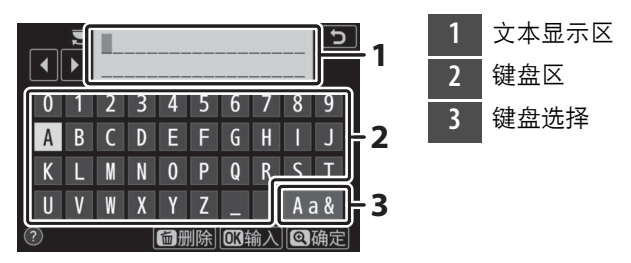

- 若要定位光标, 请轻触 ◀或 ▶ 或者直接在文本显示区中轻触。
- 若要切换大小写和符号键盘,请轻触键盘选择按钮。

## ■ 菜单操作方法

• 向上或向下滑动可滚动显示。

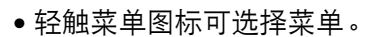

• 轻触菜单项目可显示选项。随后即可通过轻 触图标或滑块选择所需选项。

• 若要退出而不更改设定, 请轻触夕。

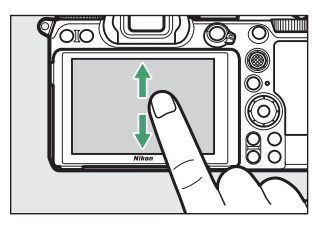

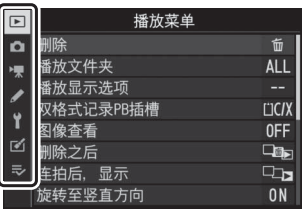

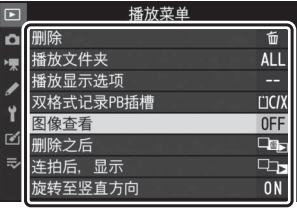

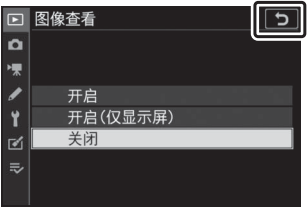

#### ■ 触摸屏

- 触摸屏可对静电作出反应。使用指甲或戴着手套触摸时,屏幕可能不会作出反应。
- 切勿使用锋利物品触碰屏幕。
- 切勿用力过度。
- 当贴有第三方保护膜时,屏幕可能不会作出反应。
- 同时触摸多处地方时,屏幕可能不会做出反应。

#### A 启用或禁用触控控制

您可使用设定菜单中的[**触控控制**]项目启用或禁用触控控制。

## <span id="page-66-0"></span>**DISP**按钮

使用**DISP**按钮可在以下显示中循环:

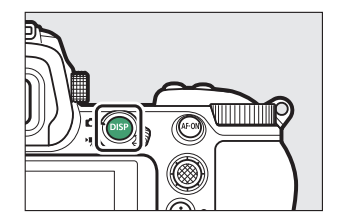

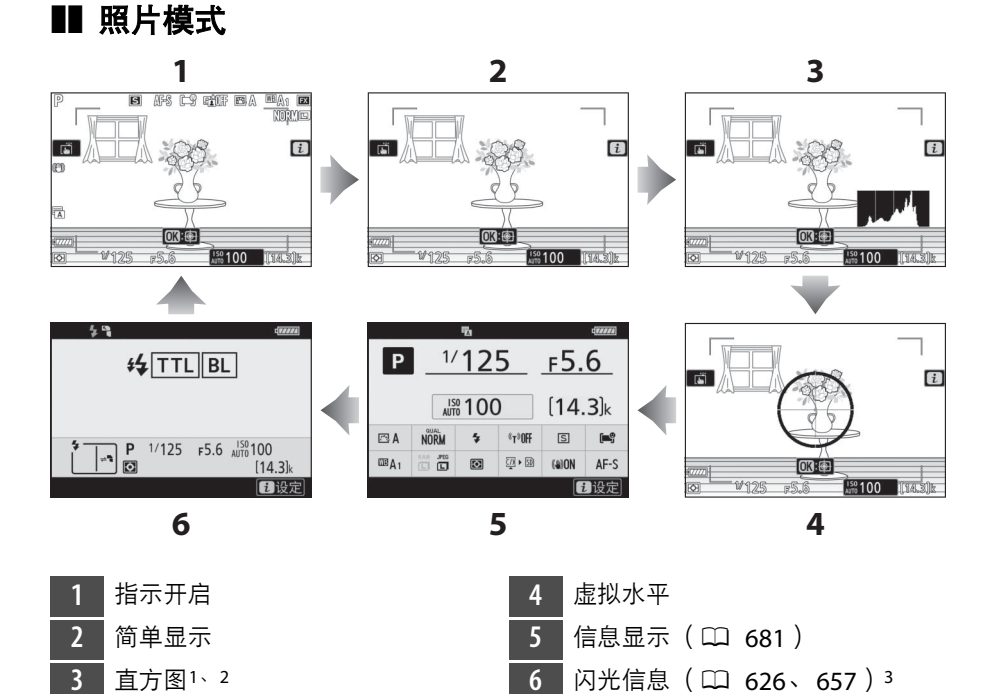

- 1 当自定义设定d9[**将设置应用于即时取景**]选为[**开启**]时显示。
- 2 在多重曝光拍摄期间, [**重叠拍摄**]选为[**开启**]时不显示。

3 当配件热靴上安装了另购的SB-5000、 SB-500、 SB-400或SB-300闪光灯组件或 者WR-R10无线遥控器通过无线电闪光控制来控制闪光灯组件时显示。

#### ■ 取景器

**DISP**按钮还可用于选择在取景器中显示的信息。但是请注意,信息显示和闪光信息 不会出现在取景器中。

#### A 隐藏信息显示

按下已使用自定义设定f2[自定义控制]指定了[即时取景信息显示关闭]的控制可隐藏 信息显示。再次按下该控制可重新激活显示。

### ■ 视频模式

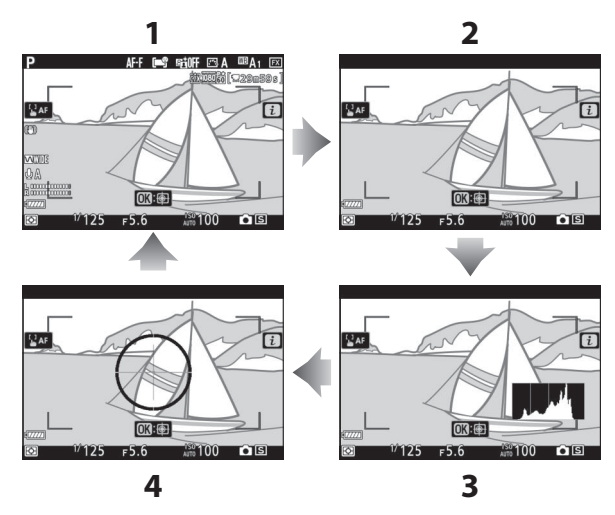

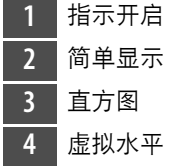

## <span id="page-68-1"></span>**图和 (?)按钮**

在拍摄或播放期间放大或缩小显示屏中的显 示。

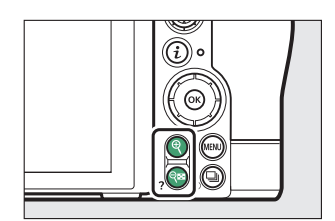

### ■■ 拍摄

按下Q可在拍摄期间放大镜头视野。按下Q可增加缩放率,按下QB(?) 则可减小缩放率。

## ■ 播放

按下 Q可在全屏播放期间放大照片。按下 Q可增加缩放率,按下 QB(?) 则可减小缩放率。当照片全屏显示时,按下Q¤(?)可"缩小"至缩略图 列表。

## <span id="page-68-0"></span>副选择器

向上、向下、向左或向右按下副选择器可选择 对焦点。按住选择器的中央可锁定对焦和曝光  $(D133)$  $(D133)$  $(D133)$ 。

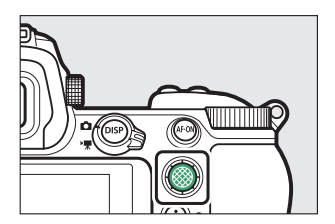

## <span id="page-69-0"></span>**AF-ON**按钮

**AF-ON**按钮可用于在自动对焦模式下对焦。

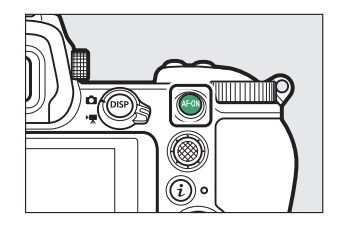

## <span id="page-69-1"></span>MENU按钮

按下MENU按钮可查看菜单。

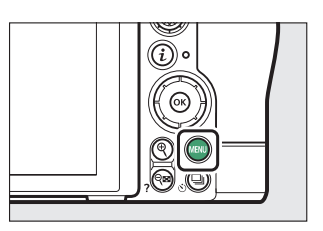

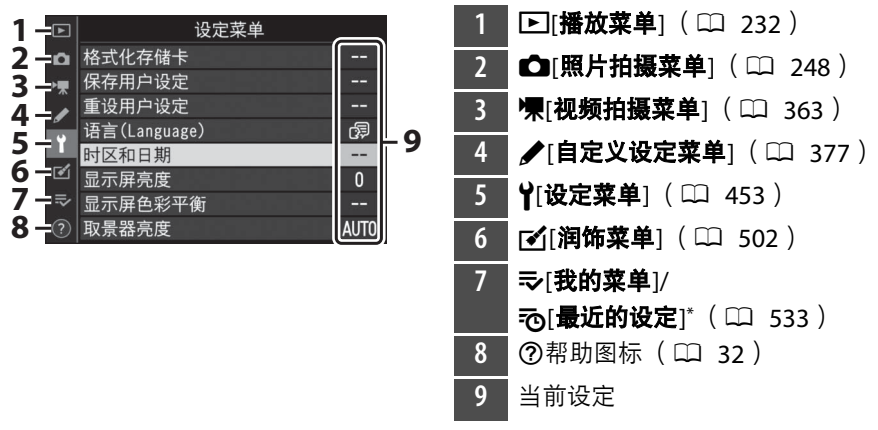

\* 您可选择所显示的菜单。默认设定为[**我的菜单**]。

## <span id="page-70-0"></span>■ 使用菜单

您可使用多重选择器和®按钮操作菜单。

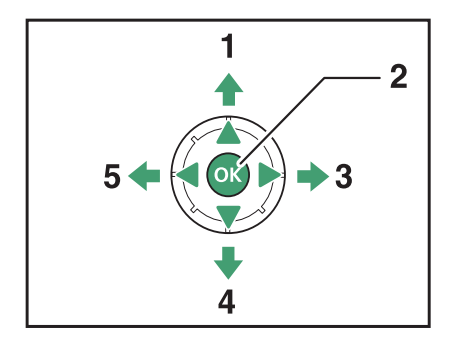

**1** 向上移动光标 **2** 选择加亮显示的项目 **3** 显示子菜单,选择加亮显示的项目 或向右移动光标 **4** 向下移动光标 5 取消并返回上一级菜单,或向左移 动光标

## **1** 加亮显示当前菜单的图标。

按下4将光标定位于菜单选择区域。

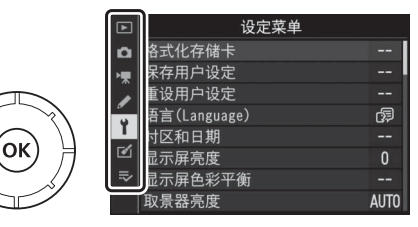

## **2** 选择一个菜单。

按下3或→选择所需菜单。

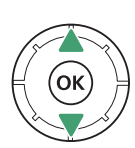

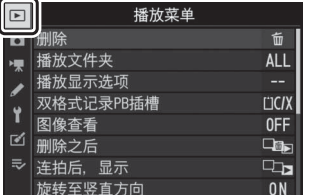

## **3** 将光标定位于所选菜单。

按下2将光标定位于所选菜单。

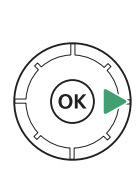

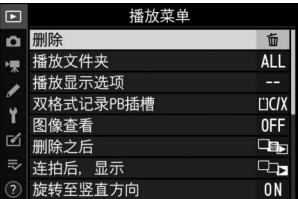

## **4** 加亮显示菜单项目。

按下少或命加亮显示一个菜单项目。

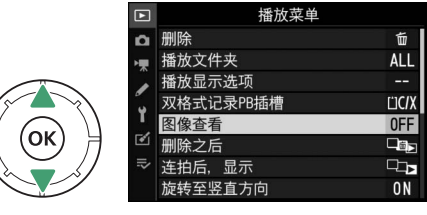

## **5** 显示选项。

按下2显示所选菜单项目的选项。

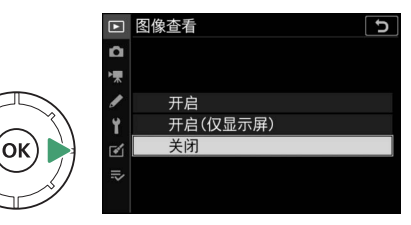
## **6** 加亮显示选项。

按下少或命加亮显示一个选项。

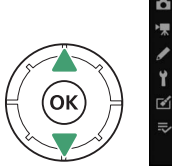

#### □ 图像查看  $\overline{c}$  $\alpha$ 开启 开启(仅显示屏) 关闭 ত∥

## **7** 选择加亮显示的选项。

- 按下J选择加亮显示的选项。
- 按下MENU按钮则不进行选择直接退出。
- 若要退出菜单并返回拍摄模式,请半按 快门释放按钮。

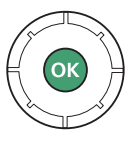

#### ■ 显示为灰色的项目

根据模式和照相机状态的不同,某些项目和菜单选项可能不可用。不可用的项目显 示为灰色。

#### A d (帮助)图标

- 若当前所选项具有相关帮助信息,您可通过按下Q8(?)按钮进行查看。
- 按下40或→可进行滚动。
- 再次按下QEI ( ? )可返回菜单。

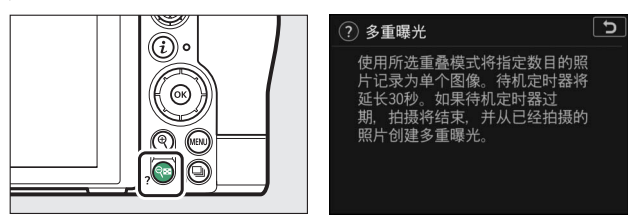

#### A 触控控制

您也可使用触控控制来操作菜单(12 19)。

### i按钮 (i菜单)

若要快速访问常用设定,请按下t按钮或轻触图图标查看t菜单。

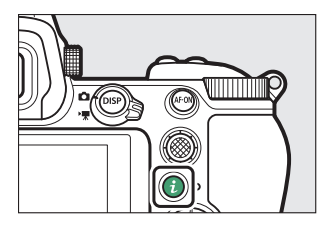

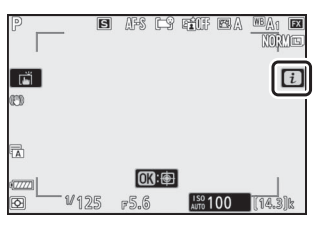

- 在照片模式和视频模式下显示的菜单不同。
- 选项可通过在屏幕中轻触项目,或者加亮显 示项目并按下®进行查看;随后使用多重选 择器即可进行选择。
- 对于照相机会显示屏幕指南的项目,您可在 む菜单中加亮显示该项目并旋转指今拨盘对 其进行调整。在某些情况下,需要同时使用 主指令拨盘和副指令拨盘进行调整。

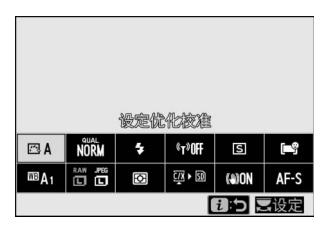

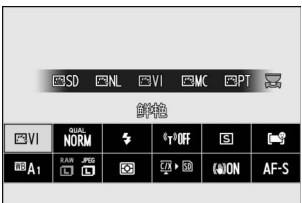

#### A 播放i菜单

在播放过程中按下去按钮将显示常用播放选项的相应 i菜单。

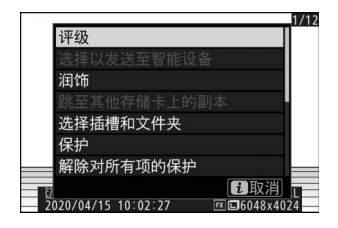

#### ■ 自定义 记菜单

照片模式i菜单中所示的项目可使用自定义设定f1或q1[自定义图菜单] 进行选择。

#### **1** 加亮显示自定义设定**f1**或**g1[**自定义 f 控制  $\overline{c}$ f1自定义 **■** 菜单  $\frac{1}{2}$ **团**菜单1并按下®。 f2自定义控制 ٠. f30K按钮  $\overline{a}$ 有关使用菜单的信息,请参阅"MENU按钮" f5自定义指令拨盘 aal **ff 释放按钮以使用拨盘 OFF**  $(D28)$ . f7反转指示器  $-0+$ 8反转环进行对焦 0FF 2 加亮显示您要改变的位置并按下®。 f1自定义 **日** 菜单  $\overline{t}$ 屏幕中将显示可用于所选位置的项目列 设定优化校准 **QUAL**  $\mathbf{r}$  $\ell\!-\!3$ **델/め**  $\left[ \cdot \right]$  $\mathbb{R}$ 表。 **WB SIZE** œ,  $\boxed{1}$ **AF/MF** (I) **图明完成**

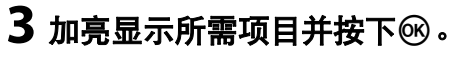

- 该项目将被指定给所选位置,并且屏幕 中将显示步骤2中出现的选项。
- 根据需要重复步骤2和3。

### 4 按下MENU按钮。

更改将被保存,并且屏幕中将显示自定义设定菜单。

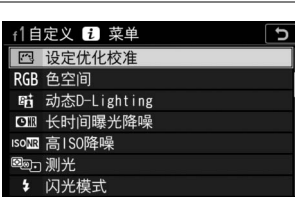

## **Fn1**和**Fn2**按钮

使用**Fn1**或**Fn2**按钮可快速访问所选设定。

- **Fn1** 按钮的默认设定为白平衡 ([0](#page-135-0) 94), **Fn2**按钮的默认设定为对焦和AF区域模式选 择 ([0](#page-115-0) 74)。
- 您可通过按住**Fn1**或**Fn2**按钮并旋转指令拨盘 为相应按钮调整所指定的设定。在某些情况

下,需要同时使用主指令拨盘和副指令拨盘进行调整。

### ❚❚ 选择**Fn1**和**Fn2**按钮的作用

**Fn1**和**Fn2**按钮的作用可使用自定义设定f2或g2[自定义控制]>[**Fn1**按钮] 和[**Fn2**按钮]进行选择。

### **1** 加亮显示自定义设定**f2**或**g2[**自定义控 制1并按下®。

有关使用菜单的信息,请参阅"MFNU按钮"  $(D28)$ .

### 2 加亮显示所需按钮的选项并按下®。

屏幕中将显示可用于所选按钮的项目列 表。

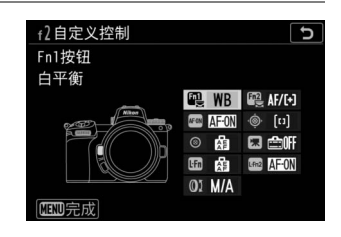

 $\overline{5}$ 

Ξ.

 $\overline{a}$ 

0FF

 $-0+$ 0FF

f 控制

OK按钮

f1自定义 **同** 菜单 2自定义控制

> 自定义指今拨盘 释放按钮以使用拨盘

反转环讲行对焦

反转指示器

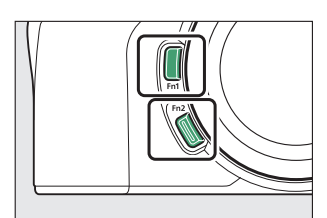

## 3 加亮显示所需项目并按下®。

- 该项目将被指定给所选按钮,并且屏幕 中将显示步骤2中出现的选项。
- 重复步骤2和3可为其余按钮指定功能。

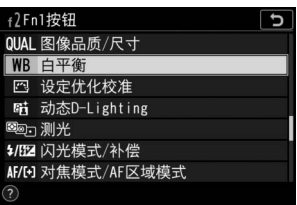

### 4 按下MENU按钮。

更改将被保存,并且屏幕中将显示自定义设定菜单。

开始步骤

安装挂带

安装挂带 (附送或另购的挂带)的步骤如下:

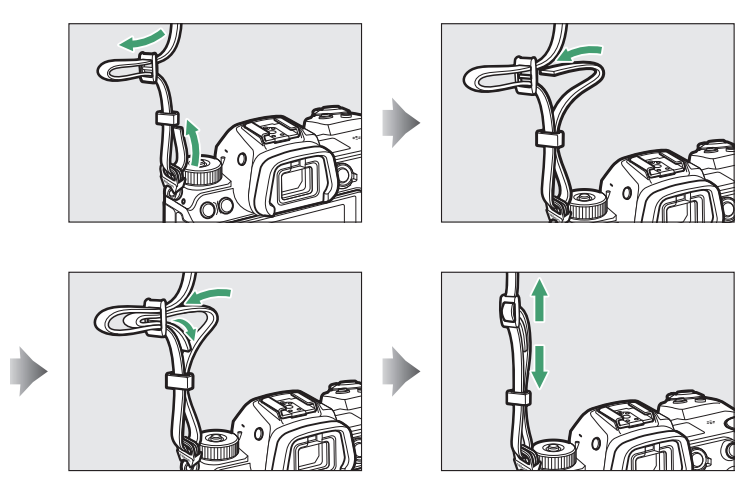

## 电池充电

请在使用前为附送的EN-EL15c锂离子电池组充电。

#### ■ 电池与充电器

请阅读并遵守"安全须知" (CQ [xxxv](#page-34-0))和"照相机和电池的保养:注意事项"

(0 [743](#page-784-0))中的警告及注意事项。

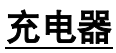

• 以图示的插头方向连接电源线后,插入电池并连接电源。

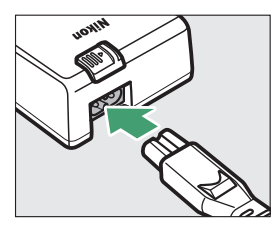

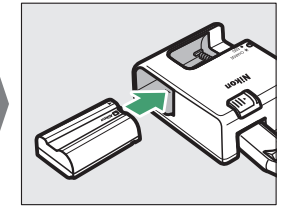

• 将一块电量耗尽的电池充满电大约需要2小时35分钟。

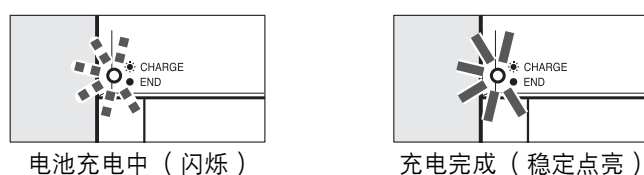

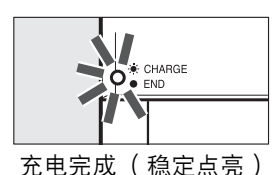

#### D 若**CHARGE**指示灯快速闪烁

若**CHARGE**指示灯快速闪烁 (每秒8次):

- 发生电池充电错误: 断开充电器的电源, 然后取出并重新插入电池。
- 周围温度太高或太低: 在指定温度范围 (0-40℃) 内使用充电器。

若问题仍然存在,请断开充电器的电源结束充电。将电池和充电器送至尼康售后服 务中心或尼康特约维修店。

### 可充电电源适配器

当照相机中插有电池时,另购的EH-7P可充电电源适配器可用于为电池 充电或为照相机供电。

- EN-EL15a或EN-EL15锂离子电池组无法使用可充电电源适配器进行充 电。充电时请使用MH-25a充电器。
- 若设定菜单中的[USB电力输送]选为[启用], 可充电电源适配器可用于 为照相机供电。照相机通过外部电源供电时,电池将不会充电。有关 详细信息, 请参阅"'电力输送'和'充电'" ( $\Box$  [493](#page-534-0))。

1 将EN-EL15c插入照相机 (□ 43)。

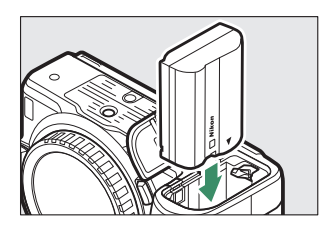

### 2 确认照相机关闭后,连接可充电电源适配器 (1)并连接适 配器电源。

请径直插入及拔出插头。

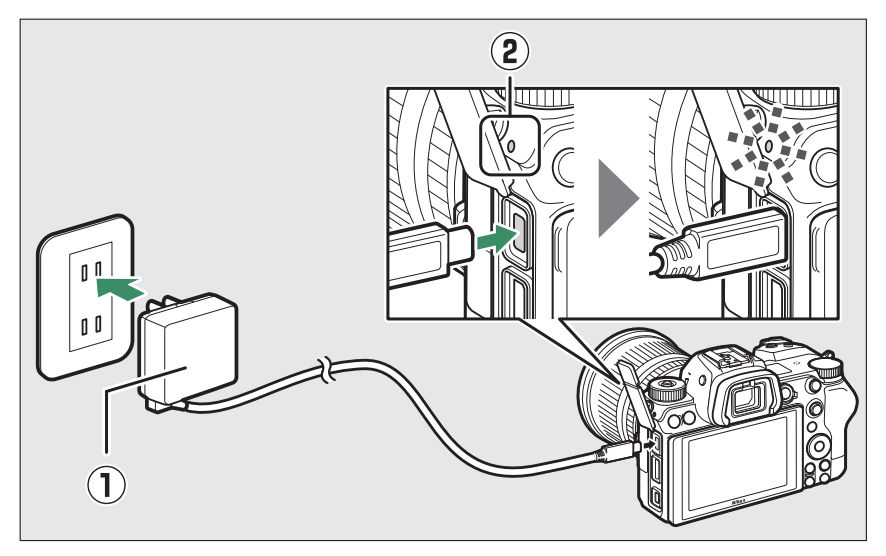

#### 充电

- 照相机处于关闭状态时,电池将会充电。
- 充电过程中照相机充电指示灯 ( ② ) 将以琥珀色点亮。充电完成时 指示灯熄灭。
- 将一块电量耗尽的电池充满电大约需要2小时45分钟。

#### 电力输送

照相机处于开启状态时会从电源适配器获取电量。

### **3** 充电结束或无需再为照相机供电时,断开可充电电源适配器 的电源。

#### ■ 可充电电源适配器

若由于电池不兼容或者照相机温度升高等原因,使用可充电电源适配器无法为电池 充电,充电指示灯将快速闪烁约30秒,然后熄灭。若充电指示灯熄灭且您未看到电 池充电,请开启照相机并检查电池电量。

#### A 计算机**USB**电力输送和电池充电

- 仅当通过UC-E25 USB连接线 (另购)连接时,计算机才会为照相机供电或为电池 充电。附送的USB连接线无法用于该目的。
- 根据计算机型号和产品技术规格的不同,某些计算机不会为照相机供电或为电池 充电。

## <span id="page-84-0"></span>插入电池

- 请在插入或取出电池前先关闭照相机。
- 用电池将橙色电池锁闩压向一边,同时将电池滑入电池舱直至锁闩将 其锁定到位。

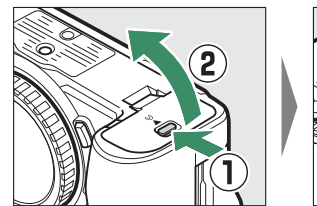

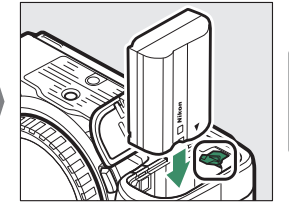

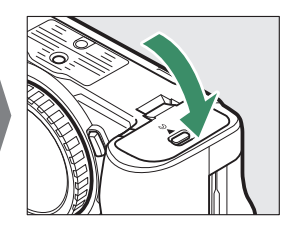

### 取出电池

若要取出电池,请关闭照相机并打开电池舱 盖。如箭头所示方向按电池锁闩以释放电池, 然后用手取出电池。

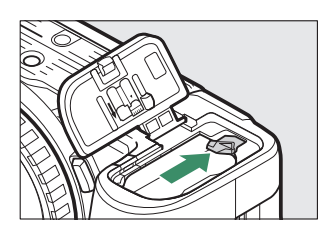

### 电池电量

• 照相机开启期间,拍摄显示和控制面板中将显示电池电量。

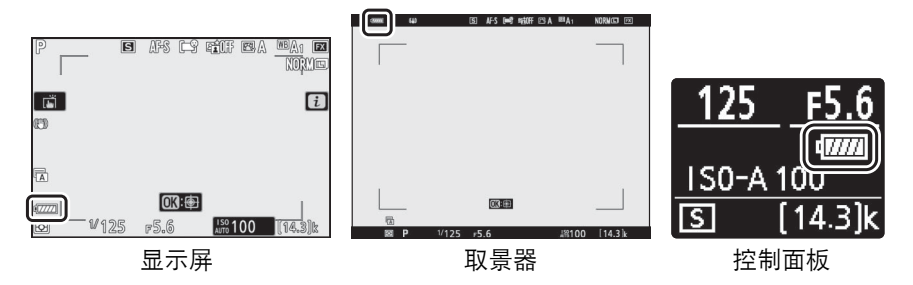

- 随着电池电量的减少, 电池电量显示将发生改变, 从vera 变为vera ←■、←■和←■。当电池电量降低至←■时,请暂停拍摄并为电池充 电或准备一块备用电池。
- · 若屏幕中显示信息[快门释放按钮已禁用。给电池重新充电。 ], 请为电 池充电或更换电池。

## 插入存储卡

本照相机配备有两个存储卡插槽:其中一个插 槽可插入一张CFexpress或XQD存储卡 (q),另一个插槽可插入一张SD存储卡 (w),总共可插入两张卡, CFexpress/XQD 存储卡和SD存储卡各一张。

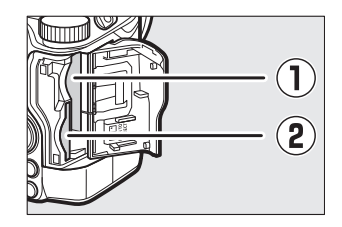

- 插入或取出存储卡之前,请先关闭照相机。
- 如图示方向持拿存储卡,并将其径直推入插槽直至卡入正确位置发出 咔嗒声。
	- **CFexpress**和**XQD**存储卡:

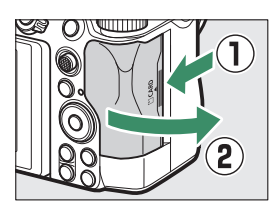

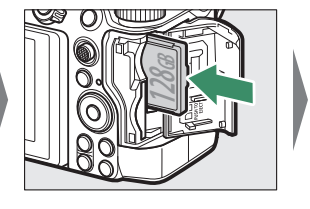

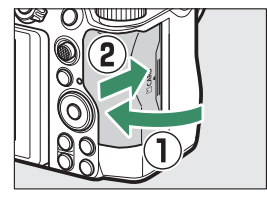

- **SD**存储卡:

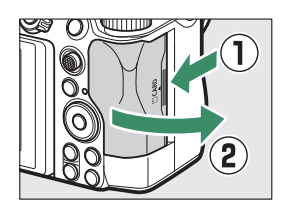

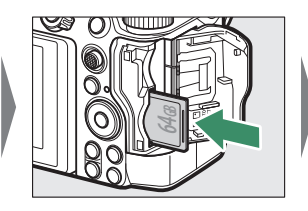

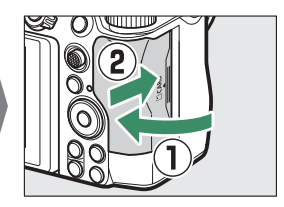

### 取出存储卡

确认存储卡存取指示灯熄灭后,请关闭照相 机,打开存储卡插槽盖,并向里按存储卡以将 其弹出 (q)。此时即可用手将卡取出 (w)。 **<sup>16</sup>GB**

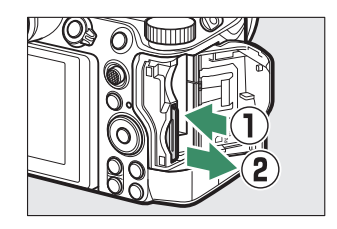

### 剩余可拍摄张数

- 当照相机处于开启状态时,拍摄显示和控制面板中会显示当前设定下 可拍摄的照片数量。
- 当两个插槽中都插有存储卡且[第二插槽的功能]选为默认选项[额外空间] 时,照相机会先将照片记录至使用[**主插槽选择**]所选插槽(主插槽)中 的卡,当主插槽中的卡已满时,则切换记录至另一插槽(第二插槽)中 的卡。
- 若插有两张存储卡,照相机将显示还可记录至主插槽中存储卡的照片 数量。当主插槽中的卡已满时,则显示第二插槽中存储卡的剩余可拍 摄张数。
- 超过1000的值将以千位和百位数来显示,而十位数以下舍弃。例如, 1500和1599之间的值显示为1.5k。

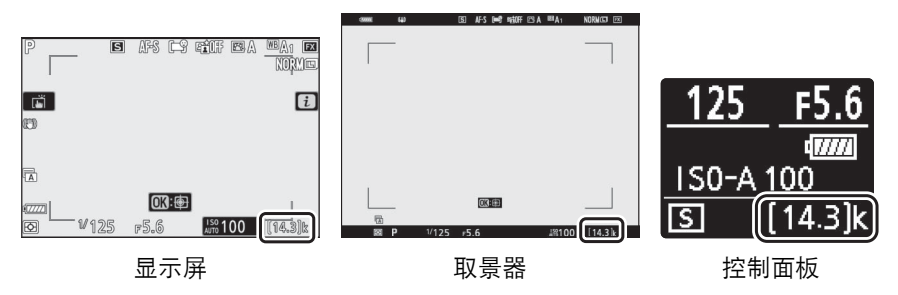

#### D 存储卡

- 存储卡使用后可能会发热。从照相机取出存储卡时,请小心谨慎。
- 格式化过程中, 或者正在记录、删除或向计算机或其他设备复制有关数据时, 请 勿执行以下操作。否则,可能会丢失数据或是损坏照相机或存储卡。
	- 切勿取出或插入存储卡
	- 切勿关闭照相机
	- 切勿取下电池
	- 切勿断开电源适配器的连接
- 切勿用手指或金属物品触碰存储卡端子。
- 操作存储卡时切勿用力过度,否则可能会损坏存储卡。
- 切勿弯曲、跌落存储卡或使其受到强烈碰撞。
- 切勿将存储卡置于水中、高温或阳光直射的环境中。
- 切勿在计算机中格式化存储卡。

#### D 存储卡高温警告

如存储卡插槽盖内部所示,照相机中所插的存储卡可 能会变热。若拍摄显示中出现高温警告,请勿尝试取 出存储卡,而应等待照相机冷却且警告从显示中消 失。

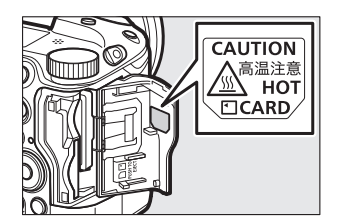

#### D 存储卡未插入

若未插入存储卡,拍摄显示中将出现一个"无存储卡"指示,控制面板和拍摄显示中 都将出现**[–E–]**。

#### A 写保护开关

- SD存储卡配备有一个写保护开关。将开 关滑至"lock" (锁定)位置可使存储卡受 写保护,以保护存储卡包含的数据。
- 当插有写保护存储卡时, 拍摄显示中将出 现一个"**–––**"指示和一个[**Card**]警告。

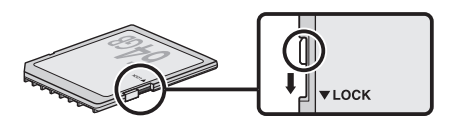

• 若您试图在插有写保护存储卡时释放快门,屏幕中将显示一条警告信息且不会记 录照片。尝试拍摄或删除照片之前,请先解除存储卡的锁定。

## 安装镜头

- 本照相机可与Z卡口镜头一起使用。本说明书中,我们一般以一个尼克 尔Z 24–70mm f/4 S镜头为例来进行说明。
- 请注意防止灰尘进入照相机。
- 安装镜头前请先确认照相机处于关闭状态。
	- 取下照相机机身盖 (1)、2)和镜头后盖 (3)、4)。

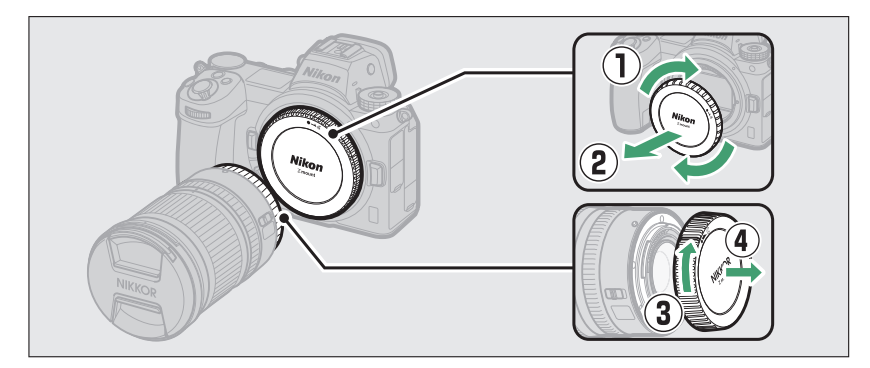

- 对齐照相机 (6) 和镜头 (6) 上的安装标记。切勿触摸影像传感 器和镜头接点。

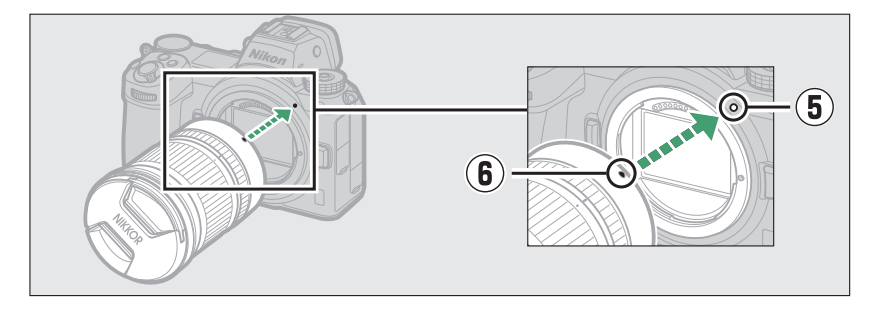

- 如图所示旋转镜头直至卡入正确位置发出咔嗒声 (7))。

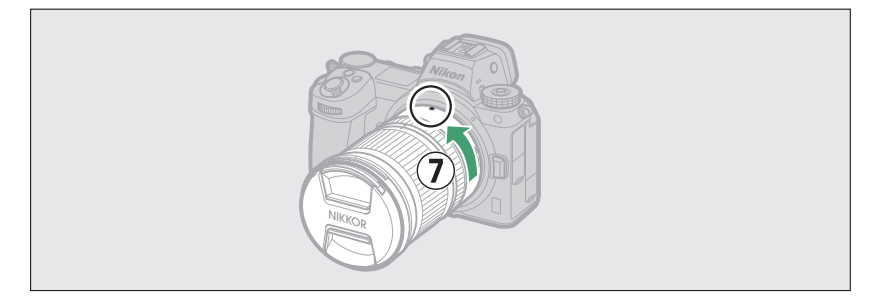

• 拍摄照片前请取下镜头前盖。

#### **M** F卡口镜头

- 使用F卡口镜头前,请务必安装FTZ卡口适配器 (另购)。
- 试图将F卡口镜头直接安装至照相机可能会损坏镜头或影像传感器。

### 取下镜头

- $\bullet$  关闭照相机后, 请按住镜头释放按钮 (1) 并按图示方向转动镜头 (2))。
- 取下镜头后, 请重新盖上镜头盖和照相机机 身盖。

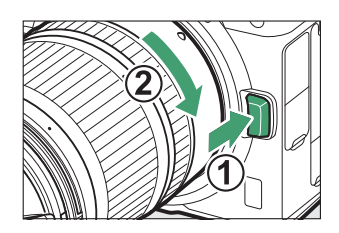

## 设定时钟

第一次显示菜单时,设定菜单中的时区和日期选项将被自动加亮显示。 设定照相机时钟。

**1** 开启照相机。

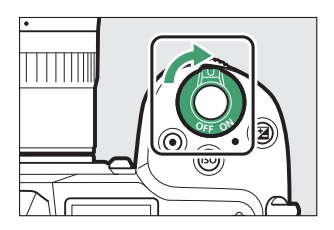

### **2** 加亮显示设定菜单中的**[**时区和日期**]** 并按下①。

- 购买照相机后首次按下MENU按钮时, 设 定菜单中的[时区和日期]项目将自动加亮 显示。
- 有关使用菜单的信息,请参阅"使用菜单"  $(D29)$ .

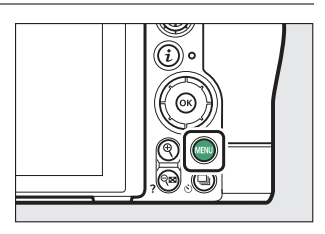

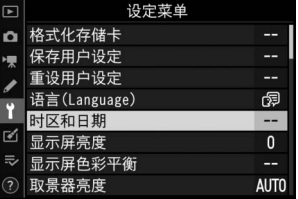

## **3** 选择时区。

- 在[时区和日期]显示中选择[时区]。
- 在[时区]显示中加亮显示一个时区并按下 **®。**
- 屏幕中会显示一个时区地图,列有所选 时区中选定的城市以及所选时区和UTC之间的时差。

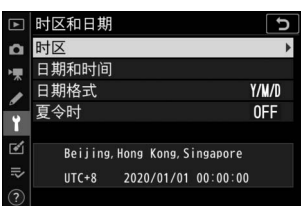

## **4** 开启或关闭夏令时。

- 在[时区和日期]显示中选择[夏令时]。
- 加亮显示[开启] (夏今时开启)或[关闭] (夏今时关闭)并按下%。
- 选择[**开启**]可使时钟前进1小时;若要撤 销该设定,请选择[关闭]。

## **5** 设定时钟。

- 在[**时区和日期**]显示中选择[**日期和时间**]。
- 使用多重选择器将时钟设为所选时区的 日期和时间之后按下% (请注意,照相 机使用的是24小时时钟)。

## **6** 选择日期格式。

- 在[时区和日期]显示中选择[日期格式]。
- 加亮显示所需日期 (年、月、日)显示 顺序并按下网。

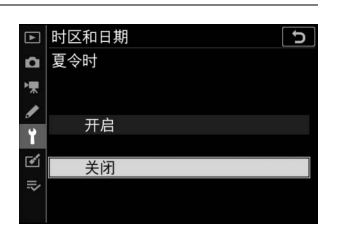

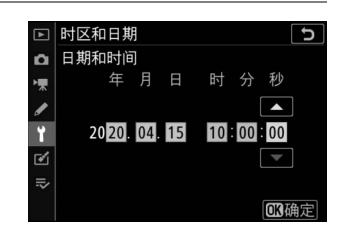

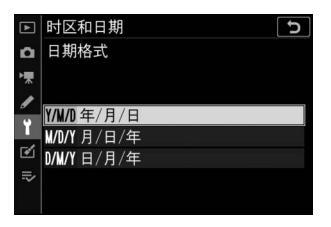

## **7** 退出菜单。

轻轻地半按快门释放按钮退回拍摄模式。

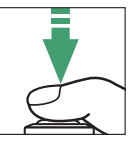

#### ■ ①图标

拍摄显示中闪烁的9图标表示照相机时钟已被重设。新拍摄照片中记录的日期和时 间将不正确;请使用设定菜单中的[**时区和日期**]>[**日期和时间**]选项将时钟设为正确 的时间和日期。照相机时钟由单独的时钟电池供电。当照相机中插有主电池时,时 钟电池会充电。电池充满电需要大约2天。一旦充满电,其可为时钟供电约1个月。

#### A **SnapBridge**

使用SnapBridge应用程序可将照相机时钟与智能手机或平板电脑 (智能设备)上的 时钟同步。有关详细信息,请参阅SnapBridge在线帮助。

# 基础拍摄与播放

## 拍摄照片 (  $\overline{\mathbf{a}}$  ) 模式 )

选择3 (自动)模式可进行简单的"即取即拍"型拍摄。

#### D 具备可伸缩镜筒的镜头

具备可伸缩镜筒的镜头在使用前必须先伸出。如图所 示旋转镜头变焦环直至镜头卡入伸出的位置发出咔嗒 声。

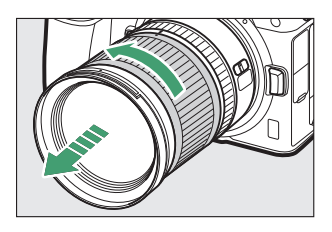

## **1** 开启照相机。

显示屏和控制面板将会点亮。

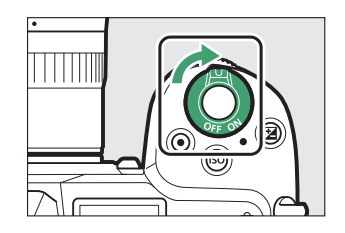

**2** 通过将照片**/**视频选择器旋 转至C选择照片模式。

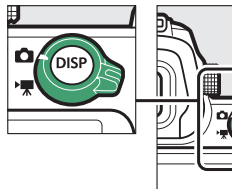

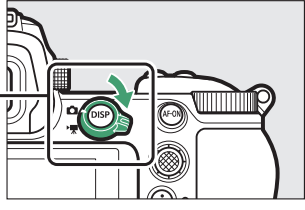

**3** 按下照相机顶部的模式拨 盘锁定解除,同时将模式 拨盘旋转至咒。

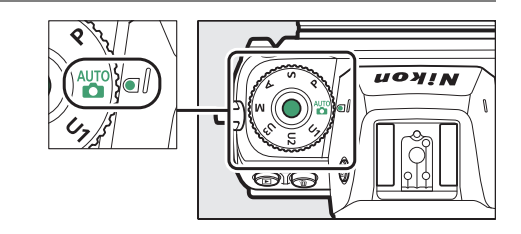

## **4** 准备照相机。

用右手握住照相机的操作手柄,用左手托住照相机机身或镜头,并将 肘部抵住胸部两侧以作支撑。

• 在取景器中构图:

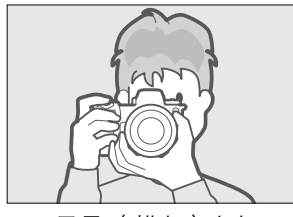

风景 (横向)方向 人像 (竖直)方向

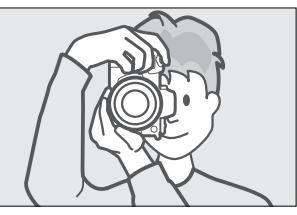

• 在显示屏中构图:

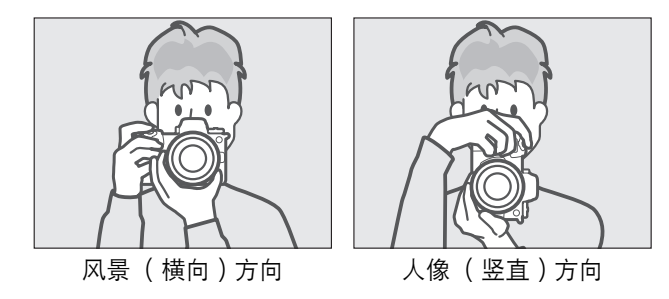

## **5** 进行照片构图。

将主要拍摄对象置于AF区域框内。

• 若照相机侦测到人物的脸部, AF区域框 将会消失,拍摄对象脸部周围将出现一 个表示对焦点的黄色边框。若侦测到眼 睛,黄色对焦点则将出现在拍摄对象两 只眼睛中的一只上。

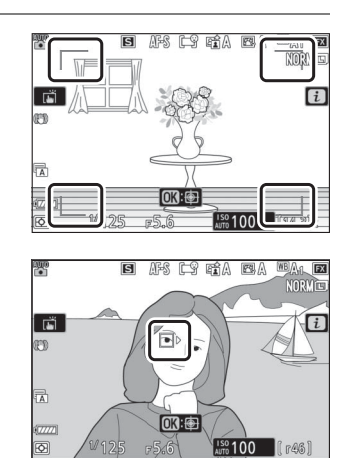

### **6** 半按快门释放按钮进行对焦。

- 照相机完成对焦时,对焦点将显示为绿 色。若照相机无法对焦, AF区域框将会 闪烁。
- 若拍摄对象光线不足, AF辅助照明器将 可能点亮以辅助对焦操作。
- 您也可通过按下**AF-ON**按钮进行对焦。
- 若照相机侦测到人物拍摄对象的脸部或 眼部,当前对焦点将显示为绿色。若照 相机无法对焦,对焦点将以红色闪烁。

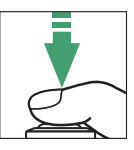

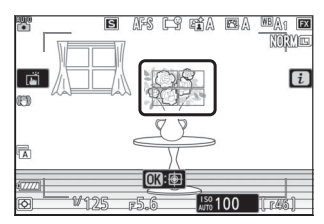

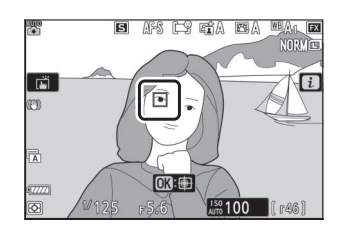

#### D **AF**辅助照明器

AF辅助照明器点亮时,请勿将其遮挡。

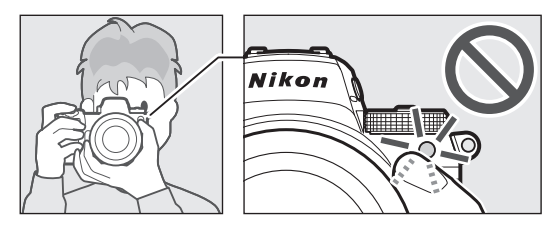

### **7** 平稳地完全按下快门释放按钮拍摄照 片。

• 您也可以通过轻触显示屏来拍摄照片。 轻触拍摄对象进行对焦,然后抬起手指 即可释放快门 (□ 88)。

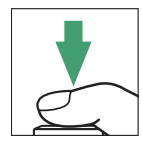

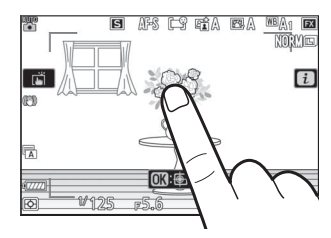

#### ■ 存储卡存取指示灯

照片记录过程中,存储卡存取指示灯将点亮。请勿取 出存储卡和电池。

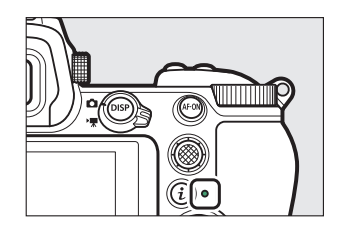

#### D 待机定时器

照相机使用待机定时器以帮助减少电池电量消耗。若 大约30秒内未执行任何操作,待机定时器将超过时 效,且显示屏、取景器和控制面板将会关闭。关闭的 几秒前,显示屏和取景器将会变暗。半按快门释放按 钮可重新激活显示。待机定时器自动超过时效之前的 时间长度可使用自定义设定c3[电源关闭延迟]>[待机 定时器1讲行选择。

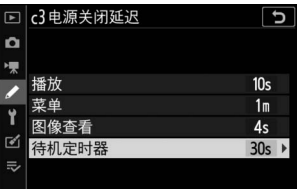

#### ■ 使用放大照片模式

若要在照片模式下放大显示(最大至约12倍),请按下Q按钮。

- 按下 $\Theta$ 可放大,按下 $\Theta$  $\square$  (?)则可缩小。
- 屏幕右下角将出现一个导航窗口。
- 使用多重选择器可滚动至显示屏中不可视的画面区域。

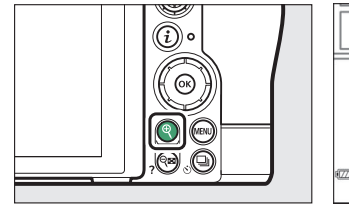

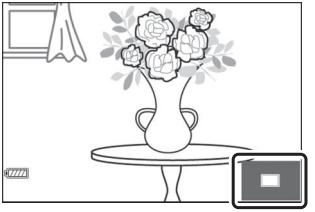

## 拍摄视频 (  $\overline{\mathbf{a}}$  ) (  $\overline{\mathbf{b}}$  )

b (自动)模式还可用于简单的"即取即拍"型视频录制。

**1** 开启照相机。 显示屏和控制面板将会点亮。

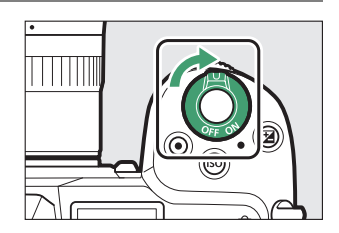

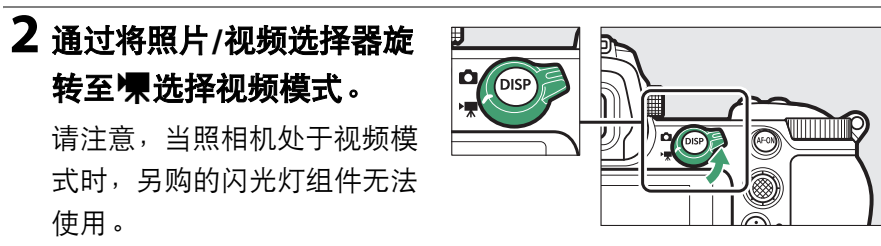

**3** 按下照相机顶部的模式拨 盘锁定解除,同时将模式 拨盘旋转至恕。

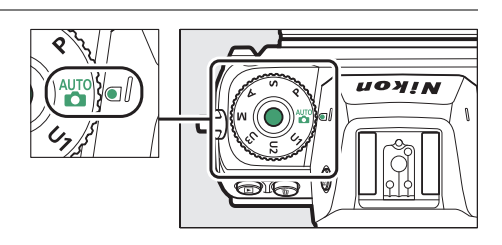

**4** 按下视频录制按钮开始录制。

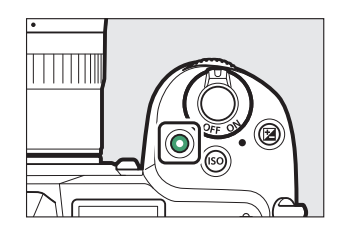

• 显示屏中将显示一个录制指示。显示屏还显示剩余时间,即可录制 至存储卡中的新视频片段的大致时间长度。

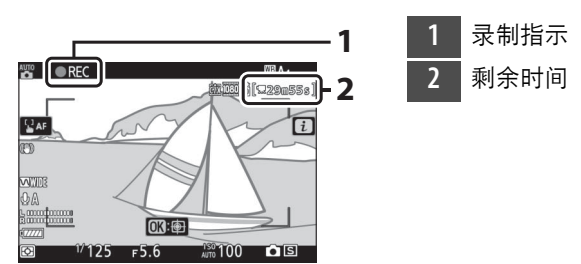

- 录制期间,您可通过按下**AF-ON**按钮使照相机重新对焦。
- 声音通过内置麦克风进行录制。录制期间切勿遮盖麦克风。
- 若您在录制过程中轻触显示屏中的拍摄对象,该拍摄对象在画面中 移动时,对焦点将对其进行跟踪 (口 86)。

**5** 再次按下视频录制按钮结束录制。

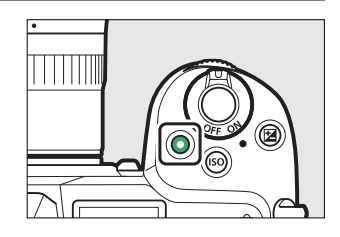

#### ■ 存储卡存取指示灯

视频记录过程中,存储卡存取指示灯将点亮。请勿取 出存储卡和电池。

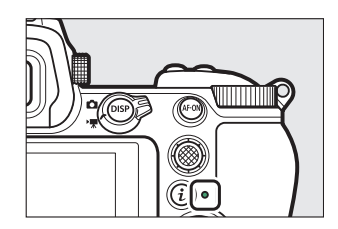

#### **V 图图标**

图标表示无法录制视频。

#### D 录制视频

- 若出现以下情况, 视频录制将自动结束:
	- 达到可拍摄时间长度
	- 选择了其他模式
	- 照片/视频选择器被旋转至△
	- 镜头被取下
- 在以下情况时录制的视频片段中,您可能会听到照相机发出的声音:
	- 自动对焦期间
	- 减震期间
	- 使用电动光圈时

#### D 存储卡高温警告

视频录制期间,存储卡可能会变热且拍摄显示中可能 会出现高温警告。请勿尝试取出存储卡,而应等待照 相机冷却且警告从显示中消失。

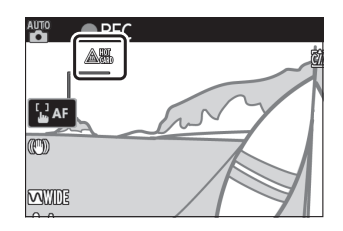
## 在视频模式下拍摄照片

通过完全按下快门释放按钮可在视频模式下拍摄照片。在开始拍摄之 前,您可使用口(C))按钮来选择释放模式 (单张拍摄或连拍)。

- 拍摄一张照片后屏幕中的△图标将闪烁。
- [连拍]释放模式时的每秒幅数根据[画面尺寸**/ 帧频**]中所选项的不同而异。但是请注意, 在 视频录制期间,即使释放模式选为[**连拍**], 每按一次快门释放按钮也仅将拍摄一张照 片。

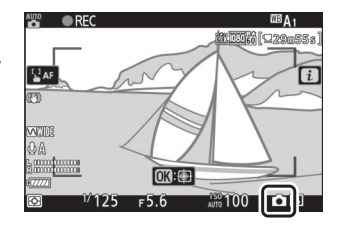

• 拍摄照片不会中断视频录制。

#### ■ 在视频模式下拍摄照片

- 照片模式设定不会应用至视频模式下所拍的照片。
- 每个视频录制过程中最多可拍摄50 ( Z 7Ⅱ ) 或40 ( Z 6Ⅱ ) 张照片。
- 请注意,即使拍摄对象未清晰对焦也可拍摄照片。
- 照片会以视频画面尺寸中当前所选的尺寸记录。
- 无论图像品质选为何种选项,照片都以[JPEG精细★]格式记录。
- 视频录制过程中所拍摄的照片将保存至为视频拍摄菜单或视频模式*i*t菜单中[目标 位置]所选插槽内的存储卡。
- & 图标表示无法拍摄照片。

#### ■ 照片拍摄和视频录制

- 您可能会在拍摄显示中看到以下现象。在使用照相机拍摄的所有照片和录制的所 有视频片段中也会看到这些现象。
	- 由荧光灯、水银灯或钠汽灯等光源照亮的场景中的闪烁或条带痕迹
	- 屏幕中移动的拍摄对象出现失真 (高速移动通过画面的火车或汽车等单个拍摄 对象可能会失真,或者照相机水平摇摄时整个画面可能出现失真)
	- 屏幕中可能出现锯齿状边缘、彩色边纹、*莫尔条纹*和亮点
	- 在由闪烁标识和其他间歇光源照亮的场景中,或者当拍摄对象被频闪或其他闪 光光源暂时照亮时,可能出现明亮区域或明亮带
	- 视频录制期间使用了电动光圈时出现闪烁
- 请注意,若您在拍摄视频期间使用Q按钮放大镜头视野,视频中可能出现噪点 (不规则间距明亮像素、雾像或条纹)或者意外的色彩。
- 在录制时,请避免将照相机朝向太阳或其他强光源,否则可能会损坏照相机内部 电路。

#### ■ 使用放大视频模式

按下@按钮可放大视频模式下的显示 (1[0](#page-103-0) 62)。录制期间按下@可将显示放大至  $100\%$ 。按下 $Q$ 国 $($ ?)则可取消放大。

# 播放

按下区按钮可查看使用照相机所记录的照片和视频。

### 查看照片

照片可通过以下步骤进行查看。

## 1 按下回按钮。

- 显示屏或取景器中将显示一张照片。
- 包含当前所示照片的存储卡将以一个图 标标识。

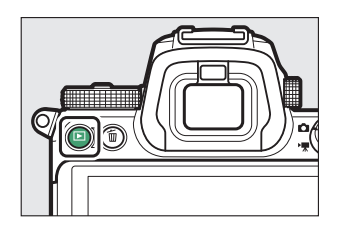

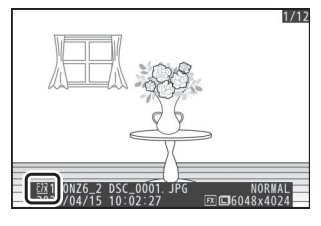

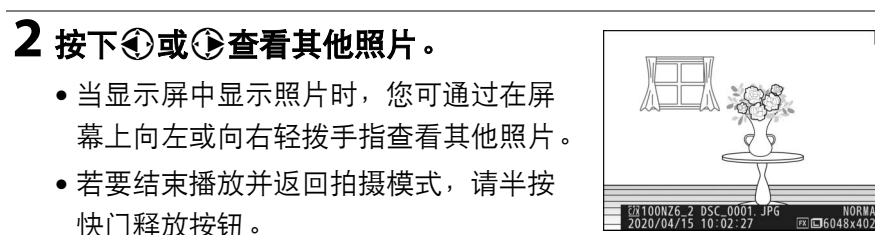

 $1/12$ 

## 查看视频

加频以一个果图标识。轻触屏幕中的●图标或按下⑩按钮可开始播放 (进度条显示视频当前播放的大概位置)。

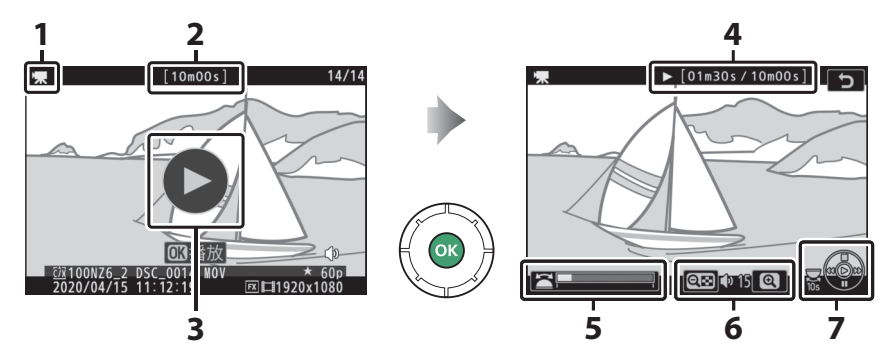

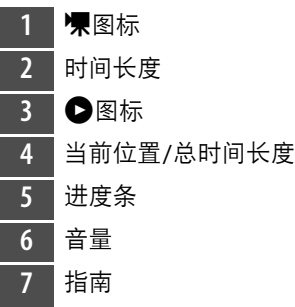

## ■ 视频播放操作

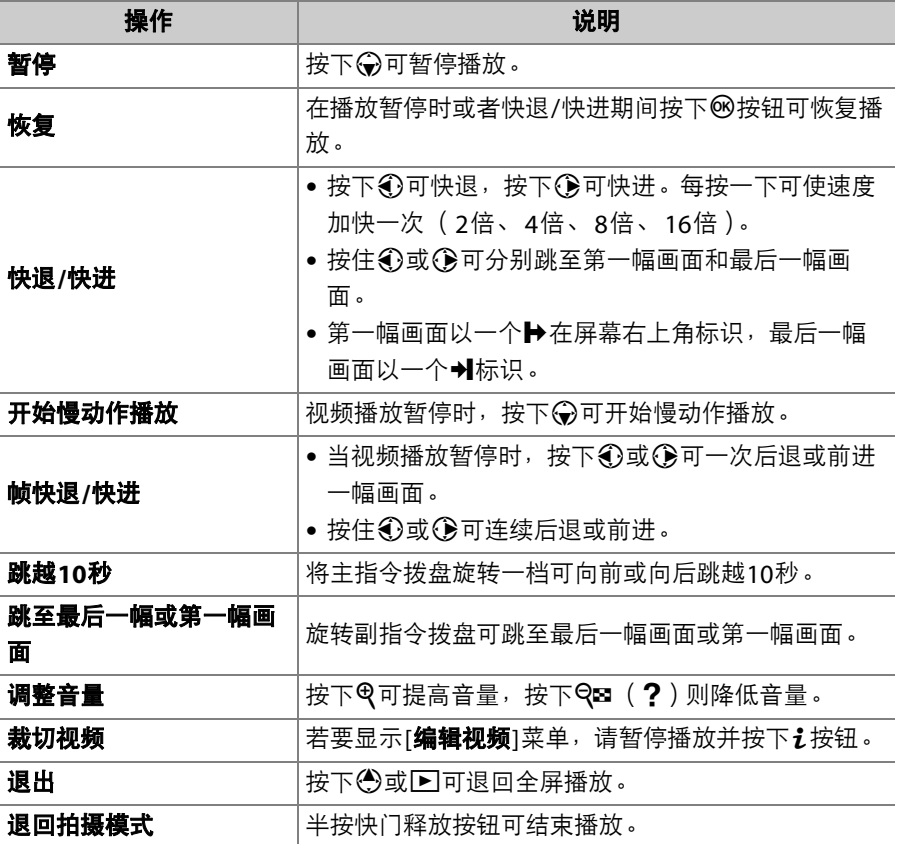

# 删除不想要的照片

您可如下所述删除照片。请注意,照片一旦被删除将不能恢复。

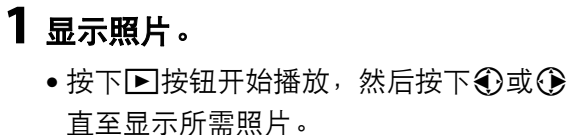

• 当前图像的存储位置将在屏幕的左下角 以一个图标进行标识。

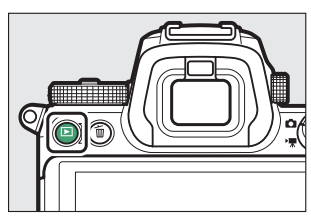

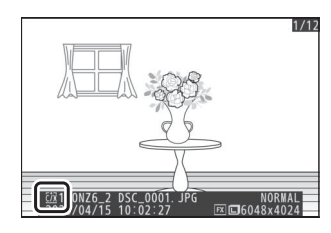

# **2** 删除照片。

- 按下面按钮;屏幕中将显示一个确认对话 框。再次按下而按钮将删除图像并返回播 放。
- 若要不删除照片直接退出, 请按下下。

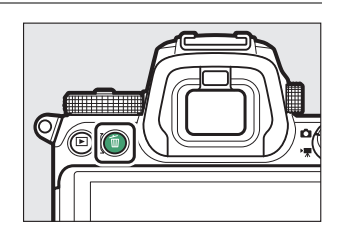

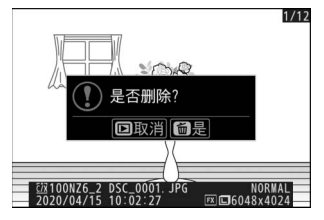

### A 播放菜单**[**删除**]**项目

播放菜单中的[**删除**]可用于:

- 删除多张照片
- 删除在所选日期拍摄的照片
- 删除所选文件夹中的所有照片

# 基本设定

对焦

## 对焦模式

选择照相机的对焦方式。

### ■ 选择对焦模式

• 对焦模式可使用*i* 菜单以及照片和视频拍摄 菜单中的[对焦模式]项目 (1 [164](#page-205-0)、 [295](#page-336-0)、 [371](#page-412-0))进行选择。

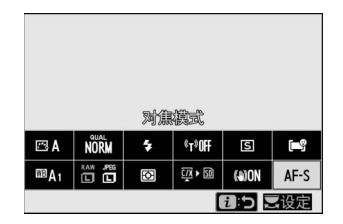

• 在默认设定下,对焦模式也可通过按住**Fn2**按钮并旋转主指令拨盘进行 选择 (口 35)。

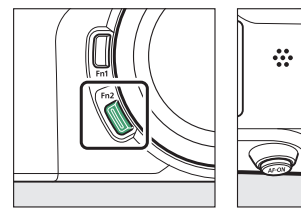

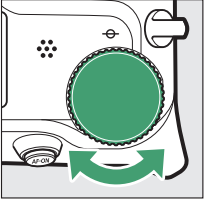

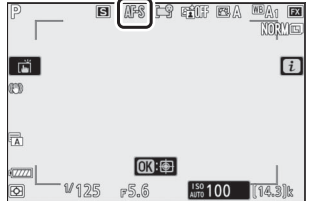

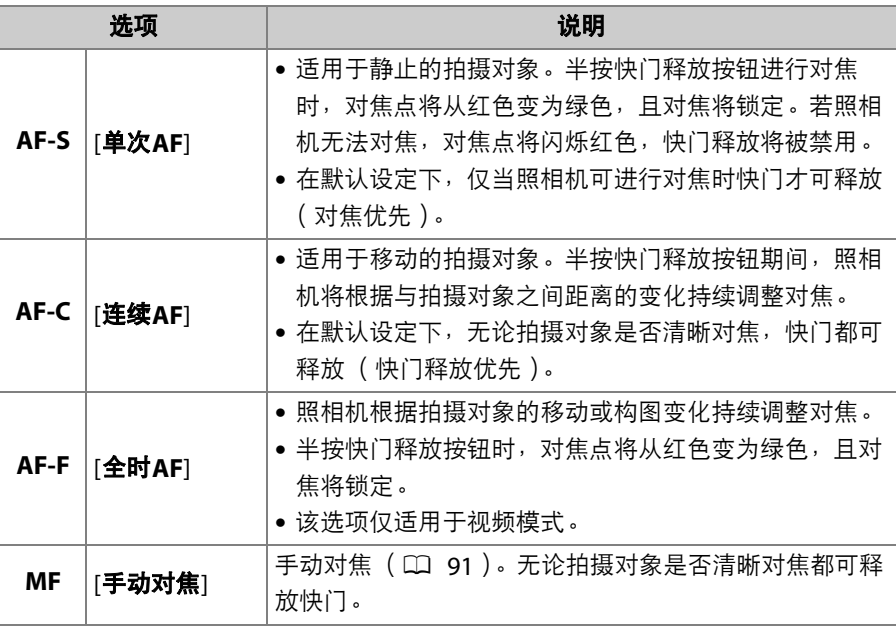

#### D 自动对焦

- 以下情况时,照相机可能无法对焦:
	- 拍摄对象包含平行于画面长边缘的线条
	- 拍摄对象缺少对比度
	- 对焦点上的拍摄对象包含亮度对比强烈的不同区域
	- 对焦点包含夜间聚光灯、霓虹灯或其他有亮度变化的光源
	- 在荧光灯、水银灯、钠汽灯或其他类似灯光下屏幕中出现闪烁或条带痕迹
	- 使用十字 (星芒)滤镜或其他特殊滤镜
	- 拍摄对象看起来小于对焦点
	- 拍摄对象由规则的几何图案组成 (例如,百叶窗或摩天大楼上的一排窗户)
- •照相机对焦期间,显示屏可能变亮或变暗。
- 照相机无法对焦时,对焦点有时也可能以绿色显示。
- 光线不足时,照相机可能需要花费更长时间进行对焦。

#### A 存储对焦位置

若要在照相机关闭时保存对焦位置,请将设定菜单中的[**保存对焦位置**]选为[**开启**]。 请注意,这将增加照相机启动时间 (此外,在照相机处于关闭状态时,若温度、变 焦位置或其他条件发生改变,再次开启照相机时对焦位置可能会不同)。

#### A 低光度**AF**

在光线不足的情况下进行拍摄时,若要改善对焦,请选择**AF-S**并将自定义设定a10 [低光度**AF**]选为[开启]。在照片模式中,该选项仅在模式**P**、 **S**、 **A**和**M**下有效。

## **AF**区域模式

选择照相机如何选择对焦点进行自动对焦。

• 在[自动区域**AF**]、 [自动区域**AF**(人物)]和[自动区域**AF**(动物)]以 外的模式下,对焦点可使用副选择器 (0 [133](#page-174-0))或多重选择器进行定 位。

## **Ⅱ 选择AF区域模式**

• AF区域模式可使用*i* 菜单以及照片和视频拍 摄菜单中的[AF区域模式]项目(1) [163](#page-204-0)、 [296](#page-337-0)、 [371](#page-412-1))进行选择。

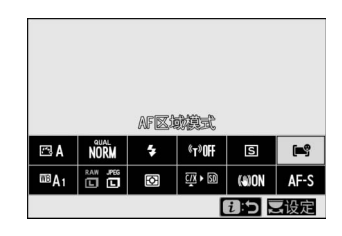

• 在默认设定下,AF区域模式也可通过按住**Fn2**按钮并旋转副指令拨盘进 行选择 (口 35)。

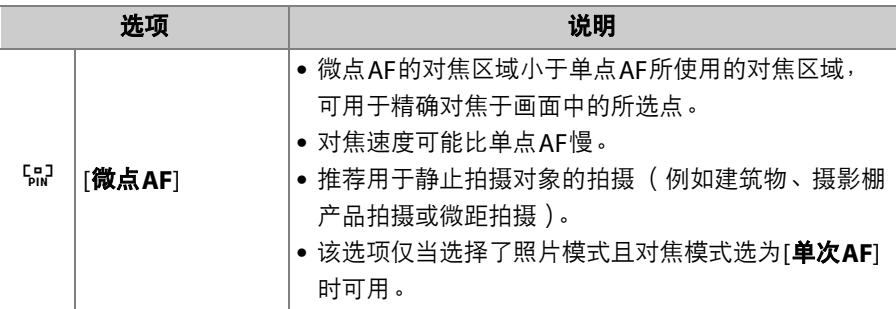

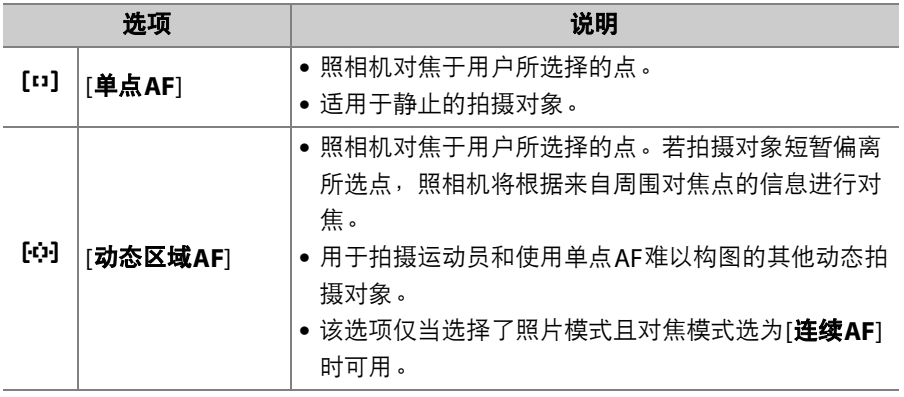

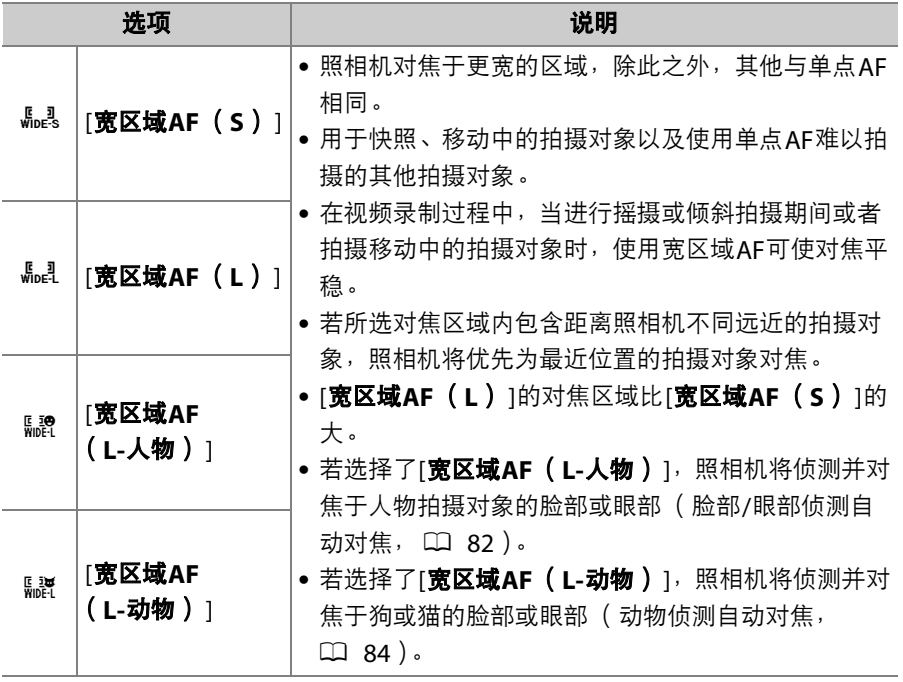

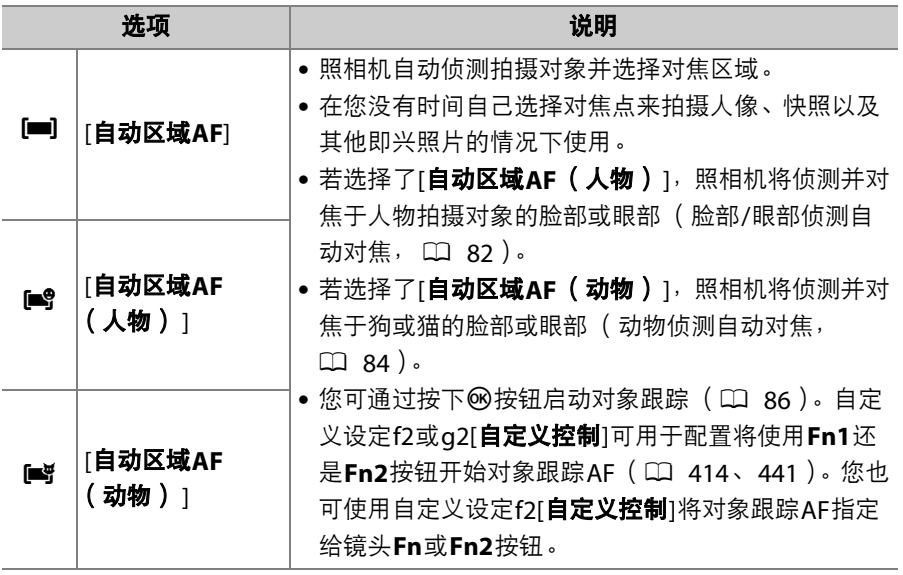

#### $\mathscr{O}$   $\Box$ : 中央对焦点

在[自动区域**AF**]、 [自动区域**AF** (人物) ]和[自动区域**AF** (动物) ]以外的所有AF 区域模式下,当对焦点位于画面中央时,对焦点中会出现一个点。

#### A 快速对焦点选择

- •若要快速选择对焦点,请在自定义设定a4[**使用的对焦点**]中选择[**每隔一个对焦点**] 以仅使用可用对焦点的四分之一。 [微点**AF**]、 [宽区域**AF** (**L**) ]、 [宽区域**AF** (**L-**人物) ]和[宽区域**AF** (**L-**动物) ]的可用对焦点数量不会改变。
- 若您喜欢使用副选择器选择对焦点,您可在自定义设定f2[**自定义控制]>[副选择器** 中央]中选择[选择中央对焦点],使副选择器的中央可用于快速选择中央对焦点。

## <span id="page-123-0"></span>❚❚ 对焦于人物拍摄对象的脸部或眼部 (脸部**/**眼部侦测自动对 焦)

当照片和视频拍摄菜单中的[**AF**区域模式]选为 [宽区域**AF** (**L-**人物) ]或[自动区域**AF** (人 物)]时,照相机可侦测人物拍摄对象的脸部和 眼部 (脸部/眼部侦测自动对焦)。

• 当照相机侦测到人物的脸部时,一个表示对 焦点的黄色边框将会出现在拍摄对象的脸部 周围。若照相机侦测到拍摄对象的眼部,黄 色对焦点则将出现在拍摄对象两只眼睛中的 一只上。

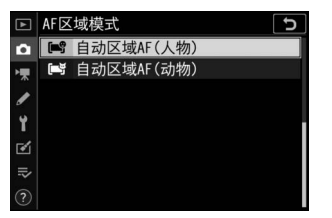

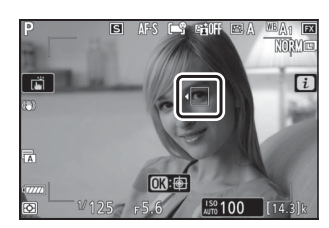

- 若对焦模式选为**AF-C**,当侦测到脸部或眼部 时对焦点将以黄色点亮。
- 若对焦模式选为**AF-S**,对焦点将在照相机完成对焦时变为绿色。
- 当选择了[自动区域**AF**(人物)]时,若侦测到多个人物的脸部或眼部, **(和)图标将出现在对焦点上。您可通过按下④或①将对焦点定位至** 其他脸部或眼部。
- 若拍摄对象被侦测到脸部后将视线移开,对焦点将移动以跟踪其动作。
- 在播放过程中, 您可以通过按下%放大用于对焦的脸部或眼部。

#### D 脸部**/**眼部侦测自动对焦

- 在以下情况时眼部或脸部可能无法正常侦测到:
	- 拍摄对象的脸部占据画面中很大或很小的部分,
	- 拍摄对象的脸部光线过亮或过暗,
	- 拍摄对象佩戴了眼镜或太阳镜,
	- 拍摄对象的脸部或眼部被头发或其他物体遮挡,
	- 拍摄期间拍摄对象剧烈移动。
- 在以下情况下时,脸部和眼部侦测的性能可能会下降:
	- 视频录制过程中,视频拍摄菜单中的[画面尺寸**/**帧频]选为[**3840×2160**;**60p**] 或[**3840×2160**;**50p**],
	- 设定菜单中的[**HDMI**]>[高级]>[输出数据深度]选为[**10**位]且照相机连接至 HDMI设备,
	- 设定菜单中的[**HDMI**]>[高级]>[**N-Log/HDR** (**HLG**)输出选项]选为[**N-Log**]或 [**HDR** (**HLG**) ]。

# <span id="page-125-0"></span>■■ 对焦于动物的脸部或眼部 ( 动物侦测自动对焦)

当照片和视频拍摄菜单中的[**AF**区域模式]选为 [宽区域**AF** (**L-**动物) ]或[自动区域**AF** (动 物) 时, 照相机会侦测狗或猫的脸部或眼部 (动物侦测自动对焦)。

• 当照相机侦测到狗或猫的脸部时,一个表示 对焦点的黄色边框将会出现在拍摄对象的脸 部周围。若照相机侦测到拍摄对象的眼部, 黄色对焦点则将出现在拍摄对象两只眼睛中 的一只上。

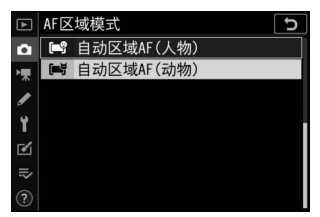

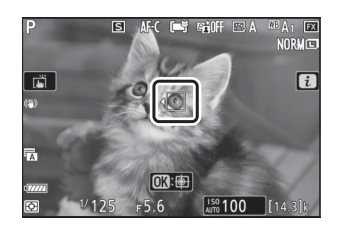

- 若对焦模式选为**AF-C**,当侦测到脸部或眼部 时对佳占将以黄色占高。
- 若选择了**AF-S**,对焦点将在照相机完成对焦时变为绿色。
- 当选择了[自动区域**AF** (动物) ]时,若侦测到多只狗或猫的脸部或眼 部, 《和》图标将出现在对焦点上。您可通过按下①或①将对焦点定 位至其他脸部或眼部。
- 在播放过程中, 您可以通过按下®放大用于对焦的脸部或眼部。

#### ■ 动物侦测自动对焦

- 在以下情况时眼部或脸部可能无法正常侦测到:
	- 拍摄对象的脸部占据画面中很大或很小的部分,
	- 拍摄对象的脸部光线过亮或过暗,
	- 拍摄对象的脸部或眼部被皮毛或其他物体遮挡,
	- 拍摄对象的眼部颜色与脸部其余地方类似,
	- 拍摄期间拍摄对象剧烈移动。
- 根据拍摄环境的不同,当[宽区域**AF** (**L-**动物) ]或[自动区域**AF**(动物) ]处于启 用状态时,照相机可能无法侦测到某些品种动物的脸部或眼部。或者,照相机可 能在狗或猫的脸部或眼部范围之外显示边框。
- 在以下情况下时,脸部和眼部侦测的性能可能会下降:
	- 视频录制过程中,视频拍摄菜单中的[画面尺寸**/**帧频]选为[**3840×2160**;**60p**] 或[**3840×2160**;**50p**],
	- 设定菜单中的[**HDMI**]>[高级]>[输出数据深度]选为[**10**位]且照相机连接至 HDMI设备,
	- 设定菜单中的[**HDMI**]>[高级]>[**N-Log/HDR** (**HLG**)输出选项]选为[**N-Log**]或 [**HDR** (**HLG**) ]。
- 来自AF辅助照明器的光线可能对某些动物的眼部产生不良影响;使用动物侦测自 动对焦时,请将自定义设定a11[内置**AF**辅助照明器]选为[关闭]。

### <span id="page-127-0"></span>❚❚ 对象跟踪**AF**

当AF区域模式选为[自动区域**AF**]、 [自动区域**AF** (人物) ]或[自动区域 **AF** (动物) ]时,照相机可跟踪所选对焦点上的拍摄对象。

• 按下网可启用跟踪对焦;对焦点将变为瞄准 网格。

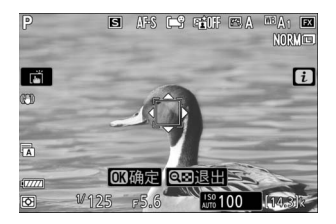

- · 将瞄准网格置于拍摄对象上, 并按下AF-ON按钮或再次按下M可启动 跟踪;对焦点将跟踪在画面中移动的所选拍摄对象。若要结束跟踪并 选择中央对焦点,请再次按下®。在照片模式下,若通过半按快门释 放按钮或按下**AF-ON**按钮在对焦模式**AF-C**中启动了对象跟踪,照相机 仅将在按下按钮期间跟踪拍摄对象;松开按钮将结束跟踪并恢复启动 跟踪前所选的对焦点。
- 若要退出对象跟踪模式,请按下Q8 ( ? ) 按钮。

### D 对象跟踪

照相机可能无法跟踪以下情况时的拍摄对象:

- 色彩或亮度与背景相似,
- 尺寸、色彩或亮度变化明显,
- 太大或太小,
- 太暗或太亮,
- 移动迅速,
- 离开画面或被其他物体遮挡。

## 触控快门

轻触屏幕可对焦于所选点。快门将在您从屏幕 上抬起手指时释放。

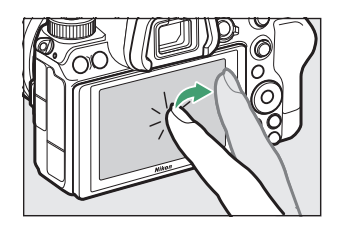

轻触如图所示的图标可选择通过轻触屏幕所执 行的操作。

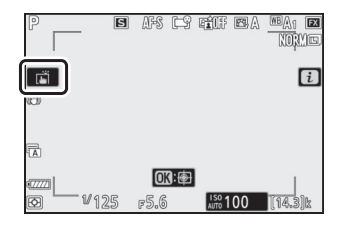

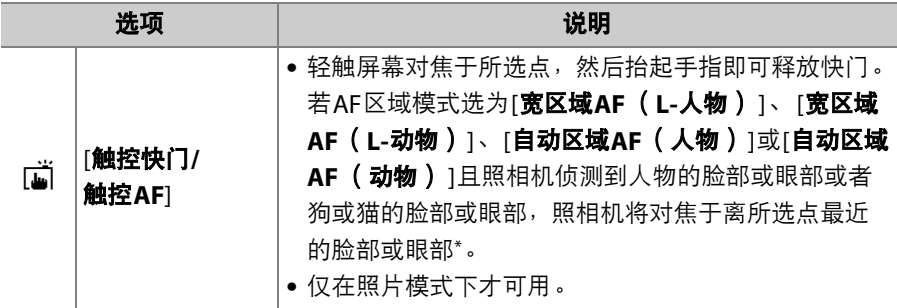

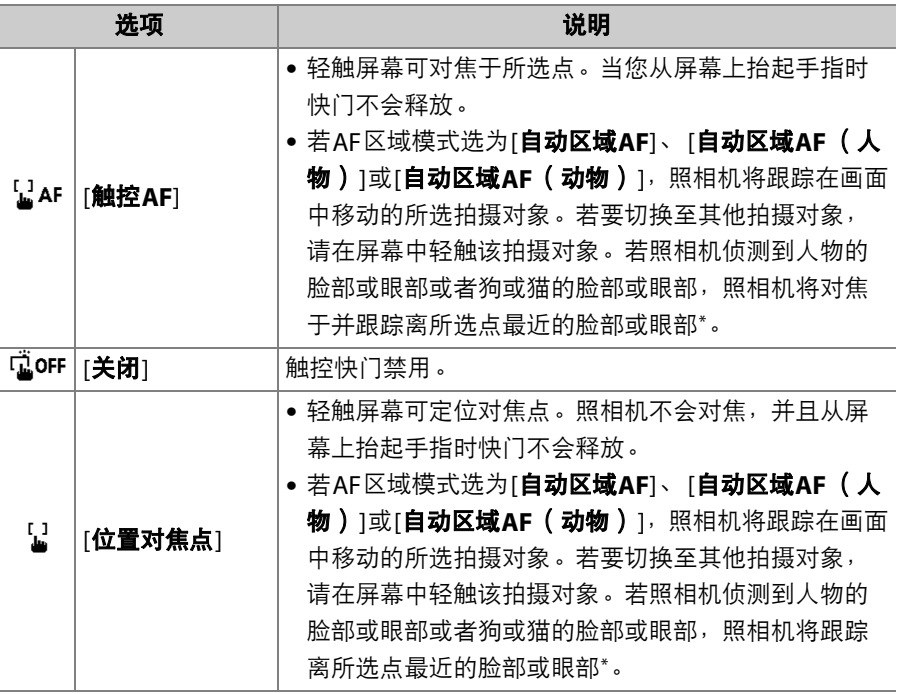

\* 当使用触控控制选择一只眼睛时,请注意照相机可能无法对焦于您想对焦的那一 只眼睛。请使用多重选择器选择所需眼睛。

#### ■ 使用触控拍摄选项拍摄照片

- 触控控制无法用于手动对焦。
- 当显示面图标时,快门释放按钮可用于拍摄照片。
- 触控控制无法用于在视频录制过程中拍摄照片。
- 在连拍过程中,使用触控控制一次仅可拍摄一张照片。请使用快门释放按钮进行 连拍。
- 在自拍模式下,当您触摸显示屏时,对焦将锁定于所选拍摄对象,在您从屏幕上 抬起手指约10秒后,快门将会释放。若所选拍摄张数大于1,剩余照片将在一次 连拍中进行拍摄。

## <span id="page-132-0"></span>手动对焦

在手动对焦模式下可手动进行对焦。当自动对焦无法产生预期效果等情 况时,请使用手动对焦。

- 将对焦点置于您的拍摄对象上并旋转对焦环 或控制环直至拍摄对象清晰对焦。
- · 若要提高精度, 请按下Q按钮放大镜头视野。

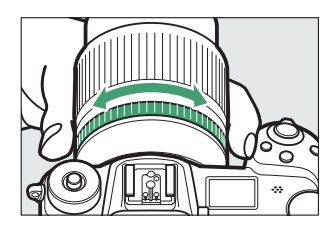

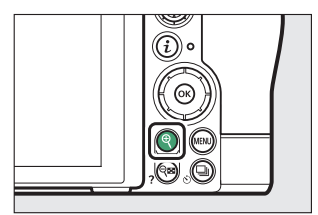

● 拍摄显示中的对焦指示 (●) 可用来确认所选对焦点上的拍摄对象是 否清晰对焦 (电子测距功能)。拍摄对象清晰对焦时,对焦点也将以 绿色点亮。

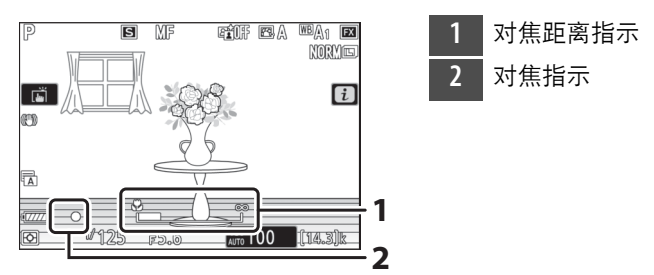

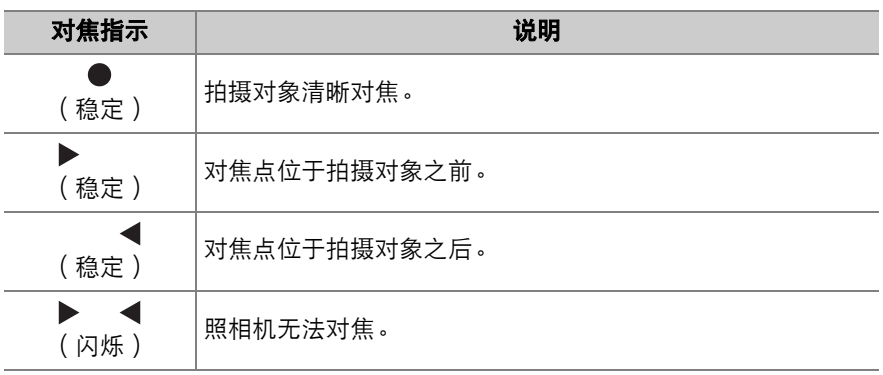

• 使用手动对焦拍摄不适合进行自动对焦的拍摄对象时,请注意,当拍 摄对象未清晰对焦时,屏幕中也可能显示对焦指示(●)。请放大镜 头视野并确认对焦。当照相机难以对焦时,推荐使用三脚架。

#### ■ 具备对焦模式选择的镜头

手动对焦模式可使用镜头上的对焦模式选择控制(若具备)进行选择。

#### ■ 焦平面标记与法兰距

对焦距离是从照相机机身上的焦平面标记 (<del>-o</del>-) 开 始测量,该标记显示了照相机内部焦平面的位置 (q)。在手动对焦或微距拍摄中测量与拍摄对象的距 离时,请使用该标记。焦平面与镜头卡口边缘之间的 距离称为"法兰距" (2))。本照相机上的法兰距为 16mm。

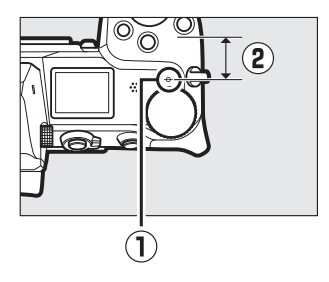

#### A 峰值对焦辅助

- 若自定义设定d11[峰值对焦辅助]>[峰值对焦辅助级 别]选为[关闭]以外的选项,当手动调整对焦时,清 晰对焦的物体将以彩色轮廓标识 (峰值对焦辅 助)。
- 请注意,若照相机无法侦测到轮廓,峰值对焦辅助 显示可能不会出现。请在拍摄显示中确认对焦。

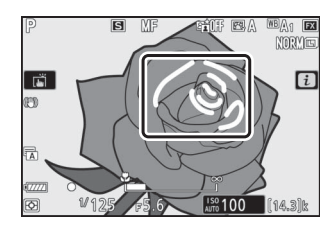

# 白平衡

白平衡可确保无论光源色彩如何,白色物体都显示为白色。推荐您在大 多数光源下使用默认设定(自动白平衡,或BDA1);若使用自动白平衡 不能获得预期效果,请按照下文所述选择其他选项。

## 调整白平衡

•白平衡可使用*让*菜单以及照片和视频拍摄菜 单中的[白平衡]项目 (1 [145](#page-186-0)、[267](#page-308-0)、[367](#page-408-0)) 进行选择。

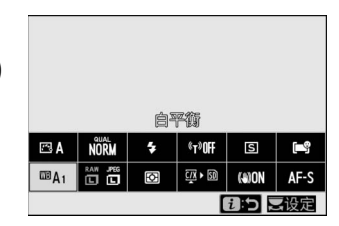

• 在默认设定下,白平衡也可通过按住**Fn1**按钮并旋转主指令拨盘进行选 择 (1 35)。

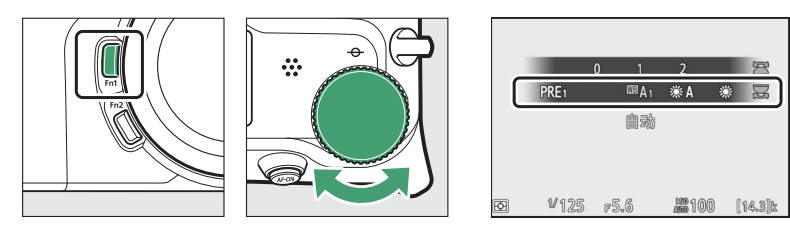

• 当选择了**四A[自动**]或<del>黑</del>[**荧光灯**]时,您可通过按住Fn1按钮并旋转副 指令拨盘选择一个子选项。

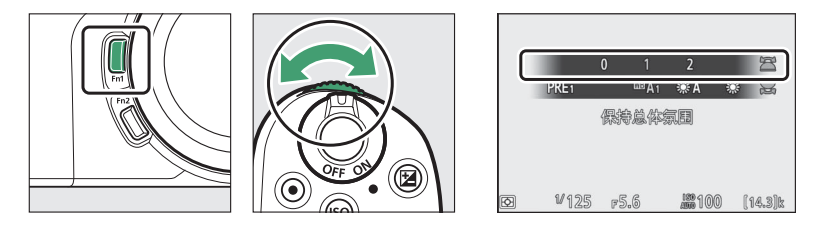

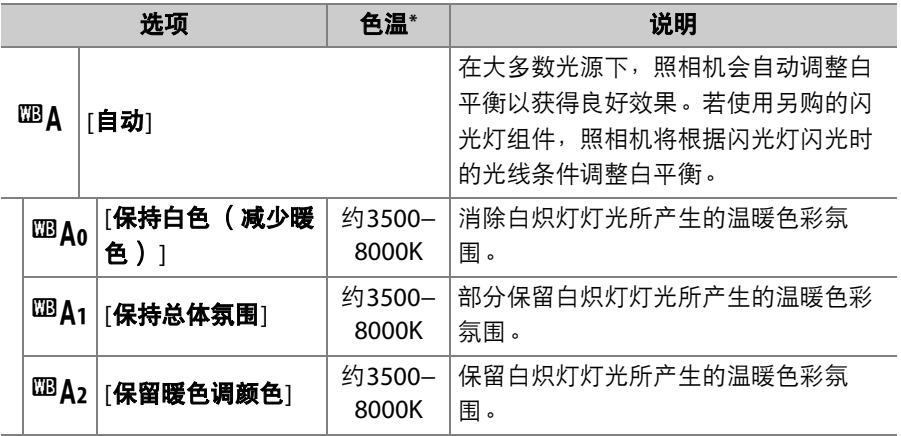

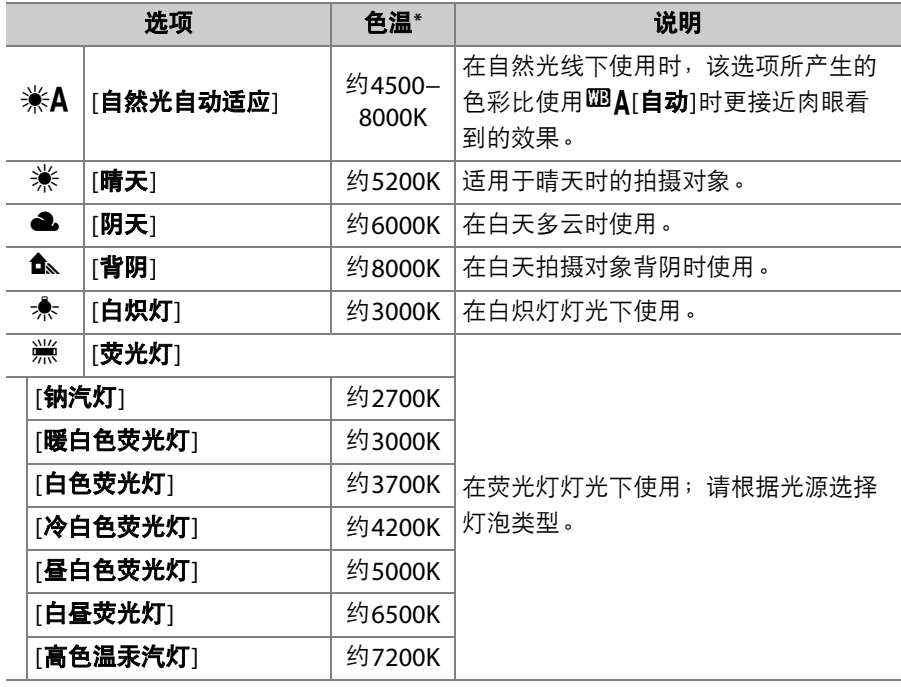

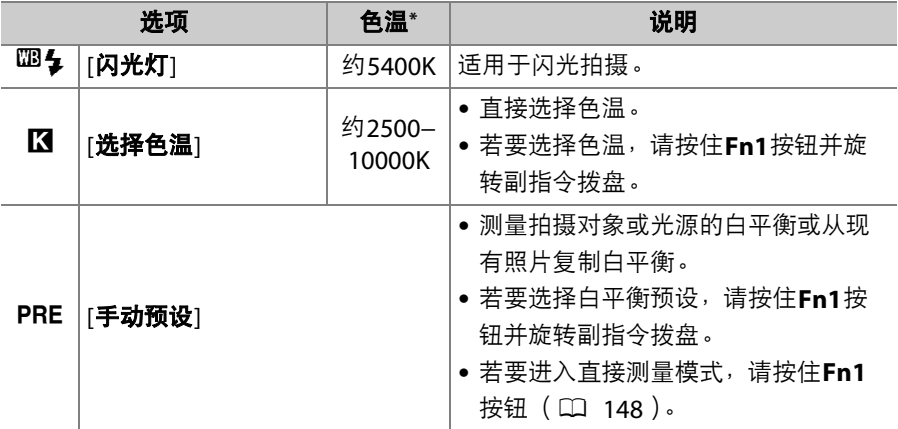

\* 微调设为0时的值。

### $\nabla$  **[第44]** 自然光自动适应]

**《人口然光自动适应**]在人造光下可能无法产生预期效果。请选择四A[自动]或适合 光源的其他选项。

#### D 白平衡微调

在【【话】话题】以外的设定下,您可微调白平衡。请使用t菜单以及照片和视频拍 摄菜单中的[白平衡]项目 (1 [146](#page-187-0)、 [267](#page-308-1))。

#### ■ 摄影棚闪光灯灯光

**第4「自动**]在大型摄影棚闪光灯组件照明下可能无法产生预期效果。请使用手动预设 白平衡,或将白平衡设为四5[闪光灯]并使用微调来调整白平衡。

### A 4**[**自动**]**

- 使用四A「自动]所拍照片的照片信息中会列出拍摄照 片时照相机选择的色温。为Ki选择色温1设定数值 时可将其用作参考。
- 若要在播放过程中查看拍摄数据,请在播放菜单中 选择[播放显示选项]>[更多照片信息],并勾选[拍摄 数据]旁边的复选框 (M)。

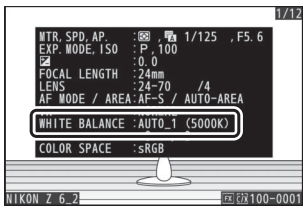

#### ■ 色温

感知的光源色彩根据观察者的不同而异;有些可能带红色氛围而有些则呈现蓝色。 色温是对光源色彩的一种客观衡量标准, 以凯尔文 (K)表示。色温越低, 色彩越 偏红  $(0)$ ; 色温越高, 色彩越偏蓝  $(2)$ .

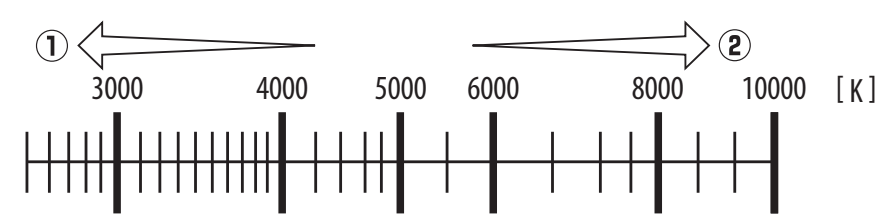

#### A 选择色温

一般情况下,若您的照片带红色氛围或者想要使照片偏蓝,请选择较低值,若您的 照片为蓝色调或者想要使照片偏红,请选择较高值。

# 静音拍摄

若要启用电子快门并消除操作机械快门所导致 的噪音和震动,请在照片拍摄菜单中将[静音 拍摄]选为[开启]。

- 进行静音拍摄时,屏幕中将显示一个图标。
- 无论将自定义设定d2[**最多连拍张数**]选为何 种选项,对一次连拍中可拍摄的照片张数没 有限制。
- 请注意,无论在自定义设定d5[**快门类型**]中 选择了何种选项,都将使用电子快门。
- 在[**高速连拍 ( 延长)** 1以外的释放模式下, 快门释放时屏幕将暂时变 暗。这表示已拍摄完一张照片。
- 无论在设定菜单的[**蜂鸣音选项**]中选择了何种设定,照相机完成对焦时 或自拍倒计时期间都不会发出蜂鸣音。
- 启用静音拍摄将禁用某些功能,包括:
	- 闪光灯,
	- 长时间曝光降噪,
	- 闪烁消减,
	- 高ISO感光度 (Hi 0.3−Hi 2.0)。

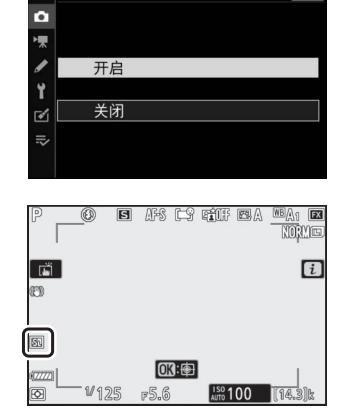

 $\overline{c}$ 

□ 静音拍摄

#### D 静音拍摄

- 将[**静音拍摄**]选为[**开启**]不会使照相机完全静音。照相机声音仍然可能听到,例如 在自动对焦或光圈调整过程中,调整光圈时照相机声音在光圈小于 (即f值高于) f/5.6的情况下最明显。
- 您可能会在照片和拍摄显示中看到以下现象:
	- 由荧光灯、水银灯或钠汽灯等光源照亮的场景中的闪烁或条带痕迹
	- 与移动相关的失真 (移动中的拍摄对象可能会失真,或者当照相机在拍摄期间 发生移动时整个画面都可能出现失真)
	- 屏幕中的锯齿状边缘、彩色边纹、*莫尔条纹*和亮点
	- 在由闪烁标识和其他间歇光源照亮的场景中,或者当拍摄对象被频闪或其他闪 光光源暂时照亮时出现的明亮区域或明亮带
- 当[**静音拍摄**]选为[**开启**]时,连拍模式的每秒幅数会发生改变 ( Q [127](#page-168-0))。
- 若在照片拍摄菜单的[**减震**]中选择了[**关闭**]以外的选项,按下MENU或厂 按钮时, 您 可能会听到照相机发出的声音。
- 静音拍摄可消除快门的声音,但摄影者仍需尊重拍摄对象的隐私权和肖像权。

# 为照片评级

所选照片可以评级或标记为稍后删除的候选照片。评级也可在尼康工坊 中进行查看。受保护的照片无法评级。

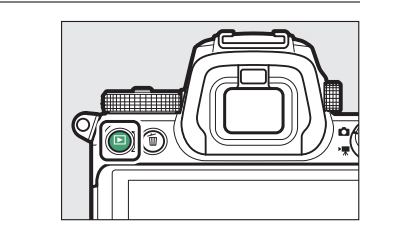

# 2 选择所需照片并按下i按钮。

1 按下回按钮开始播放。

屏幕中将显示播放i菜单。

# $\overline{\mathbf{3}}$  加亮显示 [评级]并按下<sup>®。</sup>

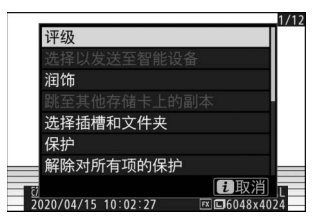

WITTINI
# **4** 选择一个评级。

- 旋转主指令拨盘从0至5星评级中进行选 择,或者选择看将照片标记为稍后删除 的候选照片。
- 按下®可选择加亮显示的选项。

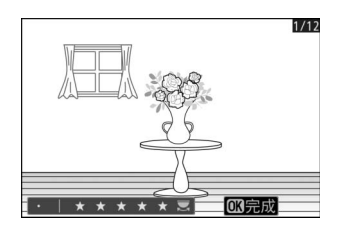

# 保护照片不被删除

您可保护照片以防止照片被意外删除。但是格式化存储卡时,受保护的 照片将被删除。

## 1 按下图按钮开始播放。

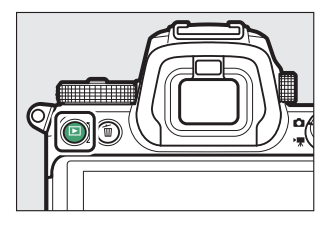

# 2 选择所需照片并按下i按钮。

屏幕中将显示播放i菜单。

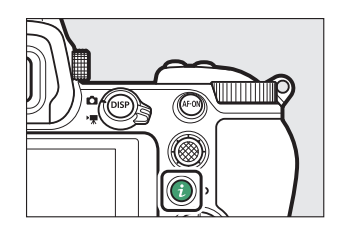

# $3$ 加亮显示[保护]并按下<sup>®。</sup>

- 受保护的照片将用一个[6]图标标记。
- 若要取消保护,请显示或加亮显示该照 片并再次选择[保护]。

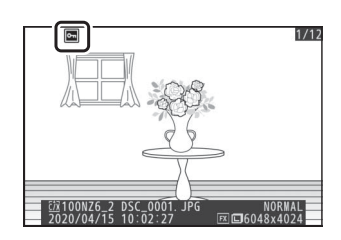

### A 取消所有照片的保护

若要取消播放菜单的[**播放文件夹**]中当前所选一个或多个文件夹中所有照片的保护, 请在i菜单中选择[解除对所有项的保护]。

拍摄控制

模式拨盘

使用模式拨盘可选择快门速度和/或光圈是通过手动调整还是由照相机自 动设定。

### 使用模式拨盘

按下模式拨盘锁定解除并同时旋转 模式拨盘可从以下模式中进行选 择:

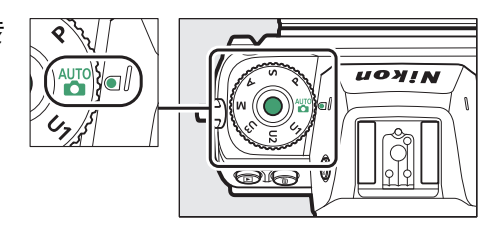

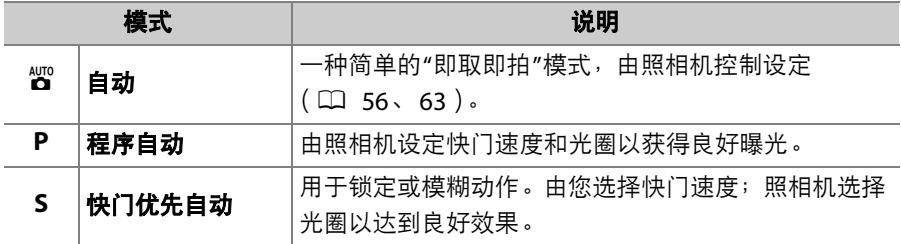

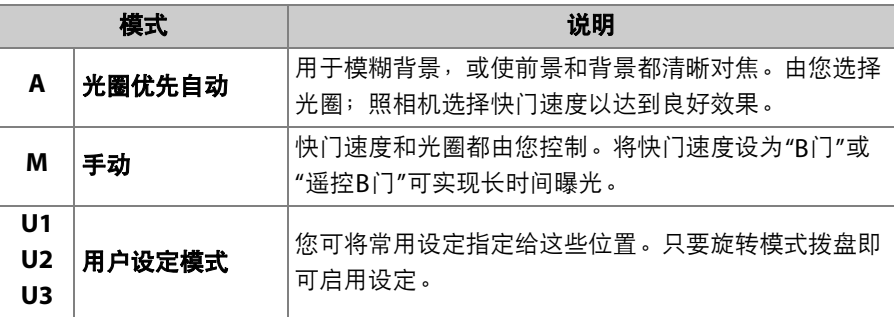

### **P** (程序自动)

- 在该模式下,照相机将根据一个内置程序来自动调整快门速度和光圈 以确保在大多数情况下都能达到良好曝光。
- 旋转主指令拨盘可选择将产生相同曝光的不同快门速度和光圈组合 ("柔性程序")。
	- 当柔性程序有效时,将会显示一个柔性程 序指示 (\*)。
	- 若要恢复默认的快门速度和光圈设定,请 旋转主指令拨盘直至指示消失。当模式拨 盘被旋转至其他设定或照相机关闭时,柔 性程序也将结束。

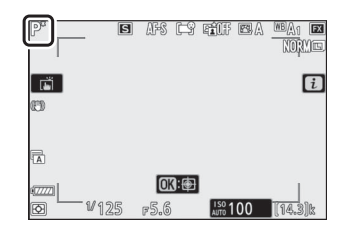

## **S** (快门优先自动)

• 在快门优先自动模式下,由您选择快门速 度,而照相机会自动调整光圈以获得良好曝 光。选择高速快门可"锁定"动作,选择低速 快门则可通过模糊移动的物体表现出动态效 果。

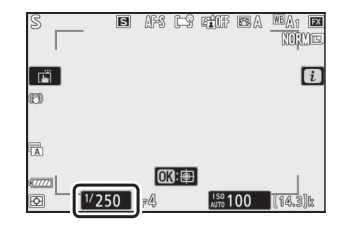

- 旋转主指令拨盘可设定快门速度。
- 快门速度可设为从1/8000秒至30秒之间的值或者x200。
- 快门速度可锁定为所选值 (0 [429](#page-470-0))。

## **A** (光圈优先自动)

- 在光圈优先自动模式下,由您选择光圈,而 照相机会自动调整快门速度以获得良好曝 光。
- 旋转副指令拨盘可调整光圈。
- 光圈的最小值和最大值根据镜头的不同而 异。
- 光圈可锁定为所选值 (□ [429](#page-470-0))。

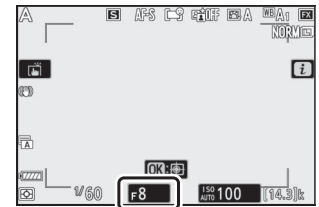

## **M** (手动)

- 快门速度和光圈都由您控制。选择此模式可对烟花或夜空等拍摄对象 进行长时间曝光 ("Bulb" (B门)或"Time" (遥控B门)拍摄,  $\Box$  [112](#page-153-0)).
- 您可旋转指令拨盘根据曝光指示调整快门速度和光圈。
- 旋转主指令拨盘选择快门速度。快门速度可 设为从1/8000秒至30秒之间的值, 或者设为 **"Bulb"** (B门)、 **"Time"** (遥控B门)或  $x200$
- 旋转副指令拨盘可调整光圈。
- 光圈的最小值和最大值根据镜头的不同而 异。
- 快门速度和光圈可锁定为所选值  $(D 429)$  $(D 429)$  $(D 429)$ 。

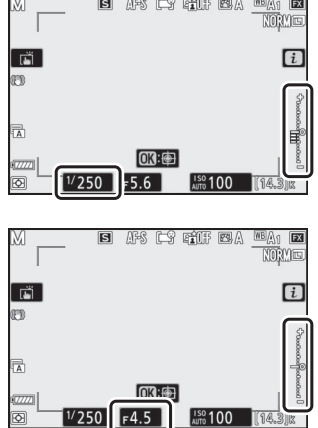

#### ■ 曝光指示

显示屏和取景器中的曝光指示可显示照片在当前设定下是曝光不足还是曝光过度。 曝光指示的读取方式如下所示 (显示根据自定义设定b1[曝光控制**EV**步长]中所选项 的不同而异):

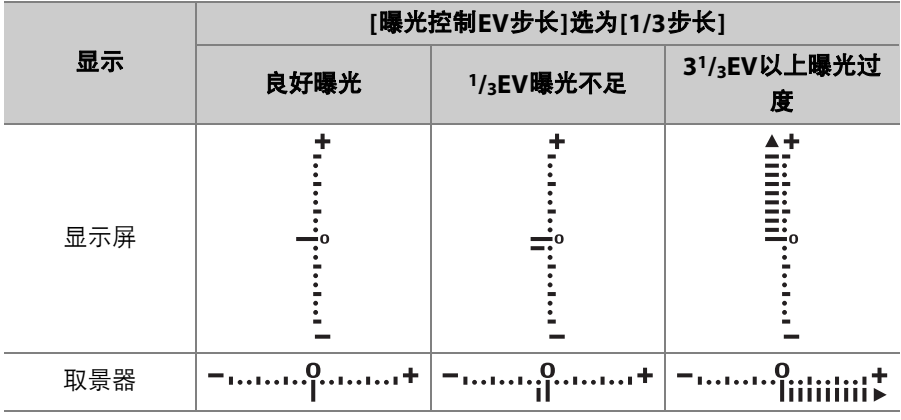

### ■ 曝光警告

若所选设定超出了曝光测光系统的限制,显示将会闪烁。

#### A 扩展快门速度

若要使快门速度低至900秒 (15分钟),请将自定义设定d6[扩展快门速度 (**M**) ] 选为[开启]。

#### A 自动**ISO**感光度控制 (模式**M**)

若启用了自动ISO感光度控制 (0 [120](#page-161-0)),照相机将自动调整ISO感光度以在所选快 门速度和光圈下获得良好曝光。

#### ■ 视频模式曝光设定

以下视频拍摄设定可在视频拍摄过程中进行调整:

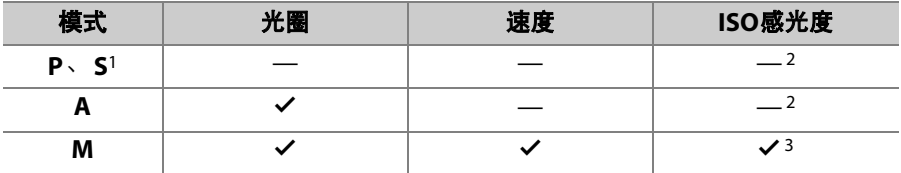

1 拍摄模式**S**中的曝光控制与模式**P**中的相同。

- 2 使用视频拍摄菜单中的[**ISO**感光度设定]>[最大感光度]项目可选择ISO感光度的 上限值。
- 3 当视频拍摄菜单中的[**ISO**感光度设定]>[自动**ISO**控制 (**M**模式) ]选为[开启] 时,使用[**最大感光度**]可选择ISO感光度的上限值。

### <span id="page-153-0"></span>■ 长时间曝光

本照相机提供2个长时间曝光选项: "B门"和"遥控B门"。长时间曝光可 用于拍摄烟花、夜景、星星或移动灯光。

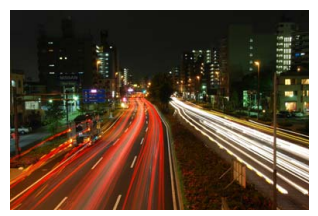

以快门速度"B门"和光圈f/25拍摄的35秒曝光

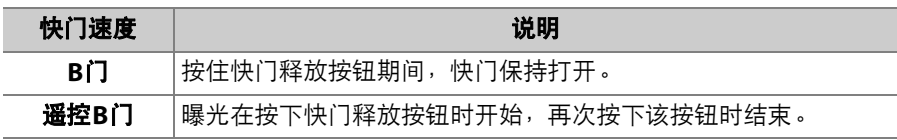

# **1** 保持照相机平稳,例如通过使用三脚架。

**2** 将模式拨盘旋转至**M**。

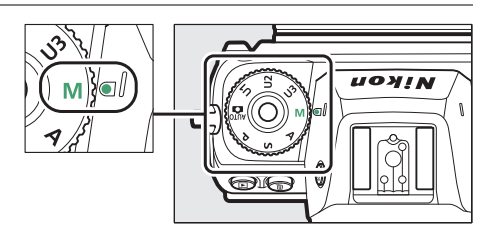

**3** 旋转主指令拨盘选择快门速度**B**门 (**"Bulb"**)或遥控**B**<sup>门</sup>

(**"Time"**)。

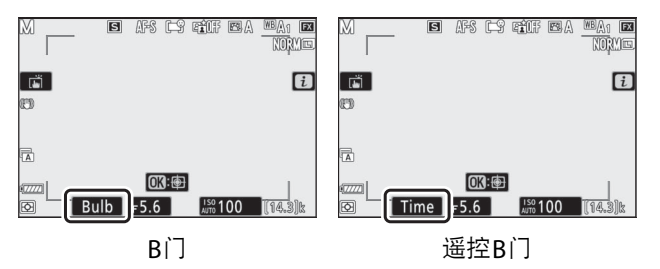

## **4** 对焦并开始曝光。

- **"Bulb"** (**B**门):完全按下快门释放按钮开始曝光。曝光过程中请 按住快门释放按钮。
- **"Time"** (遥控**B**门):完全按下快门释放按钮开始曝光。

## **5** 结束曝光。

- **"Bulb"** (**B**门):松开快门释放按钮。
- **"Time"** (遥控**B**门):再次完全按下快门释放按钮。

#### D 长时间曝光

- 请注意,在长时间曝光中可能出现"噪点" (亮点、不规则间距明亮像素或雾像)。
- 将照片拍摄菜单中的[**长时间曝光降噪**]选为[**开启**]可减少亮点和雾像。
- 尼康建议您使用充满电的电池、另购的可充电电源适配器或者另购的电源适配器 和照相机电源连接器,以防止在长时间曝光期间断电。
- 为避免模糊,推荐使用三脚架或者另购的无线遥控器等设备。

## **U1**、 **U2**和**U3** (用户设定模式)

常用设定可指定给用户设定位置**U1**至**U3**,并且以后只需通过旋转模式 拨盘即可启用设定。

### ■ 保存用户设定

### **1** 调整设定。

可保存的设定包括:

- 照片拍摄菜单选项,
- 视频拍摄菜单选项,
- 自定义设定,
- 拍摄模式、快门速度 (模式**S**和**M**)、光圈 (模式**A**和**M**)、柔性程 序 (模式**P**)、曝光补偿和闪光补偿。

## **2** 加亮显示设定菜单中的 **[**保存用户设定**]**。

加亮显示设定菜单中的[保存用户设定]并 按下2。

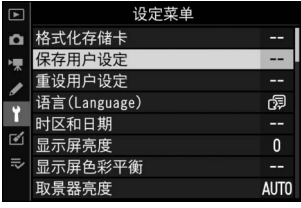

## **3** 选择一个位置。

加亮显示[保存到**U1**]、 [保存到**U2**]或[保存到**U3**]并按下2。

## **4** 保存用户设定。

使用1或3加亮显示[保存设定],然后按下J将当前设定指定给所 选位置。

### **5** 使用保存的设定拍摄照片。 **UOY!N** 将模式拨盘旋转至**U1**、 **U2**或 **U3**可启用上次保存至该位置 的设定。

#### D 用户设定**U1**、 **U2**和**U3**

释放模式不会保存。此外,以下设定也不会保存。

- 照片拍摄菜单
	- [存储文件夹]
	- [管理优化校准]
	- [多重曝光]
	- [间隔拍摄]
	- [延时摄影视频]
	- [焦距变化拍摄]
- 视频拍摄菜单
	- [管理优化校准]

## **1** 加亮显示设定菜单中的 **[**重设用户设定**]**。

加亮显示设定菜单中的[重设用户设定]并 按下2。

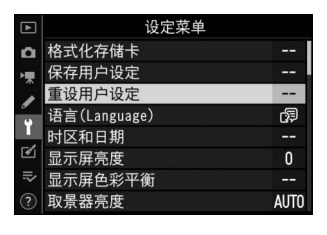

## **2** 选择一个位置。

加亮显示[重设**U1**]、 [重设**U2**]或[重设**U3**]并按下2。

# **3** 重设用户设定。

加亮显示[重设]并按下⑩恢复所选位置的默认设定 (照相机将在模 式**P**下工作)。

# ISO按钮

照相机对光线的灵敏度 (ISO感光度)可根据可用光线量讲行调整。一 般情况下,选择的值越高,在相同光圈下可使用的快门速度越快。

### 调整**ISO**感光度

- · 按住ISO按钮并旋转主指今拨盘。
- 有以下设定可供选择。

**Z 7II**:可从ISO 64至ISO 25600的设定中进行 选择;照相机还支持在ISO 64的基础上约减 少0.3、 0.5、 0.7和1EV (相当于ISO 32)以 及在ISO 25600的基础上约增加0.3、 0.5、 0.7、1和2EV (相当于ISO 102400)的设 定。

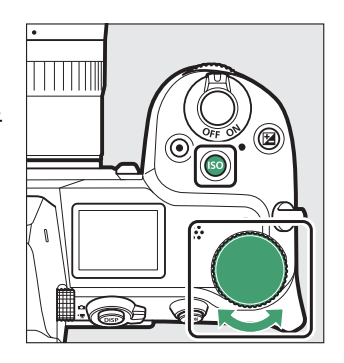

**Z 6II**: 可从ISO 100至ISO 51200的设定中进

行选择;照相机还支持在ISO 100的基础上约减少0.3、 0.5、 0.7和1EV (相当于ISO 50)以及在ISO 51200的基础上约增加0.3、0.5、0.7、1和 2EV (相当于ISO 204800)的设定。

- •在默认设定下以1/3EV为步长进行调整。通过自定义设定b1[**曝光控制 EV步长**]也可使用1/<sub>2</sub>EV步长。
- **曾**提供一个ISO AUTO选项。
- 当前所选项显示在拍摄显示和控制面板中。

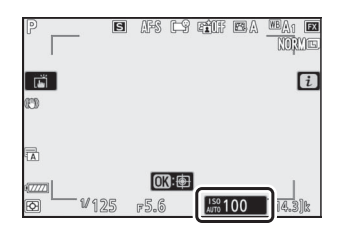

#### D 高**ISO**感光度

ISO感光度越高,曝光时所需光线就越少,使您可以在光线不足时拍摄照片以及在拍 摄对象处于移动状态时帮助防止模糊。但是请注意,感光度越高,图像受不规则间 距明亮像素、雾像或条纹形式"噪点"的影响就越大。

#### D **Hi 0.3−Hi 2.0**

[Hi 0.3]表示比照相机最高ISO值 (Z 7II时为25600, Z 6II时为51200)约高0.3EV的 ISO感光度,使用Z 7II时相当于ISO 32000,使用Z 6II时则相当于ISO 64000。 [**Hi 2.0**]表示比照相机最高ISO值约高2EV的ISO感光度,使用Z 7II时相当于102400, 使用Z 6II时则相当于204800。请注意,在这些设定下拍摄的照片尤其容易产生不规 则间距明亮像素、雾像或条纹形式的"噪点"。

#### **D** Lo 0.3–Lo 1.0

[**Lo 0.3**]表示比照相机最低ISO值 (Z 7II时为64, Z 6II时为100)约低0.3EV的ISO感 光度,使用Z 7II时相当于ISO 50,使用Z 6II时则相当于ISO 80。 [**Lo 1.0**]表示比照相 机最低ISO值约低1EV的ISO感光度,使用Z 7II时相当于ISO 32,使用Z 6II时则相当 于ISO 50。适用于在光线明亮时使用较大光圈或较低快门速度的情况。亮部可能曝 光过度。在大多数情况下,推荐使用ISO[**64**] (Z 7II)或[**100**] (Z 6II)或以上的 ISO感光度。

### <span id="page-161-0"></span>自动**ISO**感光度控制

若在模式**P**、**S**、**A**和**M**下使用用户所选值无法达到良好曝光,自动ISO感 光度控制将自动调整ISO感光度。您可为自动ISO感光度控制选择一个上 限值 (Z 7II时为100–Hi 2.0, Z 6II时则为200–Hi 2.0)以防止ISO感光度 提升得太高。

• 按住ISO按钮并旋转副指今拨盘可从ISO **AUTO** (自动ISO感光度控制启用)和**ISO** (自动ISO感光度控制禁用)之间进行选择。

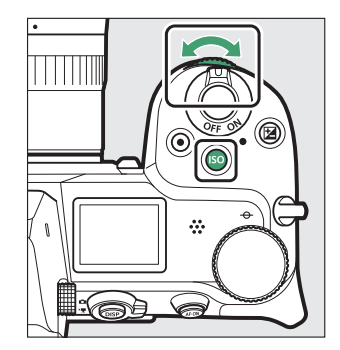

• 若启用了自动ISO感光度控制,拍摄显示中将显示**ISO AUTO**且控制面 板中将显示**ISO-A**。若用户所选的感光度值发生变化,屏幕中将显示 ISO感光度。

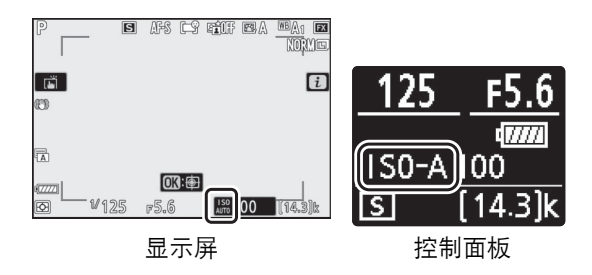

• 最大感光度可使用照片拍摄菜单中的[**ISO**感光度设定]项目进行调整。

#### D 自动**ISO**感光度控制

- 若[ISO感光度设定]的当前所选值高于[最大感光度]中的所选值, [ISO感光度设定] 的所选值将用作自动ISO感光度控制的上限值。
- 闪光拍摄期间,快门速度会限制在自定义设定e1[闪光同步速度]和e2[闪光快门速 度]中所选值定义的范围内。

# E (曝光补偿)按钮

使用该按钮可更改照相机建议的曝光值。曝光补偿可用于使照片更亮或 更暗。

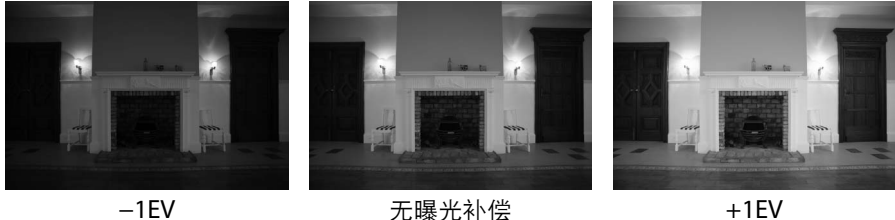

## 调整曝光补偿

- ●按住2 按钮并旋转主指今拨盘。
- 请从−5EV (曝光不足)至+5EV (曝光过 度)的范围内进行选择。 -3EV至+3EV之间 的值在视频模式下可用。
- 在默认设定下以1/3EV为增量进行更改。增量 的大小可使用自定义设定b1[曝光控制**EV**步  $\mathsf{K}$ ]更改为 $1/2$ EV。
- 值越高,拍摄对象越亮,值越低,拍摄对象 则越暗。
- •曝光补偿在紧模式下不可用。

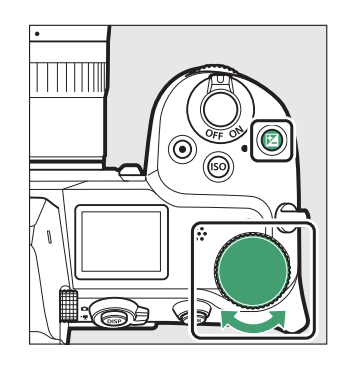

- 控制面板中将显示对曝光补偿的调整。
- 将曝光补偿设为±0可恢复通常曝光。照相机 关闭时,曝光补偿不会重设。

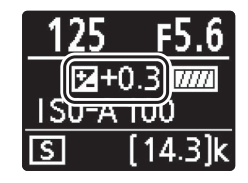

• 在±0.0以外的值时, 当您松开2按钮后, 照 相机会显示图图标 (视频模式), 或显示图 图标和曝光指示(照片模式)。当前曝光补偿值可通过按下图按钮进

行确认。

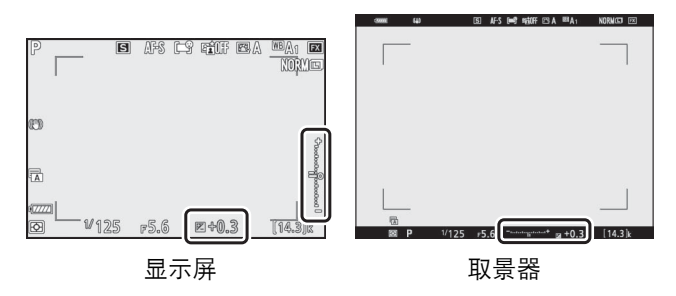

#### D 模式**M**

- 在拍摄模式**M**下,曝光补偿仅影响曝光指示;快门速度和光圈不会改变。
- 曝光指示和当前曝光补偿值可通过按下2 按钮进行显示。
- 当自动ISO感光度控制 (0 [120](#page-161-0)) 有效时, 照相机将根据曝光补偿的所选值自动 调整ISO感光度。

#### ■ 使用闪光灯

使用另购的闪光灯组件时,曝光补偿既影响闪光级别又影响曝光,可同时改变主要 拍摄对象和背景的亮度。使用自定义设定e3[闪光曝光补偿]可将曝光补偿的效果仅 应用于背景。

# c**/**E (释放模式**/**自拍)按钮

选择快门释放后照相机所执行的操作。

## 选择释放模式

• 按下口(◇) 按钮后, 使用多重选择器加亮显示一种释放模式, 然后 按下®选择加亮显示的选项。

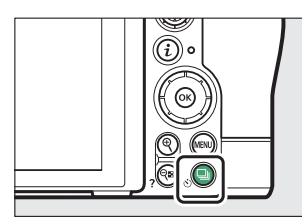

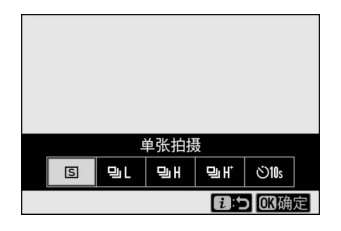

• 当前所选项显示在拍摄显示和控制面板中。

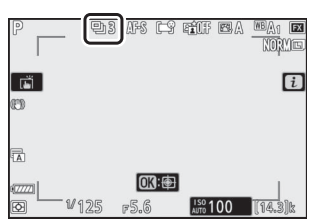

### ■ 照片模式

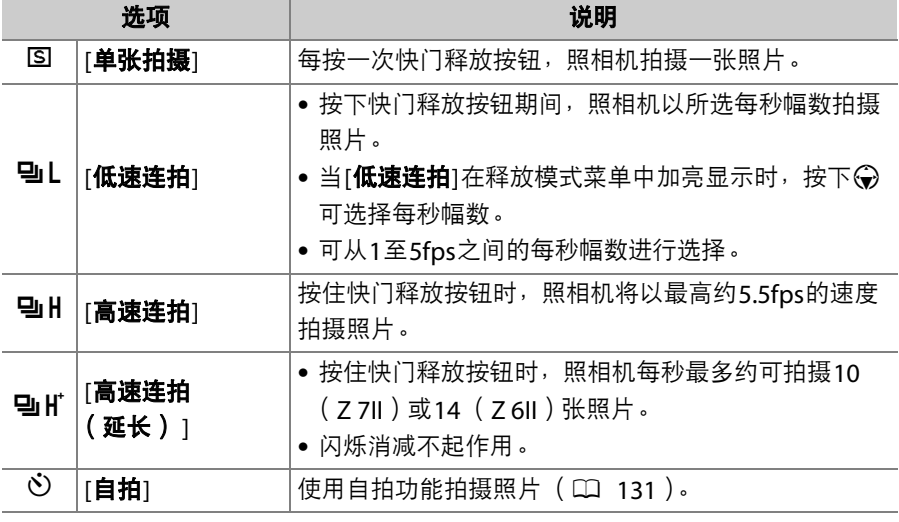

#### ■ 拍摄显示

- 在低速连拍和高速连拍模式下,即使在拍摄过程中,显示也会实时更新。
- 当连拍期间使用了机械快门时,拍摄显示的上部可能会变暗,但所拍照片不受影 响。

### D 每秒幅数

每秒幅数根据照相机设定的不同而异。

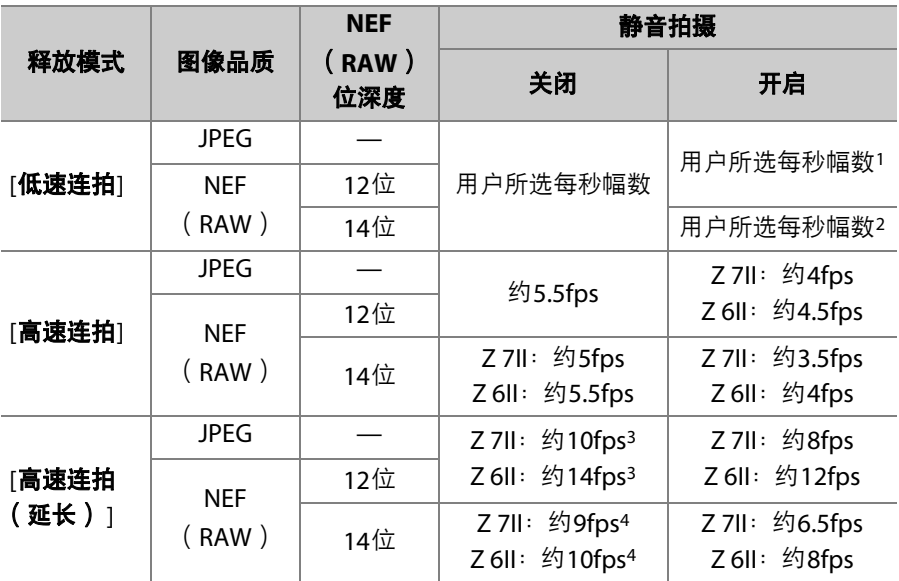

- 1 使用Z 7II时,若选择了5fps,每秒幅数约为4fps。使用Z 6II时,若选择了5fps, 每秒幅数约为4.5fps。
- 2 使用Z 7II时,若选择了4fps或更高值,每秒幅数约为3.5fps。使用Z 6II时,若选 择了5fps,每秒幅数约为4fps。
- 3 在对焦模式**MF**或**AF-S**下或者在对焦模式**AF-C**中AF区域模式选为[单点**AF**]时的 最高每秒幅数。其他情况下的最高每秒幅数约为9fps (Z 7II)或12fps  $(Z6II)$
- 4 在对焦模式**MF**或**AF-S**下或者在对焦模式**AF-C**中AF区域模式选为[单点**AF**]时的 最高每秒幅数。其他情况下的最高每秒幅数约为8fps (Z 7II)或9fps (Z 6II)。

#### Ⅴ 连拍

- 根据拍摄环境和存储卡性能的不同,存储卡存取指示灯将可能点亮几十秒到约1分 钟。当存储卡存取指示灯点亮时,请勿取出存储卡。否则,不仅可能导致未记录 完的图像丢失,而且还可能导致照相机或存储卡损坏。
- 若在存储卡存取指示灯点亮时关闭照相机,记录完缓冲区中的所有图像后才会切 断电源。
- 若图像仍在缓冲区时电池电量耗尽,快门释放将被禁用,且图像将传送到存储卡。

#### ■ 高速连拍 (延长)

根据照相机设定的不同,每次连拍期间曝光可能不稳定。通过锁定曝光即可避免这 种情况 (口 [133](#page-174-0))。

#### D 内存缓冲区

- 半按住快门释放按钮时,可拍幅数显示将显示内存 缓冲区中可存储的照片张数。
- 缓冲区已满时,屏幕中将显示**r00**且每秒幅数将降 低。
- 所示张数为近似值。内存缓冲区中实际可保存的照 片张数根据照相机设定和拍摄环境的不同而异。

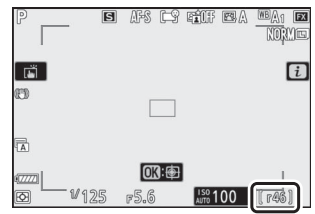

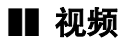

在视频模式下,您可选择按下快门释放按钮时执行的操作(CQ 67)。

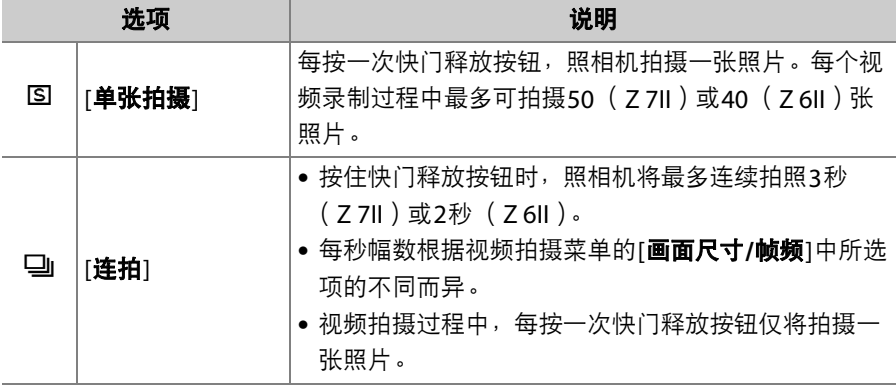

### <span id="page-172-0"></span>自拍

在自拍模式下,按下快门释放按钮将开始计时,计时器超过时效时将拍 摄一张照片。

## 1 按下10 (2)接钮,然后使用多重选 择器加亮显示**[**自拍**]**并按下3。

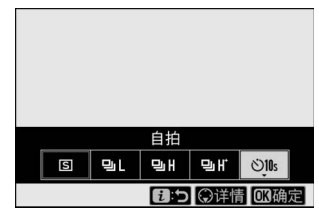

# **2** 使用多重选择器选择所需拍摄时滞和 拍摄张数。

按下®可选择加亮显示的选项。

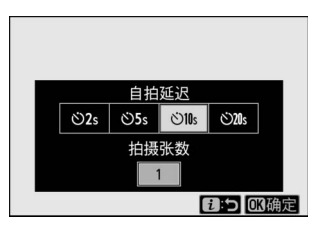

# **3** 进行照片构图并对焦。

在对焦模式选为**AF-S**时照相机无法对焦等 情况下,若快门无法释放,定时器将不会 启动。

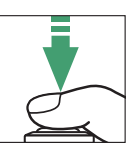

# **4** 启动自拍。

- 启用了自拍时, 拍摄显示中会出现一个心图标。
- 完全按下快门释放按钮启动自拍;自拍指示灯将开始闪烁。待机定 时器超过时效的2秒前,指示灯将停止闪烁。

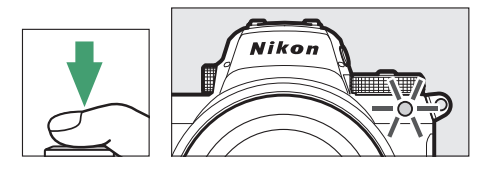

### ■ 拍摄多张照片

使用自定义设定c2[**自拍**]可选择拍摄张数和拍摄间隔。

# 副选择器

使用副选择器可选择对焦点。副选择器的中央 也可用于锁定曝光和对焦。

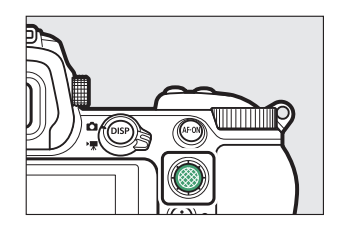

### 对焦点选择

当AF区域模式选为[自动区域**AF**]、 [自动区域 **AF** (人物) ]及[自动区域**AF** (动物) ] ([0](#page-118-0) 77)以外的选项时,副选择器可用于选择 对焦点。

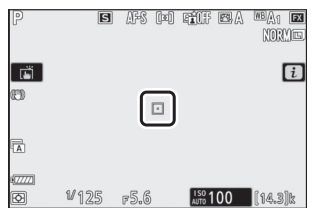

#### <span id="page-174-0"></span>曝光锁定

- 对将不在最终构图中所选对焦区域的拍摄对象进行测光后,曝光锁定 可用于重新进行构图。
- 进行点测光或中央重点测光时,曝光锁定尤其有效。

### 对焦锁定

- 当对焦模式选为**AF-C**时,使用对焦锁定可将对焦锁定于当前拍摄对 象。
- 使用对焦锁定时,请选择[自动区域**AF**]、 [自动区域**AF** (人物) ]及[自 动区域**AF** (动物) ]以外的AF区域模式。

## **1** 将拍摄对象置于所选对焦点上,并半按快门释放按钮设定对 焦和曝光。

# **2** 按下副选择器的中央。

• 按住副选择器的中央时,对焦和曝光将 会锁定。即使构图被更改,曝光也不会 改变。

• 显示屏中将显示**AE-L**图标。

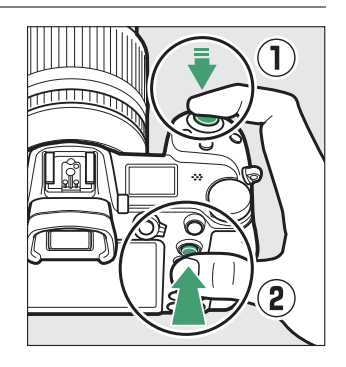

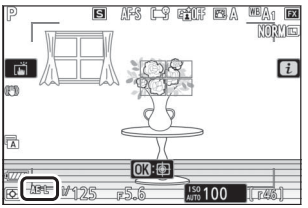

## **3** 按住副选择器的中央,重新构图并拍 摄照片。

请勿改变照相机和拍摄对象之间的距离。 若与拍摄对象之间的距离发生变化,请解 除锁定并以新的距离重新对焦。

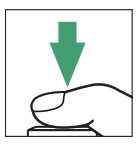

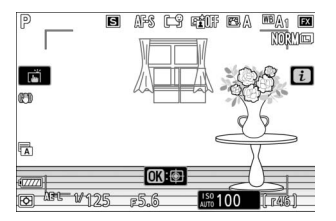

#### D 当将对焦模式选为**AF-S**时锁定对焦

半按快门释放按钮期间对焦锁定。您也可按下副选择器的中央锁定对焦。

#### ■ 使用快门释放按钮锁定曝光

若在自定义设定c1[快门释放按钮**AE-L**]中选择了[开启 (半按) ],半按快门释放按 钮期间将锁定曝光。

#### ■ 在相同对焦距离下拍摄多张照片

- 若您是通过按下副选择器的中央锁定对焦,当您在两次拍摄之间持续按下副选择 器的中央时对焦将保持锁定。
- 若您在两次拍摄之间持续半按快门释放按钮,对焦也将保持锁定。

i菜单

i菜单

本菜单可用于快速访问常用设定。若要查看该 菜单,请按下%按钮。

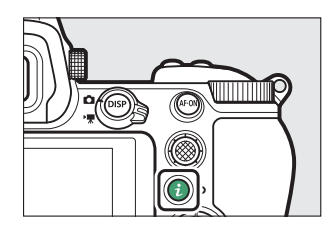

● 使用多重选择器加亮显示项目,然后按下®查看选项。加亮显示所需 洗项,然后按下%可确定选择并返回*让*菜单。

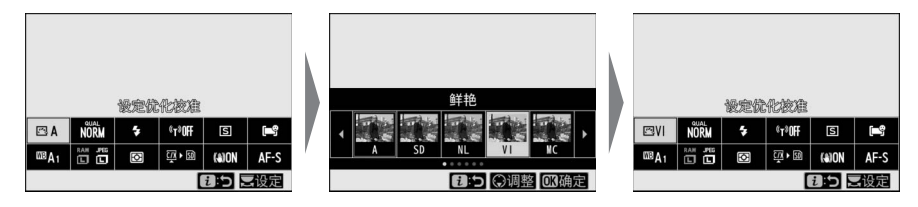

· 若要取消并返回上一级显示, 请按下*让*按钮。

### A 指令拨盘

- 在某些情况下, 通过旋转主指令拨盘可选择在i菜 单中当前被加亮显示项目的设定。所选设定的选项 (若存在)可通过旋转副指令拨盘进行选择。
- 通过旋转任一拨盘可以调整某些项目。
- 按下®可保存更改。您也可通过半按快门释放按钮 或加亮显示其他项目保存更改。

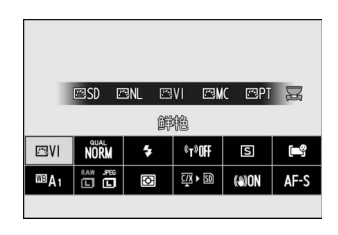

# 静止图像

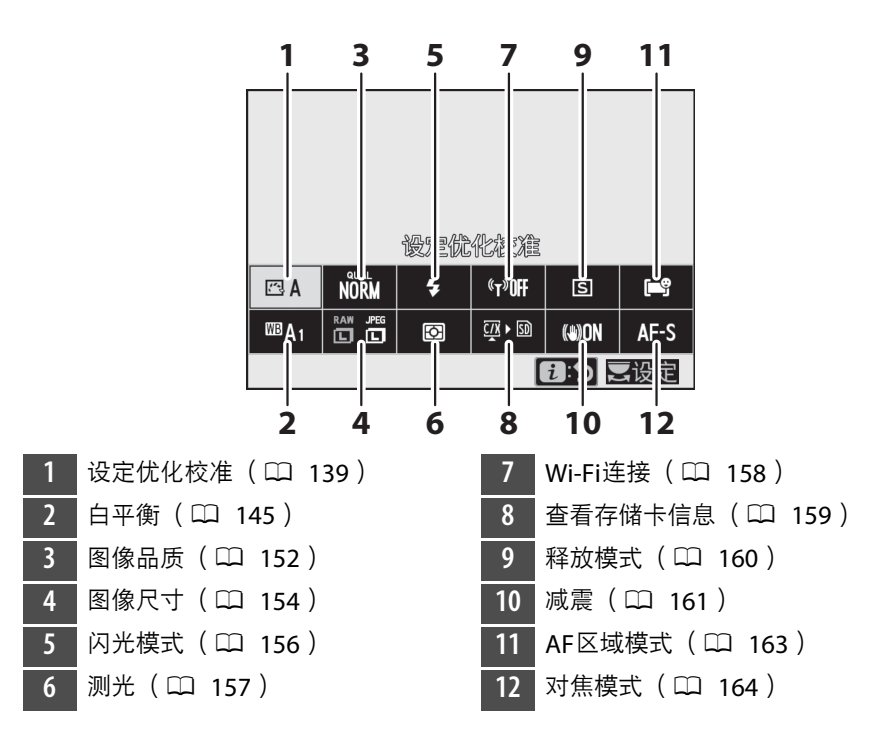
<span id="page-180-0"></span>设定优化校准

————————————————————<br>根据场景或创作意图为新照片选择图像处理( "优化校准")选项。

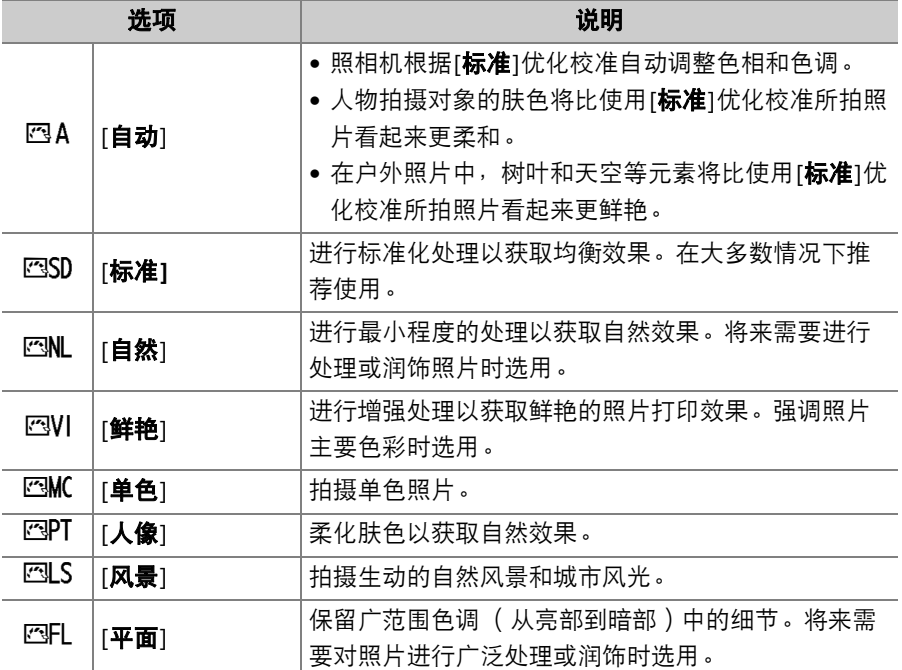

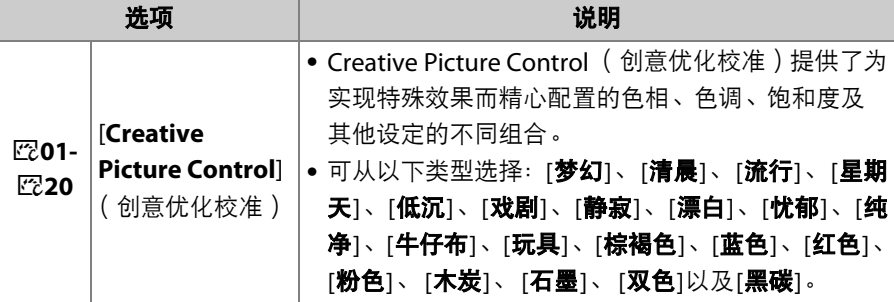

• 若要查看优化校准设定,请加亮显示一个优 化校准并按下3。对微调选项的任何更改都 可在屏幕中预览 (□ [141](#page-182-0))。

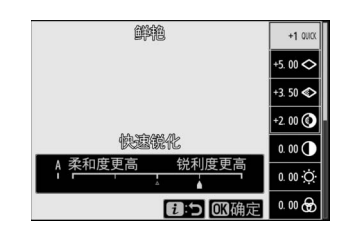

• 拍摄过程中,当前所选项显示在屏幕中。

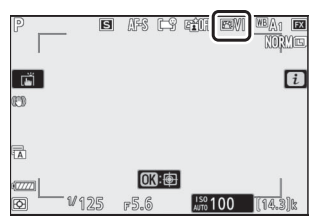

## <span id="page-182-0"></span>■ 修改优化校准

加亮显示; 艾单中的[设定优化校准]并按下® 将显示一个优化校准列表。加亮显示一个优化 校准并按下3可在屏幕中预览效果。

- 按下43或45加亮显示设定。按下40或43以1 为增量选择一个值,或者旋转副指令拨盘以 0.25为增量选择一个值。
- 可用选项根据所选优化校准的不同而异。
- 若要放弃更改并从默认设定重新开始编辑, 请按下而按钮。
- 按下%可保存更改并返回*i*菜单。
- 已从默认设定修改过的优化校准以一个星号  $(\mathscr{C})$  标识。

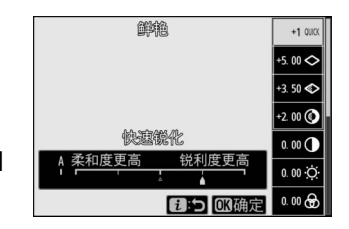

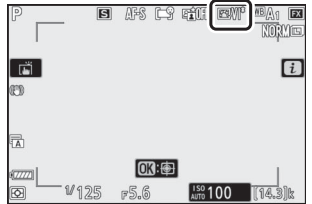

## ■ △指示

在优化校准设定菜单的数值显示中,下方以△指示标 记的值表示该设定调整前的值。

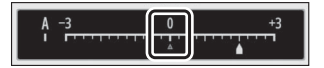

## D **[A]** (自动)

- 选择某些设定提供的**A** (自动)选项可使照相机自动调整设定。
- 效果根据曝光和画面中拍摄对象位置的不同而异。

### A **"**n自动**"**优化校准

设定可在[**A-2**]至[**A+2**]范围内进行调整。

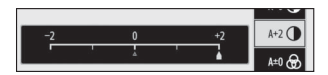

# ■ 优化校准设定

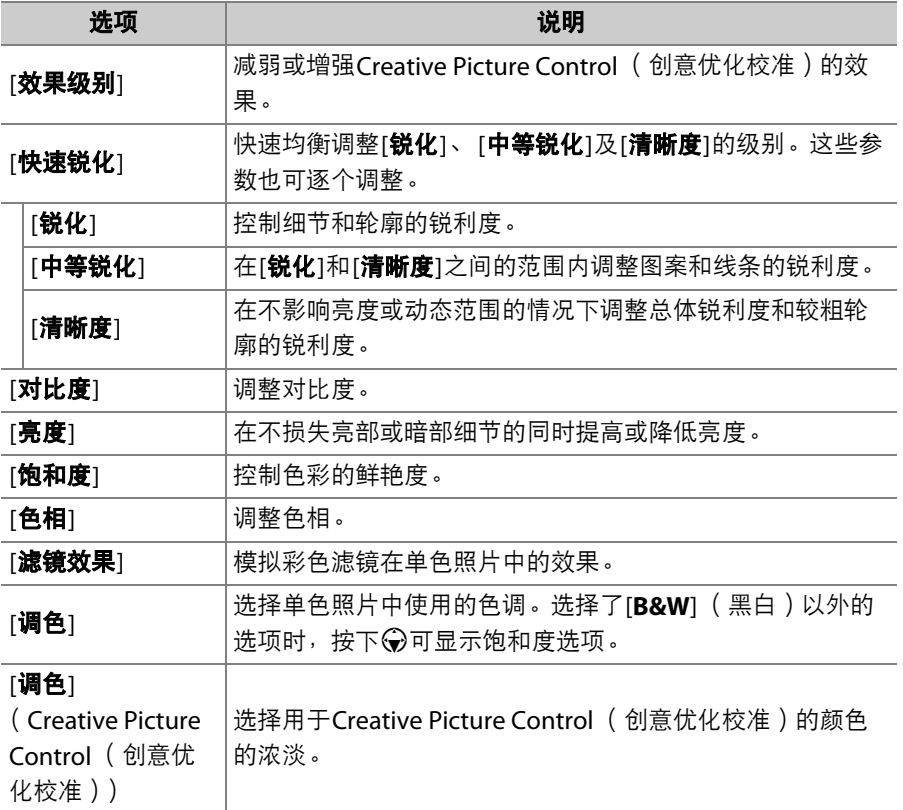

### D 中等锐化

对于视频,为中等锐化所选的值仅应用至在视频拍摄菜单中将[**画面尺寸/帧频**]选为 [**3840×2160**;**60p**]或[**3840×2160**;**50p**]或者将[视频品质]选为[高品质]时录制 的视频片段。

## D **[**滤镜效果**]**

有以下[**滤镜效果**]可供选择:

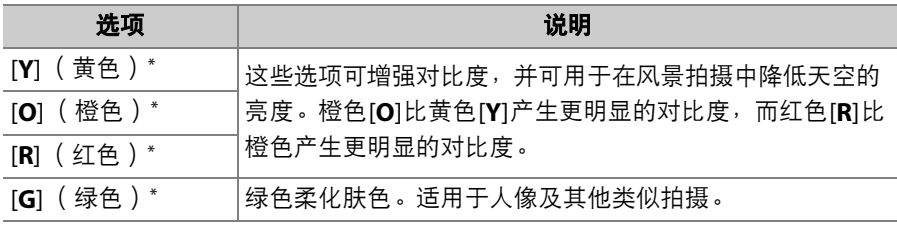

\* 括号中的术语是黑白拍摄时相应第三方彩色滤镜的名称。

## <span id="page-186-0"></span>白平衡

调整白平衡。有关详细信息,请参阅"基本设定"下的"白平衡"  $(D 94)$ 。

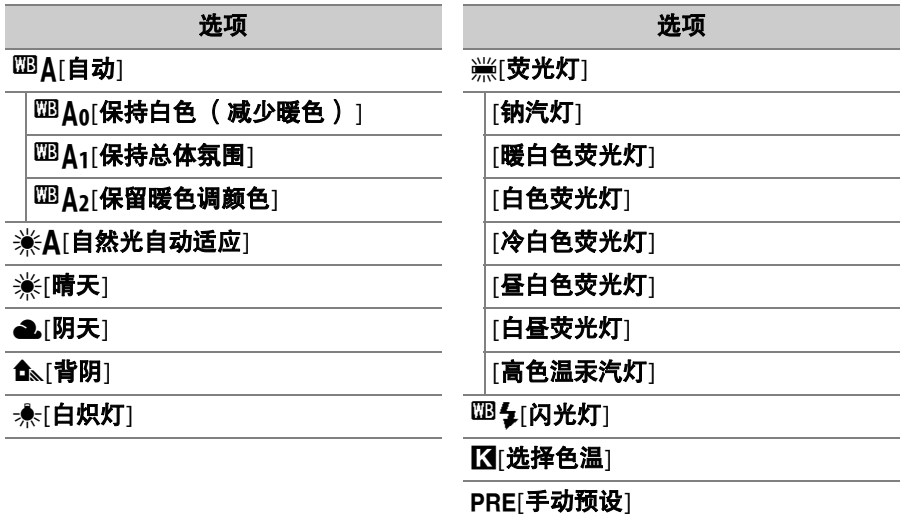

- 加亮显示四A[自动]或"[荧光灯]时按下 $\bigcirc$ 可 显示加亮显示项目的子选项。
- 拍摄过程中,当前所选项显示在屏幕中。

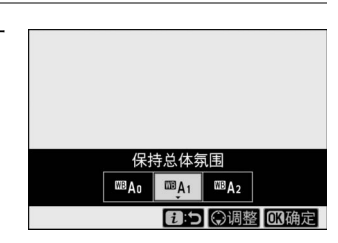

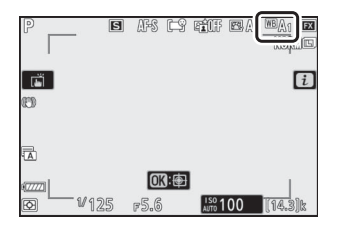

## ■ 微调白平衡

 $i$ 菜单中的[白平衡]被加亮显示时,按下®可 显示白平衡选项列表。若加亮显示了KI选择 色温]以外的选项,按下→可显示微调选项。 对微调选项的任何更改都可在屏幕中预览。

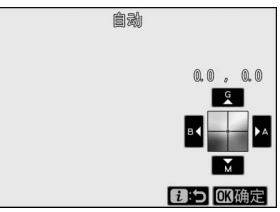

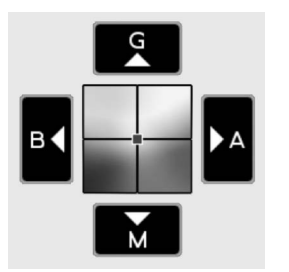

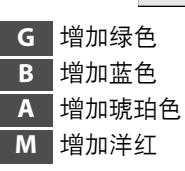

- 轻触屏幕中的箭头或使用多重选择器微调白平衡。
- 按下®可保存更改并返回i菜单。
- 若已微调白平衡,白平衡图标中将显示一个 星号 ( "\*" )。

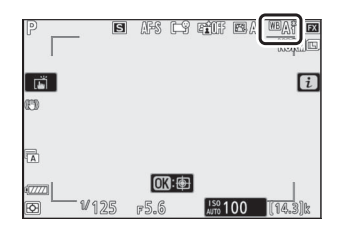

## ■ 选择色温

i菜单中的[白平衡]被加亮显示时,按下⑩可显示白平衡选项列表。加亮 显示**KI选择色温**]时, 色温选项可通过按下<br />进行查看。

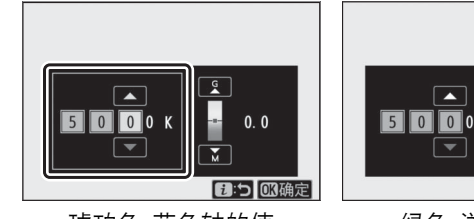

琥珀色-蓝色轴的值 绿色-洋红轴的值

1:5 08确定

 $0<sub>0</sub>$ 

- 按下④或①可加亮显示A-B ( 琥珀色-蓝色) 轴上的数字。您也可加亮 显示G-M ( 绿色-洋红 ) 轴。
- 按下<3或→可编辑所选项目。
- 按下%可保存更改并返回i菜单。
- 若在绿色(G)-洋红(M)轴上选择了0以外的值,白平衡图标中将出 现一个星号 ( " $\mathbf{x}$ " )。

### ■ 色温选择

- 在荧光灯光源下请勿使用色温选择;而应使用;可**荧光灯**]选项。
- 在其他光源下使用色温选择时,请先试拍一张照片以判断所选值是否合适。

## ■ 手动预设

在混合光或具有强烈色彩氛围的光线下, BD A[自动]、 AF[白炽灯]和 **K [选择色温**]等白平衡设定可能无法产生预期效果。在这种情况下,可 将白平衡设为在用于将要拍摄的照片的光线下所测量的值。照相机最多 可存储6个手动预设白平衡值。

# **1** <sup>在</sup>i菜单中选择**[**白平衡**]**,然后加亮显 示PREI手动预设1并按下 $\bigcirc$ 。

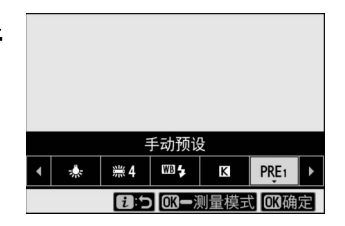

# **2** 选择一个预设。

- 可从预设[**d-1**]至[**d-6**]中选择。
- 按下%可保存更改并返回%菜单。

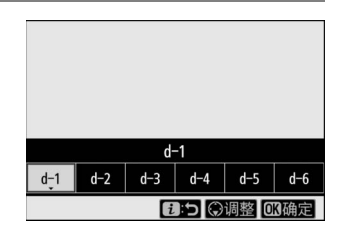

### 148 静止图像

# $\overline{\textbf{3}}$ 加亮显示; 菜单中的 [白平衡]并按住<sup>@</sup> 按钮启动直接测量模式。

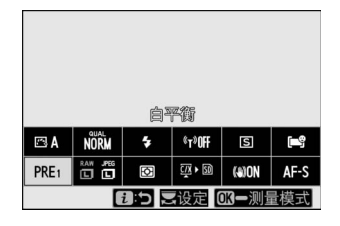

- PRE指示将在拍摄显示和控制面板中闪 烁。
- 画面中央将出现白平衡目标 (口)。

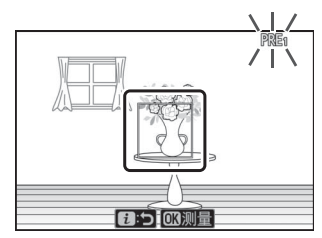

# 4 将白平衡目标 (口)置于白色或灰色 物体上并测量手动预设白平衡值。

- 使用多重选择器定位目标 (口)。
- 完全按下快门释放按钮或按下®即可测 量白平衡。
- **fa:5103测量**

PRE1

- 您也可通过轻触屏幕来定位目标并测量白平衡。
- 若安装了另购的闪光灯组件,将无法移动目标。请将白色或灰色参 照物置于屏幕中央进行构图。
- ●若照相机无法测量白平衡,屏幕中将显示一条信息且照相机将返回 直接测量模式。请尝试重新测量白平衡,例如将目标(□)置于 拍摄对象的其他区域。

# **5** 按下i按钮退出直接测量模式。

#### ■ 手动预设白平衡菜单

手动预设白平衡菜单可通过在照片拍摄菜单中选择[白平衡]>PRE[手动预设]进行访 问。通过手动预设白平衡菜单提供的选项,您可从现有照片复制手动预设白平衡 值,或者添加注释至白平衡预设或保护白平衡预设。

### ■ 受保护的预设

以Qm图标标识的白平衡预设已受保护且无法更改。

#### 2 手动预设: 洗择预设

- 出厂时, 预设d-1至d-6设为5200K, 相当于※[**晴天**]白平衡选项。
- 白平衡预设可通过在照片拍摄菜单中选择[白平衡]> PREI手动预设1进行查看。若要启用存储的预设, 请使用多重选择器加亮显示一个预设并按下®。

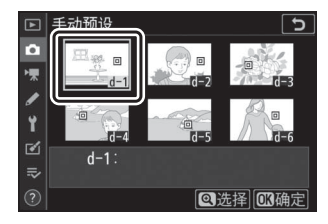

### D 直接测量模式

若在自定义设定c3[**电源关闭延迟**]>[**待机定时器**]中所选的时间内未进行任何操作, 直接测量模式将会结束。

#### D 测量白平衡

在多重曝光过程中无法测量手动预设白平衡。

# 图像品质

选择照片的文件格式。

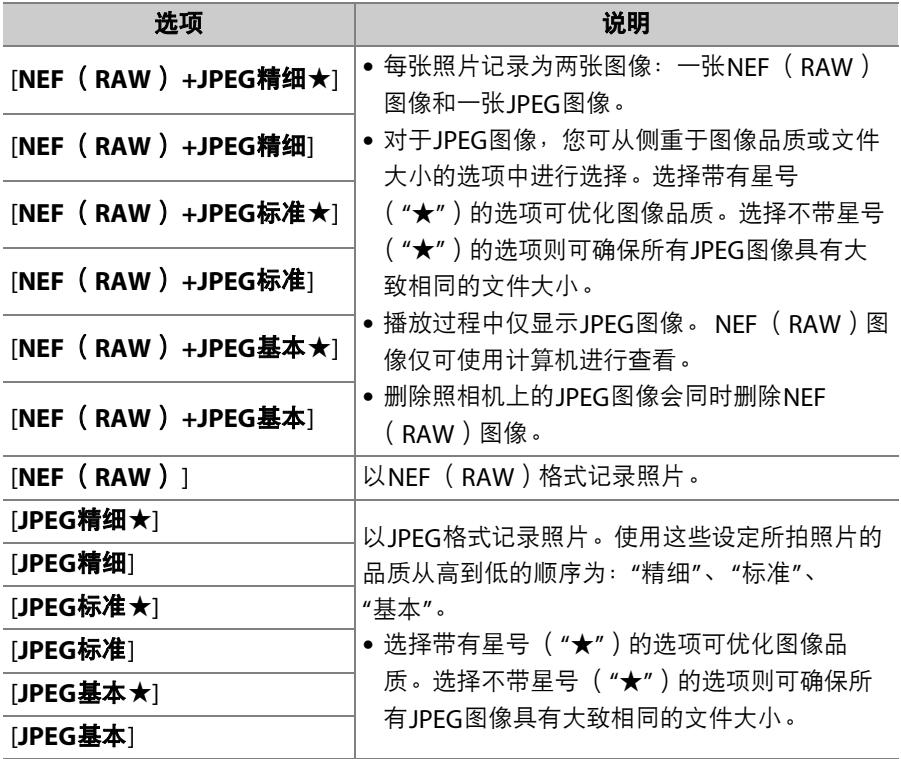

拍摄过程中,当前所选项显示在屏幕中。

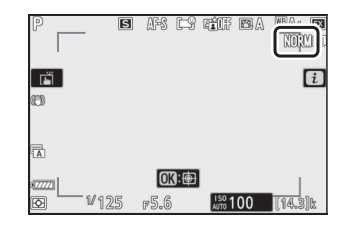

## A **NEF** (**RAW**)

- NEF (RAW)文件的扩展名为"\*.nef"。
- 将NEF (RAW)照片转换为JPEG等其他高度便携格式的过程被称之为"NEF (RAW)处理"。在此处理过程中,可以随意调整优化校准和曝光补偿及白平衡等 设定。
- 原始数据本身并不受NEF (RAW)处理的影响,即使以不同设定多次处理照片, 其品质仍将保持完好无损。
- NEF (RAW)处理可在照相机中使用润饰菜单中的[**NEF** (**RAW**)处理]项目或在 计算机上使用尼康的尼康工坊软件执行。尼康工坊可以从尼康下载中心免费获取。

### A **"NEF** (**RAW**) **+JPEG"**

- 照相机仅显示在"NEF (RAW) +JPEG"图像品质设定下所记录照片的JPEG图像。 若记录照片时照相机中仅插有一张存储卡,则NEF (RAW)图像仅可使用计算机 进行查看。
- 若记录照片时照相机中仅插有一张存储卡,删除照相机上的JPEG图像将同时删除 NEF (RAW)图像。
- 若将[第二插槽的功能]选为[RAW主插槽-JPEG第二插槽], NEF (RAW)图像将记 录至主插槽中的存储卡, JPFG图像则记录至第二插槽中的存储卡 (00 [258](#page-299-0))。

# 图像尺寸

选择以何种尺寸记录照片。

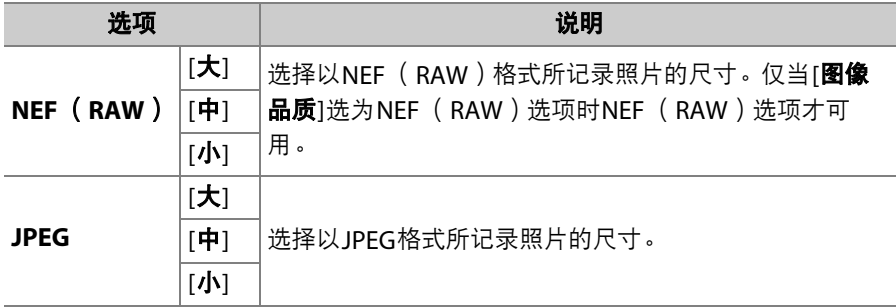

拍摄过程中,当前所选项显示在屏幕中。

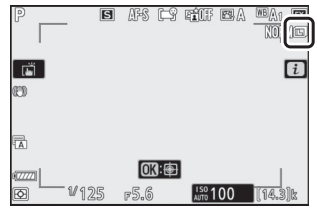

## ■ 图像尺寸和像素量

照片的实际尺寸(以像素表示)根据照片拍摄菜单的[选择影像区域]中 所选项的不同而异。

#### **Z 7II**:

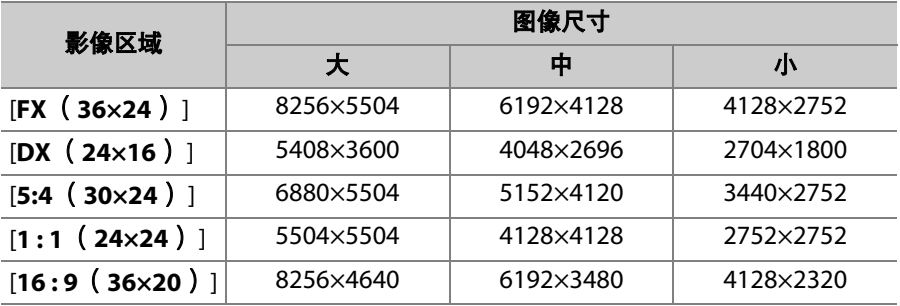

#### **Z 6II**:

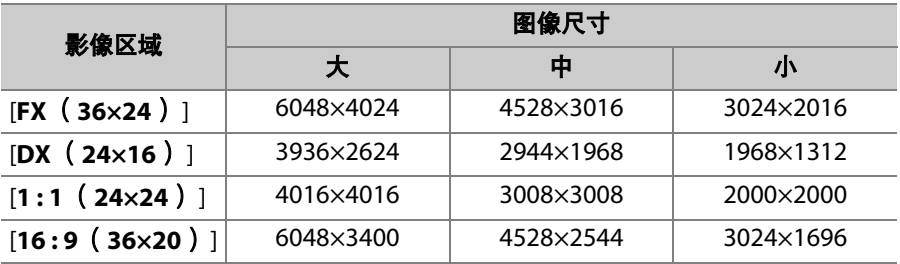

# 闪光模式

选择另购闪光灯组件的闪光模式。可用选项根据拍摄模式的不同而异。

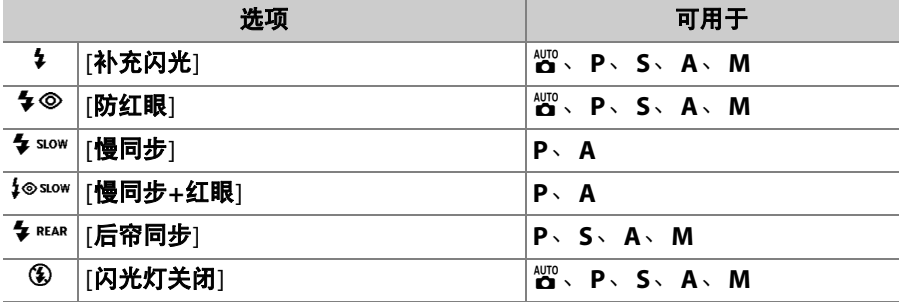

拍摄过程中,当前所选项显示在屏幕中。

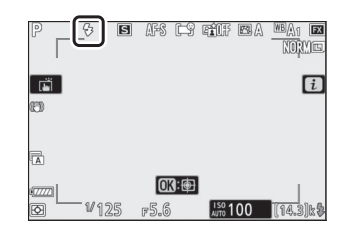

测光

测光决定了照相机设定曝光的方式。

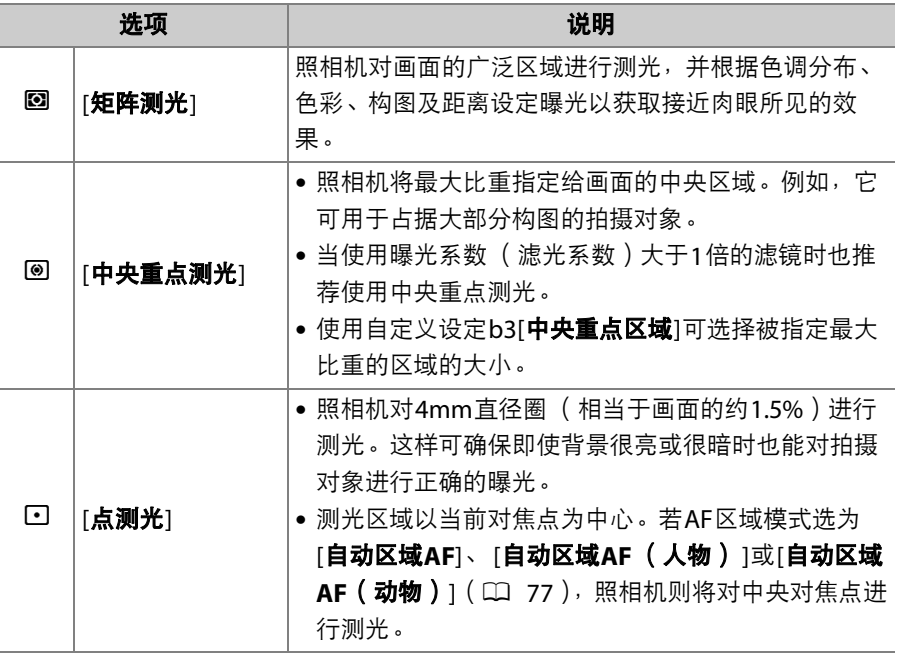

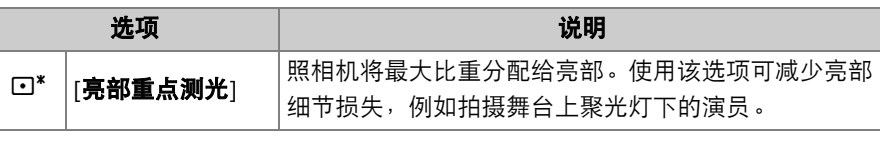

拍摄过程中,当前所选项显示在屏幕中。

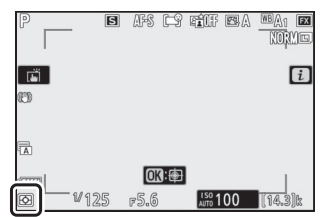

## **Wi-Fi**连接

启用或禁用Wi-Fi。

- 启用Wi-Fi可为照相机建立与计算机或是与运行SnapBridge应用程序的 智能手机或平板电脑 (智能设备)之间的无线连接 (口 [568](#page-609-0))。
- Wi-Fi启用后,照相机将显示一个Wi-Fi图标。

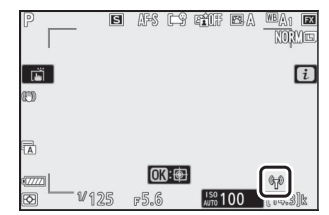

●若要关闭Wi-Fi,请在*让*菜单中加亮显示[Wi-Fi连接]并按下函;若Wi-Fi 当前处于启用状态,屏幕中将显示[**关闭Wi-Fi连接**]提示。按下®可结 束连接。

# 查看存储卡信息

查看当前选为新照片目标位置的插槽,以及插有两张存储卡时用于记录 照片的选项。该选项仅可用于查看,无法用于更改所选项。

• 当插有两张存储卡时用于记录照片的选项可使用照片拍摄菜单中的[第 二插槽的功能]进行选择。

# 释放模式

选择快门释放后照相机所执行的操作。有关详细信息,请参阅"1小 (释放模式/自拍)按钮" (□ [125](#page-166-0))。

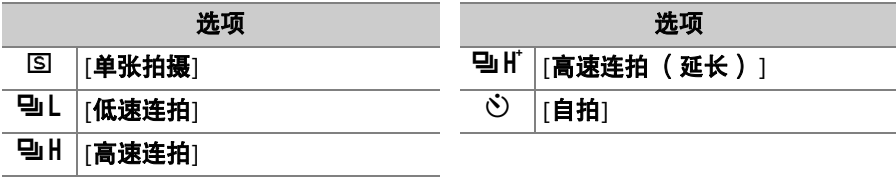

- 加亮显示[**低速连拍**]时按下<br 将显示每秒幅 数选项。
- 加亮显示[**自拍**]时按下⑥将显示拍摄时滞的 选项和计时器超过时效时所拍照片的张数。
- 当前所选项显示在拍摄显示和控制面板中。

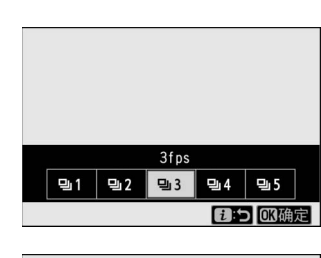

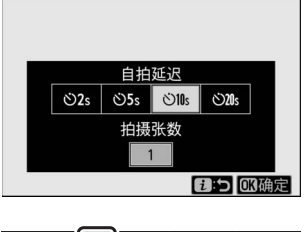

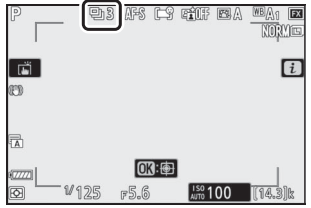

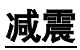

选择是否启用减震。可用选项根据镜头的不同而异。

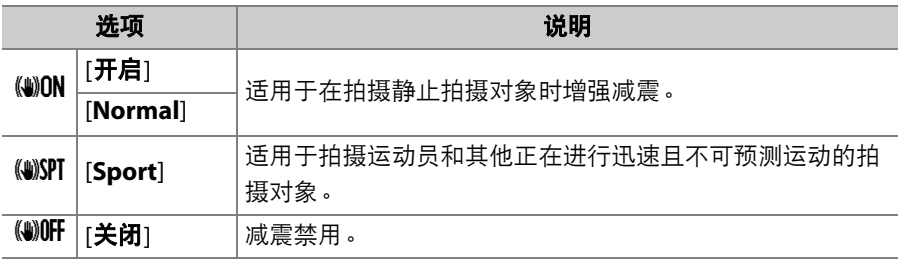

拍摄过程中, [**关闭**]以外的选项在屏幕中以图 标显示。

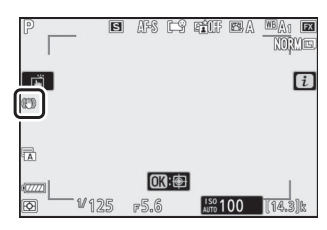

#### D 使用减震:注意

- 使用某些镜头时,减震可能不可用。
- 建议您待屏幕中的图像稳定之后再进行拍摄。
- 根据镜头的不同,当减震处于有效状态时,释放快门后取景器中的图像可能会轻 微抖动,但这并非故障。
- 转动照相机进行拍摄时,推荐使用[**Sport**]或[开启]。在[**Sport**]、[**Normal**]和[开启] 模式下,减震仅应用于非转动方向的动作。例如,若照相机进行水平转动,减震将 仅应用于垂直方向的震动。
- 为避免意外结果,当照相机固定于三脚架时请选择[**关闭**]。请注意, VR镜头的设 定可能有所差异;有关详细信息,请查阅镜头说明书。但是请注意,三脚架云台 不稳固或照相机固定于单脚架时,推荐使用[**Normal**]、 [**Sport**]或[开启]。
- 若通过另购的FTZ卡口适配器安装了带有减震开关的F卡口镜头, [减震]将变为灰 色且不可用。请使用镜头开关进行减震操作。

# **AF**区域模式

AF区域模式控制照相机为自动对焦选择对焦点的方式。有关详细信息, 请参阅"基本设定"中"对焦"下的"AF区域模式" (C 77)。

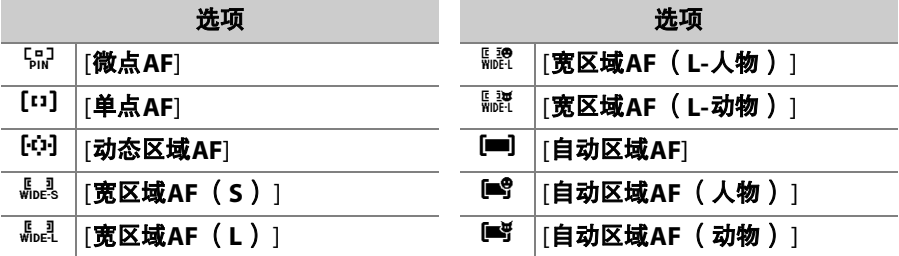

拍摄过程中,当前所选项显示在屏幕中。

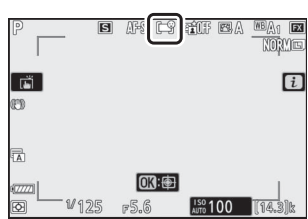

# 对焦模式

对焦模式控制照相机的对焦方式。有关详细信息,请参阅"基本设定"中 "对焦"下的"对焦模式" (口 74)。

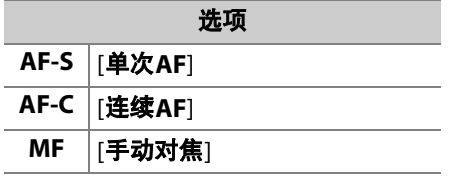

拍摄过程中,当前所选项显示在屏幕中。

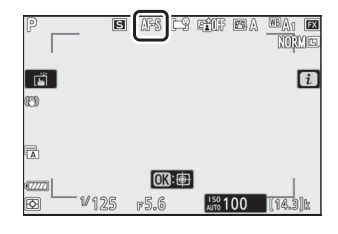

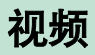

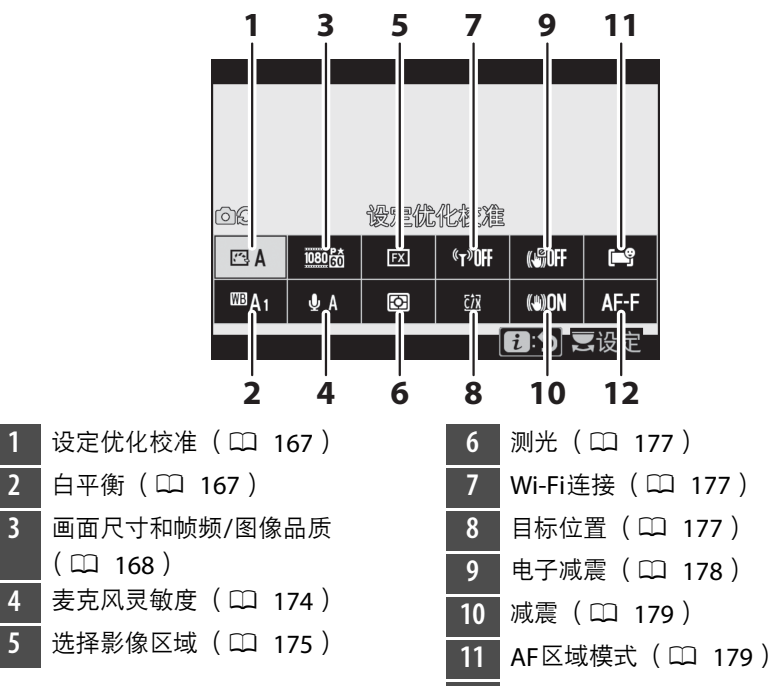

12 对焦模式 (LD [179](#page-220-2))

## A **[**与照片设定相同**]**

若在视频拍摄菜单的[设定优化校准]、[白平衡]、[动 态**D-Lighting**]或[减震]中选择了[与照片设定相同], む菜单的左上角将会出现一个△○图标。从照片模式  $i$ 菜单中对设定所作的更改同样将应用于视频模式, 而在视频模式所作的更改也同样应用于照片模式。

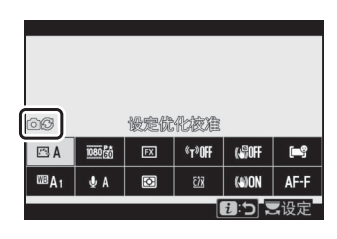

## <span id="page-208-0"></span>设定优化校准

选择用于视频录制的优化校准。有关详细信息,请参阅"静止图像"  $(D139)$  $(D139)$  $(D139)$ 。

# <span id="page-208-1"></span>白平衡

力视频录制调整白平衡。有关详细信息,请参阅"静止图像"(11 [145](#page-186-0))。

# <span id="page-209-0"></span>画面尺寸和帧频**/**图像品质

选择视频的画面尺寸 (以像素表示)、帧频和视频品质。

## ■ 视频品质

您可从[高品质]和[标准]中进行选择。当选择了[高品质]时, [画面尺寸**/** 帧频1的图标中将出现一个星号 ( "★" )。某些画面尺寸/帧频选项同时支 持这两种设定,而其他选项则仅支持[**高品质**]或[标准]。

## **Ⅱ** 画面尺寸/帧频

每个[画面尺寸**/**帧频]选项的最大比特率和最长录制时间如下表所示。比 特率根据视频品质中所选项的不同而异。

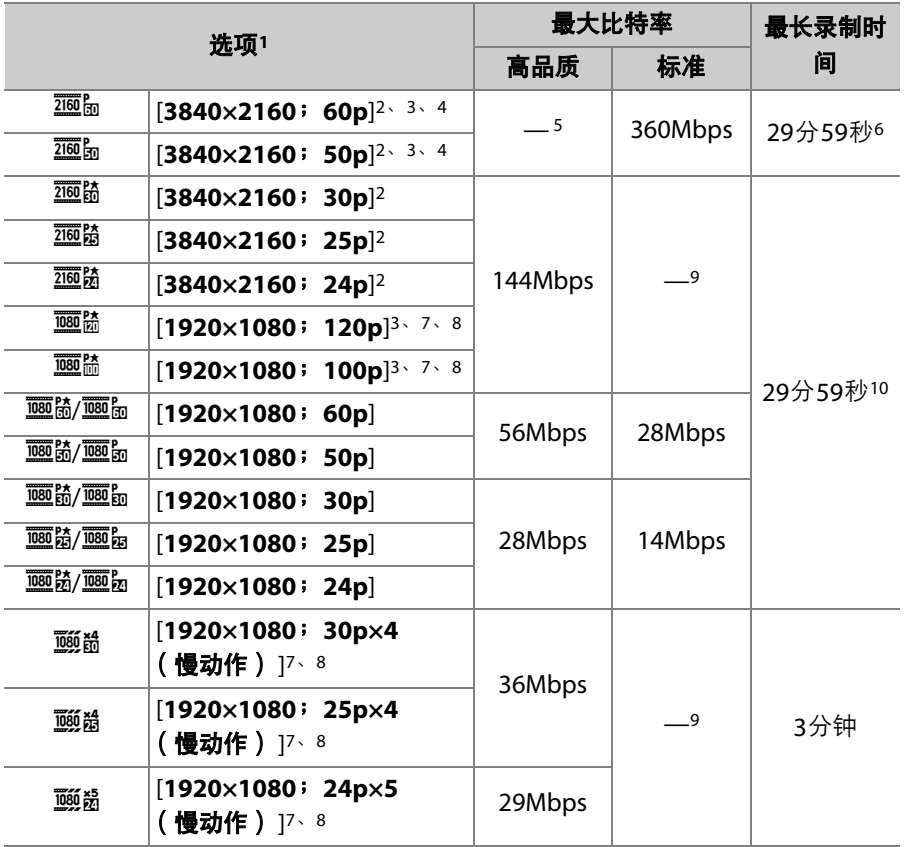

- 1 120p、100p、60p、50p、30p、25p和24p的帧频分别为119.88fps、100fps、 59.94fps、 50fps、 29.97fps、 25fps和23.976fps。
- 2 视频以4K UHD进行录制。
- 3 在[画面尺寸**/**帧频]中所选的帧频与拍摄和播放期间显示屏中所示的不同。画面 尺寸/帧频为3840×2160;60p和3840×2160;50p时,通过HDMI输出的视频 片段的帧频将与所选值不同。
- 4 将DX镜头安装到Z 7II上时不适用。
- 5 视频品质固定为[**标准**]。
- 6 若存储卡容量大于32GB,将持续录制单个视频直至达到最大视频时间长度。记 录至容量为32GB或以下的存储卡时,视频会在录制到4GB视频片段时达到最大 时间长度,且该长度会反映在显示屏中所示的剩余时间值中。
- 7 将DX镜头安装到Z 6II上时不适用。
- 8 影像区域固定为[**DX**] (Z 7II)或[**FX**] (Z 6II)。将AF区域模式选为[宽区域**AF** (**L-**人物) ]、 [宽区域**AF** (**L-**动物) ]、 [自动区域**AF**(人物) ]或[自动区域**AF** (动物) 1不会启用脸部/眼部侦测或动物侦测自动对焦。
- 9 视频品质固定为[**高品质**]。
- 10 若存储卡容量大于32GB,将持续录制单个视频直至达到最大视频时间长度。若 存储卡容量为32GB或以下,录制将持续进行直至达到最大视频时间长度,但每 个视频最多可保存为8个文件。这些文件每个最大为4GB。文件数量和每个文件 的时间长度根据[画面尺寸**/**帧频]和[视频品质]中所选项的不同而异。

拍摄过程中,[画面尺寸和帧频**/**图像品质]的当 前所选项显示在屏幕中。

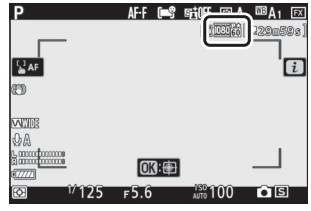

### D **3840×2160**;**60p**和**3840×2160**;**50p**

- 下列限制适用于3840×2160; 60p和3840×2160; 50p的画面尺寸/帧频设置。
	- **Z 7II**:影像区域固定为[**FX**]。但实际裁切大约相当于画面尺寸/帧频为 3840×2160;30p、 3840×2160;25p和3840×2160;24p的情况下选择[**FX**] 时的93%。
	- **Z 6II**:影像区域固定为[**DX**]。实际裁切相当于画面尺寸/帧频为3840×2160; 30p、 3840×2160;25p和3840×2160;24p的情况下选择[**DX**]时的裁切。
	- 无法在视频模式下拍照 ([0](#page-108-0) 67)。
- 如果Z 6II的[画面尺寸**/**帧频]菜单没有列出[**3840×2160**;**60p**]和[**3840×2160**; **50p**]选项,请将照相机固件更新至最新版本。通过设定菜单的[固件版本]可查看 当前固件版本。

# ■ 慢动作视频

若要录制慢动作视频,请将[画面尺寸**/**帧频]选为[**1920×1080**;**30p×4** (慢动作) ]、 [**1920×1080**;**25p×4** (慢动作) ]或[**1920×1080**; **24p×5** (慢动作) ]。声音不会录制。

• 例如,选择[**1920×1080**;**30p×4** (慢动作)]时视频将以120p的帧频 拍摄并以30p的帧频播放。拍摄约10秒可得到约40秒的视频片段。慢 动作视频可用于以慢动作查看稍纵即逝的瞬间,例如球拍击球。

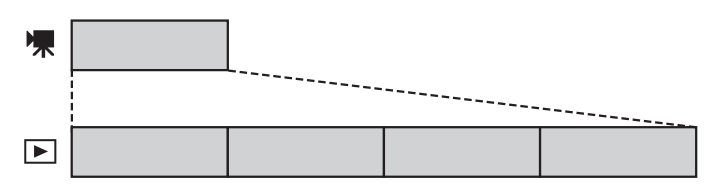

• 录制和播放速度如下表所示。

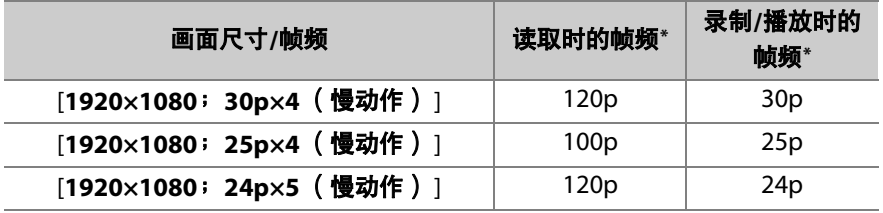

\* 列为120p、 30p和24p的值的实际帧频分别为119.88fps、 29.97fps和 23.976fps。

## ■ 慢动作视频

慢动作视频录制过程中无法使用的功能包括:

- 闪烁消减,
- 电子减震,
- 时间码输出

# <span id="page-215-0"></span>麦克风灵敏度

———<br>开启或关闭内置或外置麦克风或者调整麦克风灵敏度。

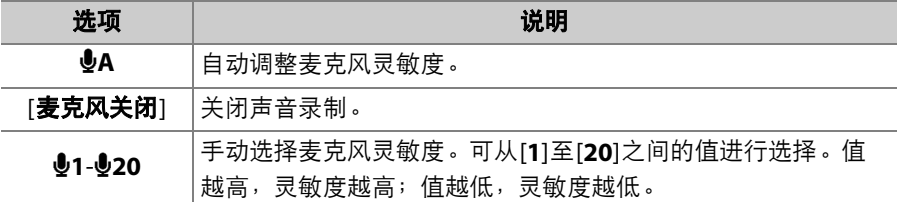

• 在b**A**以外的设定下,当前所选项显示在屏 幕中。

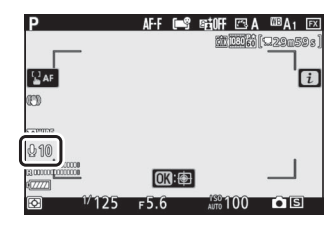

• 若声音级别显示为红色,表示音量太高。请 降低麦克风灵敏度。

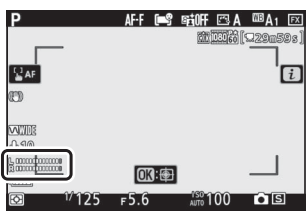

### 7 无声视频

麦克风灵敏度选为[**麦克风关闭**]时录制的视频以一个 2图标标识。

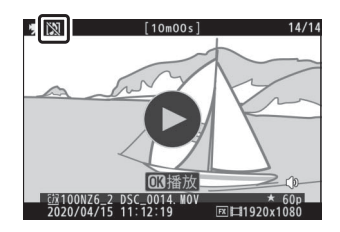
## 选择影像区域

选择在影像传感器上用于录制视频的区域尺寸 ("视频裁切")。有[**FX**] 和[**DX**]两种选项。选择[**FX**]时将以"基于FX的视频格式"拍摄,选择[**DX**] 时则以"基于DX的视频格式"拍摄。两种格式的区别如图所示。

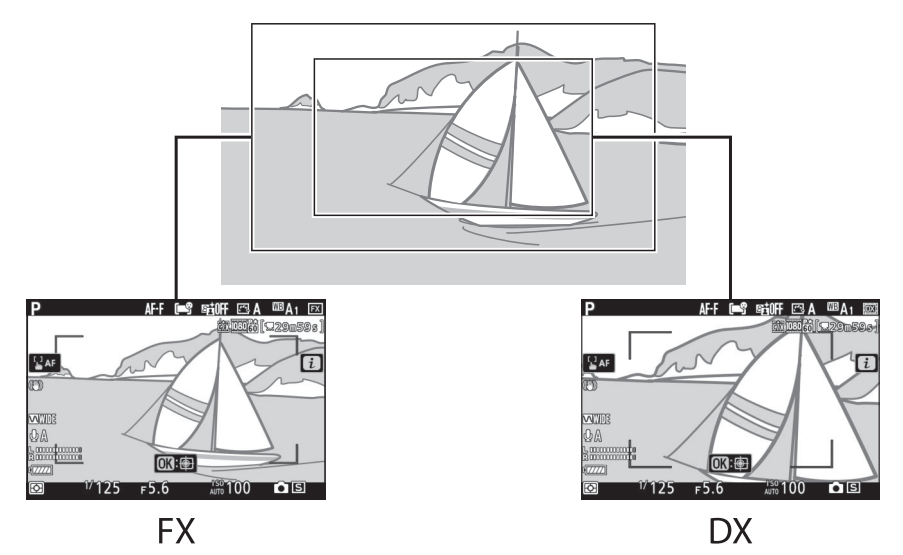

• 当画面尺寸/帧频选择3840×2160; 60p或3840×2160; 50p时, Z 7II的 影像区域固定为[**FX**]。但实际裁切大约相当于画面尺寸/帧频为 3840×2160; 30p、 3840×2160; 25p和3840×2160; 24p的情况下选 择[FX]时的93%。如果是Z 6II, 则影像区域固定为[DX]。实际裁切相当 于画面尺寸/帧频为3840×2160;30p、3840×2160;25p和 3840×2160;24p的情况下选择[**DX**]时的裁切。

• 以基于FX和DX的视频格式所录制区域的尺寸不同。区别如下。

| 格式        | 画面尺寸          | 录制的区域               |
|-----------|---------------|---------------------|
| 基于FX的视频格式 | 3840×2160     | Z 7II: 约33.4×18.8mm |
|           | (60p/50p)     | $Z$ 6II: $-$        |
|           | 3840×2160     | Z 7ll: 约35.9×20.2mm |
|           | (30p/25p/24p) | Z 6II: 约35.9×20.2mm |
|           | 1920×1080     | 7.7II: 约35.8×20.1mm |
|           |               | Z 6II: 约35.9×20.1mm |
| 基于DX的视频格式 | 3840×2160     | $771: -$            |
|           | (60p/50p)     | Z 6II: 约23.4×13.2mm |
|           | 3840×2160     | Z 7ll: 约23.5×13.2mm |
|           | (30p/25p/24p) | Z 6II: 约23.4×13.2mm |
|           | 1920×1080     | Z 7ll: 约23.5×13.2mm |
|           |               | Z 6II: 约23.4×13.1mm |

• 当前所选项在屏幕中以图标显示。

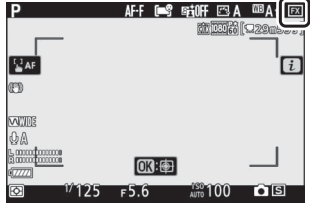

### 测光

选择在视频录制过程中照相机设定曝光的方式。有关详细信息,请参阅 "静止图像" (1 [157](#page-198-0))。

#### ■ 测光

[点测光]在视频模式中不可用。

#### **Wi-Fi**连接

启用或禁用Wi-Fi。有关Wi-Fi的详细信息,请参阅"静止图像" (0 [158](#page-199-0))。有关调整设定等信息,请参阅"连接至智能设备"下的主题 "Wi-Fi连接" (□ [484](#page-525-0))。

### 目标位置

选择插有两张存储卡时哪个插槽将用于录制视频。

- 菜单显示了每张存储卡的可用时间。
- 剩余时间耗尽时,录制自动结束。

### 电子减震

选择在视频模式下是否启用电子减震。

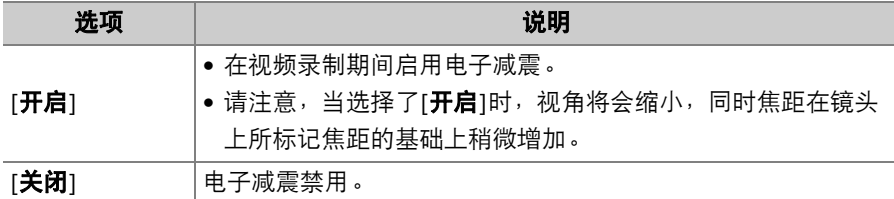

- •选择了[**开启**]时,屏幕中会出现一个图标。
- 电子减震不适用于以下情况:
	- 画面尺寸/帧频选为3840×2160; 60p、 3840×2160; 50p、 1920×1080; 120p、 1920×1080;100p或1920×1080 (慢动 作)时

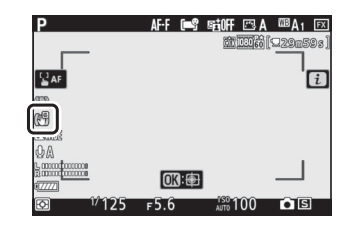

- 在画面尺寸3840×2160下设定菜单中的[**HDMI**]>[高级]>[输出数据深 度]选为[**10**位]时输出至HDMI设备。
- 启用电子减震时视频录制的最大感光度固定为ISO 25600 (Z 7II)或 51200 (Z 6II)。

#### 减震

选择在视频模式下是否启用减震。有关详细信息,请参阅"静止图像"  $(D = 161)$  $(D = 161)$  $(D = 161)$ .

### **AF**区域模式

AF区域模式控制照相机为自动对焦选择对焦点的方式。有关详细信息, 请参阅"基本设定"中"对焦"下的"AF区域模式" (口 77)。

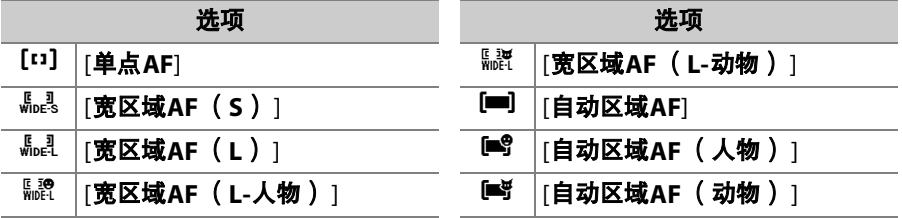

#### 对焦模式

对焦模式控制照相机的对焦方式。有关详细信息,请参阅"基本设定"中 "对焦"下的"对焦模式" (口 74)。

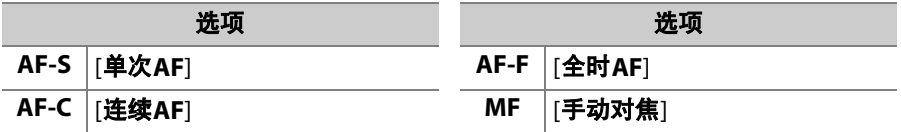

播放

查看照片

### 全屏播放

按下工按钮可在屏幕中全屏查看最近一次拍摄的照片。

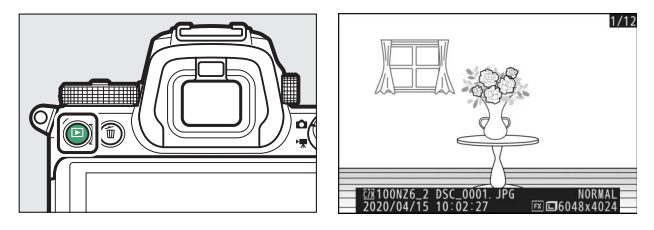

- 按下47可返回前一幅画面,按下4)则跳至下一幅画面。
- 按下<3、 → 或DISP按钮可查看当前照片的详细信息 (0 [183](#page-224-0))。

### 缩略图播放

若要查看多张照片,请在全屏显示照片时按下 Q3 (?) 按钮。

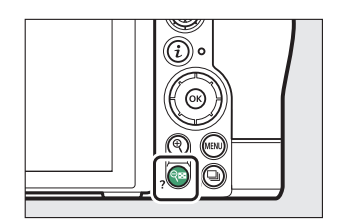

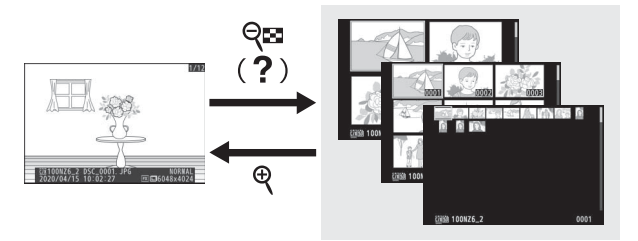

- •每按一次Q&(?)按钮,照片显示数量将会增加,从4张增加至9张再 增加至72张,每按一次Q按钮,照片显示数量则会减少。
- 使用<3、 → 3、 3或→可加亮显示照片。

#### D 触控控制

当照片显示在显示屏中时,可以使用触控控制([0](#page-61-0) 20)。

#### D 旋转至竖直方向

若要以竖直方向显示"竖直" (人像方向)照片,请在 播放菜单中将[**旋转至竖直方向**]选为[开启]。

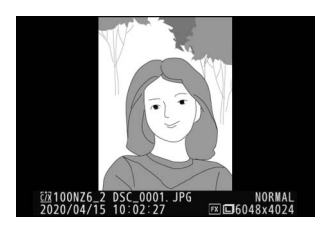

#### D 图像查看

播放菜单中的[图像查看]选为[开启]时,拍摄后照片将自动显示;您无需按下区]按 钮。

- 若选择了[**开启 (仅显示屏)** ], 照片将不会在取景器中显示。
- 在连拍释放模式下,拍摄结束后才从当前系列的第一张开始显示照片。
- 即使在播放菜单中将[**旋转至竖直方向**]选为[开启],图像在图像查看期间也不会自 动旋转。

#### ■ 两张存储卡

若照相机中插有两张存储卡,您也可通过在显示72张缩略图时按下Q2 (2)按钮 来显示[选择插槽和文件夹]选项。

# <span id="page-224-0"></span>照片信息

照片信息可叠加到全屏播放的图像上。按下<3、 <br > 3或DISP按钮可按以 下顺序循环显示照片信息。

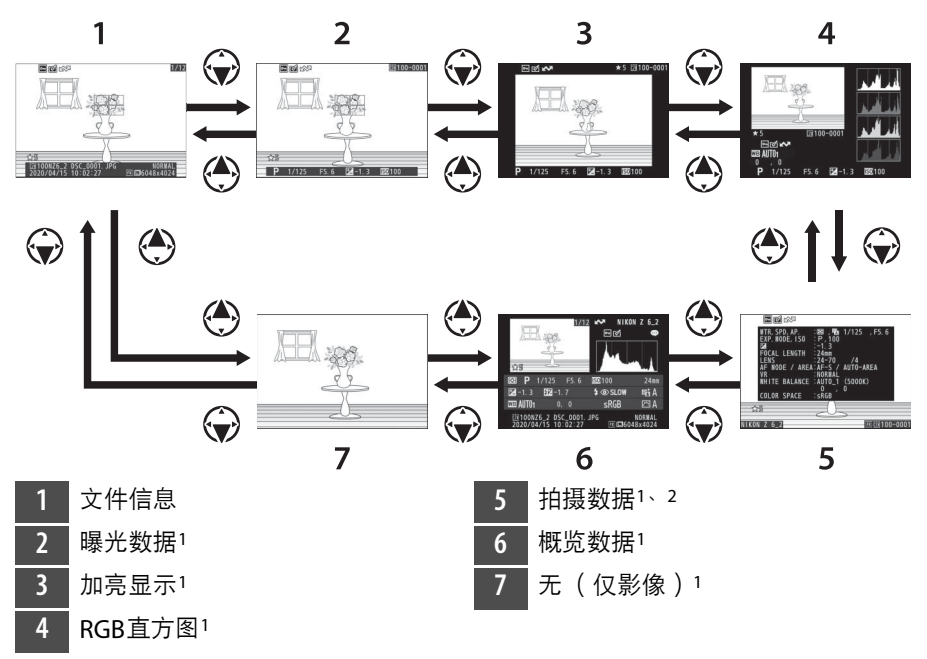

1 仅当在播放菜单的[**播放显示选项**]中选择了对应选项时显示。

2 拍摄数据有多页, 您可通过按下@或@进行查看。

## 文件信息

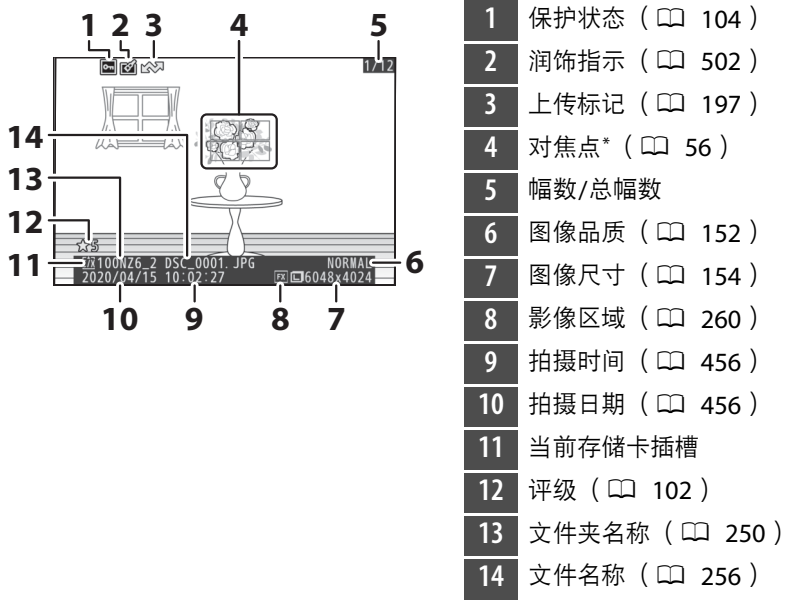

\* 仅当在播放菜单的[**播放显示选项**]中选择了[**对焦点**]时显示。

## 曝光数据

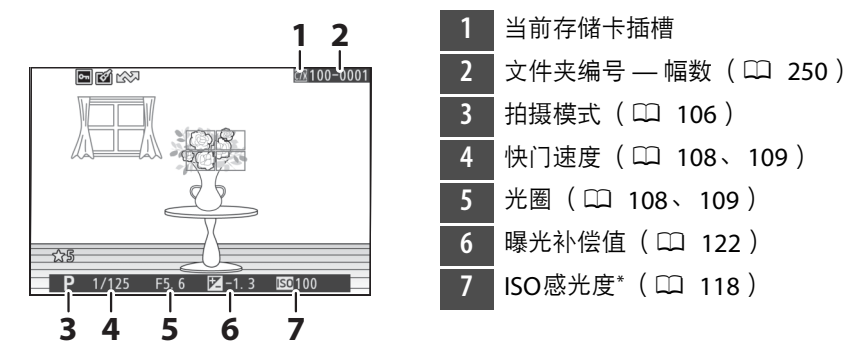

\* 在模式**P**、 **S**、 **A**或**M**下且自动ISO感光度控制启用时所拍照片中显示为红色。

### 加亮显示

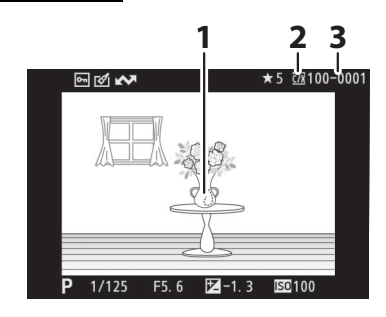

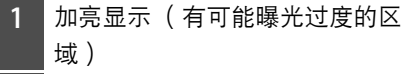

- **2** 当前存储卡插槽
- 文件夹编号 幅数 (CD [250](#page-291-0))

<span id="page-227-0"></span>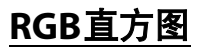

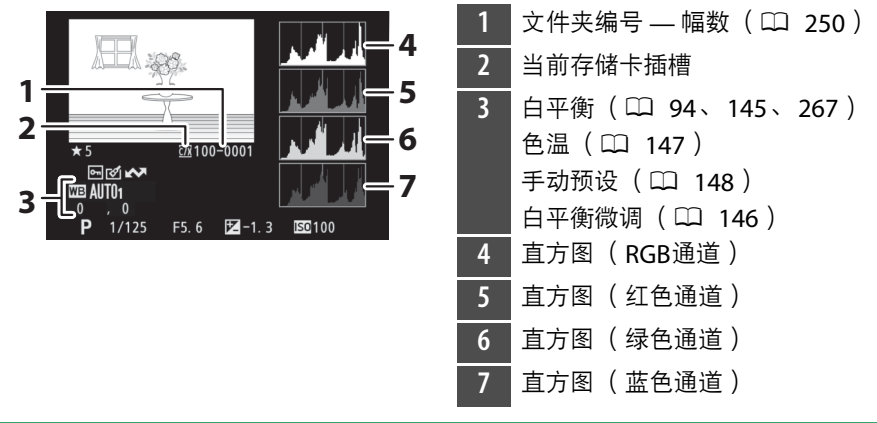

#### D 变焦播放

若要放大直方图显示中的照片,请按下&。直方图将 被更新且仅显示屏幕中可视图像部分的数据。使用多 重选择器可滚动至显示屏中不可视的画面区域。按下 QE (?)则可缩小。

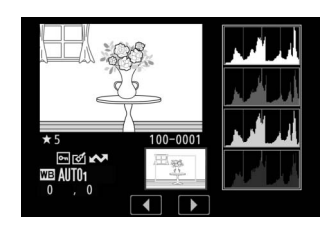

#### <span id="page-228-0"></span>■ 直方图

直方图显示色调分布。横轴所示的是像素亮度 (色调),纵轴所示的是像素量。

- 若图像中物体的亮度范围较广,色调 分布将相对均匀。
- 若图像较暗,分布将向左偏移。
- 若图像较亮,分布将向右偏移。

增加曝光补偿,色调分布将向右偏移;减少曝光补偿,色调分布则向左偏移。 当周围明亮的光线致使难以看清显示屏中的照片时,直方图可提供整体曝光的大概 信息。

#### ■ 直方图显示

- RGB直方图显示色调分布。
- 照相机直方图可能不同于图像应用程序中显示的直方图。请将其用作实际色调分 布的参考。

### 拍摄数据

查看照片拍摄时有效的设定。拍摄数据有多页,您可通过按下49或 行查看。

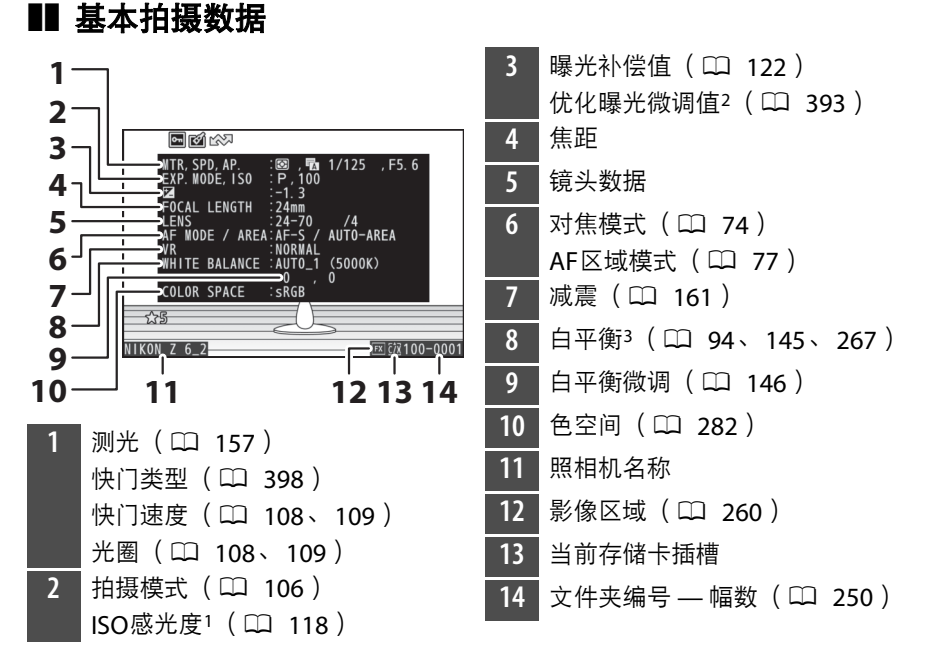

- 在模式**P**、 **S**、 **A**或**M**下且自动ISO感光度控制启用时所拍照片中显示为红色。
- 2 当任一测光方式下自定义设定b4[**微调优化曝光**]已设为0以外的值时显示。
- 3 对于使用四A[自动]所拍照片还显示色温。

### ■ 闪光灯数据

仅当照片是使用另购闪光灯组件所拍时才会显示闪光灯数据 (0 [611](#page-652-0)、 [629](#page-670-0))。

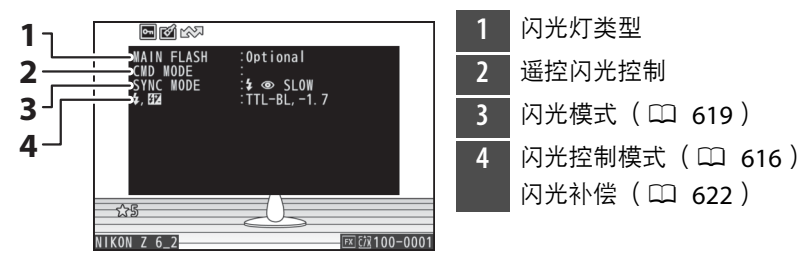

### ■ 优化校准数据

显示的项目根据拍摄照片时有效的优化校准的不同而异。

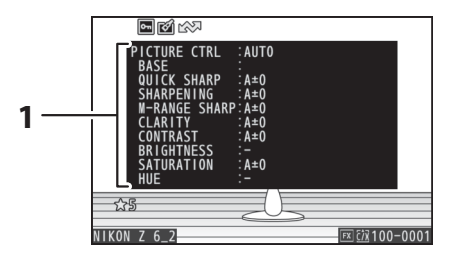

1 优化校准 (LD [139](#page-180-0)、[275](#page-316-0))

## ■ 其他拍摄数据

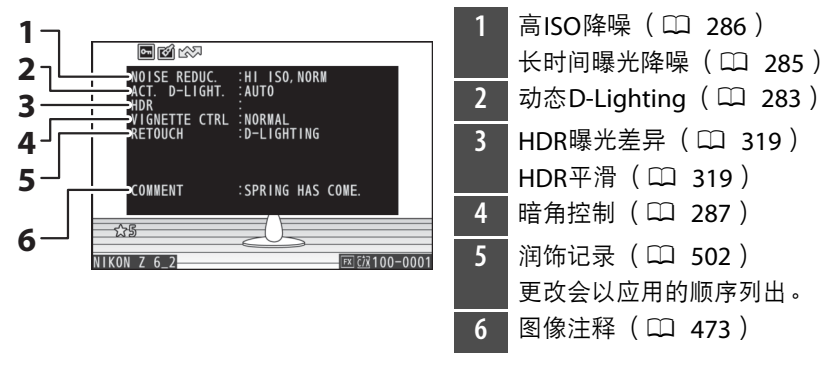

### ■ 版权信息

仅当在拍摄照片时使用设定菜单中的[**版权信息**]项目随照片一起记录了 版权信息时才会显示。

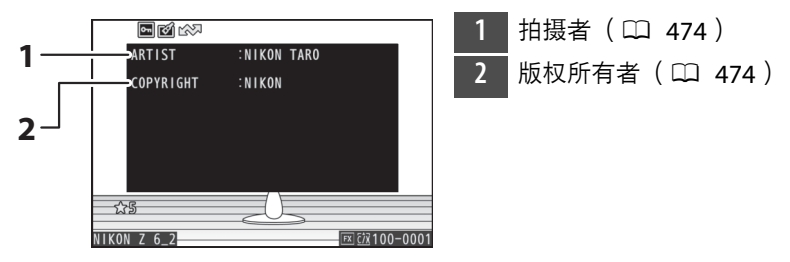

概览

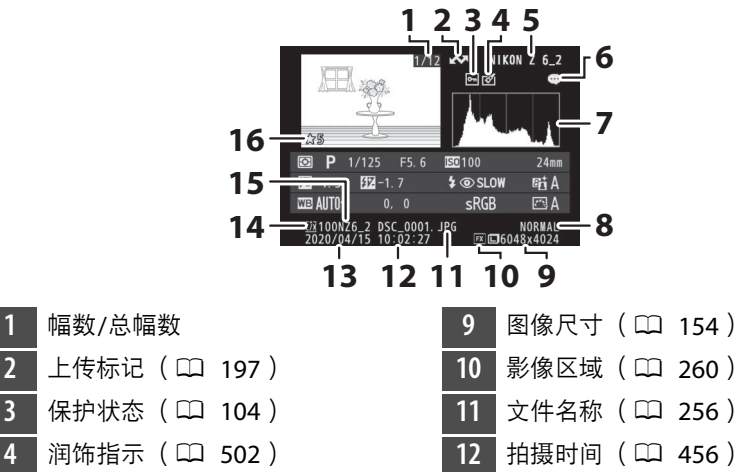

- 照相机名称
- 6 图像注释指示 (LD [473](#page-514-0))
- 直方图 (11 [187](#page-228-0))
- 8 图像品质 (LD [152](#page-193-0))
- 13 拍摄日期 (11 [456](#page-497-0)) 当前存储卡插槽
- 15 文件夹名称 (LD [250](#page-291-0))
- 16 评级 (LD [102](#page-143-0))

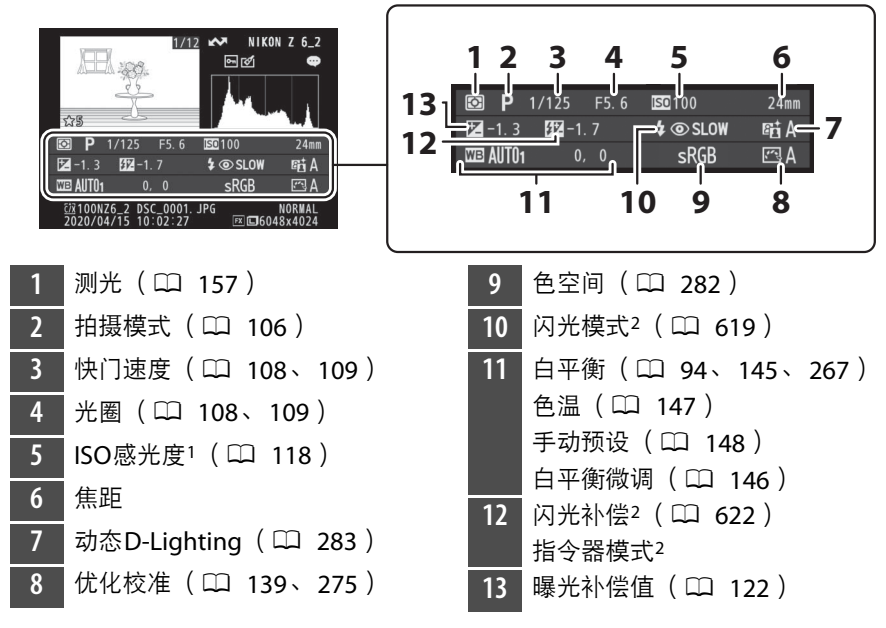

在模式**P**、 **S**、 **A**或**M**下且自动ISO感光度控制启用时所拍照片中显示为红色。

2 仅当照片是使用另购闪光灯组件所拍时才会显示闪光灯数据(① [611](#page-652-0)、[629](#page-670-0))。

# i按钮 (播放模式)

在变焦播放或者全屏或缩略图播放过程中按下,按钮将显示播放模式,菜 单。加亮显示项目并按下函或①即可确定选择。

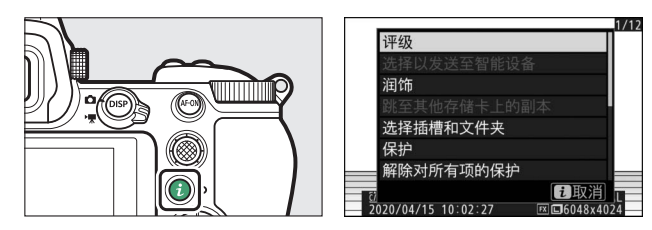

再次按下:按钮可返回播放。

### 照片

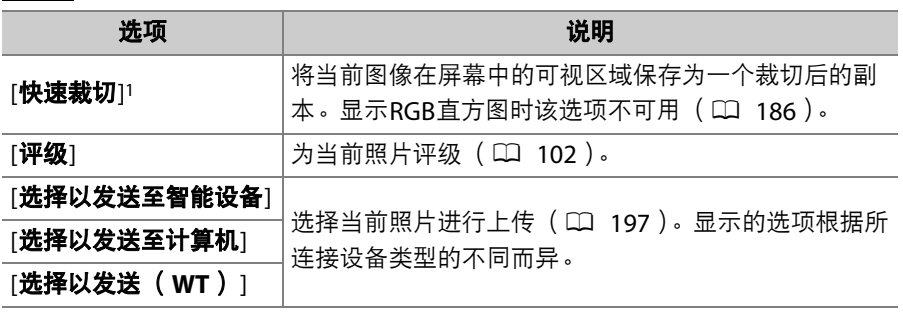

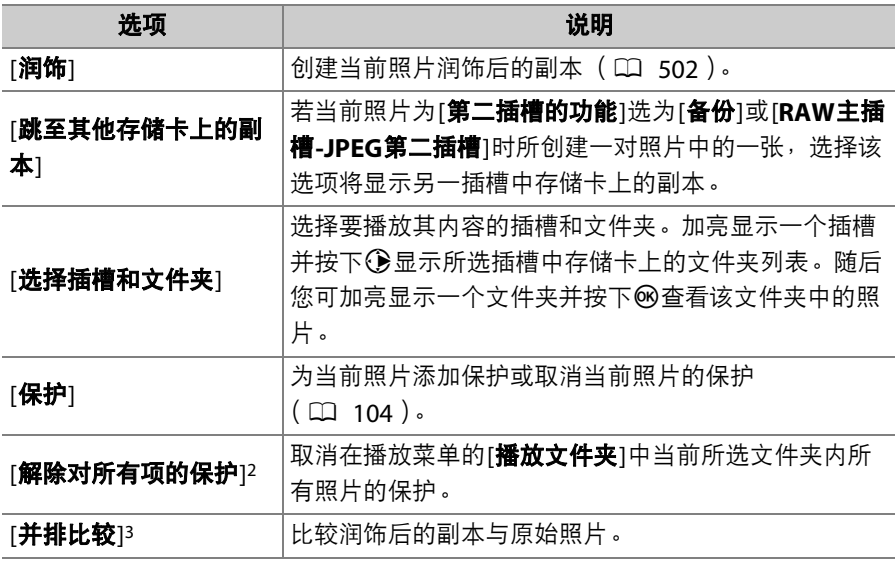

1 仅在变焦播放过程中可用。

2 在变焦播放过程中不可用。

3 仅当选择了润饰后的副本 (以 函图标标识 ) 或润饰后副本的源照片时可用。

#### A **[**并排比较**]**

选择[并排比较]可比较润饰后的副本和未润饰的原始照片。

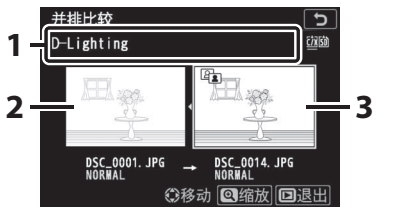

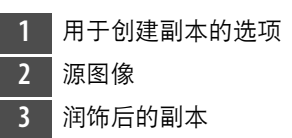

- 源图像显示在左边, 润饰后的副本显示在右边。
- 用于创建副本的选项列于屏幕顶部。
- 按下④或①可在源图像和润饰后的副本之间进行切换。
- 若副本是由多张源图像所创建的合成图像,按下@或@可查看其他图像。
- 若源图像已被复制过多次,按下40或命可查看其他副本。
- · 若要全屏查看加亮显示的照片, 请按住@按钮。
- 按下%可返回全屏播放加亮显示的图像。
- 按下下按钮可退回播放。
- 若副本是由一张正被保护的照片所创建,源图像将不会显示。
- 若副本是由一张已被删除的照片所创建, 源图像将不会显示。

视频

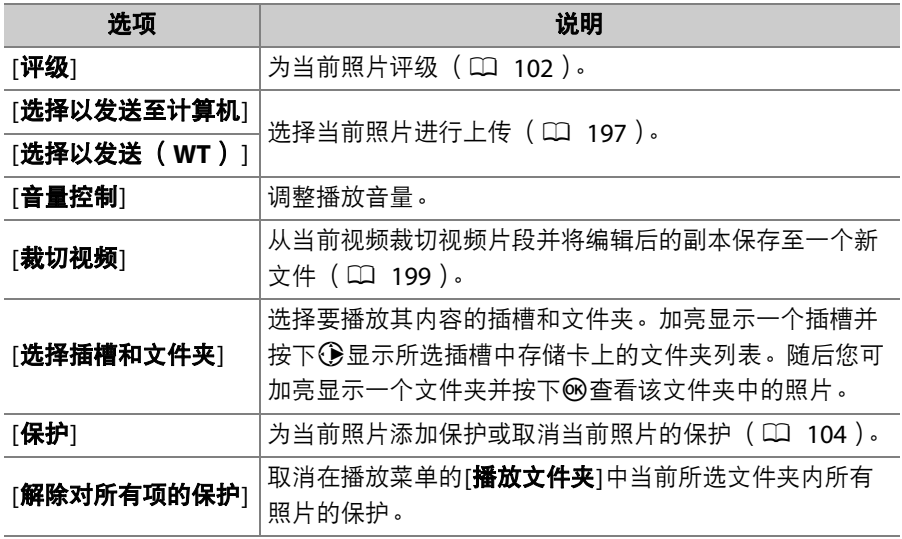

## 视频 (播放暂停)

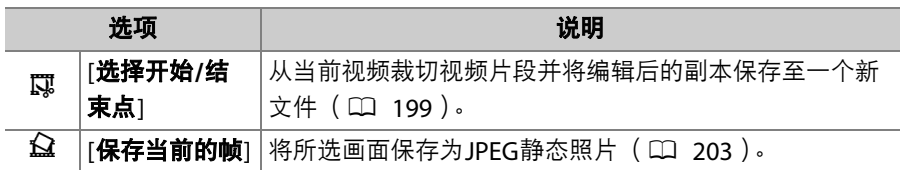

#### <span id="page-238-0"></span>■ 选择以发送

您可按照以下步骤选择当前照片上传至智能设备或计算机。

- 用于选择照片进行上传的*i* 菜单项目根据所连接设备类型的不同而异:
	- [选择以发送至智能设备]: 当已使用设定菜单中的[连接至智能设备] (0 [483](#page-524-0))通过内置蓝牙将照相机连接至智能设备时显示。
	- [选择以发送至计算机]:当已使用设定菜单中的[连接到**PC**]
		- (CD [486](#page-527-0))通过内置Wi-Fi将照相机连接至计算机时显示。
	- [选择以发送(**WT**)]:当已使用设定菜单中的[无线传输器(**WT-7**)] 项目 (0 [490](#page-531-0)) 通过WT-7无线传输器 (另购) 将照相机连接至计算 机时显示。
- 当照相机通过SnapBridge应用程序连接到智能设备时, 视频无法被选 择用于上传。
- 可通过其他方式进行上传的视频最大文件大小为4GB。

**1** 选择所需照片并按下i按钮。

## **2** 加亮显示**[**选择以发送至智能设备**]**、 **[**选择以发送至计算机**]**或**[**选择以发送 (**WT**) **]**并按下J。

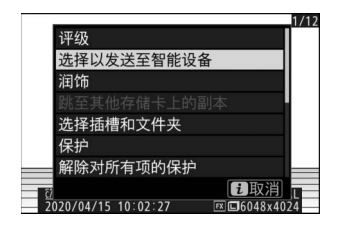

 $M$ 

 $1/12$ 

照片将用 $\bigwedge$ 图标标记。

#### ■ 移除上传标记

若要移除上传标记,请重复步骤1和2。

198 *让*按钮 (播放模式)

### <span id="page-240-0"></span>**Ⅱ** 选择开始/结束点

从当前视频裁切视频片段并将编辑后的副本保存至一个新文件。

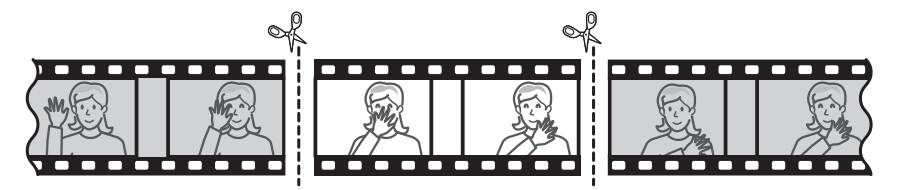

## **1** 全屏显示视频。

### **2** 将视频暂停在新的起始画面。

- 按下®按钮开始播放视频。按下♥可暂停。
- 当前画面在视频中的大概位置可从视频 进度条确定。

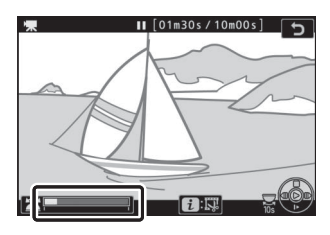

● 按下④或①受者旋转主指令拨盘可定位所需画面。

# **3** 选择**[**选择开始**/**结束点**]**。

按下*让*按钮,然后加亮显示[选择开始/结 束点]并按下网。

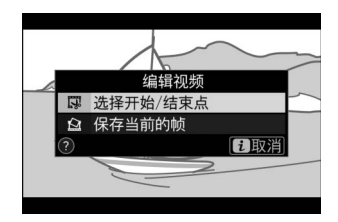

# **4** 选择开始点。

若要创建一个从当前画面开始的副本,请 加亮显示[开始点]并按下®。

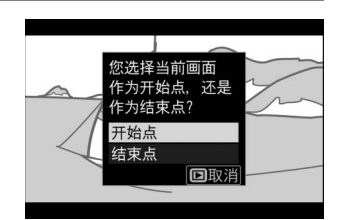

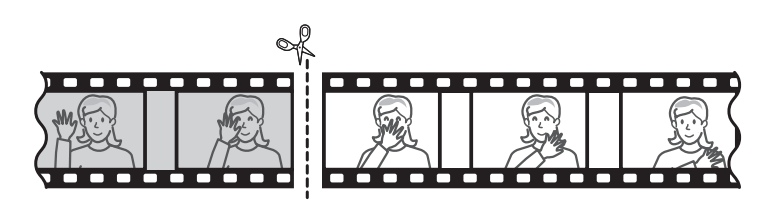

# **5** 确认新的开始点。

- 若当前未显示所需画面, 请按下4)或4 进行快进或快退。
- 将主指令拨盘旋转一档可向前或向后跳 越10秒。

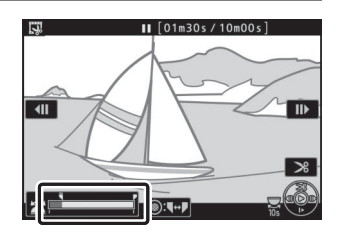

• 旋转副指令拨盘可跳至最后一幅画面或 第一幅画面。

# **6** 选择结束点。

按下副选择器的中央切换至结束点的选择 工具 (i), 然后按照步骤5中所述选择结 束画面 (■)。

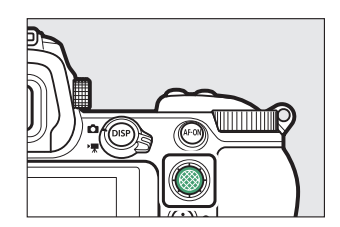

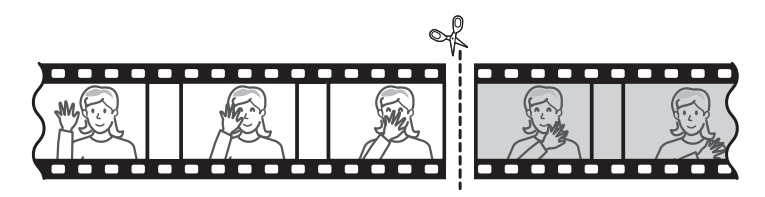

# **7** 按下1创建副本。

# **8** 预览副本。

- 若要预览副本,请加亮显示[**预览**]并按下 66 (若要中断预览并返回保存选项菜 单,请按下1)。
- 若要放弃当前副本并返回步骤5,请加亮 显示[取消]并按下%。

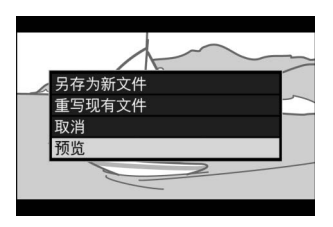

## **9** 选择保存选项。

- 选择[**另存为新文件**]并按下®按钮可将编 辑后的副本保存为新文件。
- 若要使用编辑后的副本替换原始视频, 请加亮显示[重写现有文件]并按下6%, 然后加亮显示[是]并按下%。

#### ■ 裁切视频

- 若存储卡没有足够的可用空间,副本将不会保存。
- 长度短于2秒的视频无法使用[选择开始**/**结束点]进行编辑。
- 副本的创建时间和日期与原始文件一样。

#### ■ 移除起始或结束视频片段

- •若要仅移除视频的结束片段,请在步骤4中选择[**结束点**],选择结束画面,然后进 入步骤7而无需在步骤6中按下副选择器的中央。
- ●若要仅移除起始片段,请讲入步骤7而无需在步骤6中按下副选择器的中央。

#### D **[**裁切视频**]**选项 (润饰菜单)

使用润饰菜单中的[**裁切视频**]项目也可编辑视频。

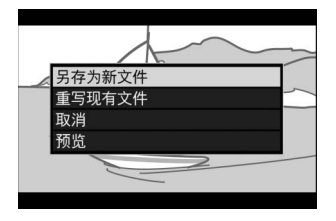

### <span id="page-244-0"></span>■ 保存当前的帧

将所选画面保存为JPEG静态照片。

### **1** 将视频暂停在所需画面。

- 按下→可暂停播放。
- 按下3或3可定位所需画面。

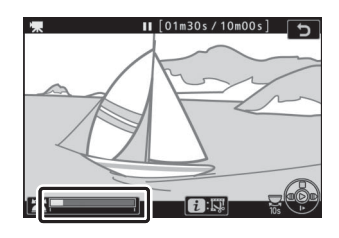

### **2** 选择**[**保存当前的帧**]**。 按下i按钮,然后加亮显示[保存当前的帧] 并按下%为当前画面创建一个JPEG副本。

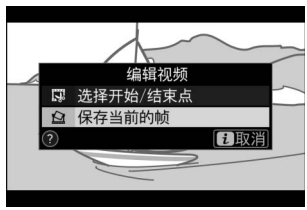

#### D **[**保存当前的帧**]**

- 录制视频时,静态照片将以视频拍摄菜单中[画面尺寸**/**帧频]的所选尺寸保存。
- 这些照片无法润饰。
- 播放过程中有些类别的照片信息不会显示。

# 变焦播放

按下@或@可放大全屏播放中显示的照片。 [**FX** (**36×24**) ]格式照片的最大放大系数约 为:

**Z 7II**: 32倍 ([大])、24倍 ([中])和16倍  $([I_{\mathbf{N}}])$ 

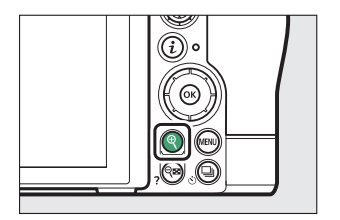

**Z 6Ⅱ**: 24倍 ([大])、18倍 ([中])和12倍  $($  [小]  $)$ 

## 使用变焦播放

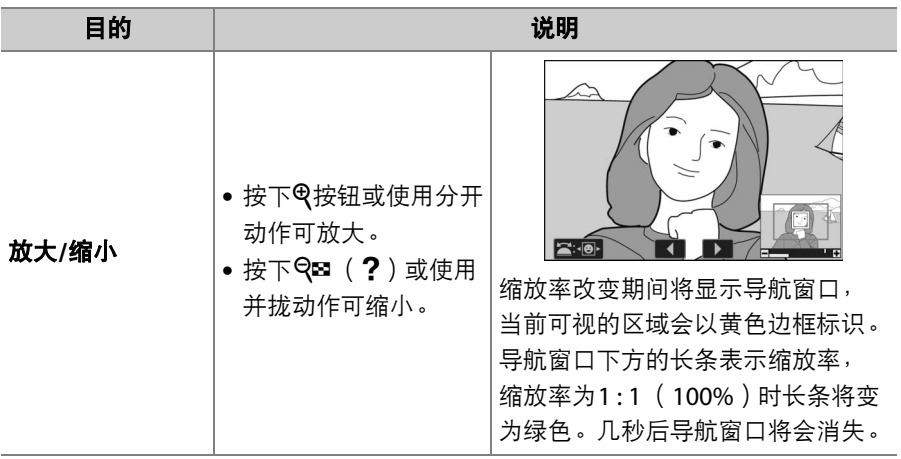

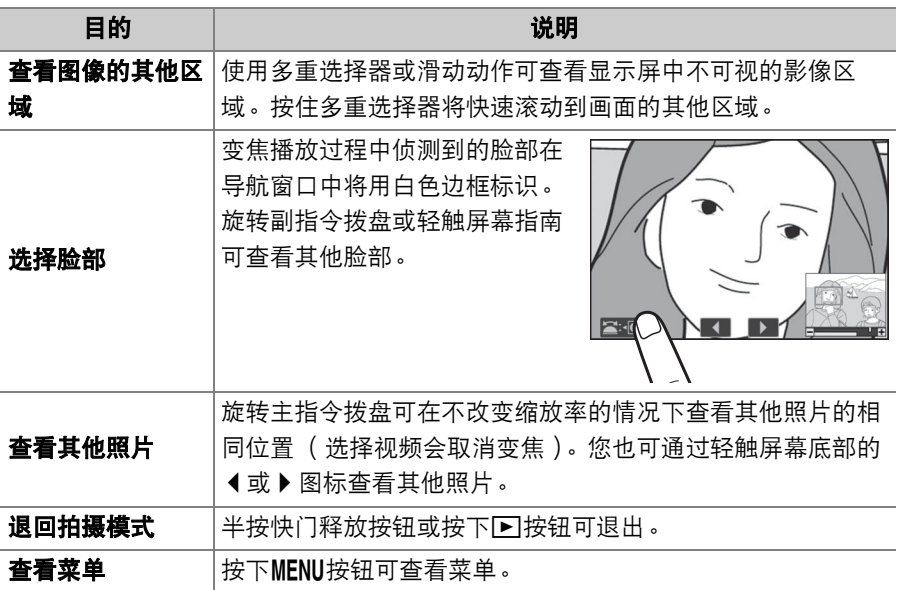

# 删除照片

您可按照以下步骤删除存储卡中的照片。请注意,照片一旦被删除,将 不能恢复。但是受保护的照片无法删除。

#### 使用删除按钮

按下而按钮将删除当前照片。

## **1** 使用多重选择器选择所需照片并按下 O按钮。

- 屏幕中将显示一个确认对话框。
- 若要不删除照片直接退出, 请按下▶。

## 2 再次按下fi按钮。

照片将被删除。

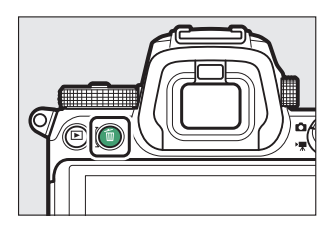

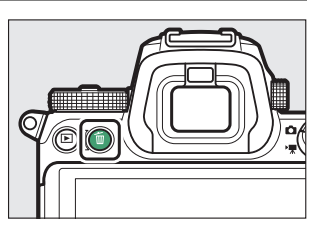

#### ■ 删除副本

若拍摄照片时插有两张存储卡且[**第二插槽的功能**]选 为[备份]或[**RAW**主插槽**-JPEG**第二插槽],当在播放 显示中选择了此类照片时按下面按钮,系统将提示您 选择是删除两张图像还是仅删除当前插槽中存储卡上 的副本 (0 [259](#page-300-0))。

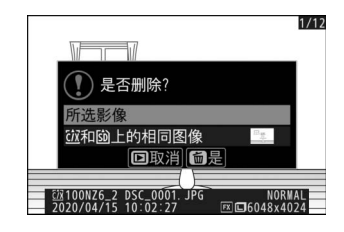

## 删除多张照片

使用播放菜单中的[删除]可一次删除多张照片。请注意,根据图像数量 的不同,删除可能需要一些时间。

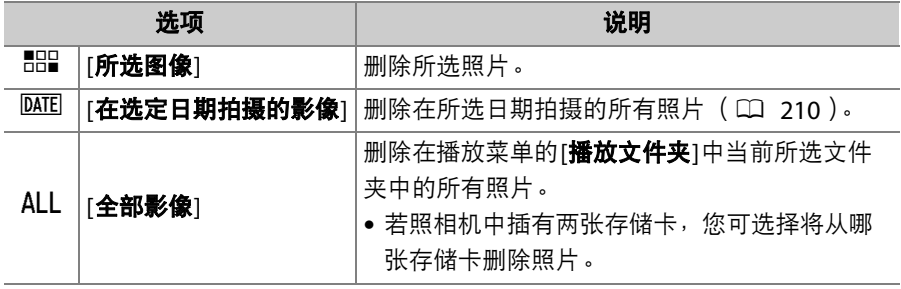

## **1** 选择照片。

•使用多重选择器加亮显示照片并按下QBI(?)按钮确定选择;所 选照片将用面图标标记。您可通过再次按下Q& (?)按钮取消选 择所选照片。

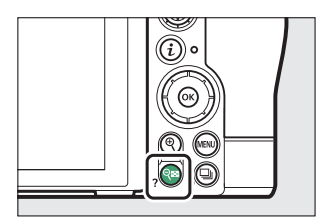

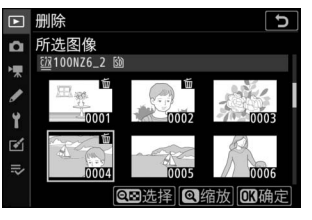

- 重复操作直至选择完所有所需照片。
- · 若要全屏查看加亮显示的照片, 请按住Q按钮。

# **2** 删除照片。

- 按下%;屏幕中将显示一个确认对话框。
- 加亮显示[是]并按下⑩删除所选照片。

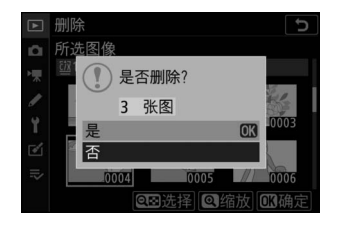

### <span id="page-251-0"></span>■ 在选定日期拍摄的影像

## **1** 选择日期。

- 使用多重选择器加亮显示日期并按下 $\bigodot$ 确定选择;所选日期将用M图标标记。 您可通过再次按下①取消选择所选日 期。
- 重复操作直至您选择完所有所需日期。

## **2** 删除照片。

- 按下®;屏幕中将显示一个确认对话框。
- 加亮显示[是]并按下函删除在所选日期拍 摄的所有照片。

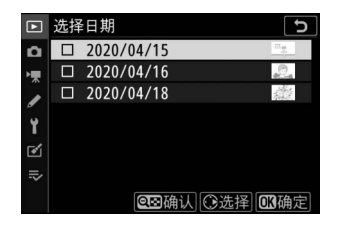

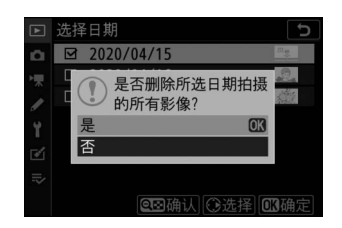
#### ■ 删除所有照片

## **1** 选择一张存储卡。

按下少或命加亮显示将从中删除照片的存 储卡所在的插槽,然后按下®。

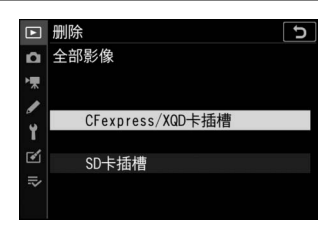

# **2** 删除照片。

• 屏幕中将出现一个确认对话框,显示包 含待删除照片的文件夹的名称。加亮显 示[是]并按下%即可删除该文件夹中的 所有照片。该文件夹就是先前通过播放 菜单中的[播放文件夹]所选的文件夹。

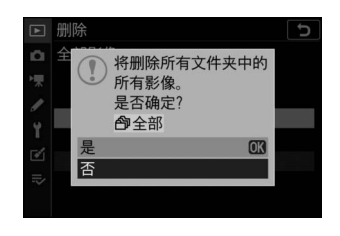

• 请注意,根据图像数量的不同,删除可能需要一些时间。

# 菜单指南

## 默认设定

播放、照片拍摄、视频拍摄、自定义设定和设定菜单的默认设定如下所 示。

## <span id="page-253-0"></span>播放菜单默认设定

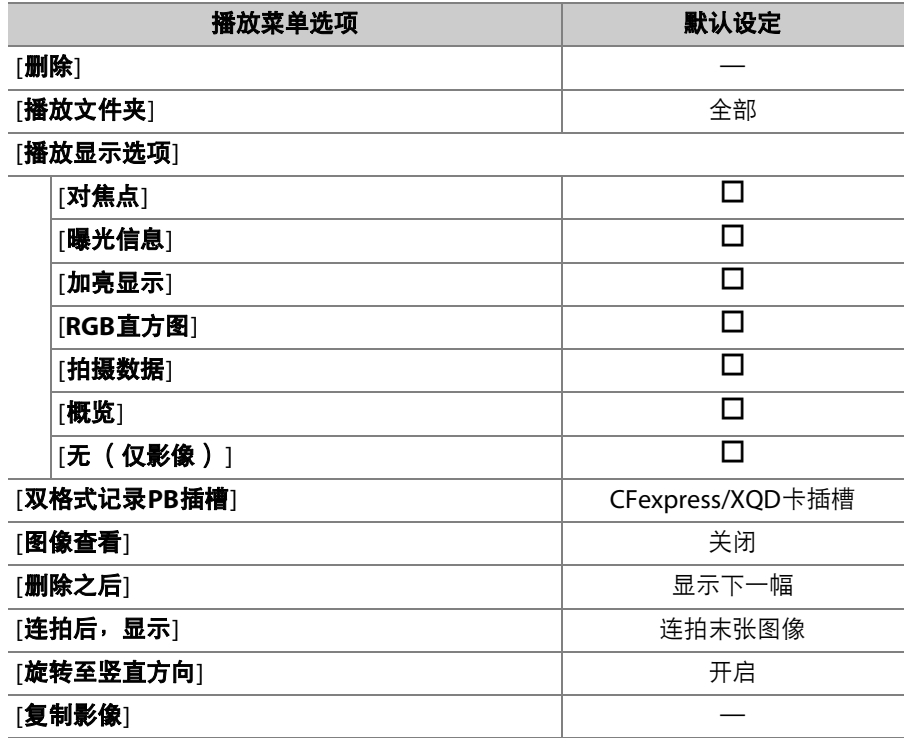

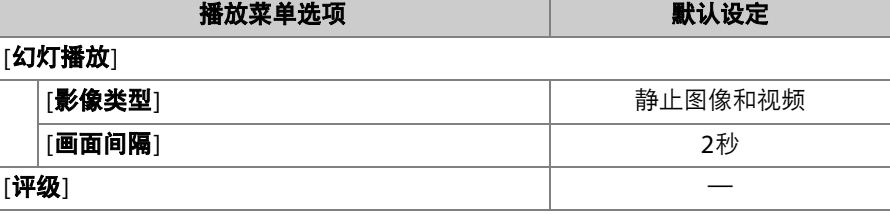

## 照片拍摄菜单默认设定

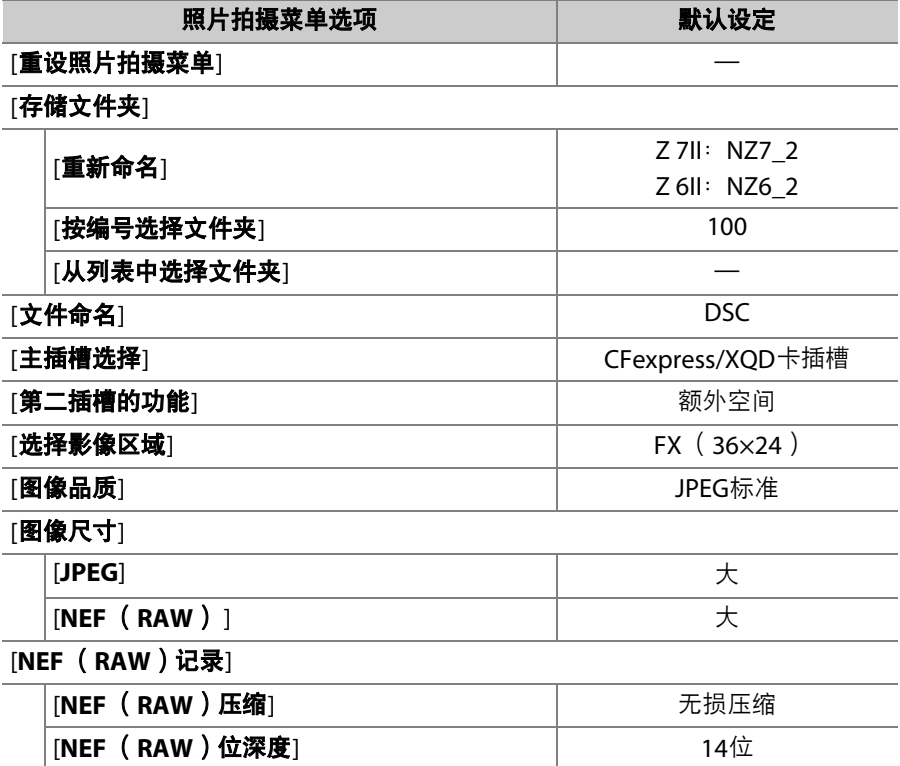

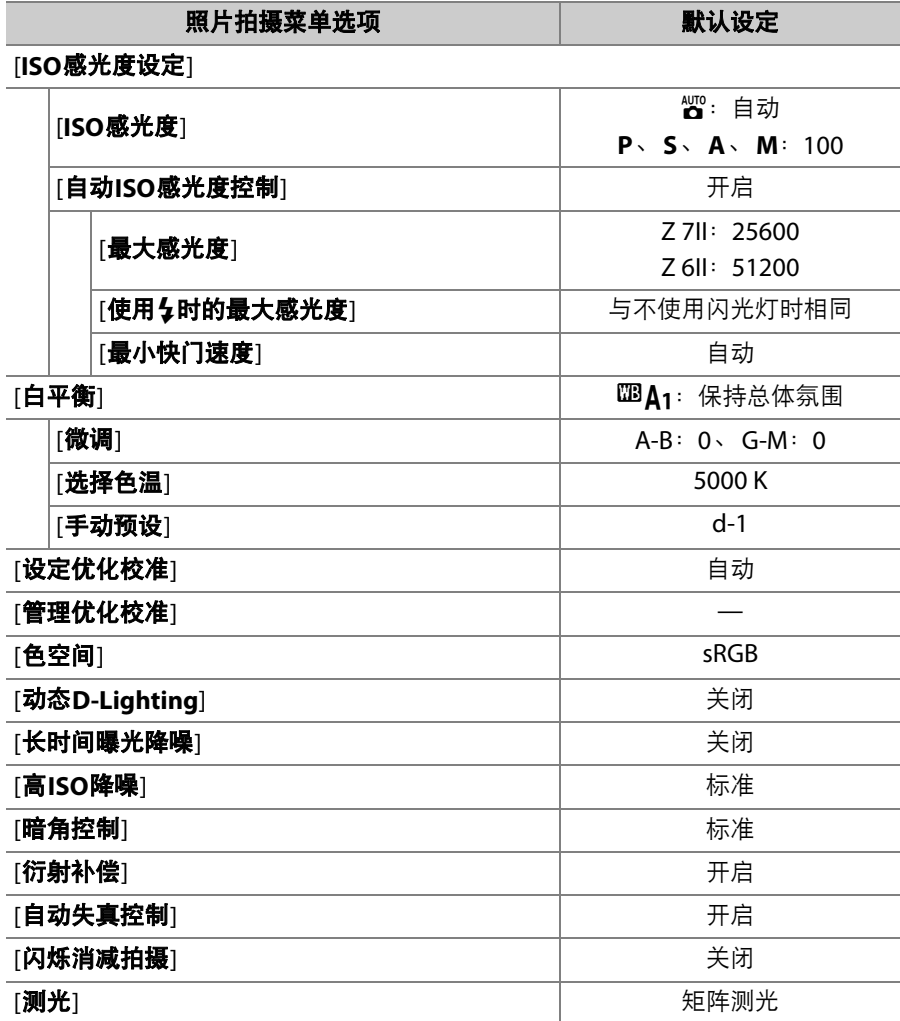

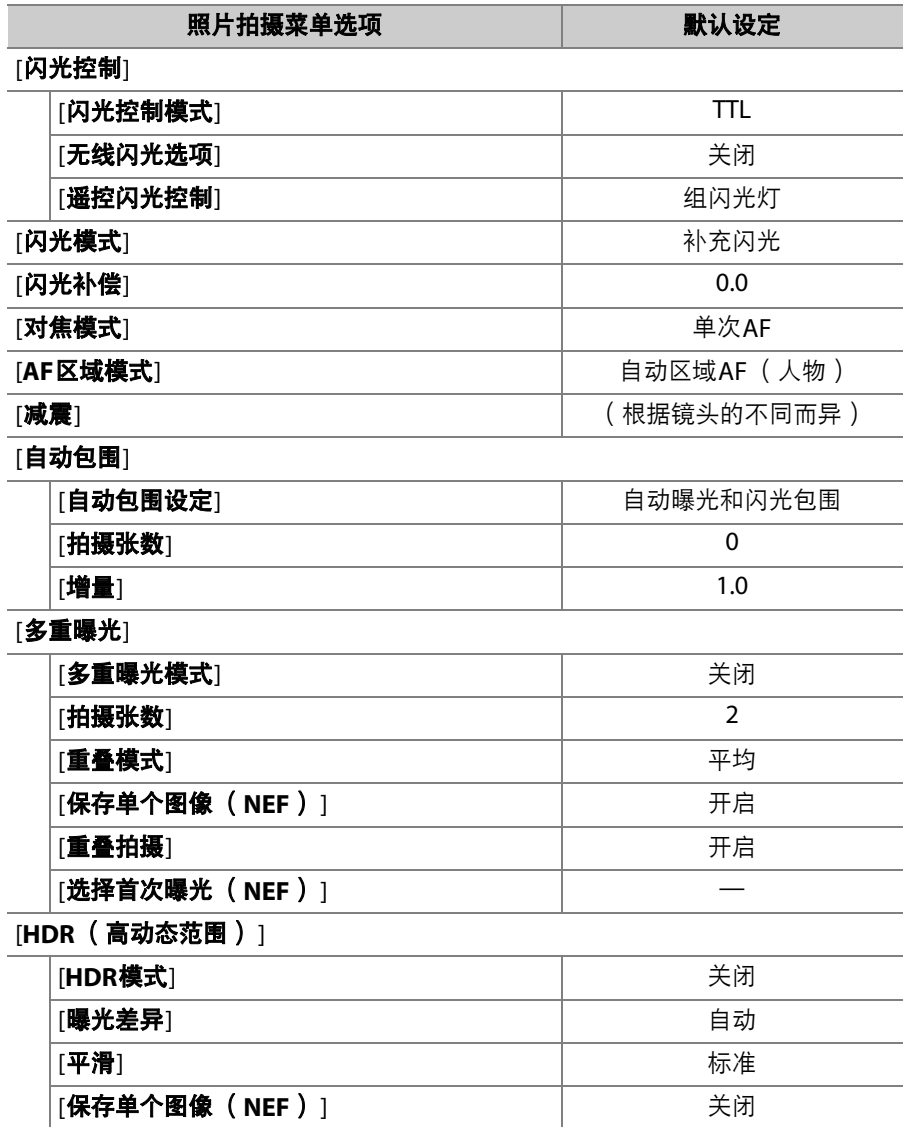

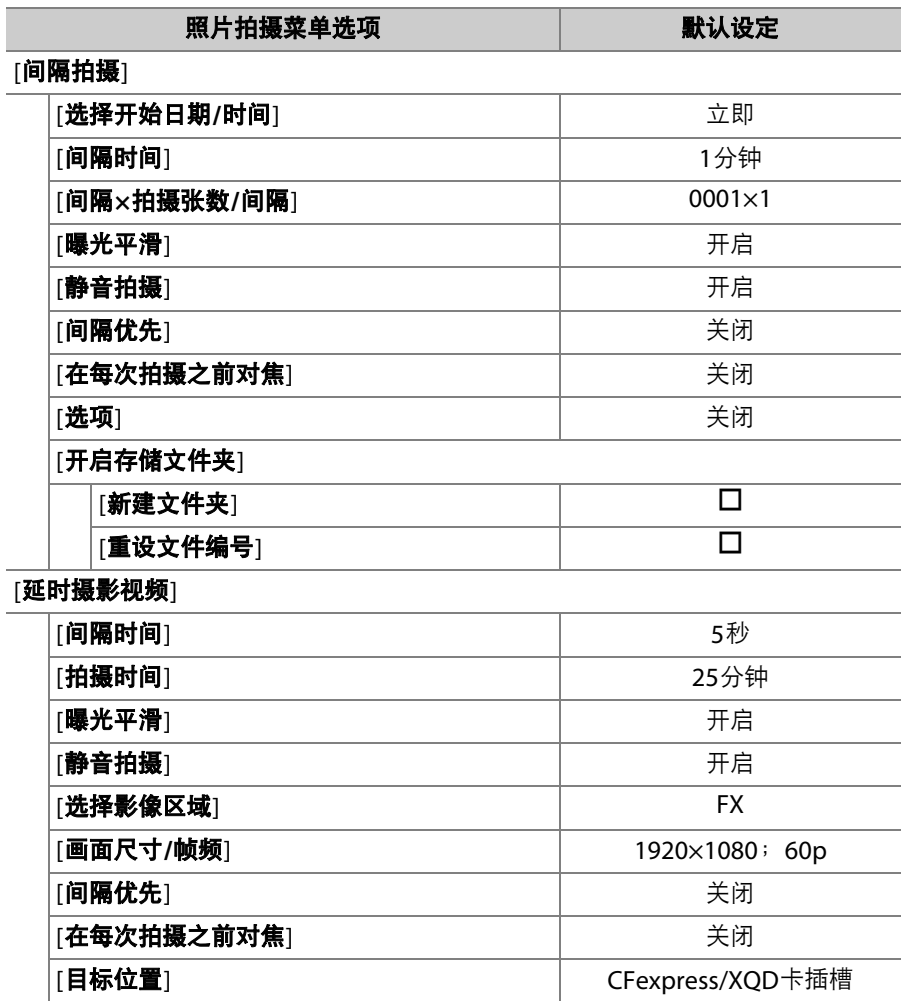

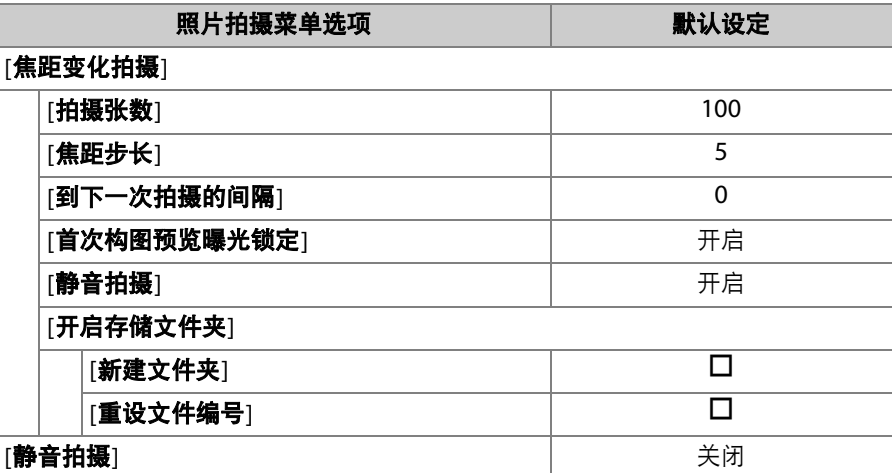

# 视频拍摄菜单默认设定

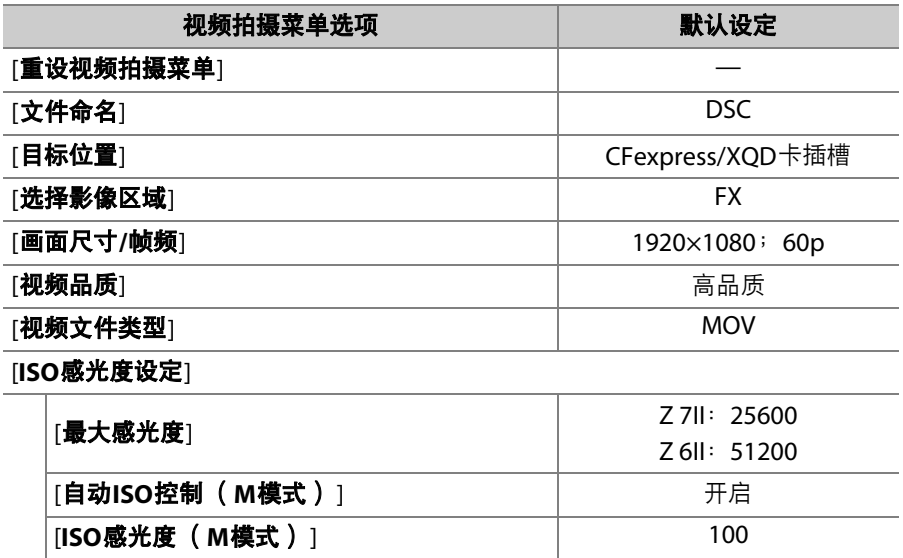

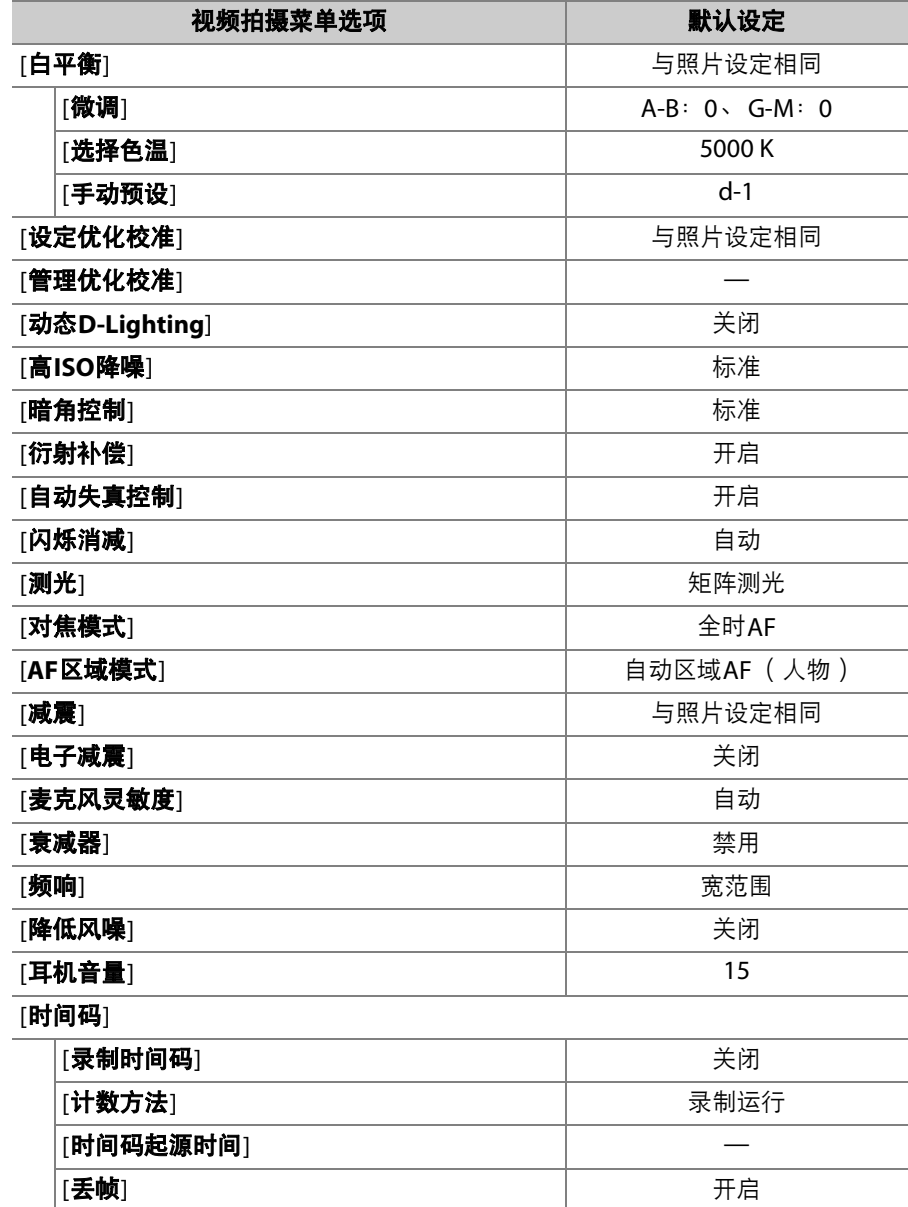

## 自定义设定菜单默认设定

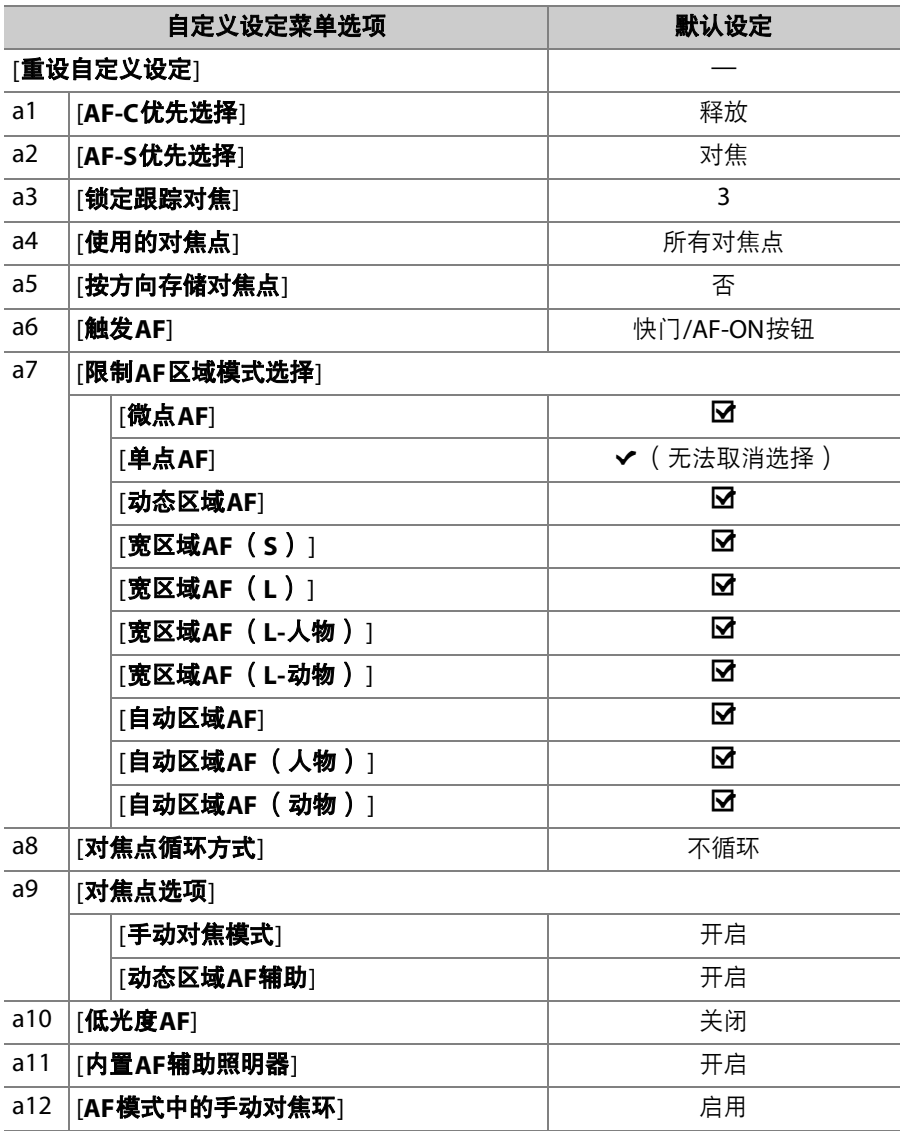

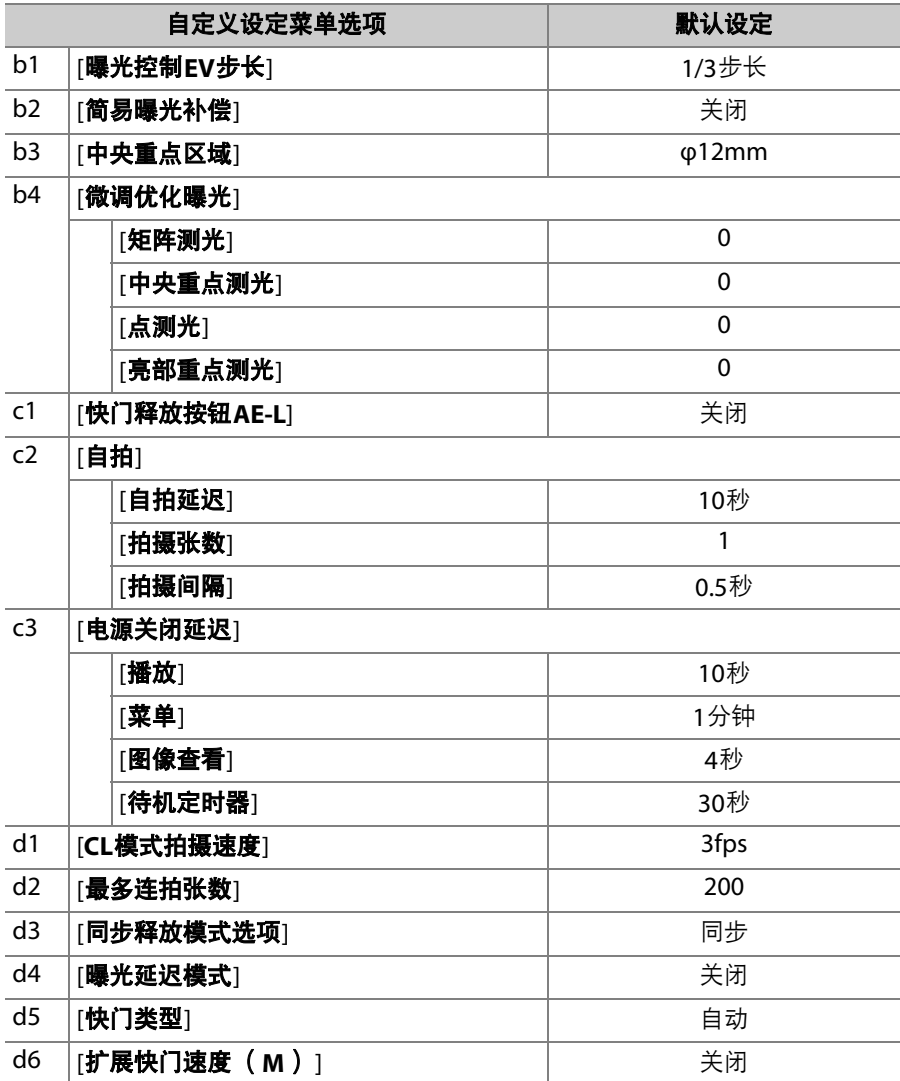

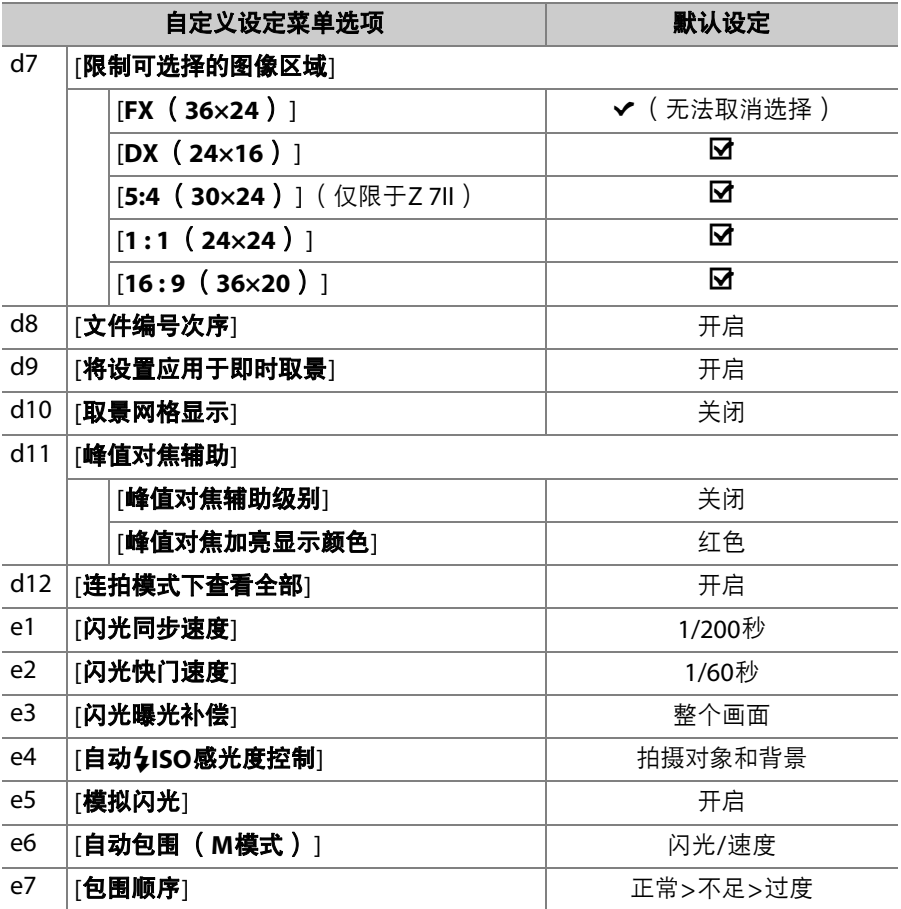

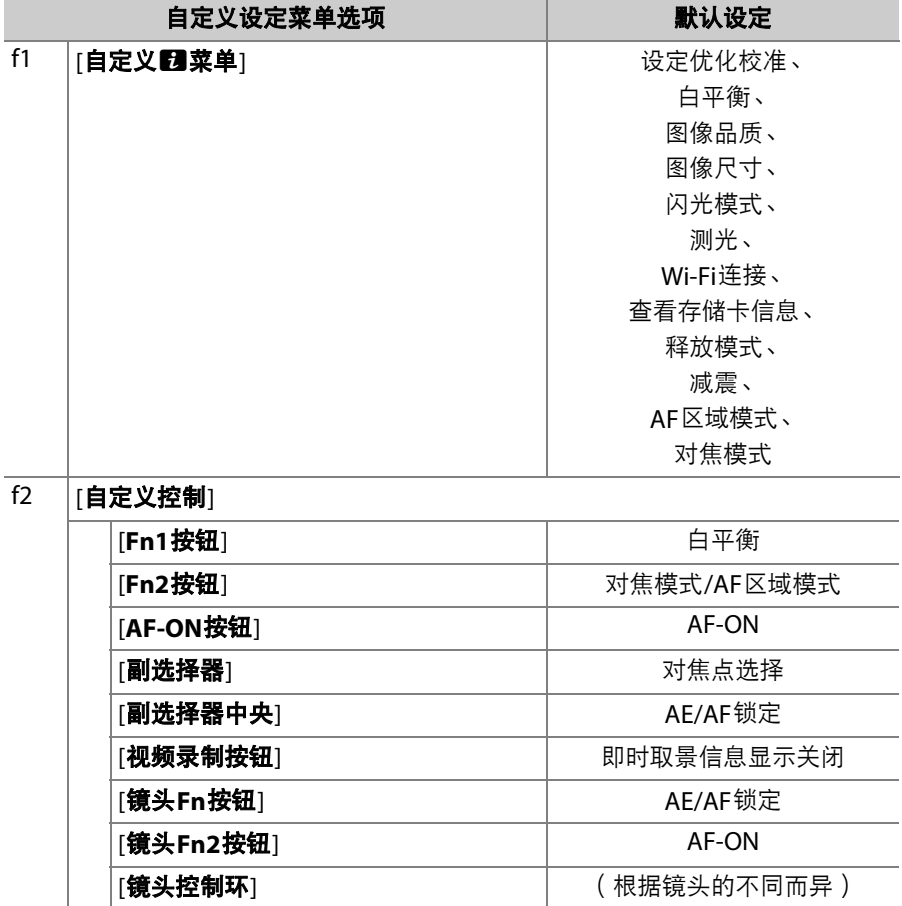

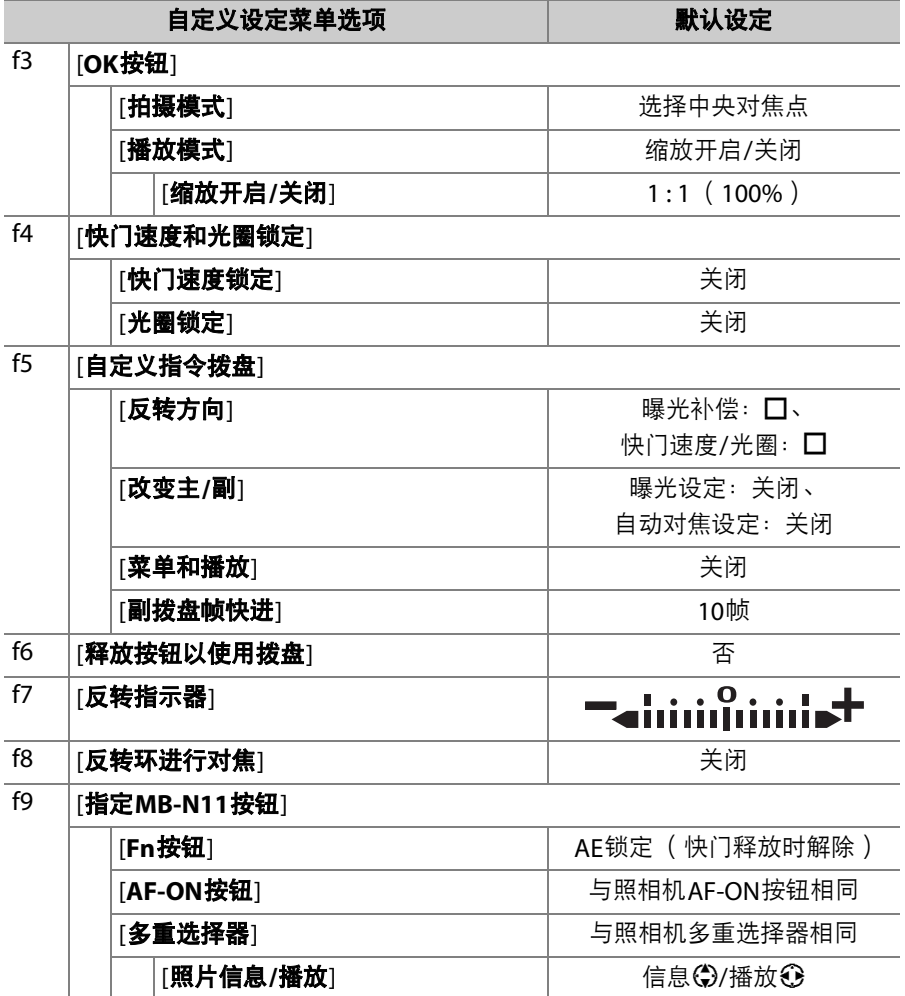

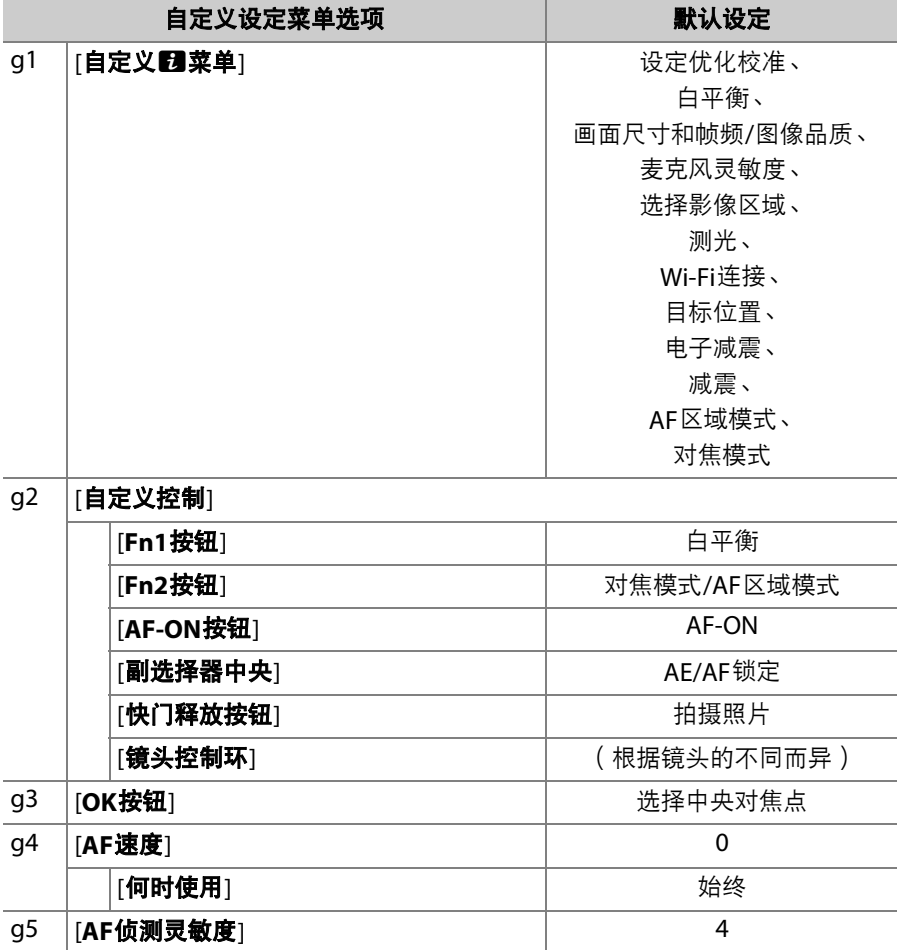

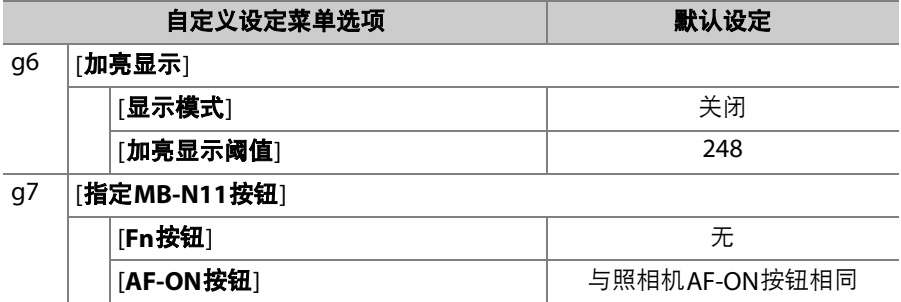

# 设定菜单默认设定

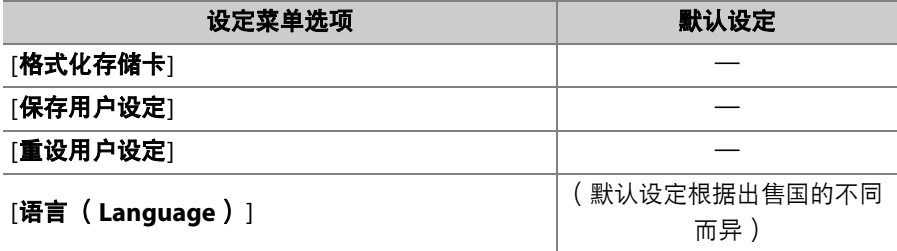

#### [时区和日期]

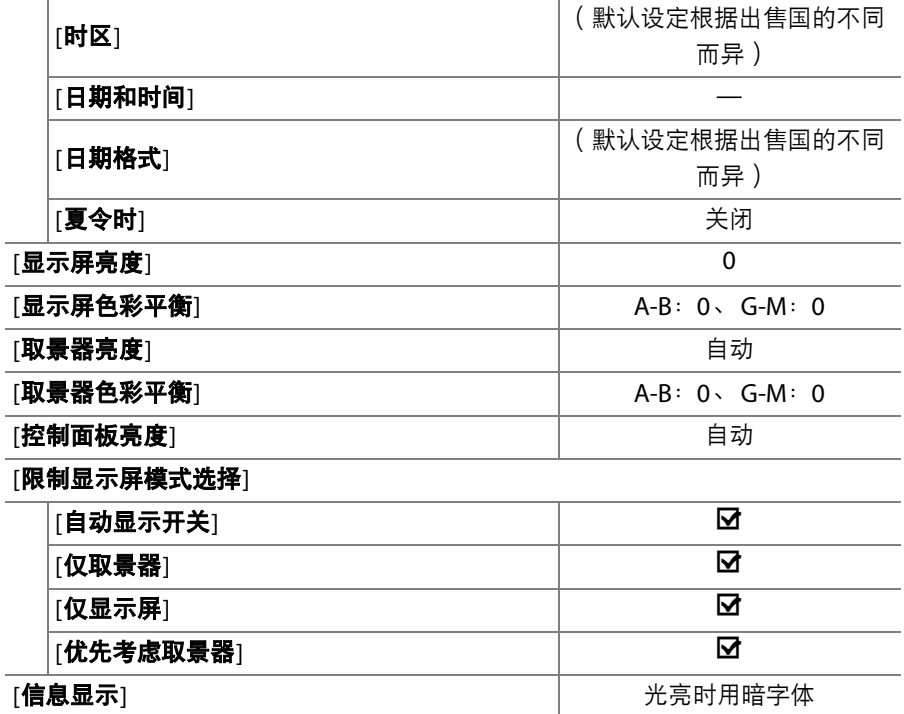

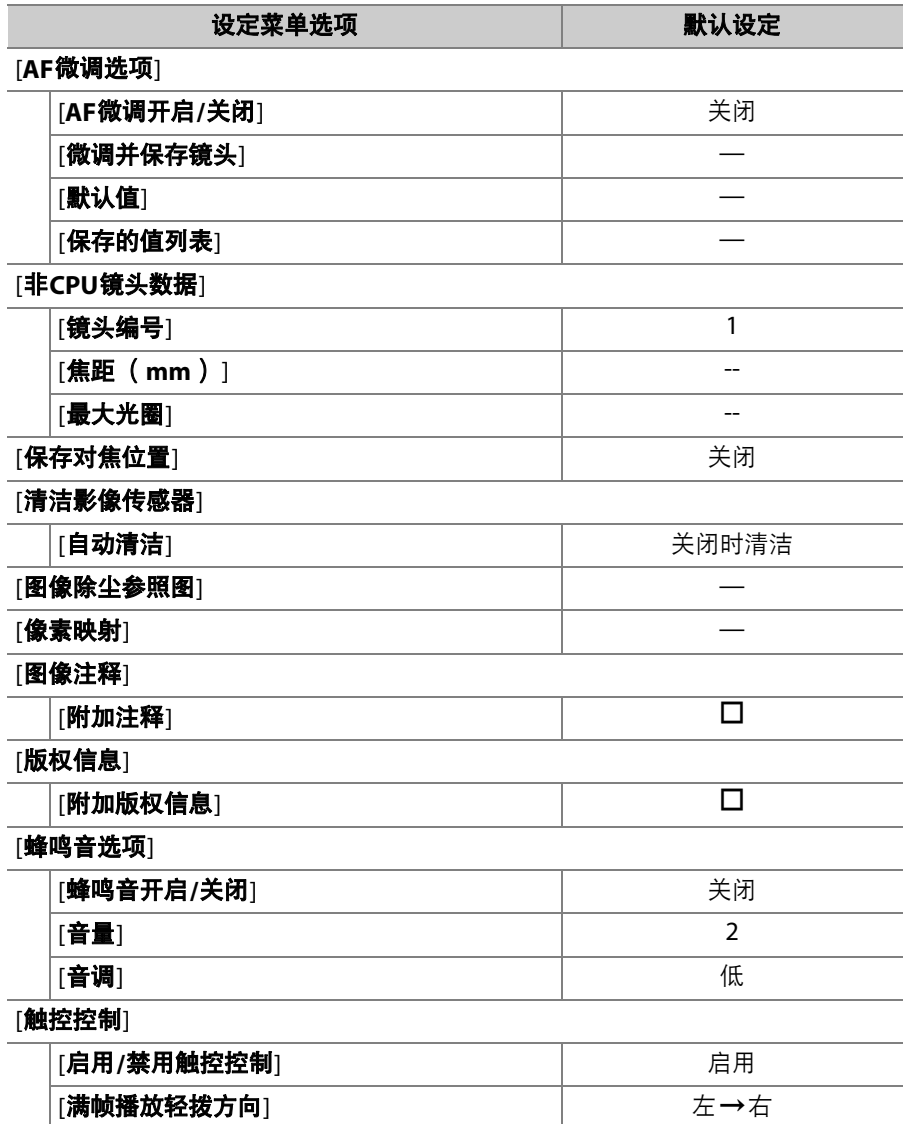

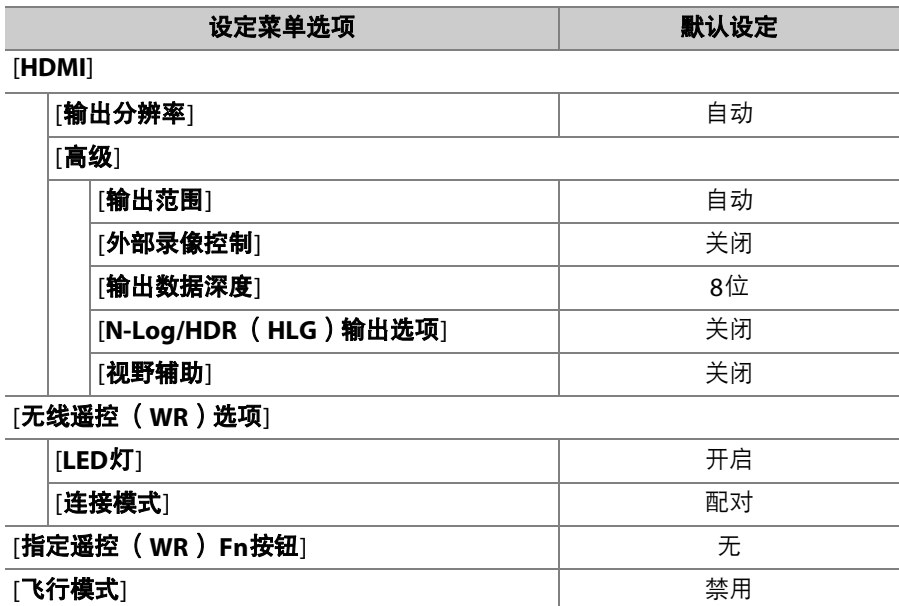

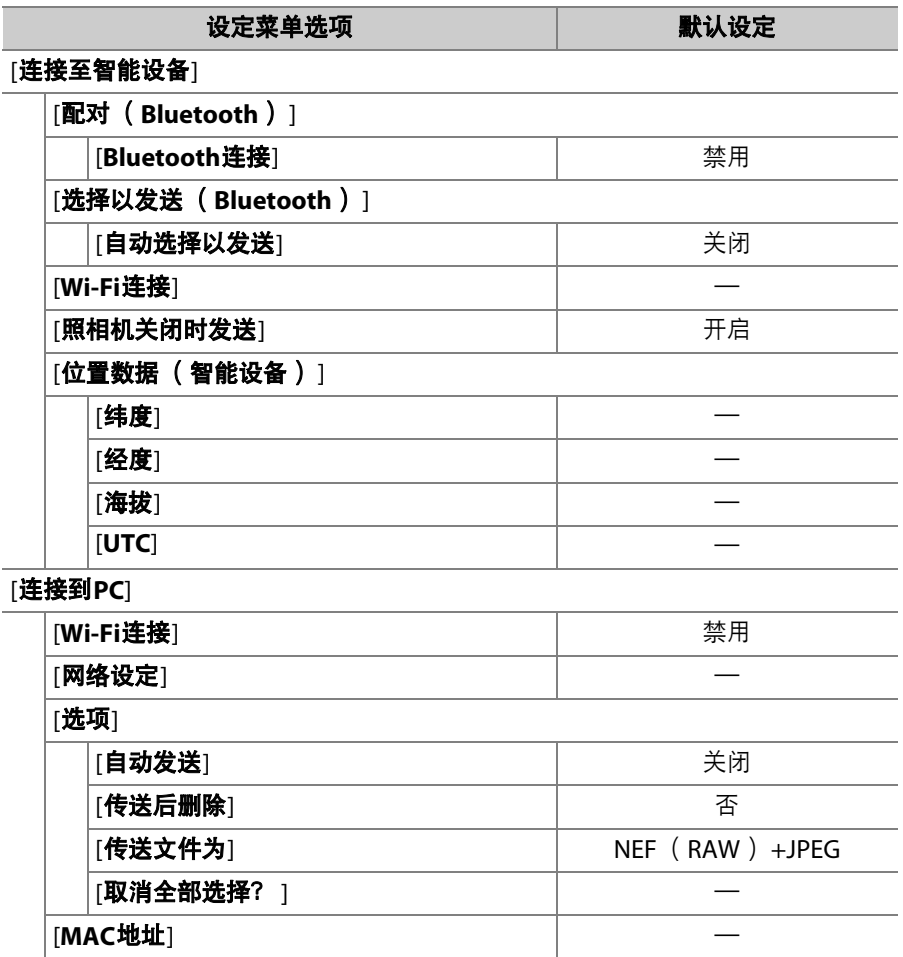

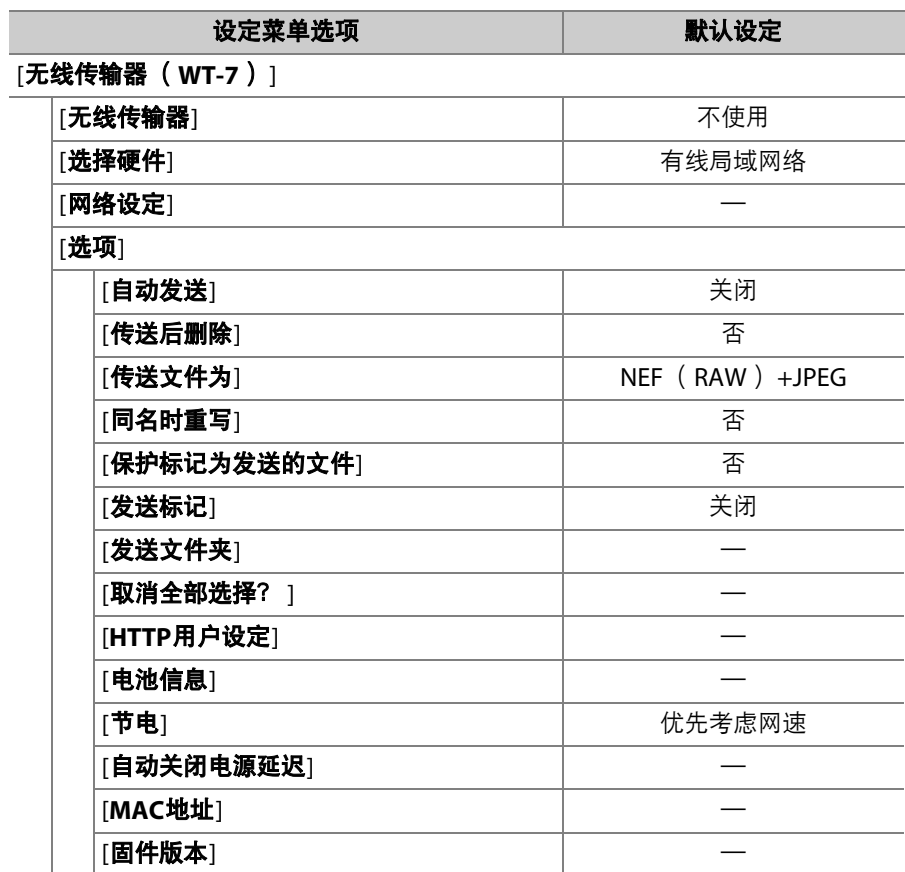

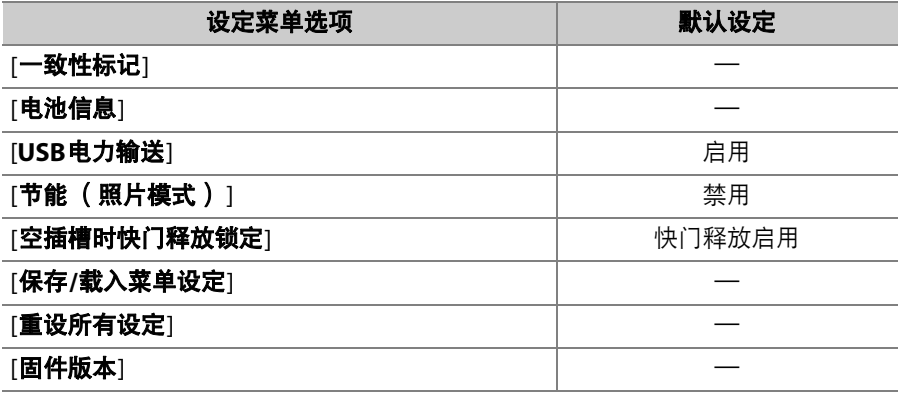

# D播放菜单:管理图像

若要显示播放菜单,请在照相机菜单中选择 D (播放菜单)标签。

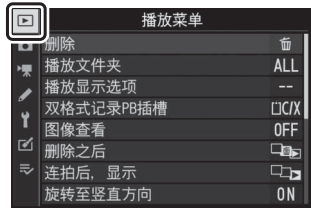

播放菜单包含以下项目:

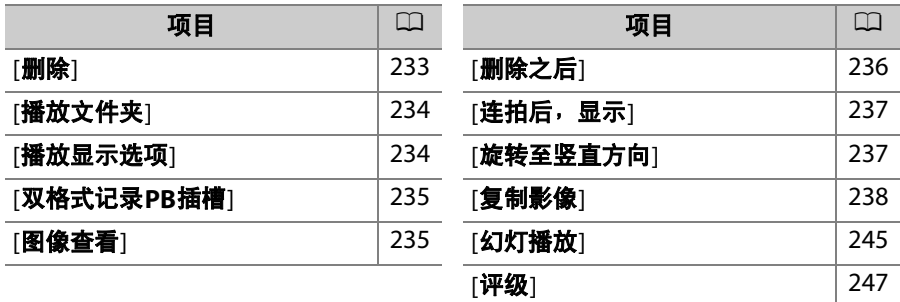

#### ■ 也请参阅

"播放菜单默认设定" (□ [212](#page-253-0))。

# <span id="page-274-0"></span>删除

MENU按钮➡□播放菜单

删除多张图像。有关详细信息,请参阅"删除多张照片" (0 [208](#page-249-0))。

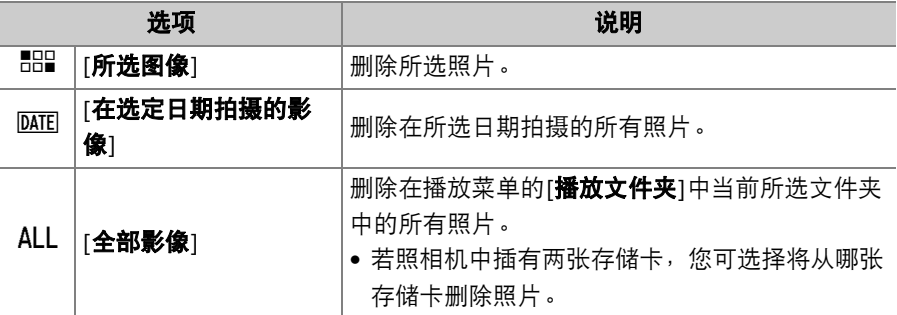

<span id="page-275-0"></span>播放文件夹

MENU按钮➡□播放菜单

选择要播放其内容的文件夹。

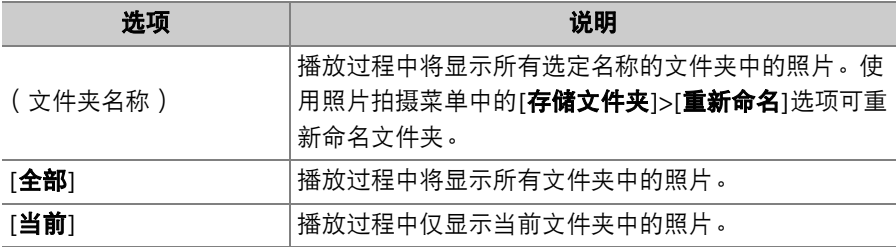

<span id="page-275-1"></span>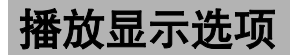

MENU按钮■□图播放菜单

选择拍摄照片时所使用的对焦点是否在全屏播放期间显示。您也可选择 在全屏播放期间可查看的照片信息的类型。

- 加亮显示选项并按下<3)确定选择 ( M )或取消选择 (  $\square$  )。
- 若要完成操作, 请按下%。

# <span id="page-276-0"></span>双格式记录**PB**插槽

#### 选择从哪个插槽播放当照片拍摄菜单中的[第二插槽的功能]选为[**RAW**主 插槽**-JPEG**第二插槽]时记录的双格式照片。

<span id="page-276-1"></span>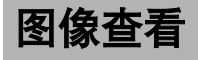

MENU按钮➡□播放菜单

选择拍摄后照片是否立即自动出现在显示屏中。

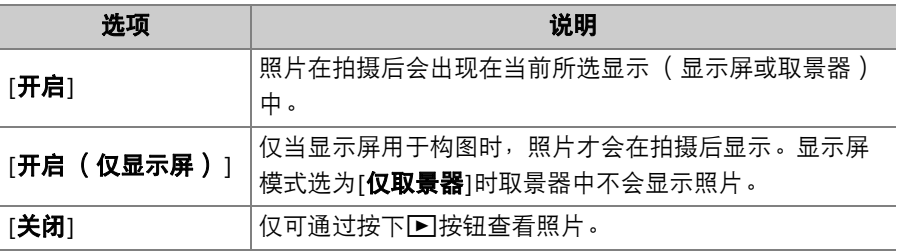

<span id="page-277-0"></span>删除之后

MENU按钮➡□播放菜单

选择删除一张图像后显示的照片。

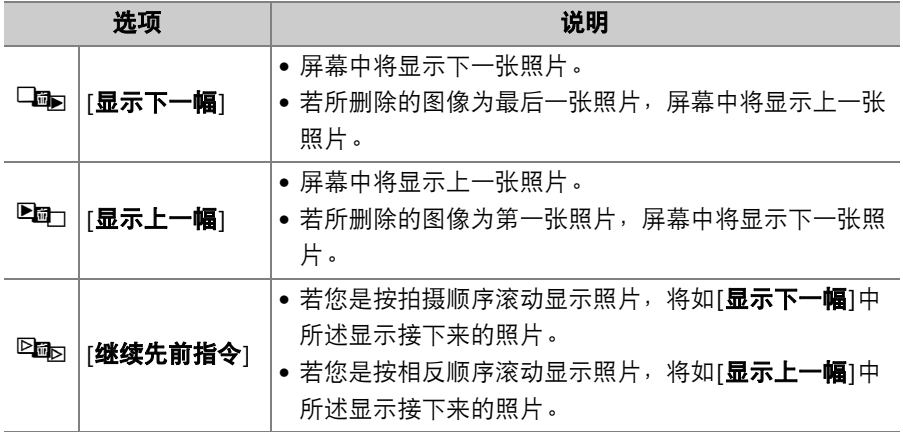

# <span id="page-278-0"></span>连拍后,显示

MENU按钮■□图播放菜单

选择在连拍模式下进行一次连拍后,照相机立即显示的是连拍中的第一 张还是最后一张照片。

• 仅当播放菜单中的[**图像查看**]选为[**关闭**]时该选项才有效。

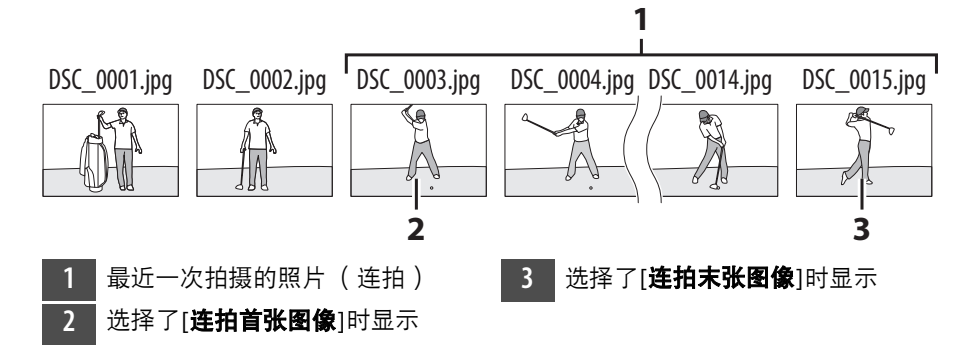

### <span id="page-278-1"></span>旋转至竖直方向

MENU按钮■□图播放菜单

当选择了[**开启**]时,在播放期间,"竖直" (人像方向) 照片将自动旋转 以便显示。

#### ■ 旋转至竖直方向

即使[**旋转至竖直方向**]选为[开启],图像在图像查看期间也不会自动旋转。

<span id="page-279-0"></span>复制影像

插有两张存储卡时将照片从一张存储卡复制到另一张。

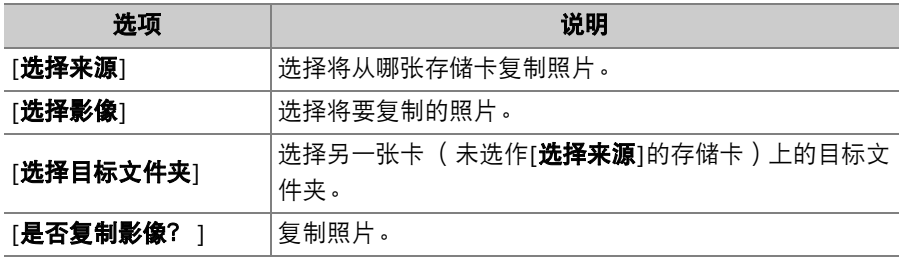

复制照片

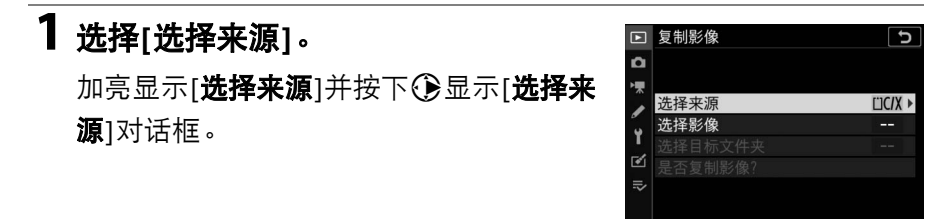

# **2** 选择包含将复制照片的存储卡。

加亮显示包含将复制照片的存储卡所在的 插槽,然后按下®确定选择该插槽并返回 [复制影像]菜单。

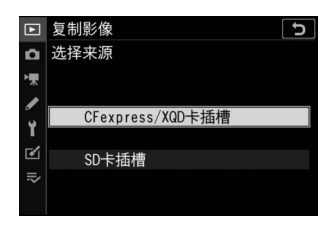

# **3** 选择**[**选择影像**]**。

加亮显示[选择影像]并按下①查看[选择影 像]显示。

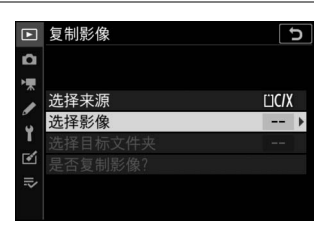

#### **4** 选择源文件夹。

• 加亮显示包含将复制图像的文件夹,然 后按下①确定选择该文件夹并显示[默认 情况下选择的影像]菜单。

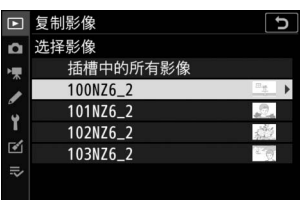

• 若要从所选插槽中的存储卡复制所有照 片,请加亮显示[插槽中的所有影像],然后按下®并进入步骤10。

# **5** 进行初始选择。

选择在默认设定下将被选择的照片。

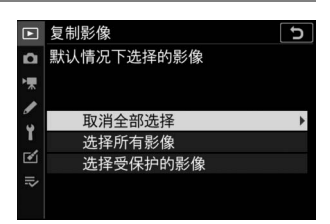

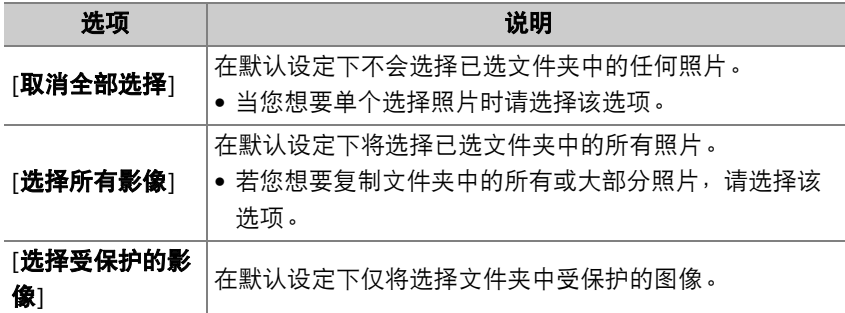

## **6** 选择其他图像。

• 加亮显示照片并按下QBI (?)按钮确定 选择;所选照片将用L标记。若要取消 选择当前照片,请再次按下QE (?)按 钮;√将不再显示。

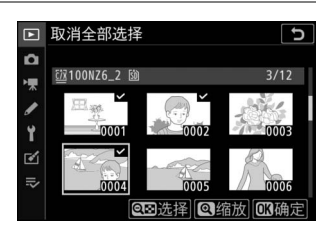

- 若要全屏查看加亮显示的照片, 请按住Q按钮。
- •确认您要复制的所有照片都带有√标记后,按下®返回[复制影像] 菜单。

#### **7** 选择**[**选择目标文件夹**]**。 加亮显示[选择目标文件夹]并按下①显示 [选择目标文件夹]选项。

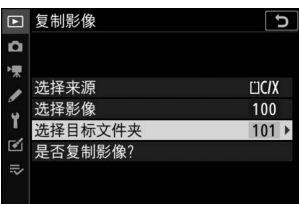

**8** 选择一个目标文件夹。 选择以下选项之一并按下3。

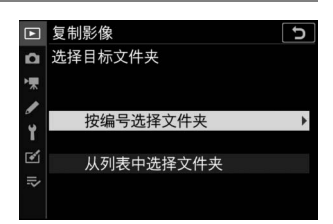

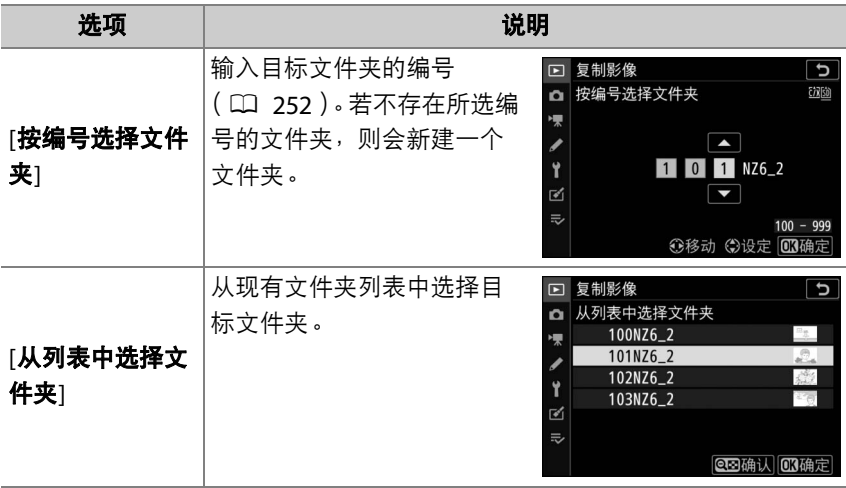

# **9** 选择文件夹。

输入文件夹编号或加亮显示文件夹名称后,按下网确定选择文件夹 并返回[复制影像]菜单。

# **10** 选择**[**是否复制影像? **]**。

加亮显示[是否复制影像? ]并按下函显示 一个确认对话框。

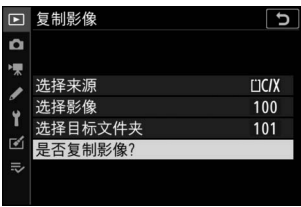

## **11** 选择**[**是**]**。

- •照相机将显示信息"[复制? ]"以及将被复 制的照片张数。
- 加亮显示[是]并按下⑩复制所选照片。
- 复制完成后, 再次按下%即可退出。

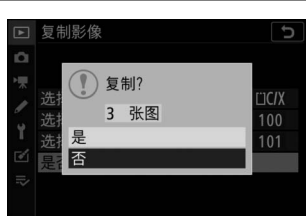

#### ■播放菜单:管理图像 243

#### ■ 复制照片

- 若目标存储卡上空间不足, 将不会复制照片。
- 若目标文件夹包含一个与将被复制照片同名的文件, 屏幕中将显示一个确认对话框。选择[替换现有影像] 或[**全部替换**]可替换现有一个或多个文件。目标文件 夹中受保护的文件将不会被替换。选择[跳过]可不替 换现有文件直接继续。选择[取消]则可退出而不进一 步复制照片。

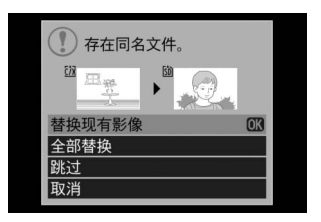

- 评级和受保护状态会随照片一起复制。
- 为防止在复制过程中断电,复制视频前,请务必将电池充满电或者连接另购的可 充电电源适配器或另购的电源适配器和照相机电源连接器。

# <span id="page-286-0"></span>幻灯播放

查看幻灯播放;照片将按记录顺序显示。为[**播放文件夹**] (0 [234](#page-275-0)) 当 前所选文件夹中的照片将按记录顺序一张接一张地显示。

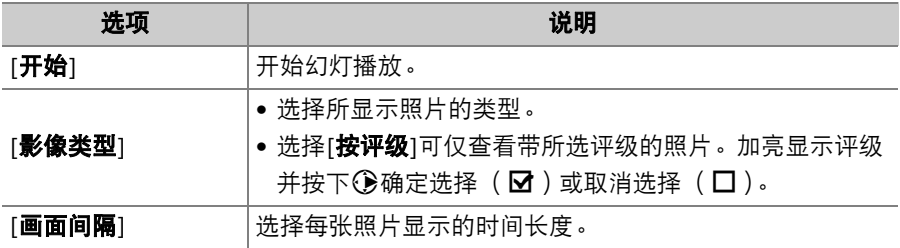

#### 查看幻灯播放

————————————————————<br>若要开始幻灯播放,请加亮显示[**开始**]并按下 66。幻灯播放过程中可执行以下操作:

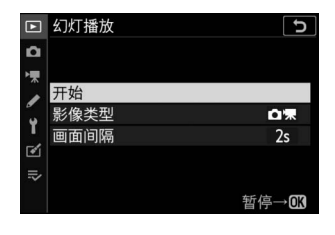

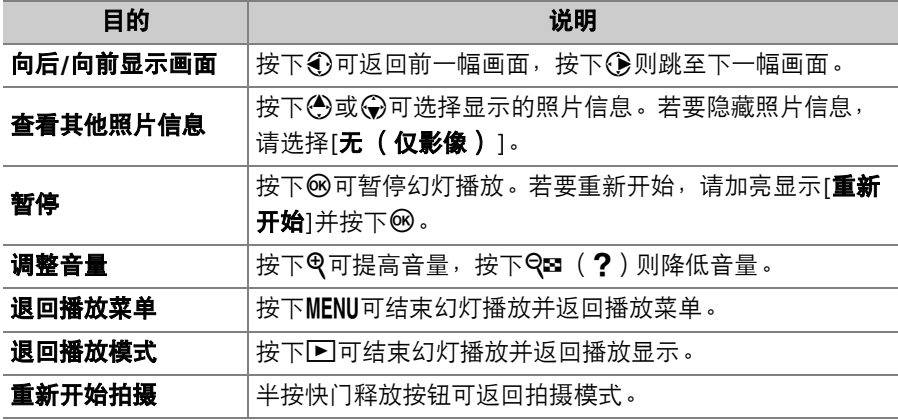
幻灯播放结束时,屏幕中将显示一个对话框。 若要重新开始,请加亮显示[**重新开始**]并按下 66。若要结束播放,请加亮显示[**退出**]并按下 网。

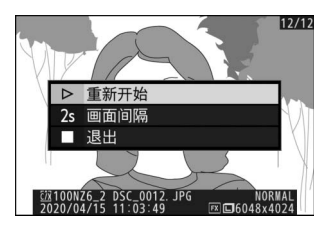

### 评级

为照片评级。

- 使用多重选择器43或43加亮显示照片。
- 按下<3或→3从0至5星评级中进行选择,或者 选择看将照片标记为稍后删除的候选照片。
- · 若要全屏查看加亮显示的照片, 请按住Q按 钮。
- 按下®可保存更改。

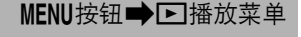

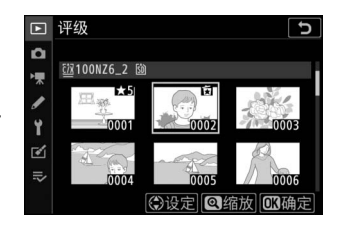

# △照片拍摄菜单: 拍摄选项

若要查看照片拍摄菜单,请在照相机菜单中选 择△标签。

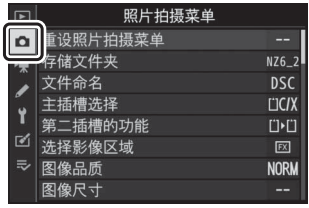

照片拍摄菜单包含以下项目:

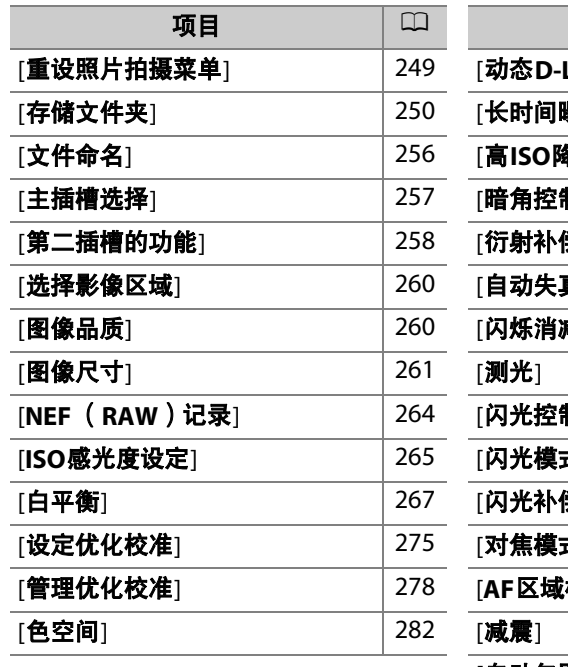

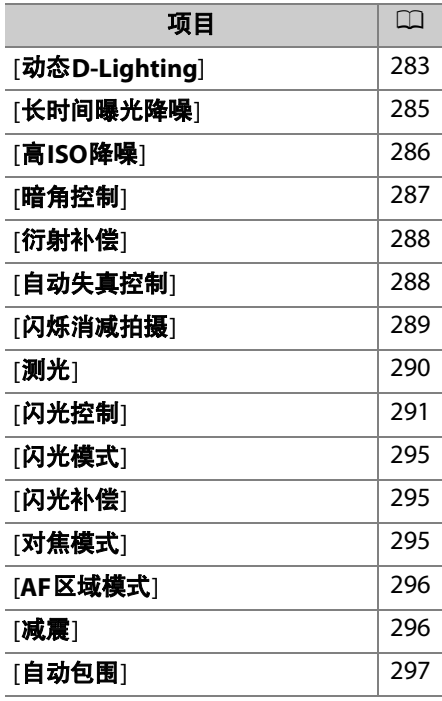

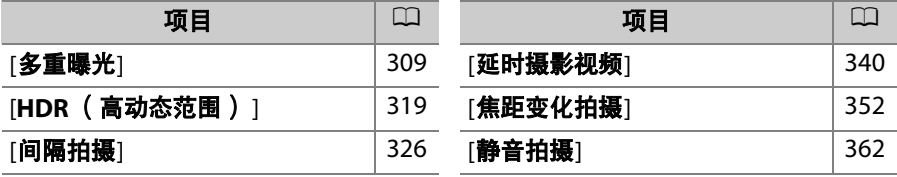

### ■ 也请参阅

"照片拍摄菜单默认设定" (□ [213](#page-254-0))

<span id="page-290-0"></span>重设照片拍摄菜单

MENU按钮■△照片拍摄菜单

将照片拍摄菜单选项恢复至默认值。

• 在多重曝光过程中无法重设照片拍摄菜单。

## <span id="page-291-0"></span>存储文件夹

MENU按钮■△照片拍摄菜单

选择存储今后所拍照片的文件夹。

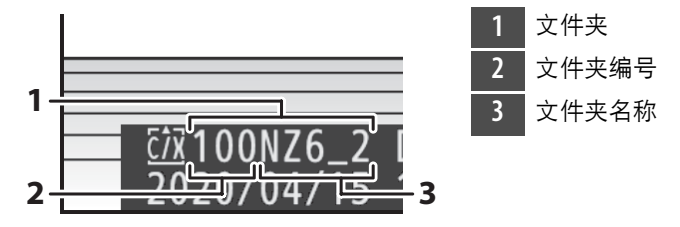

### 重新命名文件夹

位于文件夹编号之后的"NZ7\_2" (Z 7II)或"NZ6\_2" (Z 6II)为默认文 件夹名称。若要更改指定给新文件夹的名称, 请选择[**重新命名**]。

• 现有文件夹无法重新命名。

• 若有需要,您可在显示键盘时按住面按钮为新文件夹恢复默认名称。

### <span id="page-292-0"></span>D 文本输入

需进行文本输入时将显示键盘。

• 轻触屏幕上的字母可将它们插入当前光标位置。您也可以通过使用多重选择器加 亮显示字符并按下J来输入字符。

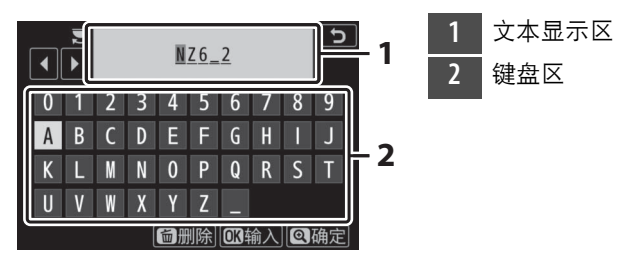

- 若要将光标移至新的位置,请轻触屏幕或旋转主指令拨盘。
- 若在文本显示区已满时输入字符,最右边的字符将被删除。
- 若要删除光标下的字符, 请按下而按钮。
- $\bullet$  若要结束输入, 请按下 $\Theta$ 。
- 若要取消文本输入直接退出, 请按下MENU。

### 按编号选择文件夹

存储今后所拍照片的文件夹可按编号进行选择。若不存在指定编号的文 件夹,则会新建一个文件夹。

### **1** 选择**[**按编号选择文件夹**]**。

• 加亮显示[按编号选择文件夹]并按下①显 示[按编号选择文件夹]对话框。

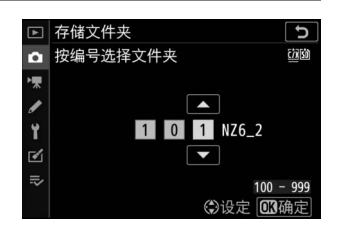

• 在[**按编号选择文件夹**]对话框右上角的存 储卡插槽显示区域中,将用下划线标记

新建文件夹所在的存储卡。用于新文件夹的存储卡取决于照片拍摄 菜单中[第二插槽的功能]的当前所选项。

## **2** 选择一个文件夹编号。

- 按下43或43加亮显示数字。
- 若要更改加亮显示的数字,请按下< 9或→。

## **3** 保存更改并退出。

- ●若已存在所选编号的文件夹,文件夹编号左方将显示一个门、A 或自图标。按下网完成操作并返回主菜单;若您选择了一个标有 □或■的文件夹,它将被选作用于新照片的文件夹。
- 若您选择了一个尚未存在的文件夹编号,当您按下@时将创建一个 该编号的新文件夹。
- 无论是哪种情况,今后拍摄的照片都将存储在所选文件夹中。
- 若要不改变存储文件夹直接退出, 请按下MENU按钮。

#### D 文件夹图标

[**按编号选择文件夹**]对话框中的文件夹为空文件夹时用门表示,已满 (包含5000张 照片或一张编号为9999的照片)时用■表示,还剩部分空间时则用■表示。 ■图 标表示文件夹中无法进一步存储照片。

### 从列表中选择文件夹

从现有文件夹列表中进行选择的步骤如下:

## **1** 选择**[**从列表中选择文件夹**]**。

加亮显示[从列表中选择文件夹]并按下3 显示[从列表中选择文件夹]对话框。

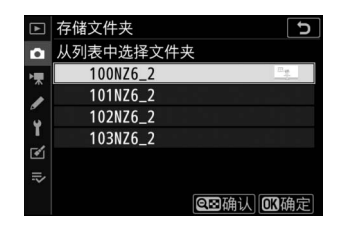

### **2** 加亮显示文件夹。

按下少或命加亮显示一个文件夹。

# **3** 选择加亮显示的文件夹。

- 按下网选择加亮显示的文件夹并返回主菜单。
- 今后拍摄的照片将存储在所选文件夹中。

#### ■ 文件夹和文件编号

- 一旦文件夹编号达到999, 在以下情况时照相机将自动停止新建文件夹并禁用快门 释放:
	- 当前文件夹包含5000张照片 (此外,若照相机计算出录制一个最大时间长度视 频所需的文件数量将导致文件夹包含的文件数量超过5000,视频录制将被禁 用),
	- 当前文件夹包含一张编号为9999的照片 (此外,若照相机计算出录制一个最大 时间长度视频所需的文件数量将导致文件编号超过9999,视频录制将被禁 用)。
- 若存储卡上有空间,您将可以通过以下方式持续拍摄:
	- 创建一个编号小于999的文件夹并将其选为存储文件夹,
	- 录制视频前更改[画面尺寸**/**帧频]和[视频品质]的所选项。

#### ■ 启动时间

若存储卡中包含大量文件或文件夹,启动照相机时可能需要较长时间。

# <span id="page-297-0"></span>文件命名

#### MENU按钮■△图片拍摄菜单

保存照片时所使用的文件名称由"DSC "后接一个4位数编号和一个3位字 母扩展名组成。您可使用[文件命名]选择代替文件名称中"DSC"的3位字 母。有关文本输入的信息,请参阅"文本输入" (1 [251](#page-292-0))。

#### D 文件名称

- 文件名称采用"DSC\_nnnn.xxx"形式。nnnn代表编号0001至9999。xxx为以下扩展 名之一,由照相机根据图像品质和文件类型的所选项指定:
	- NEF:NEF (RAW)照片
	- JPG:JPEG (精细、标准或基本)照片
	- MOV: MOV视频
	- MP4: MP4视频
	- NDF:除尘参考数据
- 照片拍摄菜单中的[色空间]选为[**Adobe RGB**]时所创建图像的文件命名形式为
	- "\_DSCnnnn.xxx"。
- 在图像品质设为NEF (RAW) +JPEG时记录的每对照片中, NEF和JPEG图像具有 相同的文件名称和不同的扩展名。

# <span id="page-298-0"></span>主插槽选择

#### MENU按钮■△照片拍摄菜单

选择当CFexpress/XQD和SD存储卡插槽中都插有存储卡时用作主插槽的 插槽。

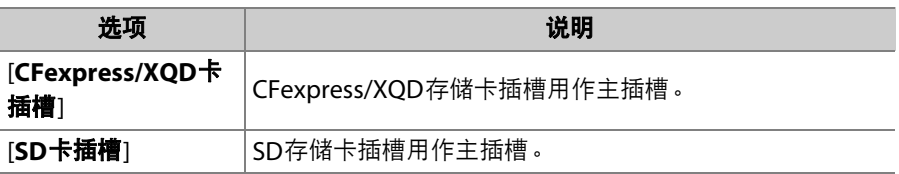

### ■ 视频存储目标位置

使用视频拍摄菜单中的[**目标位置**] (0 [364](#page-405-0)) 可选择用于记录视频的插槽。

## <span id="page-299-0"></span>第二插槽的功能

#### MENU按钮■△照片拍摄菜单

选择照相机中插有两张存储卡时第二插槽中存储卡的作用。

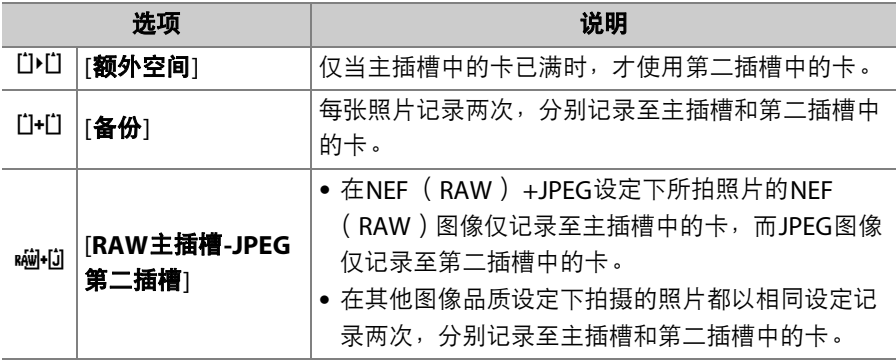

### D **[RAW**主插槽**-JPEG**第二插槽**]**

无论图像品质选为何种选项,若在照片拍摄菜单的[多重曝光]>[保存单个图像 (**NEF**) ]中选择了[开启],或者在照片拍摄菜单的[**HDR** (高动态范围) ]>[保存单 个图像 (**NEF**) ]中选择了[开启],组成每次多重曝光或HDR图像的单张未处理NEF (RAW)照片将和JPEG合成图像一起记录至两张存储卡。

#### A **[**备份**]**和**[RAW**主插槽**-JPEG**第二插槽**]**

任一存储卡已满时,快门释放都会被禁用。

#### ■ 查看双格式照片

- 使用播放菜单中的[双格式记录**PB**插槽]项目可选择将从中播放双格式照片的插槽。
- 查看双格式照片时,您可使用i菜单中的[**跳至其他存储卡上的副本**]查看另一张图 像。

### 删除副本

删除使用[备份]或[**RAW**主插槽**-JPEG**第二插槽]记录的照片时,您可选 择是同时删除两张图像还是仅删除当前插槽中卡上的副本。

- 播放过程中,当使用两个选项中的任意一个 创建的照片被选择时,按下而将显示一条确 认信息。
- 若要仅删除当前插槽中卡上的图像,请加亮 显示[**所选影像**]并再次按下而。另一张卡上 的副本不会删除。

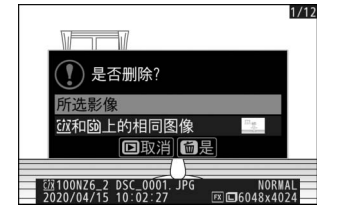

• 若要同时删除两张图像,请加亮显示[MR和ba上的相同图像]并按下面。

<span id="page-301-0"></span>选择影像区域

#### MENU按钮■△照片拍摄菜单

本照相机提供了以下影像区域供您选择:

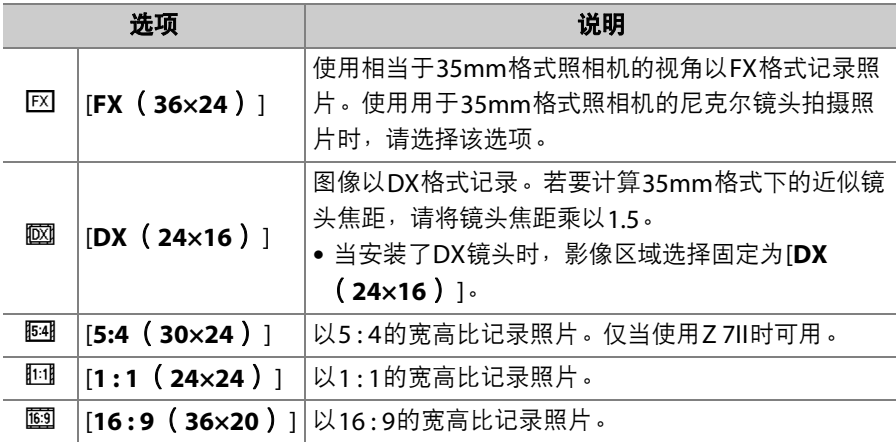

## <span id="page-301-1"></span>图像品质

MENU按钮■△照片拍摄菜单

选择照片的文件格式。有关详细信息,请参阅"t菜单"中的"图像品质"  $(D152)$  $(D152)$  $(D152)$ .

# <span id="page-302-0"></span>图像尺寸

#### MENU按钮■△照片拍摄菜单

选择使用本照相机拍摄照片时使用的图像尺寸 (以像素表示)。选择 [**JPEG**]可选择JPEG图像的尺寸,选择[**NEF** (**RAW**) ]则可选择NEF (RAW)图像的尺寸。请注意,图像尺寸根据影像区域所选项的不同而 异。

#### **Z 7II**:

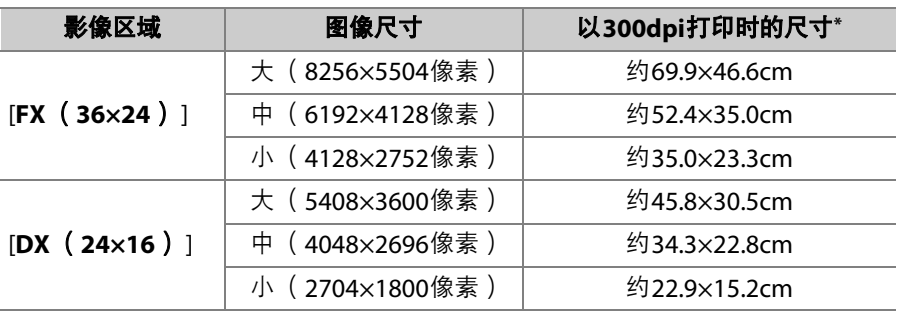

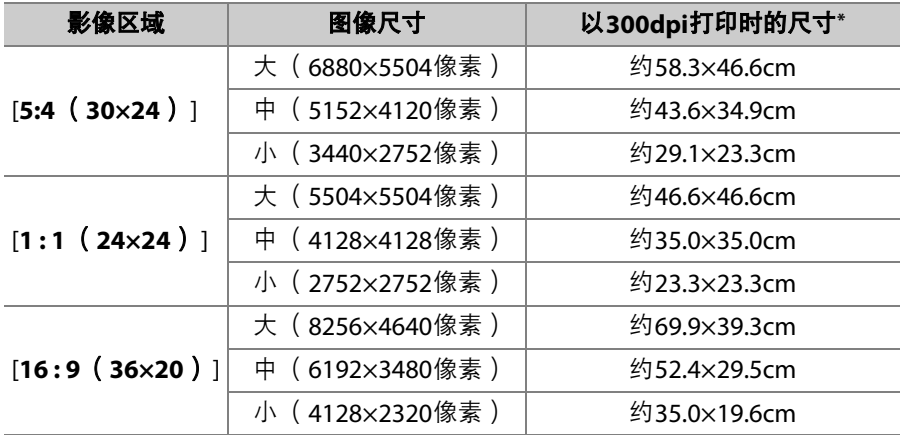

\* 打印尺寸 (英寸)等于图像尺寸 (像素)除以打印机分辨率 (点/英寸:dpi; 1英寸=2.54cm)。

### 262 △ 照片拍摄菜单: 拍摄选项

**Z 6II**:

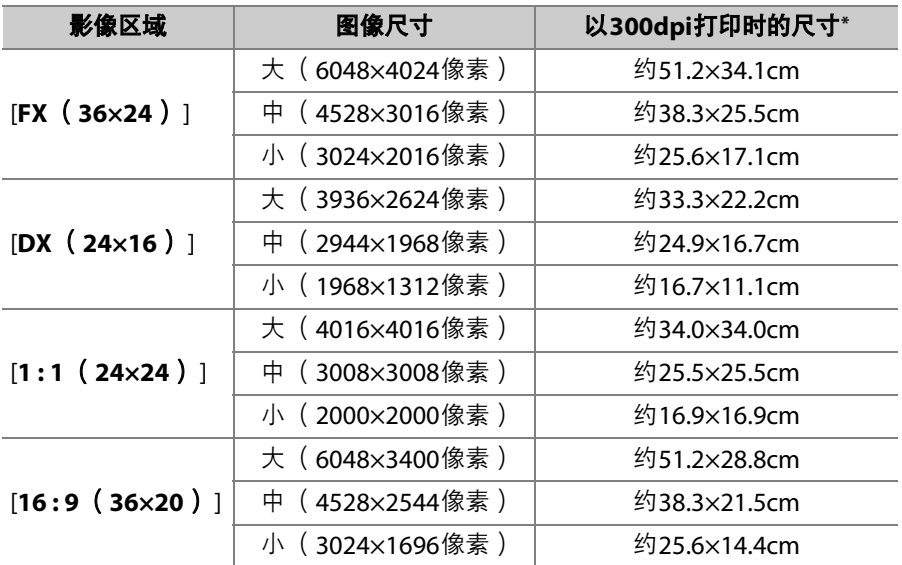

\* 打印尺寸 (英寸)等于图像尺寸 (像素)除以打印机分辨率 (点/英寸:dpi; 1英寸=2.54cm)。

# <span id="page-305-0"></span>**NEF** (RAW)记录

#### MENU按钮■△照片拍摄菜单

选择用于NEF (RAW)照片的压缩类型和位深度。

### **NEF** (**RAW**)压缩

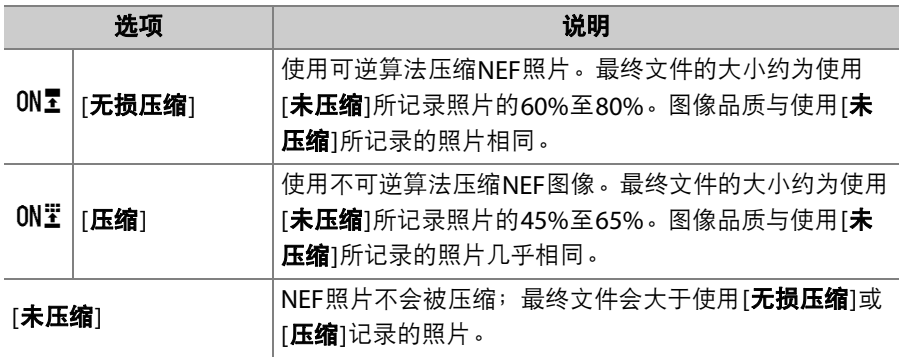

## **NEF** (RAW)位深度

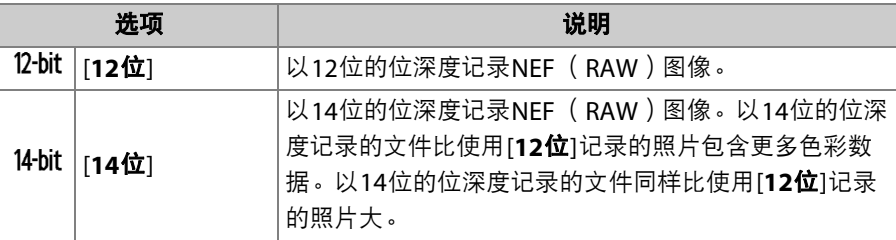

## <span id="page-306-0"></span>**ISO**感光度设定

MENU按钮■△照片拍摄菜单

调整照片的ISO感光度设定。

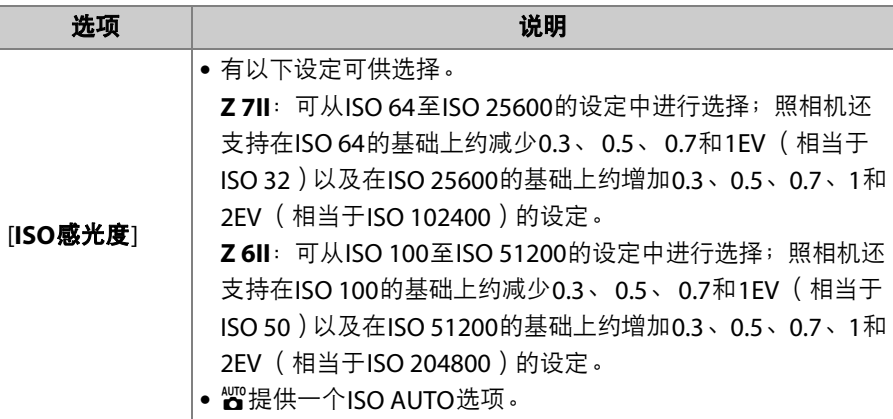

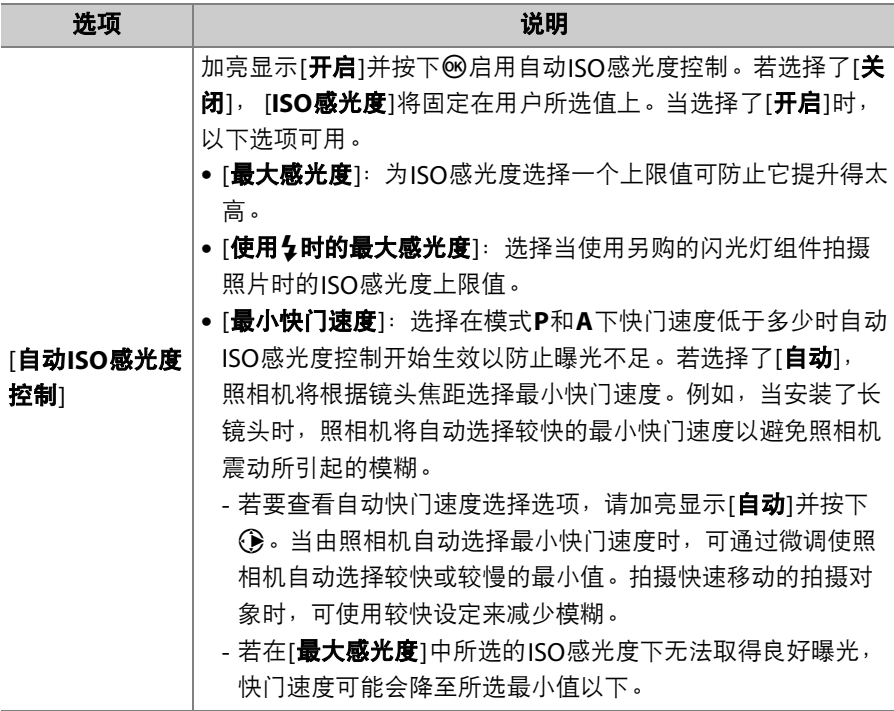

# <span id="page-308-0"></span>白平衡

根据光源色彩调整白平衡。有关详细信息,请 参阅"基本设定"中的"白平衡" (口 94)和"*i* 菜单"中的"白平衡" (1 [145](#page-186-0))。

MENU按钮■△照片拍摄菜单

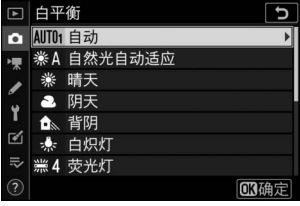

### <span id="page-308-1"></span>白平衡菜单:微调

### **1** 在照片拍摄菜单中选择**[**白平衡**]**,加 亮显示所需选项,然后按下①直至显 示微调选项。

有关微调PREI手动预设1白平衡的信息, 请参阅"微调手动预设白平衡"  $(D274)$  $(D274)$  $(D274)$ 。

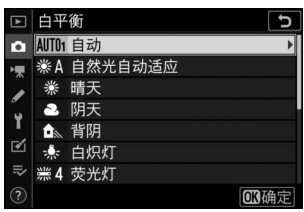

# **2** 微调白平衡。

• 使用多重选择器可将光标从网格中心沿 着A (琥珀色) -B (蓝色)轴或G (绿 色) -M (洋红)轴最多移动6步。所选 值显示在网格右边。

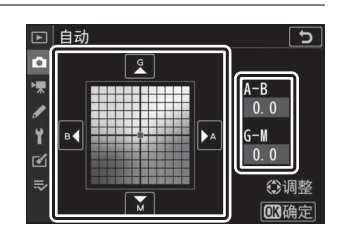

- A (琥珀色) -B (蓝色)轴代表色温,以0.5的增量为一格刻度。 增量1相当于约5迈尔德。
- G(绿色)-M (洋红)轴的效果类似于色彩补偿滤镜,以0.25的增 量为一格刻度。增量1相当于约0.05漫射密度单位。

## **3** 保存更改。

- 按下%保存更改并退回菜单。
- 若已微调白平衡,图标中将显示一个星 号 ( "\*")。

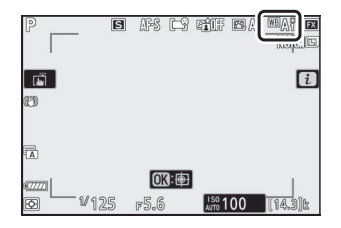

#### D 白平衡微调

微调轴上的色彩是相对的,不是绝对的。在指定轴上选择某种色彩不一定会使该色 彩出现在照片中。例如,当选择了"暖"设定 ( 如:——《IDE】[白炽灯]) 时,移动光标至B (蓝色)可使照片稍"冷",但不会使照片真正变蓝。

### D **"**迈尔德 (**Mired**) **"**

以迈尔德为单位的数值通过将色温倒数乘以106计算得出。任一色温变化在低色温下 都比在高色温下使色彩产生的变化更大。例如, 1000K的色温变化在色温3000K下 产生的色彩变化比在6000K下显著。迈尔德是一种考虑了上述变化的色温测量方 式,同时也是应用于色温补偿滤镜的单位。

例如:色温变化 (以凯尔文为单位):以迈尔德为单位的数值

• 4000K-3000K=1000K: 83迈尔德

• 7000K-6000K=1000K: 24迈尔德

### 白平衡菜单: 洗择色温

您可通过为A (琥珀色) -B (蓝色)轴和G (绿色) -M (洋红)轴输入 数值来选择色温。

### **1** 在照片拍摄菜单中选择**[**白平衡**]**,然后加亮显示K**[**选择色温**]** 并按下①。

### **2** 选择一个色温。

- 按下3或3页可加亮显示A-B (琥珀色-蓝色)轴上的数字。您也可 加亮显示G-M (绿色-洋红)轴。
- 按下<3或→可编辑所选项。

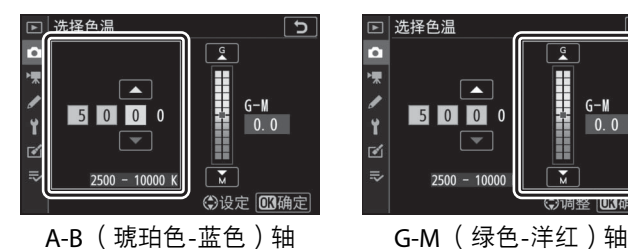

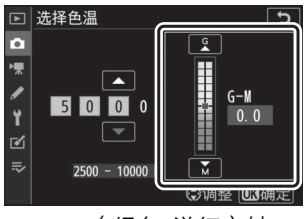

# **3** 保存更改。

- 按下%保存更改并退回菜单。
- 若在绿色 (G) -洋红 (M)轴上选择了 0以外的数值,图标中将出现一个星号  $(\mathbf{w}\mathbf{x}^{\prime\prime})$  .

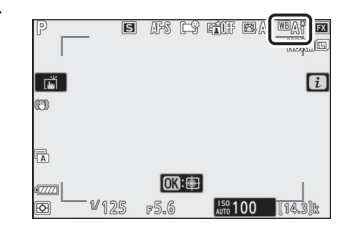

#### ■ 色温选择

- 在荧光灯光源下请勿使用色温选择; 而应使用;ft
- 在其他光源下使用色温选择时,请先试拍一张照片以判断所选值是否合适。

### 手动预设:从照片中复制白平衡

现有照片的白平衡值可复制到所选预设中。有关为手动预设白平衡测量 新值的信息,请参阅"手动预设" ( $\Box$  [148](#page-189-0))。

**1** 在照片拍摄菜单中选择**[**白平衡**]**,然 后加亮显示L**[**手动预设**]**并按下 2。

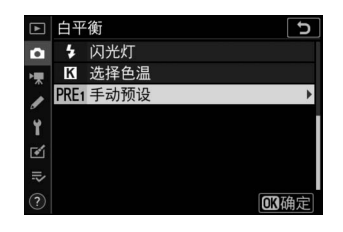

ි

n=3 **REG** 

□ 手动预设

 $d-1$ :

ō  $\frac{1}{\sqrt{2}}$ 

 $\overline{\mathcal{C}}$ 

### **2** 选择目标位置。

- 使用多重选择器加亮显示目标预设 (d-1 至d-6)。
- 按下<; 屏幕中将显示一个确认对话框。

# **3** 选择**[**选择图像**]**。

加亮显示[选择图像]并按下①查看当前存 储卡上的照片。

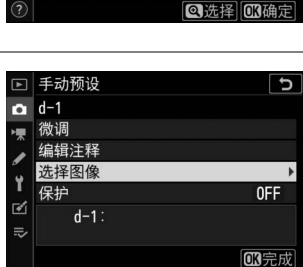

### 272 △ 照片拍摄菜单: 拍摄选项

## **4** 加亮显示源图像。

- 使用多重选择器加亮显示所需照片。
- · 若要全屏查看加亮显示的照片, 请按住< 按钮。

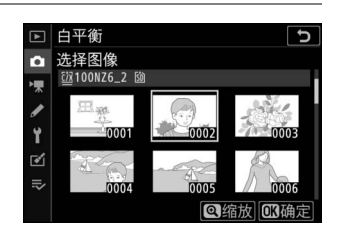

## **5** 复制白平衡。

- 按下®将被加亮显示照片的白平衡值复制到所选预设中。
- 若加亮显示的照片中含有注释,该注释将被复制到所选预设的注释 中。

### <span id="page-315-0"></span>■ 微调手动预设白平衡

所选预设可通过在手动预设白平衡菜单中选择[**微调**] 进行微调 (11 [267](#page-308-1))。

#### D **"**编辑注释**"**

若要为当前白平衡预设输入最多36个字符的描述性注 释,请在手动预设白平衡菜单中选择[**编辑注释**]。

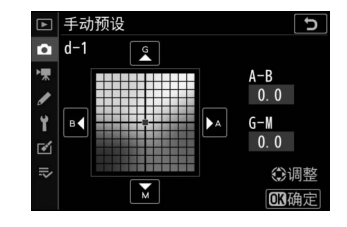

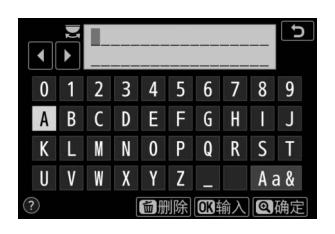

#### D **"**保护**"**

若要保护当前白平衡预设,请在手动预设白平衡菜单 中选择[**保护**]。加亮显示[开启]并按下M;当前白平 衡预设从此时起将被保护。受保护的预设无法修改。

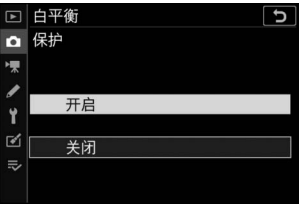

### 274 △ 照片拍摄菜单: 拍摄选项

# <span id="page-316-0"></span>设定优化校准

MENU按钮■△照片拍摄菜单

根据场景或创作意图为新照片选择图像处理 ("优化校准")选项。有关 详细信息,请参阅"*让*菜单"中的"设定优化校准" (Q [139](#page-180-0))。

### 从菜单修改优化校准

您可根据场景或创作意图修改现有预设优化校准或自定义优化校准。

### **1** 选择优化校准。

加亮显示优化校准列表中的所需优化校准 并按下 $\left(\cdot\right)$ 。

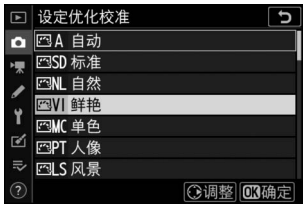

## **2** 编辑所选优化校准。

• 按下<3或→如亮显示所需设定 (□ [143](#page-184-0))。按下43或3以1为增量选择 一个值,或者旋转副指令拨盘以0.25为 增量选择一个值。

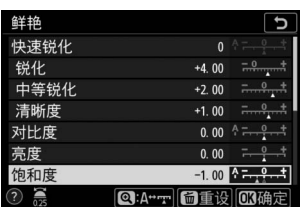

- 可用选项根据所选优化校准的不同而异。
- 若要快速均衡调整[**锐化**]、[中等锐化]及[清晰度]的级别, 请加亮显 示[快速锐化]并按下3或3。
- 若要放弃更改并从默认设定重新开始编辑, 请按下而按钮。

## **3** 保存更改并退出。

按下网可保存更改。

### V i菜单

- 若要在i菜单中选择优化校准,请加亮显示[设定优 化校准]并按下网。
- 按下④和①选择一个优化校准并按下④可显示优化 校准设定。任何更改的效果都可在屏幕中预览。

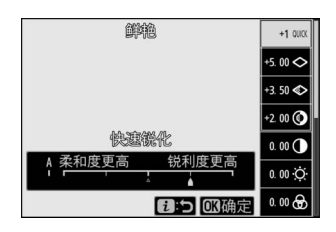

### D 管理优化校准

使用照片或视频拍摄菜单中的[**管理优化校准**]项目可保存对现有优化校准的修改, 从而创建出随后可复制到存储卡并可用于兼容软件或在相同型号照相机之间共享的 自定义优化校准。

<span id="page-319-0"></span>管理优化校准

#### MENU按钮■△照片拍摄菜单

将修改后的优化校准保存为自定义优化校准。

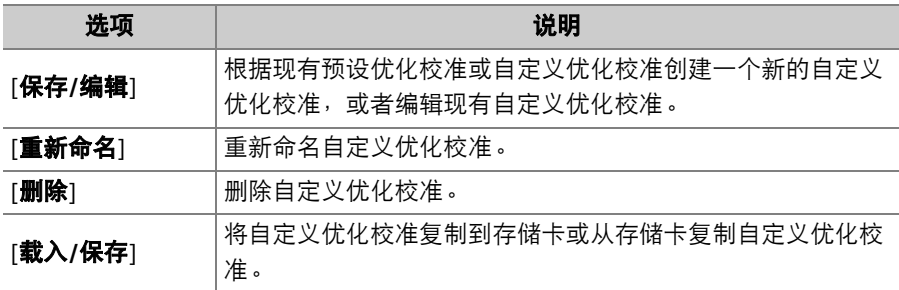

### 创建自定义优化校准

## **1** 选择**[**保存**/**编辑**]**。

加亮显示[保存/编辑]并按下①查看[选择 优化校准]选项。

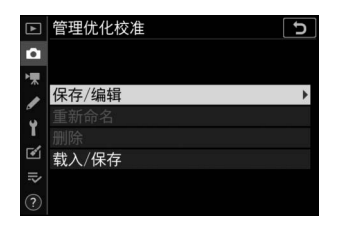

# **2** 选择优化校准。

- 加亮显示一个现有优化校准并按下①显 示编辑选项。
- 若要保存该优化校准副本而不进一步修 改,请按下%。屏幕中将显示[保存为] 选项;请进入步骤4。

## **3** 编辑所选优化校准。

- 可用设定和用于编辑设定的方法与[设定 优化校准]相同。
- 设定完成时按下®可显示[**保存为**]选项。
- 若要放弃更改并从默认设定重新开始编 辑,请按下而按钮。

### **4** 选择目标位置。

为自定义优化校准选择一个目标位置 (从 C-1到C-9)。

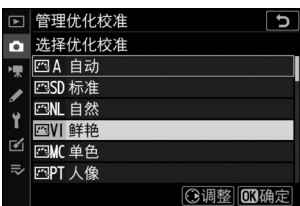

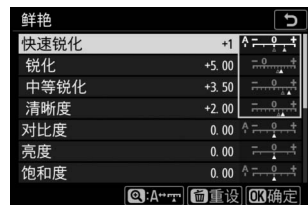

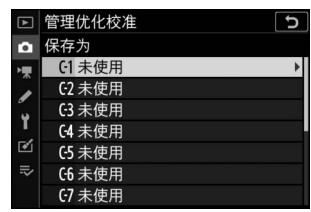

## **5** 为优化校准命名。

• 当在上一步骤加亮显示了一个目标位置 时,按下< D可显示[**重新命名**]文本输入 对话框。

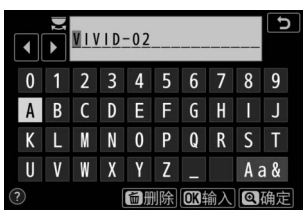

- 在默认设定下,照相机通过在现有优化 校准名称上添加一个两位数编号对新优化校准进行命名。两位数编 号由照相机自动指定。
- 自定义优化校准名称最多可包含19个字符。新字符在光标位置插 入。
- 若要切换大小写和符号键盘, 请轻触键盘选择按钮。
- 有关编辑优化校准名称的信息, 请参阅"文本输入" (口 [251](#page-292-0))。
- •输入完成时,按下Q可保存新优化校准。
- 新优化校准将添加至优化校准列表中。

#### ■ 原始优化校准图标

在编辑显示中将以图标标识自定义优化校准的原始预 设优化校准。

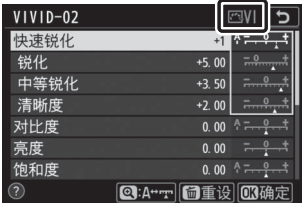

#### 280 △ 照片拍摄菜单: 拍摄选项

#### ■ 自定义优化校准选项

自定义优化校准的可用选项与其原始优化校准的选项相同。

#### D 载入**/**保存

[管理优化校准]菜单中的[载入**/**保存]项目可用于将自 定义优化校准从照相机复制到存储卡。您还可删除自 定义优化校准或将它们从存储卡复制到照相机 (若插 有两张存储卡,将使用通过照片拍摄菜单中的[主插槽 选择]选项所选插槽中的卡)。

• [复制到照相机]: 将自定义优化校准从存储卡复制 (导入)到照相机。优化校准可复制到照相机的自 定义优化校准C-1到C-9中,并可根据需要进行命名。

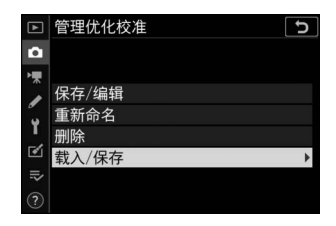

- [从存储卡中删除所选自定义优化校准。
- [复制到存储卡]: 将自定义优化校准从照相机复制 ( 导出 ) 到存储卡。为所选优 化校准加亮显示一个目标位置 (从1到99)并按下%即可将其导出至存储卡。

# <span id="page-323-0"></span>色空间

#### MENU按钮■△照片拍摄菜单

色空间决定色彩还原的可用色阶。 [**sRGB**]适用于一般用途的打印和显 示。相比[**sRGB**], [**Adobe RGB**]具有更广泛的色阶,适用于专业出版和 商业印刷。

#### ■ 色空间

用第三方软件打开照片时可能会重写所选的色空间。尼康工坊可以以照相机上所选 的色空间打开照片。

#### **Z** Adobe RGB

为获取准确的色彩还原, Adobe RGB图像需要支持色彩管理的应用程序、显示屏及 打印机。

#### 282 △ 照片拍摄菜单: 拍摄选项
# 动态**D-Lighting**

#### MENU按钮■△照片拍摄菜单

保留亮部和暗部细节,创建对比度自然的照片。该功能适用于高对比度 场景,例如,透过门或窗户拍摄户外强光照射下的风景,或者在晴天拍 摄背阴的拍摄对象。与矩阵测光一起使用时,动态D-Lighting效果尤为 显著。

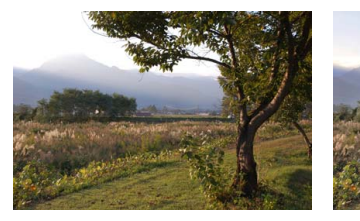

 $[$ 关闭 $]$  [Tajdang [Tajdang]

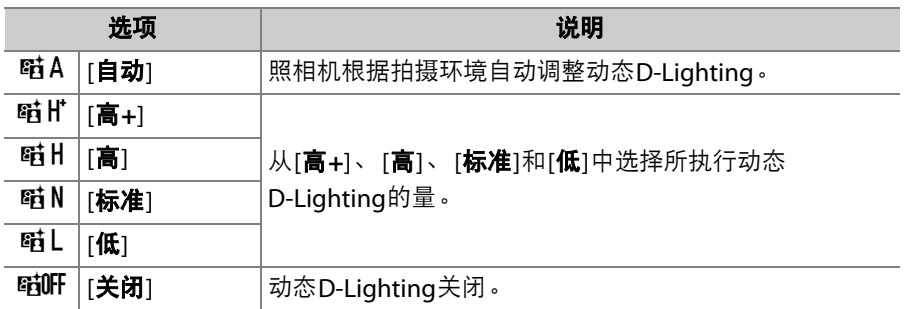

拍摄过程中,当前所选项显示在屏幕中。

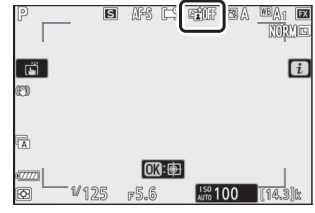

#### **V** 动态D-Lighting

- 使用动态D-Lighting拍摄的照片上可能会出现不规则间距明亮像素、雾像或条纹 形式的"噪点"。
- 在模式M下, [GiA自动]相当于[GiN标准]。
- 某些拍摄对象可能会呈现出不均匀的阴影。
- 在高ISO感光度 (Hi 0.3−Hi 2.0)下 (包括通过自动ISO感光度控制所选的高感光 度),该功能无法应用。

## 长时间曝光降噪

#### MENU按钮■△照片拍摄菜单

减少低速快门下所拍照片中的"噪点" (亮点或雾像)。

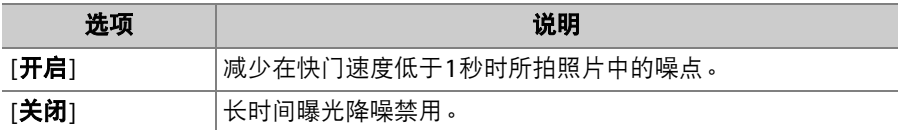

长时间曝光降噪在照片拍摄后执行。处理期间,拍摄显示中将出现信息 "[执行降噪]"且"**Job NR**"会在控制面板中闪烁。该信息从屏幕消失之前无 法拍摄照片。拍摄后处理照片所需的时间约增加一倍。

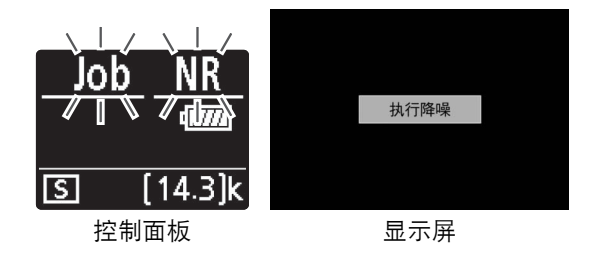

#### ■ 长时间曝光降噪

处理完毕前若关闭照相机,将会保存照片,但不会执行降噪。

# 高**ISO**降噪

#### MENU按钮■△照片拍摄菜单

照相机可处理在高ISO感光度下拍摄的照片以减少"噪点" (不规则间距 明亮像素)。

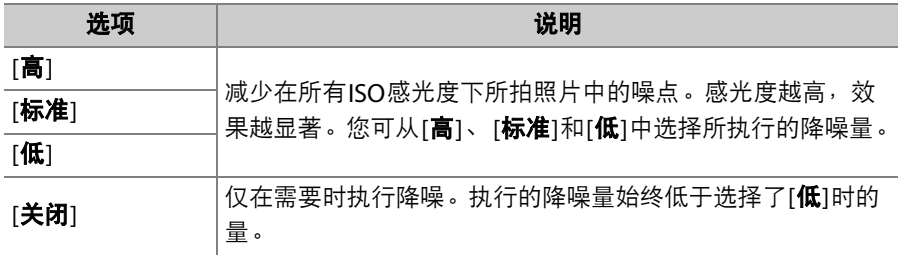

# 暗角控制

#### MENU按钮■△照片拍摄菜单

暗角控制可减少"渐晕",渐晕是一种照片边缘变暗的现象,减少的量根 据镜头的不同而异。在最大光圈时效果尤为显著。

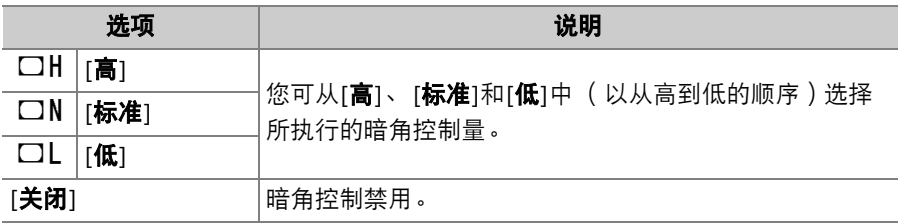

#### D 暗角控制

根据场景、拍摄环境和镜头类型的不同, JPEG图像可能出现"噪点" (雾像), 或者 因画面边缘处理过度导致周边呈现亮度变化。此外,自定义优化校准和已从默认设 定修改过的预设优化校准可能无法产生预期效果。请先进行试拍并在显示屏中查看 效果。

# 衍射补偿

MENU按钮■△照片拍摄菜单

选择[**开启**]可减少使用小光圈(高f值)时的衍射。

# 自动失真控制

MENU按钮■△图片拍摄菜单

根据需要选择[**开启**]可减少使用广角镜头拍摄时出现的桶形失真和使用 长镜头拍摄时出现的枕形失真。请注意,使用某些镜头时可能会自动选 择[**开启**],在这种情况下该项目显示为灰色且不可用。

## 闪烁消减拍摄

#### MENU按钮■△照片拍摄菜单

选择了[开启]时,可减少荧光灯或水银灯等光源下拍摄时闪烁的影响。

- 闪烁会导致不均匀的曝光或者 (在连拍释放模式下所拍照片中)导致 不一致的曝光或色彩效果。
- 请注意,当选择了[**开启**]时,连拍中的每秒幅数可能会降低或者变得不 稳定。

#### D 照片拍摄菜单中的闪烁消减拍摄

- 根据光源的不同,闪烁消减可能会稍微延迟快门反应。
- 闪烁消减可以侦测100和120Hz时 (分别为使用50和60Hz的交流电源时)的闪 烁。若在连拍过程中电源频率发生改变,将可能无法获得预期效果。
- 根据光源和拍摄环境的不同,例如在光线明亮的场景或黑暗背景下,照相机可能 无法侦测到闪烁或可能无法达到预期效果。
- 在装饰性灯光照明以及其他非标准照明下,照相机也可能无法达到预期效果。

#### D 照片拍摄菜单中的**[**闪烁消减拍摄**]**:限制

照片拍摄菜单中的[**闪烁消减拍摄**]项目在某些条件下不会生效,其中包括以下情况:

- 释放模式选为[高速连拍(延长) ]
- 在照片拍摄菜单的[静音拍摄]中选择了[开启]
- 间隔拍摄、延时摄影视频或焦距变化拍摄期间,相应子菜单中的[**静音拍摄**]选为 [开启]
- HDR已启用
- 曝光延迟模式处于开启状态

## 测光

#### MENU按钮■△照片拍摄菜单

测光决定了照相机设定曝光的方式。有关详细信息,请参阅"i菜单"中的 "测光" (□ [157](#page-198-0))。

# 闪光控制

为无线遥控闪光灯组件或安装在照相机配件热 靴上的另购闪光灯组件调整设定。

- 有关为安装于照相机配件热靴的另购闪光灯组 件调整设定的信息,请参阅"连机闪光拍摄"  $(D = 611)$  $(D = 611)$  $(D = 611)$ .
- 有关为无线遥控闪光灯组件调整设定的信 息,请参阅"遥控闪光拍摄" (0 [629](#page-670-0))。

#### MENU按钮■△照片拍摄菜单

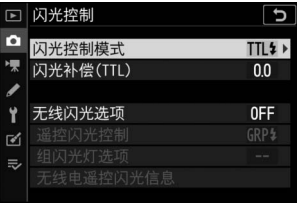

## 闪光控制模式

为安装于照相机配件热靴的SB-5000、 SB-500、 SB-400或SB-300闪光灯组件选择闪 光控制模式和闪光级别并调整其他设定。

• 闪光控制显示中的可用选项根据[闪光控制模 式]中所选项的不同而异。

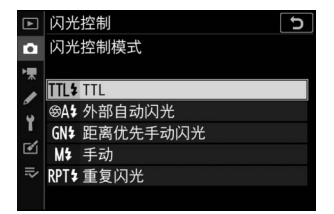

- SB-5000、 SB-500、 SB-400和SB-300以外的 闪光灯组件的设定仅可使用闪光灯组件控制进行调整。
- 安装于配件热靴上的SB-5000的设定也可使用闪光灯组件上的控制进行 调整。

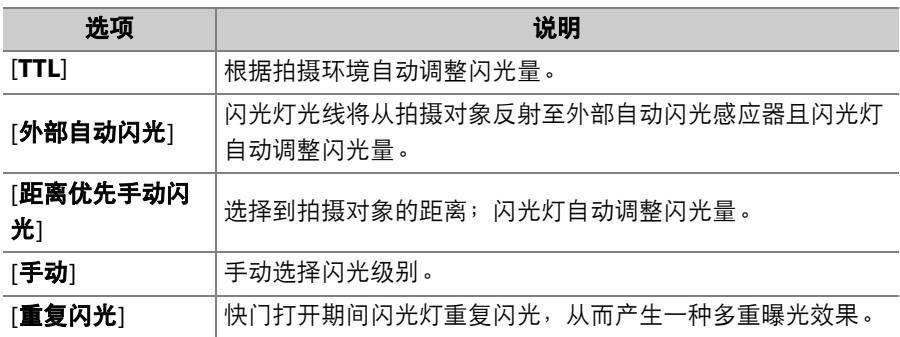

### 无线闪光选项

为同步无线控制多个遥控闪光灯组件调整设 定。仅当照相机上安装了SB-5000或SB-500闪 光灯组件或者WR-R10无线遥控器时,该选项 才可用。

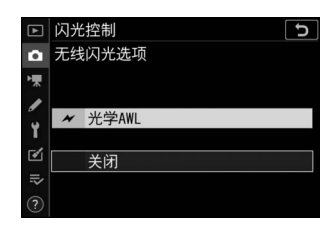

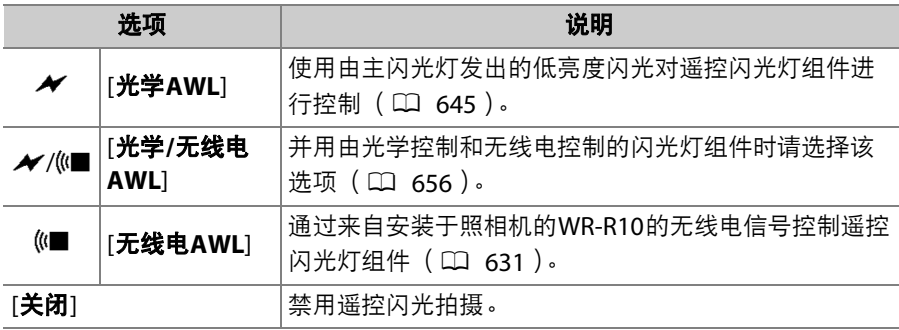

### 遥控闪光控制

选择遥控闪光控制模式。闪光选项可在闪光控制显示中进行调整;可用 选项根据[**遥控闪光控制**]中所选项的不同而异。

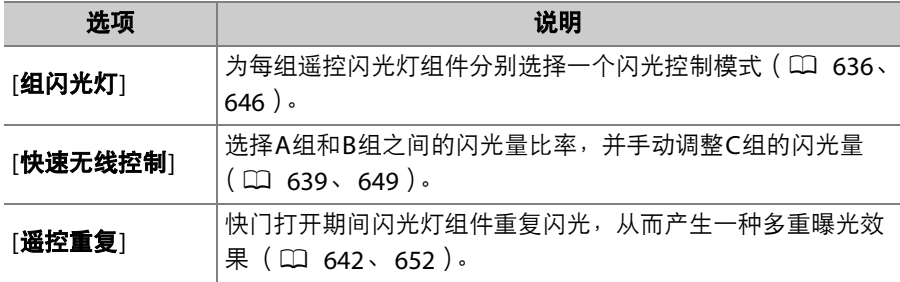

### 无线电遥控闪光信息

查看当前通过无线电AWL进行控制的闪光灯组 件。

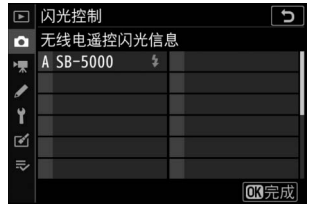

#### 294 △ 照片拍摄菜单: 拍摄选项

# 闪光模式

#### MENU按钮■△照片拍摄菜单

选择另购闪光灯组件的闪光模式。有关详细信息,请参阅"连机闪光拍 摄"下的"闪光模式" (口 [619](#page-660-0))。

# 闪光补偿

#### MENU按钮■△照片拍摄菜单

调整闪光量以控制主要拍摄对象相对于背景的亮度。增加闪光量可使主 要拍摄对象显得更加明亮,减少闪光量则可防止眩光产生,还可通过微 调闪光量以获得预期效果 (11 [622](#page-663-0))。

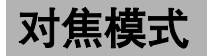

#### MENU按钮■△照片拍摄菜单

对焦模式控制照相机的对焦方式。有关详细信息,请参阅"基本设定"中 "对焦"下的"对焦模式" ([0](#page-115-0) 74)。

## **AF**区域模式

#### MENU按钮■△照片拍摄菜单

选择照相机如何选择对焦点进行自动对焦。有关详细信息,请参阅"基本 设定"中"对焦"下的"AF区域模式" (口 77)。

减震

MENU按钮■△照片拍摄菜单

选择是否启用减震。有关详细信息,请参阅"*让*菜单"中的"减震"  $(D161)$  $(D161)$  $(D161)$ .

# 自动包围

#### MENU按钮■△照片拍摄菜单

在每次拍摄中微调曝光、闪光级别、动态D-Lighting (ADL)或白平 衡, "包围"当前值。包围可用于难以选择合适设定且没有足够时间在每 次拍摄中检查效果及调整设定的情况下,或者要对同一个拍摄对象尝试 不同的设定时。

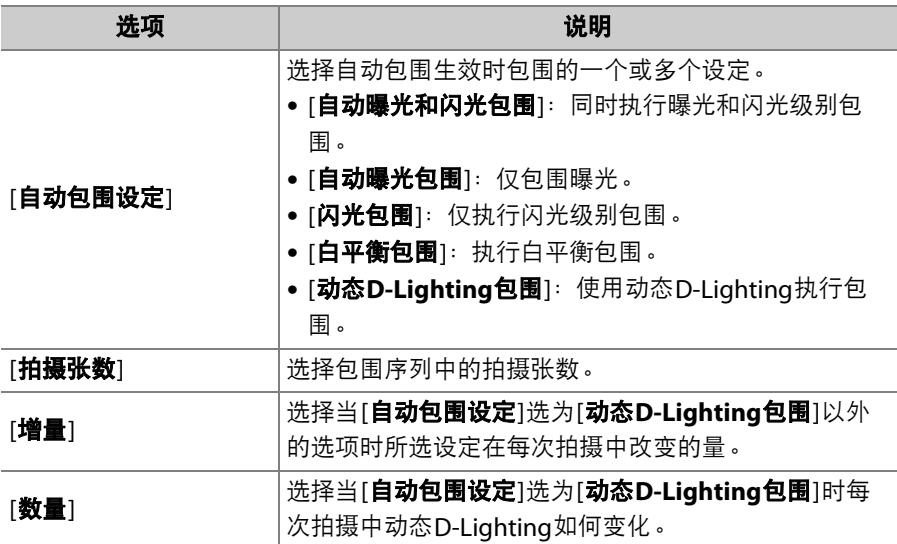

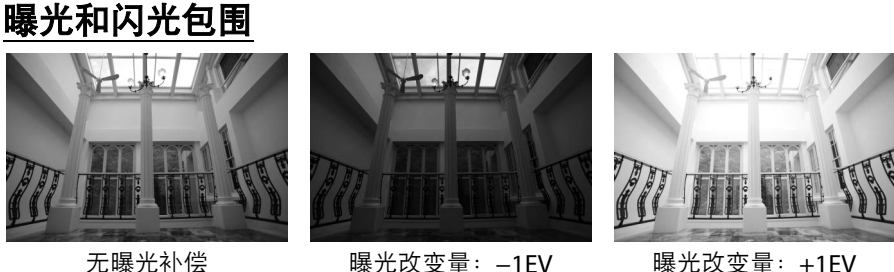

## **1** <sup>为</sup>**[**自动包围设定**]**选择**[**自动曝光和闪光包围**]**、**[**自动曝光包围**]** 或**[**闪光包围**]**。

屏幕中将显示[**拍摄张数**]和[增量]选项。

**2** 选择拍摄张数。

- 加亮显示[拍摄张数]并按下43或43选择 包围序列中的拍摄张数。
- 在[**0F**]以外的设定下,屏幕中将出现一 个包围图标。

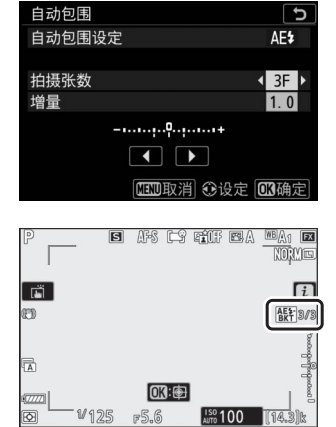

## **3** 选择曝光增量。

- 加亮显示[**增量**]并按下④或④选择包围增量。
- 自定义设定b1[曝光控制**EV**步长]选为[**1/3**步长]时,增量大小可从 0.3(1/3)、0.7(2/3)、1.0、2.0和3.0EV中选择。包围程序的增量 为2.0或3.0EV时, 最大拍摄张数为5张。若在步骤2中选择了数值7 或9,拍摄张数将自动设为5张。

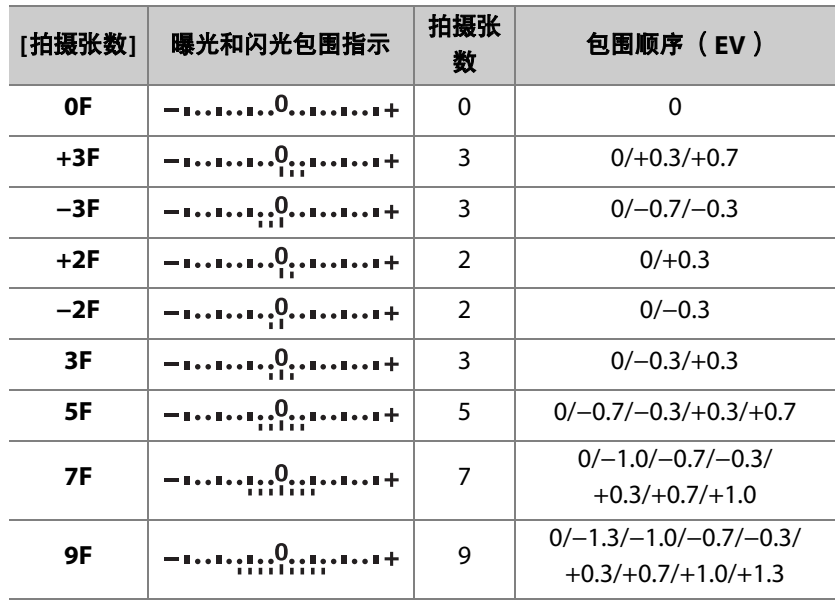

• 以0.3EV为增量的包围程序如下表所示。

# **4** 拍摄照片。

- 拍摄包围程序中所含张数的照片。
- 屏幕中将显示快门速度和光圈调整后的值。
- 当执行包围时, 屏幕中会出现包围图标、包围进程指示以及包围序 列中的剩余可拍摄张数。每次拍摄后,代表该次拍摄的一节将从指 示中消失,并且剩余可拍摄张数将减少1。

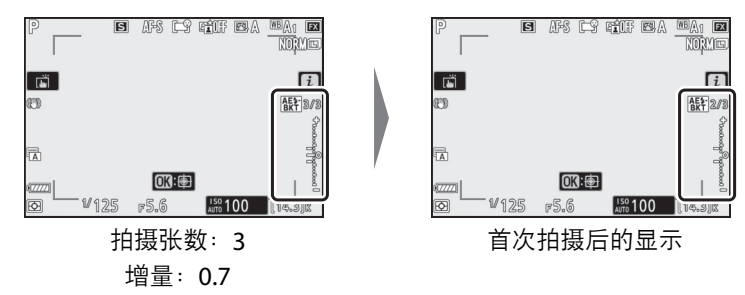

• 在曝光补偿的基础上,曝光根据包围进一步改变。

#### ■ 取消包围

若要取消包围,请将[**拍摄张数**]选为[OF]。

#### ■ 包围选项

当选择了[**自动曝光和闪光包围**]时,照相机同时改变曝光和闪光级别。选择[**自动曝** 光包围1仅改变曝光,选择[**闪光包围**]仅改变闪光级别。请注意,闪光包围仅适用于 i-TTL及自动光圈 (Baa;支持的情况下)闪光控制模式 (0 [615](#page-656-0)、 [693](#page-734-0))。

#### ■ 曝光和闪光包围

- 在连拍释放模式下,当包围程序中指定数量的拍摄完成时,照相机将暂停拍摄。 再次按下快门释放按钮时,照相机将恢复拍摄。
- 若在拍摄完序列中的所有照片之前照相机关闭,再次开启照相机后,包围将从序 列中的首张照片开始恢复。
- 若在拍摄完序列中的所有照片之前存储卡已无空间,更换存储卡后,照相机可从 序列中的下一张照片开始恢复拍摄。

### ■ 曝光包围

曝光包围过程中改变的设定 (快门速度和/或光圈)根据拍摄模式的不同而异。

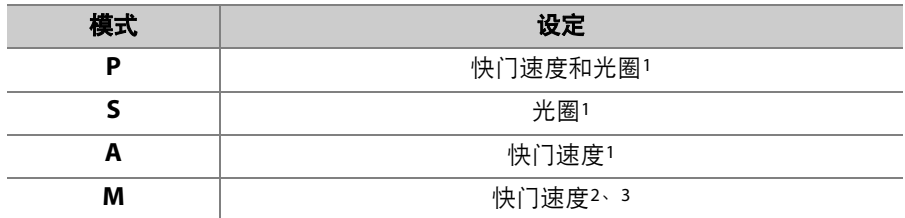

- 1 若在照片拍摄菜单的[**ISO**感光度设定]>[自动**ISO**感光度控制]中选择了[开启], 照相机将在超过照相机曝光系统限制时自动改变ISO感光度以实现良好曝光效 果。
- 2 若在照片拍摄菜单的[**ISO**感光度设定]>[自动**ISO**感光度控制]中选择了[开启], 照相机将先使用自动ISO感光度控制以使曝光尽可能接近良好效果,然后通过改 变快门速度包围该曝光。
- 3 使用自定义设定e6[自动包围 (**M**模式) ]可选择照相机是仅改变快门速度或光 圈,还是同时改变快门速度和光圈。

### <span id="page-344-0"></span>白平衡包围

**1** <sup>为</sup>**[**自动包围设定**]**选择**[**白平衡包围**]**。

屏幕中将显示[拍摄张数]和[增量]选项。

# **2** 选择拍摄张数。

- 加亮显示[**拍摄张数**]并按下④或**③**选择 包围序列中的拍摄张数。
- 在[**0F**]以外的设定下,屏幕中将出现一 个包围图标。

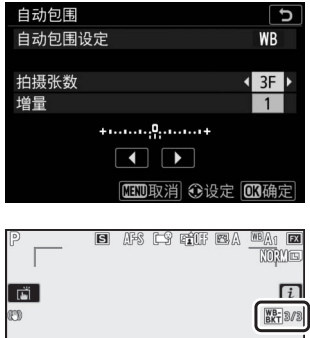

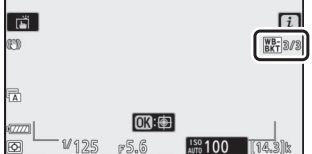

## **3** 选择白平衡增量。

- ●加亮显示[**增量**]并按下④或④选择包围增量。
- 增量大小可从1(1步长)、2(2步长)和3(3步长)中进行选 择。
- 每个步长相当于5迈尔德。 "A"值越高,代表琥珀色量的增加。 "B" 值越高,代表蓝色量的增加。
	- **[**拍摄张数**]** 白平衡包围指示 拍摄 白平衡增量 包围顺序 **0F** 01 0 **B3F**  $\begin{vmatrix} +1 & 0 & 0 & 0 & 0 \\ 0 & 0 & 0 & 0 & 0 \\ 0 & 0 & 0 & 0 & 0 \\ 0 & 0 & 0 & 0 & 0 \\ 0 & 0 & 0 & 0 & 0 \\ 0 & 0 & 0 & 0 & 0 \\ 0 & 0 & 0 & 0 & 0 \\ 0 & 0 & 0 & 0 & 0 \\ 0 & 0 & 0 & 0 & 0 \\ 0 & 0 & 0 & 0 & 0 \\ 0 & 0 & 0 & 0 & 0 \\ 0 & 0 & 0 & 0 & 0 \\ 0 & 0 & 0 & 0 & 0 \\ 0 & 0 & 0 & 0 &$ **A3F**  $\begin{vmatrix} +1 & 0 & 0 & 0 \\ 0 & 0 & 0 & 0 \\ 0 & 0 & 0 & 0 \end{vmatrix}$  **A3F**  $\begin{vmatrix} 0 & 0 & 0 \\ 0 & 0 & 0 \\ 0 & 0 & 0 \end{vmatrix}$ **B2F** 2 1B 0/B1 **A2F**  $\begin{vmatrix} + & & & & 0 \\ + & & & & 0 \\ 0 & & & & 0 \end{vmatrix}$  **A2F**  $\begin{vmatrix} + & & & 0 \\ 0 & & & 0 \\ 0 & & & 0 \end{vmatrix}$ **3F** 3 1A、 1B 0/A1/B1 **5F** 5 1A、 1B 0/A2/A1/B1/B2 **7F**  $\vert$ +**1...1...1...0...1...1.** 7  $\vert$  1A, 1B 0/A3/A2/A1/ B1/B2/B3 **9F** 9 1A、 1B 0/A4/A3/A2/ A1/B1/B2/B3/ B4
- 以1为增量的包围程序如下表所示。

## **4** 拍摄照片。

- 每次拍摄都将创建在包围程序中指定数量的副本,各副本都有一个 不同的白平衡。
- 在白平衡微调的基础上,照相机将进一步调整白平衡。
- 若句围程序中的拍摄张数大于剩余可拍摄张数, 快门释放将被禁 用。插入新的存储卡后,照相机可开始拍摄。

### ■ 取消包围

若要取消包围,请将[**拍摄张数**]选为[OF]。

#### D 白平衡包围限制

当图像品质设为NEF (RAW)或NEF (RAW) +JPEG时,白平衡包围不可用。

#### ■ 白平衡包围

- 白平衡包围仅影响色温 (白平衡微调显示中的琥珀色-蓝色轴)。在绿色-洋红轴上 不进行调整。
- 若在存储卡存取指示灯点亮时关闭照相机,记录完序列中的所有照片后电源才会 关闭。
- 在自拍模式下,无论在自定义设定c2[**自拍]>[拍摄张数**]中选择了何种选项,每次 释放快门都将创建在"白平衡包围" (0 [303](#page-344-0))步骤2中指定数量的副本。

### 动态**D-Lighting**包围

**1** <sup>为</sup>**[**自动包围设定**]**选择**[**动态**D-Lighting**包围**]**。

屏幕中将显示[拍摄张数]和[数量]选项。

## **2** 选择拍摄张数。

- 加亮显示[拍摄张数]并按下3或3或还择 包围序列中的拍摄张数。
- 在[**0F**]以外的设定下,屏幕中将出现一 个包围图标。

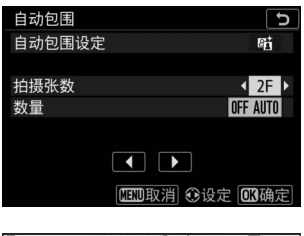

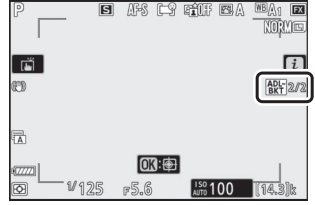

• 拍摄张数决定包围序列:

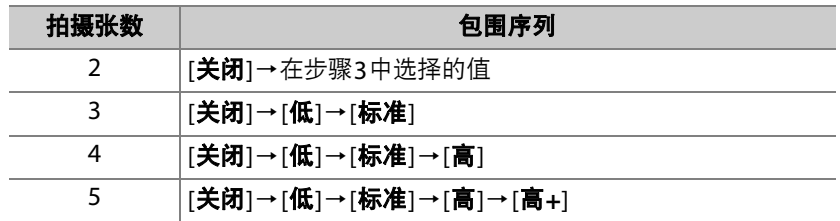

• 若您选择了2张以上的照片,请进入步骤4。

# **3** 若您选择了**2**张照片,请选择动态**D-Lighting**的量。

- 当拍摄张数为2时, 第二张照片的动态D-Lighting设定可通过加亮 显示[数量]并按下①或①进行选择。
- 有以下选项可供选择。

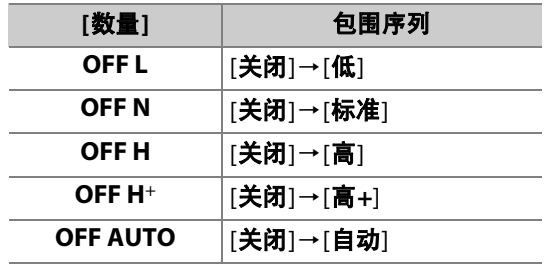

### **4** 拍摄照片。

- 拍摄包围程序中所含张数的照片。
- 当执行包围时,屏幕中会出现动态 D-Lighting包围图标以及包围序列中的 剩余可拍摄张数。每次拍摄后,剩余可 拍摄张数将会减少1。

### **■ 取消动态D-Lighting包围**

若要取消包围,请将[拍摄张数]选为[**0F**]。

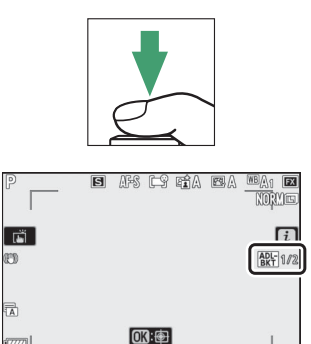

#### D 动态**D-Lighting**包围

- 在连拍释放模式下,当包围程序中指定数量的拍摄完成时,照相机将暂停拍摄。 再次按下快门释放按钮时,照相机将恢复拍摄。
- 若在拍摄完序列中的所有照片之前照相机关闭,再次开启照相机后,包围将从序 列中的首张照片开始恢复。
- 若在拍摄完序列中的所有照片之前存储卡已无空间,更换存储卡后,照相机可从 序列中的下一张照片开始恢复拍摄。

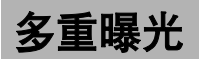

#### MENU按钮■△照片拍摄菜单

将2至10次NEF (RAW)曝光记录成单张照片。

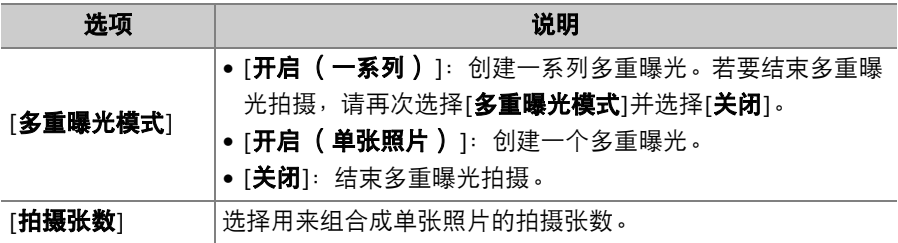

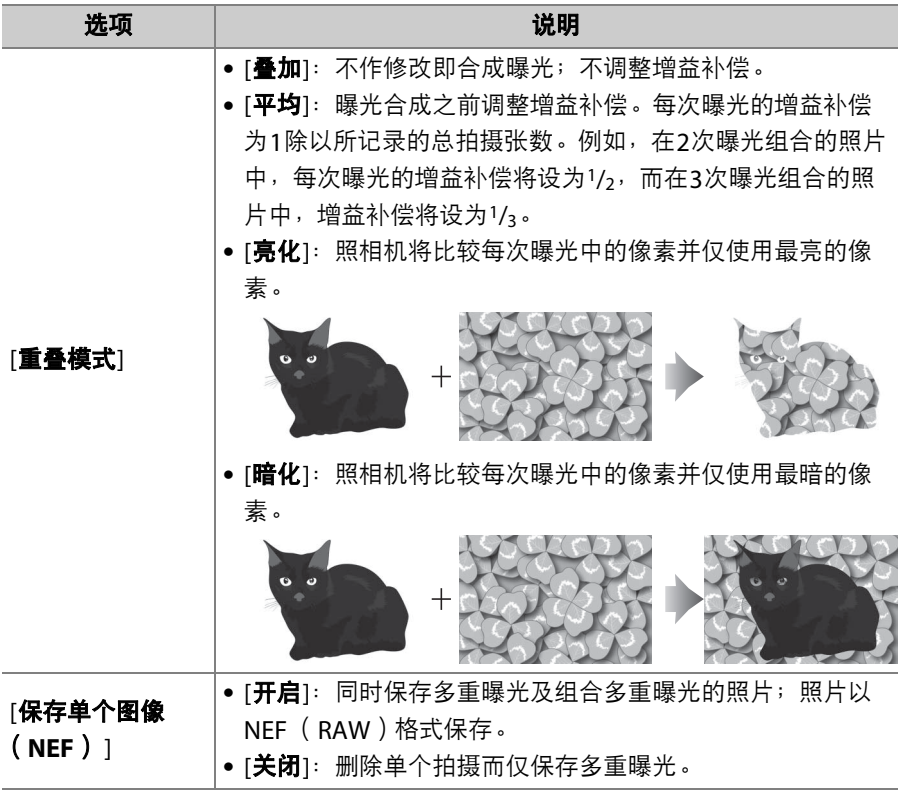

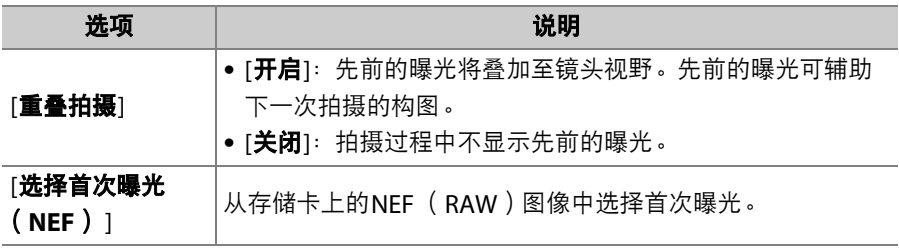

## **1** 加亮显示照片拍摄菜单中的**[**多重曝光**]** 并按下①。

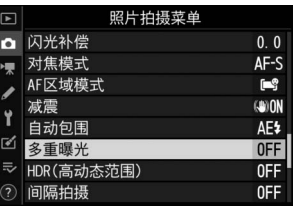

# **2** <sup>为</sup>**[**多重曝光模式**]**选择一个选项。

- 加亮显示[多重曝光模式]并按下<
- ●使用<>③或→>加亮显示一种多重曝光模式 并按下网。
- 若选择了[开启(一系列)]或[开启(单 张照片) ], 屏幕中将显示一个图标。

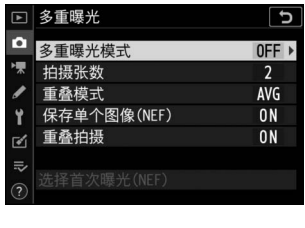

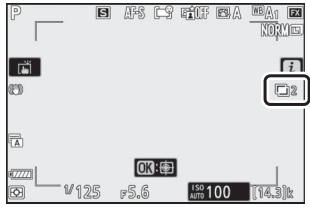

**3** <sup>为</sup>**[**拍摄张数**]** (曝光次数)选择一个 值。

- 加亮显示[拍摄张数]并按下6》。
- 使用<> 或<> 选择拍摄张数并按下<>>

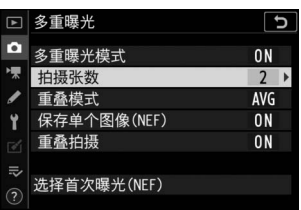

#### 312 C 照片拍摄菜单: 拍摄选项

## **4** <sup>为</sup>**[**重叠模式**]**选择一个选项。

- 加亮显示[重叠模式]并按下 $\bigcirc$ 。
- ●使用<>
動心加亮显示一个选项并按下 网。

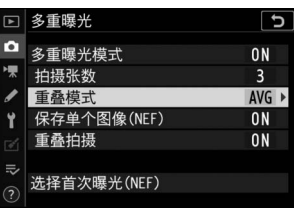

- **5** <sup>为</sup>**[**保存单个图像 (**NEF**) **]**选择一个 设定。
	- 加亮显示[保存单个图像(**NEF**)]并按下 2。

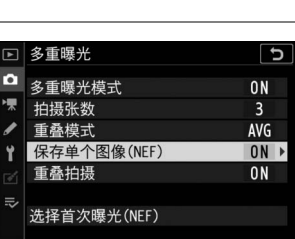

- 使用<> 或<>>
加亮显示一个选项并按下 **@**。
- 若要同时保存多重曝光及组合多重曝光的照片, 请选择[**开启**]; 单 张照片以NEF (RAW)格式保存。若要仅保存多重曝光, 请选择 [关闭]。

## **6** <sup>为</sup>**[**重叠拍摄**]**选择一个选项。

- 加亮显示[重叠拍摄]并按下<3。
- ●使用<>③或→>加亮显示一个选项并按下 **@**。
- 选择[开启]可将先前的曝光叠加于镜头视 野。在接下来的照片构图中,您可将先前的曝光用作参考。

### **7** <sup>为</sup>**[**选择首次曝光 (**NEF**) **]**选择一个 选项。

- 若要从现有的NEF (RAW)照片中选择 首次曝光,请加亮显示[选择首次曝光 (**NEF**) ]并按下2。
- $\blacksquare$ 多重曝光 प □ 洗择图像 欧100N76 2 险 ×,  $0001$
- 仅当照片拍摄菜单中的[图像尺寸]>[**NEF**(**RAW**)]选为[大]时所拍 的照片可供您选择。
- 使用多重选择器加亮显示所需照片。
- · 若要全屏查看加亮显示的照片, 请按住Q按钮。
- 加亮显示所需照片后, 按下%。

**Q缩**放

### 314 C 照片拍摄菜单: 拍摄选项

# **8** 开始拍摄。

• 拍摄所选张数的照片。若您在步骤7中使 用[选择首次曝光 (**NEF**) ]选择了一张 现有NEF (RAW)图像作为首次曝光, 拍摄将从第二次曝光开始。

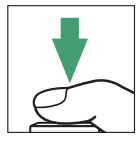

- 一旦您完成所选张数的拍摄,照片将被合成以创建一个多重曝光。 无论图像品质选为何种选项,多重曝光都以JPEG格式记录。
- 若[多重曝光模式]选为[开启(一系列) ], 您可继续拍摄其他多重 曝光直至选择[关闭]。
- 若选择了[**开启(单张照片)** ], 一旦拍 摄完在步骤3中所选的拍摄张数,照相 机将退出多重曝光模式。

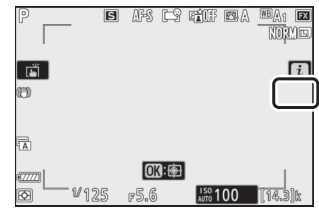

### ❚❚ i菜单

多重曝光过程中,按下下按钮可查看照片。当前多重曝光中最近一次拍 摄的照片以一个回图标标识;出现该图标时按下*让*按钮将显示多重曝光 i菜单。

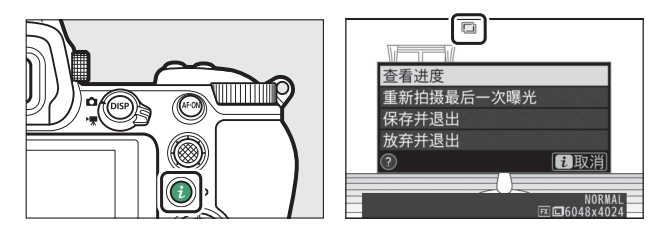

- 加亮显示项目并按下⑥可确定选择。
- · 按下i按钮后, 您也可选择使用触控控制。

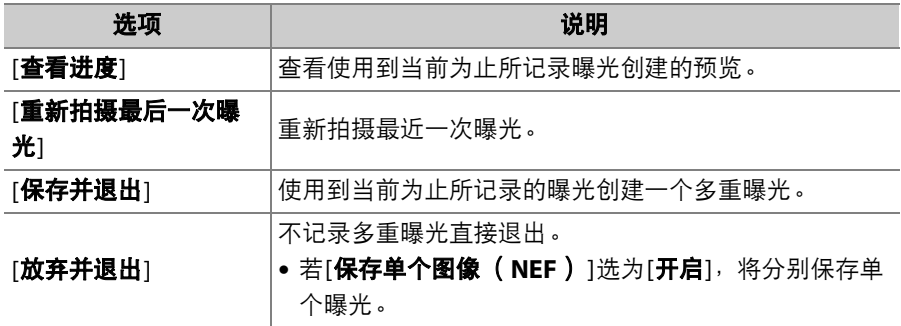

### 316 △ 照片拍摄菜单: 拍摄选项

#### ■ 多重曝光

- 拍摄多重曝光期间,若您在屏幕中显示菜单或查看照片,请记住如果约40秒 (显 示菜单时则约90秒)内未执行任何操作,拍摄将结束且照相机将记录多重曝光。 在自定义设定c3[**电源关闭延迟**]>[**播放**]或[**菜单**]中选择较长的时间可延长记录下 一次多重曝光的可用时间。
- 多重曝光中可能产生"噪点" (不规则间距明亮像素、雾像或条纹)。
- ●在连拍模式下,照相机将在一次连拍中记录所有曝光。若选择了[**开启( 单张照** 片) ],记录完第一个多重曝光后,多重曝光拍摄将会结束。若选择了[**开启(一** 系列) 1, 每按一次快门释放按钮将再记录一个多重曝光。
- 在自拍模式下,曝光中每次拍摄之间的间隔可使用自定义设定c2[**自拍]>[拍摄间隔**] 进行选择。无论将c2[**拍摄张数**]选项选为何种数值,拍摄都将在完成多重曝光中所 选张数的拍摄后结束。
- 若在拍摄过程中设定被更改,多重曝光将可能结束。
- 多重曝光照片的拍摄设定和照片信息均为首次曝光的设定和信息。
- 在多重曝光过程中,请勿取出或更换存储卡。
- 在多重曝光过程中,存储卡无法格式化。某些菜单项目将显示为灰色且不可用。

#### D 多重曝光:限制

多重曝光无法与某些照相机功能组合使用, 包括:

- **P**、 **S**、 **A**和**M**以外的模式,
- 视频录制,
- 包围,
- HDR (高动态范围),
- 间隔拍摄,
- 延时摄影视频录制,
- 焦距变化拍摄

#### ■ 结束多重曝光

若要在完成指定的拍摄张数前结束多重曝光, 请在多重曝光模式中选择[关闭]。照相机将使 用到此为止已记录的曝光创建一个多重曝光 (若[重叠模式]选为[平均],照相机将根据实际 记录的拍摄张数相应调整增益补偿)。 在以下情况时,多重曝光也将结束:

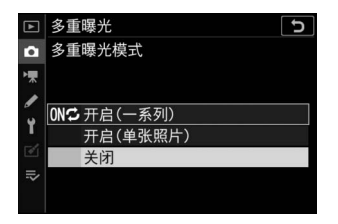

- 首次曝光拍摄后待机定时器超过时效,
- 您在按下下】按钮后接着按下*让*按钮, 并选择[保存并退出]或[放弃并退出]
# **HDR** (高动态范围)

#### MENU按钮■△照片拍摄菜单

高动态范围 (HDR)通过组合两张以不同曝光拍摄的照片来保留亮部和 暗部细节,适用于高对比度的拍摄对象。用于为高对比度场景和其他拍 摄对象保留从亮部到暗部的广范围细节。

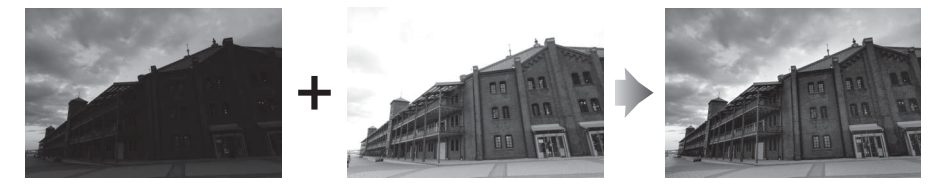

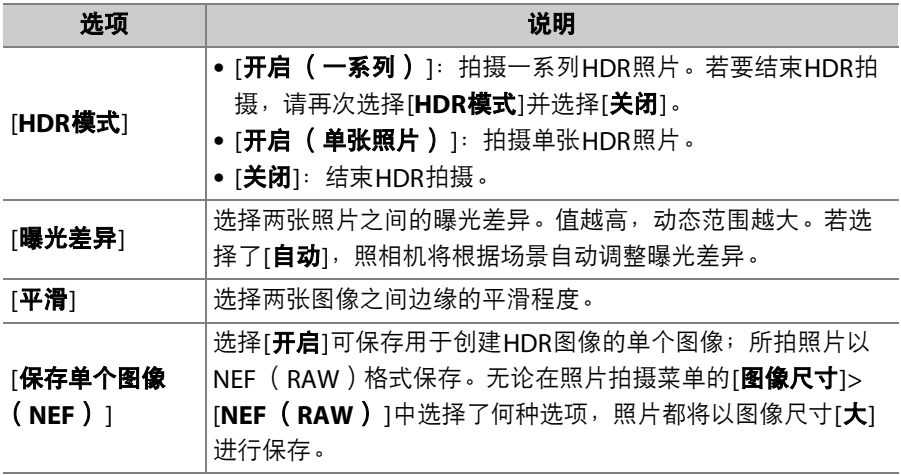

## 拍摄**HDR**照片

\_\_\_\_\_<br>使用HDR进行拍摄时,推荐使用矩阵测光选项。

## **1** 加亮显示照片拍摄菜单中的**[HDR** (高动态范围) **]**并按下2。

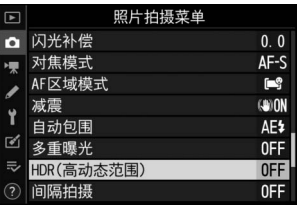

# **2** 选择一种**[HDR**模式**]**。

- 加亮显示[**HDR**模式]并按下2。
- 使用<br />
或→
加亮显示下列选项之一并按 下网。

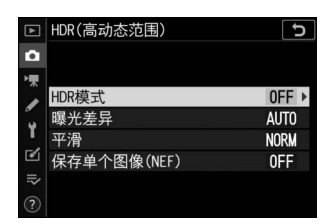

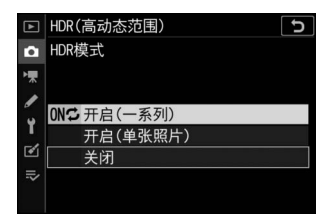

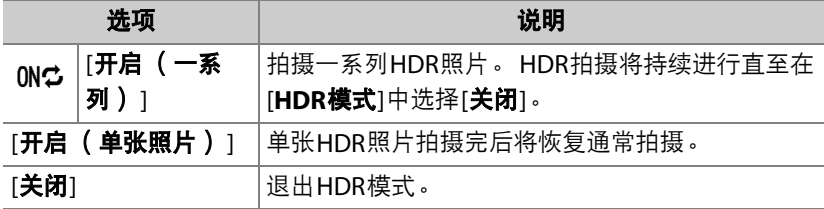

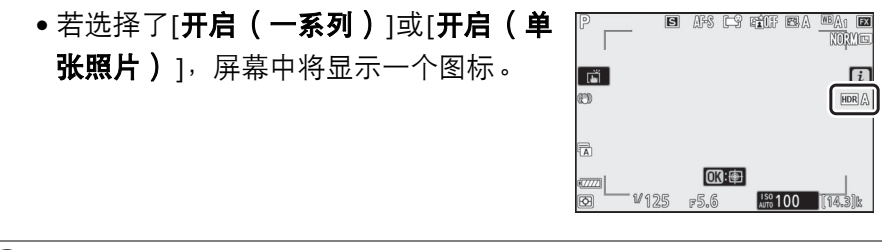

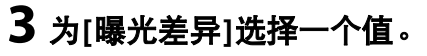

• 加亮显示[曝光差异]并按下①。

- 使用<br />
或→
加亮显示一个选项并按下  $@b$  .
- 请为高对比度拍摄对象选择较高值。
- 但是请注意,选择比所需值更高的值可 能不会产生预期效果。请选择与场景对 比度级别相匹配的选项。
- ●若选择了[自动],照相机将根据场景自动调整曝光差异。

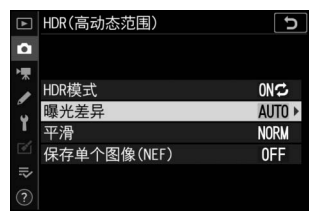

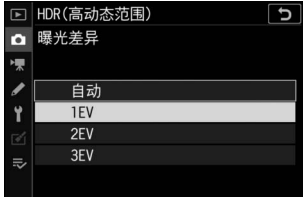

- **4** 调整**[**平滑**]**。
	- 加亮显示[平滑]并按下①。
	- 使用《为或《》加亮显示一个选项并按下%; 所选项表示两张图像之间边缘的平滑程 度。
	- 值越高,产生的合成图像越平滑。
- **5** <sup>为</sup>**[**保存单个图像 (**NEF**) **]**选择一个 设定。
	- 加亮显示[保存单个图像(**NEF**)]并按下 **Q**。
	- 使用<br → 使成分加亮显示一个选项并按下 **@**。
	- 选择[开启]可保存用于创建HDR图像的单个图像; 所拍照片以NEF (RAW)格式保存。

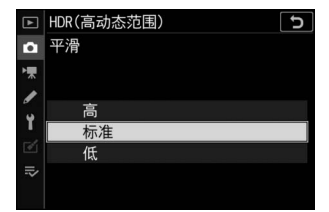

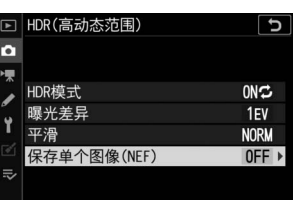

## **6** 进行照片构图,对焦并拍摄。

- 完全按下快门释放按钮时,照相机进行两次曝光。
- 组合图像期间,"**Busy**"将会在控制面板中闪烁。 记录完成前无法拍摄照片。
- 若[HDR模式]选为[开启(一系列)],您可持续 拍摄HDR照片直至选择[关闭]。

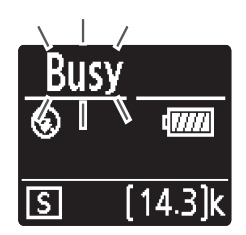

- 若选择了[**开启(单张照片)**], HDR模式将在拍 摄完单张照片后自动关闭。
- 无论图像品质选为何种选项, HDR照片都以JPEG格式记录。

## D **HDR**拍摄

- 图像的边缘将被裁切掉。
- ●若在拍摄过程中照相机或拍摄对象发生了移动,将可能无法获得预期效果。 推荐 使用三脚架。
- 根据场景的不同,较亮物体周围可能出现阴影而较暗物体周围可能出现光晕。使 用[平滑]可减轻这种影响。
- 某些拍摄对象可能会呈现出不均匀的阴影。
- 使用点测光或中央重点测光时, [曝光差异]的[自动]相当于[**2EV**]。
- 另购的闪光灯组件将不闪光。
- 在连拍释放模式下,每次完全按下快门释放按钮将仅拍摄一张照片。
- 快门速度"**Bulb**" (B门)和"**Time**" (遥控B门)不可用。

## **M** HDR限制

HDR无法与某些照相机功能组合使用,包括:

- \$ 模式,
- 闪烁消减,
- 包围,
- 多重曝光,
- 间隔拍摄,
- 延时摄影视频录制,
- 焦距变化拍摄

# 间隔拍摄

#### MENU按钮■△照片拍摄菜单

以所选间隔时间拍摄照片,直至记录完指定的拍摄张数。当进行间隔拍 摄时,请选择心以外的释放模式。

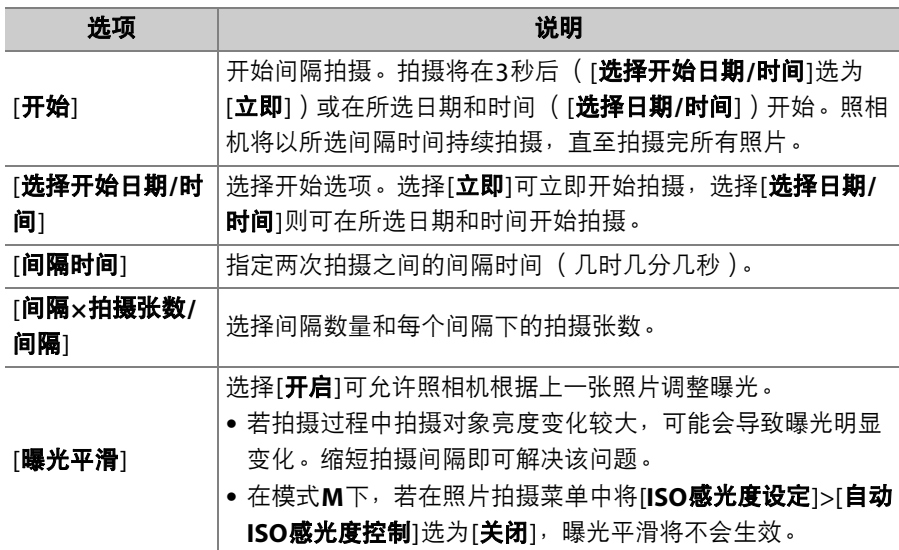

## 326 △ 照片拍摄菜单: 拍摄选项

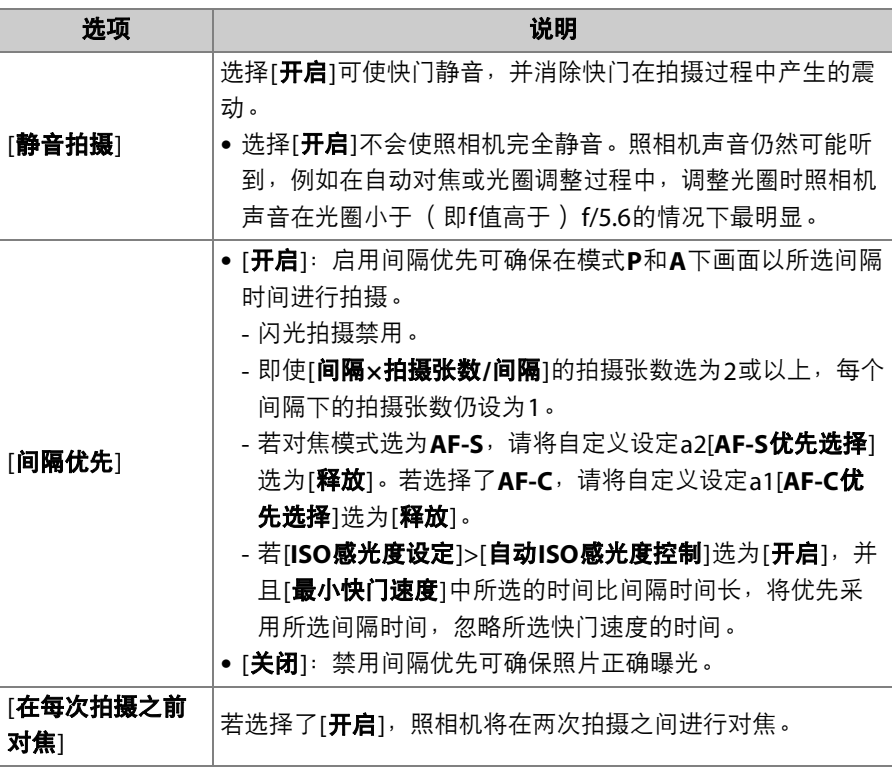

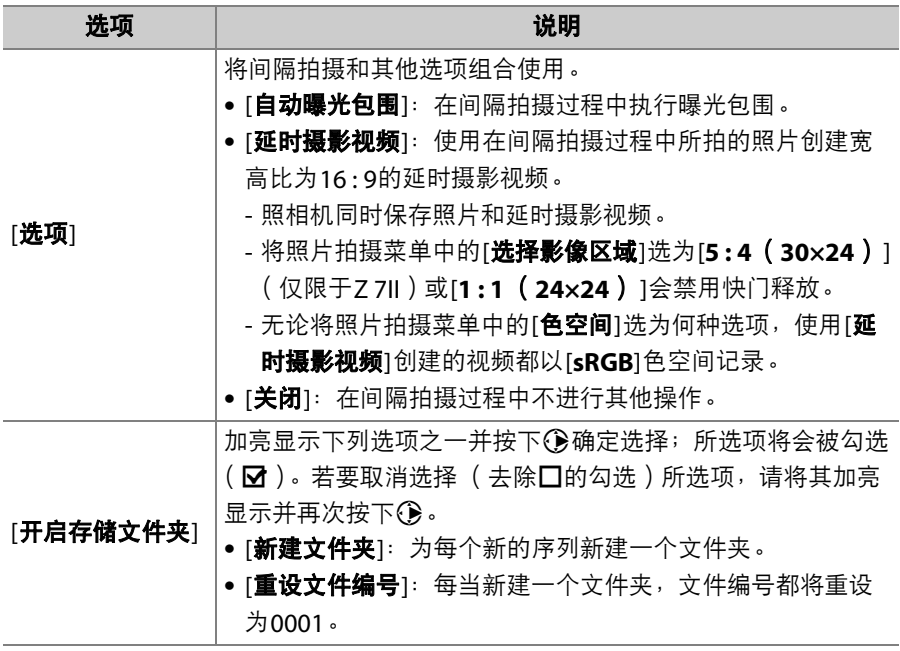

## 间隔拍摄

## D 拍摄前

- 请在当前设定下试拍一张照片。
- •继续操作前,请在设定菜单中选择[**时区和日期**],并确认照相机时钟已设为正确的 时间和日期。
- 为确保拍摄不被中断,请使用充满电的电池、另购的可充电电源适配器或者另购 的电源适配器及照相机电源连接器。

## **1** 加亮显示照片拍摄菜单中的**[**间隔拍摄**]** 并按下①。

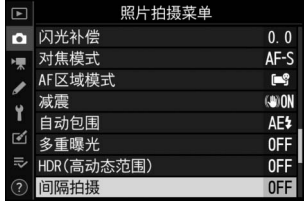

- **2** 调整间隔拍摄设定。
	- 选择开始日期和时间。

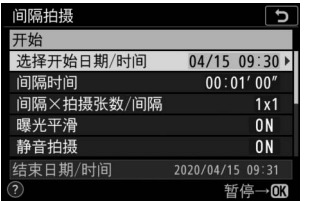

加亮显示[选择开始日期**/**时 间]并按下()。

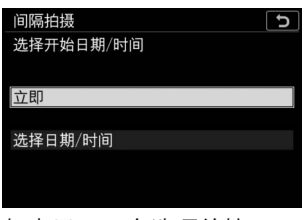

加亮显示一个选项并按下 风。

- 若要立即开始拍摄,请选择[**立即**]。
- 若要在所选日期和时间开始拍摄, 请选择[**选择日期/时间**]。选择 日期和时间并按下%。
- 选择拍摄间隔。

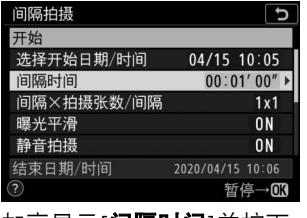

加亮显示[间隔时间]并按下 **B**。

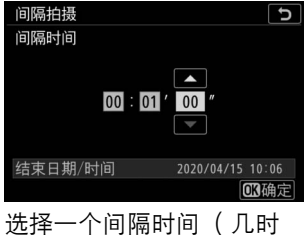

几分几秒)并按下网。

• 选择每个间隔下的拍摄张数。

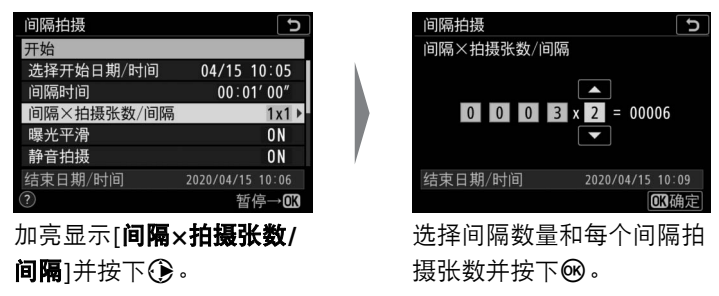

- 在单张拍摄释放模式下,照相机将以高速连拍释放模式的速度拍 摄每个间隔的照片。
- 当[**静音拍摄**]选为[**关闭**]时,最大间隔数量将根据每个间隔下的拍 摄张数的不同而异。
- 启用或禁用曝光平滑。

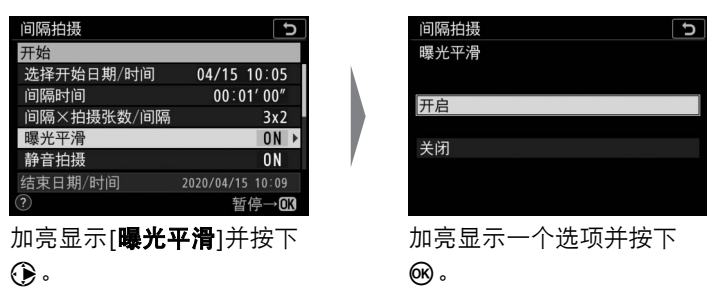

- 选择[**开启**]可允许照相机根据上一张照片调整曝光。

## • 启用或禁用静音拍摄。

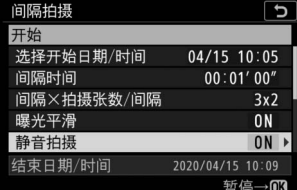

加亮显示[静音拍摄]并按下 **Q**。

## • 选择间隔优先选项。

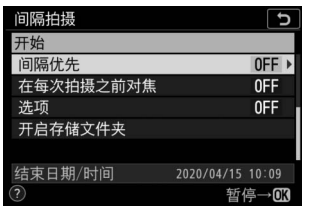

加亮显示[**间隔优先**]并按下 2。

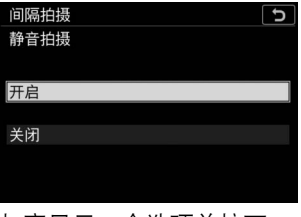

加亮显示一个选项并按下 **@**。

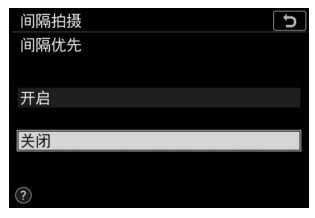

加亮显示一个选项并按下 **@**。

## • 选择照相机在两次拍摄之间是否对焦。

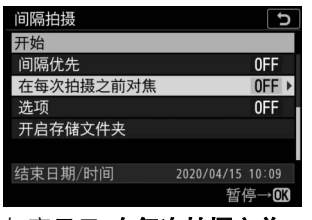

加亮显示[在每次拍摄之前 对焦]并按下3。

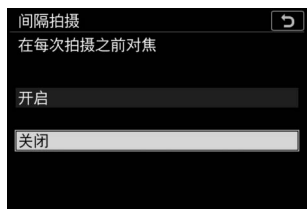

加亮显示一个选项并按下 @。

## • 选择其他选项。

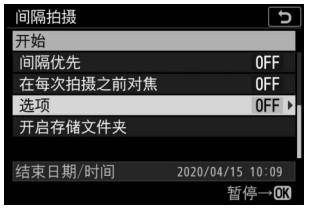

加亮显示[选项]并按下①。 初亮显示[自动曝光包围]或

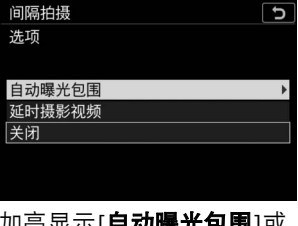

[延时摄影视频]并按下%。

- 若您选择了[**自动曝光包围**],请为[**拍摄张数**]和[**增量**]选择数值; 若您选择了[延时摄影视频],请为[画面尺寸**/**帧频]和[目标位置] 选择设定。
- 选择开启存储文件夹选项。

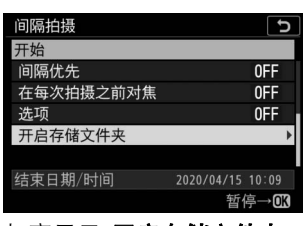

加亮显示[开启存储文件夹] 并按下 $\textcircled{\textsf{R}}$ 。

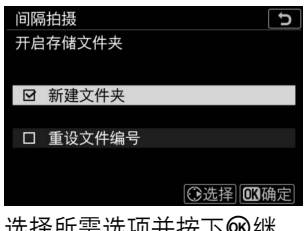

这样所需选坝廾按下931继 续。

# $3$ 加亮显示[开始]并按下<sup>®。</sup>

- 若在步骤2中将[选择开始日期**/**时间]选为 了[**立即**], 拍摄将在3秒后开始。
- 否则,拍摄将在[选择开始日期**/**时间]> [选择日期**/**时间]中所选的时间开始。
- 拍摄期间屏幕关闭。
- 照相机将以所选间隔时间持续拍摄,直至拍摄完所有照片。

## D 拍摄期间

• 间隔拍摄过程中,存储卡存取指示灯将会闪烁。

• 若通过半按快门释放按钮开启了屏幕,屏幕中将会 显示信息[间隔拍摄]且Ⅲ四图标将闪烁。

间隔拍摄 ر⊤ 开始 选择开始日期/时间  $04/15$  10:05 间隔时间  $00:01'00''$ 间隔×拍摄张数/间隔  $3x2$ 曝光平滑  $0<sub>N</sub>$ 静音拍摄  $0<sub>N</sub>$ 结束日期/时间 2020/04/15 10:09 暂停→®

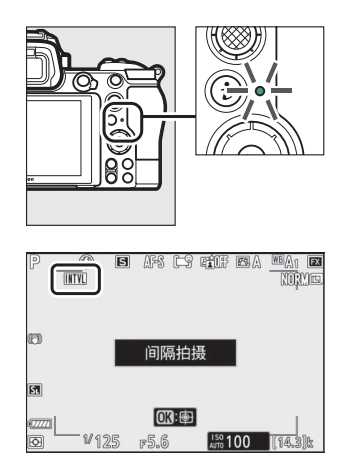

## <span id="page-376-0"></span>■ 暂停间隔拍摄

通过以下任一操作可在两个间隔之间暂停间隔拍摄:按下网,或者在照 片拍摄菜单中选择[间隔拍摄],然后加亮显示[暂停]并按下®。请注意, 若[**间隔时间**]中所选的时间太短,按下MENU按钮可能不会显示菜单。

•若[**选项**]选为[**延时摄影视频**],在两个间隔之间按下网将结束间隔拍 摄。

## ■ 恢复间隔拍摄

按照下文所述可恢复间隔拍摄。

• 立即恢复拍摄:

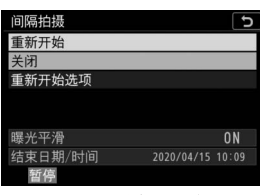

加亮显示[重新开始]并 按下网。

• 在指定时间恢复拍摄:

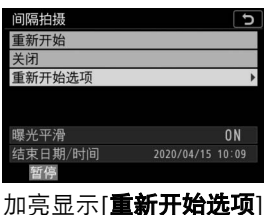

并按下<br />
6, 然后加亮显 示[选择日期**/**时间]并按  $T(\epsilon)$ 

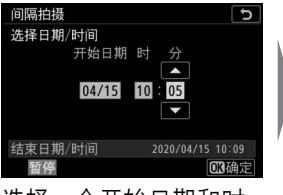

选择一个开始日期和时 间并按下砜。

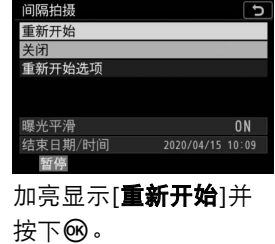

## ■ 结束间隔拍摄

若要在拍摄完所有照片之前结束间隔拍摄,请在照片拍摄菜单中选择[间 隔拍摄], 加亮显示[关闭]并按下®。请注意, 若[间隔时间]中所选的时 间太短,按下MENU按钮可能不会显示菜单。这种情况下,您将需要按下 @暂停间隔拍摄,然后在照片拍摄菜单中选择[**间隔拍摄**],加亮显示[关 闭]并按下网。

#### D 间隔拍摄

- 请选择一个比以预测快门速度拍摄完所选张数所需时间更长的间隔时间。请注意, 在实际间隔拍摄过程中,照相机不但必须以所选间隔时间拍摄照片,而且必须具 有足够的时间完成曝光并执行处理照片等任务。若间隔时间太短而无法拍摄完所 选张数的照片,照相机可能会不拍摄而跳至下一间隔。
- 若间隔时间太短,所拍总张数将可能少于[间隔**×**拍摄张数**/**间隔]中所选的张数。
- 若您使用闪光灯,请选择比闪光灯充电所需时间更长的间隔时间。 若间隔时间太 短,闪光灯可能会以比获取完整曝光所需电量更少的电量闪光。
- 若无法在当前设定下 (例如,快门速度设为"**Bulb**" (B门)或"**Time**" (遥控B 门), [**间隔时间**1设为[**00:00'00'**],或者开始时间短干1分钟)继续拍摄,显示屏 中将出现一条警告信息。
- 若[**静音拍摄**]和[**间隔优先**]都选为[开启], 并且[间隔时间]选为[00:00'0.5"], 间隔 拍摄将不会开始。
- 使用7 7Ⅱ时,若所有选项按照下文所述进行设定,间隔拍摄将不会开始。 若要在 这些条件下录制延时摄影视频,请使用照片拍摄菜单中的[**延时摄影视频**]。请注 意,在此情况下,不会分别记录单个画面。
	- [间隔优先]:[开启]
	- [间隔时间]:[**00:00'0.5"**]
	- [选项]: [延时摄影视频]
- 若[静音拍摄]选为[开启]或者[选项]选为[延时摄影视频], 无论在自定义设定c3[电 源关闭延迟1>[待机定时器1中选择了何种选项,待机定时器在间隔拍摄期间都不 会超过时效。
- 若存储卡已满, 间隔拍摄将保持激活状态但不能拍摄照片。请插入其他存储卡并 恢复拍摄 (LD [335](#page-376-0))。
- 根据存储卡性能和拍摄环境的不同,拍摄可能会在拍完所选张数或所选间隔次数 之前结束。
- 在以下情况时,间隔拍摄将会暂停:
	- 关闭照相机后再将其重新开启 (当照相机处于关闭状态时,您可更换电池和存 储卡且不会结束间隔拍摄)
	- 选择释放模式ぐ)
- 在间隔拍摄期间更改照相机设定可能导致拍摄结束。

#### ■ 释放模式

无论选择了何种释放模式,照相机都将在每个间隔中拍摄指定张数的照片。

#### D 在两次拍摄之间调整设定

您可在两次拍摄之间查看照片,调整拍摄和菜单设定。但是请注意,在下一拍摄的 几秒前显示屏将关闭并恢复拍摄。

#### 338 △ 照片拍摄菜单: 拍摄选项

#### ■ 间隔拍摄: 限制

间隔拍摄无法与某些照相机功能组合使用,包括:

- 视频录制,
- 长时间曝光 ("**Bulb**" (B门)或"**Time**" (遥控B门)),
- 自拍,
- 包围,
- HDR (高动态范围),
- 多重曝光,
- 焦距变化拍摄

#### D 当**[**静音拍摄**]**选为**[**开启**]**时

将[**静音拍摄**]选为[开启]会禁用某些照相机功能,包括:

- ISO感光度Hi 0.3至Hi 2.0,
- 闪光拍摄,
- 长时间曝光降噪,
- 闪烁消减。

### ■ 间隔拍摄设定

关闭照相机或选择新的释放模式不会影响间隔拍摄设定。

延时摄影视频

#### MENU按钮■△照片拍摄菜单

照相机自动以所选间隔时间拍摄照片,以创建延时摄影视频。

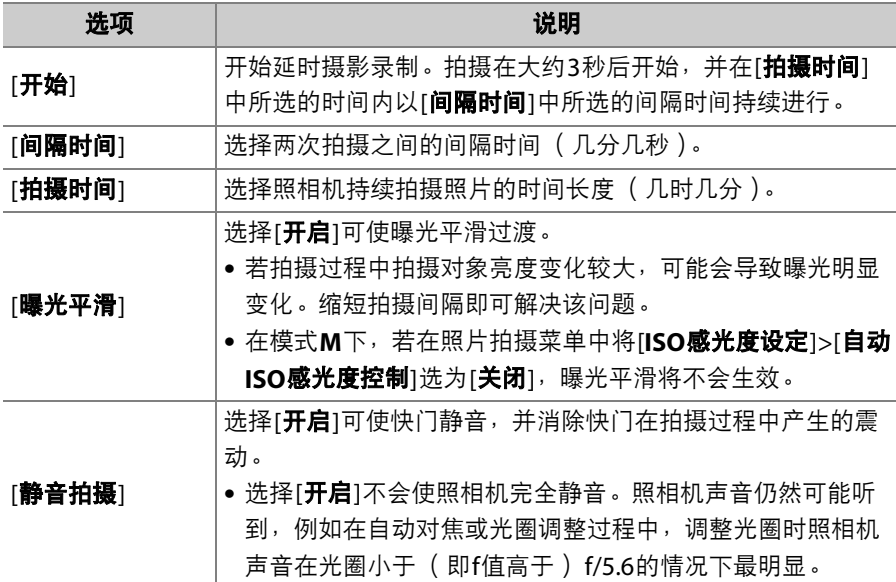

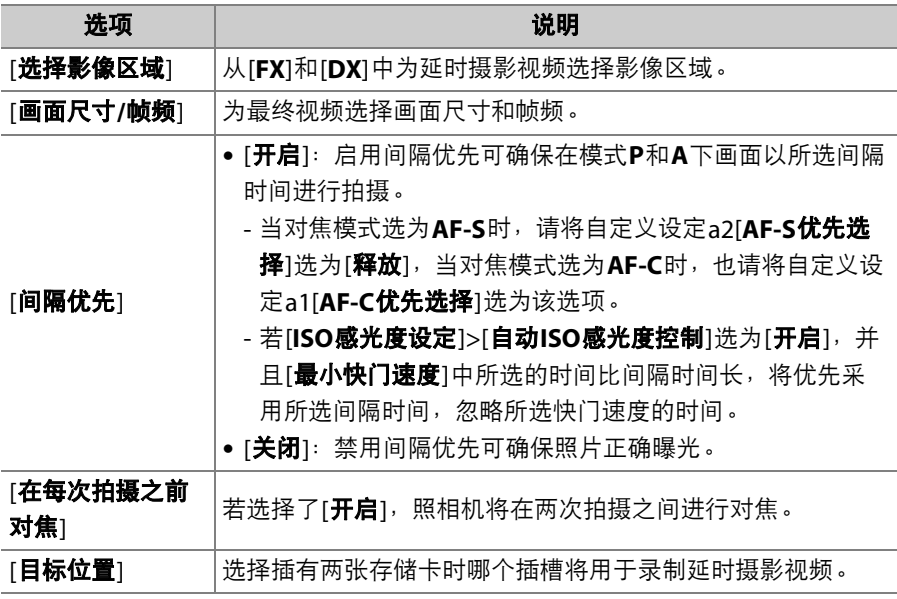

## 录制延时摄影视频

### D 拍摄前

- 延时摄影视频使用视频裁切进行拍摄。
- 请先进行试拍并在显示屏中检查效果。
- •继续操作前,请在设定菜单中选择[**时区和日期**],并确认照相机时钟已设为正确的 时间和日期。
- 为确保拍摄不被中断,请使用充满电的电池、另购的可充电电源适配器或者另购 的电源适配器及照相机电源连接器。

## **1** 加亮显示照片拍摄菜单中的**[**延时摄影 视频**]**并按下2。

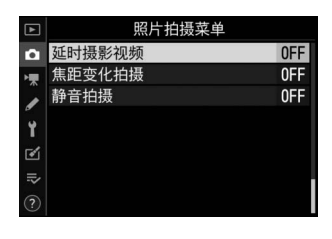

## 342 △ 照片拍摄菜单: 拍摄选项

- **2** 调整延时摄影视频设定。
	- 选择拍摄间隔。

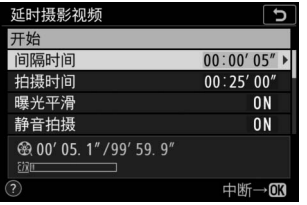

加亮显示[间隔时间]并按下 **Q**。

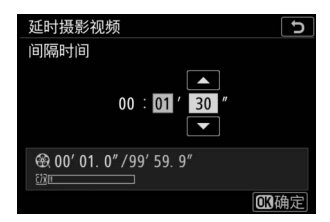

选择一个间隔时间 (几分 几秒)并按下网。

- 请选择比最低预期快门速度更长的间隔时间。
- 选择总拍摄时间。

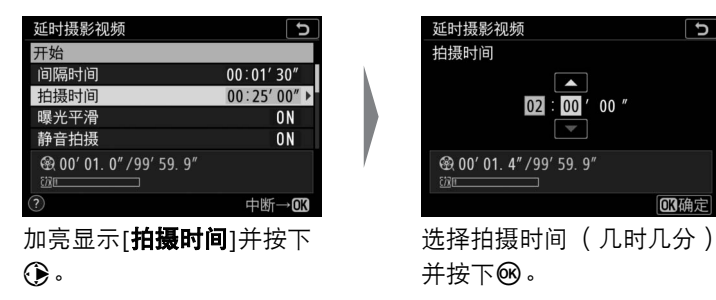

- 最大拍摄时间为7小时59分钟。

## • 启用或禁用曝光平滑。

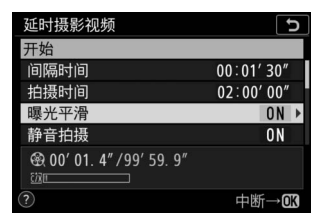

加亮显示[**曝光平滑**]并按下 2。

- 选择[**开启**]可使曝光平滑过渡。

## • 启用或禁用静音拍摄。

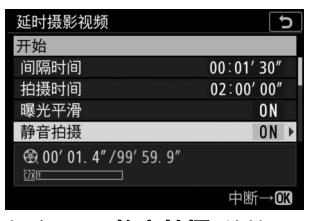

加亮显示[静音拍摄]并按下  $\bigoplus$  .

• 选择影像区域。

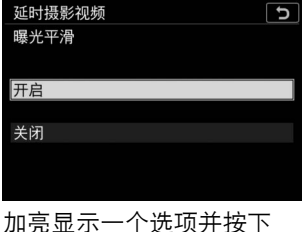

**ൈ**。

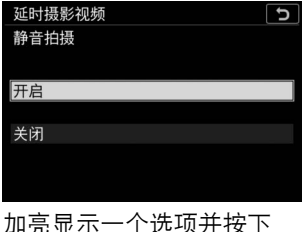

@。

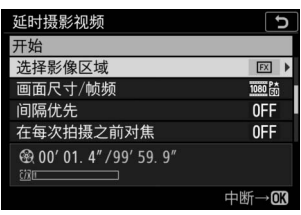

加亮显示[选择影像区域]并 按下2。

延时摄影视频  $\overline{c}$ 选择影像区域 **FXI FX**  $\Box$  DX

加亮显示一个选项并按下 网。

## • 选择画面尺寸和帧频。

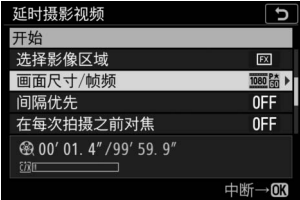

加亮显示[画面尺寸**/**帧频] 并按下 $@$ 。

## • 选择间隔优先选项。

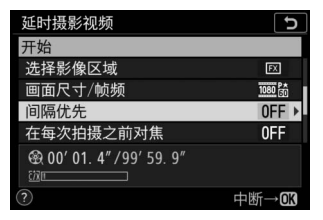

加亮显示[**间隔优先**]并按下  $\bigodot$  .

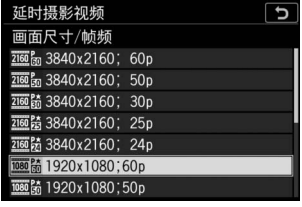

加亮显示一个选项并按下 **®。** 

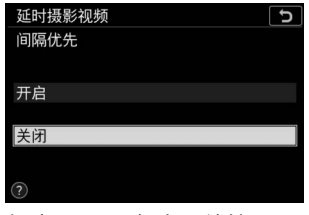

加亮显示一个选项并按下 @。

## • 选择照相机在两次拍摄之间是否对焦。

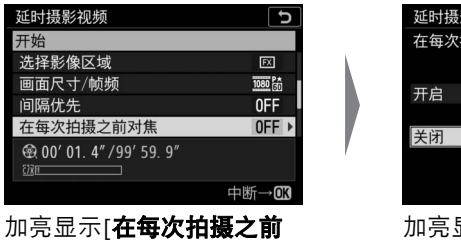

对焦]并按下①。

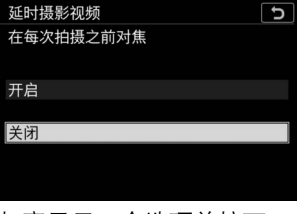

5显示一个选项并按下 **@**。

- 若[在每次拍摄之前对焦]选为[开启],照相机将根据对焦模式的当 前所选项在每次拍摄前进行对焦。
- 选择目标位置。

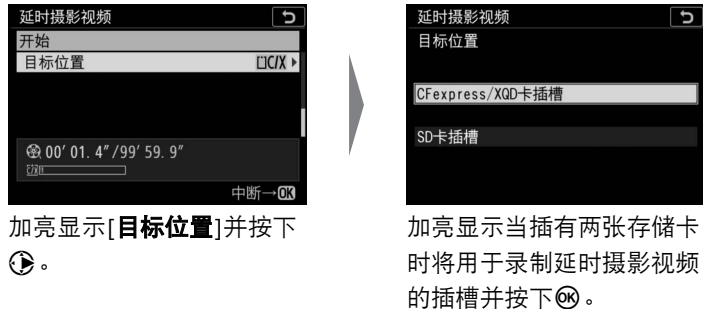

# $3$ 加亮显示[开始]并按下<sup>®。</sup>

- 拍摄在大约3秒后开始。
- 拍摄期间屏幕关闭。
- •照相机将在步骤2的[**拍摄时间**]中所选的 时间内以[间隔时间]中所选的间隔时间拍 摄照片。

## ■ 结束拍摄

若要在拍摄完所有照片之前结束拍摄,请按下网或在照片拍摄菜单中选 择[延时摄影视频], 加亮显示[关闭]并按下%。请注意, 若[间隔时间]中 所选的时间太短,按下MENU按钮可能不会显示菜单。

• 照相机将使用到拍摄结束时为止所拍摄的画面创建一个视频,并且将 恢复通常拍摄。

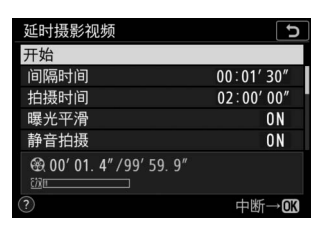

### 7 计算最终视频的时间长度

- 最终视频的总幅数可通过将步骤2中所选的拍摄时间除以间隔时间并向上舍入取整 再加1后得出。
- 随后,通过将拍摄张数除以[**画面尺寸/帧频**]的所选帧频即得出最终视频的时间长 度 (例如, [画面尺寸**/**帧频]选为[**1920×1080**;**24p**]时所录制的48幅画面的视 频,其长度约为2秒)。
- 延时摄影视频的可拍摄时间长度为20分钟。

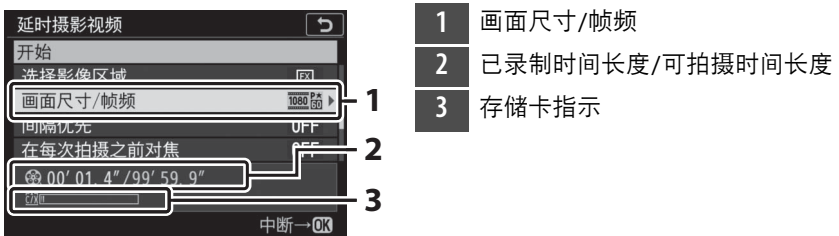

### ■ 图像查看

拍摄过程中, 下按钮无法用于查看照片。若在播放菜单的[图像查看]中选择了[开 启]或[**开启 ( 仅显示屏 )** ], 每次拍摄后当前画面将会显示几秒。请注意, 画面显示 时无法进行其他播放操作。若间隔时间太短,当前画面可能不会显示。

#### ■ 延时摄影视频

- 录制延时摄影视频时不会录制声音。
- 快门速度和将图像记录至存储卡所需的时间可能每张照片都不相同。因此,记录 中的照片和开始拍摄下一张照片之间的间隔时间可能不同。
- 若在当前设定下无法录制延时摄影视频,拍摄将不会开始,例如:
	- [**间隔时间**]中所选的值长于[**拍摄时间**]中所选的值
	- [间隔时间]或[拍摄时间]选为[**00:00'00"**]
	- [静音拍摄]和[间隔优先]都选为[开启],并且[间隔时间]选为[**00:00'0.5"**]
	- 存储卡已满
- 延时摄影录制过程中, 下按钮无法用于查看照片。
- 若要获得一致的色彩效果,请在录制延时摄影视频时选择圈A[自动]或3类A[自然 光自动适应]以外的白平衡设定。
- 无论在自定义设定c3[**电源关闭延迟**]>[**待机定时器**]中选择了何种选项,录制期间 待机定时器都不会超过时效。
- 若使用照相机控制,更改设定或连接HDMI连接线,拍摄可能会结束。照相机将使 用到拍摄结束时为止所拍摄的画面创建一个视频。
- 以下操作将在不录制视频的情况下结束拍摄且不会发出蜂鸣音:
	- 断开电源
	- 弹出存储卡

### ■ 拍摄期间

拍摄期间,控制面板中将显示延时摄影录制指示。存 储卡存取指示灯将会点亮。

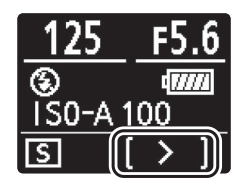

#### D 在两次拍摄之间调整设定

您可在两次拍摄之间调整拍摄和菜单设定。但是请注意,显示屏将在下一拍摄的大 约2秒前关闭。

#### D 延时摄影视频:限制

延时摄影视频录制无法与某些照相机功能组合使用,包括:

- 视频录制,
- 长时间曝光 ("**Bulb**" (B门)或"**Time**" (遥控B门)),
- 自拍,
- 包围,
- HDR (高动态范围),
- 多重曝光,
- 间隔拍摄,
- 焦距变化拍摄。

## D 当**[**静音拍摄**]**选为**[**开启**]**时

将[**静音拍摄**]选为[**开启**]会禁用某些照相机功能, 包括:

- ISO感光度Hi 0.3至Hi 2.0,
- 闪光拍摄,
- 曝光延迟模式,
- 长时间曝光降噪,
- 闪烁消减。

# 焦距变化拍摄

#### MENU按钮■△照片拍摄菜单

焦距变化拍摄可自动改变一系列照片的对焦。可用于拍摄今后将使用对 焦堆叠进行组合的照片,以创建景深增加的单张图像。使用焦距变化拍 摄之前,请选择对焦模式AF-S或AF-C,以及心以外的释放模式。

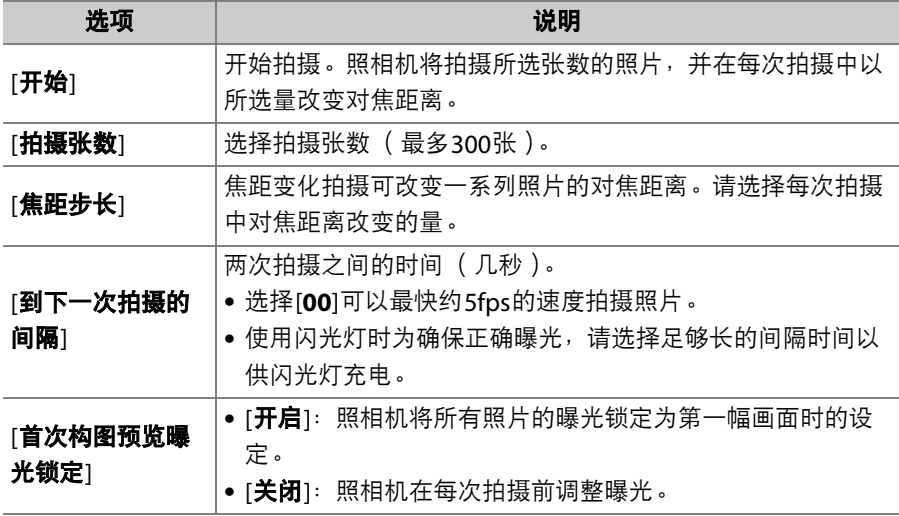

## 352 △ 照片拍摄菜单: 拍摄选项

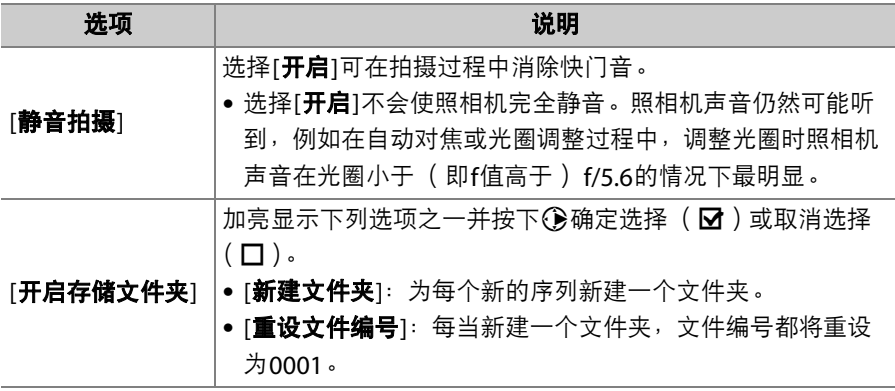

## 焦距变化拍摄

## ■ 拍摄前

- 请在当前设定下试拍一张照片。
- 为确保拍摄不被中断,请使用充满电的电池、另购的可充电电源适配器或者另购 的电源适配器及照相机电源连接器。

# **1** 对焦。

- 在焦距变化拍摄过程中,照相机从所选对焦位置开始拍摄一系列照 片,并且对焦位置持续变化至无穷远。由于达到无穷远时拍摄将结 束,起始对焦位置应在拍摄对象最近点的稍前方(也就是说,与照 相机的距离近于拍摄对象最近点与照相机的距离)。
- 对焦后请勿移动照相机。

# **2** 加亮显示照片拍摄菜单中的**[**焦距变化 拍摄**]**并按下2。

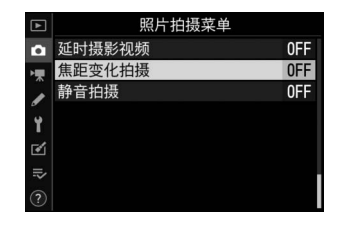
- **3** 调整焦距变化拍摄设定。
	- 选择拍摄张数。

2。

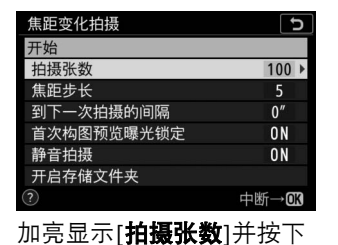

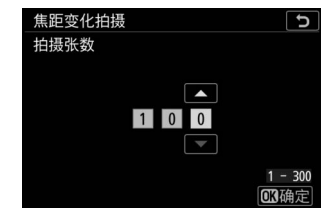

选择拍摄张数并按下®。

- 最大拍摄张数为300张。
- 推荐您拍摄多于所需照片数量的照片。随后您可在对焦堆叠过程 中进行筛选。
- 拍摄昆虫或其他细小物体时可能需要进行100次以上的拍摄。而 使用广角镜头拍摄由近及远的风景照片时可能只需要拍摄几张照 片。

### • 选择每次拍摄中对焦距离改变的量。

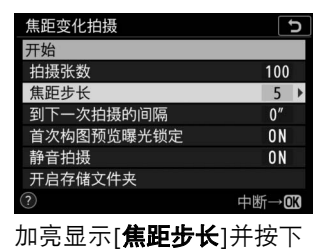

 $\bigodot$ .

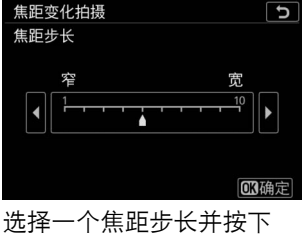

**@R)。** 

- 按下47可缩小焦距步长,按下4列增加。

- 请注意,较高设定会增加堆叠照片时某些区域失焦的风险。推荐 使用5或以下的值。
- 拍摄之前, 请使用不同设定讲行试拍。

### • 选择到下一次拍摄的间隔。

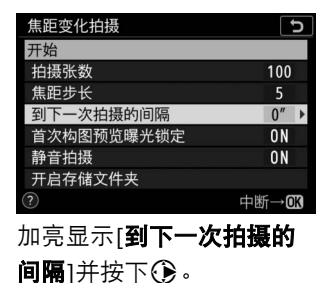

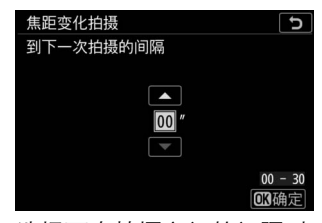

选择两次拍摄之间的间隔时 间并按下网。

- 请选择两次拍摄之间的间隔时间 (几秒)。
- 选择[**00**]可以最快约5fps的速度拍摄照片。
- 使用闪光灯时为确保正确曝光,请选择足够长的间隔时间以供闪 光灯充电。不使用闪光灯进行拍摄时,推荐使用设定[**00**]。

### • 启用或禁用首次构图预览曝光锁定。

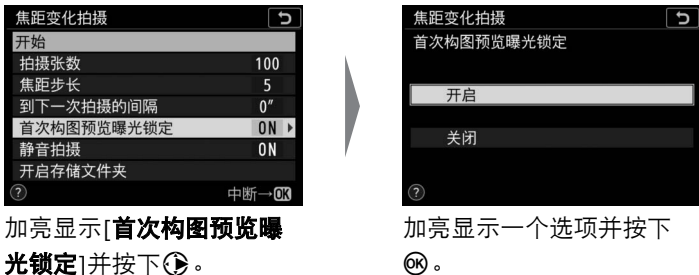

- 若在拍摄过程中光线和其他条件都不会改变,推荐使用[**关闭**], 而在可变光线下拍摄风景等照片时推荐使用[开启]。
- 选择[**开启**]可将曝光锁定为首次拍摄时的值, 从而确保所有照片 都具有相同的曝光。但是,若拍摄过程中拍摄对象亮度变化较 大,可能会导致曝光明显变化。选择[关闭]即可解决该问题。
- 启用或禁用静音拍摄。

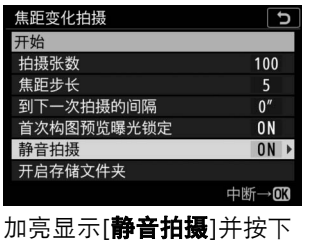

2。

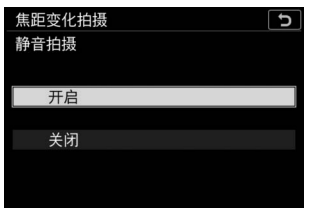

加亮显示一个选项并按下 网。

### • 选择开启存储文件夹选项。

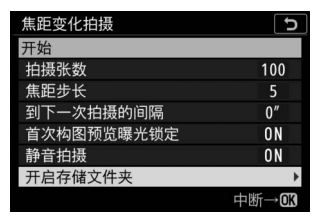

加亮显示[开启存储文件夹] 并按下企。

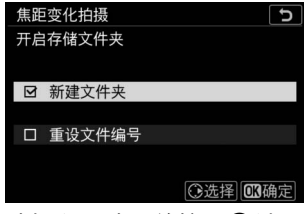

选择所需选项并按下®继 续。

- 加亮显示下列选项之一并按下2确定选择;所选项将会被勾选 (M)。若要取消选择 (夫除□的勾选)所选项, 请将其加亮显 示并再次按下2。
- 勾选[**新建文件夹**]旁边的复选框 (M)可为每个新序列新建文件 夹。
- 勾选[**重设文件编号**]旁边的复选框 (M)则每当新建文件夹都会 将文件编号重设为0001。

### 4 加亮显示[开始]并按下<sup>3</sup>。

- 拍摄在大约3秒后开始。
- 拍摄期间屏幕关闭。
- 照相机将以所选间隔时间拍摄照片,并 在每次拍摄中从开始拍摄时所选的对焦 距离开始,按所选焦距步长距离逐步达到无穷远。

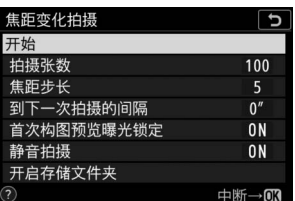

• 当完成所选张数的拍摄或对焦达到无穷远时拍摄结束。

### ■■ 结束焦距变化拍摄

若要在拍摄完所有照片之前结束拍摄,您可执行以下操作之一:

- •在照片拍摄菜单中选择「**焦距变化拍摄**」,加亮显示「关闭1并按下®,
- 在两次拍摄之间半按快门释放按钮或按下网按钮。

### 7 光圈

由于使用很小光圈 (高f值)所拍的照片可能清晰度不够,建议您选择大于 (f值低 于) f/8−f/11的光圈。

#### D 拍摄期间

焦距变化拍摄过程中,控制面板中的释放模式指示将关闭。存储卡存取指示灯将会 闪烁。

#### D 焦距变化拍摄

- 快门速度和记录图像所需的时间可能每张照片都不相同。因此,记录中的照片和 开始拍摄下一张照片之间的间隔时间可能不同。
- 对焦达到无穷远时拍摄将结束,因此,根据开始拍摄时对焦位置的不同,拍摄可 能会在完成所选张数的拍摄之前结束。
- 无论在自定义设定c3[**电源关闭延迟**]>[**待机定时器**]中选择了何种选项,拍摄期间 待机定时器都不会超过时效。
- 若您使用闪光灯,请选择比闪光灯充电所需时间更长的间隔时间。若间隔时间太 短,闪光灯可能会以比获取完整曝光所需电量更少的电量闪光。
- 若无法在当前设定下 (例如,由于快门速度设为**"Bulb"** (B门)或**"Time"** (遥 控B门))继续拍摄,屏幕中将出现一条警告信息。
- 在焦距变化拍摄过程中更改照相机设定可能导致拍摄结束。

### D 焦距变化拍摄:限制

焦距变化拍摄无法与某些照相机功能组合使用, 包括:

- 视频录制,
- 长时间曝光 ("**Bulb**" (B门)或"**Time**" (遥控B门)),
- 自拍,
- 包围,
- HDR (高动态范围),
- 多重曝光,
- 间隔拍摄,
- 延时摄影视频录制。

### D 当**[**静音拍摄**]**选为**[**开启**]**时

将[**静音拍摄**]选为[**开启**]会禁用某些照相机功能, 包括:

- ISO感光度Hi 0.3至Hi 2.0,
- 闪光拍摄,
- 曝光延迟模式,
- 长时间曝光降噪,
- 闪烁消减。

#### A 微距

由于在短对焦距离时焦深会减小,推荐您在拍摄贴近照相机的拍摄对象时选择较小 的焦距步长并增加拍摄张数。

# 静音拍摄

#### MENU按钮■△照片拍摄菜单

在拍摄过程中消除快门音 (0 [100](#page-141-0))。

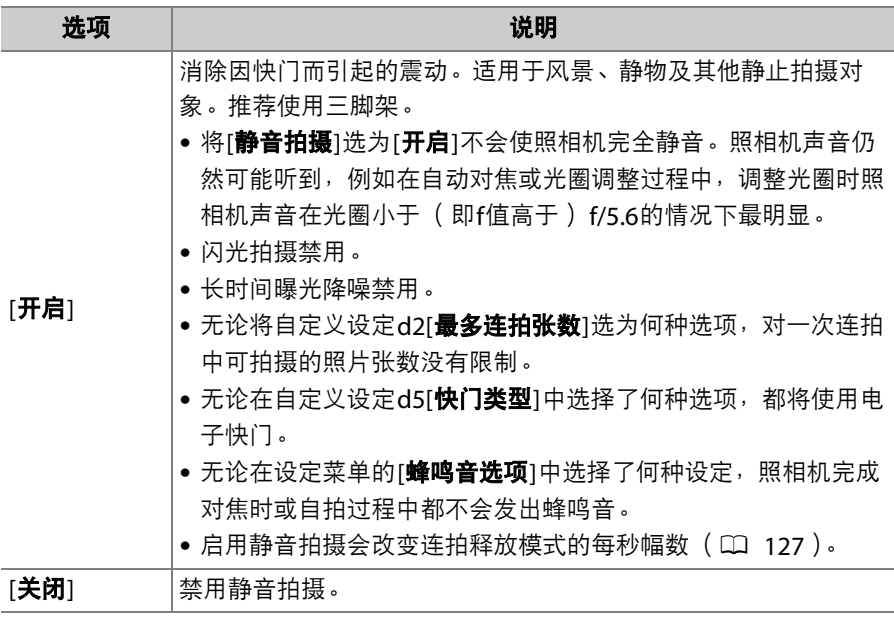

# 県 视频拍摄菜单: 视频拍摄选项

若要查看视频拍摄菜单,请在照相机菜单中选 择景标签。

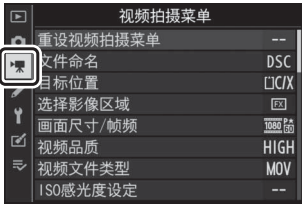

视频拍摄菜单包含以下项目:

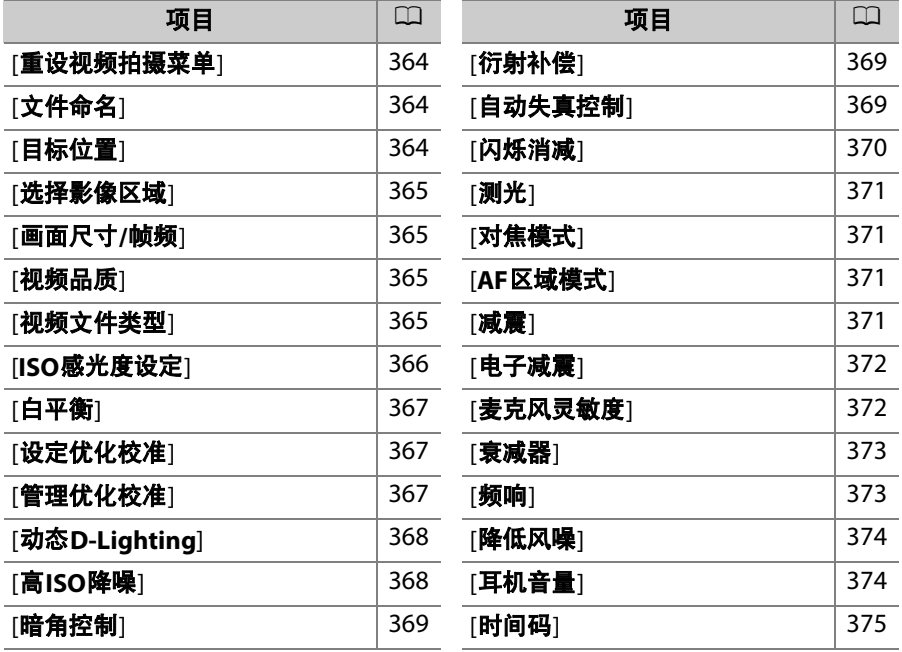

### ■ 也请参阅

"视频拍摄菜单默认设定" (□ [217](#page-258-0))。

# <span id="page-405-0"></span>重设视频拍摄菜单

MENU按钮➡ 果视频拍摄菜单

加亮显示[是]并按下⑩可将视频拍摄菜单选项恢复至默认值  $(D 217)$  $(D 217)$  $(D 217)$ .

<span id="page-405-1"></span>文件命名

MENU按钮➡ 果视频拍摄菜单

选择保存视频时用于命名图像文件的3位字母前缀;默认前缀为"DSC"  $(D256)$  $(D256)$  $(D256)$ 

<span id="page-405-2"></span>目标位置

MENU按钮➡ 県视频拍摄菜单

选择插有两张存储卡时哪个插槽将用于录制视频。

• 菜单显示了每张存储卡的可用时间。

• 当前存储卡剩余时间耗尽时,录制自动结束。

# <span id="page-406-0"></span>选择影像区域

MENU按钮→ 果视频拍摄菜单

从FX和DX中选择一个视频裁切 (影像区域)。

## <span id="page-406-1"></span>画面尺寸**/**帧频

MENU按钮→ 景视频拍摄菜单

选择视频的画面尺寸 (以像素表示)和帧频。有关详细信息,请参阅"*i* 菜单"中的"画面尺寸和帧频/图像品质" (1 [168](#page-209-0))。

<span id="page-406-2"></span>视频品质

MENU按钮■ 嘿视频拍摄菜单

您可从[高品质]和[标准]中进行选择。有关详细信息,请参阅"*让*菜单"中 的"画面尺寸和帧频/图像品质"  $( \Box 168 )$  $( \Box 168 )$  $( \Box 168 )$ 。

<span id="page-406-3"></span>视频文件类型

MENU按钮➡ 果视频拍摄菜单

以MOV或MP4格式录制视频。

• 音频录制格式根据视频文件格式的不同而异。 MOV文件将使用线性 PCM格式, MP4文件将使用AAC格式。

## <span id="page-407-0"></span>**ISO**感光度设定

MENU按钮■ 嘿视频拍摄菜单

调整以下用于视频模式的ISO感光度设定。

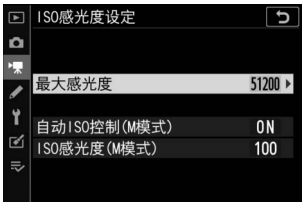

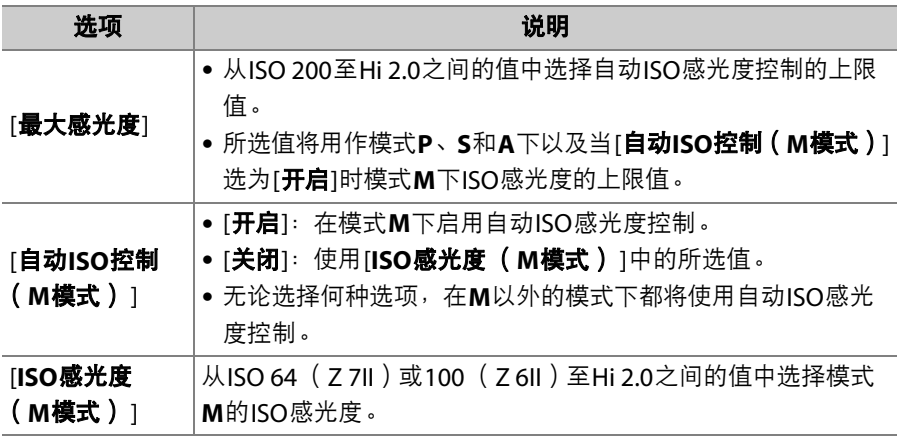

### D 自动**ISO**感光度控制

- 在高ISO感光度下, "噪点" (不规则间距明亮像素、雾像或条纹)可能会增加。
- 在高ISO感光度下,照相机可能难以对焦。
- 将[**ISO**感光度设定]>[最大感光度]选为较低的值可防止发生以上现象。

# <span id="page-408-0"></span>白平衡

MENU按钮■ 嘿视频拍摄菜单

选择视频的白平衡。选择[与照片设定相同]可使用当前为照片所选的设 定 (12 [267](#page-308-0))。

# <span id="page-408-1"></span>设定优化校准

MENU按钮➡ 果视频拍摄菜单

选择视频的优化校准。选择[与照片设定相同]可使用当前为照片所选的 设定 (1 [275](#page-316-0))。

<span id="page-408-2"></span>管理优化校准

MENU按钮➡ • | 视频拍摄菜单

将修改后的优化校准保存为自定义优化校准 (口 [278](#page-319-0))。

# <span id="page-409-0"></span>动态**D-Lighting**

MENU按钮➡ 果视频拍摄菜单

保留亮部和暗部细节, 创建对比度自然的视频。选择[与照片设定相同] 可使用当前为照片所选的设定(口 [283](#page-324-0))。

### D **[**与照片设定相同**]**

请注意,若视频拍摄菜单中的动态D-Lighting选为[与照片设定相同]且在照片拍摄 菜单中选择了[**自动**], 视频将以相当于[标准]的设定进行拍摄。

# <span id="page-409-1"></span>高**ISO**降噪

MENU按钮➡ 果视频拍摄菜单

减少高ISO感光度下所录制视频中的"噪点" (不规则间距明亮像素;  $\Box$  [286](#page-327-0)).

# <span id="page-410-0"></span>暗角控制

MENU按钮■ 県视频拍摄菜单

减少视频中的渐晕。选择[与照片设定相同]可使用当前为照片所选的设 定 (12 [287](#page-328-0))。

<span id="page-410-1"></span>衍射补偿

MENU按钮➡ 果视频拍摄菜单

减少视频中的衍射(口 [288](#page-329-0))。

<span id="page-410-2"></span>自动失真控制

MENU按钮■ 嘌视频拍摄菜单

减少视频中的桶形和枕形失真 (0 [288](#page-329-1))。

# <span id="page-411-0"></span>闪烁消减

#### MENU按钮■ 嘿视频拍摄菜单

减少视频录制过程中在荧光灯或水银灯下拍摄时的闪烁和条带痕迹。选 择[**自动**]可让照相机自动选择正确的频率。若[**自动**]无法产生预期效果, 请根据当地电源频率选择[**50Hz**]或[**60Hz**]。用于50Hz电源地区时选择 [**50Hz**],用于60Hz电源地区时则选择[**60Hz**]。

#### ■ 视频拍摄菜单中的闪烁消减

- 若[**自动**]无法产生预期效果且您不确定当地电源的频率,请测试50和60Hz两个选 项并选择效果较佳的选项。
- ●若拍摄对象非常明亮,闪烁消减可能无法产生预期效果。在这种情况下,请学试 选择更小的光圈 (更高f值)。
- 在**M**以外的模式下,闪烁消减可能无法产生预期效果。在这种情况下,请选择模 式**M**并选择适合当地电源频率的快门速度:
	- 50Hz: 1/<sub>100</sub>秒、1/<sub>50</sub>秒、1/<sub>25</sub>秒
	- 60Hz: 1/<sub>125</sub>秒、1/<sub>60</sub>秒、1/<sub>30</sub>秒

# <span id="page-412-0"></span>测光

MENU按钮■ 嘿视频拍摄菜单

选择在视频模式下照相机测定曝光的方式。 [**点测光**]在视频拍摄菜单中 不可用 (□ [157](#page-198-0))。

<span id="page-412-1"></span>对焦模式

MENU按钮➡ 果视频拍摄菜单

选择用于视频录制的对焦模式 ([0](#page-115-0) 74)。

<span id="page-412-2"></span>**AF**区域模式

MENU按钮→ • • • 東视频拍摄菜单

选择照相机在视频模式下如何对焦 ([0](#page-118-0) 77)。

<span id="page-412-3"></span>减震

MENU按钮➡ • | 视频拍摄菜单

为视频模式调整减震设定。选择[与照片设定相同]可使用当前为照片所 选的设定 (1 [161](#page-202-0))。

<span id="page-413-0"></span>电子减震

MENU按钮■ 嘿视频拍摄菜单

选择在视频模式下是否启用电子减震 (0 [178](#page-219-0))。

<span id="page-413-1"></span>麦克风灵敏度 MENU按钮→ 果视频拍摄菜单

开启或关闭内置或外置麦克风或者调整麦克风灵敏度。

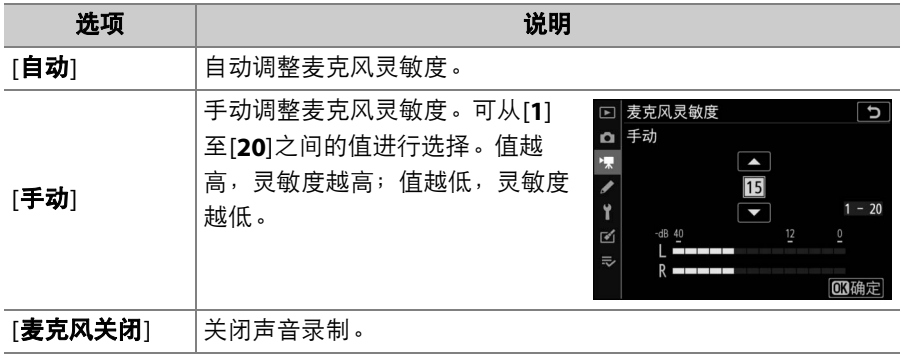

### ■ 无声视频

[麦克风灵敏度]选为[麦克风关闭]时录制的视频以一 个2图标标识。

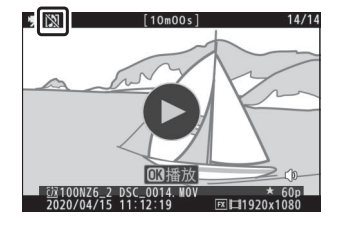

### 372 | 视频拍摄菜单: 视频拍摄选项

# <span id="page-414-0"></span>衰减器

MENU按钮■ 嘿视频拍摄菜单

选择[启用]可在喧闹环境下录制视频时降低麦克风增益并防止音频失真。

<span id="page-414-1"></span>频响

#### MENU按钮➡ • 果视频拍摄菜单

选择内置和外置麦克风录制声音的频率范围。

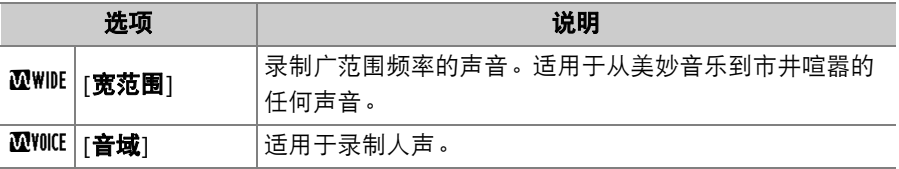

# <span id="page-415-0"></span>降低风噪

MENU按钮■ 嘿视频拍摄菜单

选择[开启]可启用低截止滤波器,从而减少因风吹过内置麦克风而产生 的噪音。请注意,其他声音也可能会受到影响。

[**降低风噪**]选为[**开启**]对另购的立体声麦克风没有影响。您可使用麦克风 控制为支持降低风噪的另购立体声麦克风启用或禁用该功能。

# <span id="page-415-1"></span>耳机音量

MENU按钮➡ 果视频拍摄菜单

按下3或→可调整耳机音量。

# <span id="page-416-0"></span>时间码

MENU按钮■ 県视频拍摄菜单

选择拍摄视频时是否为每幅画面录制标明几时几分几秒及幅数的时间 码。时间码仅可用于以MOV格式录制的视频。

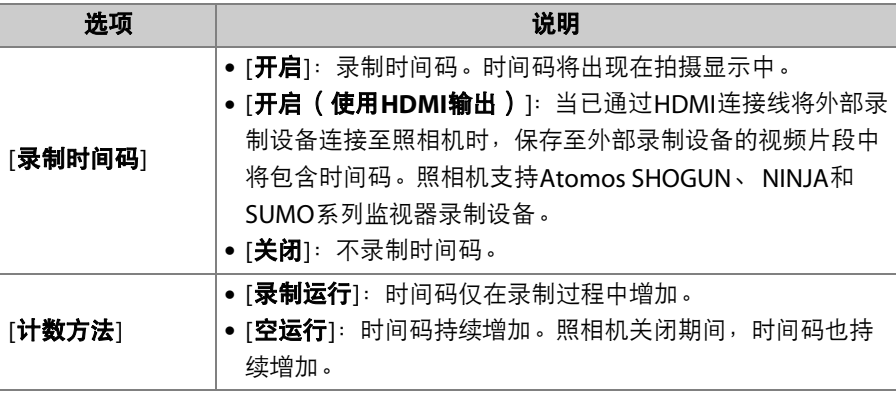

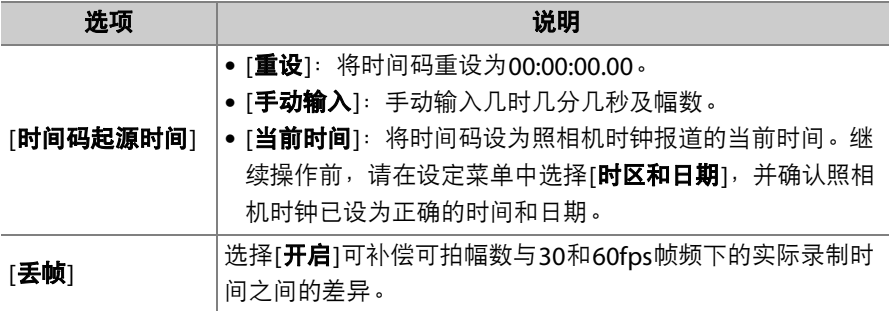

### **M** HDMI设备

将[录制时间码]选为[开启 (使用**HDMI**输出) ]可能会使视频片段输出至HDMI设备 的操作被中断。

# ● 自定义设定: 微调照相机设定

若要查看自定义设定,请在照相机菜单中选择 A标签。

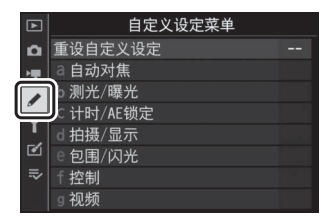

自定义设定可用于对照相机进行个性化设定,以满足不同用户的爱好。 自定义设定菜单由2级构成。

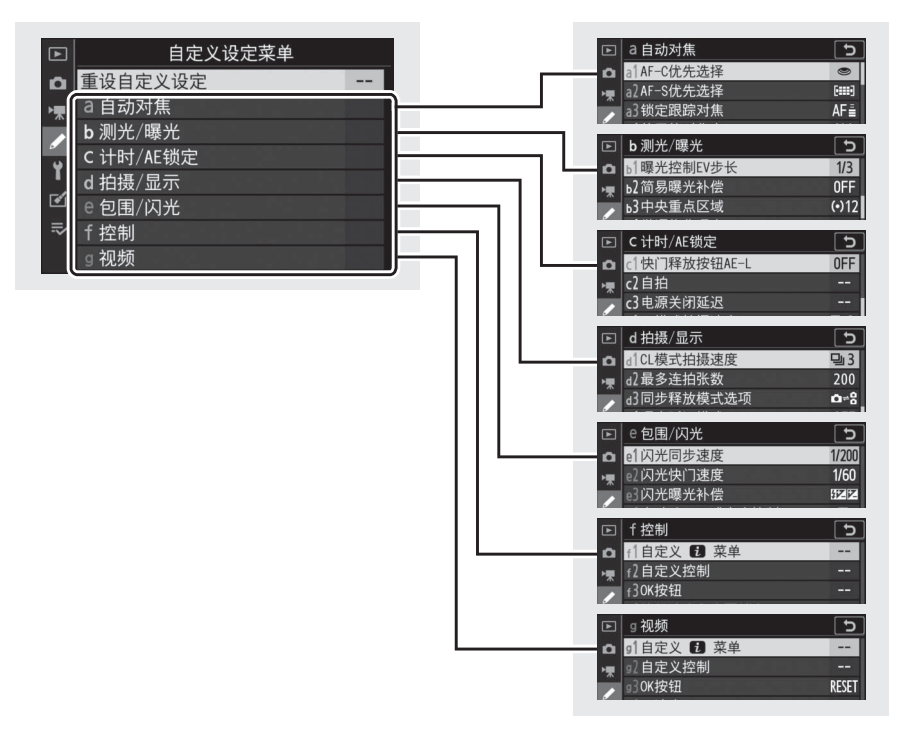

本照相机提供了以下自定义设定选项:1

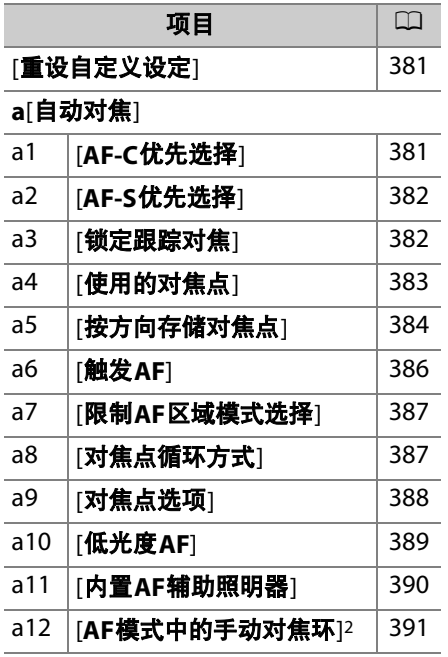

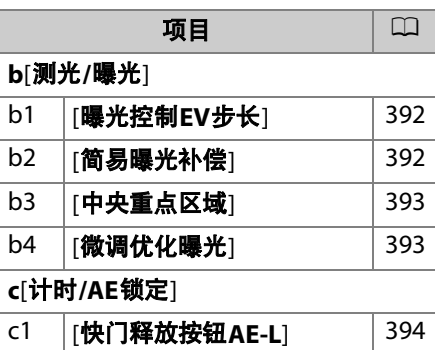

c2 [**自拍**] [394](#page-435-1) c3 [电源关闭延迟] [395](#page-436-0)

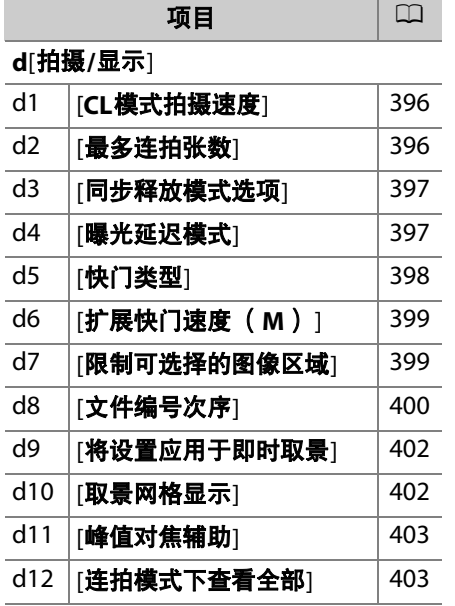

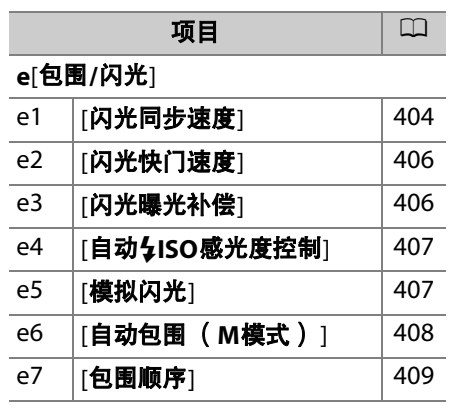

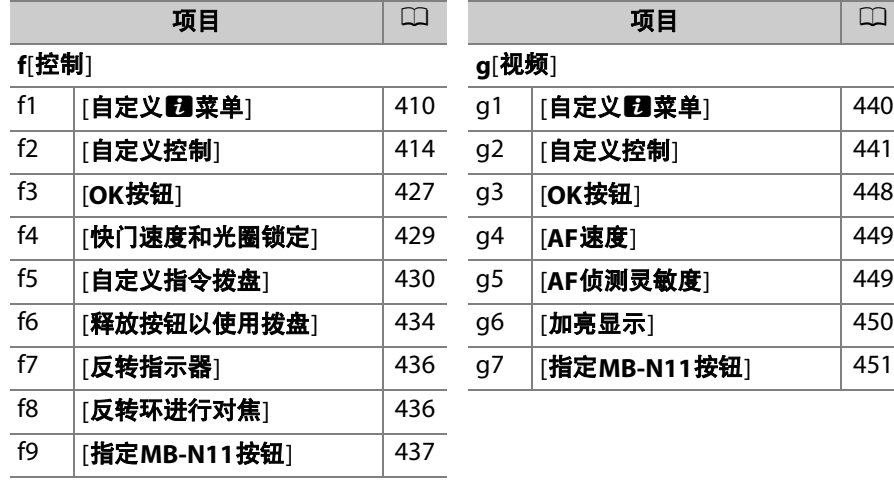

1 从默认值修改过的项目以星号 ( "\*") 标识。

2 仅适用于兼容的镜头。

### ■ 也请参阅

"自定义设定菜单默认设定" (0 [219](#page-260-0))

# <span id="page-422-0"></span>重设自定义设定

MENU按钮■/自定义设定菜单

将自定义设定恢复为默认值。

# **a**:自动对焦

## <span id="page-422-1"></span>**a1**:**AF-C**优先选择

MENU按钮■ / 自定义设定菜单

设定选择了**AF-C**时照相机在清晰对焦之前是否可以拍摄照片。

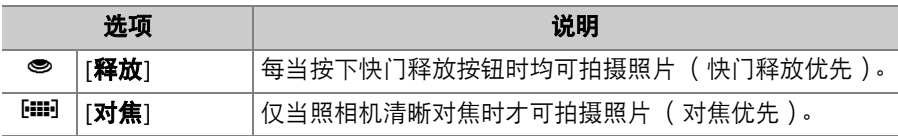

### <span id="page-423-0"></span>**a2**:**AF-S**优先选择

#### MENU按钮■▲自定义设定菜单

设定选择了**AF-S**时照相机在清晰对焦之前是否可以拍摄照片。

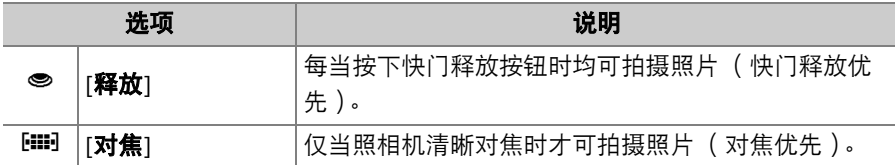

### <span id="page-423-1"></span>**a3**:锁定跟踪对焦

MENU按钮■ /自定义设定菜单

 $\overline{c}$ 

**CR确定** 

a3锁定跟踪对焦

遮挡拍摄AF响应

设定对焦模式选为**AF-C**时,当有物体从拍摄对 象与照相机之间穿过时对焦的反应速度。

- 选择[**5**(延迟)]有助于保持对焦于原始拍摄 对象。
- 选择[**1**(快速)]更易于将对焦切换至横穿镜 头视野的物体。
- 若AF区域模式选为[自动区域**AF**]、[自动区域**AF**(人物)]或[自动区域 **AF**(动物)],当选择了[**2**]或[**1**(快速)]时,遮挡拍摄AF响应将在模 式[**3**]下工作。

382 ▲ 自定义设定: 微调照相机设定

# <span id="page-424-0"></span>**a4**:使用的对焦点

#### MENU按钮●/自定义设定菜单

选择当AF区域模式选为[**自动区域AF**]、[**自动区域AF(人物)**]或[**自动** 区域**AF** (动物) ]以外的选项时,可用于手动对焦点选择的对焦点数量。

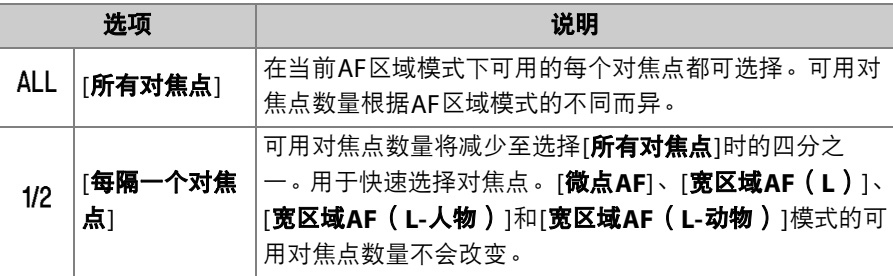

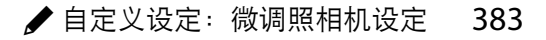

## <span id="page-425-0"></span>**a5**:按方向存储对焦点

MENU按钮■ / 自定义设定菜单

设定是否可为"横向" (风景)方向、 "竖直" (人像)方向 (照相机顺时 针旋转90°)以及"竖直"方向 (照相机逆时针旋转90°)分别选择不同的 对焦点。

• 选择[否]时, 无论照相机处于哪个方向均使用相同的对焦点。

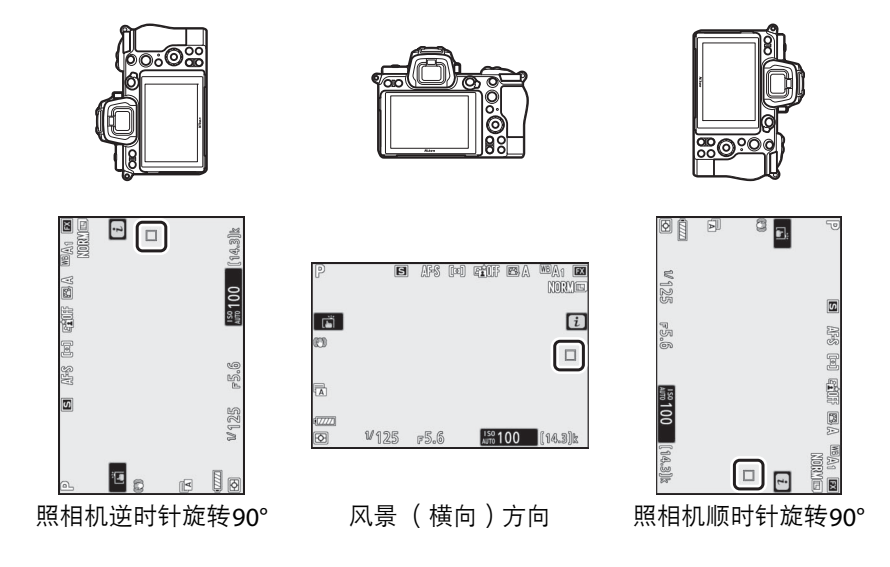

• 选择[是]可分别选择对焦点。

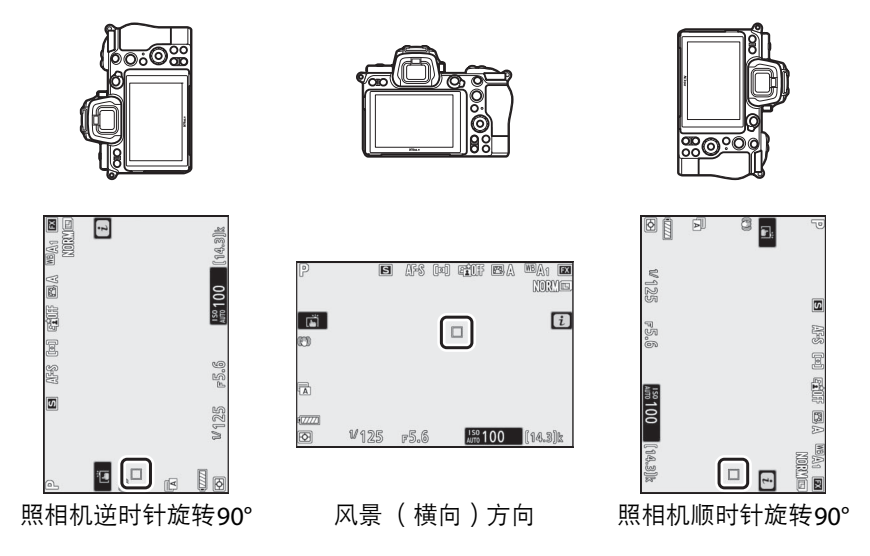

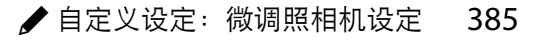

## <span id="page-427-0"></span>**a6**:触发**AF**

#### MENU按钮■ / 自定义设定菜单

选择快门释放按钮是否可用于对焦。若选择了[仅**AF-ON**按钮],半按快 门释放按钮时照相机将不会对焦。对焦仅可使用**AF-ON**按钮或其他使用 自定义设定f2[自定义控制]指定了AF-ON的控制进行调整。

### 失焦释放

若要选择即使在快门通常被禁用的情况下是否可以释放快门,请选择自 定义设定a6[**触发AF**], 加亮显示[**仅AF-ON按钮**]并按下**①。选择[启用**] 可随时释放快门。

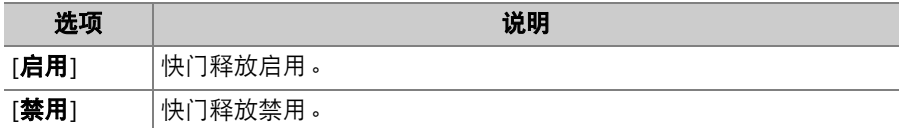

## <span id="page-428-0"></span>**a7**:限制**AF**区域模式选择

#### MENU按钮■▲自定义设定菜单

 $\overline{\phantom{0}}$ 

**◎选择 图确定** 

□ a7限制AF区域模式选择

宽区域AF(S) 宽区域AF(L)

宽区域AF (L-人物) 宽区域AF (L-动物)

□ 図 微点AF 单点AF 动态区域AF

 $\overline{M}$  $\overline{M}$ 

 $\overline{M}$  $\overline{M}$  $\boxtimes$ 

 $\overline{M}$ 

设定使用,菜单或自定义控制可选择的AF区域模式。

- 加亮显示下列选项之一并按下①确定选择 (M)或取消选择 (二)。被勾选 (M)的 模式可通过副指令拨盘选择。
- 若要完成操作, 请按下网。

### <span id="page-428-1"></span>**a8**:对焦点循环方式

MENU按钮■ノ自定义设定菜单

设定对焦点选择是否从显示的一个边缘"循环"到另一个边缘。若选择了 [**循环**],对焦点选择可从上到下、从下到上、从右到左及从左到右进行 "循环",因此,例如取景器显示右边缘处的对焦点被加亮显示时,向右 按下副选择器可选择取景器显示左边缘处的相应对焦点。

## <span id="page-429-0"></span>**a9**:对焦点选项

#### MENU按钮●/自定义设定菜单

有以下对焦点显示选项可供选择。

### 手动对焦模式

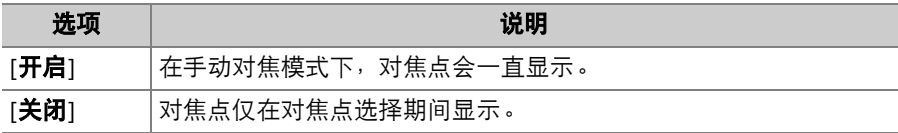

### 动态区域**AF**辅助

选择在动态区域AF模式下是否同时显示所选对焦点和周围对焦点。

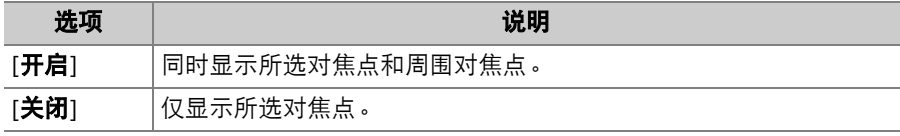

## <span id="page-430-0"></span>**a10**:低光度**AF**

MENU按钮■/自定义设定菜单

当对焦模式选为**AF-S**时,选择[开启]可在低光度条件下获得更准确的对 焦。

- 在照片模式中,该选项仅在模式**P**、 **S**、 **A**和**M**下有效。
- 低光度AF在间隔拍摄和延时摄影视频录制期间禁用。
- 选择[开启]时, 照相机对焦可能需要更多时间。
- 低光度AF生效期间,屏幕中将出现"Lowlight"。屏幕刷新率可能会下降。

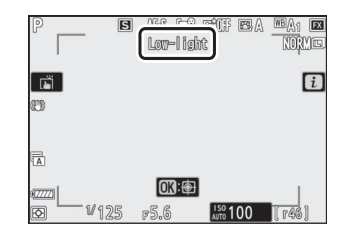

## <span id="page-431-0"></span>**a11**:内置**AF**辅助照明器

MENU按钮■ / 自定义设定菜单

选择在照片模式下光线不足时是否点亮内置AF辅助照明器以辅助对焦操 作。

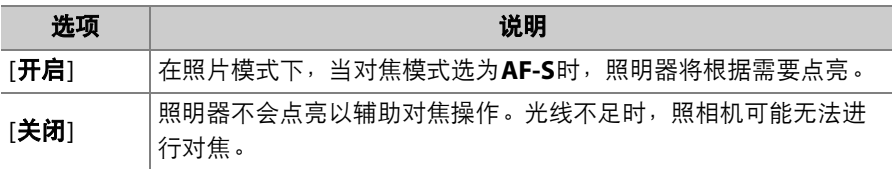

### D **AF**辅助照明器

- AF辅助照明器的范围约为1−3m。
- 使用照明器时请取下镜头遮光罩。
- AF辅助照明器点亮时,请勿将其遮挡。

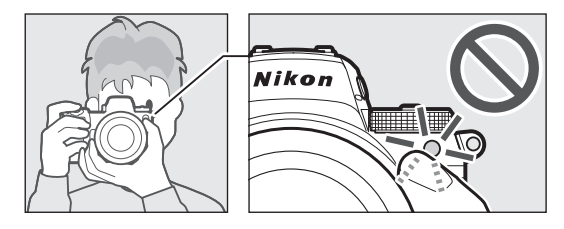
### **a12**:**AF**模式中的手动对焦环

MENU按钮●/自定义设定菜单

选择镜头对焦环是否可在自动对焦模式下用于手动对焦。

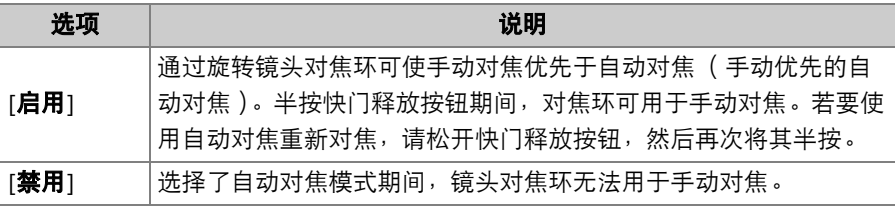

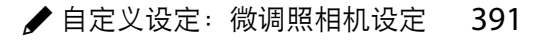

# **b**:测光**/**曝光

### **b1**:曝光控制**EV**步长

MENU按钮■ / 自定义设定菜单

选择调整快门速度、光圈、 ISO感光度、包围以及曝光和闪光补偿时将使 用的增量。

#### **b2**:简易曝光补偿

MENU按钮●/自定义设定菜单

选择是否需要使用E按钮来进行曝光补偿。

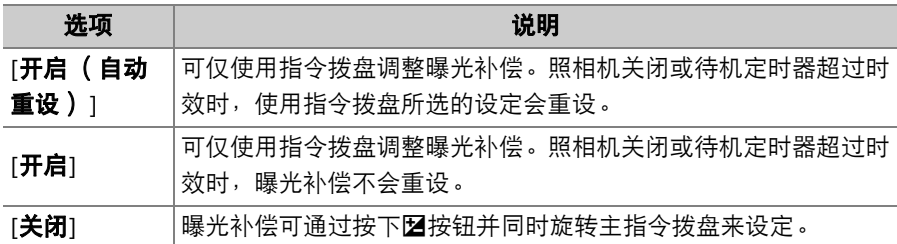

• 该选项在模式**P**、 **S**和**A**下有效。简易曝光补偿在其他模式下不可用。

• 所使用的指令拨盘根据拍摄模式的不同而异。

### **b3**:中央重点区域

#### MENU按钮■▲自定义设定菜单

若选择了[中央重点测光],照相机在设定曝光时将把最大比重分配给拍 摄显示中央的区域。您可使用自定义设定菜单b3[**中央重点区域**]选择设 为[中央重点测光]时将被分配最大比重区域的大小。

#### **b4**:微调优化曝光

MENU按钮■▲自定义设定菜单

使用该选项可微调照相机所选的曝光值;可针 对每种测光方式单独微调曝光。您可在+1至 −1EV范围内以1/6EV为步长增加曝光以使效果 更亮,或减少曝光以使效果更暗。默认设定为 0。

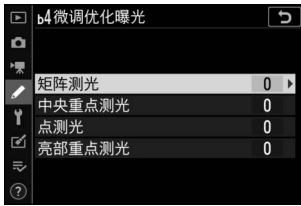

#### ■ 微调曝光

无论自定义设定b4[**微调优化曝光**]选为何种选项,曝光补偿图标 (图)都不会显 示。您仅可通过在自定义设定b4的微调菜单中查看数量这一方法来确定已更改的曝 光量。

# **c**:计时**/AE**锁定

### **c1**:快门释放按钮**AE-L**

MENU按钮■ / 自定义设定菜单

选择按下快门释放按钮时曝光是否锁定。

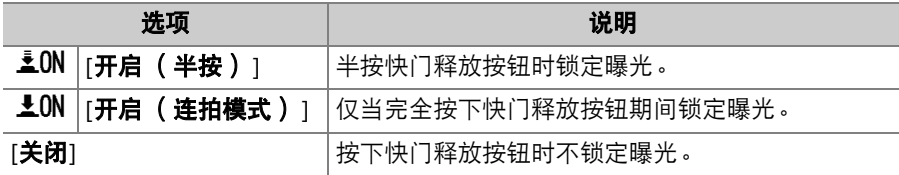

### **c2**:自拍

MENU按钮●/自定义设定菜单

选择在自拍模式下拍摄时滞的长度、拍摄张数以及拍摄间隔。

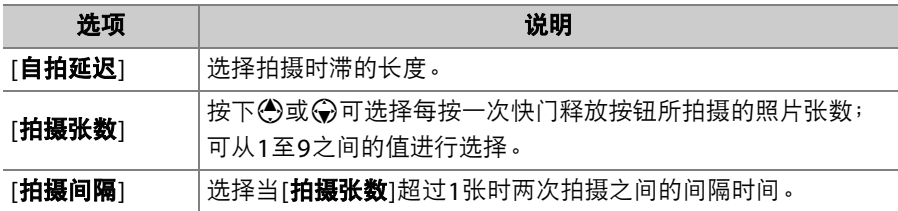

### **c3**:电源关闭延迟

#### MENU按钮■ / 自定义设定菜单

选择未执行任何操作时显示屏或取景器保持开启的时间长度。

- 您可为[**播放**]、 [**菜单**]、 [图像查看]和[**待机定时器**]选择不同的设定。
- [待机定时器]可决定半按快门释放按钮后控制面板以及显示屏或取景器 显示保持开启的时间长度。显示屏和取景器会在待机定时器超过时效 的几秒前变暗。若选择了[10秒],屏幕中显示*让*菜单时定时器将延长至 20秒。
- 在自拍模式下,除[图像查看]以外,每个电源关闭延迟都会延长1分钟。
- 较长电源关闭延迟会降低电池持久力。

# **d**:拍摄**/**显示

### **d1**:**CL**模式拍摄速度

MENU按钮■ ノ自定义设定菜单

选择低速连拍释放模式下的每秒幅数;选项范围为[**5fps**]至[**1fps**]。

#### **d2**:最多连拍张数

MENU按钮●/自定义设定菜单

在连拍释放模式下,一次连拍中最多可拍摄的照片张数可以设为1至200 之间的任一数值。

• 请注意,无论选择了何种选项,在静音拍摄过程中或者当在模式**S**或**M** 下选择了1秒或更低的快门速度时,对一次连拍中可拍摄的照片张数没 有限制。

#### D 内存缓冲区

自定义设定d2[**最多连拍张数**]可用于选择在一次连拍中可拍摄的照片张数。内存缓 冲区被占满且拍摄变慢之前可拍摄的照片张数根据图像品质和其他设定的不同而 异。当缓冲区已满时,照相机将显示"**r00**"且每秒幅数将降低。

### **d3**:同步释放模式选项

MENU按钮■ / 自定义设定菜单

设定当使用另购的无线遥控器时,遥控照相机上的快门与主照相机上的 快门是否同步。

### <span id="page-438-0"></span>**d4**:曝光延迟模式

MENU按钮■ / 自定义设定菜单

在轻微照相机震动就可能导致照片模糊的情况下,您可将快门释放延迟 至按下快门释放按钮约0.2至3秒后。

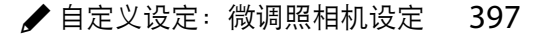

### <span id="page-439-0"></span>**d5**:快门类型

#### MENU按钮●/自定义设定菜单

选择用于拍照的快门类型。

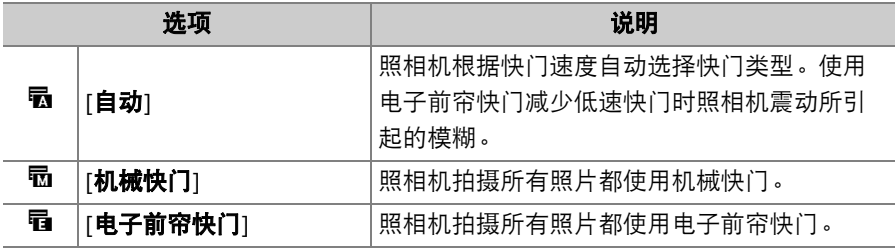

#### D **"**机械快门**"**

[**机械快门**]不适用于某些镜头。

#### D 电子前帘快门

选择了[电子前帘快门]时可用的最高快门速度为1/2000秒。

### **d6**:扩展快门速度 (**M**)

MENU按钮■▲自定义设定菜单

扩展在模式**M**下可用快门速度的范围;选择了[开启]时最低可用快门速 度为900秒 (15分钟)。扩展快门速度可用于夜空及其他长时间曝光拍 摄。

●若要使用扩展快门速度,请选择[**开启**]并选择60秒或更低的快门速度。

#### **d7**:限制可选择的图像区域

MENU按钮■ / 自定义设定菜单

选择通过在*i*菜单中旋转指今拨盘或按下已指定影像区域的控制可进行 访问的选项。

- 加亮显示一个选项并按下①确定选择 (M) 或取消选择 (U)。被勾选 (M)的影像区 域选项可通过指令拨盘选择。
- 设定完成后, 按下®即可保存更改。

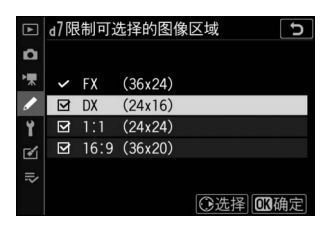

**d8**:文件编号次序

#### MENU按钮➡ / 自定义设定菜单

#### 选择一个文件编号选项。

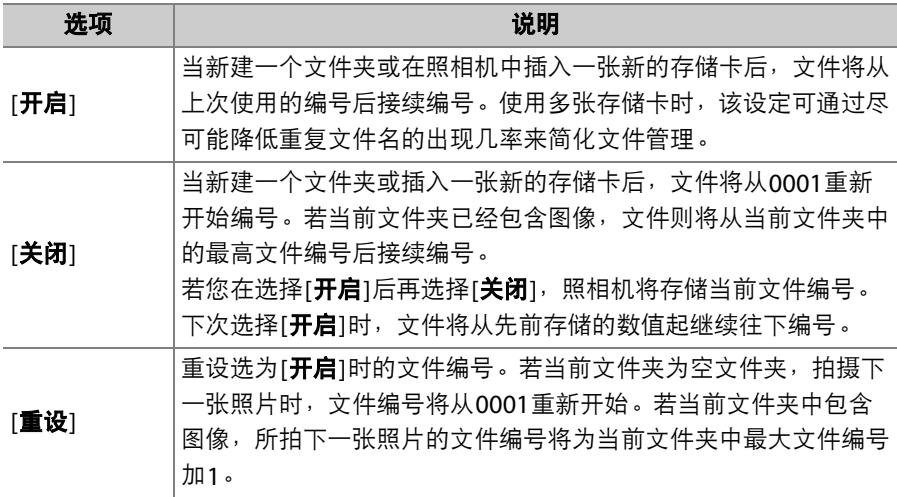

#### D 文件编号次序

- 若当前文件夹中包含一张编号为9999的照片,照相机将为此时拍摄的照片新建一 个文件夹,并且文件编号将从0001重新开始。
- 当前文件夹编号达到999时,若出现以下情况,照相机将无法再新建文件夹且快门 释放将被禁用:
	- 当前文件夹包含5000张照片 (此外,若照相机计算出录制一个最大时间长度视 频所需的文件数量将导致文件夹包含的文件数量超过5000,视频录制将被禁 用),
	- 当前文件夹包含一张编号为9999的照片 (此外,若照相机计算出录制一个最大 时间长度视频所需的文件数量将导致文件编号超过9999,视频录制将被禁 用)。

若要继续拍摄,请在自定义设定d8[**文件编号次序**]中选择[**重设**],然后格式化当前 存储卡或插入一张新的存储卡。

#### ■ 文件夹编号

- 若当前文件夹中包含5000张照片或一张编号为9999的照片,照相机将为此时拍摄 的照片新建一个文件夹,并将该文件夹选为用来保存照片的文件夹。
- 新文件夹将被指定一个比当前文件夹编号大1的编号。当已存在一个带有该编号的 文件夹时,则新文件夹将被指定可用的最小文件夹编号。

### <span id="page-443-0"></span>**d9**:将设置应用于即时取景

MENU按钮■ / 自定义设定菜单

选择照相机是否通过调整取景器或显示屏中的预览以反映拍摄设定如何 影响最终照片的色相和亮度。在视频模式下,无论选择了何种选项,照 相机设定的效果都始终可见。

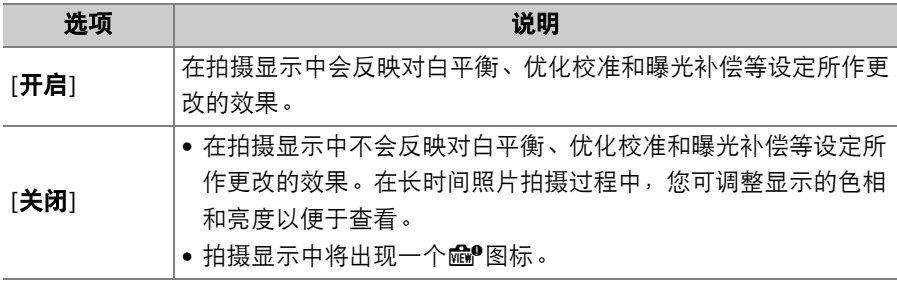

#### **d10**:取景网格显示

MENU按钮■ / 自定义设定菜单

选择是否在构图时显示网格以供参考。

### <span id="page-444-0"></span>**d11**:峰值对焦辅助

MENU按钮■▲自定义设定菜单

在手动对焦模式下启用了峰值对焦辅助时,清晰对焦的物体在屏幕中将 使用彩色轮廓标识。您可选择颜色。

#### 峰值对焦辅助级别

您可从[**3**(高灵敏度)]、[**2**(标准)]、[**1**(低灵敏度)]和[关闭]中进 行选择。值越高,判断为清晰对焦的范围越大。

#### 峰值对焦加亮显示颜色

选择亮部颜色。

#### **d12**:连拍模式下查看全部

MENU按钮■ / 自定义设定菜单

若选择了[关闭],屏幕在连拍过程中将保持空白。

# **e**:包围**/**闪光

## **e1**:闪光同步速度

#### MENU按钮●/自定义设定菜单

选择闪光同步速度。

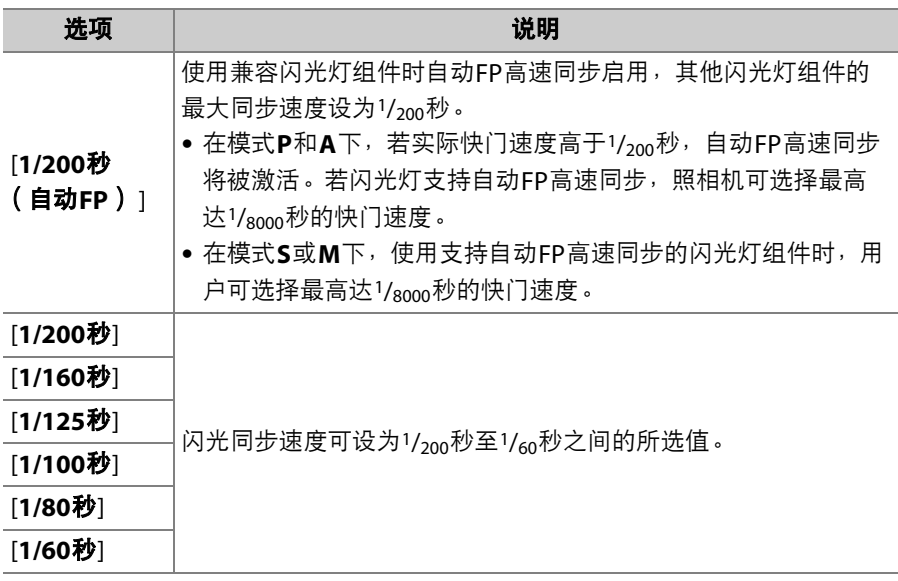

#### 2 将快门速度固定在闪光同步速度的极限值

在模式**S**和**M**下,通过选择可以使用的最低快门速度 (30秒或"**Time**" (遥控B 门))的下一值,快门速度可固定为自定义设定e1[**闪光同步速度**]中的所选值。拍 摄显示和控制面板中将出现一个X (闪光同步指示)及闪光同步速度。

#### D 自动**FP**高速同步

- 自动FP高速同步可允许在照相机支持的最高快门速度下使用闪光灯。若选择了 [**1/200**秒 (自动**FP**) ],当快门速度高于闪光同步速度时,照相机将自动启用自 动FP高速同步。这可确保即使是拍摄明媚阳光下的背光拍摄对象,您也可选择最 大光圈以减小景深。
- 选择了[**1/200**秒 (自动**FP**) ]时,闪光信息显示中会出现"FP"。

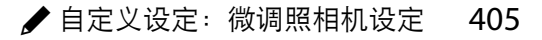

### **e2**:闪光快门速度

#### MENU按钮■ / 自定义设定菜单

选择在模式**P**或**A**下使用闪光灯时可使用的最低快门速度。 无论在自定义设定e2[闪光快门速度]中选择了何种设定,在模式**S**和**M** 中,或者当闪光灯设为慢同步、慢后帘同步或防红眼带慢同步时,快门 速度都可低至30秒。

#### **e3**:闪光曝光补偿

MENU按钮■ / 自定义设定菜单

选择当使用曝光补偿时照相机如何调整闪光级别。

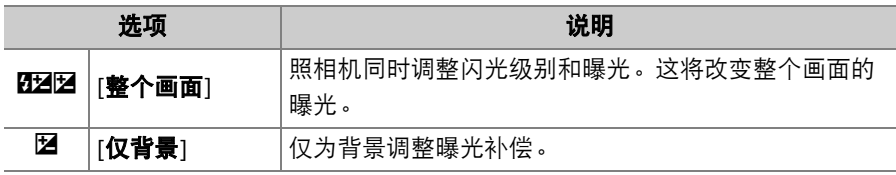

### e4: 自动<sup>2</sup>ISO感光度控制

MENU按钮●/自定义设定菜单

选择当自动ISO感光度控制启用时照相机如何调整闪光级别。

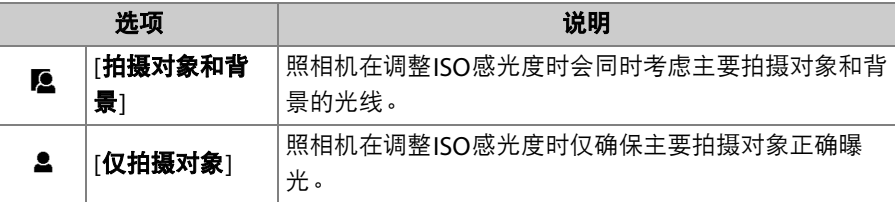

### **e5**:模拟闪光

MENU按钮■ / 自定义设定菜单

若在照相机使用支持尼康创意闪光系统的另购闪光灯组件时选择了[开启], 按下已使用自定义设定f2[自定义控制]指定[预览]的控制将会释放一次模拟 闪光。

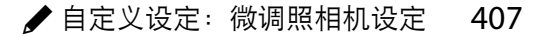

## **e6**:自动包围 (**M**模式)

在模式**M**下启用包围时受影响的设定取决于照片拍摄菜单中[自动包围]> [自动包围设定]的所选项,以及自定义设定e6[自动包围 (**M**模式) ]的 所选项。

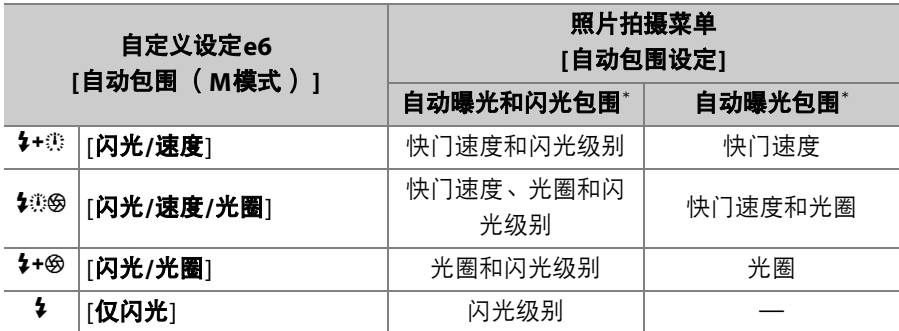

\* 若在[自动**ISO**感光度控制]选为[开启]且自定义设定e6[自动包围(**M**模式) ]选为 [闪光**/**速度]、 [闪光**/**速度**/**光圈]或[闪光**/**光圈]时未使用闪光灯, ISO感光度将固 定为每个包围序列中拍摄首张照片时的值。

#### ■ 闪光包围

闪光包围仅可在使用i-TTL或q**A** (自动光圈)闪光控制时执行。

408 / 自定义设定: 微调照相机设定

### **e7**:包围顺序

#### MENU按钮■/自定义设定菜单

选择包围程序中照片的拍摄顺序。

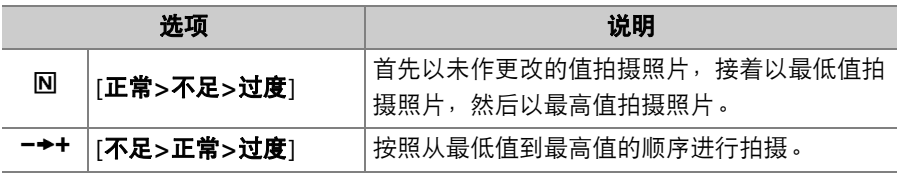

• 当照片拍摄菜单中的[自动包围]>[自动包围设定]选为[动态**D-Lighting** 包围]时, 自定义设定e7[包围顺序]对照片的拍摄顺序没有影响。

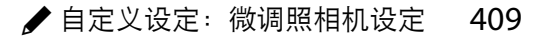

# <mark>f</mark>: 控制

### f1: 自定义**题**菜单

MENU按钮●/自定义设定菜单

选择在照片模式下按下t按钮时所显示t菜单中列出的项目。

- •在i菜单中加亮显示一个位置,按下®并选择所需项目。
- · 您可将以下项目指定给*让*菜单。

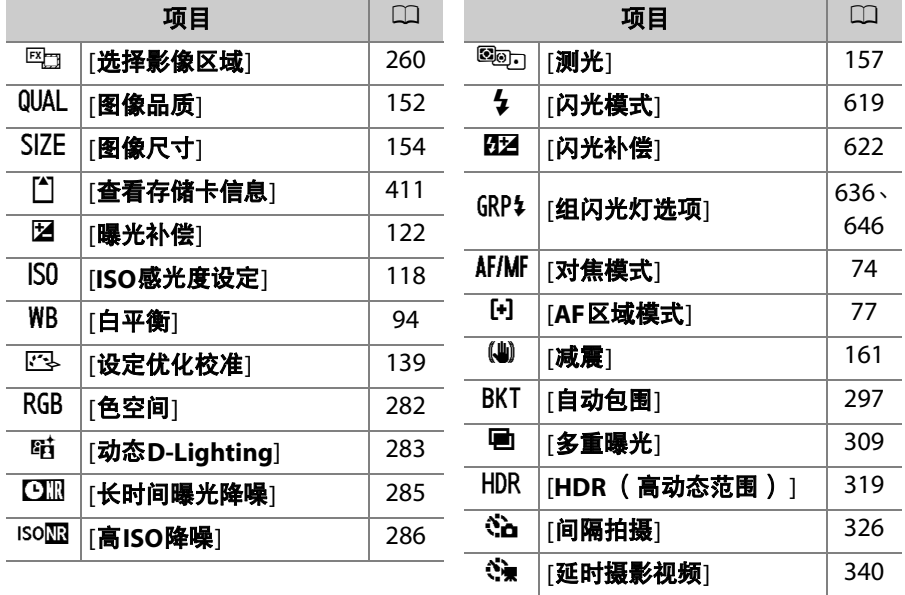

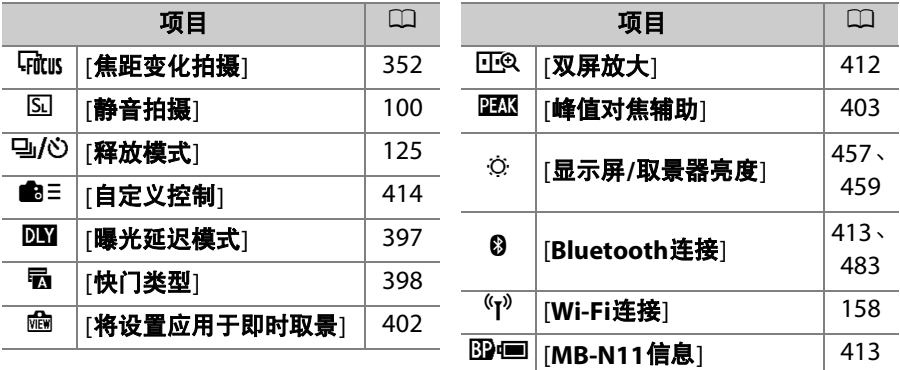

#### <span id="page-452-0"></span>查看存储卡信息

查看当前选为新照片目标位置的插槽,以及插有两张存储卡时如何记录 照片的设定。该选项仅可用于查看,无法用于更改所选项。

• 当插有两张存储卡时用于记录照片的选项可使用照片拍摄菜单中的[第 二插槽的功能1讲行选择。

#### <span id="page-453-0"></span>双屏放大

若[双屏放大]被指定给*让*菜单,您可选择[双屏 放大]同时放大两个水平对齐但位于画面中不 同部分的区域 (双屏放大)。区域的位置在屏 幕右下角的导航窗口中以两个方框 (口)标 识。

- 通过同时放大画面中两个相隔很远但水平对 齐的区域,可便于确认建筑物或其他较宽物 体的水平高度。
- 使用 Q和 Q& (?) 按钮可放大和缩小。
- 按下4对或①可向左或向右滚动显示所选区 域。使用®按钮可在两个区域之间进行切 换。
- 按下④或⑤可将两个区域同时向上或向下滚动。
- 若要对焦于所选区域中央的拍摄对象,请半按快门释放按钮。
- 按下*让*按钮即可退出双屏放大。

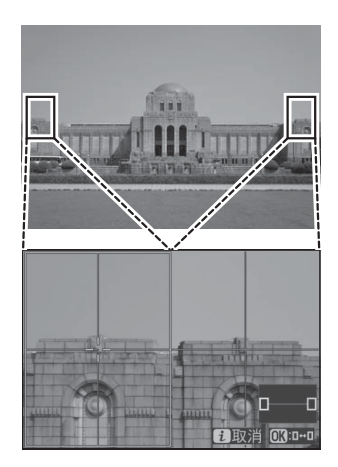

#### 412 ▲ 自定义设定: 微调照相机设定

### <span id="page-454-1"></span>**Bluetooth**连接

启用或禁用蓝牙。

#### <span id="page-454-0"></span>**MB-N11**信息

查看有关连接于照相机的另购MB-N11电池匣中电池的信息 (CQ [727](#page-768-0))。

## <span id="page-455-0"></span>**f2**:自定义控制

MENU按钮■ / 自定义设定菜单

选择在照片模式下通过使用照相机或镜头控制或者按下照相机控制并同 时旋转指令拨盘所执行的操作。

• 选择以下控制所执行的功能。加亮显示所需 控制并按下®。

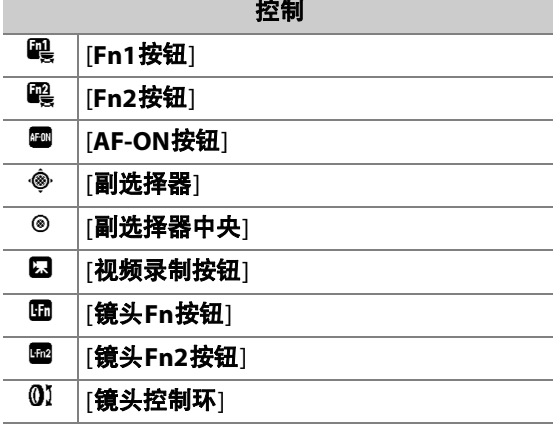

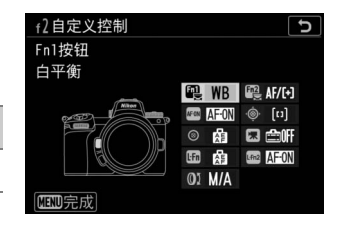

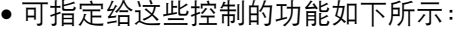

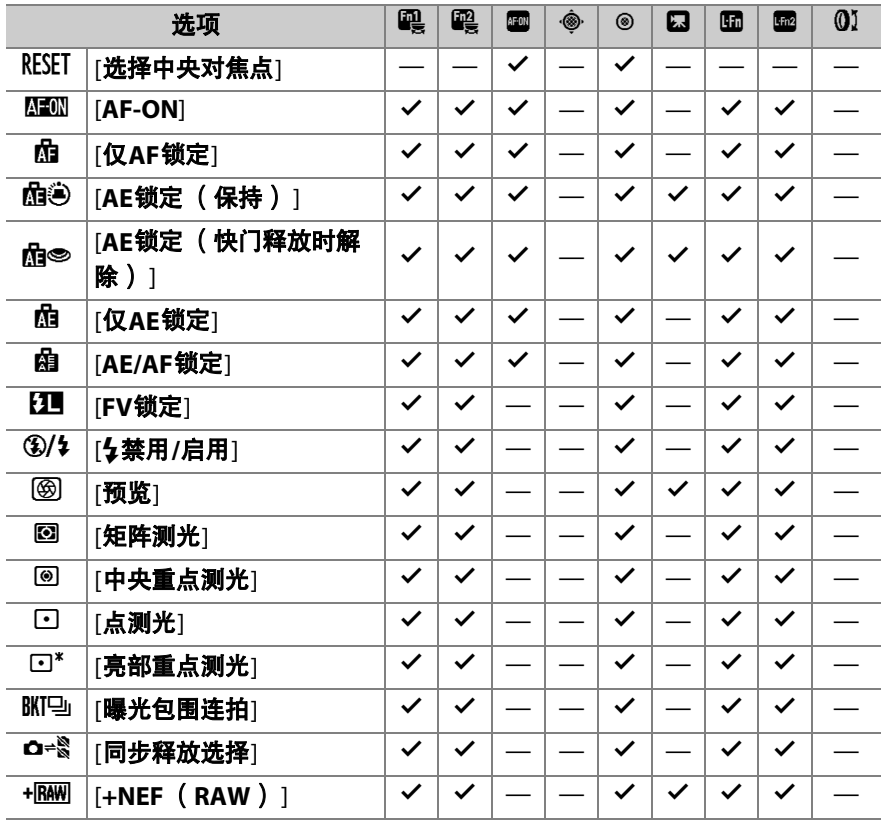

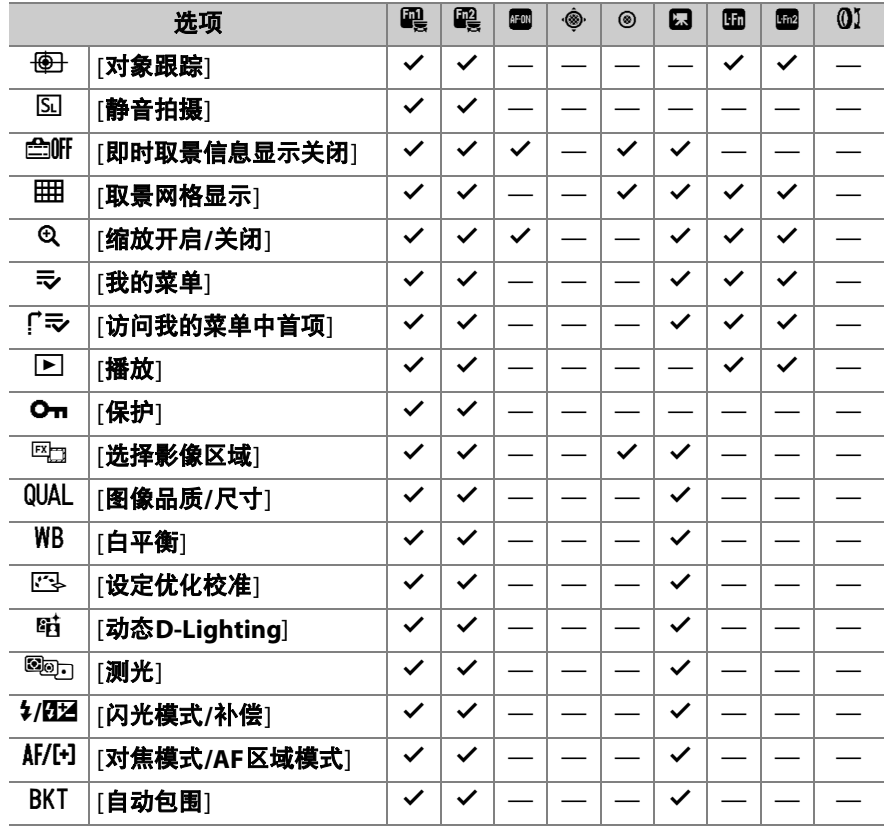

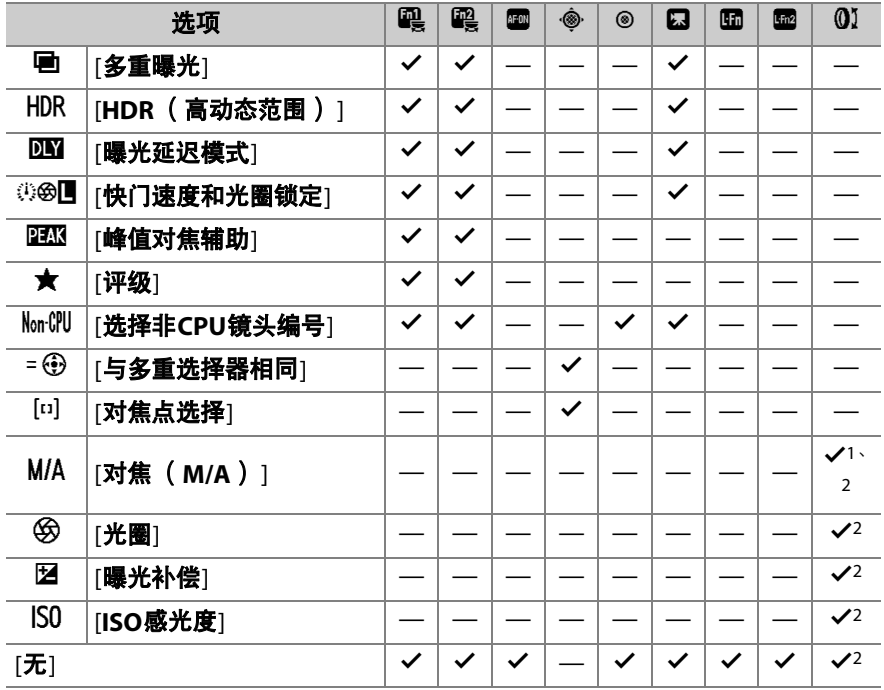

1 仅适用于兼容的镜头。

2 无论选择了何种选项,在手动对焦模式下控制环仅可用于调整对焦。

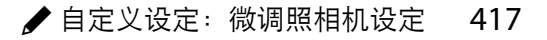

• 有以下选项可供选择:

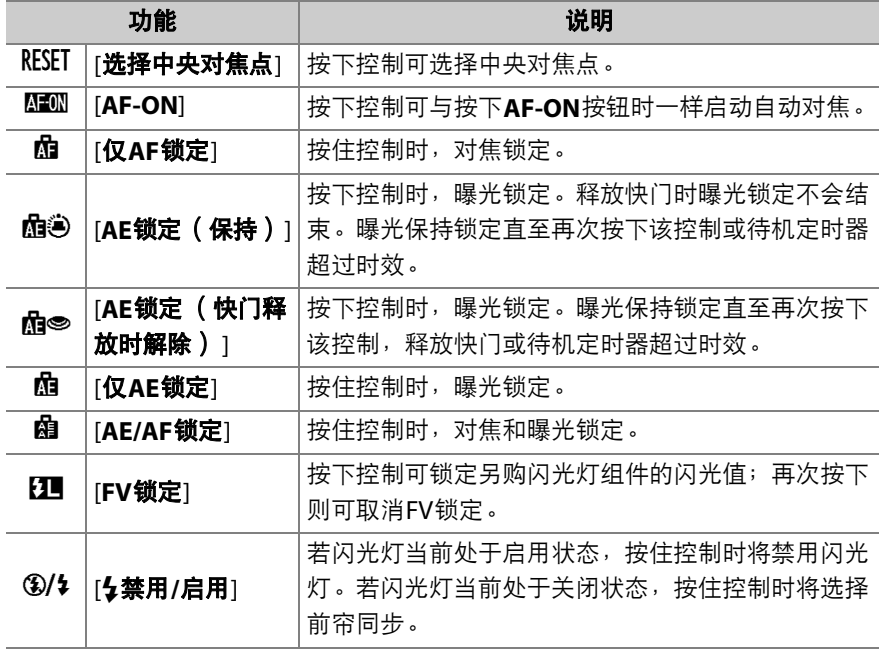

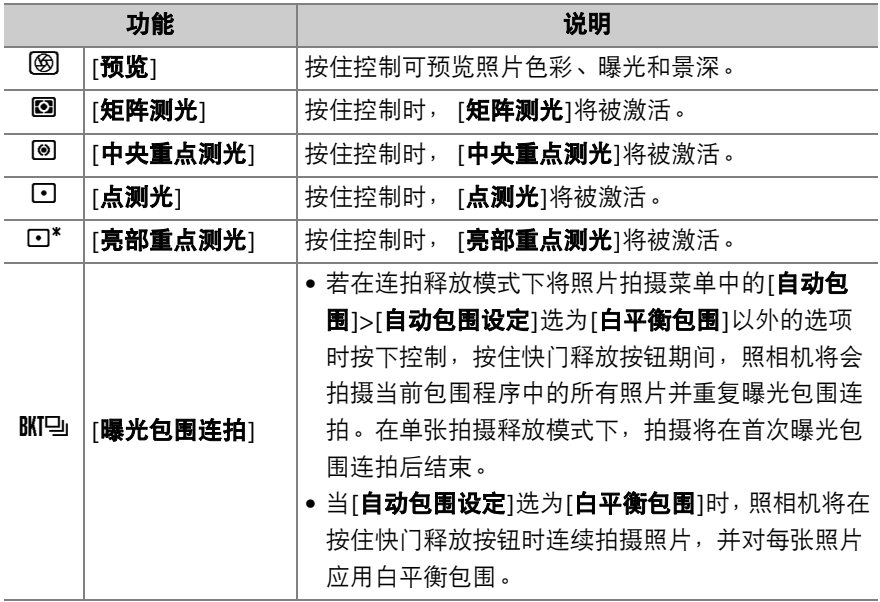

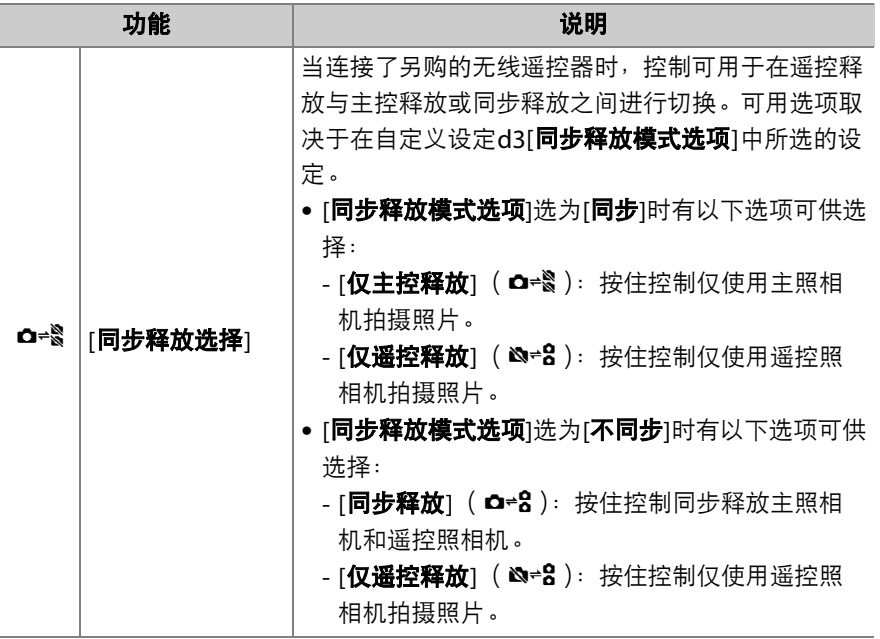

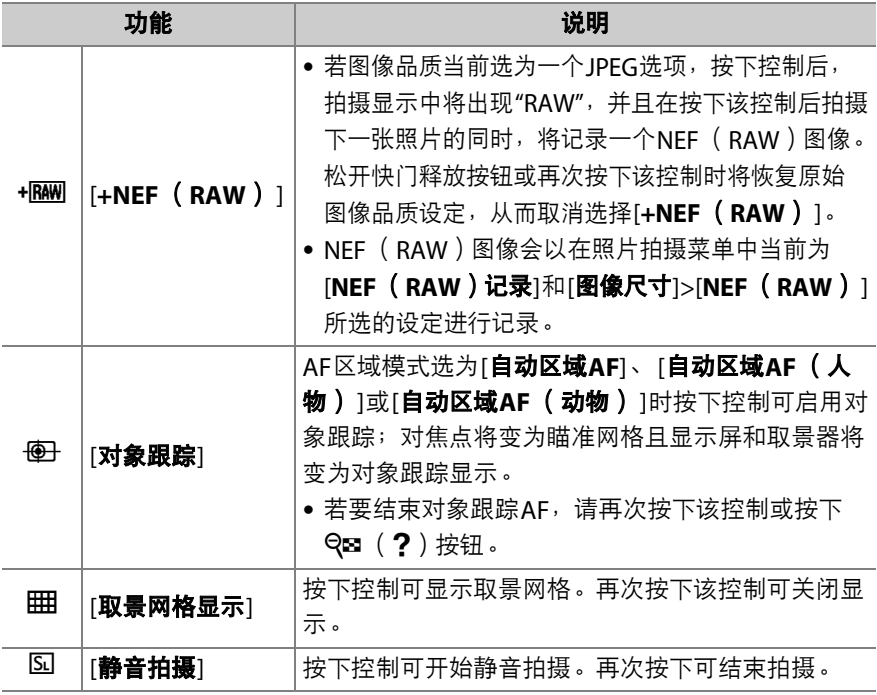

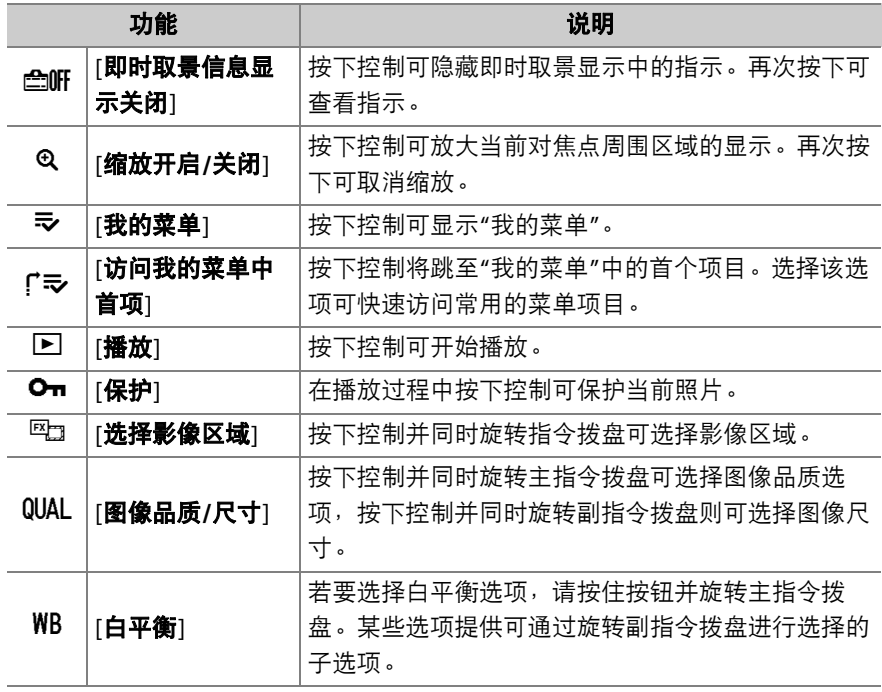

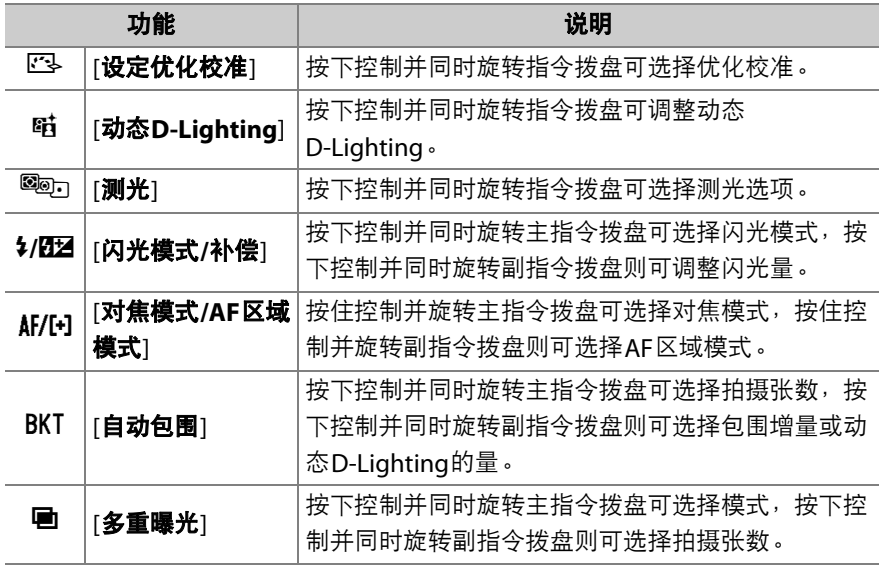

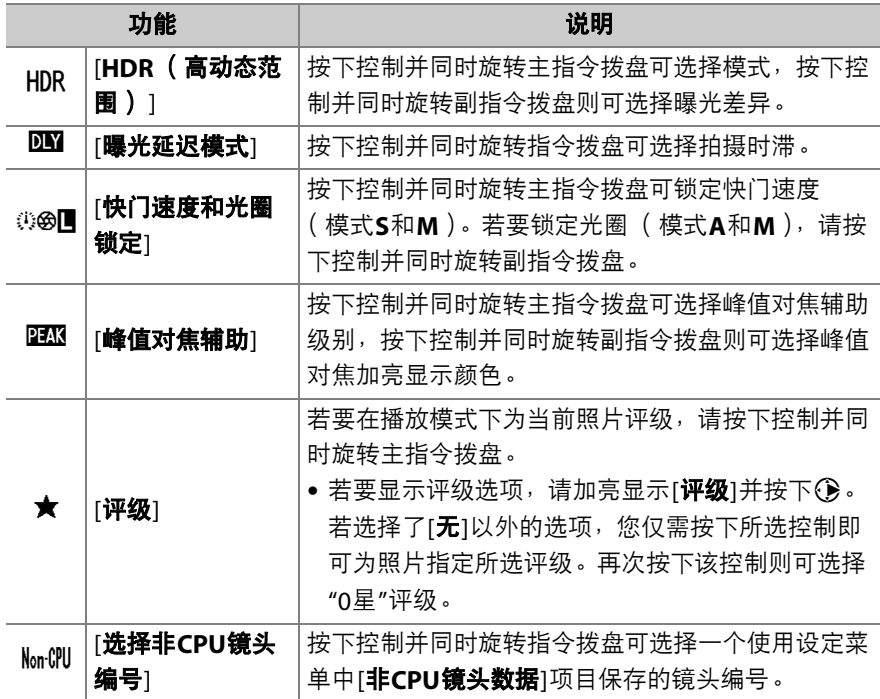

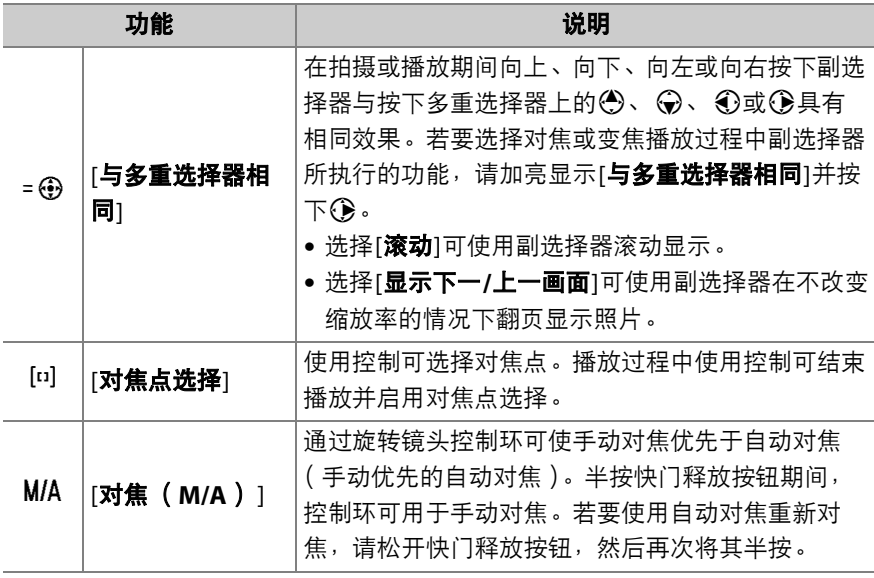

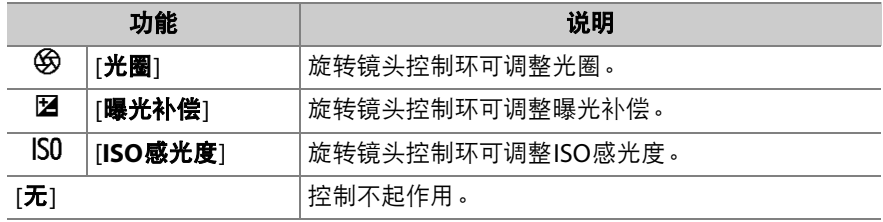
## **f3**:**OK**按钮

选择指定给照片模式下和播放时®按钮的功 能。

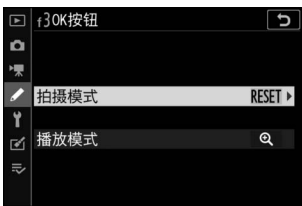

MENU按钮■ / 自定义设定菜单

### 拍摄模式

无论选择了何种选项,当AF区域模式选为[自动区域**AF**]、 [自动区域**AF** (人物) ]或[自动区域**AF** (动物) ]时,按钮仅可用于启用对象跟踪AF  $(D \cap 86)$ .

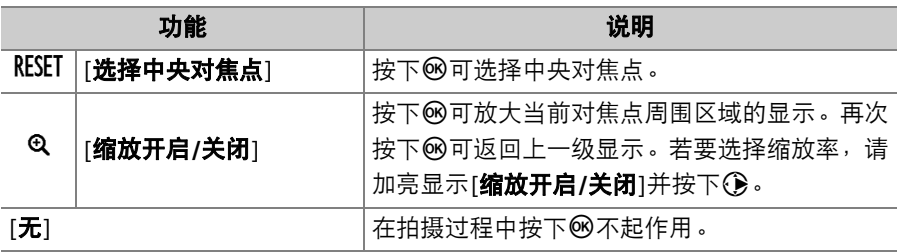

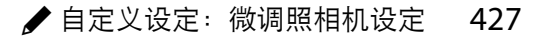

## 播放模式

无论选择了何种选项,全屏显示视频时按下®将开始视频播放。

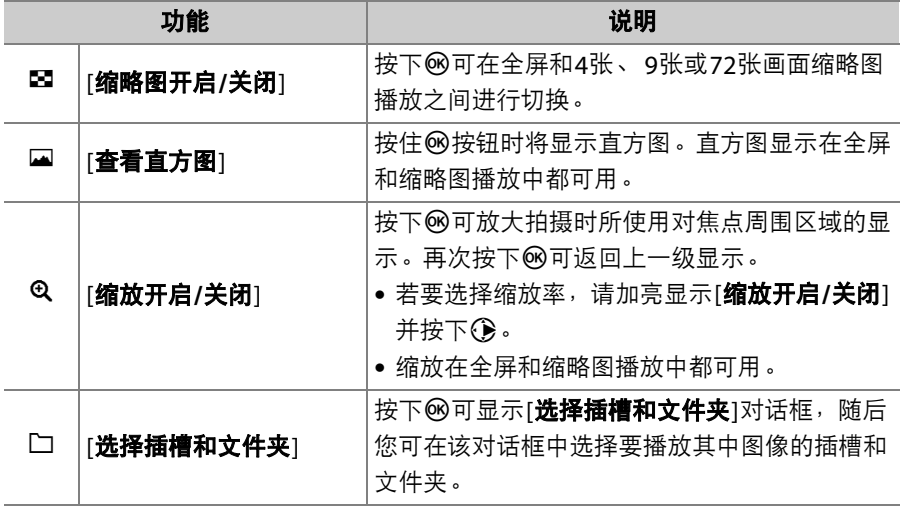

## **f4**:快门速度和光圈锁定

MENU按钮■ / 自定义设定菜单

在[快门速度锁定]中选择[开启]可将快门速度锁定为当前在模式**S**或**M**中 所选的值。在[光圈锁定]中选择[开启]可将光圈锁定为当前在模式**A**或**M** 中所选的值。

- 快门速度或光圈锁定生效期间, 拍摄显示和控制面板中将出现一个■图 标。
- 快门速度和光圈锁定在拍摄模式**P**下不可用。

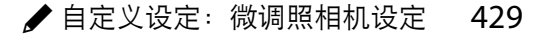

## **f5**:自定义指令拨盘

### MENU按钮■ / 自定义设定菜单

自定义主指令拨盘和副指令拨盘的操作。

• 所选设定也同时应用于另购MB-N11电池匣上的指令拨盘。

### 反转方向

反转指令拨盘在用于所选操作时的旋转方向。

- 加亮显示[**曝光补偿**]或[**快门速度/光圈**]并按下**③**可确定选择 ( Ø ) 或 取消选择 (口)。
- 按下网保存更改并退出。

# 改变主**/**副

\_\_\_\_\_\_\_\_\_\_\_\_<br>交换主指令拨盘和副指令拨盘的功能。

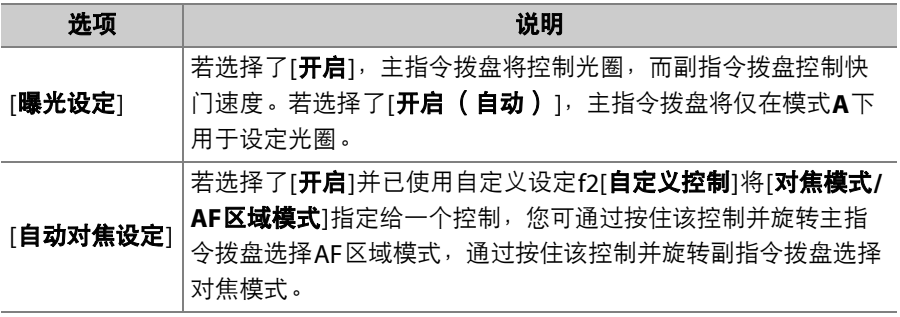

## 菜单和播放

选择播放和菜单操作过程中,多重选择器和指令拨盘所执行的功能。

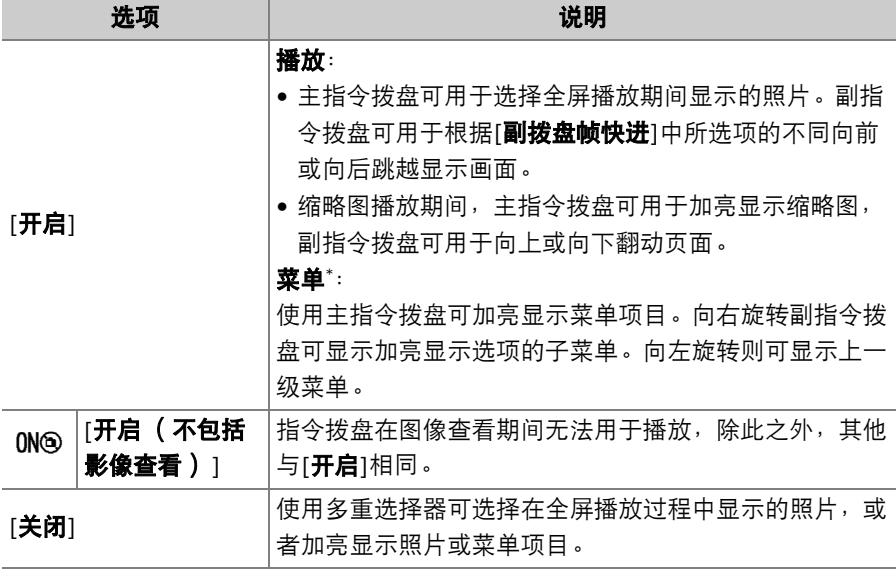

\* 副指令拨盘无法用于选择加亮显示的项目。若要选择加亮显示的项目,请按下® 或2。

### 副拨盘帧快进

选择在全屏播放过程中通过旋转副指令拨盘可跳过的画面幅数。仅当[菜 单和播放]选为[开启]或[开启(不包括影像查看)]时,该选项才生效。

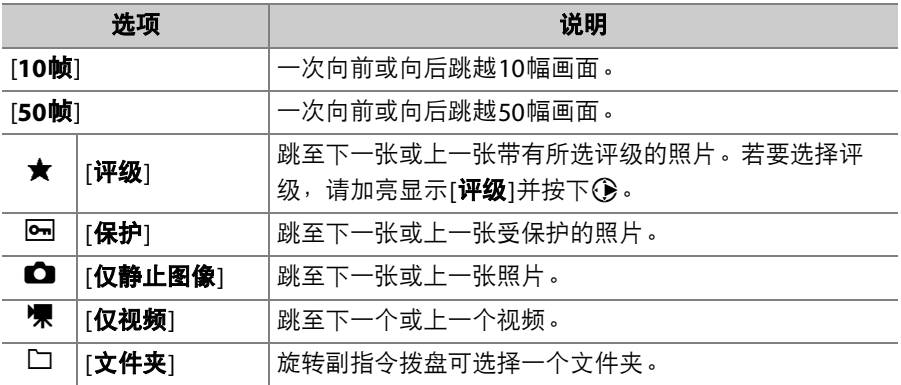

## **f6**:释放按钮以使用拨盘

### MENU按钮■/自定义设定菜单

若选择[是],一般情况下通过按住一个按钮并旋转指今拨盘所进行的调 整,即可在释放按钮后再旋转指令拨盘来进行。当再次按下该按钮,半 按快门释放按钮或待机定时器超过时效时调整结束。

- [释放按钮以使用拨盘]将应用于图和ISO按钮。
- [释放按钮以使用拨盘]还将应用于已使用自定义设定f2或q2[自定义控制] 以及f9或g7[指定**MB-N11**按钮]指定了某些功能的控制。相关功能如下 表所示。

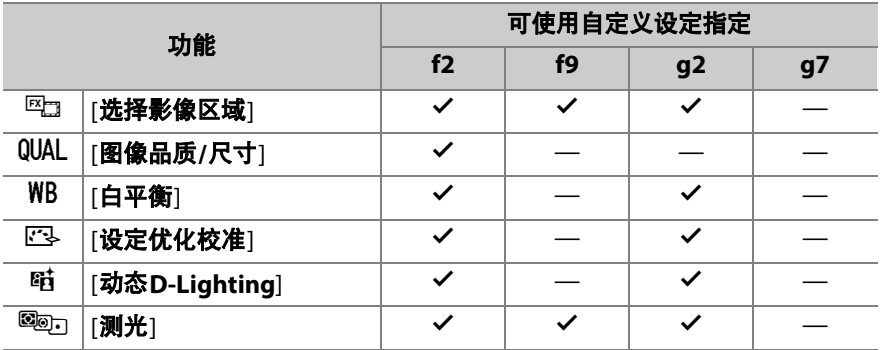

### 434 ▲ 自定义设定: 微调照相机设定

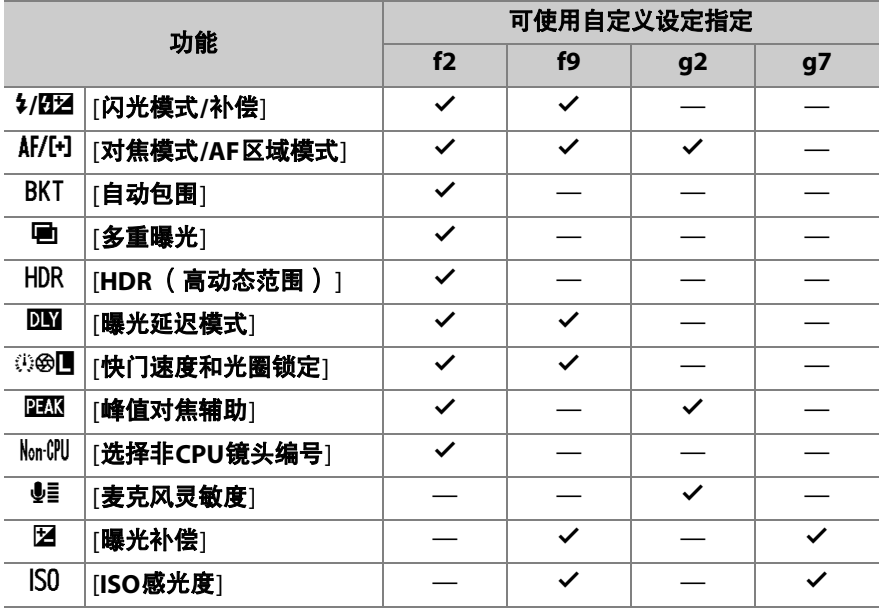

## **f7**:反转指示器

MENU按钮■ / 自定义设定菜单

选择曝光指示是在左边显示负值并在右边显示正值,还是在左边显示正 值并在右边显示负值。

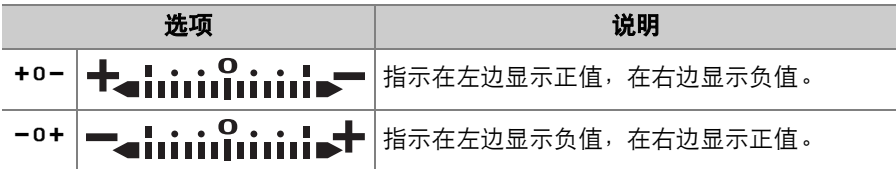

### **f8**:反转环进行对焦

MENU按钮■ / 自定义设定菜单

选择[开启]可反转手动对焦期间Z卡口镜头上对焦环或控制环的旋转方 向。

• 该选项不支持:

- 仅可进行手动对焦的某些Z卡口镜头,

- 通过FTZ卡口适配器所连接的F卡口镜头。

## **f9**:指定**MB-N11**按钮

### MENU按钮■ / 自定义设定菜单

 $\alpha$ .

 $\overline{c}$ 

面◎▶  $=$   $\frac{1}{2}$  $=$  $\circled{})$ 

选择在照片模式下另购的MB-N11电池匣上的控制所执行的功能。

• 可指定功能的控制如下所示。加亮显示所需 □ f9指定MB-N11按钮 控制并按下网。

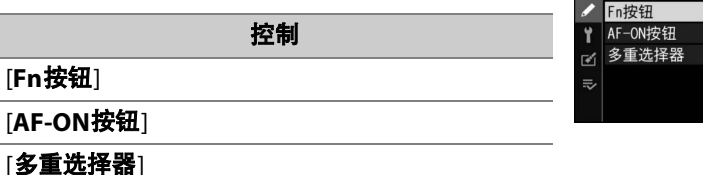

• 可指定给这些控制的功能如下所示。有关所列功能的信息,请参阅自 定义设定f2[自定义控制]部分。

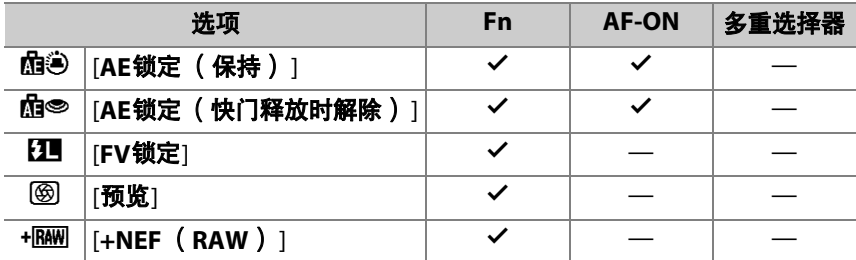

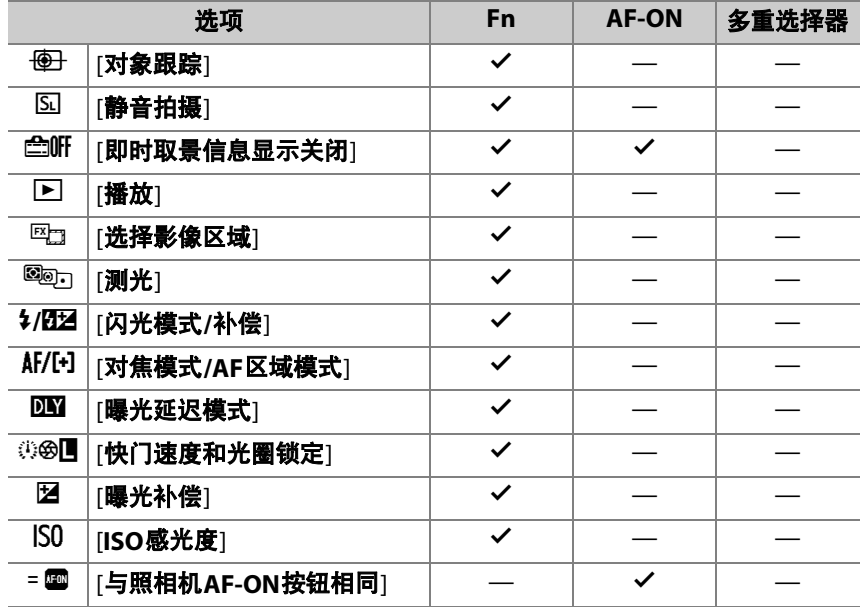

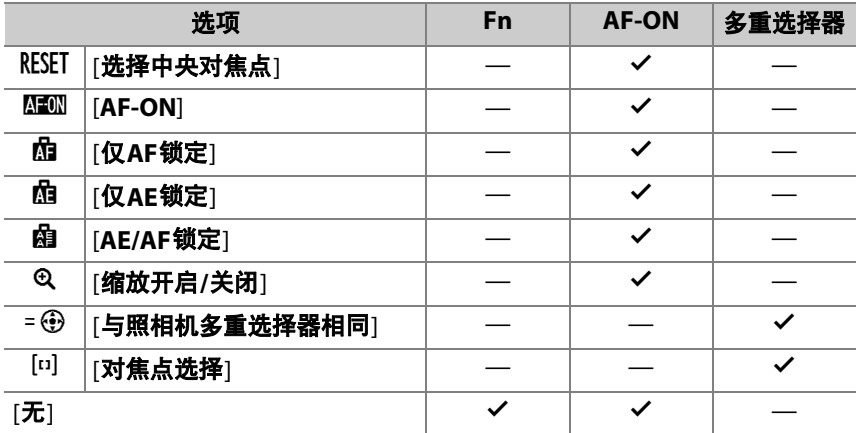

### 与照相机**AF-ON**按钮相同

控制执行与照相机**AF-ON**按钮相同的功能。

### 与照相机多重选择器相同

控制执行与照相机多重选择器上1、 3、 4和2按钮相同的功能。

•按下**③**可显示[**照片信息/播放**]选项。若选择了[**信息①/播放⑤**],您可 向上或向下按下控制显示其他照片,向左或向右按下循环显示照片信 息。

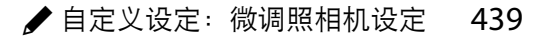

# g: 视频

## g1: 自定义**20**菜单

MENU按钮●/自定义设定菜单

选择在视频模式下按下t按钮时所显示t菜单中列出的项目。

- •在i菜单中加亮显示一个位置,按下®并选择所需项目。
- · 您可将以下项目指定给*让*菜单。

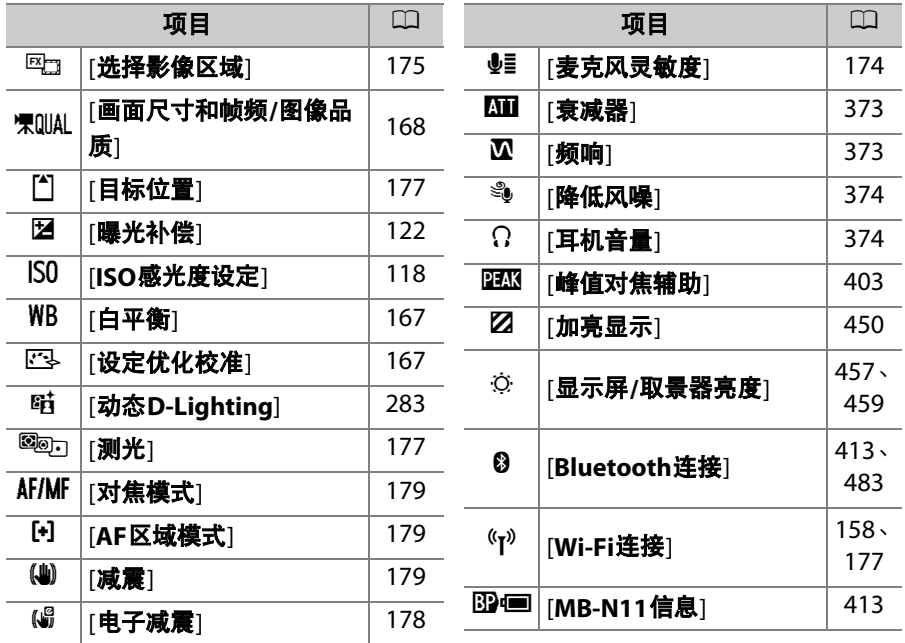

# **g2**:自定义控制

MENU按钮●/自定义设定菜单

选择在视频模式下通过使用照相机或镜头控制或者按下照相机控制并同 时旋转指令拨盘所执行的操作。

• 选择以下控制所执行的功能。加亮显示所需 控制并按下®。

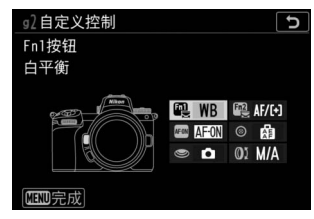

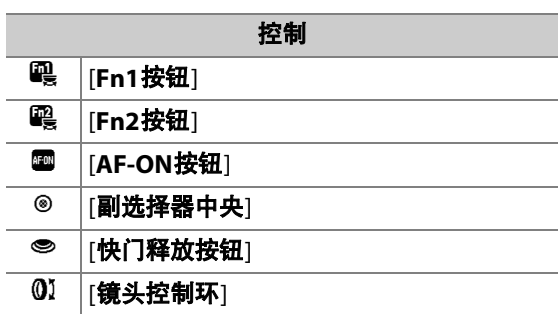

• 可指定给这些控制的功能如下所示:

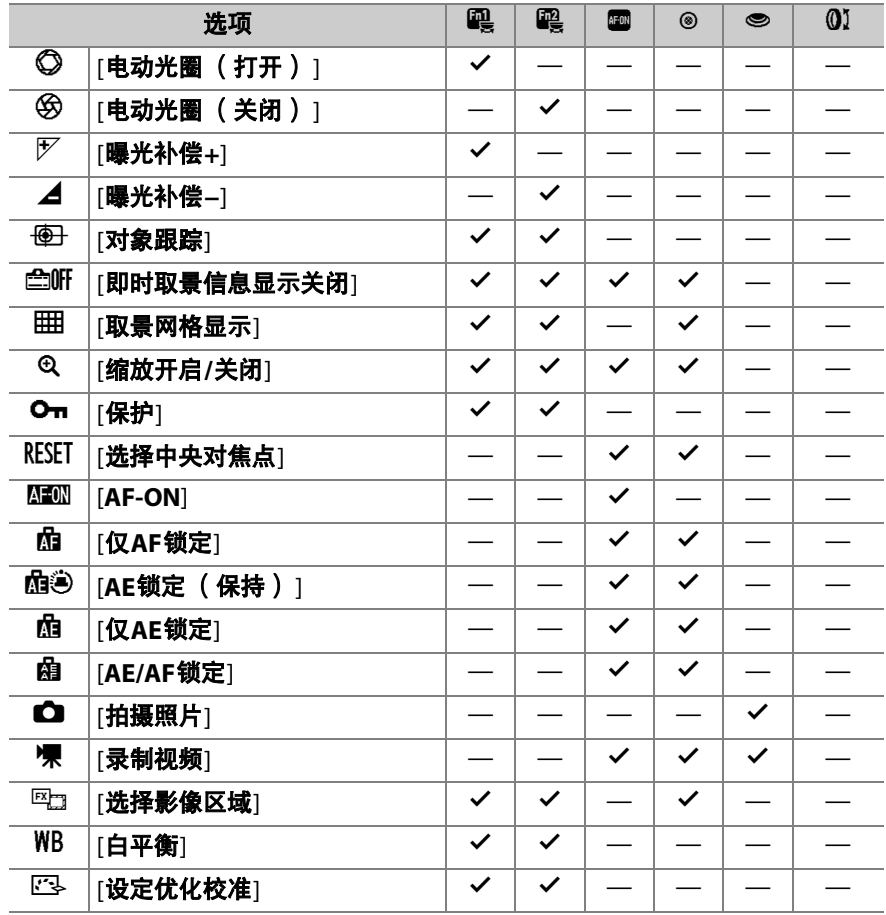

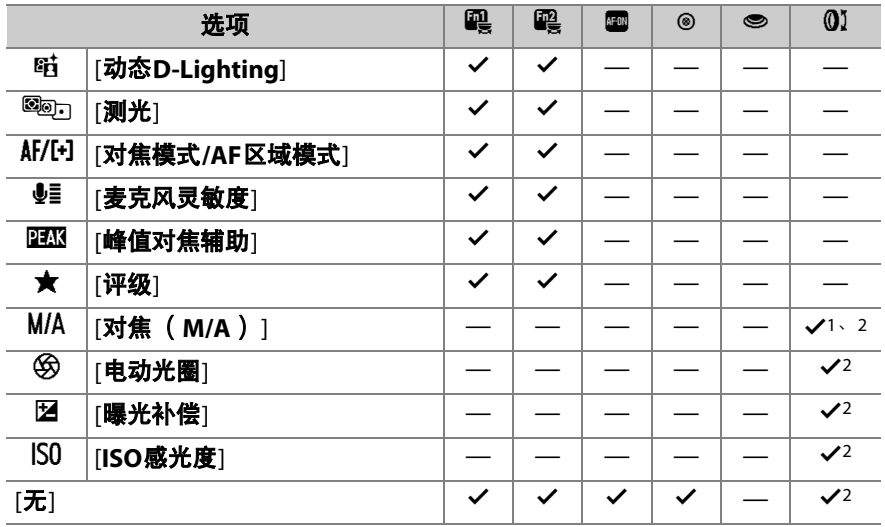

1 仅适用于兼容的镜头。

2 无论选择了何种选项,在手动对焦模式下控制环仅可用于调整对焦。

• 有以下选项可供选择:

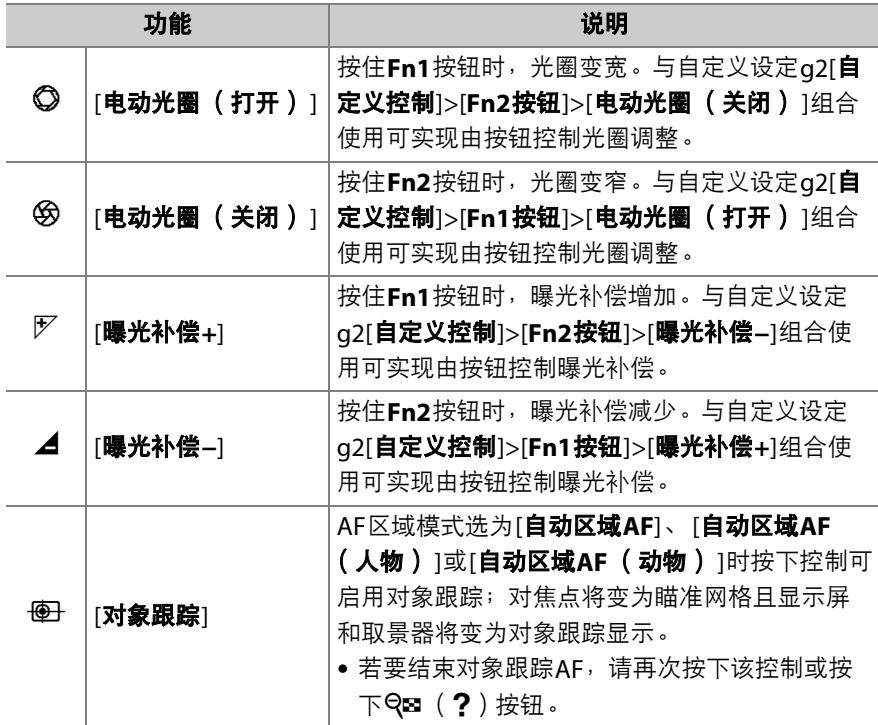

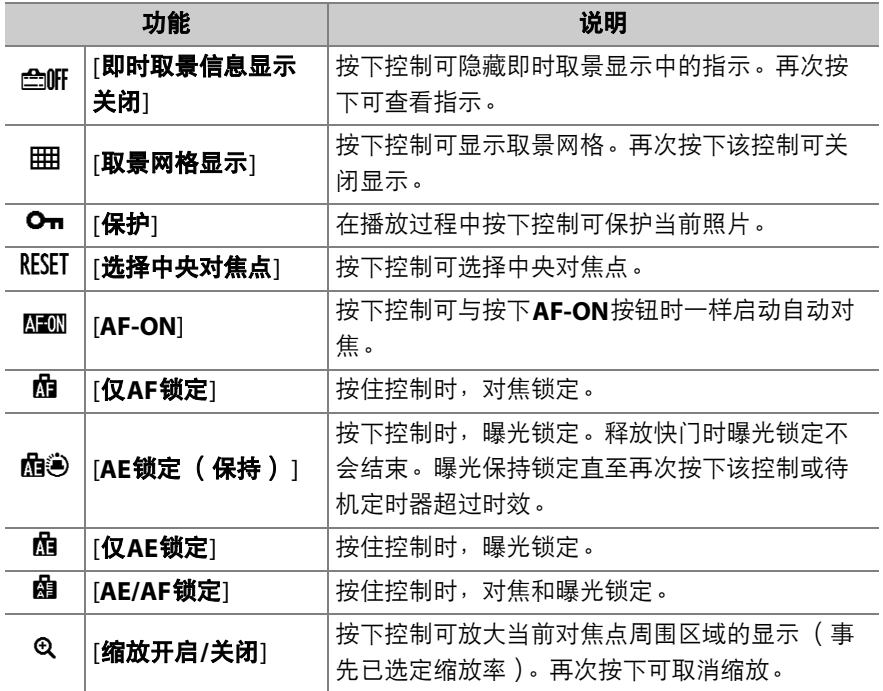

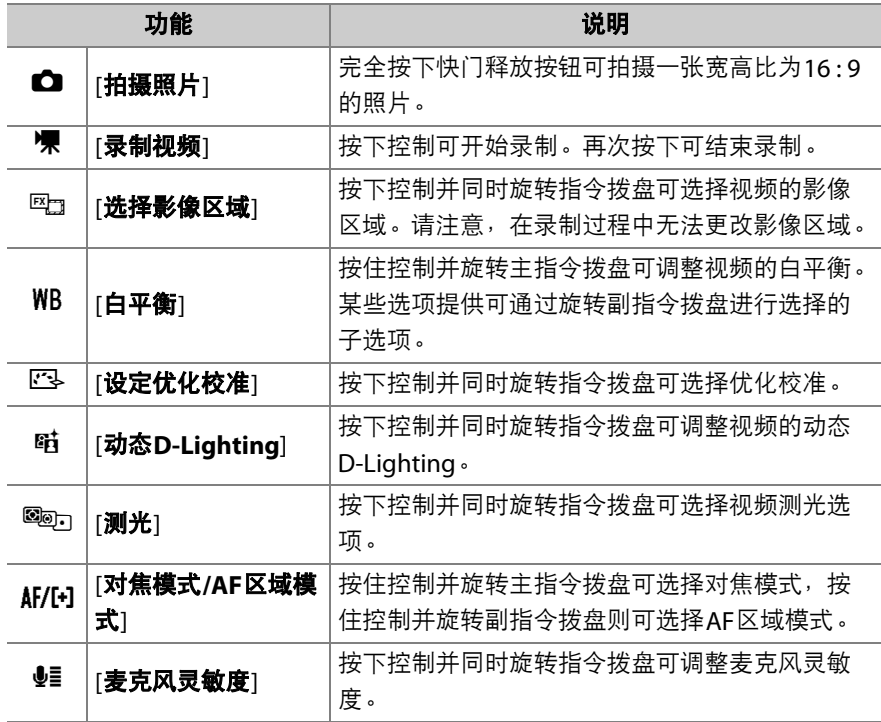

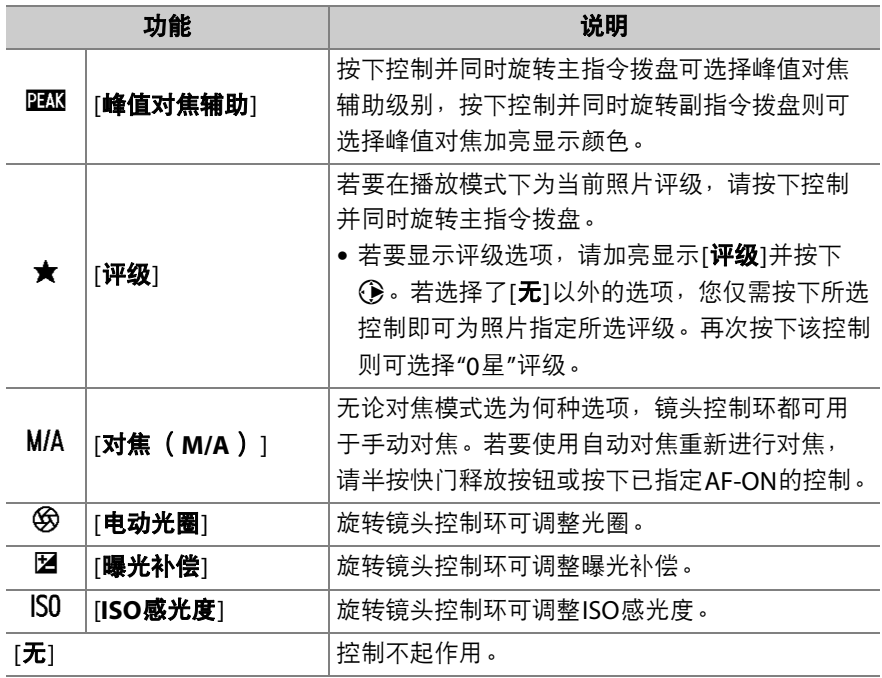

### ■ 电动光圈

- 电动光圈仅适用于模式**A**和**M**。
- 拍摄显示中的6图标表示电动光圈不可用。
- 在光圈调整过程中显示可能会闪烁。

# **g3**:**OK**按钮

选择指定给视频模式下®按钮的功能。无论选 择了何种选项,当AF区域模式选为[**自动区域 AF**]、 [自动区域**AF** (人物) ]或[自动区域**AF** (动物) 1时, ®按钮可用于跟踪对焦  $(D 86)$ 

MENU按钮■ / 自定义设定菜单

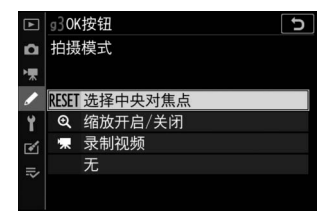

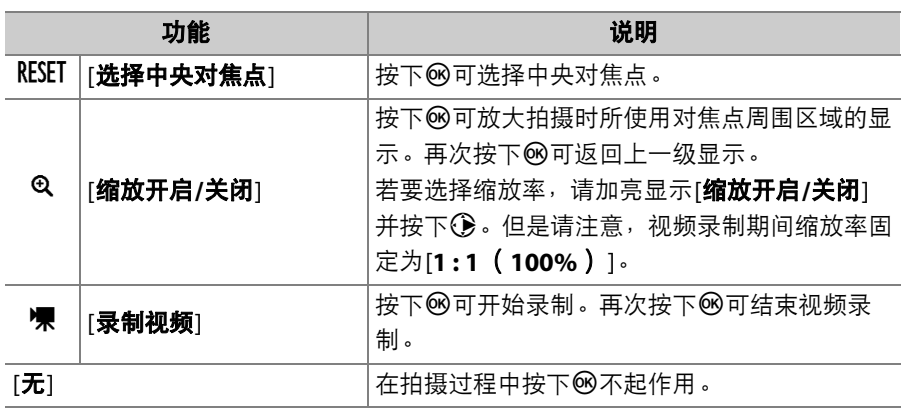

### 448 / 自定义设定: 微调照相机设定

选择视频模式的对焦速度。

標 低速 Ÿ ý 何时使用  $\equiv$ 

 $\mathbf{a}$ 

□ 4AF速度

使用[何时使用]可选择应用所选项的时间。

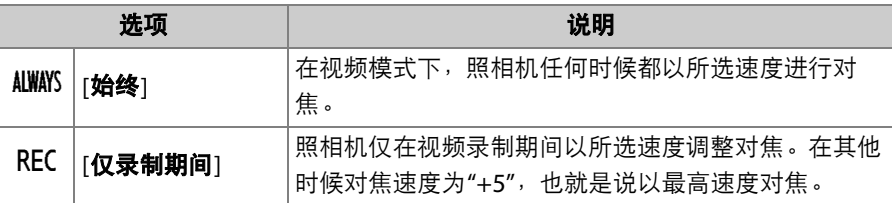

## **g5**:**AF**侦测灵敏度

MENU按钮■ /自定义设定菜单

视频模式的AF侦测灵敏度可设为1至7之间的 值。

- 选择[**7**(低)]有助于保持对焦于原始拍摄对 象。
- 当选择了[**1** (高) ]时,若拍摄对象离开所选 对焦区域,照相机将迅速切换对焦至同一区 域中的新拍摄对象。

□ 5AF侦测灵敏度 þ  $\alpha$ 「黒ノイビ  $\overline{\phantom{a}}$  $\Rightarrow$ 网确定

MENU按钮●/自定义设定菜单

൳

ALWAYS

网确定

高速  $\blacktriangleright$ 

# **g4**:**AF**速度

## <span id="page-491-0"></span>g6: 加亮显示

#### MENU按钮■▲自定义设定菜单

选择在视频录制过程中是否使用阴影标识亮部 (画面的明亮区域)。

### 显示模式

若要启用加亮显示,请选择[图案**1**]或[图案**2**]。

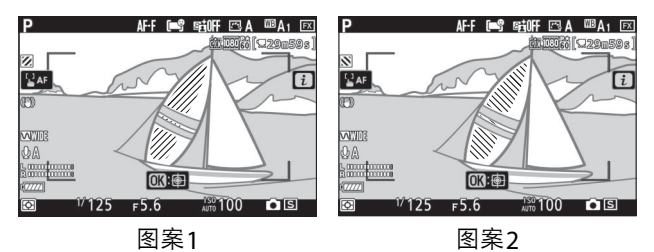

### 加亮显示阈值

选择启动视频加亮显示所需的亮度。值越低,加亮显示的亮度范围越 大。若选择了[**255**],加亮显示将仅显示可能曝光过度的区域。

### ■ 加高显示

若在手动对焦模式下同时启用了加亮显示和峰值对焦辅助,仅峰值对焦辅助将会生 效。若要在手动对焦模式下查看加亮显示,请将自定义设定d11[**峰值对焦辅助**]>[**峰** 值对焦辅助级别1选为[关闭]。

# **g7**:指定**MB-N11**按钮

MENU按钮■/自定义设定菜单

选择在视频模式下另购的MB-N11电池匣上的控制所执行的功能。

• 可指定功能的控制如下所示。加亮显示所需 控制并按下风。

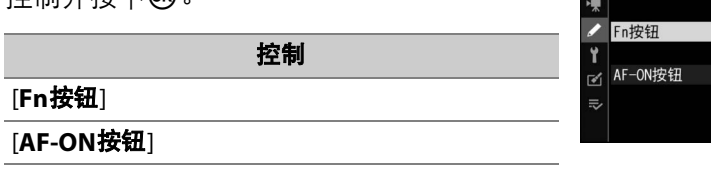

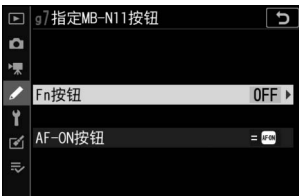

• 可指定给这些控制的功能如下所示。有关所列功能的信息,请参阅自 定义设定q2[**自定义控制**]部分。

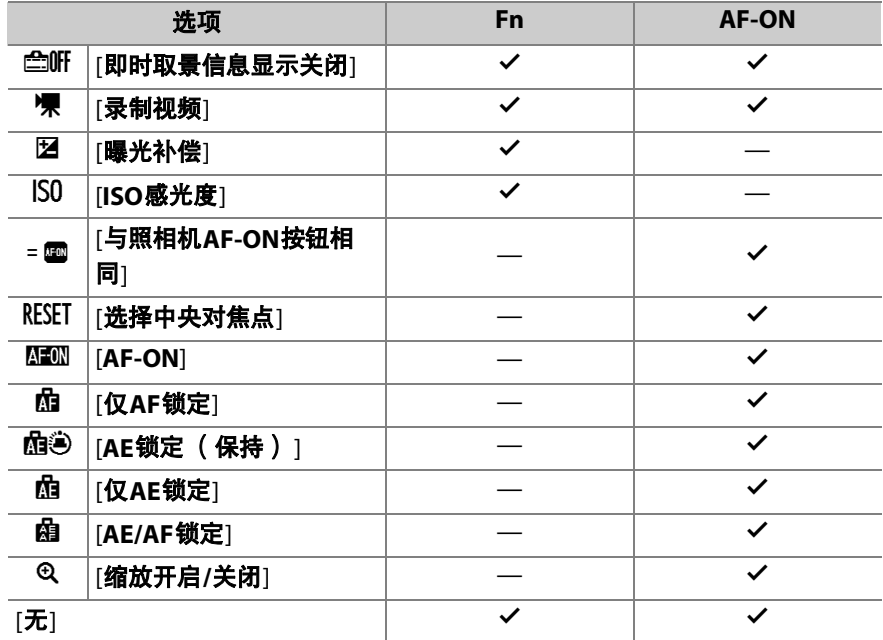

## 与照相机**AF-ON**按钮相同

控制执行与照相机**AF-ON**按钮相同的功能。

# B 设定菜单:照相机设定

若要查看设定菜单,请在照相机菜单中选择 标签。

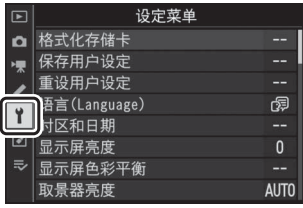

设定菜单包含以下项目:

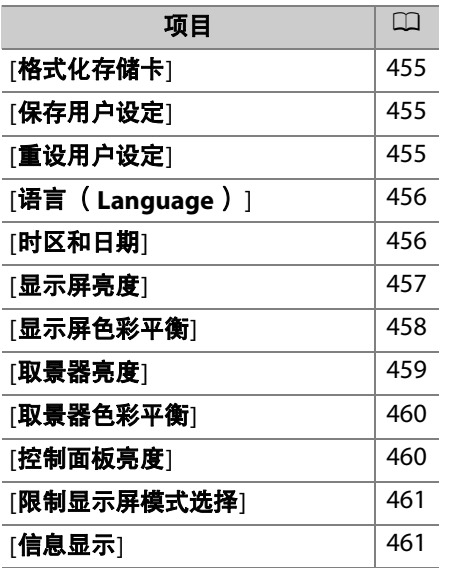

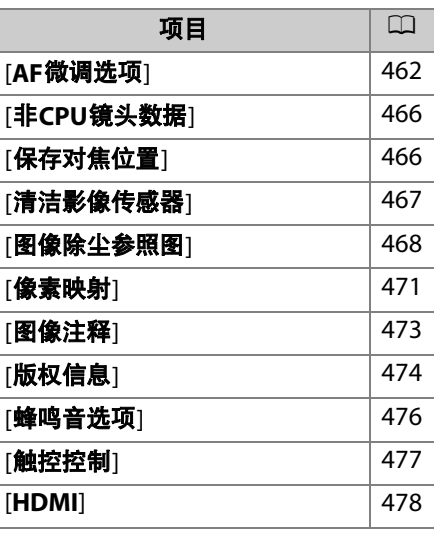

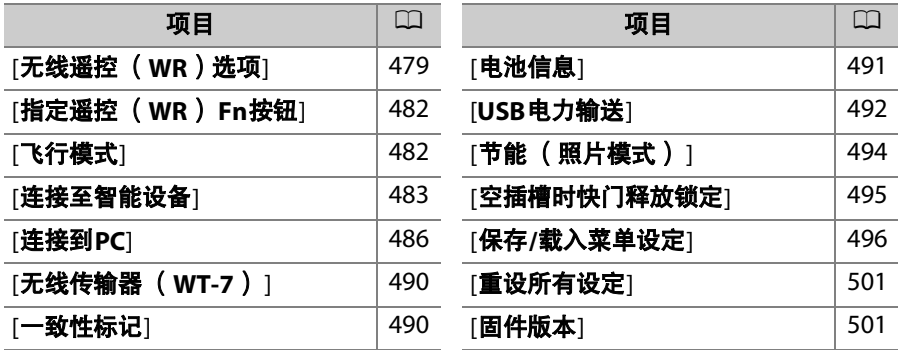

### ■ 也请参阅

"设定菜单默认设定" (□ [226](#page-267-0))

# <span id="page-496-0"></span>格式化存储卡

格式化存储卡。若要开始格式化,请选择一个 存储卡插槽,然后选择[是]。*请注意,格式化* 会永久删除存储卡上的所有照片及其他数据。 在格式化之前,务必根据需要进行备份。

### MENU按钮■Y设定菜单

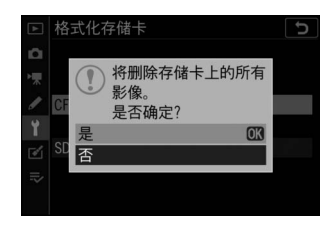

### ■ 格式化期间

信息[正在格式化存储卡。 ]从显示中消失之前,请不要关闭照相机或取出存储卡。

<span id="page-496-1"></span>保存用户设定

MENU按钮■→¥设定菜单

您可将常用设定组合指定给模式拨盘上的U1至U3位置(0 [115](#page-156-0))。

<span id="page-496-2"></span>重设用户设定

MENU按钮➡→¥设定菜单

将U1至U3的设定重设为默认值 (0 [117](#page-158-0))。

# <span id="page-497-0"></span>语言 (**Language**)

MENU按钮➡→¥设定菜单

选择照相机菜单及信息的显示语言。可用语言根据照相机原始出售国或 销售地的不同而异。

# <span id="page-497-1"></span>时区和日期

MENU按钮➡→¥设定菜单

更改时区并设定照相机时钟。建议您定期调整照相机时钟。

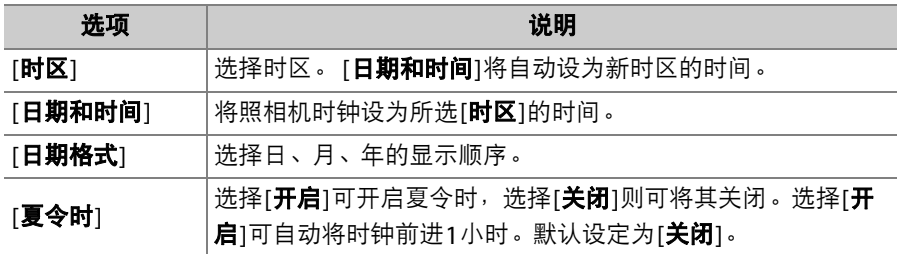

拍摄显示中闪烁的9图标表示时钟尚未设定。

# <span id="page-498-1"></span><span id="page-498-0"></span>显示屏亮度

MENU按钮■Y设定菜单

按下<3或→可调整显示屏亮度。选择较高值提高亮度,选择较低值则降 低亮度。

- [**显示屏亮度**]仅在显示屏作为当前显示时才可调整。当显示屏模式选为 [仅取景器]或者您将眼睛对准取景器时无法调整。
- 较高值会增加电池电量消耗。

<span id="page-499-0"></span>显示屏色彩平衡

#### MENU按钮➡→→

根据您的喜好调整显示屏色彩平衡。

- [**显示屏色彩平衡**]仅在显示屏作为当前显示时才可调整。当显示屏模式 选为[仅取景器]或者您将眼睛对准取景器时无法调整。
- 使用多重选择器调整色彩平衡。按下4》、  $\bigodot$ 、 ①或①可如下所示调整色彩平衡。按 下网可保存更改。

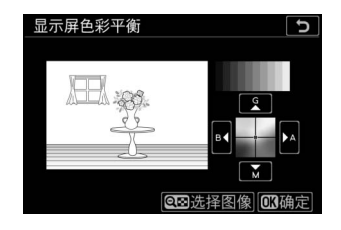

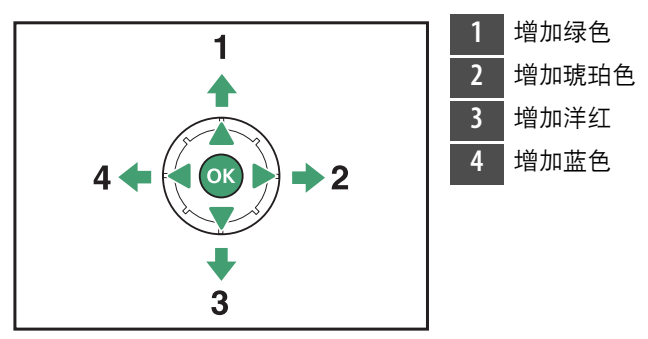

• 显示屏色彩平衡仅应用至菜单、播放及拍摄显示;使用照相机所拍摄 的照片和视频不会受到影响。

- 参考图像为拍摄的最后一张照片,或者在播放模式下则为最后显示的 照片。若存储卡内没有照片,会显示空白画面。
- 若要选择其他照片, 请按下Q2 ( ? ) 按钮。 加亮显示所需照片,然后按下的可将其选为 参考图像。
- · 若要全屏查看加亮显示的照片, 请按住 ?。

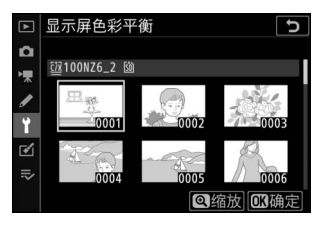

## <span id="page-500-1"></span><span id="page-500-0"></span>取景器亮度

MENU按钮■→¥设定菜单

- 调整取景器亮度。 [取景器亮度]仅在取景器作为当前显示时才可调整。 当显示屏处于开启状态或显示屏模式选为[仅显示屏]时无法调整。
- 较高值会增加电池电量消耗。

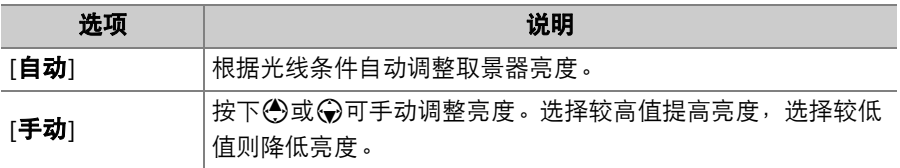

## <span id="page-501-0"></span>取景器色彩平衡

MENU按钮➡→¥设定菜单

根据您的喜好调整取景器色彩平衡。 [取景器色彩平衡]仅在取景器作为 当前显示时才可调整。在显示屏中或显示屏模式选为[仅显示屏]时无法 调整。除此以外,调整方法和[**显示屏色彩平衡**] (1 [458](#page-499-0) ) 相同。

## <span id="page-501-1"></span>控制面板亮度

MENU按钮■→¥设定菜单

- 调整控制面板亮度。
- 提高控制面板亮度将增加电池电量消耗。

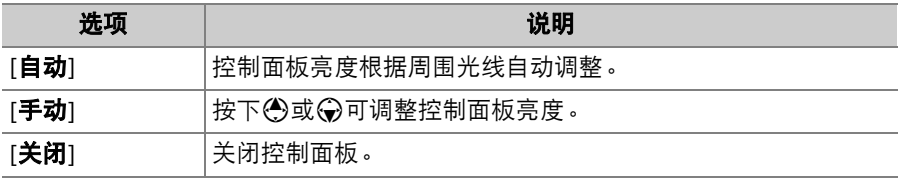

# <span id="page-502-0"></span>限制显示屏模式选择

MENU按钮■→¥设定菜单

设定可使用IOI按钮选择的显示屏模式。

- 加亮显示选项并按下①确定选择 ( M )或取消选择 ( M )。您可选择 被勾选 (M)的选项。
- 若要完成操作, 请按下®。

# <span id="page-502-1"></span>信息显示

MENU按钮➡→¥设定菜单

根据光线条件调整信息显示的外观。

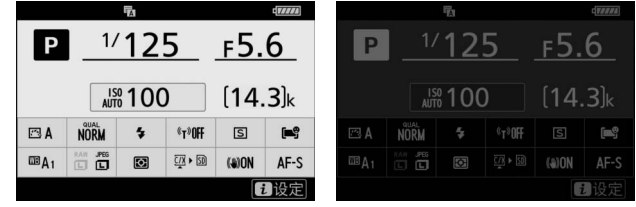

光亮时用暗字体 黑暗时用亮字体

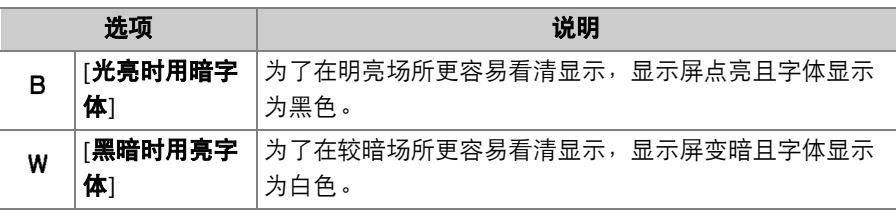

<span id="page-503-0"></span>**AF**微调选项

MENU按钮■→¥设定菜单

为当前镜头微调对焦。

- 仅当需要时使用。
- 建议您在常用的对焦距离下执行微调。例如,若在较近对焦距离下执 行AF微调,您会发现其效果在较远距离下欠佳。

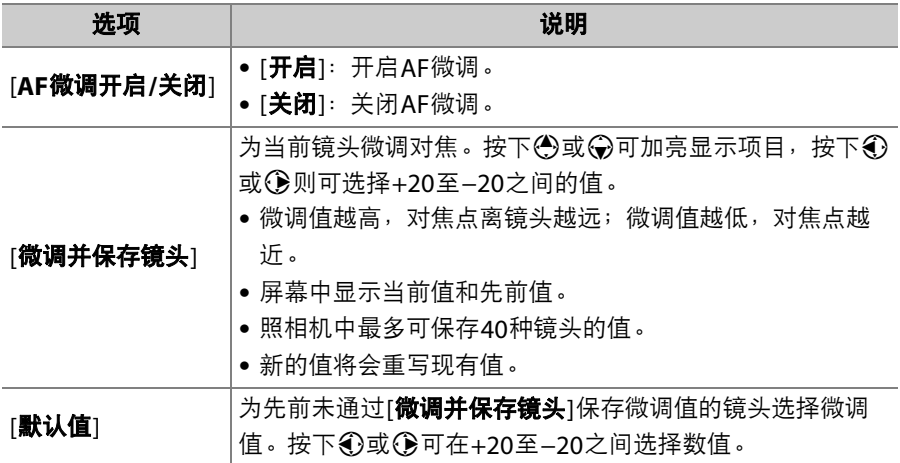
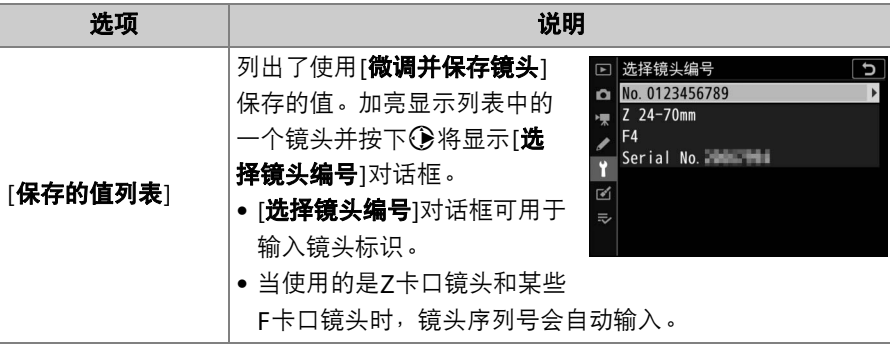

#### ■ 删除保存的值

若要删除使用[**微调并保存镜头**]保存的值,请在[**保存的值列表**]中加亮显示所需镜头 并按下面。

## 创建并保存微调值

### **1** 将镜头安装至照相机。

## **2** 在设定菜单中选择**[AF**微调选项**]**,然后加亮显示**[**微调并保存 镜头1并按下(e)。

屏幕中将显示AF微调对话框。

## 3 按下40或2微调自动对焦。

- 可选择+20至−20之间的值。
- 当前值以 $\triangle$ 显示, 先前选择的值以 $\triangle$ 显示。
- 若安装了变焦镜头,您可为最大角度 (WIDE)和最大变焦 (TELE)分别选择微调值。使用<br />
和<br />
可在两者之间进行切换。
- 微调值越高, 对隹占离镜头越远; 微调值越低, 对隹占越近。

4 按下®保存新值。

### 选择默认微调值

## **1** 在设定菜单中选择**[AF**微调选项**]**,然后加亮显示**[**默认值**]**并按 下2。

# $\overline{\textbf{2}}$ 按下①或①微调自动对焦。

- 可选择+20至−20之间的值。
- 当前值以 $\triangle$ 显示,先前选择的值以 $\triangle$ 显示。
- 微调值越高,对焦点离镜头越远;微调值越低,对焦点越近。

## 3 按下<sup>6</sup>保存新值。

## 非**CPU**镜头数据

MENU按钮■→¥设定菜单

记录使用另购的卡口适配器所安装非CPU镜头的数据。记录非CPU镜头 的焦距和最大光圈,允许它们用于某些通常使用CPU镜头时才可用的照 相机功能,例如机载减震。

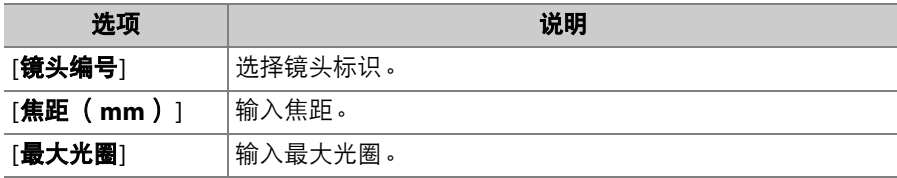

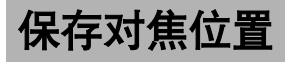

MENU按钮➡→¥设定菜单

若选择[**开启**], 则照相机将保存照相机关闭时有效的对焦位置并在照相 机开启时恢复使用。

- 对焦位置可能会随变焦或周围温度变化而改变。
- 此选项仅适用于自动对焦Z卡口镜头。
- 若选择[开启],则开启照相机后可能需要一些时间才能进行操作。

# 清洁影像传感器

MENU按钮■→¥设定菜单

在更换镜头或取下机身盖时进入照相机的脏物或灰尘可能会附着在影像 传感器上从而影响照片。使用"清洁影像传感器"选项可通过震动影像传 感器去除灰尘。

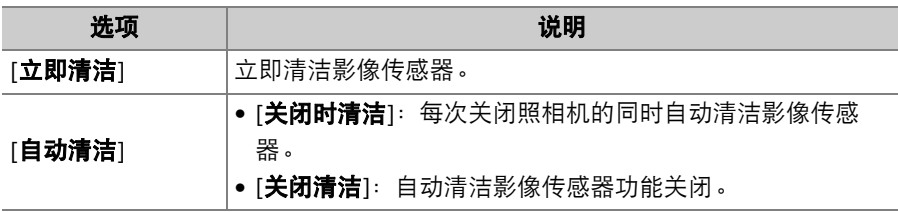

#### ◆设定菜单:照相机设定 467

## 图像除尘参照图

MENU按钮➡→Y设定菜单

获取用于尼康工坊中图像除尘选项的参考数据。图像除尘可处理NEF (RAW)照片,以减轻附着在照相机影像传感器前灰尘的影响。有关详 细信息,请参阅尼康工坊的在线帮助。

#### 获取图像除尘参考数据

- **1** 选择开始选项。
	- 加亮显示[**开始**]并按下⑩将立即显示[图 像除尘参照图1对话框。
	- 加亮显示[清洁传感器后启动]并按下®可 在启动之前清洁影像传感器。影像传感 器清洁完成时将显示[图像除尘参照图]对 话框。
	- 若要不获取图像除尘参考数据直接退出, 请按下MFNII。

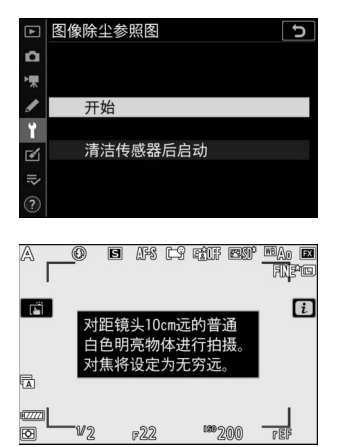

## **2** 对距镜头约**10cm**远的一个明亮、普通的白色物体进行照片构 图,并使其填满屏幕,然后半按快门释放按钮。

- 在自动对焦模式下,对焦将自动设为无穷远。
- 在手动对焦模式下,请手动将对焦设为无穷远。

## **3** 完全按下快门释放按钮以获取图像除尘参考数据。

- 按下快门释放按钮时,显示屏将关闭。
- 若参照物太亮或太暗,照相机可能无法 获取图像除尘参考数据,这时将显示一 条信息,并且照相机将返回步骤1中出现 的显示。请选择其他参照物并再次按下 快门释放按钮。

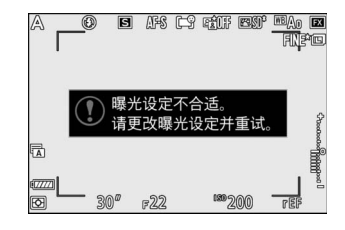

#### ◆设定菜单:照相机设定 469

#### D 清洁影像传感器

执行影像传感器清洁操作之前记录的除尘参考数据,无法用于执行影像传感器清洁 操作之后拍摄的照片。请仅当图像除尘参考数据将不用于现有照片时,才选择[**清洁** 传感器后启动]。

#### D 获取图像除尘参考数据

- 建议您使用焦距至少为50mm的FX格式镜头。
- 使用变焦镜头时,请将其变焦至最大。
- 同一参考数据可用于使用不同镜头、不同光圈所拍摄的照片。
- 尼康工坊的图像除尘选项不适用于以图像尺寸[中]或[小]记录的NEF (RAW)照 片。
- 参照图不能使用计算机图像软件进行查看。
- 在照相机中查看参照图时,将会显示一个网格图 案。

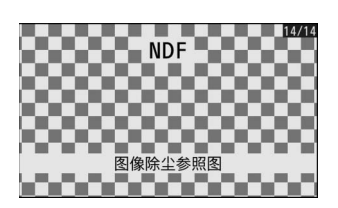

## 像素映射

MENU按钮■Y设定菜单

像素映射可检查和优化照相机影像传感器。若您发现照相机所拍照片中 出现意外的亮点,请按照下文所述执行像素映射。

- 仅当安装了Z卡口镜头或另购的FTZ卡口适配器时,像素映射才可用。
- 为避免意外断电,请使用充满电的电池、另购的可充电电源适配器或 者另购的电源适配器和照相机电源连接器。

### **1** 在设定菜单中选择**[**像素映射**]**。

开启照相机, 按下MENU按钮, 然后在设定菜单中选择[**像素映射**]。

## **2** 选择**[**开始**]**。

像素映射将会开始。操作过程中将显示一条信息。

## **3** 像素映射完成后关闭照相机。

#### ■ 像素映射

- 像素映射过程中,请勿尝试操作照相机。不要关闭照相机,也不要取出电池或切 断电源。
- 若照相机内部温度过高,像素映射可能不可用。

## 图像注释

MENU按钮■Y设定菜单

在拍摄时为新照片添加注释。可在尼康工坊的[信息]标签中查看注释。

#### 输入注释

输入一个最多36个字符的注释。加亮显示[输入注释]并按下①可显示文 本输入对话框。有关文本输入的信息,请参阅"文本输入" (0 [251](#page-292-0))。

#### 附加注释

若要为今后拍摄的照片添加注释,请加亮显示 [**附加注释**]并按下<br />, 然后确认旁边的复选框 中出现一个勾选标记(Ø)。按下®可保存更 改并退出;今后拍摄的所有照片中都将添加注 释。

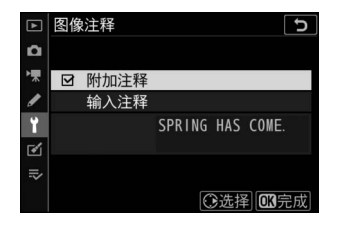

#### ■ 照片信息

注释可在照片信息显示中的拍摄数据页面进行查看。

#### ◆设定菜单:照相机设定 473

## 版权信息

MENU按钮➡→Y设定菜单

在拍摄时为新照片添加版权信息。可在尼康工坊的[信息]标签中查看版 权信息。

#### 拍摄者**/**版权

输入拍摄者的姓名 (最多36个字符)和版权所有者的姓名 (最多54个 字符)。加亮显示[**拍摄者**]或[**版权**]并按下< 方可显示文本输入对话框。有 关文本输入的信息,请参阅"文本输入" (1 [251](#page-292-0))。

#### 附加版权信息

若要为今后拍摄的照片添加版权信息,请加亮 显示[附加版权信息]并按下<3,然后确认旁边 的复选框中出现一个勾选标记 (M)。按下% 可保存更改并退出;今后拍摄的所有照片中都 将添加版权信息。

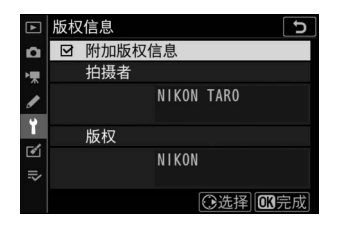

#### D 版权信息

- 为避免在未经许可的情况下拍摄者或版权所有者的姓名被他人使用,请确保在出 借或转让照相机给他人之前,没有选择[**附加版权信息**]。您还需确认拍摄者和版 权字段为空白。
- 尼康对由于使用[版权信息]选项而引起的任何损失或争议不承担法律责任。

#### ■ 照片信息

版权信息包含在照片信息显示中所示的拍摄数据内。

蜂鸣音选项

### 蜂鸣音开启**/**关闭

开启或关闭蜂鸣音。

- 若[蜂鸣音开启**/**关闭]选为[开启],以下情况时照相机将发出蜂鸣音:
	- 自拍倒计时,
	- 间隔拍摄、延时摄影视频录制或焦距变化拍摄结束,
	- 照相机在照片模式下完成对焦 (请注意,若对焦模式选为**AF-C**,或 自定义设定a2[AF-S优先选择]选为[释放],照相机将不会发出蜂鸣 音),
	- 使用触控控制,
	- 照相机中插有写保护SD存储卡时按下快门释放按钮。
- 选择[关闭(仅限触控控制)]可在使用触控控制时禁用蜂鸣音, 也可根 据需要进行启用。
- 当在照片拍摄菜单的[**静音拍摄**]中选择了[**开启**]时, 无论[**蜂鸣音选项**]选 为何种设定,照相机完成对焦时或自拍过程中都不会发出蜂鸣音。

### 音量

调整蜂鸣音的音量。

### 音调

从[高]和[低]中选择蜂鸣音的音调。

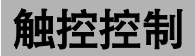

MENU按钮■→¥设定菜单

为显示屏触控控制调整设定。

#### 启用**/**禁用触控控制

启用或禁用触控控制。选择[**仅限播放**]可仅在播放模式下启用触控控制。

### 满帧播放轻拨方向

选择是通过向左轻拨还是向右轻拨来显示全屏播放的下一张图像。

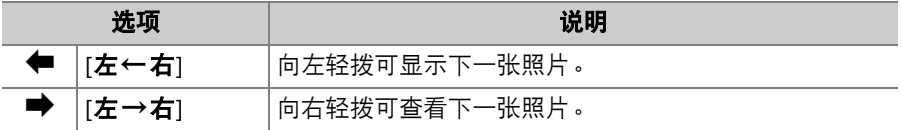

## **HDMI**

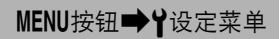

调整用于连接HDMI设备的设定 (CQ [606](#page-647-0))。

# 无线遥控 (**WR**)选项

MENU按钮■Y设定菜单

为另购的WR-R10无线遥控器调整状态LED和连接模式设定。您还可选择 一种连接模式,以连接至支持无线闪光的另购无线电控制闪光灯组件。

### **LED**灯

启用或禁用安装于照相机的WR-R10无线遥控器上的状态LED。有关详细 信息,请参阅无线遥控器随附的文档。

## 连接模式

为安装在其他照相机上的WR-R10无线遥控器或支持无线闪光的无线电控 制闪光灯组件选择一种连接模式。请务必为所连接的设备选择相同的模 式。

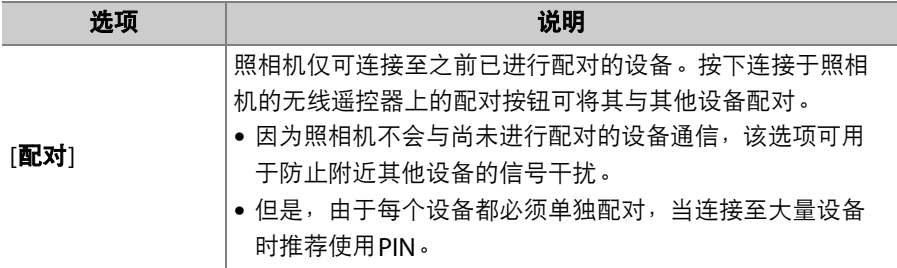

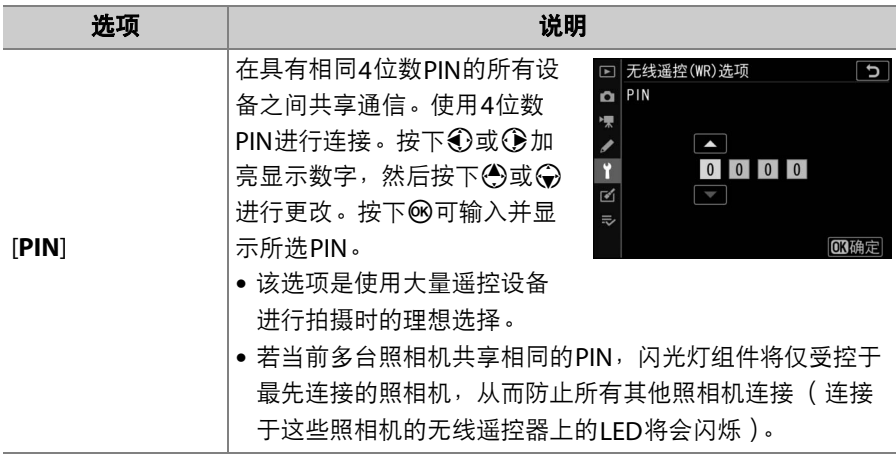

• 无论为[**连接模式**]选择了何种选项, WR-R10都将总是接收来自已配对 无线遥控器的信号。WR-1无线遥控器的用户需要将WR-1的连接模式选 为配对。

#### D **WR-R10**无线遥控器

请确保已将WR-R10的固件更新至最新版本 (3.0版或更新版本)。有关固件更新的 信息,请参阅本地尼康网站。

# 指定遥控 (**WR**) **Fn**按钮

MENU按钮■¥设定菜单

选择配备**Fn**按钮的另购无线遥控器上**Fn**按钮所执行的功能。有关详细信 息,请参阅自定义设定f2[**自定义控制**]。

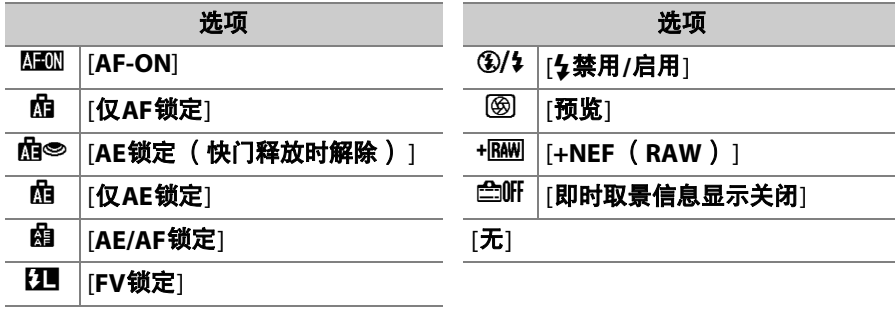

飞行模式

MENU按钮■¥设定菜单

选择[启用]可禁用照相机内置蓝牙和Wi-Fi功能。

• 连接于照相机的另购周边设备的无线功能仅可通过断开设备的连接才 能禁用。

## 连接至智能设备

通过蓝牙或Wi-Fi连接至智能手机或平板电脑 (智能设备)。

#### MENU按钮■→¥设定菜单

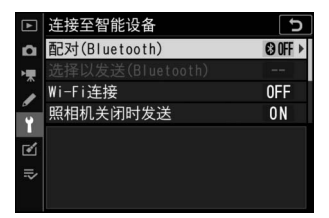

## 配对 (**Bluetooth**)

使用蓝牙与智能设备配对或连接至智能设备。

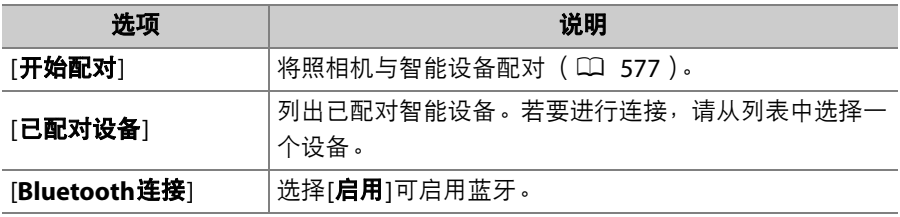

## 选择以发送 (**Bluetooth**)

选择照片上传至智能设备。您也可选择在拍摄时上传照片。

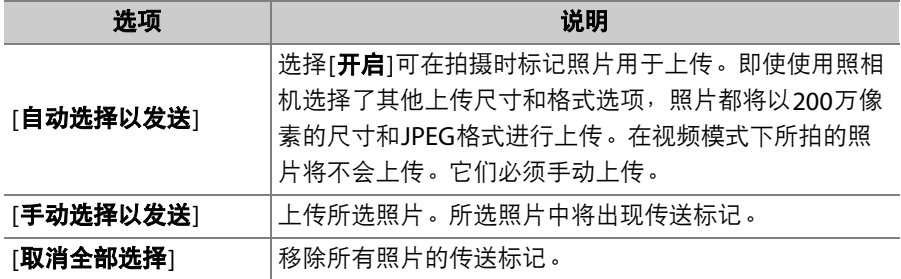

#### **Wi-Fi**连接

通过Wi-Fi连接至智能设备。

#### ❚❚ 建立**Wi-Fi**连接

启动与智能设备的Wi-Fi连接。

- 屏幕中将显示照相机SSID和密码。若要进行连接,请在智能设备上选 择照相机SSID并输入密码 (口 [568](#page-609-0))。
- 一旦建立连接,该选项将更改为[**关闭Wi-Fi连接**]。
- 使用[关闭**Wi-Fi**连接]可在需要时结束连接。

### **Ⅱ** Wi-Fi连接设定

您可访问以下Wi-Fi设定:

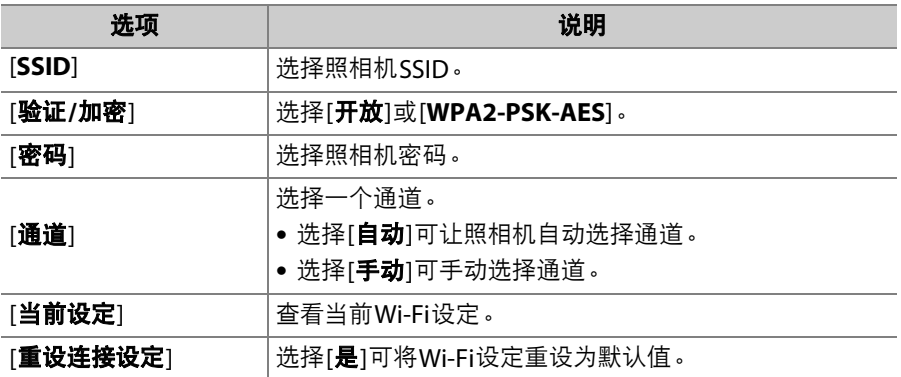

### 照相机关闭时发送

若选择了[开启],当照相机和智能设备是通过蓝牙连接时,即使照相机 处于关闭状态,图像仍将继续上传至智能设备。

## 位置数据 (智能设备)

显示从智能设备下载的纬度、经度、海拔和UTC (世界协调时间)数 据。请注意,根据所使用设备操作系统和/或SnapBridge应用程序版本 的不同,照相机可能无法从智能设备下载位置数据或显示来自智能设备 的位置数据。

# 连接到**PC**

通过Wi-Fi连接至计算机。

□ 连接到PC ر⊤ **Q** Wi-Fi连 → 网络设定  $\overline{ }$ 选项 44 Ÿ. 未注册任何要连接的设备。从 囪 "网络设定"添加设备进行连  $\equiv$ 接。

MENU按钮→Y设定菜单

#### **Wi-Fi**连接

选择[启用]可使用[网络设定]中当前所选的设定进行连接。

#### 网络设定

选择[创建配置文件]可创建一个新的网络配置文件(口 [544](#page-585-0)、 [550](#page-591-0))。

•若已存在多个配置文件,您可按下%从列表中选择一个配置文件。

• 若要编辑一个现有配置文件, 请将其加亮显示并按下①。

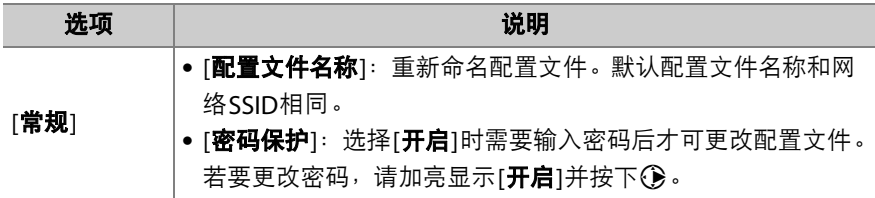

#### 486 ◆设定菜单:照相机设定

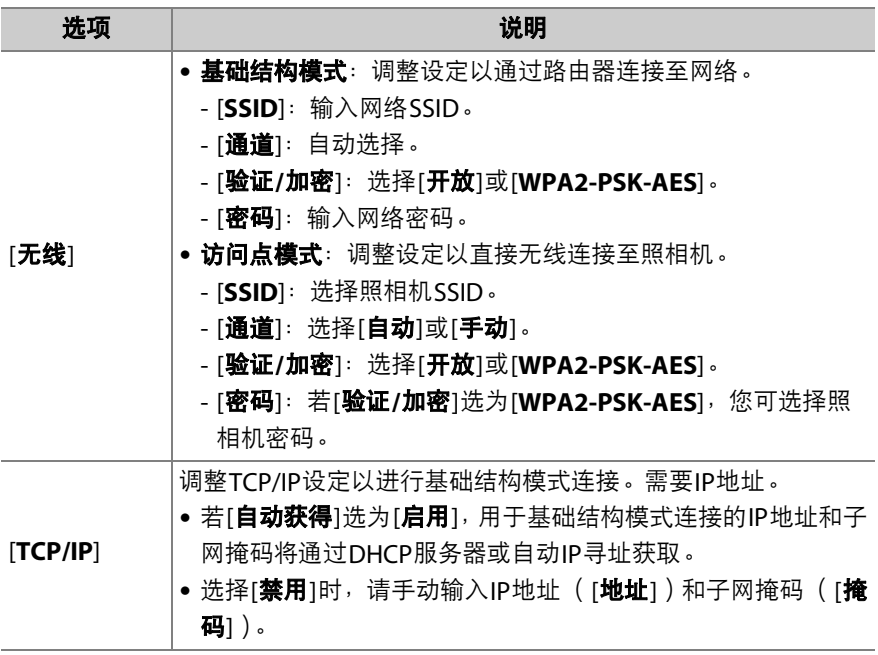

#### 选项

调整上传设定。

#### ■ 自动发送

选择[开启]可在拍摄时上传新照片。

- 仅当照片记录至存储卡后上传才会开始。请确保照相机中插有存储卡。
- 视频以及视频模式期间所拍照片在录制完成时不会自动上传。它们必 须从播放显示中上传 (口 [559](#page-600-0))。

#### ■ 传送后删除

选择[是]可在上传后立即自动删除照相机存储卡中的照片。

- 选择[**是**]之前标记用于传送的文件不会被删除。
- 在执行某些照相机操作期间,删除可能会暂停。

#### ■ 传送文件为

上传NEF+JPEG图像时,您可选择是同时上传NEF (RAW)和JPEG文件 还是仅上传JPEG图像。

• 当照片拍摄菜单中的[第二插槽的功能]选为[**RAW**主插槽**-JPEG**第二插槽] 时, [**传送文件为**]的所选项仅应用至通过将[**自动发送**]选为[**开启**]时自 动上传的照片。

#### ■ 取消全部选择?

选择[是]可移除所有图像的传送标记。带有"发送中"图标的图像将立即 终止上传。

### **MAC**地址

查看MAC地址。

# 无线传输器 (**WT-7**)

MENU按钮➡→→

调整设定以使用另购的WT-7无线传输器通过无线网络或以太网连接至计 算机或FTP服务器。该项目仅当连接了另购的WT-7无线传输器时才可 用。

- 当连接并开启了WT-7时,[连接至智能设备]和[连接到**PC**]的所选项会自 动禁用。
- 有关[无线传输器]的信息, 请参阅下文; 有关[选择硬件]、[网络设定]和 [**选项**]的信息,请参阅WT-7随附的说明书。

#### 无线传输器

当WT-7连接于照相机时, 选择[**使用**]可启用WT-7。

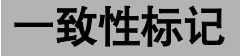

MENU按钮➡→¥设定菜单

查看照相机所遵循的某些标准。

# 电池信息

MENU按钮■Y设定菜单

查看照相机中当前所插电池的信息。

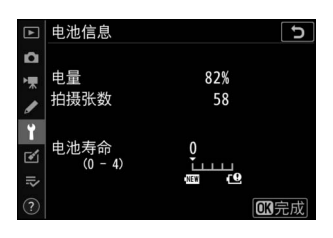

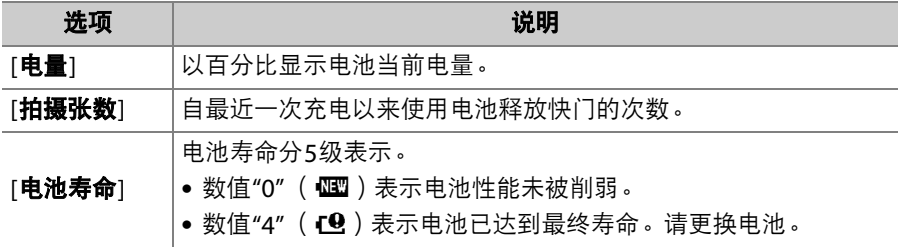

#### ■ 拍摄张数

[**拍摄张数**]显示已释放快门的次数。请注意,照相机有时可能会释放快门但不拍摄 照片,例如,测量手动预设白平衡时。

#### ■ 在低温环境下为电池充电

通常情况下,电池容量在低温环境下会降低。即使是新电池,在温度低于约5℃的 环境下进行充电时,其[**电池寿命**]显示也可能会暂时从"0"增加至"1";但是,一旦 在约20℃或更高温度环境下对该电池重新充电,其使用寿命显示将恢复正常。

# **USB**电力输送

MENU按钮■¥设定菜单

选择另购的可充电电源适配器或通过USB连接的计算机是否可用于为照 相机供电(USB电力输送)。USB电力输送可让您在使用照相机时限制电 池电量的消耗。

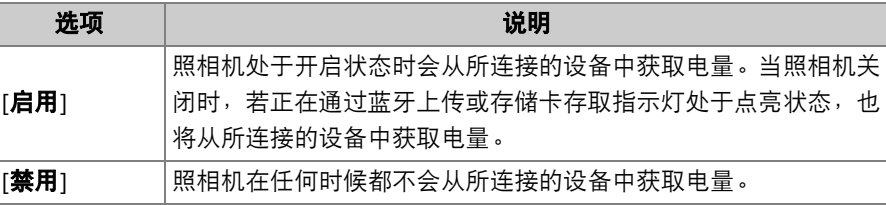

- 只有插入电池才会为照相机供电。
- 当照相机由外接电源供电时,拍摄显示和控 制面板中会出现一个USB电力输送图标。
- 有关详细信息, 请参阅"可充电电源适配器"  $(D \cap 40)$  $(D \cap 40)$  $(D \cap 40)$ .

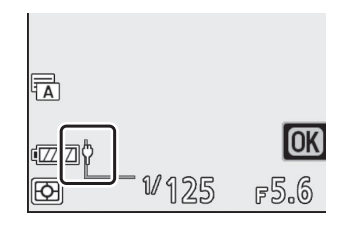

#### D 计算机**USB**电力输送

- 使用计算机为照相机供电之前,请先确认计算机配备有一个C型USB接口。 请使用 UC-E25 USB连接线 (另购)将照相机连接至计算机。
- 根据计算机型号和产品技术规格的不同,某些计算机不会为照相机供电。

#### D **"**电力输送**"**和**"**充电**"**

为照相机操作提供电量称为"电力输送",而仅为照相机电池充电提供电量则称为"充 电"。由外部设备提供的电量是用于为照相机供电还是为电池充电的条件如下表所 示。

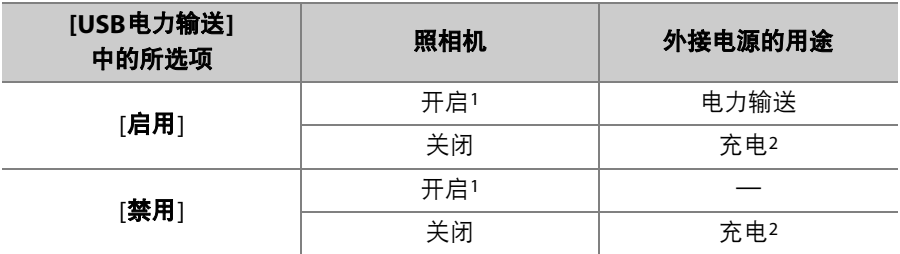

1 包括以下情况:照相机电源开关处于"OFF"位置,但是正在通过蓝牙上传或存储 卡存取指示灯处于点亮状态。

2 当照相机连接于另购的可充电电源适配器或者通过USB连接于计算机时,照相 机中所插的EN-EL15c和EN-EL15b锂离子电池组将会充电。

# 节能 (照片模式)

MENU按钮➡→¥设定菜单

在照片模式下,待机定时器超过时效约15秒前,拍摄显示将会变暗以节 省电量。

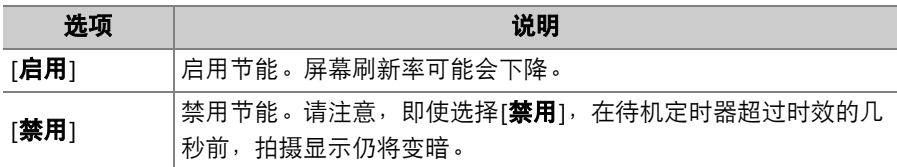

#### D 节能 (照片模式)

请注意, 以下情况时, 即使选择了[**启用**], 节能也不起作用:

- 若自定义设定c3[电**源关闭延迟**]>[**待机定时器**]选为[**无限**], 或所选时滞短于30秒,
- 变焦过程中,
- 照相机通过HDMI连接于另一台设备时,
- 照相机通过USB连接于计算机并与计算机交换数据时,
- 照相机连接于电源适配器时。

# 空插槽时快门释放锁定

MENU按钮■→→

#### 选择照相机中未插入存储卡时快门是否能被释放。

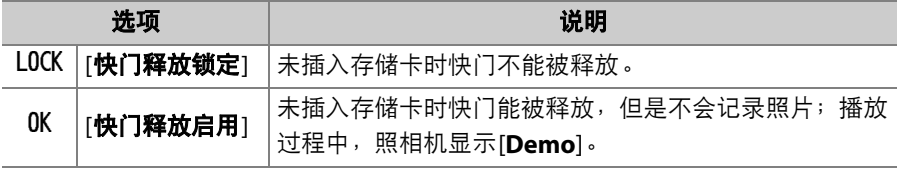

## 保存**/**载入菜单设定

MENU按钮■¥设定菜单

将当前照相机菜单设定保存至存储卡。您也可载入保存的设定,允许菜 单设定在相同型号的照相机之间共享。

- 若插有两张存储卡, 设定将保存至使用照片拍摄菜单中[主插槽选择]所 选插槽中的存储卡。
- 可保存以下设定:

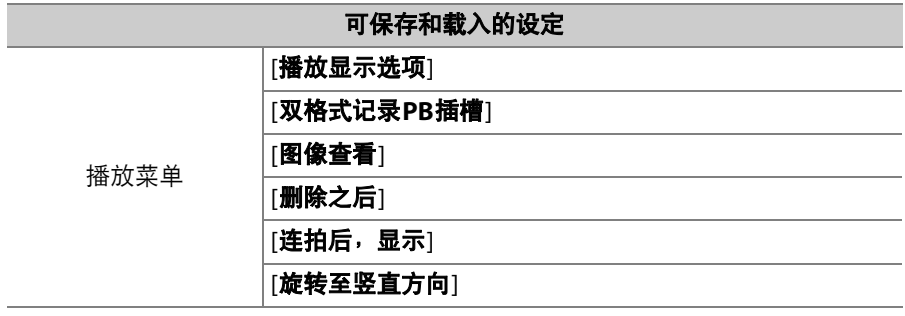

#### 可保存和载入的设定

[文件命名]

[主插槽选择]

[第二插槽的功能]

[选择影像区域]

[图像品质]

[图像尺寸]

**[NEF** (RAW)记录]

[**ISO**感光度设定]

[白平衡]

[设定优化校准] (自定义优化校准保存为[自动])

[色空间]

照片拍摄菜单

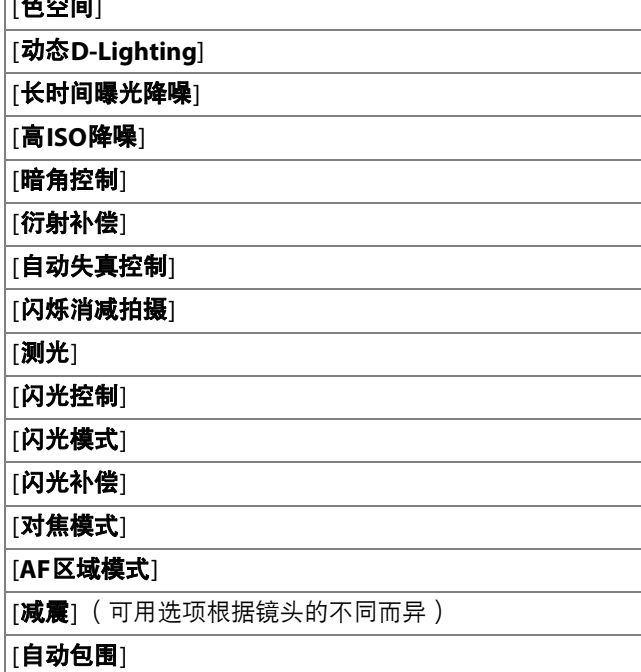

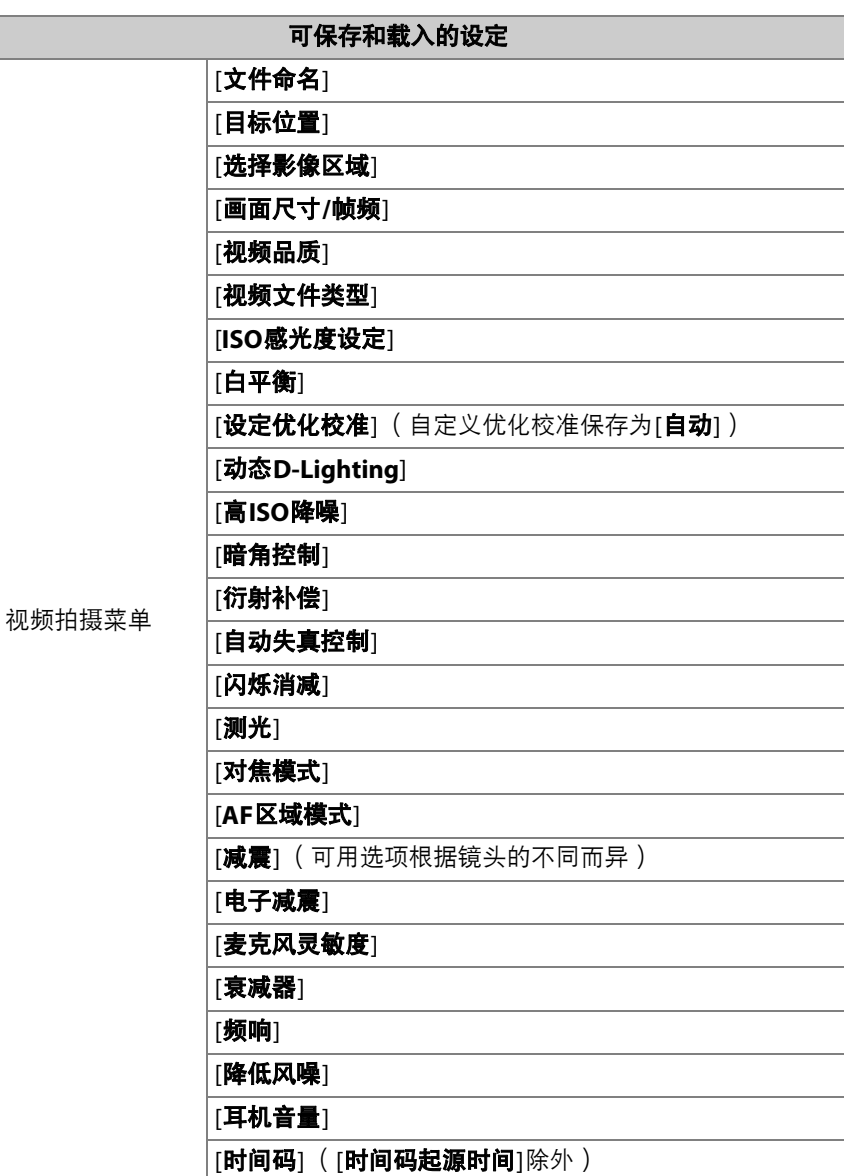

## 498 ◆设定菜单:照相机设定
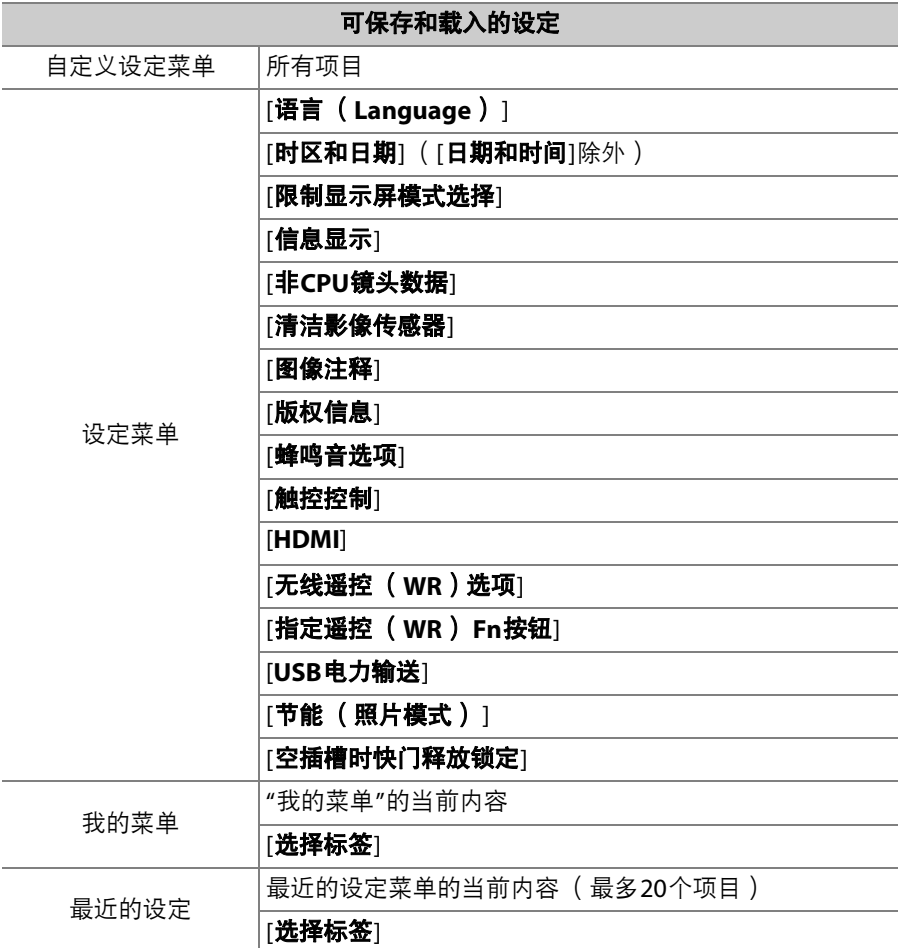

## 保存菜单设定

将设定保存至存储卡。若存储卡已满,屏幕中将显示一条错误信息,并 且设定将不会保存。所保存的设定仅可用于相同型号的其他照相机。

## 载入菜单设定

从存储卡载入保存的设定。请注意,仅当插入了包含已保存设定的存储 卡时, [载入菜单设定]才可用。

#### D 保存的设定

设定保存在名为"NCSET\*\*\*"的文件中。 "\*\*\*"是一个标识,随照相机的不同而异。若 文件名称已更改,照相机将无法载入设定。

# 重设所有设定

MENU按钮■Y设定菜单

将[语言 (**Language**) ]及[时区和日期]以外的所有设定都重设为默认 值。版权信息和用户生成的其他记录也都将重设。一旦重设,设定将无 法恢复。

建议您在执行重设操作前使用设定菜单中的[保存**/**载入菜单设定]项目保 存设定。

## 固件版本

MENU按钮➡→¥设定菜单

查看照相机当前的固件版本。如果存储卡包含新版本的照相机固件,则 可进行固件更新。

#### ■ 固件更新

每当存储卡包含新版本的照相机固件时即可进行固件更新。可通过计算机或智能设 备进行更新。

- 计算机: 访问尼康下载中心以检查是否存在新版本的照相机固件。固件下载页面 提供了有关进行更新的信息。
- 智能设备: 如果已使用SnapBridge应用程序将智能设备与照相机配对, 当有可用 更新时该应用程序会自动通知您。您可以使用智能设备将更新文件下载到照相机 存储卡上。有关更新的信息,请参阅SnapBridge的在线帮助。注意,自动通知可 能不会在尼康下载中心提供更新的同一时刻显示。

# $\Omega$ 润饰菜单:创建润饰后的副本

若要查看润饰菜单,请在照相机菜单中选择了 标签。

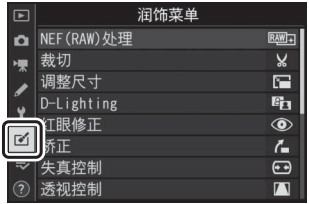

润饰菜单中的项目可用于裁切或润饰现有照片。

- 仅当照相机中插有包含照片的存储卡时才会显示润饰菜单。
- 润饰后的副本将保存至与原始照片分开的新文件。
- 润饰菜单包含以下项目:

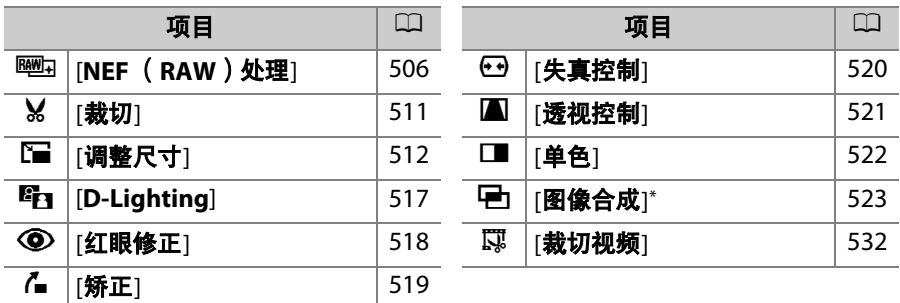

\* 在播放i菜单中选择了[润饰]时不会显示。

## 创建润饰后的副本

## **1** 在润饰菜单中选择一个项目。

按下40或40加亮显示一个项目,然后按下 2确定选择。

## **2** 选择一张照片。

- 使用多重选择器加亮显示一张照片。
- · 若要全屏查看加亮显示的照片, 请按住 Q 按钮。
- 按下®可选择加亮显示的照片。

## **3** 选择润饰选项。

- 有关详细信息,请参阅所选项的相关部分。
- 若要不创建润饰后的副本直接退出, 请按下MENU。屏幕中将显示润 饰菜单。

## **4** 创建润饰后的副本。

- 按下%创建照片润饰后的副本。
- 润饰后的副本以一个p图标标识。

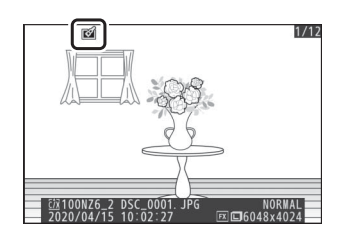

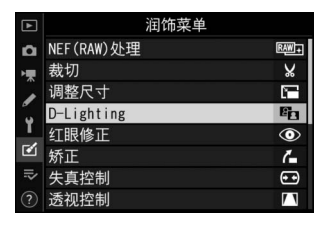

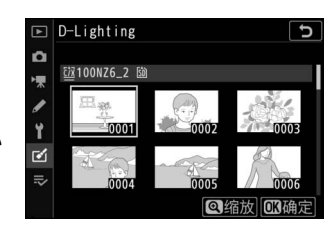

#### ■ 润饰当前照片

若要创建当前图像润饰后的副本,请按下t并选择[润饰]。

#### ■ 润饰

- 照相机可能无法显示或润饰使用其他照相机拍摄或润饰过或者在计算机上润饰过 的图像。
- 若短时间内未进行任何操作,屏幕将关闭且任何未保存的更改都将丢失。若要延 长屏幕保持开启的时间长度,请使用自定义设定c3[**电源关闭延迟**]>[**菜单**]选择较 长的菜单显示时间。

#### D 润饰副本

- 大多数项目可应用至使用其他润饰选项创建的副本, 但是多次编辑可能会导致图 像品质降低或褪色。
- 除[**裁切视频**]以外,每个项目仅可应用一次。
- 根据用于创建副本的项目,某些项目可能无法选择。
- 无法应用至当前图像的项目显示为灰色且无法选择。

### ■ 图像品质

- 从NEF (RAW)照片所创建的副本将以[**图像品质**]的[JPEG精细★]保存。
- 从JPEG照片创建的副本与原始照片具有相同的品质。
- 对于图像品质设为NEF+JPEG时记录至同一张存储卡的双格式照片, 将仅润饰NEF (RAW)图像。

#### ■ 图像尺寸

除使用[NEF (RAW)处理]、[裁切]和[调整尺寸]创建的副本以外,润饰后的副本 与原始图像具有相同的尺寸。

# <span id="page-547-0"></span>**NEF** (**RAW**)处理:从**NEF** (**RAW**)转换为 **JPEG**

MENU按钮■ M溜饰菜单

将NEF (RAW)图像转换为JPEG等其他格式的过程被称之为"NEF (RAW)处理"。您可按照下文所述在照相机上创建NEF (RAW)照片的 JPEG副本。

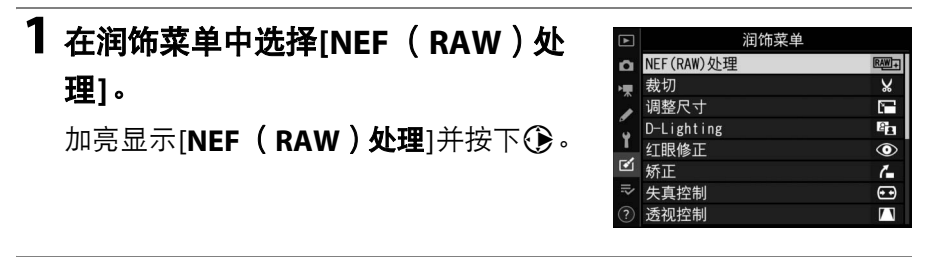

# **2** 选择目标位置。

- 若插有两张存储卡, 请加亮显示[选择目 标位置1并按下()。
- 当仅插有一张存储卡时, [选择目标位置] 不可用。请进入步骤3。
- 按下<3或<3加亮显示一个存储卡插槽并 按下网。

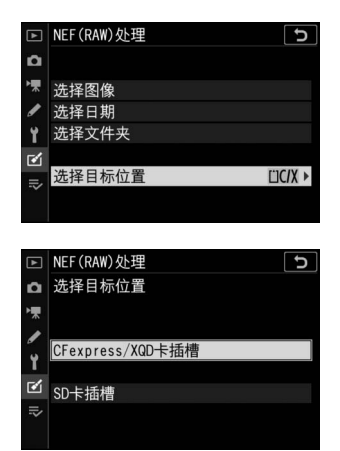

# **3** 设定选择图像的方式。

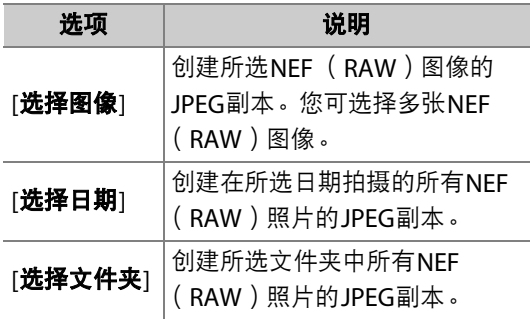

若您选择的是[选择图像], 请进入步骤5。

## **4** 选择源插槽。

- 加亮显示包含NEF (RAW)图像的存储 卡所在的插槽,然后按下1。
- 若仅插有一张存储卡,您不会被提示选 择插槽。

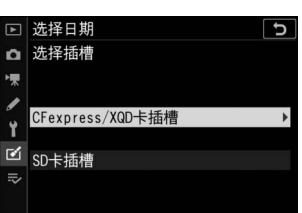

□ NEF (RAW)处理

选择目标位置

 $\alpha$ 標 选择图像 洗择日期 选择文件夹

Ÿ ₫  $\overline{\mathbf{c}}$ 

**LICIX** 

# **5** 选择照片。

#### 若您选择**[**选择图像**]**:

- 使用多重选择器加亮显示照片。
- · 若要全屏杳看加亮显示的照片, 请按住< 按钮。
- 若要选择加亮显示的图像,请按下 **QD洗择 Q缩放** QM (?)按钮。所选照片将用<>> 图标标记。若要取消选择当前照 片,请再次按下Q2(?)按钮; 2将不再显示。您可使用相同设 定处理所有图像。
- 一旦选择宗成后,按下M即可继续。

#### 若您选择**[**选择日期**]**:

- 使用多重选择器加亮显示日期,并按下 **①确定选择 (図)或取消选择 (□)。**
- 在被勾选 (M)日期拍摄的所有图像将 使用相同设定进行处理。
- 一旦选择完成后, 按下M即可继续。

#### 若您选择**[**选择文件夹**]**:

加亮显示一个文件夹并按下M确定选择;所选文件夹中的所有图像; 将使用相同设定进行处理。

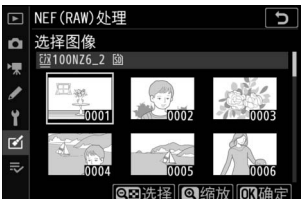

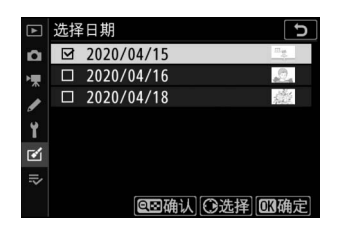

## <sup>为</sup>**JPEG**副本选择设定。

- 拍摄照片时有效的设定将出现在预览下方。
- 若要使用拍摄照片时有效的设定 ( 若可用 ),请选择[**拍摄时设定**]。

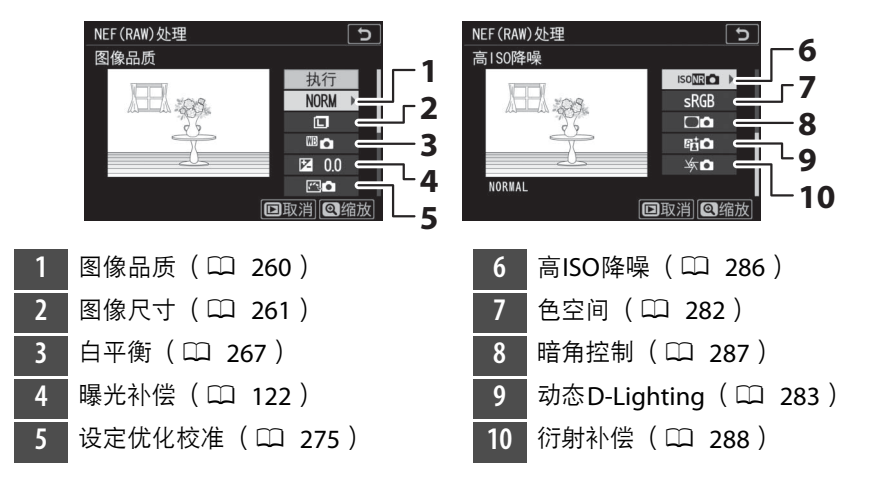

• 若要不复制照片直接退出, 请按下▶按钮。

# **7** 复制照片。

- 加亮显示[执行]并按下®为所选照片创建 JPEG副本。
- 若选择了多张照片, 在您加亮显示[执行] 并按下%后,屏幕中将显示一个确认对 话框;加亮显示[是]并按下%可创建所选照片的JPEG副本。
- 若要在创建所有副本之前取消操作, 请按下MENU按钮; 当显示一个 确认对话框时,请加亮显示[是]并按下®。

M

 $1/17$ 

## D **NEF** (**RAW**)处理

- NEF (RAW)处理仅适用于使用本照相机所创建的NEF (RAW)图像。其他格式 的照片和使用其他照相机或Camera Control Pro 2拍摄的NEF (RAW)照片无法 选择。
- [**曝光补偿**]仅可设为−2至+2EV之间的值。

<span id="page-552-0"></span>裁切

MENU按钮■ M润饰菜单

创建所选照片裁切后的副本。照片中选来裁切的区域将显示为黄色;按 照下文所述即可创建一个裁切后的副本。

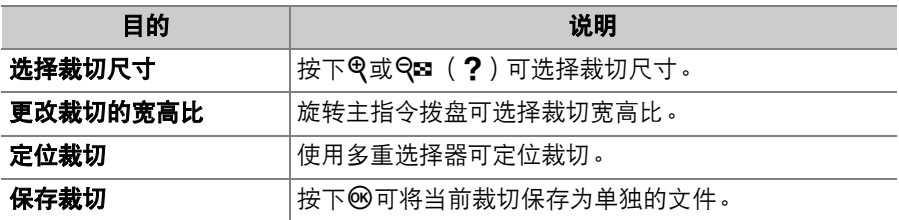

## ■ 裁切后的照片

- 根据裁切后副本尺寸的不同,显示裁切后的副本时可能无法使用变焦播放。
- 裁切尺寸将出现在裁切显示的左上方。副本的尺寸 根据裁切尺寸和宽高比的不同而异。

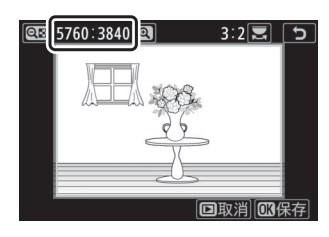

# <span id="page-553-0"></span>调整尺寸

MENU按钮■ M润饰菜单

创建所选照片的小型副本。若插有两张存储卡,您可选择用于存储调整 尺寸后副本的存储卡。

## 为多张图像调整尺寸

若您是通过MENU按钮访问润饰菜单,您可为多张所选图像调整尺寸。

## **1** 在润饰菜单中选择**[**调整尺寸**]**。

加亮显示[调整尺寸]并按下①。

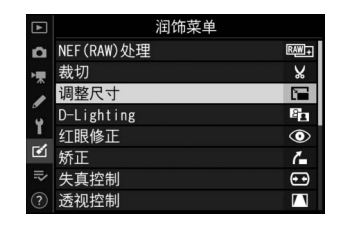

# **2** 选择目标位置。

- 若插有两张存储卡,请加亮显示[**选择目** 标位置1并按下()。
- 当仅插有一张存储卡时, [选择目标位置] 不可用。请进入步骤3。
- 按下<3或→加亮显示一个存储卡插槽并 按下®。

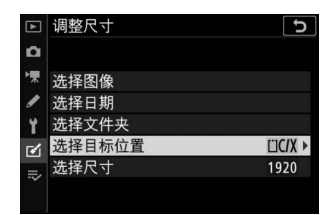

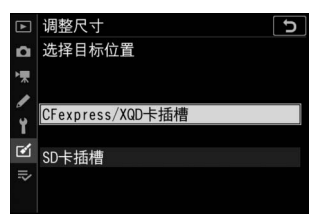

# **3** 选择尺寸。

- 加亮显示[选择尺寸]并按下**③**。
- 使用<br />
和<br />
whend>
ned<br />
mend>
mend<br />
mend>
mend<br />
mend>
mend<br />
mend<br />
mend<br />
mend<br />
mend<br />
mend<br />
mend<br />
mend<br />
mend<br />
mend<br />
mend<br />
mend<br />
mend<br />
men 为单位的长度)并按下网。

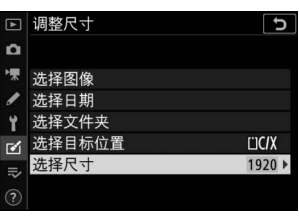

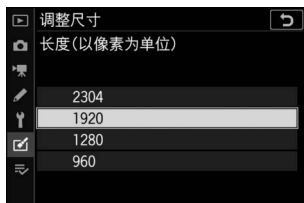

þ

□ 调整尺寸

# **4** 设定选择照片的方式。

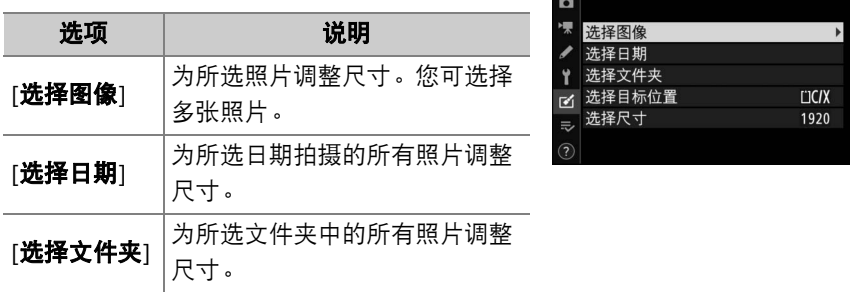

若您选择的是[选择图像], 请进入步骤6。

# **5** 选择源插槽。

- 加亮显示包含所需照片的存储卡所在的 插槽,然后按下1。
- 若仅插有一张存储卡,您不会被提示选 择插槽。

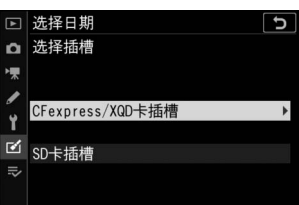

# **6** 选择照片。

## 若您选择**[**选择图像**]**:

- 使用多重选择器加亮显示照片。
- · 若要全屏杳看加亮显示的照片, 请按住< 按钮。
- 若要选择加亮显示的照片,请按下 **QD洗择 @缩放 GRA** Q⊠ ( ? ) 按钮。所选照片以一个【■图标标识。若要取消选择当前 照片,请再次按下Q2(?)按钮;图将不再显示。所选照片将以 步骤3中所选的尺寸进行复制。
- 一旦选择完成后, 按下M即可继续。

## 若您选择**[**选择日期**]**:

- 使用多重选择器加亮显示日期,并按下 **①确定选择 (図)或取消选择 (□)。**
- 在被勾选 (M)日期拍摄的所有照片将 使用步骤3中所选的尺寸进行复制。
- 一旦选择完成后, 按下M即可继续。

## 若您选择**[**选择文件夹**]**:

加亮显示一个文件夹并按下J确定选择;所选文件夹中的所有照片 将使用步骤3中所选的尺寸进行复制。

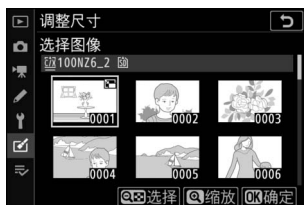

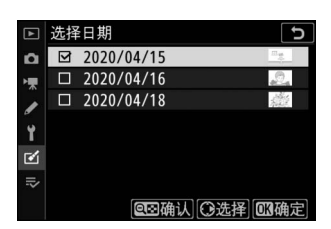

# **7** 保存调整尺寸后的副本。

• 屏幕中将显示一个确认对话框;加亮显 示[是]并按下%可保存调整尺寸后的副 本。

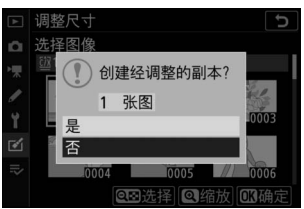

• 若要在创建所有副本之前取消操作,请 按下MENU按钮;当显示一个确认对话框时,请加亮显示[是]并按下 **லெ**。

## ■ 调整尺寸

根据副本尺寸的不同,显示调整尺寸后的副本时可能无法使用变焦播放。

# <span id="page-558-0"></span>**D-Lighting**

MENU按钮→ Y润饰菜单

D-Lighting可增亮阴影部分。它是黑暗或背光照片的理想选择。

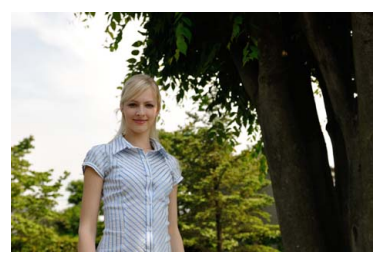

调整前 おおおところ 調整后

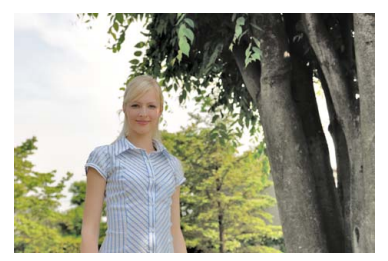

编辑显示中将展示调整前和调整后的图像。

- ●按下④或④可选择修正量。您可在编辑显示 区内预览效果。
- 按下®即可保存照片润饰后的副本。

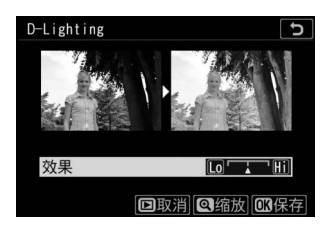

# <span id="page-559-0"></span>红眼修正

#### MENU按钮→ M润饰菜单

修正由于人物拍摄对象的视网膜反射闪光灯的光线而引起的"红眼"。

- 红眼修正仅适用于使用闪光灯所拍摄的照片。
- 照相机不能侦测到的红眼将无法修正。
- 按下%即可保存照片润饰后的副本。

#### ■ 红眼修正

- 请注意以下几点:
	- 红眼修正不一定总能产生预期的效果。
	- 在少数情况下,红眼修正可能会被应用到图像中未受红眼影响的部分。
- 继续操作之前请先仔细确认预览图像。

# <span id="page-560-0"></span>矫正

以大约0.25°为增量在最多±5°的范围内旋转照 片。

- 您可在编辑显示区内预览效果。
- 旋转得越多,图像边缘被裁切得越多。
- 按下3或3可选择矫正量。
- 按下®即可保存照片润饰后的副本。

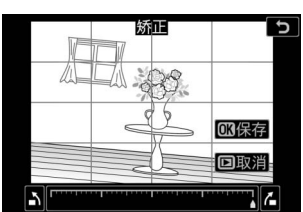

MENU按钮→ Y润饰菜单

<span id="page-561-0"></span>失真控制

创建已减少周边失真现象的副本;它可减少使 用广角镜头所拍照片中的桶形失真和使用远摄 镜头所拍照片中的枕形失真。选择[**自动**]时, 照相机可自动纠正失真,然后您可以使用多重 选择器进行微调。选择[手动]则可手动减少失 真。

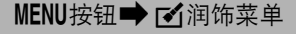

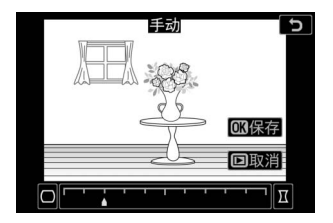

- 您可在编辑显示区内预览效果。
- 请注意, 对于使用[**自动**]选项所创建的副本和使用照片拍摄菜单中的[**自** 动失真控制]选项所拍的照片, 您必须使用[手动]。手动失真控制无法 进一步应用至使用[手动]所创建的副本。
- 按下④可减少杯形失真。
- 按下%即可保存照片润饰后的副本。

#### D 失真控制

请注意,失真控制的量应用得越多,图像边缘就裁切得越多。

# <span id="page-562-0"></span>透视控制

创建减少从高物体底部仰拍时照片中透视效果 的副本。

- 您可在编辑显示区内预览效果。
- 请注意,透视控制的量应用得越多,图像边 缘就裁切得越多。
- 使用多重选择器 (4)、 3、 4)或3)可调 整透视效果。
- 按下®即可保存照片润饰后的副本。

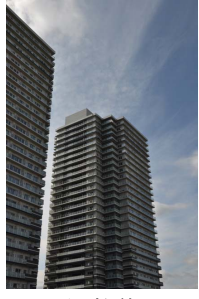

调整前 おおおところ 調整后

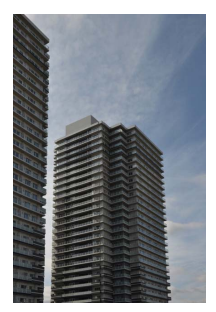

## MENU按钮■ M润饰菜单

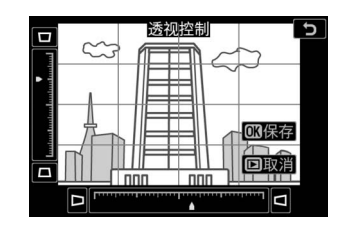

<span id="page-563-0"></span>单色

#### MENU按钮→ Y润饰菜单

复制成单色照片。 [单色]提供了以下单色色调供您选择:

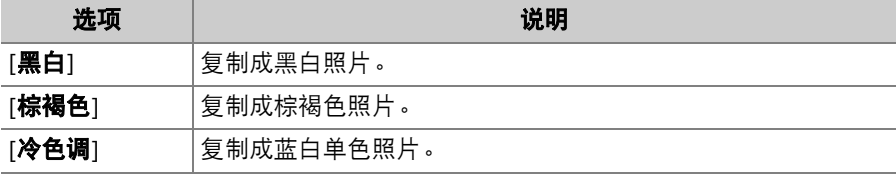

- 您可在编辑显示区内预览效果。
- 当为[**棕褐色**]或[**冷色调**]时, 您可使用多重选 择器调整色彩饱和度。按下少可增加饱和 度,按下+3则减少饱和度。预览中将反映所 作更改。
- 按下®即可保存照片润饰后的副本。

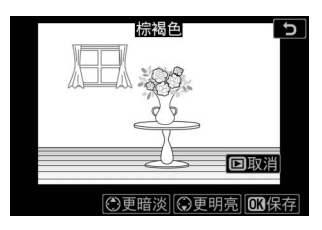

# <span id="page-564-0"></span>图像合成

MENU按钮■ M润饰菜单

图像合成功能可将现有照片组合成单张照片,并与原始照片分开保存。 使用附加合成 ([叠加])可将一张NEF (RAW)图像叠加至另一张, 使 用[亮化]或[暗化]则可组合多张图像。

## 叠加

合成两张NEF (RAW)图像可另外创建一个新的JPEG副本。

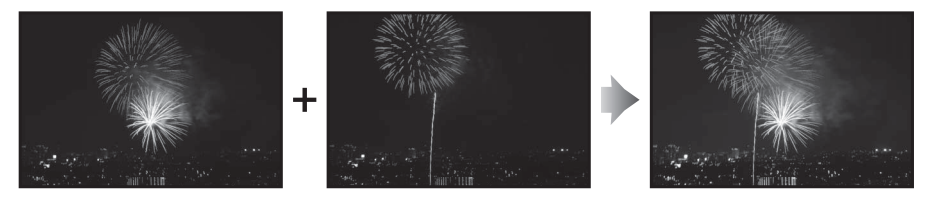

**1** 在润饰菜单中选择**[**图像合成**]**。 加亮显示[图像合成]并按下 $\bigcirc$ 。

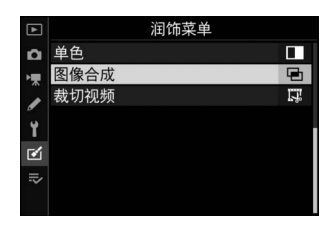

# **2** 选择**[**叠加**]**。

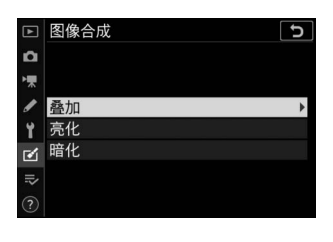

图像2

 $x$ <sub>10</sub>

预览.

合成

□ 图像合成  $\Omega$ 

慄

í Ÿ

 $\blacksquare$  $x$ <sub>1.0</sub>

 $\Rightarrow$ 

图像1

RAW

加亮显示[叠加]并按下①显示图像合成选 项,其中[图像**1**]被加亮显示。

# **3** 加亮显示第一张图像。

• 按下%可显示仅列有NEF (RAW)图像 的照片选择对话框,您可使用多重选择 器在其中加亮显示合成图像中的第一张 照片。

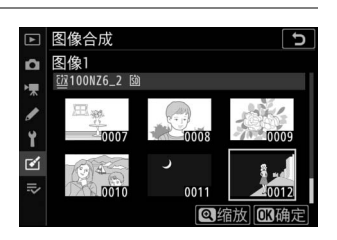

· 若要全屏查看加亮显示的照片, 请按住Q按钮。

## **4** 选择第一张图像。

按下网选择加亮显示的照片并返回预览显 示;所选图像将显示为[图像**1**]。

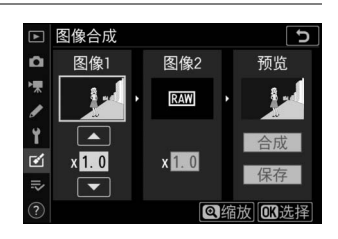

## **5** 选择第二张图像。

按下**①**选择[图**像2**],然后按照步骤3和4 中所述选择第二张照片。

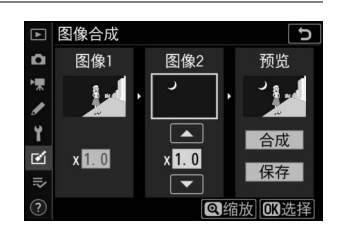

## **6** 调整增益补偿。

• [图像**1**]和[图像**2**]的合成图像可在"预览" 栏中进行预览。加亮显示[图像**1**]或[图像 2<sup>],</sup>然后通过按下<br />
或→ 调整增益补偿 来优化合成图像的曝光。

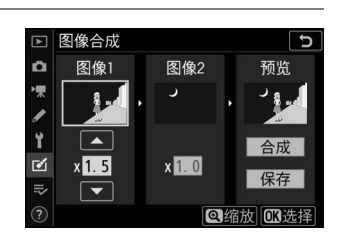

- 请在0.1至2.0之间以0.1为增量进行选择。
- 效果是相对于默认值1.0 (无增益补偿)而言。例如,选择0.5将使 增益补偿降低一半。

## **7** 选择**"**预览**"**栏。

- 按下④或①将光标定位于"预览"栏。
- 若要不预览合成图像直接继续,请加亮 显示[保存]并按下%。

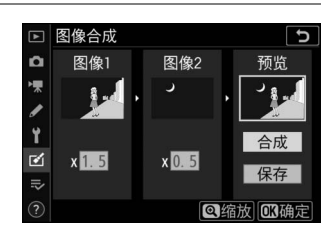

# **8** 预览合成图像。

- 若要预览合成图像, 请加亮显示[合成]并 按下网。
- 若要选择新的照片或调整增益补偿,请 按下QEI (?)。您将返回步骤6。

## **9** 保存合成图像。

显示预览期间按下®可保存合成图像并显 示该图像。

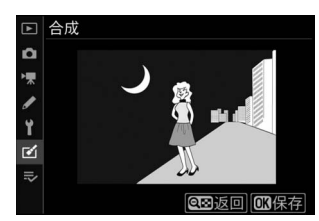

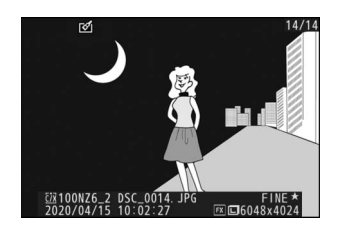

#### D **[**叠加**]**

- 预览图像的色彩和亮度可能与最终图像不同。
- 图像合成仅适用于照片拍摄菜单中的[图像尺寸]>[**NEF** (**RAW**) ]选为[大]时使用 本照相机所拍的NEF (RAW)图像。使用其他照相机或其他格式所创建的图像无 法选择。
- 合成图像将使用[图**像品质**]的[JPEG精细★]进行保存。
- 仅当是使用以下设定中相同选项所创建的NEF (RAW)照片才可进行合成:
	- [选择影像区域]
	- [**NEF** (**RAW**)记录]>[**NEF** (**RAW**)位深度]
- 合成图像与选为[图像**1**]的照片具有相同的照片信息 (包括拍摄日期、测光、快门 速度、光圈、拍摄模式、曝光补偿、焦距以及图像方向)、白平衡值及优化校准设 定。但版权信息不会复制到新图像中。注释也不会复制;但合成图像时在照相机 中所设的图像注释将添加至合成的图像中。

## 亮化与暗化

照相机将比较多张所选照片并仅选择图像中每个点最亮或最暗的像素来 创建一个新的JPEG副本。

# **1** 选择**[**亮化**]**或**[**暗化**]**。

在润饰菜单中选择[图像合成]后,加亮显示[亮化]或[暗化]并按下 **Q**。

• [亮化]: 照相机将比较每张照片中的像素并仅使用最亮的像素。

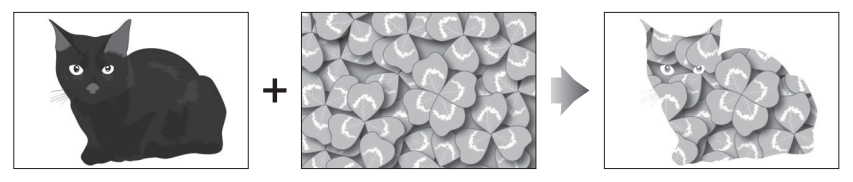

• [暗化]: 照相机将比较每张照片中的像素并仅使用最暗的像素。

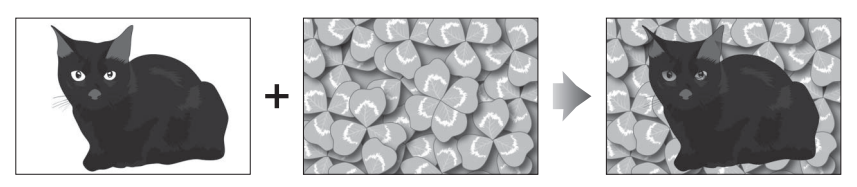

## **2** 设定选择照片的方式。

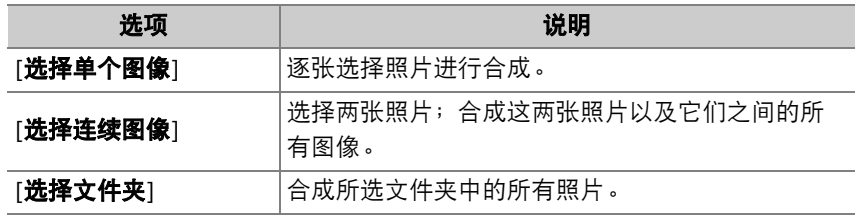

# **3** 选择源插槽。

- 加亮显示包含所需照片的存储卡所在的插槽, 然后按下< ▶ 。
- 若仅插有一张存储卡, 您不会被提示选择插槽。

## **4** 选择照片。

#### 若您选择**[**选择单个图像**]**:

- 使用多重选择器加亮显示照片。
- 若要全屏查看加亮显示的照片, 请按住Q按钮。
- 若要选择加亮显示的照片,请按下QB(?)按钮。所选照片将用Q 图标标记。若要取消选择当前照片,请再次按下QE (?)按钮; 回 图标将不再显示。所选照片将使用步骤1中的所选项进行合成。
- 一旦选择宗成后,按下M即可继续。

#### 若您选择**[**选择连续图像**]**:

- 通过多重选择器所选范围内的所有照片将使用步骤1中的所选项进 行合成。
	- 使用QB( ( ?) 可选择所需范围的第一张和最后一张照片。
	- 第一张和最后一张照片用■图标标识, 它们之间的照片用■图标 标识。
	- 您可通过使用多重选择器加亮显示其他照片以选为第一张或最后 一张照片来改变选择。按下副选择器的中央可将当前照片选为新 的开始点或结束点。
- · 若要全屏查看加亮显示的照片, 请按住Q按钮。
- 一旦选择宗成后,按下M即可继续。

#### 若您选择**[**选择文件夹**]**:

加亮显示所需文件夹并按下M可使用步骤1中的所选项合成文件夹中 的所有照片。

## **5** 保存合成图像。

- •屏幕中将显示一个确认对话框;加亮显示[**是**]并按下⑩可保存合成 图像并显示该图像。
- 若要在操作完成前中断处理并显示一个确认对话框, 请按下MENU按 钮;若要按"原样"保存当前合成图像而不添加其余照片,请加亮显 示[保存并退出]并按下%。若要退出而不创建合成图像,请加亮显 示[放弃并退出]并按下网。

#### D **[**亮化**]/[**暗化**]**

- 只有使用本照相机创建的照片才可进行合成。使用其他照相机创建的照片无法选 择。
- 只有使用照片拍摄菜单的[**选择影像区域**]中相同选项所创建的照片才可进行合成。
- 创建的合成图像的图像品质设定与品质最高照片所含的设定相同。
- 包含NFF( RAW)照片的合成图像将以图像品质[J**PEG精细★**1进行保存。
- 合成图像中的所有JPEG照片必须为相同尺寸。
- 合成图像同时包含NEF (RAW)图像和JPEG图像时, 合成图像的尺寸与JPEG照片 的相同。若NEF (RAW)图像比JPEG照片小,则不会创建合成图像。

# <span id="page-573-0"></span>裁切视频

MENU按钮→ Y润饰菜单

移除不想要的视频片段,创建一个副本 (0 [199](#page-240-0))。

# $\overline{p}$  我的菜单/ ? 最近的设定

若要查看[我的菜单], 请在照相机菜单中选择 O标签。

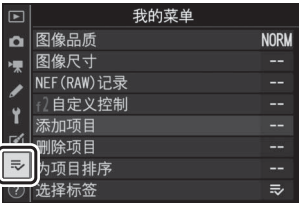

## => 我的菜单: 创建自定义菜单

使用我的菜单可创建和编辑播放、照片拍摄、视频拍摄、自定义设定、 设定和润饰菜单中最多20个项目的自定义列表。选项可按照下述方法进 行添加、删除和重新排列。

## ■ 在我的菜单中添加项目

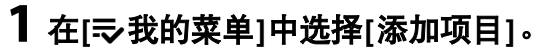

加亮显示[添加项目]并按下①。

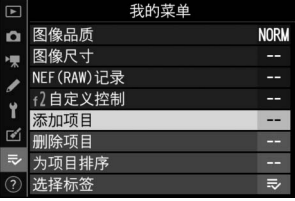

#### 533 表的菜单/m 最近的设定 533

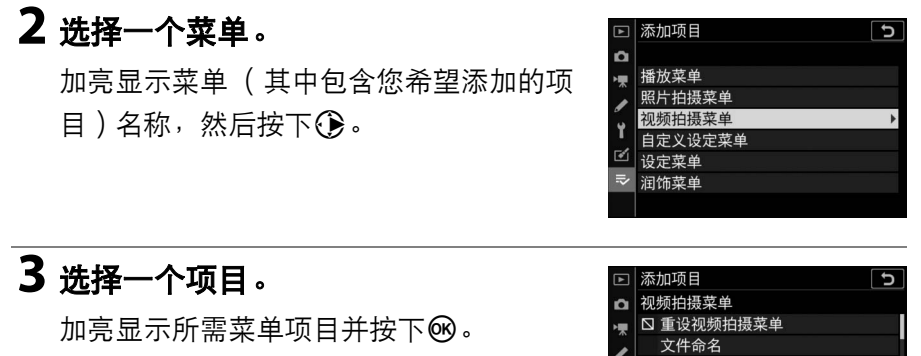

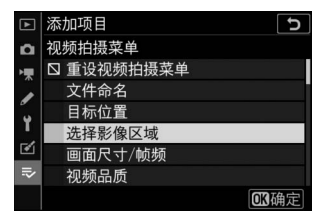

# **4** 定位新项目。

按下少或命定位新项目并按下的将其添加 至我的菜单。

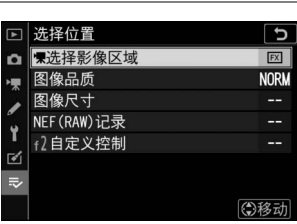

# **5** 添加更多项目。

- 我的菜单中当前显示的项目将以勾选标 记 (√)标识。
- ●无法选择标有△图标的项目。
- 重复步骤1-4可选择其他项目。

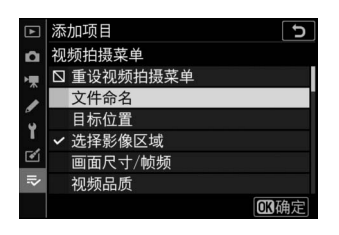
#### ■ 从我的菜单中删除项目

### **1** <sup>在</sup>**[**O我的菜单**]**中选择**[**删除项目**]**。

加亮显示[删除项目]并按下①。

### **2** 选择项目。

- 加亮显示项目并按下①确定选择 (  $\Omega$  ) 或取消选择。
- ●继续操作直至勾选 (√)完您希望删除 的所有项目。

#### □ 删除项目  $\overline{\mathbf{c}}$ 図景洗择影像区域 □ 图像品质 □ 图像尺寸 □ NEF (RAW)记录 Ÿ □ 47白定义控制  $\mathbf{r}$ ◎选择 的确定

### **3** 删除所选项。

按下®;屏幕中将显示一个确认对话框。 再次按下%即可删除所选项。

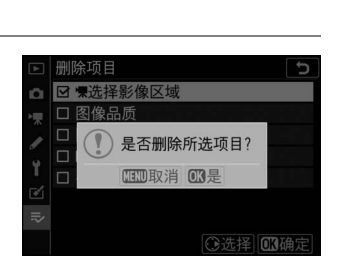

#### ■ 位于我的菜单时删除项目

您也可通过在[N 我的菜单]中加亮显示项目并按下面按钮来删除项目;屏幕中将显 示一个确认对话框。再次按下而即可删除所选项。

#### → 我的菜单/ で 最近的设定 535

#### ■ 重新排列我的菜单中的项目

### **1** <sup>在</sup>**[**O我的菜单**]**中选择**[**为项目排序**]**。

加亮显示[为项目排序]并按下①。

### **2** 选择一个项目。

加亮显示您希望移动的项目并按下®。

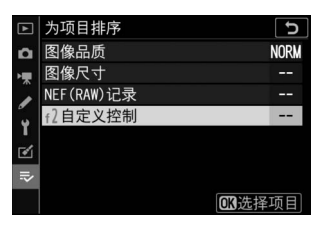

### **3** 定位该项目。

- 按下<3或→在我的菜单中向上或向下移 动项目并按下网。
- 重复步骤2-3可重新定位其他项目。

### **4** 退回**[**O我的菜单**]**。

按下MENU按钮返回[5 我的菜单]。

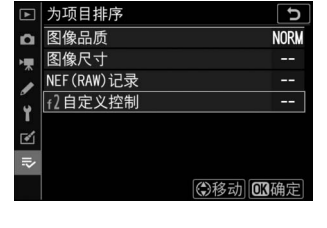

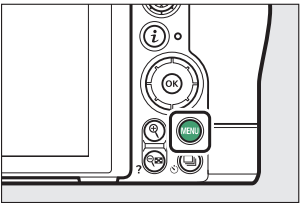

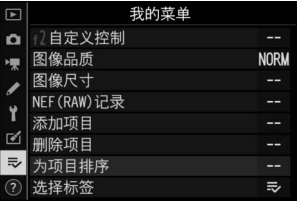

<span id="page-578-0"></span>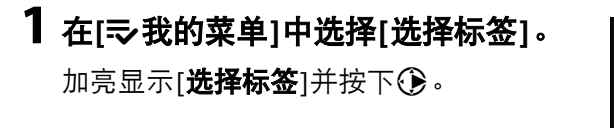

#### 我的菜单 □ 图像品质 **NORM** 图像尺寸  $\overline{a}$ 硬 NEF (RAW)记录 f2自定义控制 Ξ. Ÿ 未加项目 ÷,  $\overline{\mathcal{C}}$ 临证日  $-$ 项目排序  $\overline{z}$ 选择标签

# **2** 选择**[**m最近的设定**]**。

- 在[选择标签]菜单中加亮显示[5)最近的 设定]并按下®。
- 菜单名称将从[**我的菜单**]更改为[**最近的** 设定]。

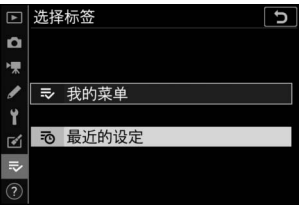

#### 537 我的菜单/m 最近的设定 537

### m 最近的设定:访问最近使用的设定

### **■ 项目如何添加至[最近的设定]**

使用中的菜单项目将添加至[最近的设定]菜单 顶部。最近使用的20个设定将会列出。

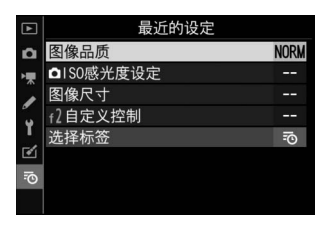

#### ■ 从最近的设定菜单中删除项目

若要从[**最近的设定**]菜单中删除一个项目,请将其加亮显示并按下而按钮;屏幕中 将显示一个确认对话框。再次按下而按钮即可删除所选项。

#### ■ 显示我的菜单

在[**最近的设定**]菜单中选择[**选择标签**]将显示"显示[**最近的设定**]"(1 [537](#page-578-0))的步骤 2中所示的项目。加亮显示[5 我的菜单]并按下闷可查看我的菜单。

# 建立与计算机或智能设备的无线连接

### 照相机和网络系统图

本照相机可通过以下方式进行连接:

• 通过Wi-Fi连接至计算机 ( □ [541](#page-582-0) ),

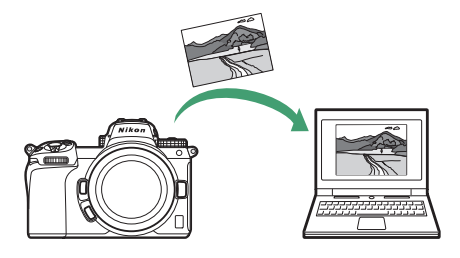

• 通过Wi-Fi或蓝牙连接至智能手机 (L [567](#page-608-0)),

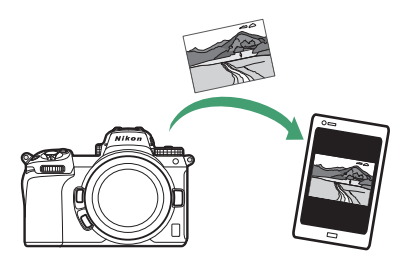

• 通过所安装的WT-7无线传输器连接至网络 (CQ [597](#page-638-0))

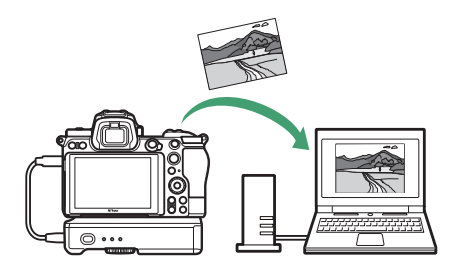

## <span id="page-582-0"></span>通过**Wi-Fi**连接至计算机

### 使用**Wi-Fi**可进行的操作

通过照相机内置Wi-Fi进行连接可将 所选照片上传至计算机。

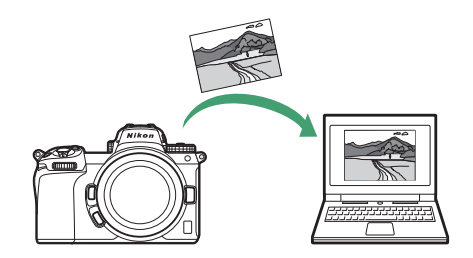

### **Wireless Transmitter Utility**

在可以通过Wi-Fi上传图像之前,您需使用尼康Wireless Transmitter Utility软件将照相机与计算机配对。

- 设备配对后,您即可从照相机连接至计算机。
- Wireless Transmitter Utility可从尼康下载中心进行下载。请确保在阅读 版本说明和系统要求后下载最新版本。 https://downloadcenter.nikonimglib.com/

### 基础结构模式和访问点模式

您可使用以下两种方式中的任一种建立照相机与计算机之间的无线连 接。

### ■ 直接无线连接 ( 访问点模式 )

照相机和计算机通过直接无线连接 进行连接。照相机用作无线局域网 络访问点,让您可在室外操作时或 者计算机尚未连接至无线网络的情

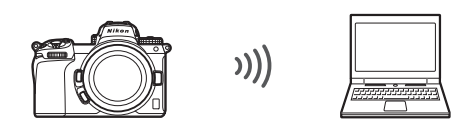

况下进行连接,无需复杂的设定调整。连接至照相机期间,计算机无法 连接至互联网。

• 若要创建一个新的主机配置文件,请在连接 向导中选择[直接连接到**PC**]。

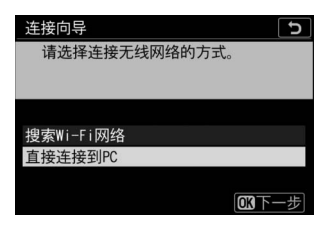

### ■ 基础结构模式

照相机在现有网络 (包括家用网 络)中通过无线路由器连接至计算 机。连接至照相机期间,计算机仍 可连接至互联网。

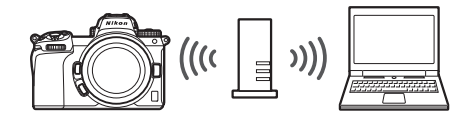

• 若要创建一个新的网络配置文件,请在连接 向导中选择[搜索**Wi-Fi**网络]。

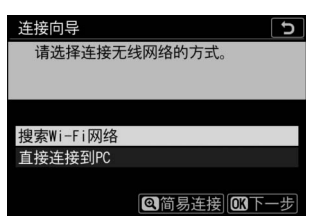

#### ■ 基础结构模式

不支持连接至局域网络以外的计算机。您仅可连接至相同网络中的计算机。

### 在访问点模式下进行连接

### **1** 在照相机设定菜单中选择**[**连接到 **PC]**,然后加亮显示**[**网络设定**]**并按下  $\bigoplus$

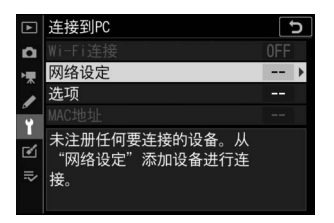

 $\overline{2}$  加亮显示[创建配置文件]并按下<sup>®。</sup>

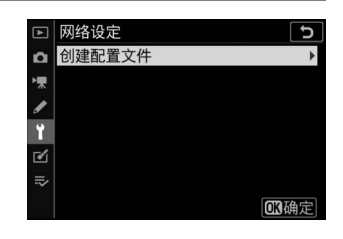

### 3 加亮显示[直接连接到PC]并按下<sup>®。</sup>

屏幕中将显示照相机SSID和加密密码。

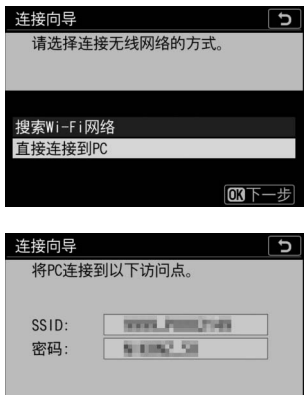

### **4** 建立与照相机的连接。

**Windows**:

- 单击任务栏中的无线局域网络 图标。
- 选择在步骤3中照相机所显示 的SSID。
- 当提示您输入网络安全密码 时,请输入在步骤3中照相机 所显示的加密密码。计算机将 启动与照相机的连接。

#### **macOS**:

- 单击菜单栏中的无线局域网络 图标。
- 选择在步骤3中照相机所显示 的SSID。
- 当提示您输入网络安全密码 时,请输入在步骤3中照相机 所显示的加密密码。计算机将 启动与照相机的连接。

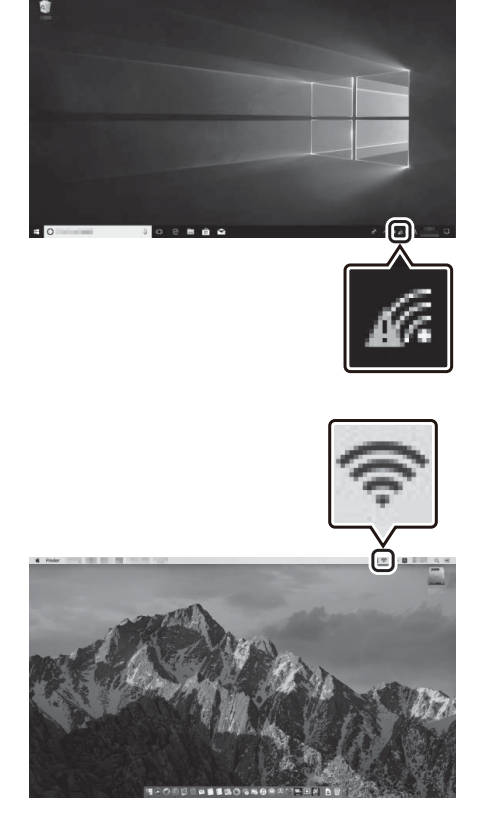

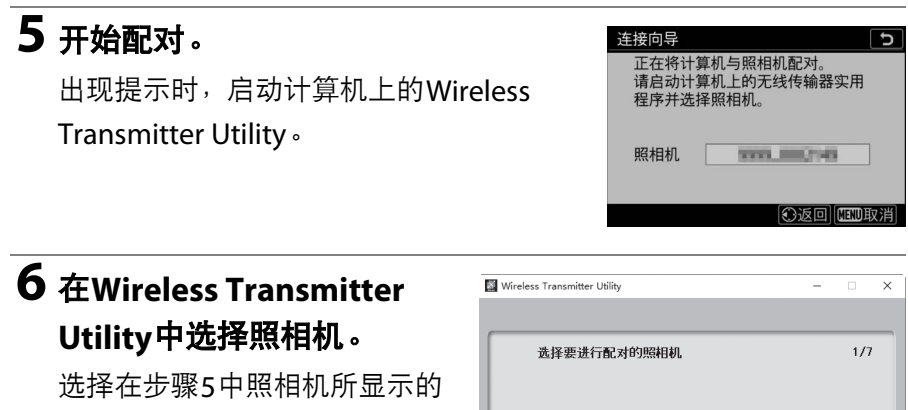

名称并单击[下一步]。

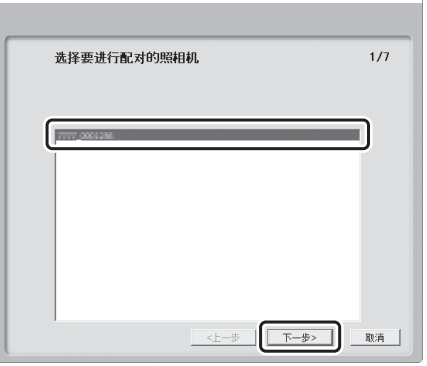

#### **7** <sup>在</sup>**Wireless Transmitter Utility**中输 连接向导 正在将计算机与照相机配对。 入照相机显示的验证码。

- 照相机将显示一个验证码。
- 在Wireless Transmitter Utility 所示的对话框中输入验证码并 单击[下一步]。

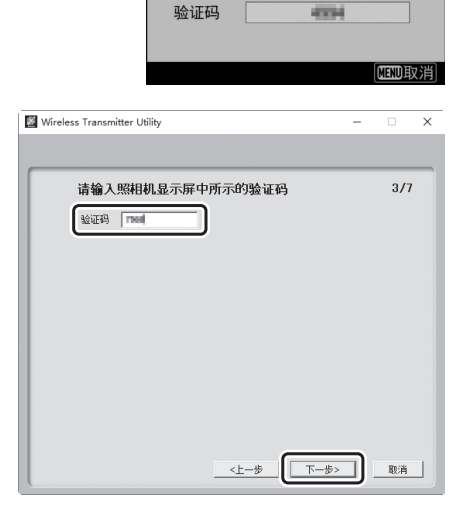

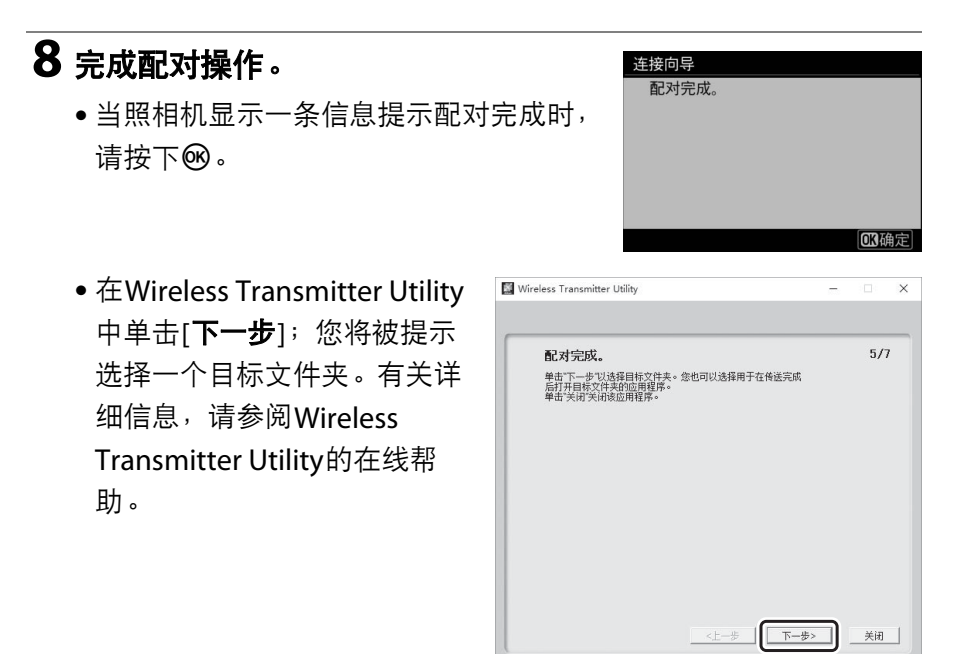

• 配对完成时,照相机和计算机之间将建立无线连接。

### **9** 检查连接。

建立连接后,在照相机[连接到**PC**]菜单中 网络SSID将显示为绿色。

• 若照相机SSID未显示为绿色,请通过计 算机上列出的无线网络连接至照相机。

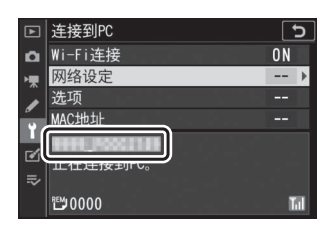

现在,照相机和计算机之间已建立无线连接。

您可按照"上传照片" (11 [559](#page-600-0))中所述将照相机所拍的照片上传至计算 机。

### 在基础结构模式下进行连接

### **1** 在照相机设定菜单中选择**[**连接到 **PC]**,然后加亮显示**[**网络设定**]**并按下  $\bigoplus$

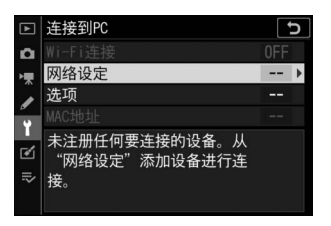

 $\overline{2}$  加亮显示[创建配置文件]并按下<sup>®。</sup>

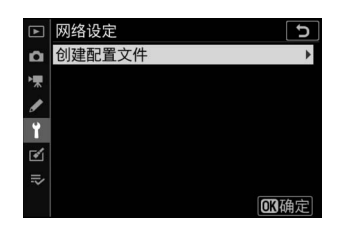

#### $\overline{\mathbf{3}}$  加亮显示[搜索Wi-Fi网络]并按下<sup>®。</sup> 连接向导  $\overline{c}$ 请选择连接无线网络的方式。 照相机将搜索附近当前有效的网络并按名 称 (SSID)列出网络。 搜索Wi-Fi网络 直接连接到PC **@简易连接 @下一**

#### D **[**简易连接**]**

• 若要不输入SSID或加密密码进行连接,请在步 骤3中按下&。接下来,按下®并从以下选项 中进行选择:

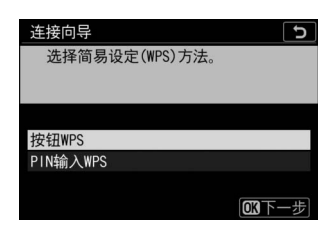

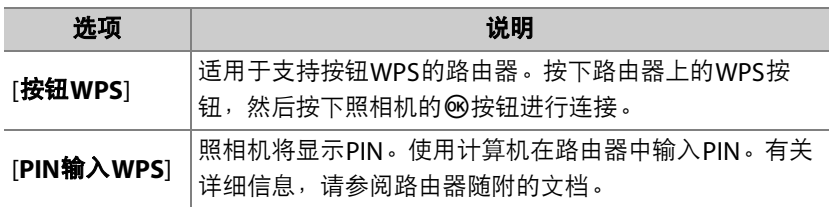

• 连接后,请进入步骤6。

### **4** 选择网络。

- 加亮显示一个网络SSID并按下网。
- 加密网络以一个A图标标识。若所选网络 已加密 (A),您将被提示输入加密密 码。若网络未加密,请进入步骤6。

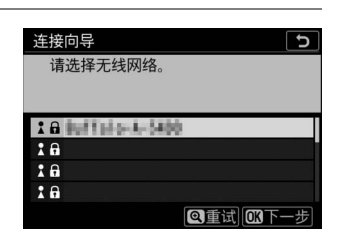

• 若未显示所需网络, 请按下 电重新搜索。

#### **V** 隐藏的SSID

带有隐藏SSID的网络在网络列表中以空白条目表 示。

- 若要连接至带隐藏SSID的网络,请加亮显示一 个空白条目并按下6%。接下来,按下6%;照相 机将提示您提供一个SSID。
- 输入网络名称并按下@。再次按下@;照相机 此时将提示您输入加密密码。

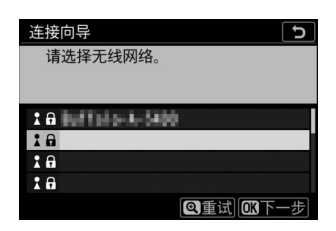

### **5** 输入加密密码。

- 按下®并输入无线路由器的加密密码。
- 有关详细信息,请参阅无线路由器的文 档。
- $\bullet$  输入完成后,按下 $\Theta$ 。
- 再次按下 Q 启动连接。建立连接后, 一条 信息将在屏幕中显示几秒。

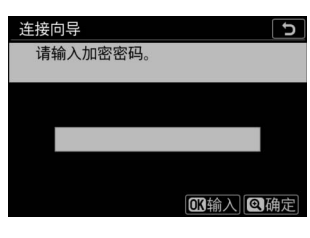

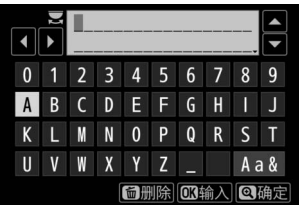

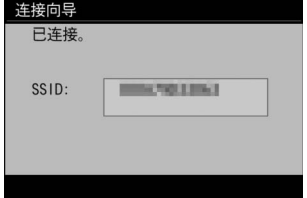

### **6** 获取或选择**IP**地址。

• 加亮显示下列选项之一并按下®。

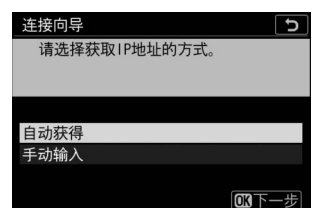

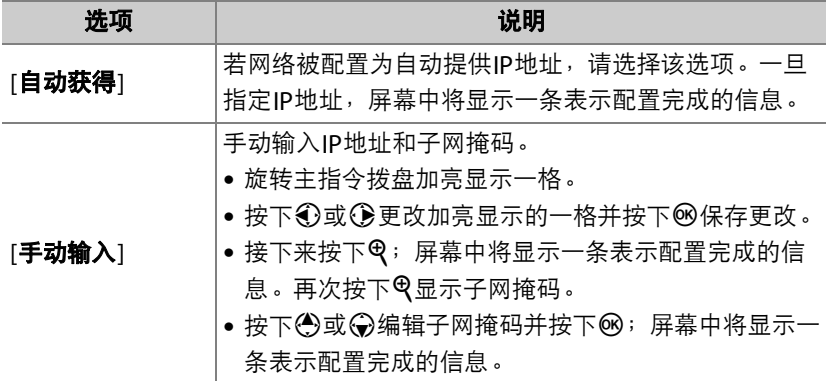

• 当显示表示配置完成的信息时,按下的继续。

#### **7** 开始配对。 连接向导  $\overline{c}$ ……<br>正在将计算机与照相机配对。<br>请启动计算机上的无线传输器实用 出现提示时,启动计算机上的Wireless 程序并选择照相机。 Transmitter Utility。 照相机 **WWW. MARCHES ◎返回 | 四四取消 8** <sup>在</sup>**Wireless Transmitter Utility**中选择照相机。

选择在步骤7中照相机所显示的 名称并单击[下一步]。

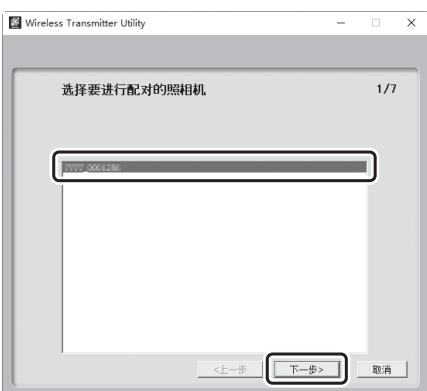

#### **9** <sup>在</sup>**Wireless Transmitter Utility**中输 连接向导 正在将计算机与照相机配对。 入照相机显示的验证码。 • 照相机将显示一个验证码。 验证码 4334 四亚取消

• 在Wireless Transmitter Utility 所示的对话框中输入验证码并 单击[下一步]。

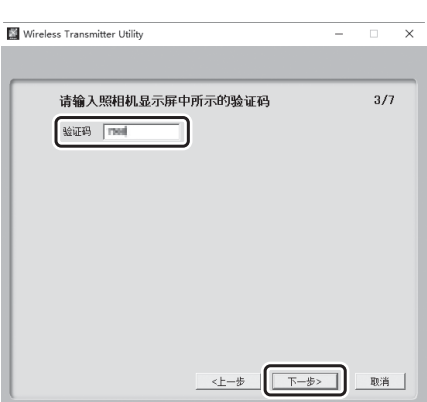

# 连接向导 配对完成。 • 当照相机显示一条信息提示配对完成时, □调确定

• 在Wireless Transmitter Utility 中单击[下一步];您将被提示 选择一个目标文件夹。有关详 细信息,请参阅Wireless Transmitter Utility的在线帮 助。

**10** 完成配对操作。

请按下®。

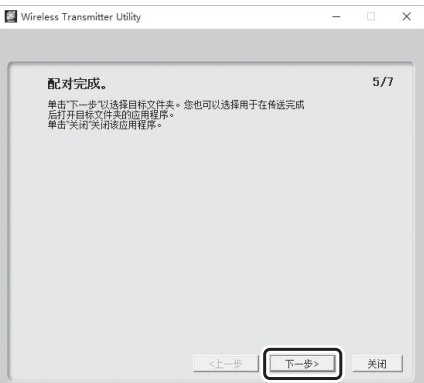

• 配对完成时,照相机和计算机之间将建立无线连接。

### **11** 检查连接。

建立连接后,在照相机[连接到**PC**]菜单中 网络SSID将显示为绿色。

• 若照相机SSID未显示为绿色,请通过计 算机上列出的无线网络连接至照相机。

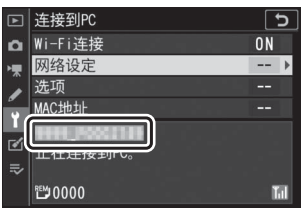

现在,照相机和计算机之间已建立无线连接。

您可按照"上传照片" (11 [559](#page-600-0))中所述将照相机所拍的照片上传至计算 机。

### <span id="page-600-0"></span>上传照片

照片可在播放过程中选来进行上传,也可在拍摄时自动上传。

#### ■ 目标文件夹

在默认设定下,图像将上传至以下文件夹:

- Windows:\Users\ (用户名) \Pictures\Wireless Transmitter Utility
- macOS:/Users/ (用户名) /Pictures/Wireless Transmitter Utility

使用Wireless Transmitter Utility可选择目标文件夹。有关详细信息,请参阅 Wireless Transmitter Utility的在线帮助。

#### ■ 访问点模式

在访问点模式下连接至照相机期间,计算机无法访问互联网。若要访问互联网,请 终止与照相机的连接,然后重新连接到具有互联网访问权限的网络。

### ■■ 选择照片进行上传

1 按下照相机上的[5]按钮并选择全屏或缩略图播放。

2 选择一张照片并按下i按钮。

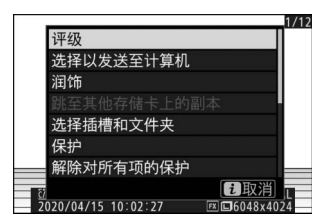

### **3** 加亮显示**[**选择以发送至计算机**]**并按 下®。

- 照片上将出现一个白色"待发送"图标。若 照相机当前已连接至网络,上传将立即 开始且图标将变为绿色。
- 否则,上传将在建立连接后开始。
- 重复步骤2-3可上传其他照片。

#### ■ 移除上传标记

- 重复步骤2-3可移除所选图像的传送标记。
- 若要移除所有照片的传送标记,请在设定菜单中选择[连接到**PC**]>[选项]>[取消全 部选择? ]。

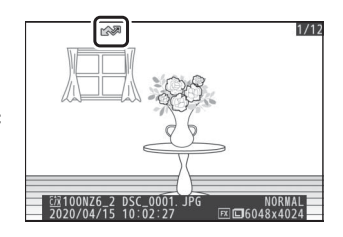

### ■ 拍摄时上传照片

若要在拍摄时上传新照片,请在设定菜单中将 [连接到**PC**]>[选项]>[自动发送]选为[开启]。

- 仅当照片记录至存储卡后上传才会开始。请 确保照相机中插有存储卡。
- 视频以及视频模式期间所拍照片在录制完成 时不会自动上传。它们必须从播放显示中上 传。

### ■ 传送图标

上传状态以传送图标标识。

#### W(白色):待发送

照片已选来自动上传,但上传尚未开始。

★ (绿色):发送中

正在上传。

#### Y(蓝色):已发送

上传完毕。

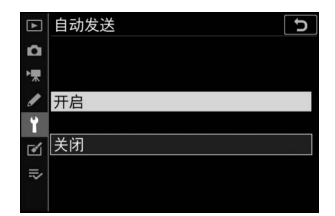

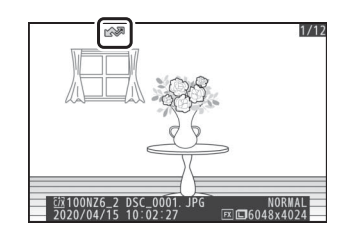

### ■ 状态显示

[连接到**PC**]显示中将显示以下信息:

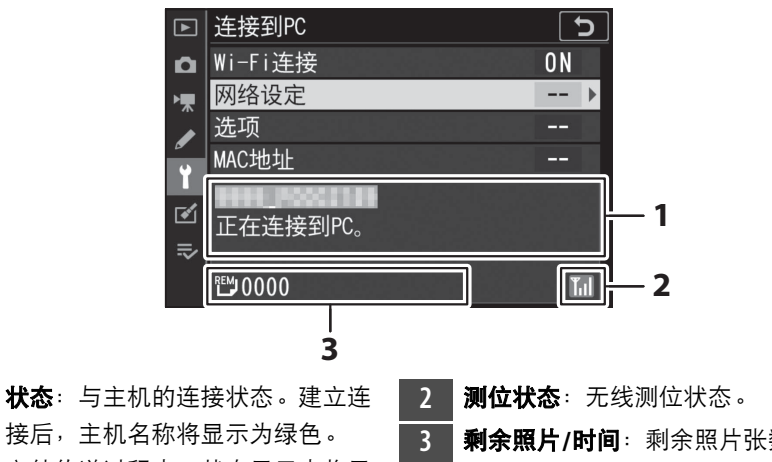

- 接后,主机名称将显示为绿色。 文件传送过程中,状态显示中将显 示正被发送文件的名称后接"正在 发送"。错误也将在此显示。
- **3** 剩余照片**/**时间:剩余照片张数以 及发送剩余照片所需的时间。剩余 时间仅为估计时间。

#### D 信号中断

信号中断时,无线传送也可能会中断。一旦恢复信号,您可通过关闭照相机并重新 开启恢复上传带有"待发送"标记的照片。

### 断开连接与重新连接

#### ■ 断开连接

您可通过以下方式结束连接:

- 关闭照相机,
- 在设定菜单中将[连接到**PC**]>[**Wi-Fi**连接]选为[禁用],
- •在照片模式i菜单中选择[Wi-Fi连接]>[关闭Wi-Fi连接],
- 通过Wi-Fi或蓝牙连接至智能设备。

#### ■ 访问点模式

若在禁用照相机Wi-Fi之前先禁用计算机的无线连接,将会出现错误。请先禁用照相 机Wi-Fi。

### **Ⅱ** 重新连接

若要重新连接至现有网络:

- 在设定菜单中将[**连接到PC**]>[Wi-Fi连接]选为[启用], 或者
- •在照片模式i菜单中选择[Wi-Fi连接]>[与PC

#### 建立**Wi-Fi**连接]。

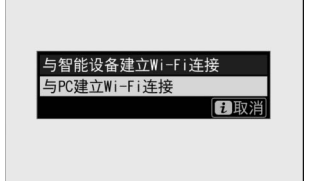

#### ■ 访问点模式

请在连接前启用照相机Wi-Fi。

#### ■ 多个网络配置文件

若照相机具有一个以上的网络配置文件,其将重新连接至最后使用的网络。其他网 络可使用设定菜单中的[连接到**PC**]>[网络设定]选项进行选择。

### 连接至智能设备

### **SnapBridge**应用程序

使用SnapBridge应用程序可在照相机和智能手机或平板电脑 ("智能设备")之间进行无线连接。

• 您可从网站 (https://snapbridge.nikon.com)免费获取 该应用程序。本数码单镜反光照相机不兼容SnapBridge 360/170应用程序。

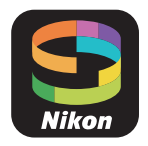

### 使用**SnapBridge**可进行的操作

使用SnapBridge应用程序可进行以下操作。有关详细信息,请参阅 SnapBridge应用程序在线帮助:

https://nikonimglib.com/snbr/onlinehelp/cn/index.html

### ■ 从照相机下载照片

下载现有照片至智能设备。照片可在拍摄时进行上传。

### ■ 遥控拍摄

从智能设备控制照相机并拍摄照片。

### <span id="page-608-0"></span>无线连接

使用SnapBridge应用程序可在照相机和智能设备之间进行无线连接。您 可通过Wi-Fi (ロ [568](#page-609-0))或蓝牙 (ロ [577](#page-618-0))进行连接。 通过SnapBridge 应用程序连接照相机和智能设备后,您可使用智能设备所提供的信息设 定照相机时钟。

### <span id="page-609-0"></span>通过**Wi-Fi**连接 (**Wi-Fi**模式)

#### ■ 连接之前

- 启用智能设备上的Wi-Fi。有关详细信息,请参阅设备随附的文档。
- 确保照相机和智能设备中的电池均完全充满电,以避免设备意外关闭。
- 确认照相机存储卡上具有剩余空间。

### **1** 智能设备:启动**SnapBridge**应用程 序。

• 若这是您第一次启动该应用程序,请轻 触[连接至照相机]并进入步骤2。

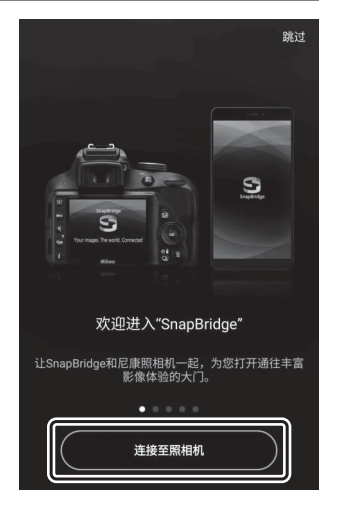

• *若您在之前已启动过该应用程序*,请先打开 丙标签并选择  $\overline{\mathbf{3}}$ >[Wi-Fi模式], 然后进入步骤3。

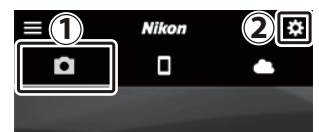

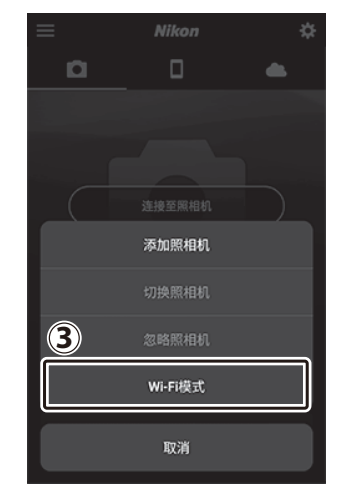

智能设备:当提示您选择照相机类型时,请轻触**[**微型单电相

机**]**,然后轻触**[Wi-Fi**连接**]**。

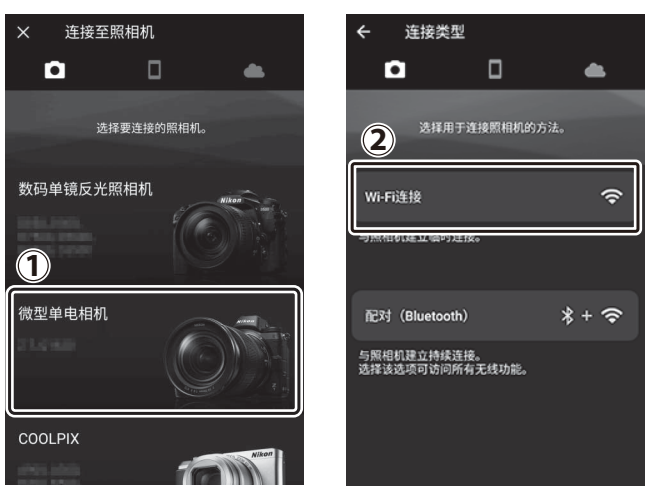

 照相机**/**智能设备:出现提示时,开启 照相机。

完成下一步操作之前请勿轻触[下一步]。

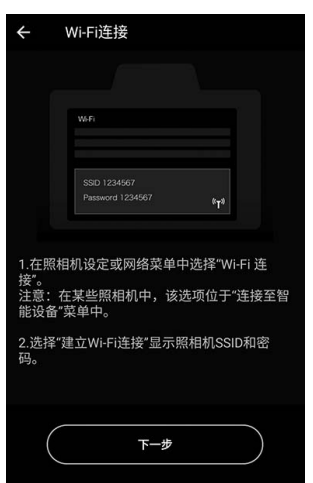
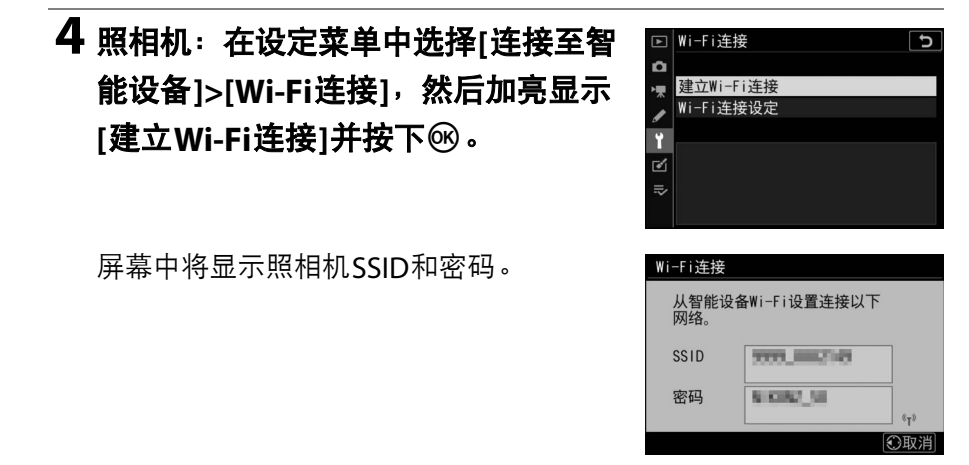

#### D 启用**Wi-Fi**

您也可通过在拍摄模式i菜单中选择[Wi-Fi连接]> [与智能设备建立**Wi-Fi**连接]启用Wi-Fi。

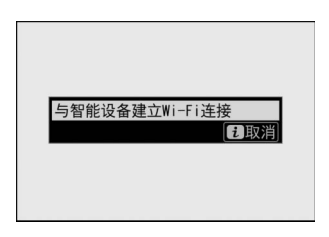

# **5** 智能设备:返回智能设备并轻触**[**下一  $\leftarrow$ Wi-Fi连接 步**]**。1.在照相机设定或网络菜单中选择"Wi-Fi 连<br>接"。<br>注意:在某些照相机中,该选项位于"连接至智<br>能设备"菜单中。 2.选择"建立Wi-Fi连接"显示照相机SSID和密<br>码。

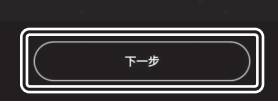

## **6** 智能设备:阅读智能设备显示的指示 说明后,轻触**[**开启设备的设置应用程 序**]**。

• Android设备:屏幕中将显示Wi-Fi设定。

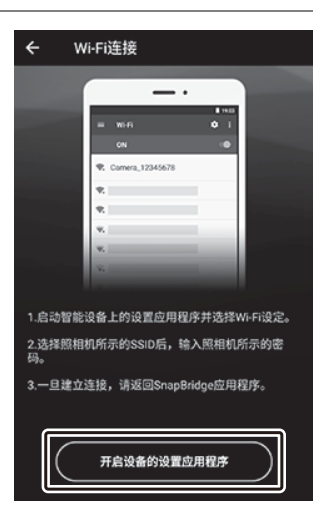

• iOS设备:"设置"应用程序将会启动。轻触[**<**设置]打开[设置],然后 向上滚动并轻触[Wi-Fi],该选项可在设置列表顶部附近找到。

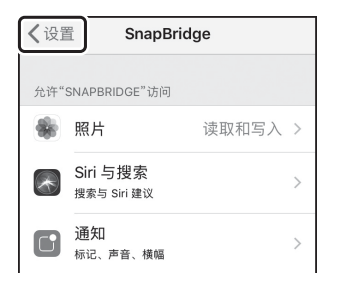

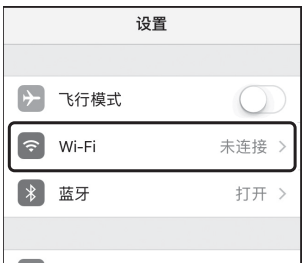

# **7** 智能设备:输入在步骤**4**中照相机所显示的**SSID**和密码。

- 设备显示的提示根据型号和操作系统的不同而异。
	- **Android**设备:

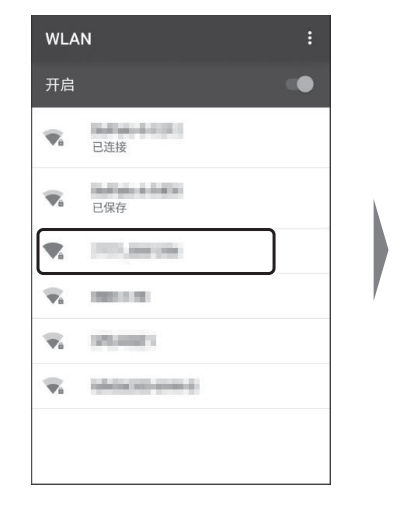

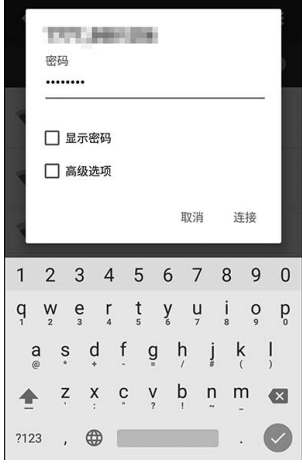

#### - **iOS**设备:

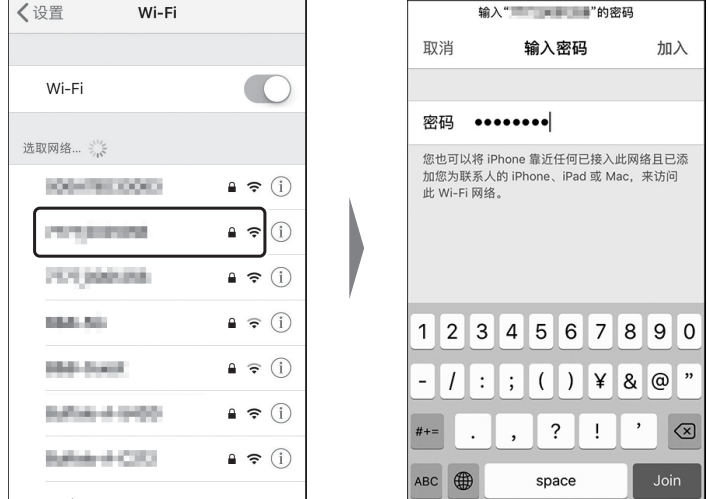

• 下次连接至照相机时,您无需输入密码。

### **8** 智能设备:返回**SnapBridge**应用程 序。

- 一旦建立Wi-Fi连接,屏幕中将显示Wi-Fi 模式选项。
- 有关使用SnapBridge应用程序的信息, 请参阅在线帮助。

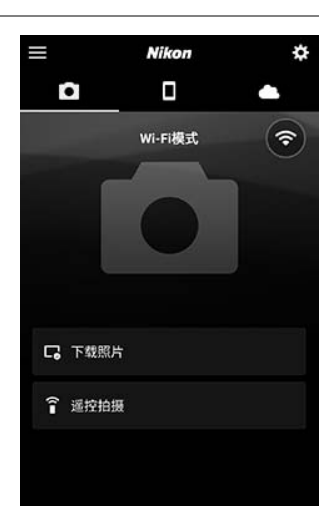

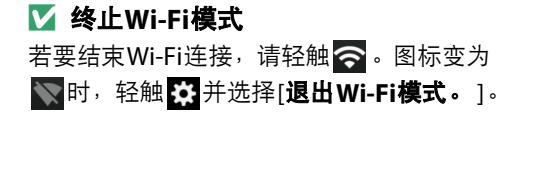

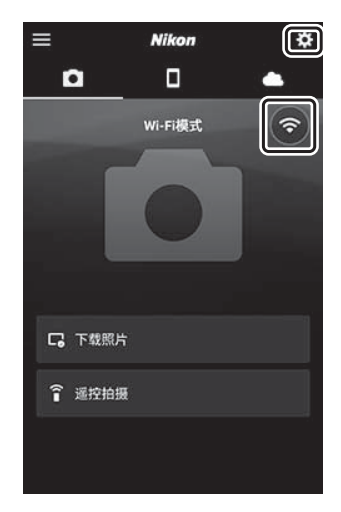

#### 通过蓝牙连接

首次通过蓝牙连接之前,您需按照下文所述将照相机与智能设备配对。 针对iOS的步骤与针对Android设备的步骤稍有不同。

#### ■ 配对之前

- 启用智能设备上的蓝牙。有关详细信息,请参阅设备随附的文档。
- 确保照相机和智能设备中的电池均完全充满电,以避免设备意外关闭。
- 确认照相机存储卡上具有剩余空间。

#### <span id="page-618-0"></span>❚❚ 首次连接至**Android**设备:配对

有关连接至iOS设备的信息,请参阅"首次连接至iOS设备:配对"  $(D 584)$  $(D 584)$  $(D 584)$ 。

### **1** 照相机:在设定菜单中选择**[**连接至智 能设备**]>[**配对 (**Bluetooth**) **]**,然 后加亮显示[开始配对]并按下<sup>66</sup>。

显示屏中将显示照相机名称。

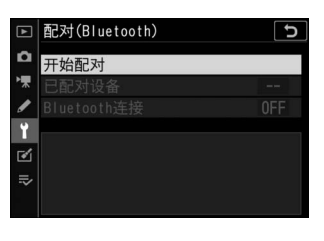

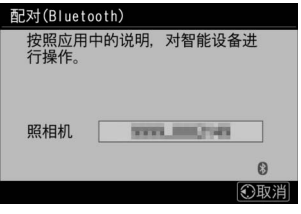

### **2 Android**设备:启动**SnapBridge**应用 程序。

• 若这是您第一次启动该应用程序,请轻 触[连接至照相机]。

• 若您在之前已启动过该应用程序,请打 开下标签并轻触[连接至照相机]。

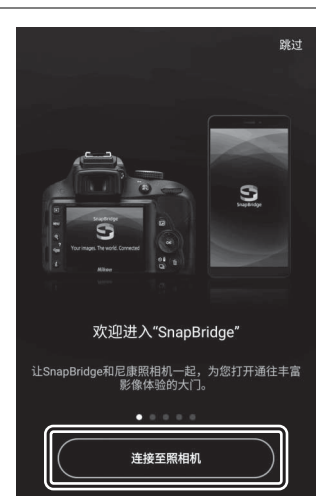

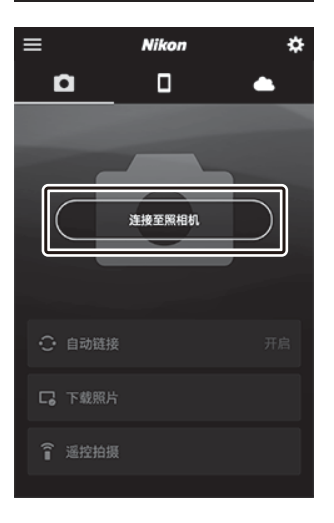

# **3 Android**设备:轻触**[**微型单电相机**]**,然后轻触**[**配对

#### (**Bluetooth**) **]**。

- 设备已完成配对时可忽略此步骤。
- 使用蓝牙时,您需授予对位置数据的访问权限。若提示您授予对位 置数据的访问权限,请按照屏幕上的指示说明进行操作。

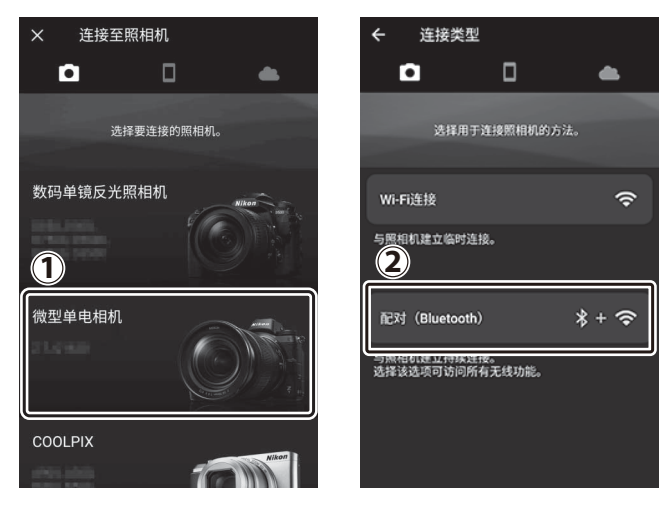

# **4 Android**设备:轻触照相机名称。

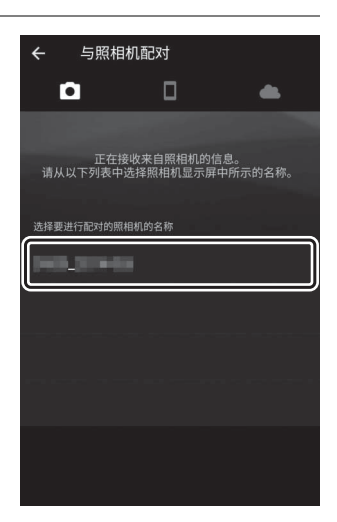

 $\boldsymbol{\Omega}$ 

# **5** 照相机**/Android**设备:确认照相机与**Android**设备显示相同 的验证码。

验证码在下图中圈出。

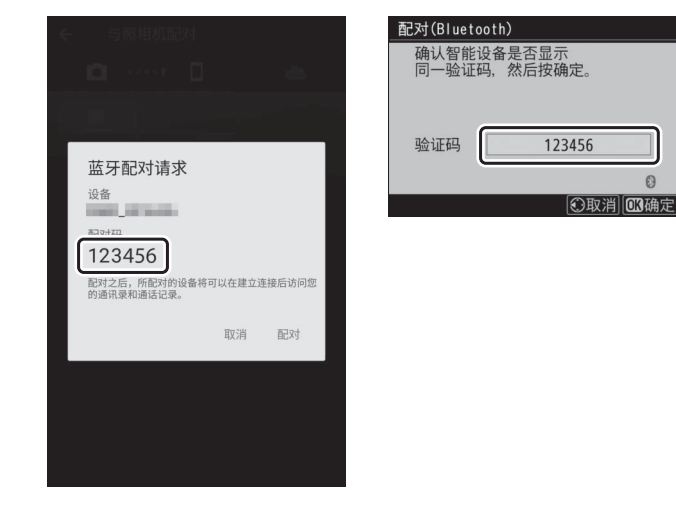

# **6** 照相机**/Android**设备:启动配对。

• **Android**设备:轻触插图中标识的按钮。 插图中的按钮标记为[**配对**],但是名称可 能根据您所使用设备的类型和Android版

• 照相机: 按下%。

本的不同而异。

配对(Bluetooth) 确认智能设备是否显示<br>同一验证码、然后按确定。 验证码 「 123456  $\Omega$ **©取消 图确定** 蓝牙配对请求 设备 **CONTRACTOR** 配对码 123456 配对之后,所配对的设备将可以在建立连接后访问您<br>的通讯录和通话记录。 取消 配对

■ 配对错误

若您按下照相机上的按钮与轻触Android设备上的按钮之间的间隔时间太长, 设备中将显示一条错误信息且配对将失败。请轻触[确定]并返回步骤2。

# **7** 照相机**/Android**设备:按照屏幕上的指示说明完成配对。

• 照相机: 按下®。配对完成后, 照相机 将显示插图所示的信息。

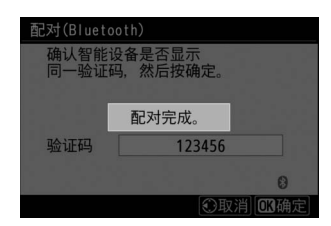

¢.

 $\ast$ 

关闭

 $\mathbb{L}$ 

**Nikon** 

 $\blacksquare$ 

• Android设备: 配对完成。轻触[确定]退回**下**标签。

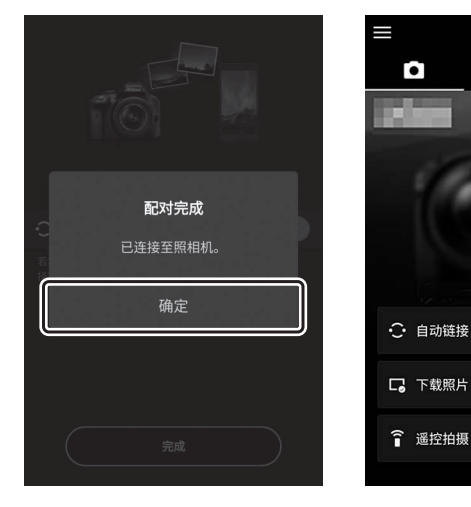

#### D 首次配对

- 安装SnapBridge应用程序后首次将Android设备与照相机配对时, 您可能被 提示选择自动链接 (自动上传以及自动时钟和位置同步)选项。
- 该提示将不会再次显示。但是您可使用 标签中的[**自动链接**]随时访问自动 链接设定。

#### D 禁用蓝牙

若要禁用蓝牙,请在照相机设定菜单中将[**连接至智能设备**]>[配对

(**Bluetooth**) ]>[**Bluetooth**连接]选为[禁用]。

#### <span id="page-625-0"></span>❚❚ 首次连接至**iOS**设备:配对

有关连接至Android设备的信息,请参阅"首次连接至Android设备:配 对" (□ [577](#page-618-0))。

## **1** 照相机:在设定菜单中选择**[**连接至智 能设备**]>[**配对 (**Bluetooth**) **]**,然 后加亮显示[开始配对]并按下<sup>66</sup>。

显示屏中将显示照相机名称。

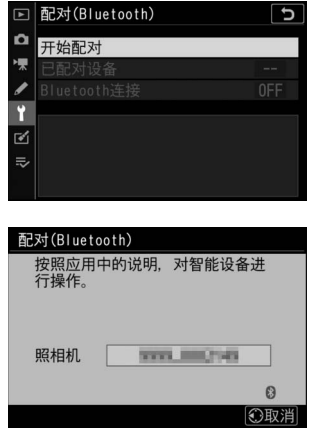

### **2 iOS**设备:启动**SnapBridge**应用程 序。

• 若这是您第一次启动该应用程序,请轻 触[连接至照相机]。

• 若您在之前已启动过该应用程序,请打 开下标签并轻触[连接至照相机]。

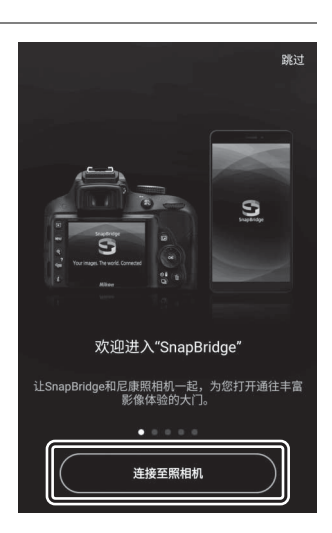

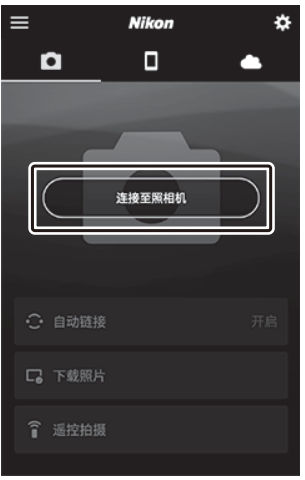

# **3 iOS**设备:轻触**[**微型单电相机**]**,然后轻触**[**配对

## (**Bluetooth**) **]**。

设备已完成配对时可忽略此步骤。

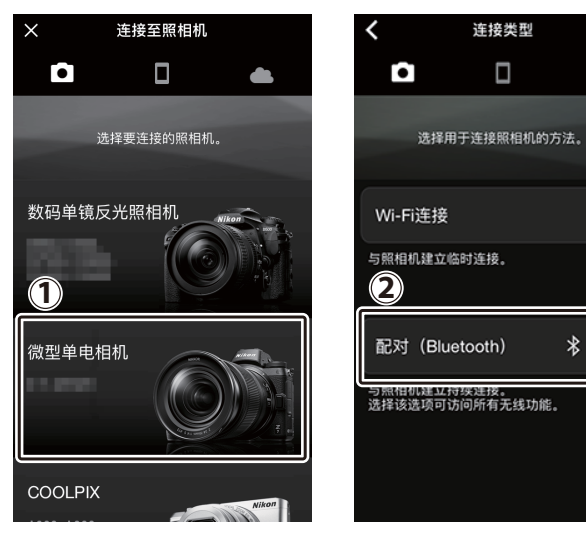

A

 $\hat{z}$ 

 $* + 2$ 

# **4 iOS**设备:轻触照相机名称。

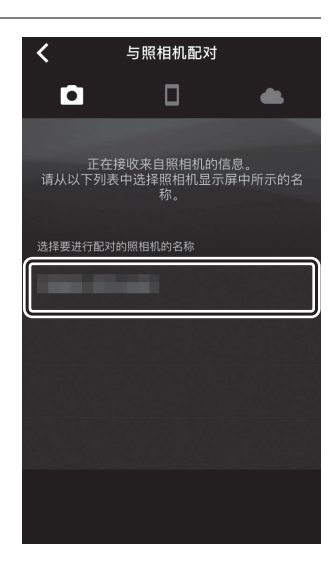

# **5 iOS**设备:阅读配对指示说明。

屏幕中将显示配对指示说明。仔细阅读指 示说明并轻触[己确认]。

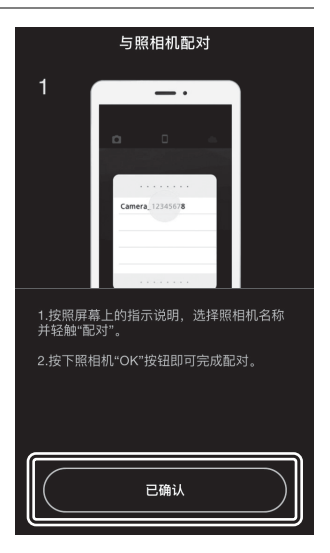

# **6 iOS**设备:再次轻触照相机名称。

iOS设备提示您选择一个配件。再次轻触照 相机名称。

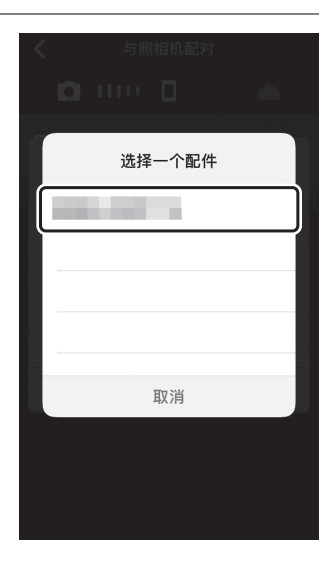

# **7** 照相机**/iOS**设备:启动配对。

• 照相机: 按下%。

- 配对(Bluetooth) 确认智能设备是否显示<br>同一验证码,然后按确定。 验证码 | 123456  $\Omega$ **①取消 00确定**
- **iOS**设备:轻触插图中标识的按钮。插图 中的按钮标记为[**配对**],但是名称可能根 据您所使用iOS版本的不同而异。

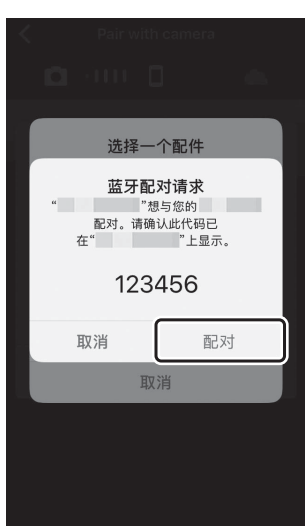

#### ■ 配对错误

若您按下照相机上的按钮与轻触iOS设备上的按钮之间的间隔时间太长,设备中 将显示一条错误信息且配对将失败。关闭SnapBridge应用程序并确认其在后台 没有运行,然后打开iOS"设置"应用程序并让iOS"忽略"照相机,再返回步骤1。 请使用iOS"设置"应用程序"忽略"照相机。

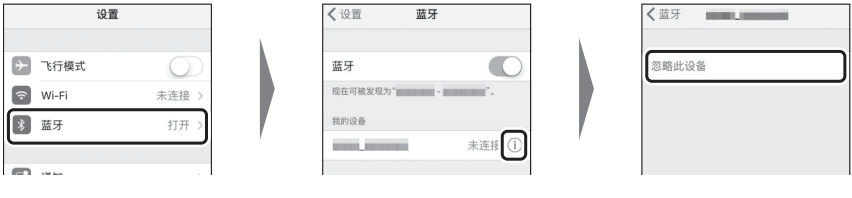

# **8** 照相机**/iOS**设备:按照屏幕上的指示说明完成配对。

• 照相机: 按下®。配对完成后, 照相机 将显示插图所示的信息。

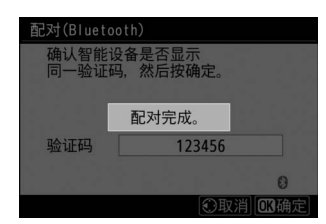

• iOS设备: 配对完成。轻触[确定]退回**下**标签。

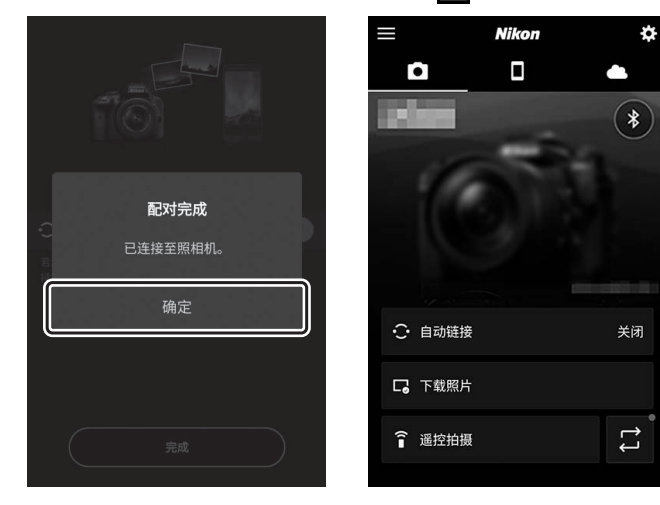

#### D 首次配对

- 安装SnapBridge应用程序后首次将iOS设备与照相机配对时,您可能被提示选 择自动链接 (自动上传以及自动时钟和位置同步)选项。
- 该提示将不会再次显示。但是您可使用 标签中的[**自动链接**]随时访问自动 链接设定。

#### ■ 禁用蓝牙

若要禁用蓝牙,请在照相机设定菜单中将[连接至智能设备]>[配对

(**Bluetooth**) ]>[**Bluetooth**连接]选为[禁用]。

■ 连接至已配对设备

连接至已与照相机配对的智能设备很快捷简便。

- **1** 照相机:在设定菜单中,选择**[**连接至 智能设备**]>[**配对 (**Bluetooth**) **]> [Bluetooth**连接**]**,然后加亮显示**[**启 用1并按下<sup>6</sup>。
- **2** 智能设备:启动**SnapBridge**应用程 序。

蓝牙连接将自动建立。

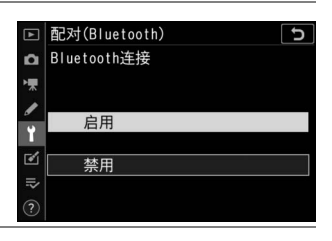

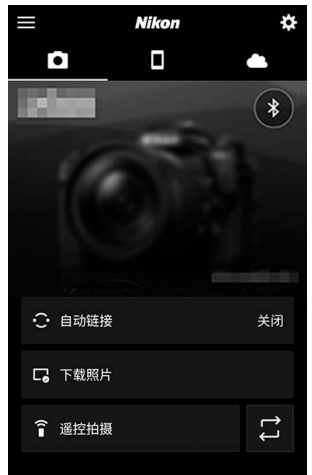

# 使用**WT-7**连接至网络

#### **WT-7**

当另购的WT-7无线传输器安装于照相机时,您可使用其通过以太网或无 线网络将照相机连接至计算机、 FTP服务器或其他设备。

#### **M** 连接WT-7之前

• 连接WT-7之前,请先确认照相机和WT-7的固件已更新至最新版本。

• 有关详细信息, 请访问本地尼康网站 ( Q xlii )。

### 使用**WT-7**可进行的操作

使用 WT-7, 您可:

#### **■■ 上传现有照片和视频至FTP服务器或计算机**

您不仅可将照片复制到计算机 (影 像传送模式),还可将它们上传至 FTP服务器 (FTP上传模式)。照片 可在拍摄时进行上传。

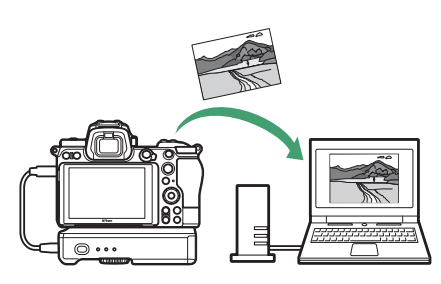

#### ■ 从计算机遥控照相机并拍摄照片

在网络计算机上安装

Camera Control Pro 2 (另购)后, 您可完全控制照相机设定,遥控拍 摄照片并将照片直接保存至计算机 硬盘 (照相机控制模式)。

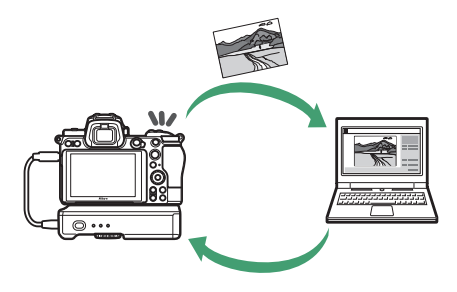

### ■ 从网页浏览器遥控照相机并拍摄照片

您无需专用的应用程序或计算机软 件,使用网页浏览器即可从网络计 算机和智能设备对照相机进行遥控 操作 (HTTP服务器模式)。

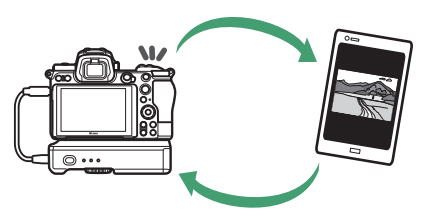

#### 使用**WT-7**进行连接

请使用照相机随附的USB连接线连接WT-7。

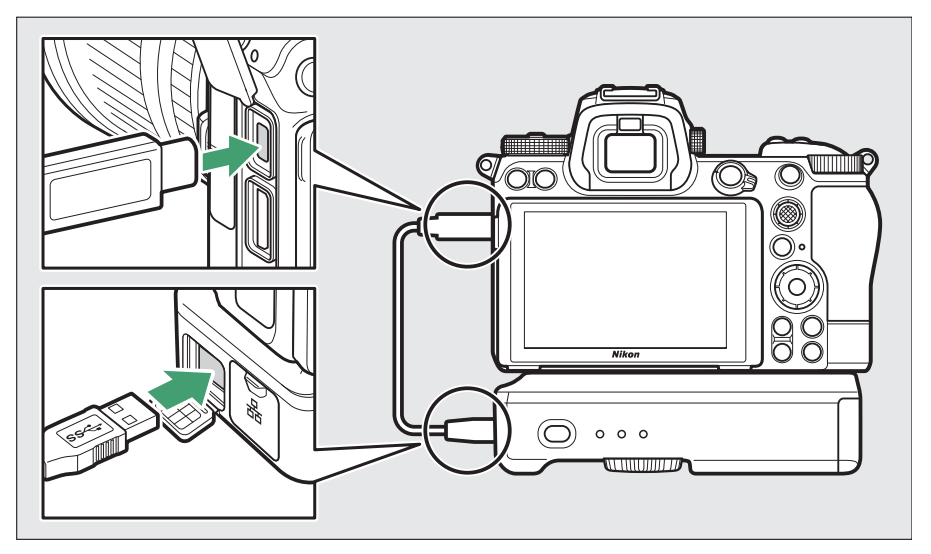

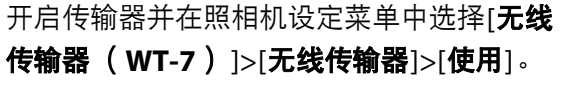

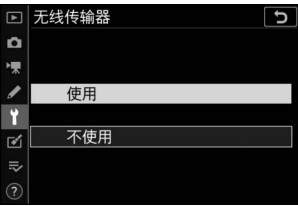

• 有关使用WT-7无线传输器连接至网络的信息,请参阅WT-7随附的说明 书。

#### A **WT-7**的菜单选项

WT-7的所有菜单选项可在设定菜单中的[无线传输器 (**WT-7**) ]下方找到。有关详 细信息,请参阅WT-7随附的说明书。

# 故障排除

下文中列出了某些常见问题的解决方法。

• 有关SnapBridge应用程序的故障排除信息,请参阅该应用程序的在线 帮助,其可在以下网站进行查看:

https://nikonimglib.com/snbr/onlinehelp/cn/index.html

• 有关Wireless Transmitter Utility的信息,请参阅其在线帮助。

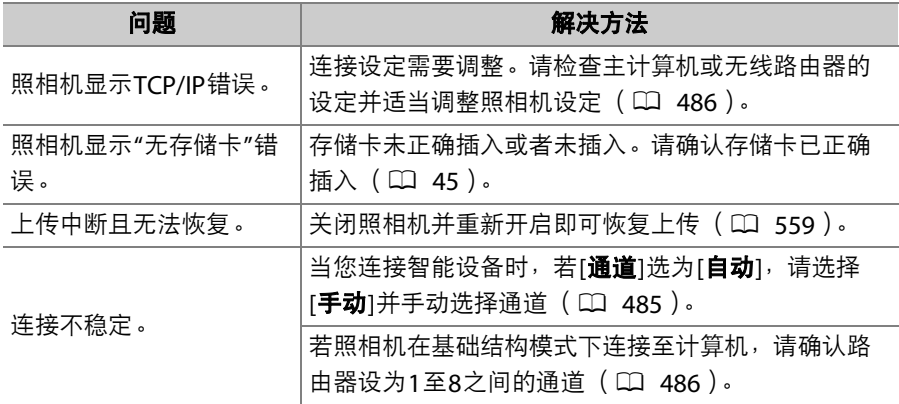

# 有线连接至计算机和**HDMI**设备

# 通过**USB**连接至计算机

使用附送的USB连接线连接照相机。随后您可使用尼康的尼康工坊软件 复制照片至计算机以进行查看和编辑。有关与计算机建立无线连接的信 息,请参阅"建立与计算机或智能设备的无线连接"中的"通过Wi-Fi连接 至计算机" (□ [541](#page-582-0))。

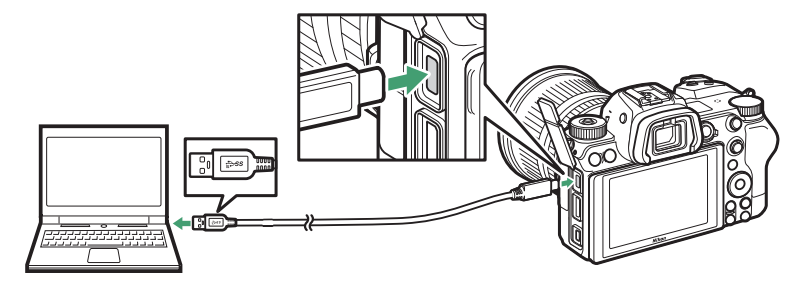

### 安装尼康工坊

安装尼康工坊时需要互联网连接。有关最新信息(包括系统要求),请 访问尼康网站。

• 请从以下网站下载最新版的尼康工坊安装程序并按照屏幕上的指示说 明完成安装。

https://downloadcenter.nikonimglib.com/

• 请注意,使用尼康工坊的早期版本可能无法从照相机下载照片。

### 使用尼康工坊复制照片至计算机

有关详细指示说明,请参阅在线帮助。

### **1** 将照相机连接至计算机。

关闭照相机并确认已插入存储卡后,如图所示连接附送的USB连接 线。

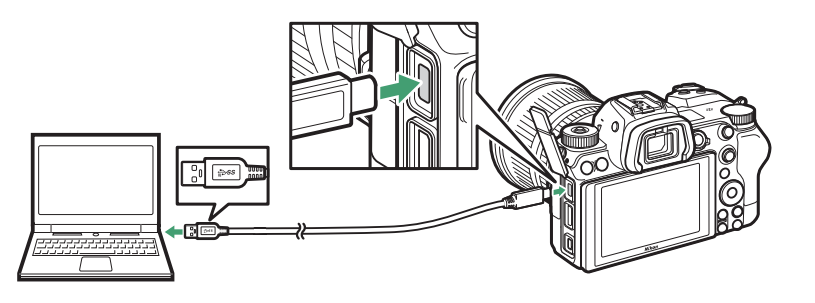

#### A 使用读卡器

也可将存储卡插入第三方读卡器以复制照片。但须确认存储卡是否兼容读卡 器。

# **2** 开启照相机。

- 尼康工坊的Nikon Transfer 2组件将会启动。 Nikon Transfer 2图像 传输软件作为尼康工坊的一部分一起安装。
- 若出现信息提示您选择一个程序,请选择Nikon Transfer 2。
- 若Nikon Transfer 2未自动启动,请启动尼康工坊并单击"导入"图 标。

# **3** 单击**[**开始传送**]**。

存储卡上的照片将复制到计 算机中。

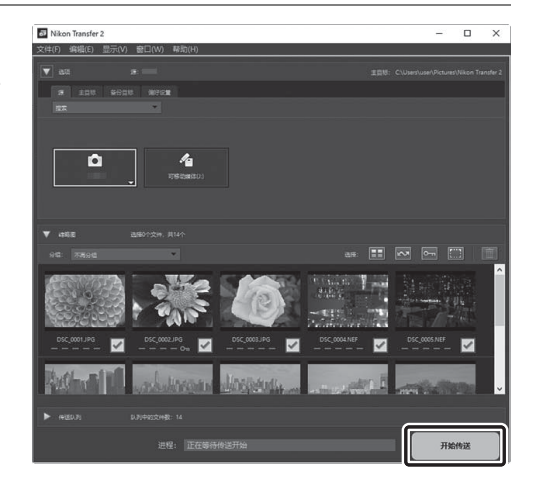

# **4** 关闭照相机。

传送完成后,断开USB连接线的连接。

#### D **Windows 10**和**Windows 8.1**

当与照相机相连时,Windows 10和Windows 8.1可能会显示一个自动播放提示。

单击该对话框,然后单击[**Nikon Transfer 2**] 以选择Nikon Transfer 2。

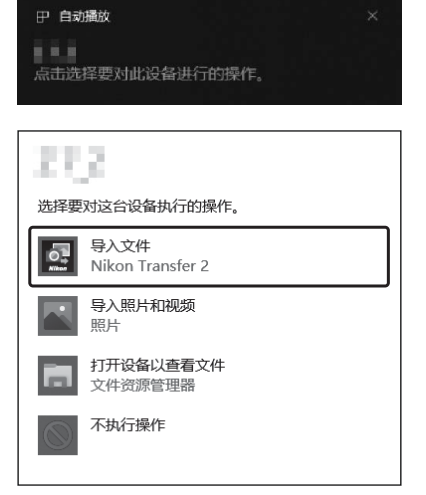

#### **M** macOS

若Nikon Transfer 2未自动启动,请先确认照相机已连接,然后启动Image Capture (macOS自带的应用程序),并将Nikon Transfer 2选为在侦测到照相机时将打开的 应用程序。

#### ■ 注意事项: 传送视频

存储卡插在其他品牌或其他型号的照相机期间,请勿尝试从存储卡中传送视频。否 则,将可能导致视频被删除而不被传送。

#### ■ 注意事项: 连接至计算机

- 传送过程中,请勿关闭照相机或断开USB连接线的连接。
- 切勿用力过度或试图斜着插入连接器。同时确保在断开连接线时也径直拔出连接 器。
- 在连接或断开连接线之前,请务必先关闭照相机。
- 为确保数据传送不被中断,请务必将照相机电池充满电。

#### **M** USB集线器

请直接将照相机连接至计算机,切勿通过USB集线器或键盘进行连接。请将照相机 连接至预安装的USB端口。

# 连接至**HDMI**设备

照相机可连接至具备HDMI接口的电视机、录制设备以及其他设备。请使 用另购的HDMI连接线 (口 [704](#page-745-0))或第三方C型HDMI连接线。这些物品 须另购。在连接或断开HDMI连接线之前,请务必先关闭照相机。

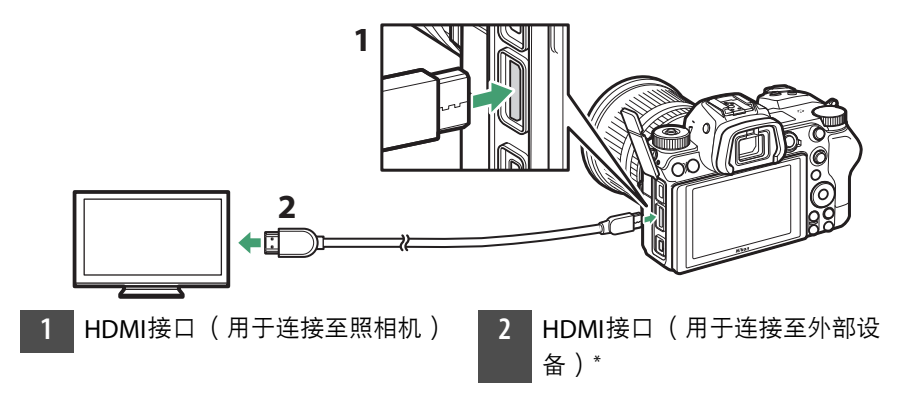

\* 请选择适合HDMI设备接口的连接线。

### 电视机

- 将电视机切换至HDMI输入通道后, 开启照相机并按下IDI按钮可在电视 机屏幕上查看照片。
- 音频播放音量可使用电视机上的控制进行调整。照相机控制无法使用。
- 若照相机与运行SnapBridge应用程序的智能设备配对,照相机连接至 电视机期间,您可使用该智能设备遥控播放。有关详细信息,请参阅 SnapBridge应用程序在线帮助。

## 录制设备

照相机可将视频直接记录至已连接的HDMI录 制设备。使用设定菜单中的[**HDMI**]项目可调 整HDMI输出设定。某些录制设备会响应对照 相机控制的操作来开始和停止录制。

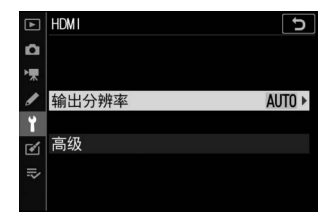

#### ■ 输出分辨率

选择图像输出至HDMI设备的格式。若选择了[**自动**],照相机将自动选择 合适的格式。

#### ■ 高级

调整用于连接HDMI设备的设定。

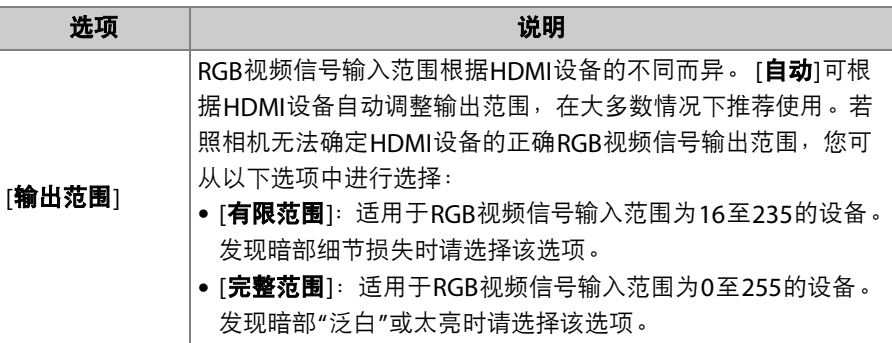
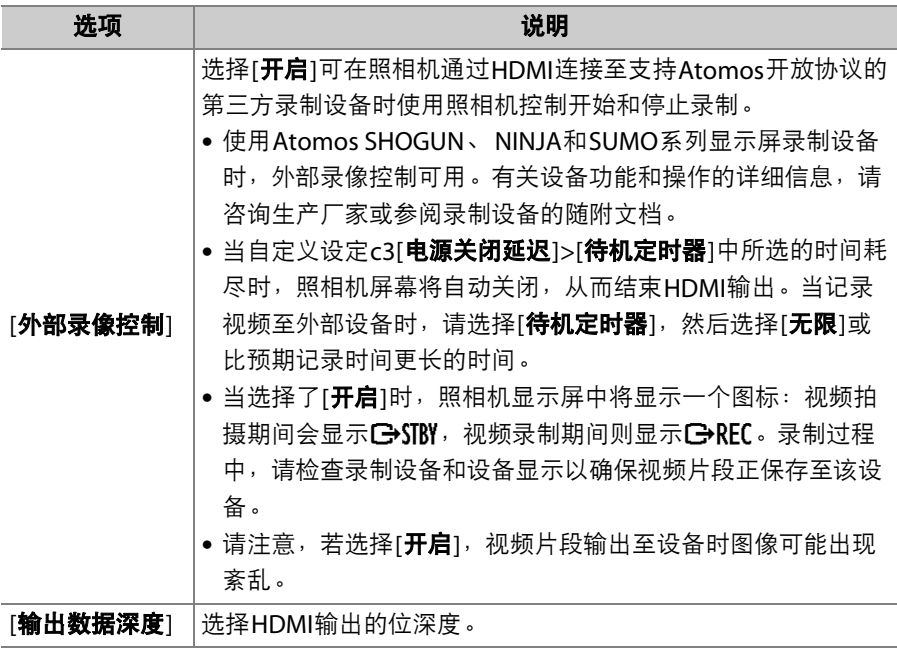

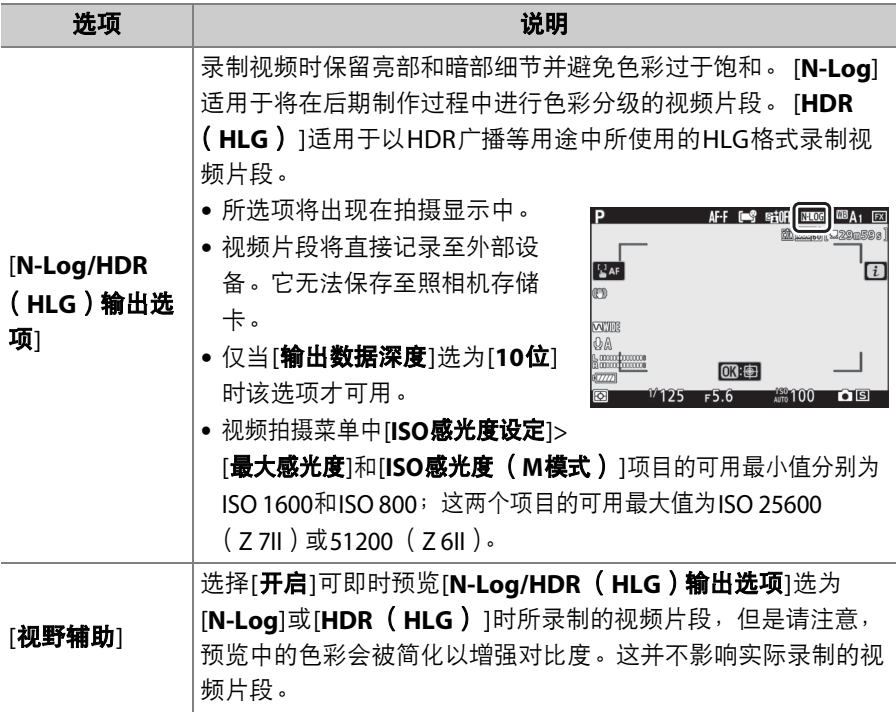

#### **M** 无HDMI输出

HDMI输出不适用于以下情况:

- 画面尺寸/帧频选为1920×1080 120p、 1920×1080 100p或1920×1080 (慢动 作),
- 照相机处于视频模式且连接至运行Camera Control Pro 2的计算机。

#### D **[**输出数据深度**]**选为**[10**位**]**

- 仅当HDMI录制设备支持该选项时, HDMI信号才会以10位的位深度输出至该设 备。
- 无论显示屏模式选为何种选项,显示将切换至照相机显示屏且取景器将会关闭。
- 当视频画面尺寸选为3840×2160时:
	- 视频不会记录至照相机中所插的存储卡,
	- 使用7 7II以DX格式进行拍摄时,视角将缩小至约90%。使用7 6II时,无论以何 种格式进行拍摄,视角都将缩小至约90%。
- 照相机显示屏中的指示将以低分辨率显示。
- 完全按下快门释放按钮时不会记录照片。
- 电子减震禁用。
- 对于通过HDMI输出的视频片段, 画面尺寸/帧频不能设为3840×2160; 60p或 3840×2160; 50p。若在录制开始前选择了3840×2160; 60p或3840×2160; 50p, 视频片段将分别以3840×2160; 30p或3840×2160; 25p输出。

#### D **3840×2160**;**60p/50p**

画面尺寸/帧频选为3840×2160; 60p或3840×2160; 50p时要输出至外部录制设备 的视频片段不会以60或50fps的帧频输出。即使用户最后一次所选的选项为[**2160p** (逐行) ],照相机仍会自动将设定菜单中的[**HDMI**]>[输出分辨率]选为[**1080p** (逐 行) ]。

#### **M** HLG输出

仅当您的存储设备、计算机、显示屏、操作系统、软件以及其他装置支持HDR (HLG)时才可实现优良的色彩还原。若从所连接设备接收到表示支持HDR (HLG) 的信号,照相机将以"gamma: HLG"标识作出回应。

#### ■ 放大显示

- 若放大视频模式下的显示,即使用户最后一次所选的选项为[2160p (逐行) ], 也 会导致照相机自动将设定菜单中的[**HDMI**]>[输出分辨率]选为[**1080p** (逐行) ]。
- 视频录制期间,若同时满足以下所有条件,将无法进行放大显示:
	- [输出数据深度]选为[**10**位]时启用了HDMI输出,
	- 画面尺寸选为3840×2160或者[**N-Log/HDR** (**HLG**)输出选项]选为[**N-Log**]或 [**HDR** (**HLG**) ],
	- 视频片段正在记录至外部录制设备。

<span id="page-652-0"></span>连机闪光拍摄

#### **"**连机**"**与**"**遥控**"**

您可使用安装于照相机配件热靴的另购闪光灯组件或者一个或多个遥控 闪光灯组件拍摄照片。

• 使用闪光灯时, 请将照片拍摄菜单中的[**静音拍摄**]选为[关闭]。

#### 安装在照相机上的闪光灯组件

使用安装在照相机上的闪光灯组件拍摄照片。有关详细信息,请参阅接 下来的几页内容。

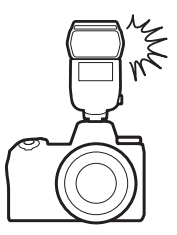

### 遥控闪光拍摄

通过无线闪光控制 (无线闪光或AWL)使用一个或多个遥控闪光灯组件 拍摄照片。有关详细信息,请参阅"遥控闪光拍摄" (1 [629](#page-670-0))。

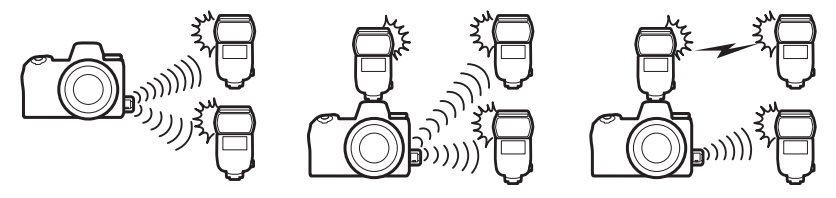

## <span id="page-654-0"></span>使用连机闪光灯

### **1** 将闪光灯组件安装在照相机配件热靴 上。

有关详细信息,请参阅闪光灯组件随附的 说明书。

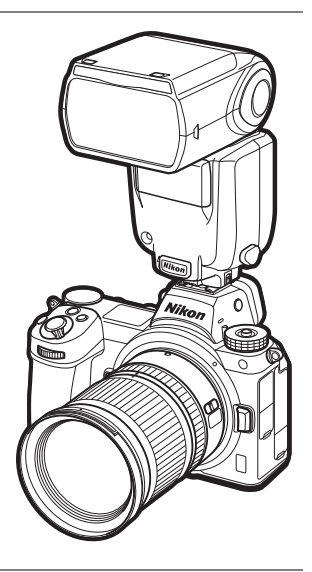

## **2** 开启照相机和闪光灯组件。

闪光灯将开始充电;充电完成时,拍摄显示中将出现闪光预备指示灯  $(4)$ .

## 3 选择闪光控制模式 (□ [616](#page-657-0))和闪光模式 (□ [619](#page-660-0))。

### **4** 调整快门速度和光圈。

**5** 拍摄照片。

#### ■ 快门速度

当使用了另购的闪光灯组件时,快门速度可按照下表进行设定:

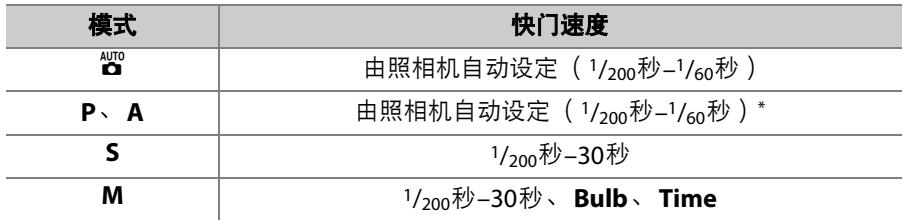

\* 当闪光模式选为慢同步、慢后帘同步或防红眼带慢同步时,快门速度可低至 30秒。

#### D 第三方闪光灯组件

本照相机无法与在照相机X接点应用超过250V电压或是会使配件热靴的接点短路的 闪光灯组件一起使用。使用这些闪光灯组件不仅可能干扰照相机的正常操作,还会 损坏照相机和/或闪光灯的闪光同步电路。

#### D **i-TTL**闪光控制

当在照相机上安装了支持尼康创意闪光系统的另购闪光灯组件并设为TTL时,照相 机将使用监控预闪进行均衡或标准"i-TTL补充闪光"式闪光控制。 i-TTL闪光控制不适 用于不支持尼康创意闪光系统的闪光灯组件。本照相机支持以下i-TTL闪光控制类 型:

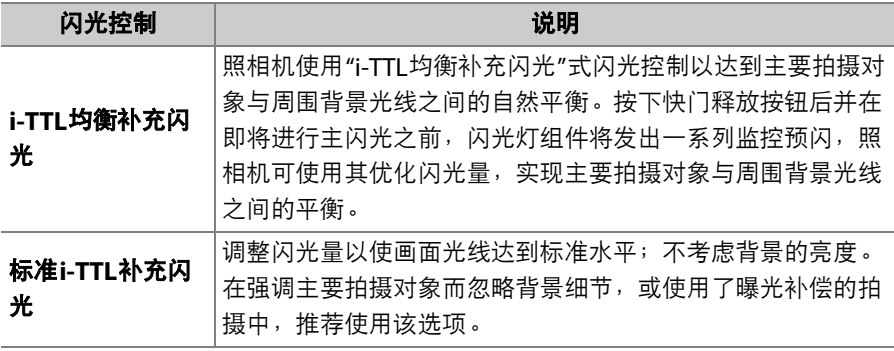

• 选择了[**点测光**]时,标准i-TTL补充闪光功能将自动激活。

## <span id="page-657-0"></span>闪光控制模式

当支持统一闪光控制的闪光灯组件 (SB-5000、 SB-500、 SB-400或SB-300)安装 在照相机上时,您可使用照片拍摄菜单中的 [闪光控制/7]项目调整闪光控制 模式、闪光级别以及其他闪光灯设定。可用闪 光控制模式根据所使用闪光灯的不同而异。闪

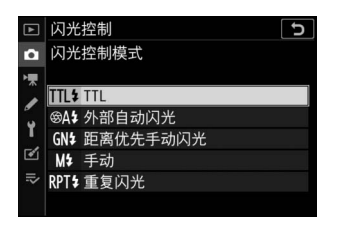

光控制显示中的可用选项根据[闪光控制模式]中所选项的不同而异。

- SB-5000、SB-500、SB-400和SB-300以外的闪光灯组件的设定仅可使用 闪光灯组件控制进行调整。
- 安装于配件热靴上的SB-5000的设定也可使用闪光灯组件上的控制进行 调整。

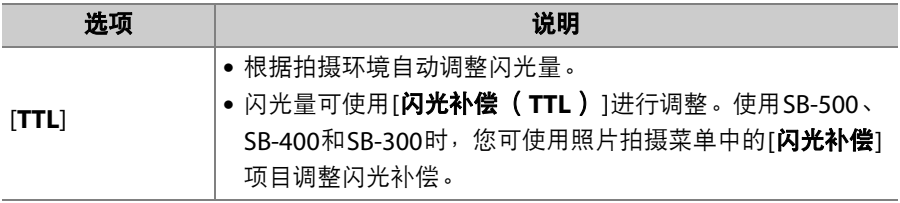

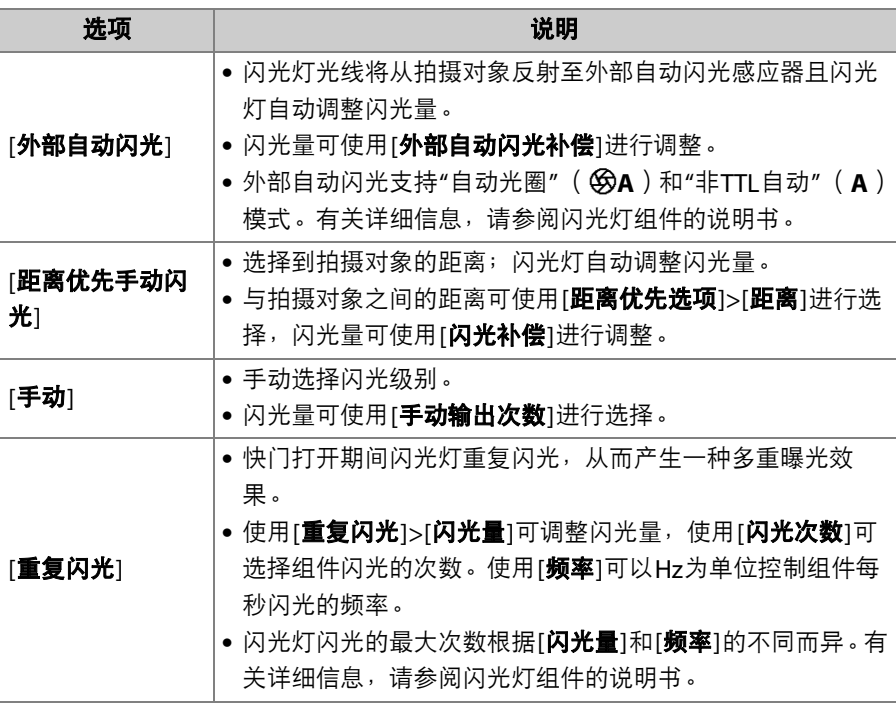

#### ■ 统一闪光控制

统一闪光控制允许照相机和闪光灯组件共享设定。无论是通过照相机还是闪光灯组 件对闪光灯设定所作的更改,都和使用另购的Camera Control Pro 2软件所作的更改 一样,将同时反映至这两个设备。闪光灯组件必须支持统一闪光控制。

## <span id="page-660-0"></span>闪光模式

使用照片拍摄菜单中的[闪光模式]项目可选择闪光灯产生的效果。可用 选项根据拍摄模式的不同而异。

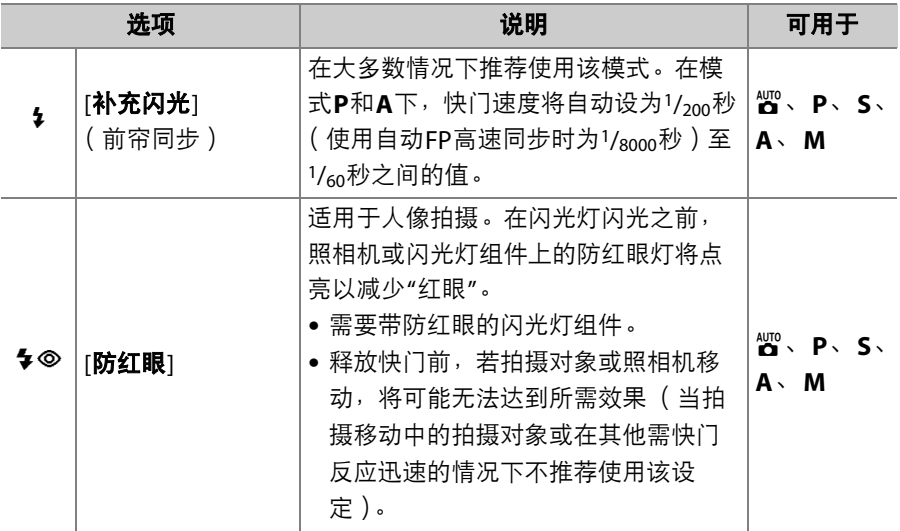

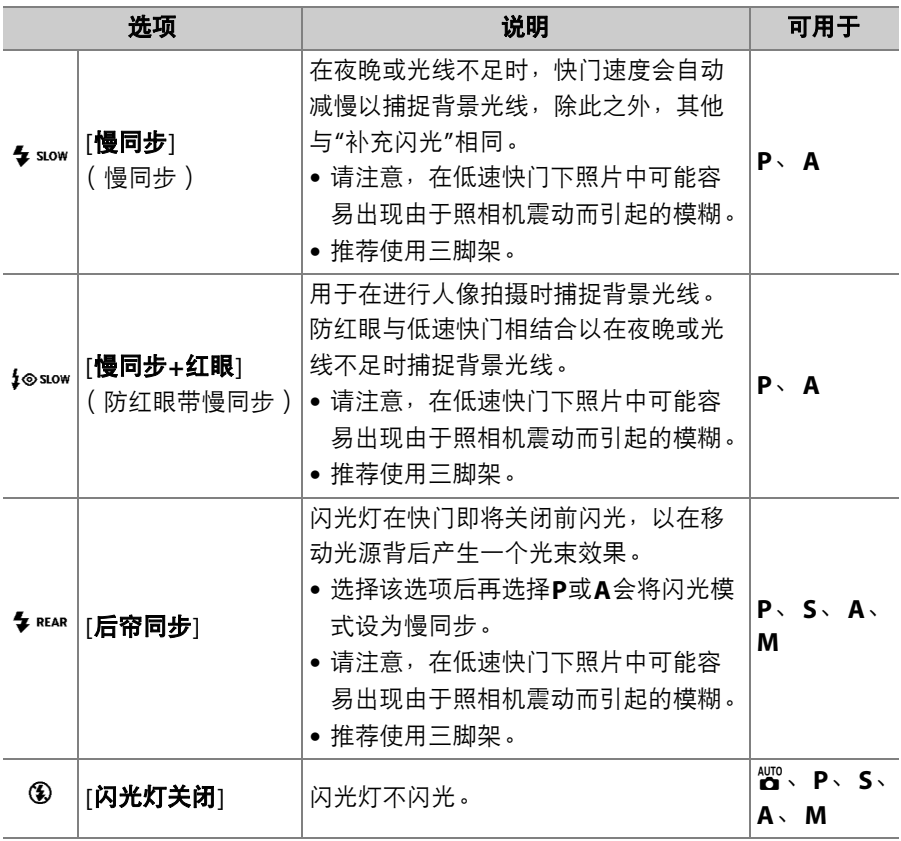

#### ■ 摄影棚频闪灯灯光

由于不能获得正确的同步,后帘同步无法在摄影棚闪光灯系统下使用。

# <span id="page-663-0"></span>闪光补偿

闪光补偿可用于特意改变闪光量,例如改变拍 摄对象相对于背景的亮度。通过照片拍摄菜单 中的[闪光补偿]项目,增加闪光量可使主要拍 摄对象显得更加明亮,减少闪光量则可防止眩 光产生,还可通过微调闪光量以获得预期效 果。

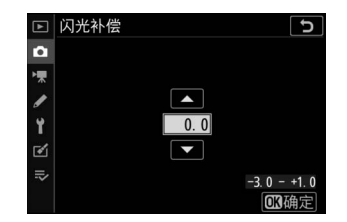

- 可从−3至+1之间的值进行选择。
- 在默认设定下以1/3EV为增量进行更改。增量的大小可通过自定义设定 b1「曝光控制EV步长1更改为1/<sub>2</sub>EV。
- 值越高, 拍摄对象越亮, 值越低, 拍摄对象则越暗。
- 在±0.0以外的值时<sup>,</sup>拍摄显示和控制面板中将出现一个ØØ图标。
- 将闪光补偿设为±0.0可恢复通常闪光量。照相机关闭时, 闪光补偿不会 重设。

## <span id="page-664-0"></span>**FV**锁定

该功能可用来锁定CLS兼容闪光灯组件的闪光量,允许在不改变闪光级 别的情况下拍摄多张照片或重新进行照片构图。拍摄对象无需位于画面 中央,让您可更加自由地进行构图。

• 闪光量可根据ISO感光度和光圈的任何变化自动调整。

• FV锁定在b模式下不可用。

### **1** 使用自定义设定**f2[**自定义控制**]**将**[FV** 锁定**]**指定给一个控制。

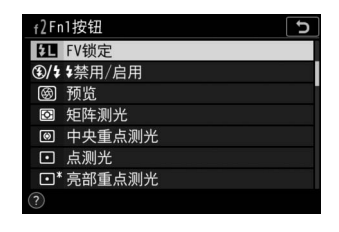

**2** <sup>将</sup>**CLS**兼容闪光灯组件安装在照相机配件热靴上。

## $\overline{\mathbf{3}}$  开启闪光灯组件并将闪光控制模式设为监控预闪 $\circledR$ A或A。

- 若您使用的是安装在照相机配件热靴上的SB-5000、 SB-500、 SB-400或SB-300,请将[闪光控制]>[闪光控制模式]选为[**TTL**]或 [外部自动闪光]。
- 有关其他闪光灯组件的信息,请参阅该组件随附的文档。

### **4** 对焦。

将拍摄对象置于画面中央,并半按快门释放按钮以进行对焦。

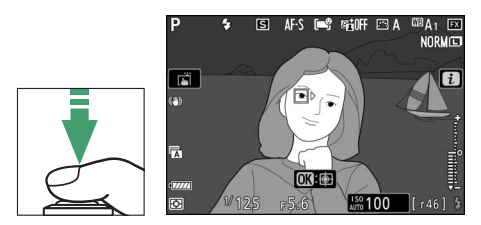

## **5** 锁定闪光级别。

- 确认拍摄显示中出现闪光预备指示灯( <mark>4</mark> ) 后,按下[**FV锁定**]控制; 闪光灯组件将发出一个监控预闪来决定合适的闪光级别。
- 闪光量将锁定,并且拍摄显示中将出现 一个FV锁定图标 (FI)。

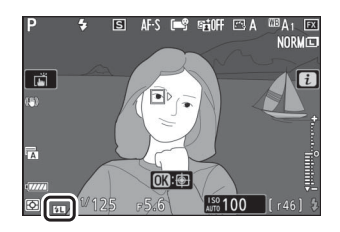

### **6** 重新进行照片构图。

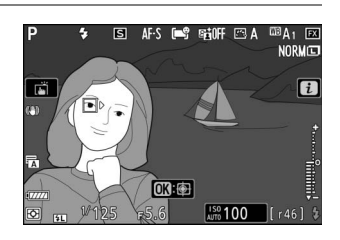

### **7** 完全按下快门释放按钮进行拍摄。

如有需要,无需解除FV锁定即可拍摄其他照片。重复步骤6至7可拍 摄其他照片。

### **8** 解除**FV**锁定。

按下[**FV锁定**]控制解除FV锁定并确认拍摄显示中FV锁定图标 (DI) 消失。

## 连机闪光灯组件的闪光信息

当照相机配件热靴上安装了支持统一闪光控制的闪光灯组件 (SB-5000、 SB-500、 SB-400或SB-300)时, 您可在照相机屏幕中查看闪光信息。若 要查看闪光信息,请在照片模式中按下DISP按钮 ([0](#page-66-0) 25)。

### 闪光控制模式显示

❚❚ **TTL**

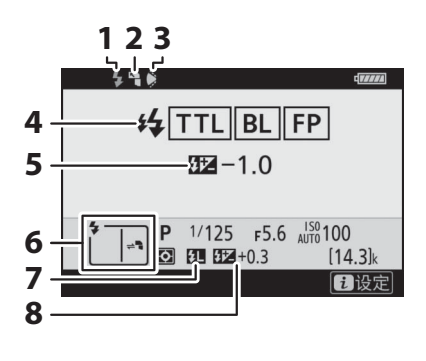

**1 3 2 1** 闪光预备指示灯 (0 [613](#page-654-0)) **2** 反射式闪光图标 (闪光灯头向上倾 斜时显示) **3** 变焦头位置警告 (变焦头位置不正 确时显示) 4 闪光控制模式 (11 [616](#page-657-0)) FP指示 (1 [404](#page-445-0)) **5** TTL闪光补偿 (1 [616](#page-657-0)) **6** 闪光模式 (□ [619](#page-660-0)) 7 FV锁定指示 (LL [623](#page-664-0)) 8 闪光补偿 (LD [622](#page-663-0))

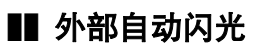

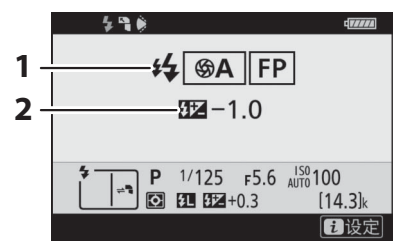

#### ■ 距离优先手动闪光

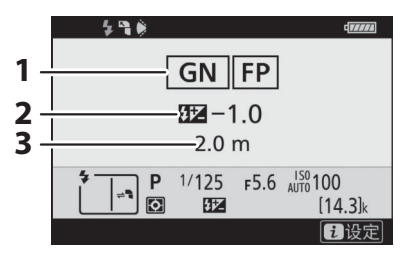

❚❚ 手动

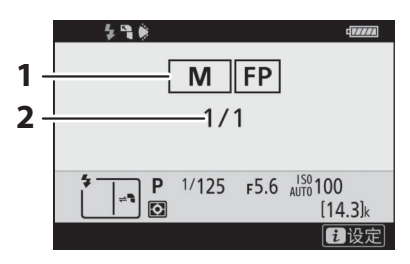

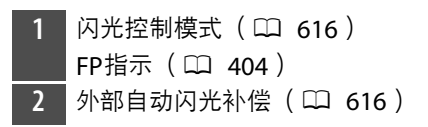

闪光控制模式 (LD [616](#page-657-0)) FP指示 (□ [404](#page-445-0)) 2 距离优先手动闪光补偿 (LD [616](#page-657-0)) **3** 距离 (1 [616](#page-657-0))

闪光控制模式 (LD [616](#page-657-0)) FP指示 (□ [404](#page-445-0)) 2 闪光级别 (11 [616](#page-657-0))

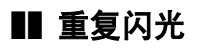

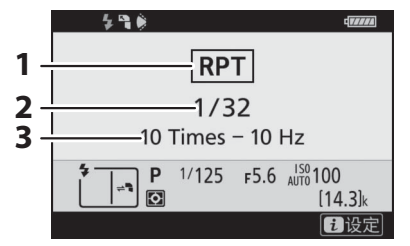

#### ■ 闪光信息和照相机设定

闪光信息显示中将显示所选照相机设定,包括拍摄模 式、快门速度、光圈以及ISO感光度。

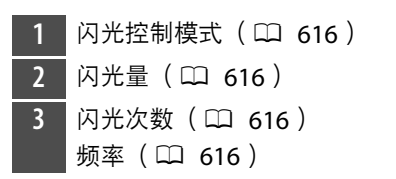

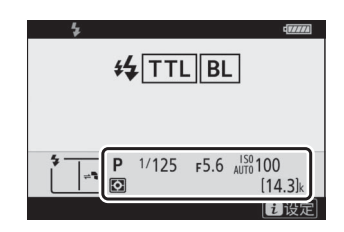

#### ■ 更改闪光灯设定

在闪光信息显示中按下*让*按钮可更改闪光灯设定。可 用选项根据闪光灯组件和所选设定的不同而异。您还 可进行测试闪光。

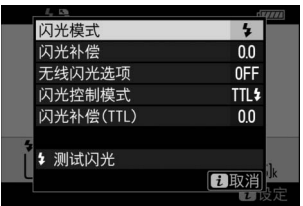

<span id="page-670-0"></span>遥控闪光拍摄

### 什么是遥控闪光拍摄?

通过无线闪光控制(无线闪光或AWL)使用一个或多个遥控闪光灯组件 拍摄照片。有关使用安装于照相机配件热靴的闪光灯组件的信息,请参 阅"连机闪光拍摄" (□ [611](#page-652-0))。

在本章节中,涉及照相机所连接配件的操作以La标识,涉及遥控闪光灯组件的操作 以个标识。有关使用遥控闪光灯组件 (■)的详细信息, 请参阅闪光灯组件随附的 说明书。

### 使用遥控闪光灯组件

您可通过以下方式控制遥控闪光灯组件:

• 无线电信号 $*$  ( $\square$  [631](#page-672-0)),

- 来自安装于照相机配件热靴上的闪光灯组件的光 学信号 (1 [645](#page-686-0)),
- 无线电信号 (同时使用安装于配件热靴的闪光灯 组件提供的附加光线\*)(□ [644](#page-685-0)),
- 结合无线电和光学信号\* (口 [656](#page-697-0))。

\* 仅当WR-R10连接至照相机时,无线电闪光控制才可用。

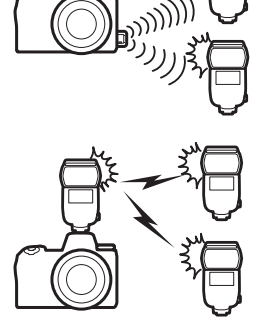

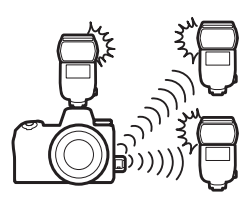

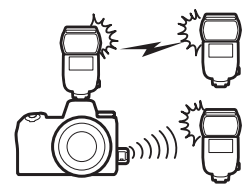

## <span id="page-672-0"></span>无线电**AWL**

通过来自连接于照相机的WR-R10的无线电信号进 行遥控闪光控制称为"无线电无线闪光"或 "无线电AWL"。无线电AWL适用于SB-5000闪光灯 组件。

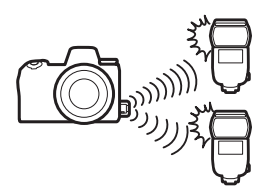

#### 建立无线连接

使用无线电AWL之前,请在WR-R10和遥控闪光灯组件之间建立无线连 接。

#### **M** WR-R10无线谣控器

使用无线电AWL之前,请务必将另购WR-R10无线遥控器的固件更新至3.0版或更新 版本。有关固件更新的信息,请参阅本地尼康网站。

## **1** <sup>C</sup>:连接**WR-R10**。

有关详细信息,请参阅WR-R10随附的文档。

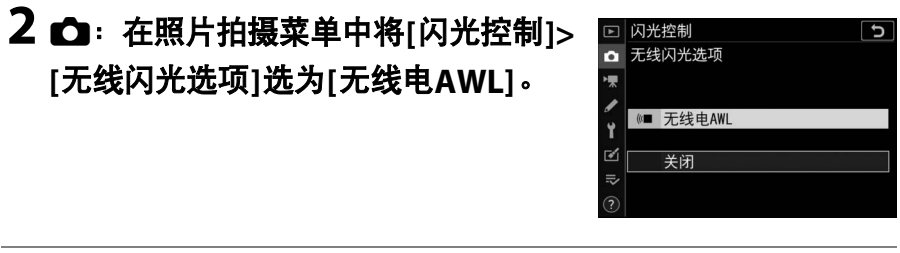

## **3** <sup>C</sup>:选择**WR-R10**的通道。

将WR-R10通道选择器设为所需通道。

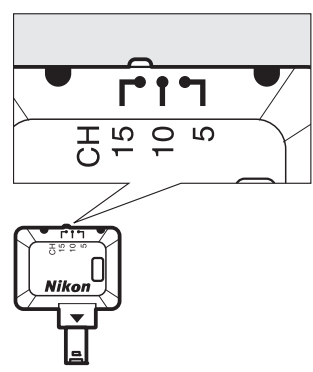

## **4 △**: 选择WR-R10的连接模式。

在照相机设定菜单中选择[无线遥控 (**WR**)选项]>[连接模式]并从以下选项中 进行选择:

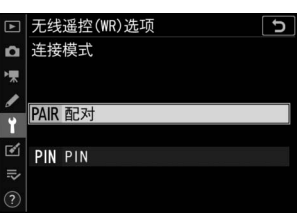

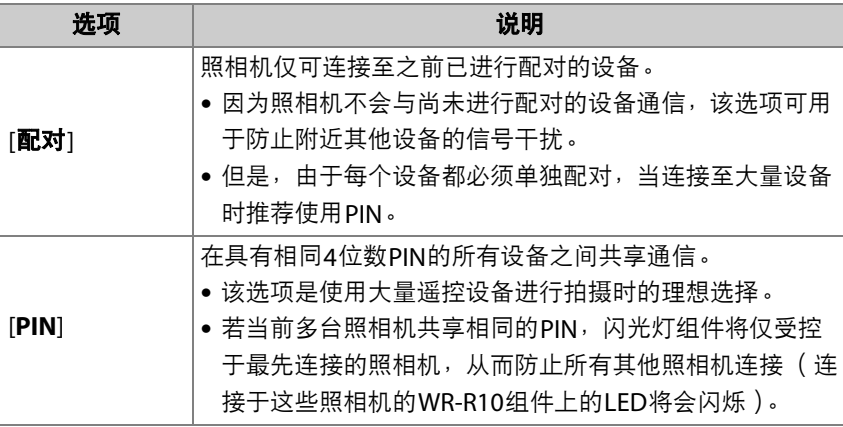

### 5 <sup>e:</sup> 在WR-R10和遥控闪光灯组件之间建立无线连接。

- 将遥控闪光灯组件设为无线电AWL遥控模式。
- 将遥控闪光灯组件设为在步骤3中为WR-R10所选的通道。
- 根据步骤4中的所选项将每个遥控闪光灯组件与WR-R10配对:
	- [配对]:在遥控闪光灯组件上启动配对,然后按下WR-R10配对按 钮。当WR-R10和闪光灯组件上的LINK灯以橙色和绿色闪烁时, 表示配对完成。一旦建立连接,遥控闪光灯组件上的LINK灯将以 绿色点亮。
	- [**PIN**]:使用遥控闪光灯组件上的控制输入在上一步骤中所选的 PIN。输入PIN后配对开始。一旦建立连接,遥控闪光灯组件上的 LINK灯将以绿色点亮。

### **6** <sup>f</sup>:为其余遥控闪光灯组件重复步骤**5**。

## 7 <sup>·</sup> 在: 确认所有闪光灯组件的闪光预备指示灯都点亮。

在无线电AWL中,当所有闪光灯组件都准备就绪时,闪光预备指示 灯将在照相机拍摄显示或闪光信息显示中点亮。

#### ■ 列出遥控闪光灯组件

若要查看当前使用无线电AWL控制的闪光灯组件,请在照相机照片拍摄菜单中选择 [闪光控制]>[无线电遥控闪光信息]。

● 各组件的标识 ( 谣控闪光灯组件的名称 ) 可使用闪光灯组件控制进行更改。

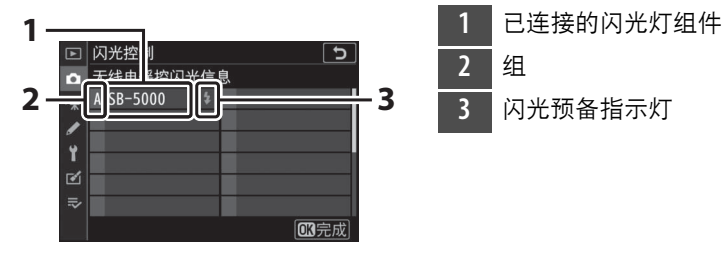

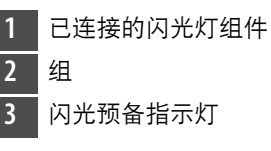

#### D 重新连接

只要通道、连接模式和其他设定保持不变,当您选择遥控模式时, WR-R10将自动连 接至先前配对的闪光灯组件,此时可省略步骤3-6。建立连接后,闪光灯组件上的 LINK灯将以绿色点亮。

### 遥控闪光拍摄

您可使用照片拍摄菜单中的[闪光控制]>[遥控 闪光控制]调整设定。按照下文所述选择一种 遥控闪光控制模式并拍摄照片。

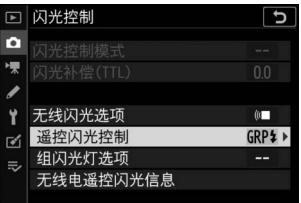

#### ■ 组闪光灯

选择该项目可为每组中的闪光灯组件分别调整设定。

1 △ · 将[闪光控制]>[遥控闪光控制]选 为**[**组闪光灯**]**。

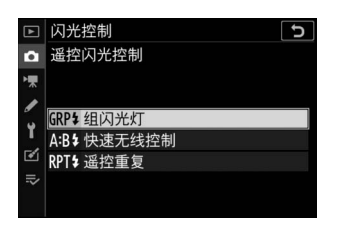

2 △ · 加亮显示[闪光控制]显示中的[组 闪光灯选项**]**并按下2。

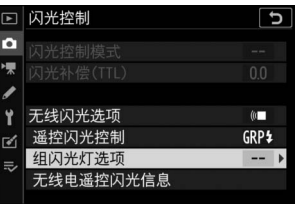

## 3 C: 选择闪光控制模式和闪光级别。

• 为每组中的闪光灯组件选择闪光控制模 式和闪光级别。

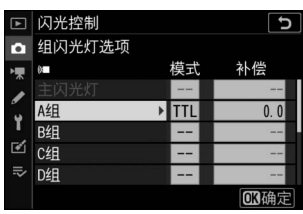

• 有以下选项可供选择:

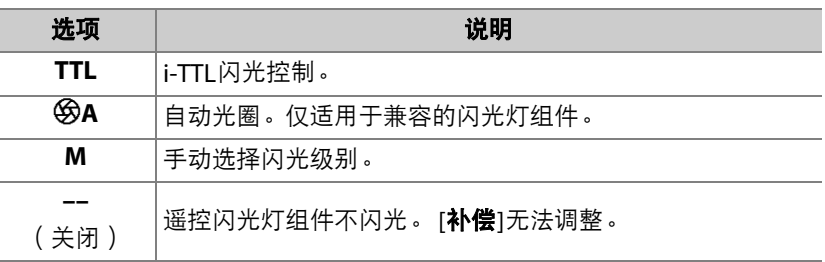

## **4** <sup>f</sup>:为遥控闪光灯组件分组。

- 为每个遥控闪光灯组件选择一个组 (A-F)。
- 在任何组合中主闪光灯都最多可控制18个闪光灯组件。

## **5 △/··**进行照片构图并布置闪光灯组件。

- 有关详细信息,请参阅闪光灯组件随附的文档。
- 对闪光灯组件进行测试闪光并确认组件是否都正常运作。若要对闪 光灯组件进行测试闪光,请在闪光信息显示中按下t按钮,加亮显 示[多测试闪光]并按下®(口 [659](#page-700-0))。

### **6 C**: 拍摄照片。

#### ■ 快速无线控制

选择该项目可设定A组和B组遥控闪光灯组件之间的闪光量比率并调整C 组的闪光量。 C组的闪光量仅可手动调整。

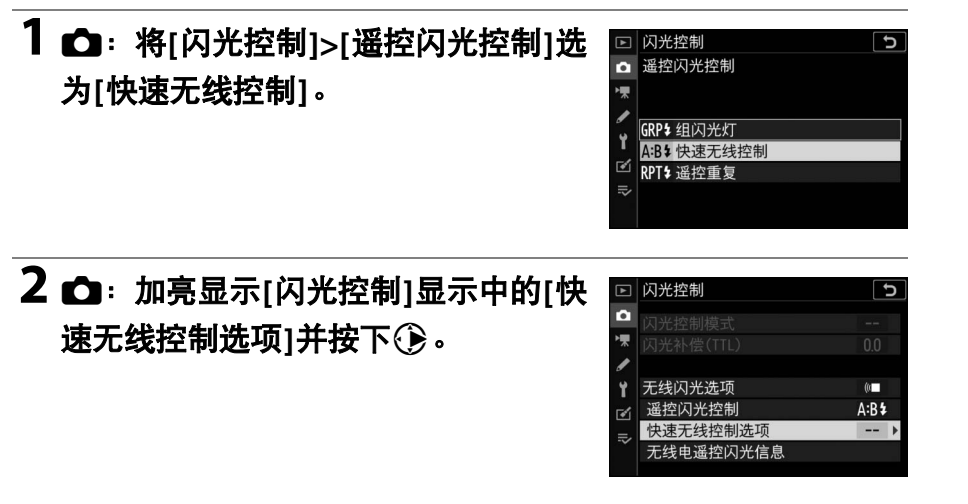

## 3 **C**: 调整快速无线控制设定。

• 选择**A**组和**B**组之间的闪光量比率。

• 为**A**组和**B**组调整闪光补偿。

#### • 调整**C**组的设定:

- 选择[**M**]可启用C组中的组件,选择[**––**] 则禁用C组中的组件。
- 选择了[**M**]时,C组中的组件将以所选闪 光量闪光。

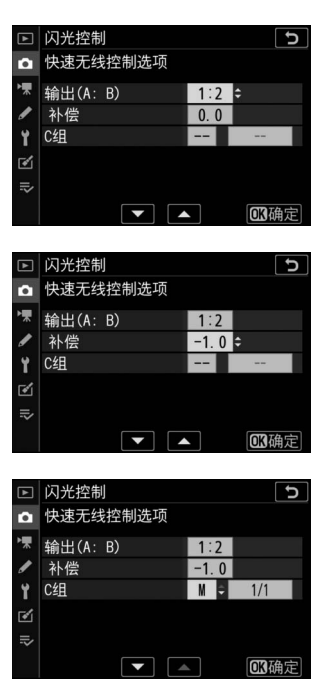

### 4 <sup>e</sup>: 为遥控闪光灯组件分组。

- 选择一个组 (A、 B或C)。
- 在任何组合中主闪光灯都最多可控制18个闪光灯组件。

## **5 △/·· 进行照片构图并布置闪光灯组件。**

- 有关详细信息, 请参阅闪光灯组件随附的文档。
- 对闪光灯组件进行测试闪光并确认组件是否都正常运作。若要对闪 光灯组件进行测试闪光,请在闪光信息显示中按下t按钮,加亮显 示[七测试闪光]并按下网(口 [659](#page-700-0))。

### **6 C**: 拍摄照片。

#### ■ 谣控重复

快门打开期间闪光灯组件重复闪光,从而产生一种多重曝光效果。

### 1 △: 将[闪光控制]>[遥控闪光控制]选 为**[**遥控重复**]**。

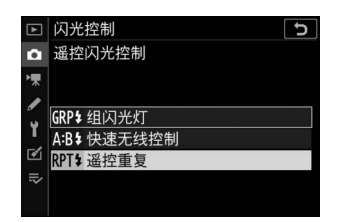

 $\overline{c}$ 

### 2 △ · 加亮显示[闪光控制]显示中的[遥 控重复选项**]**并按下2。

#### 嘌 ٠ 无线闪光选项 Y  $\omega$ 遥控闪光控制 RPT<sup>\$</sup> гV 遥控重复选项 无线电遥控闪光信息

□ 闪光控制

计半控制模式

 $\overline{a}$ 

## 3 △: 调整遥控重复选项。

• 调整**"**闪光量**"**、 **"**闪光次数**"**和**"**频率**"**。

- 启用或禁用所选组。
	- 选择[ON] (开启)可启用所选组, 选 择[**––**]则禁用所选组。

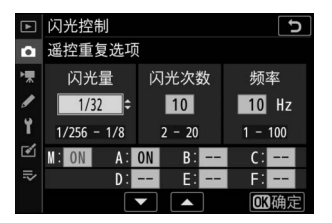

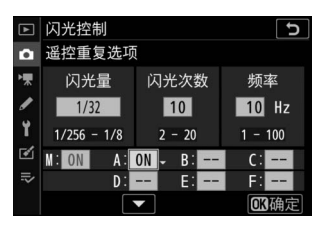
## 4 <sup>e</sup>: 为遥控闪光灯组件分组。

- 为每个遥控闪光灯组件选择一个组 (A-F)。
- 在任何组合中主闪光灯都最多可控制18个闪光灯组件。

# **5 △/·· 进行照片构图并布置闪光灯组件。**

- 有关详细信息, 请参阅闪光灯组件随附的文档。
- 对闪光灯组件进行测试闪光并确认组件是否都正常运作。若要对闪 光灯组件进行测试闪光,请在闪光信息显示中按下t按钮,加亮显 示[七测试闪光]并按下网(口 [659](#page-700-0))。

## **6 C**: 拍摄照片。

## 添加一个安装于配件热靴的闪光灯组件

无线电控制的闪光灯组件(1) [631](#page-672-0))可与以下安装 在照相机配件热靴上的任一闪光灯组件进行组合:

• SB-5000:安装闪光灯组件之前,请先将其设为无 线电控制主闪光灯模式 (屏幕左上角将显示一个 ◆(●图标),并选择组闪光灯或遥控重复闪光控

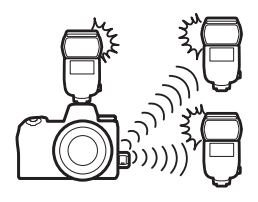

制。一旦安装好组件, 您即可从照相机菜单或使用SB-5000上的控制调 整设定。使用照相机菜单时,请使用[**组闪光灯选项**]>[**主闪光灯**]下方 或[遥控重复选项]显示中[**M**]下方列出的选项。

- SB-910、 SB-900、 SB-800、 SB-700、 SB-600: 配置闪光灯以单独使 用。请使用闪光灯组件上的控制调整闪光灯设定。
- SB-500、 SB-400、 SB-300: 将闪光灯组件安装至照相机。 请使用照相 机菜单中的[组闪光灯选项]>[主闪光灯]项目调整设定。

# 光学**AWL**

 $(D \cap 693)$  $(D \cap 693)$  $(D \cap 693)$ .

您可通过来自安装于照相机配件热靴且用作主闪光 灯的另购闪光灯组件的光学信号控制遥控闪光灯组 件 (光学AWL)。有关兼容闪光灯组件的信息, 请 参阅"使用CLS兼容闪光灯组件时的可用功能"

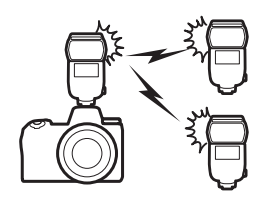

- 若相关闪光灯组件为SB-5000或SB-500,设定可从照相机进行调整。有 关详细信息,请参阅"使用SB-5000或SB-500讲行光学AWL" (0 [646](#page-687-0))。您可参阅闪光灯组件随附的文档获取更多详细信息。
- 其他闪光灯组件的设定必须使用闪光灯组件控制进行调整。有关详细 信息,请参阅相关闪光灯组件随附的文档。

## <span id="page-687-0"></span>使用**SB-5000**或**SB-500**进行光学**AWL**

将闪光灯组件安装至照相机配件热靴。在照片 拍摄菜单中将[闪光控制]>[无线闪光选项]选为 [光学**AWL**]并选择一种遥控闪光控制模式 (SB-500仅支持[**组闪光灯**])。按照下文所述 选择一种遥控闪光控制模式并拍摄照片。

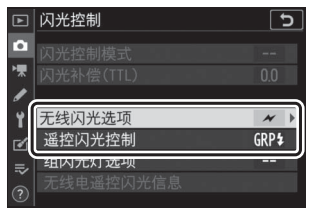

### **M** SB-5000

当SB-5000安装在照相机配件热靴上时,使用闪光灯组件上的控制也可更改[**闪光控** 制1设定。

### <span id="page-687-1"></span>■ 组闪光灯

选择该项目可为每组中的闪光灯组件分别调整设定。

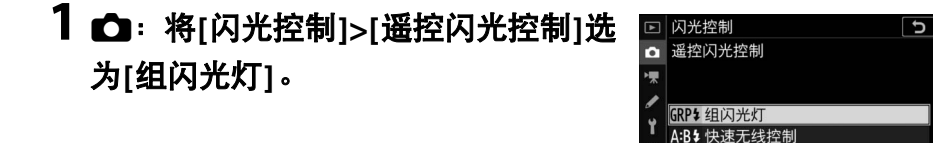

2 **△** · 加亮显示[闪光控制]显示中的[组 闪光灯选项**]**并按下2。

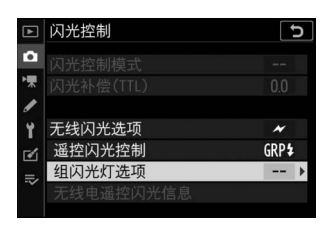

M

RPT\$遥控重复

## 3 C: 调整闪光量并选择通道和闪光控 制模式。

- 为主闪光灯和每组中的遥控闪光灯组件 选择闪光控制模式和闪光级别。
- 有以下选项可供选择:

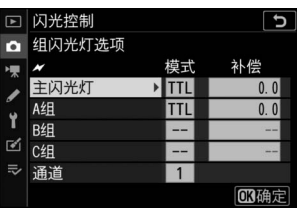

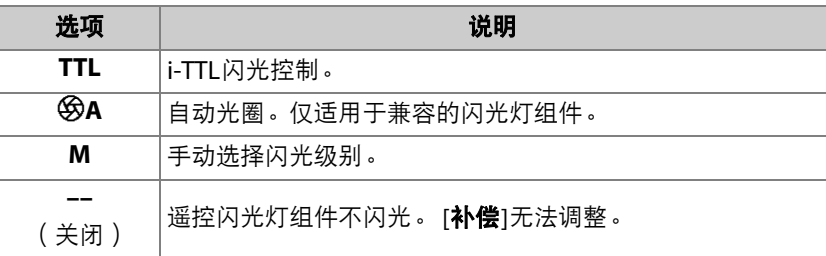

- 在[通道]中选择主闪光灯将使用的通道 (1–4)以进行光学遥控闪光控制。
- 若遥控闪光灯组件中包含一个SB-500, 您需选择通道[**3**]。

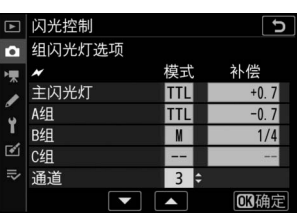

### 4 <sup>e:</sup> 选择谣控闪光灯组件的通道。

将遥控闪光灯组件设为在步骤3中为[**通道**]所选的通道。

### 5 <sup>e</sup>: 为遥控闪光灯组件分组。

- 选择一个组 (A、 B或C)。
- 若您将SB-500用作主闪光灯,请从A组和B组中进行选择。
- 对可使用的遥控闪光灯组件的数量没有限制。但实际每组最多可使 用3台,因为若使用更多闪光灯组件,这些遥控闪光灯组件释放的 闪光将会干扰操作。

### **6 C/<sup>m</sup>: 进行照片构图并布置闪光灯组件。**

- 有关详细信息, 请参阅闪光灯组件随附的文档。
- 对闪光灯组件进行测试闪光并确认组件是否都正常运作。若要对闪 光灯组件进行测试闪光,请按下主闪光灯上的测试按钮或者在闪光 信息显示中按下,按钮并选择[4测试闪光],然后按下%  $(D \cap 659)$  $(D \cap 659)$  $(D \cap 659)$ .

### 7 C<sub>1</sub>/ - 确认所有闪光灯组件的闪光预备指示灯都点亮后拍摄 照片。

### <span id="page-690-0"></span>**■■快速无线控制 (仅限于SB-5000)**

选择该项目可设定A组和B组遥控闪光灯组件之间的闪光量比率并调整C 组的闪光量。 C组的闪光量仅可手动调整。

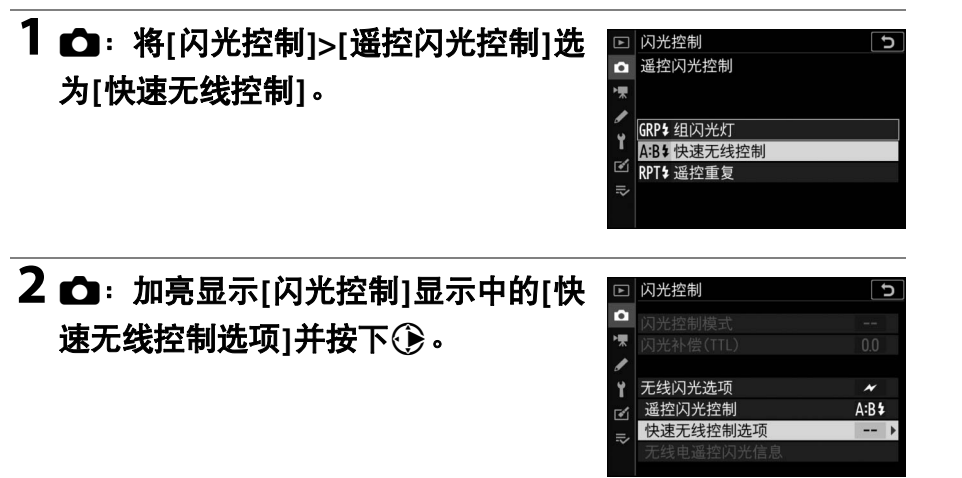

# 3 **C**: 调整快速无线控制设定。

• 选择**A**组和**B**组之间的闪光量比率。

• 为**A**组和**B**组调整闪光补偿。

### • 调整**C**组的设定:

- 选择[**M**]可启用C组中的组件,选择[**––**] 则禁用C组中的组件。
- 选择了[**M**]时,C组中的组件将以所选闪 光量闪光。

### • 选择通道。

- 在[**通道**]中选择主闪光灯将使用的通道 (1–4)以进行光学遥控闪光控制。
- 若遥控闪光灯组件中包含一个SB-500, 您需选择通道[**3**]。

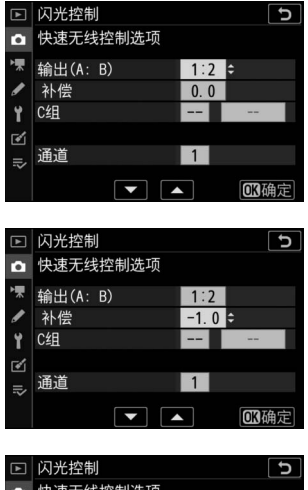

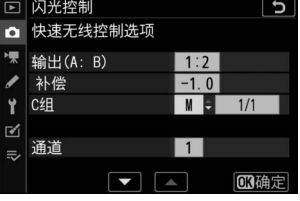

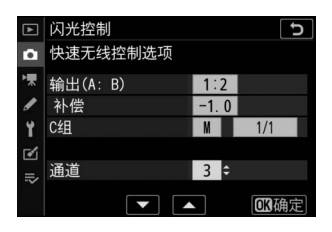

### 4 <sup>e:</sup> 选择遥控闪光灯组件的通道。

将遥控闪光灯组件设为在步骤3中为[通道]所选的通道。

### 5 <sup>e</sup>: 为遥控闪光灯组件分组。

- 选择一个组 (A、 B或C)。
- 对可使用的遥控闪光灯组件的数量没有限制。但实际每组最多可使 用3台,因为若使用更多闪光灯组件,这些遥控闪光灯组件释放的 闪光将会干扰操作。

## **6 △/昌**: 进行照片构图并布置闪光灯组件。

- 有关详细信息,请参阅闪光灯组件随附的文档。
- 对闪光灯组件进行测试闪光并确认组件是否都正常运作。若要对闪 光灯组件进行测试闪光,请按下主闪光灯上的测试按钮或者在闪光 信息显示中按下,按钮并选择[4测试闪光],然后按下%  $(D = 659)$  $(D = 659)$  $(D = 659)$ .

## **7** <sup>C</sup>**/**f:确认所有闪光灯组件的闪光预备指示灯都点亮后拍摄 照片。

### <span id="page-693-0"></span>**■ 遥控重复 ( 仅限于SB-5000 )**

快门打开期间闪光灯组件重复闪光,从而产生一种多重曝光效果。

## 1 △: 将[闪光控制]>[遥控闪光控制]选 为**[**遥控重复**]**。

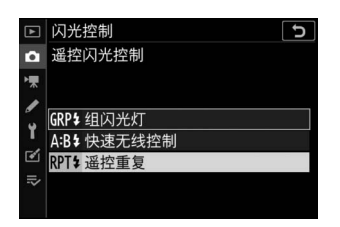

2 △ · 加亮显示[闪光控制]显示中的[遥 控重复选项**]**并按下2。

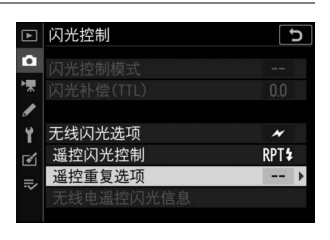

# 3 △: 调整遥控重复选项。

• 调整**"**闪光量**"**、 **"**闪光次数**"**和**"**频率**"**。

### • 启用或禁用所选组。

- 选择[ON] ( 开启) 可启用所选组, 选 择[**––**]则禁用所选组。

### • 选择通道。

- 在[**通道**]中选择主闪光灯将使用的通道 (1–4)以进行光学遥控闪光控制。
- 若遥控闪光灯组件中包含一个SB-500, 您需选择通道[**3**]。

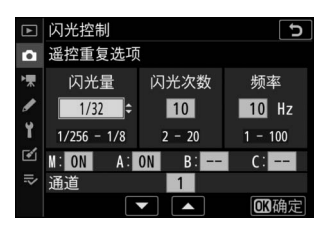

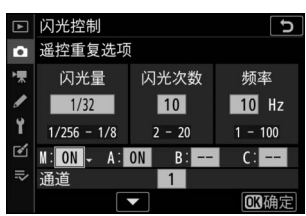

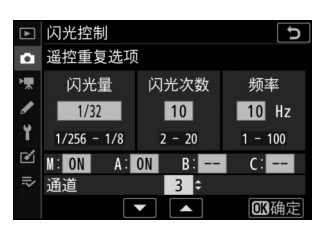

## 4 <sup>e:</sup> 选择遥控闪光灯组件的通道。

将遥控闪光灯组件设为在步骤3中为[通道]所选的通道。

### 5 <sup>e</sup>: 为遥控闪光灯组件分组。

- 选择一个组 (A、 B或C)。
- 对可使用的遥控闪光灯组件的数量没有限制。但实际每组最多可使 用3台,因为若使用更多闪光灯组件,这些遥控闪光灯组件释放的 闪光将会干扰操作。

### **6 C/<sup>m</sup>: 进行照片构图并布置闪光灯组件。**

- 有关详细信息, 请参阅闪光灯组件随附的文档。
- 对闪光灯组件进行测试闪光并确认组件是否都正常运作。若要对闪 光灯组件进行测试闪光,请按下主闪光灯上的测试按钮或者在闪光 信息显示中按下,按钮并选择[4测试闪光],然后按下%  $(D 659)$  $(D 659)$  $(D 659)$ .

## 7 △<sup>/</sup> • 确认所有闪光灯组件的闪光预备指示灯都点亮后拍摄 照片。

### D 光学**AWL**

- 将遥控闪光灯组件上的感应器窗口置于能够获取主闪光灯光线的位置。主闪光灯 安装于手持照相机时需特别注意。
- 请确保从遥控闪光灯组件直接释放的光线或强反射光线不会进入照相机镜头 ([**TTL**]模式下),也不会进入遥控闪光灯组件的光电元件中 ([q**A**]模式下)。否 则闪光灯组件释放的光线可能会干扰曝光。
- 即使[主闪光灯]>[模式]选为[**--**],主闪光灯也可能会释放低亮度定时闪光。这些闪 光可能会出现在短距离拍摄的照片中。选择低ISO感光度或小光圈 (高f值)即可 防止该现象。
- 安放好谣控闪光灯组件后,请先试拍一张照片并在照相机屏幕中杳看其效果。

# 光学**/**无线电**AWL**

若要同时使用光学和无线电AWL,请安装一个 WR-R10,并将一个SU-800或支持光学闪光控制的 主闪光灯 (SB-910、 SB-900、 SB-800、 SB-700或 SB-500)安装于配件热靴。

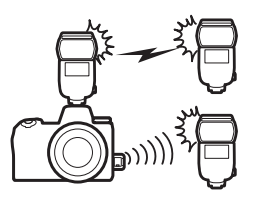

- 在WR-R10和所有无线电控制的闪光灯组件之间建 立连接 (11 [631](#page-672-1))。
- 若在照相机配件热靴上安装了SB-500,请将[无线闪光选项]选为[光学**/** 无线电**AWL**]。使用其他闪光灯组件或SU-800时, [无线闪光选项]会自 动设为[光学**/**无线电**AWL**]。
- [遥控闪光控制]的唯一可用选项为[组闪光灯]。
- 遥控闪光灯组件最多可置于6个组 (A-F) 中。请将光学控制组件置于A-C组, 无线电 控制组件置于D-F组。若要显示D-F组的选 项,请在[**组闪光灯选项**]显示中按下<  $\bigodot$ .

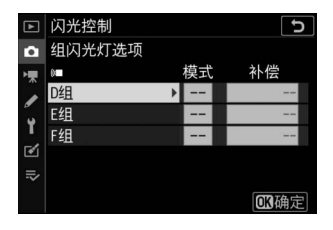

# 遥控闪光灯组件的闪光信息

本照相机可显示安装在照相机配件热靴上并配置为光学AWL主闪光灯的  $-$ 个SB-5000或SB-500闪光灯组件的闪光信息,还可显示使用WR-R10通 过无线电AWL控制的遥控闪光灯组件的闪光信息。若要查看闪光信息, 请在照片模式中按下**DISP**按钮 ([0](#page-66-0) 25)。

### 闪光控制模式显示

### ■ 组闪光灯

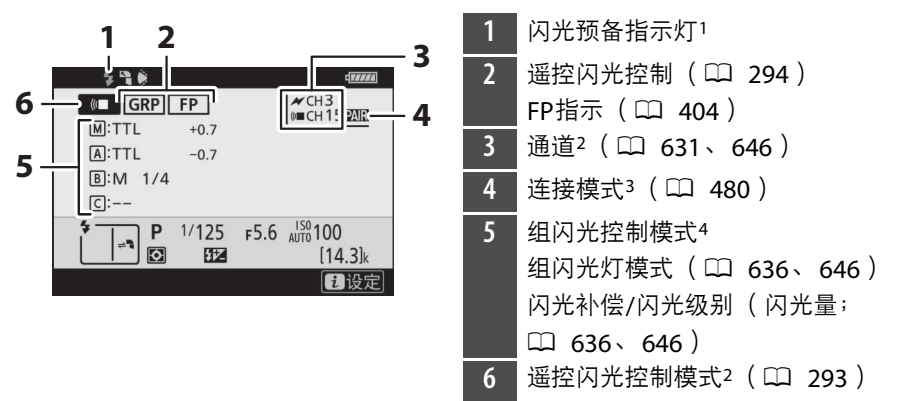

### ■ 快速无线控制

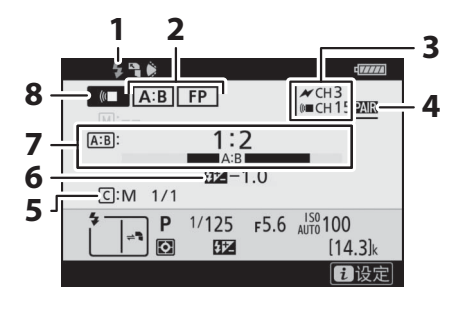

 闪光预备指示灯<sup>1</sup> 2 遥控闪光控制 (0 [294](#page-335-0)) FP指示 (□ [404](#page-445-0)) **3** 通道<sup>2</sup> (□ [631](#page-672-1)、[649](#page-690-0)) 4 连接模式<sup>3</sup> (1 [480](#page-521-0)) C组闪光控制模式和闪光级别 (闪 光量; □ [639](#page-680-0)、 [649](#page-690-0)) 6 闪光补偿 (L [639](#page-680-0)、[649](#page-690-0)) 7 A:B比率 (口 [639](#page-680-0)、[649](#page-690-0)) 8 遥控闪光控制模式<sup>2</sup> (1 [293](#page-334-0))

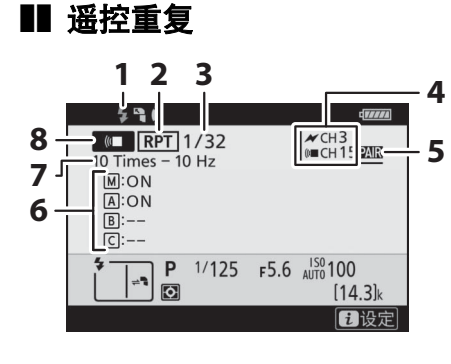

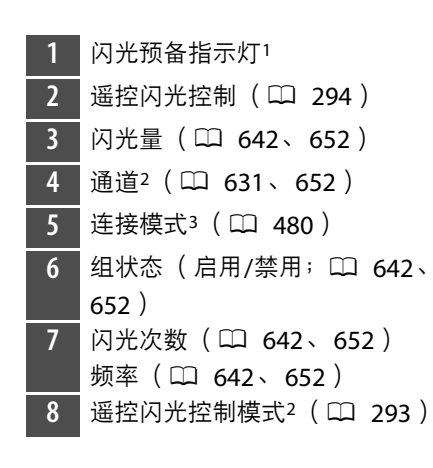

- 1 在无线电AWL中当所有闪光灯组件都准备就绪时显示。
- 2 光学AWL以★标识,无线电AWL以《■标识,而光学AWL和无线电AWL并用时 以这两个图标标识。并用光学AWL和无线电AWL的情况下,光学AWL通道仅当 SB-500用作主闪光灯时显示。
- 3 仅当使用无线电AWL或者并用光学AWL和无线电AWL时显示。
- 4 仅当并用光学AWL和无线电AWL时每组的控制模式将以图标显示。

#### ■ 闪光信息和照相机设定

闪光信息显示中将显示所选照相机设定,包括拍摄模 式、快门速度、光圈以及ISO感光度。

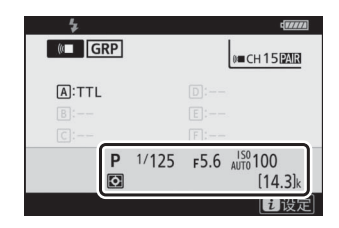

### <span id="page-700-0"></span>**V** i按钮

在闪光信息显示中按下,按钮可更改闪光灯设定。可 用选项根据闪光灯组件和所选设定的不同而异。您还 可进行测试闪光。

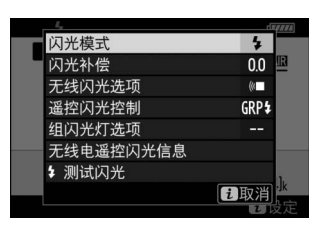

故障排除

## 联系客户支持前

您可能可以按照以下步骤解决有关照相机的任何问题。与零售商或者尼 康售后服务中心或尼康特约维修店联系之前,请先查看下表。

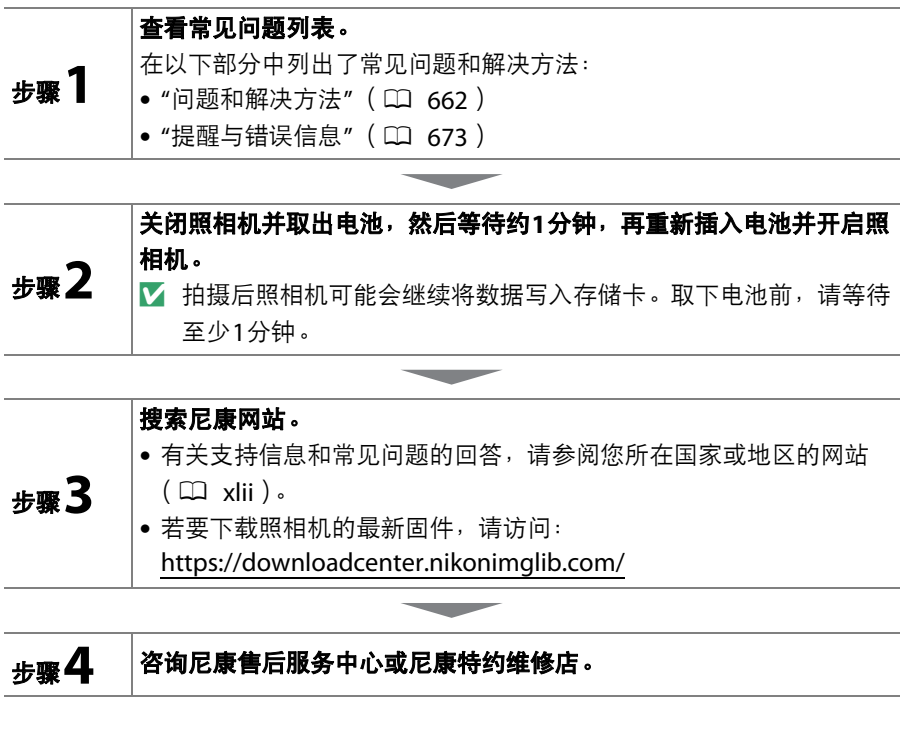

### ■ 恢复默认设定

- 根据当前设定的不同,某些菜单项目和其他功能可能不可用。若要访问显示为灰 色的菜单项目或不可用的功能,请尝试使用设定菜单中的[**重设所有设定**]项目恢 复默认设定。
- 但是请注意,无线网络配置文件、版权信息以及用户生成的其他记录也都将重设。 一旦重设,设定将无法恢复。

## <span id="page-703-0"></span>问题和解决方法

下文中列出了某些常见问题的解决方法。

### 电池**/**显示

#### ● 照相机处于开启状态,但没有反应:

- 等待记录及其他操作结束。
- 若问题仍然存在,请关闭照相机。
- ●若照相机无法关闭,请取出并重新插入电池。
- 若使用的是电源适配器,请断开并重新连接电源适配器。
	- 当前正在记录的任何数据都将丢失。
	- 取出电池或切断电源不影响已经记录的数据。

#### ● 取景器或显示屏无法开启:

- 您是否更改过显示屏模式? 请使用101按钮选择其他显示屏模式。
- 您是否使用设定菜单中的[**限制显示屏模式选择**]项目限制了可选择的显示屏模 式?请根据需要调整设定。
- 眼感应上的灰尘、浮屑或其他杂质可能会妨碍其功能正常运作。请使用吹气 球清洁眼感应。

#### ● 取景器未清晰对焦:

- 旋转屈光度调节控制器以调整取景器对焦。
- 若调整取景器对焦无法解决该问题,请将对焦模式设为**AF-S**,并将AF区域模 式设为单点AF。接下来,选择中央对焦点,并选择一个高对比度拍摄对象, 然后使用自动对焦进行对焦。照相机对焦时,可通过屈光度调节控制器使拍 摄对象在取景器中清晰对焦。

#### ● 控制面板、取景器或显示屏中的显示在未出现警告的情况下自动关闭:

在自定义设定c3[**电源关闭延迟**]中选择较长的延迟时间。

#### ● 控制面板反应缓慢且灰暗:

控制面板反应时间和亮度根据温度的不同而异。

### 拍摄

#### ● 需要一段时间才能开启照相机:

若存储卡中包含大量文件或文件夹,查找文件可能需要更多时间。

#### ● 快门无法释放:

- 是否已插入存储卡? 若已插入, 存储卡中是否有可用空间?
- 存储卡是否被写保护?
- 若您在模式**M**下选择快门速度"**Bulb**" (B门)或"**Time**" (遥控B门)后选择了 模式**S**,请选择其他快门速度。
- 是否在设定菜单的[空插槽时快门释放锁定]中选择了[快门释放锁定]?

#### ● 照相机对快门释放按钮反应缓慢:

在自定义设定d4[**曝光延迟模式**]中选择[关闭]。

#### ● 连拍不可用:

连拍无法与HDR一起使用。

#### ● 照片未清晰对焦:

- 照相机是否处于手动对焦模式?若要启用自动对焦,请将对焦模式选为
- **AF-S**、 **AF-C**或**AF-F**。
- 以下情况时自动对焦的效果不佳。在这些情况下,请使用手动对焦或对焦锁 定。自动对焦效果不佳的情况如下:拍摄对象和背景之间几乎或完全没有对比 差异;对焦点中包含与照相机距离不同的物体;拍摄对象由规则的几何图案组 成;对焦点中包含亮度对比强烈的区域;背景物体看起来比拍摄对象大;或者 拍摄对象中包含很多细节性景物。
- 在对焦模式**AF-C**下,半按快门释放按钮或按下**AF-ON**按钮期间对焦点可能会 闪烁,表示照相机不再可以对焦。对焦操作可通过释放并再次按下按钮进行 恢复。

#### ● 不发出蜂鸣音:

- 是否在照片拍摄菜单的[**静音拍摄**]中选择了[**开启**]?
- 若对焦模式选为**AF-C**,照相机完成对焦时不会发出蜂鸣音。
- 将设定菜单中的[蜂鸣音选项]>[蜂鸣音开启**/**关闭]选为[关闭]以外的选项。
- 视频模式下照相机不会发出蜂鸣音。

#### ● 无法使用到所有快门速度:

使用闪光灯会限制可用快门速度的范围。使用自定义设定e1[**闪光同步速度**]可 将闪光同步速度设为1/200−1/60秒的值。使用支持自动FP高速同步的闪光灯组件 时,请选择[**1/200**秒 (自动**FP**) ]以获得所有范围的快门速度。

#### ● 半按快门释放按钮时不能锁定对焦:

当对焦模式选为**AF-C**时,请通过按下副选择器的中央锁定对焦。

#### ● 对焦点选择不可用:

AF区域模式选为[自动区域**AF**]、 [自动区域**AF** (人物) ]或[自动区域**AF** (动 物) ]时,对焦点选择不可用。

#### ● 照相机记录照片时较慢:

是否在照片拍摄菜单的[长时间曝光降噪]中选择了[开启]?

#### ● 照片和视频的曝光效果与屏幕中所示的预览不同:

- 当自定义设定d9[**将设置应用于即时取景**]选为[**关闭**]时,在屏幕中不会反映对 影响曝光和色彩的设定所作的更改。
- 请注意,对[**显示屏亮度**]和[**取景器亮度**]的更改不会影响照相机所记录的图 像。

#### ● 视频模式中出现闪烁或条带痕迹:

在视频拍摄菜单中选择[闪烁消减],并选择一个符合当地交流电源频率的选项。

#### ● 出现明亮区域或明亮带:

若拍摄对象被闪烁标识、闪光灯或其他闪光光源照亮,将可能出现明亮区域或 明亮带。

#### ● 照片中出现污点:

- 前部或后部 (卡口侧)镜片上是否有污点?
- 影像传感器上是否有杂质?请清洁影像传感器。

#### ● 教景不规则:

使用高速快门和/或快速镜头时,您可能会注意到 *散景* 形状不规则。 选择较低 的快门速度和/或较高的f值可以减轻这种影响。

#### ● 照片受明显鬼影或杂光的影响:

您可能会在包含太阳或其他明亮光源的照片中察觉到鬼影或杂光。通过安装镜 头遮光罩或在构图时将明亮光源排除在画框外来缓解这种影响。还可以尝试诸 如取下镜头滤镜、选择其他快门速度或使用静音拍摄等技巧。

#### ● 拍摄意外终止或无法启动:

- 为防止照相机过热, 如下情况时拍摄可能会自动终止:
	- 周围温度较高
	- 照相机长时间用于录制视频
	- 照相机长时间在连拍释放模式下使用
- 若由于照相机过热而无法拍摄照片,再次尝试拍照前请关闭照相机并待其冷 却。请注意,照相机摸起来可能感觉发烫,但这并非故障。

#### ● 拍摄期间屏幕中出现图像不自然显示:

- 若要减少噪点,请调整ISO感光度、快门速度或动态D-Lighting等设定。
- 长时间曝光或照相机温度升高时在高ISO感光度下所拍的照片中,噪点可能会 更明显。
- 不规则间距明亮像素、雾像或亮点可能会因为照相机内部电路温度的升高而 增加。不使用时请关闭照相机。
- 拍摄过程中,若您按下@按钮放大镜头视野,屏幕中可能会出现不规则间距 明亮像素、雾像、条纹或意外的色彩。
- 请注意,屏幕中噪点的分布可能与最终照片中的不同。

#### ● 连拍过程中拍摄显示的上部变暗:

使用机械快门时可能出现该现象,但这对所拍照片没有影响。

#### ● 照相机无法测量手动预设白平衡的值:

拍摄对象太暗或太亮。

#### ● 无法将某些照片选为手动预设白平衡的源图像:

使用其他类型照相机创建的照片不能用作手动预设白平衡的源图像。

#### ● 白平衡 (WB)包围不可用:

- 图像品质选为NEF (RAW)或NEF+JPEG选项时,白平衡包围不可用。
- 白平衡包围不能在多重曝光和HDR模式下使用。

#### ● 每张图像**[**设定优化校准**]**的效果都不相同:

[**设定优化校准**]武使用[**管理优化校准**]创建的自定义优化校准选为[**自动**],或者 [快速锐化]、 [对比度]或[饱和度]选为[**A**](自动)。若要在一系列照片中获取一 致效果,请选择[**A**] (自动)以外的设定。

#### ● 测光的所选项无法更改:

曝光锁定时无法更改测光的所选项。

#### ● 曝光补偿不可用:

在模式**M**下对曝光补偿的更改仅应用于曝光指示,对快门速度和光圈没有影 响。

#### ● 长时间曝光中可能出现不均匀的阴影:

以快门速度"Bulb" (B门)或"Time" (遥控B门)进行长时间曝光拍摄时,可 能会出现不均匀的阴影。将照片拍摄菜单中的[**长时间曝光降噪**]选为[**开启**]可减 轻这种影响。

#### **● AF辅助照明器不点亮:**

- 是否在自定义设定a11[内置**AF**辅助照明器]中选择了[关闭]?
- 视频模式下照明器不会点亮。
- 对焦模式选为**AF-C**或**MF**时,照明器不会点亮。

#### ● 录制视频时未录制声音:

- 是否在视频拍摄菜单的[**麦克风灵敏度**]中选择了[**麦克风关闭**]?
- 录制视频时,是否在视频拍摄菜单的[**麦克风灵敏度**]中选择了[**手动**]且选择了 较低灵敏度?

## 播放

#### ● **NEF** (**RAW**)照片在播放过程中未显示:

**照相机仅显示[图像品质]选为[NEF(RAW) +JPEG精细★]、 [NEF(RAW) +JPEG**精细]、 [**NEF** (**RAW**) **+JPEG**标准m]、 [**NEF** (**RAW**) **+JPEG**标准]、 **[NEF (RAW) +JPEG基本★]或[NEF (RAW) +JPEG基本]时所拍照片的** JPEG图像。

#### ● 使用其他照相机拍摄的照片未显示:

使用其他类型照相机记录的照片可能无法正确显示。

#### ● 播放期间有些照片未显示:

将播放菜单中的[播放文件夹]选为[全部]。

#### ● **"**竖直**"** (人像)方向照片以**"**横向**"** (风景)方向显示:

- 是否在播放菜单的[**旋转至竖直方向**]中选择了[关闭]?
- 自动旋转图像在图像查看过程中不可用。
- 照相机朝上或朝下时拍摄的照片中可能无法正确记录照相机方向。

#### ● 照片无法删除:

- 存储卡是否被写保护?
- 照片是否受保护?

#### ● 照片无法润饰:

- 使用本照相机无法进一步编辑该照片。
- 存储卡上没有足够空间用来记录润饰后的副本。

#### ● 照相机显示信息**[**文件夹不包含影像。 **]**:

将播放菜单中的[播放文件夹]选为[全部]。

#### ● **NEF** (**RAW**)照片无法打印:

- 打印使用润饰菜单中的[**NEF** (**RAW**)处理]项目等方式所创建照片的JPEG图 像。
- 将照片复制到计算机,然后使用尼康工坊或其他支持NEF (RAW)格式的软 件进行打印。

#### **● HDMI设备上未显示照片:**

确认已正确连接HDMI连接线。

#### **● 无法正常输出至HDMI设备:**

- 确认已正确连接HDMI连接线。
- 是否在设定菜单的[**HDMI**]>[高级]>[外部录像控制]中选择了[开启]?
- 若使用设定菜单中的[**重设所有设定**]项目恢复默认设定,照片可能会正确显 示。

#### ● 尼康工坊中的图像除尘选项无法获得预期效果:

在以下情况时,影像传感器的清洁会改变影像传感器上灰尘的位置且无法获得 预期效果:

- 执行影像传感器清洁操作之后记录的除尘参考数据,被用于执行影像传感器 清洁操作之前拍摄的照片
- 执行影像传感器清洁操作之前记录的除尘参考数据,被用于执行影像传感器 清洁操作之后拍摄的照片

#### ● **[**设定优化校准**]**、 **[**动态**D-Lighting]**或**[**暗角控制**]**的效果看不到:

对于NEF (RAW)照片,其效果仅可使用尼康软件进行查看。请使用尼康工坊 查看NEF (RAW)照片。

#### ● 照片无法复制到计算机:

根据操作系统的不同,当照相机连接于计算机时,您可能无法上传照片。请使 用读卡器或其他设备将照片从存储卡复制到计算机。

## 蓝牙和**Wi-Fi** (无线网络)

### ● 智能设备未显示照相机**SSID** (网络名称):

- 导航至设定菜单并确认[飞行模式]选为[禁用]且[连接至智能设备]>[配对
	- (**Bluetooth**) ]>[**Bluetooth**连接]选为[启用]。
- 确认在设定菜单中[连接至智能设备]>[**Wi-Fi**连接]已启用。
- 尝试禁用并重新启用智能设备上的无线网络功能。

#### ● 照相机无法连接至打印机和其他无线设备:

照相机无法与智能手机、平板电脑和计算机以外的设备建立无线连接。

#### ● 照片无法通过自动上传以上传至智能设备:

- 使用自动上传时确保智能设备显示SnapBridge应用程序。
- 确认照相机已与智能设备配对。
- 确认照相机和智能设备已通过蓝牙连接。

#### ● 照相机无法从智能设备下载位置数据:

根据所使用操作系统和/或SnapBridge应用程序版本的不同,照相机可能无法 从智能设备下载位置数据或显示来自智能设备的位置数据。

# 其他

### ● 拍摄日期不正确:

照相机时钟是否正确设定?该时钟不及大多数手表和家用时钟精确;请使用更 加精确的钟表定期对其检查,必要时重设时钟。

### ● 无法选择菜单项目:

有些项目不适用于某些设定组合。

# <span id="page-714-0"></span>提醒与错误信息

本部分列出了控制面板和照相机显示中出现的提醒与错误信息。

### 提醒

控制面板和照相机显示中出现以下提醒时:

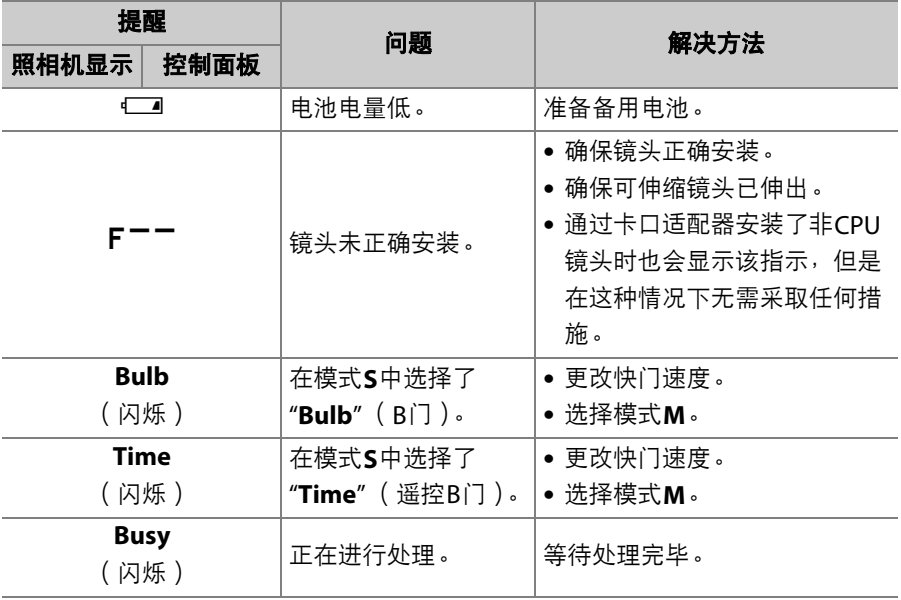

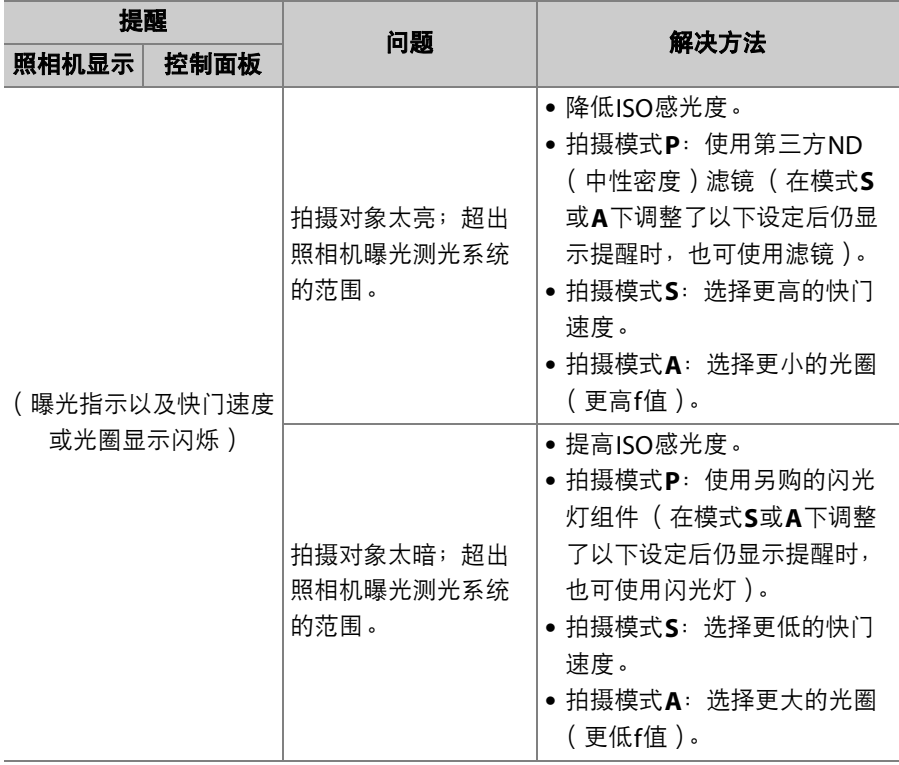

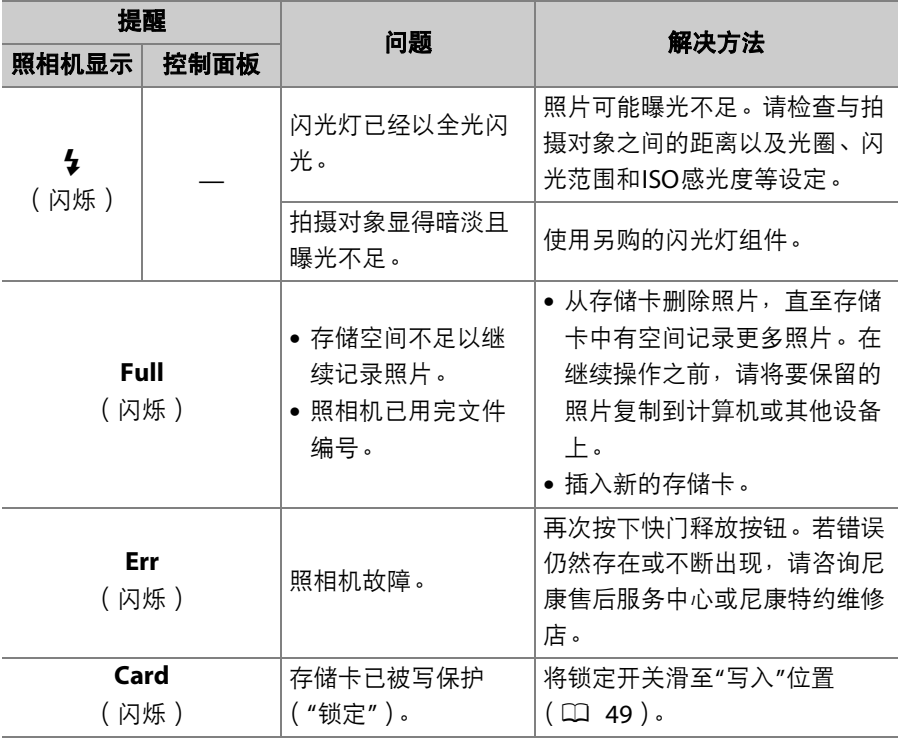

## 错误信息

\_\_\_\_\_\_\_\_\_\_\_<br>照相机显示中可能会出现以下错误信息:

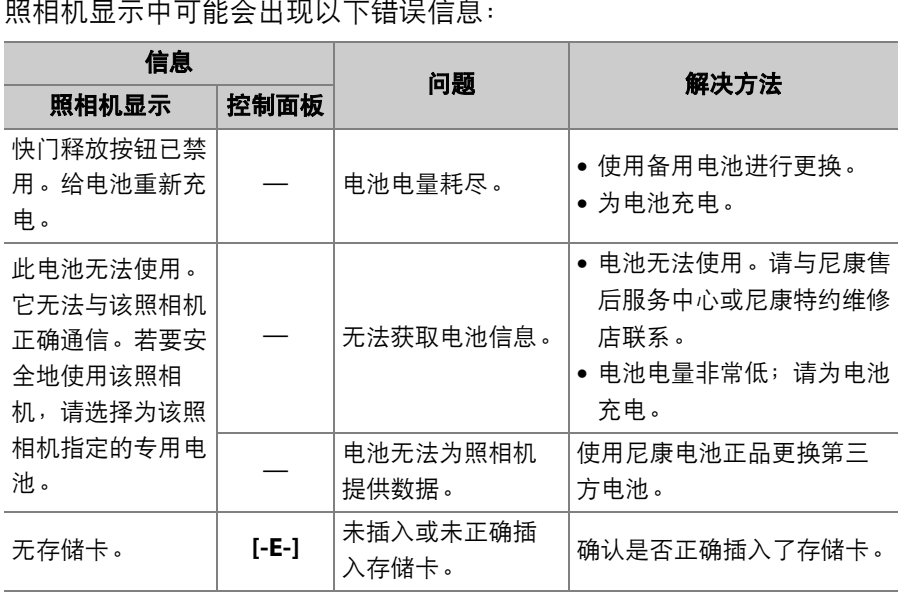

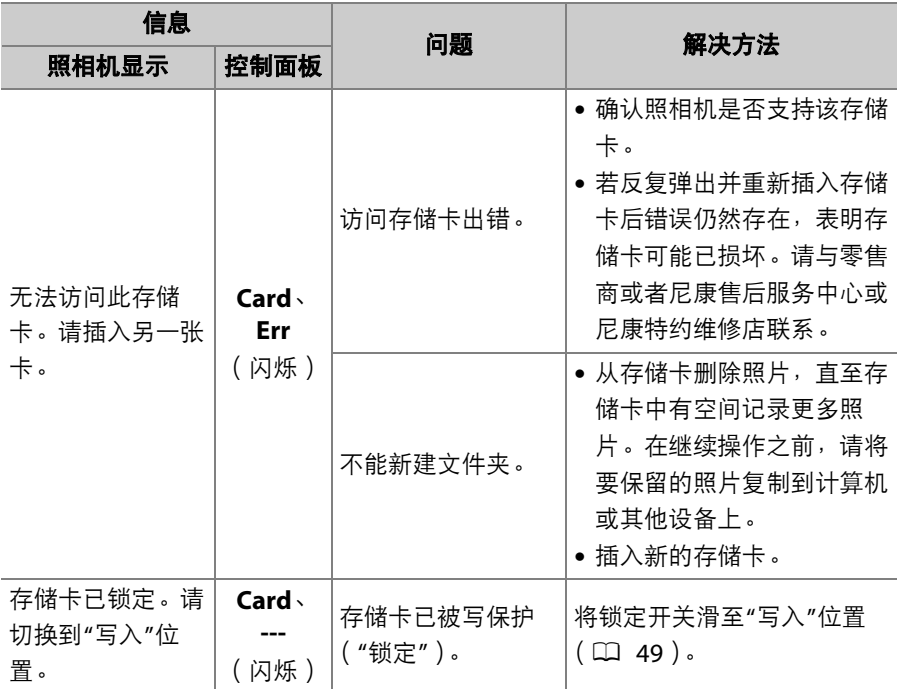

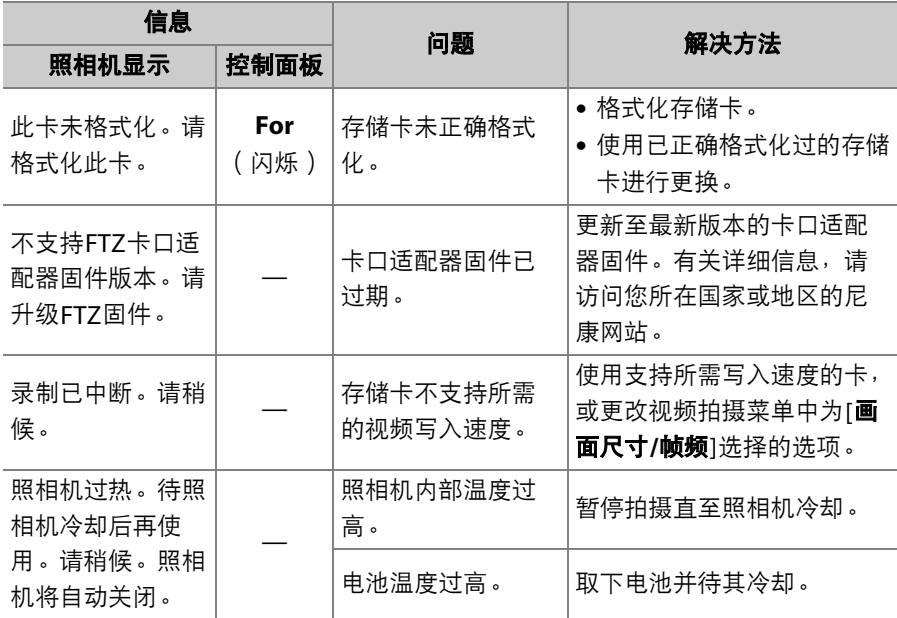
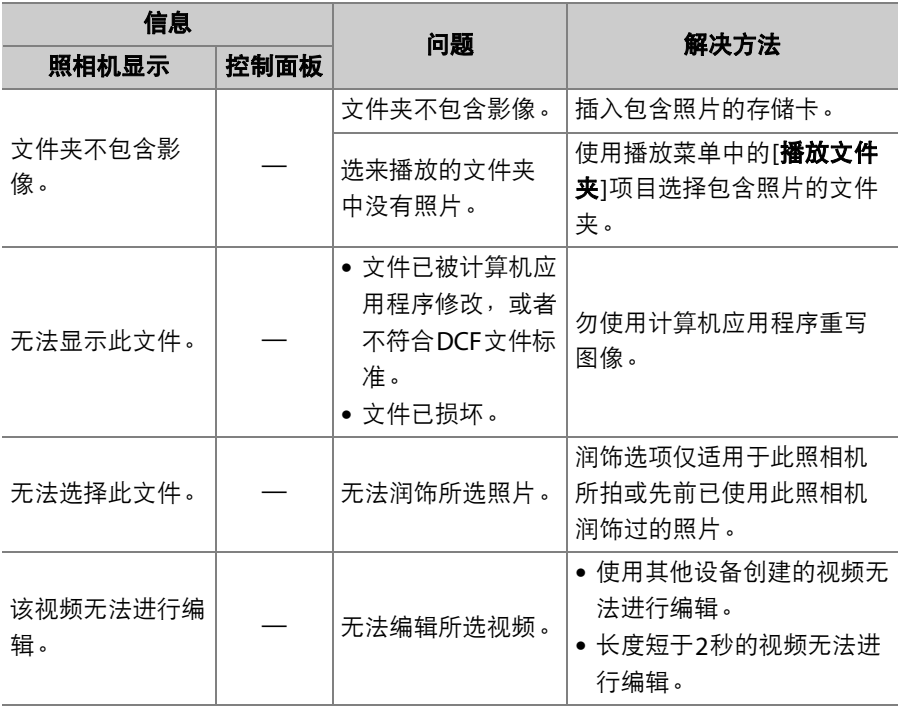

# 技术注释

# 兼容的镜头和配件

本照相机可与所有Z卡口镜头一起使用。

 $MKKORZ$ <sub>24-70mm</sub> f/4 S

确认镜头名称中包含"NIKKOR Z"。

#### A 兼容的**F**卡口镜头

您可使用FTZ卡口适配器将F卡口镜头安装到Z卡口照相机上。

• 根据所使用镜头的不同,某些功能可能不可用。

有关可用于Z卡口照相机的F卡口镜头的信息,以及可能受到的任何限制,请参阅 兼 容的F卡口镜头,相关信息可从尼康下载中心获取: https://downloadcenter.nikonimglib.com/

# 照相机显示和控制面板

为进行解释说明,显示均为所有指示都点亮的状态。

## 显示屏

## ■ 照片模式

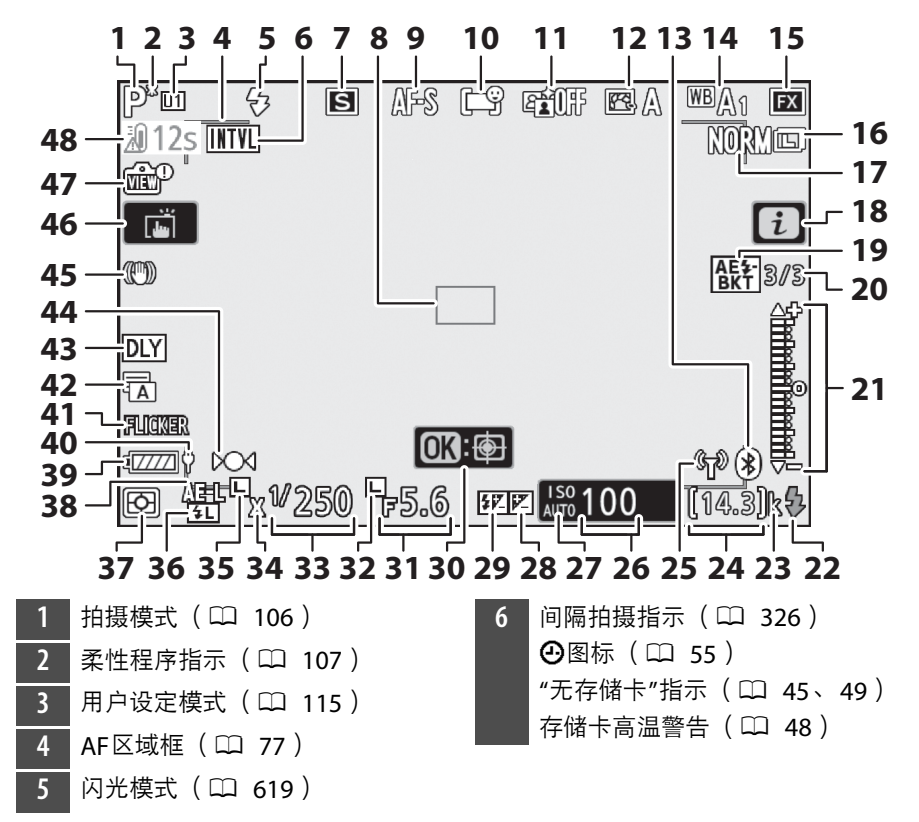

7 释放模式 (1 [125](#page-166-0)、 [160](#page-201-0)) 8 对焦点 (LD 56、[77](#page-118-0)) **9** 对焦模式 (□ 74) 1[0](#page-118-0) AF区域模式 (□ 77) 11 动态D-Lighting (□ [283](#page-324-0)) 12 优化校准 (LD [139](#page-180-0)) 13 蓝牙连接指示 (LD [483](#page-524-0)) 飞行模式 (1 [482](#page-523-0)) 14 白平衡 (LD 94、 [145](#page-186-0)、 [267](#page-308-0)) 15 影像区域 (LD [260](#page-301-0)) 16 图像尺寸 (LD [154](#page-195-0)) 17 图像品质 (LD [152](#page-193-0)) 18 *i*图标 (1 [136](#page-177-0)) 19 曝光和闪光包围指示 (□ [298](#page-339-0)) 白平衡包围指示 (0 [303](#page-344-0)) 动态D-Lighting包围指示  $(D1306)$  $(D1306)$  $(D1306)$ HDR指示 (□ [321](#page-362-0)) 多重曝光指示 (0 [312](#page-353-0))

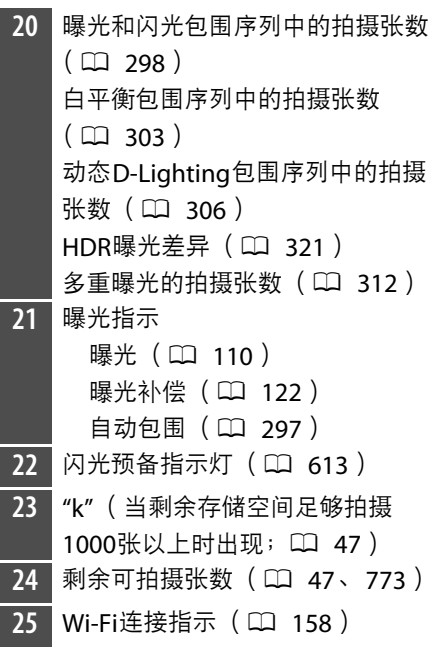

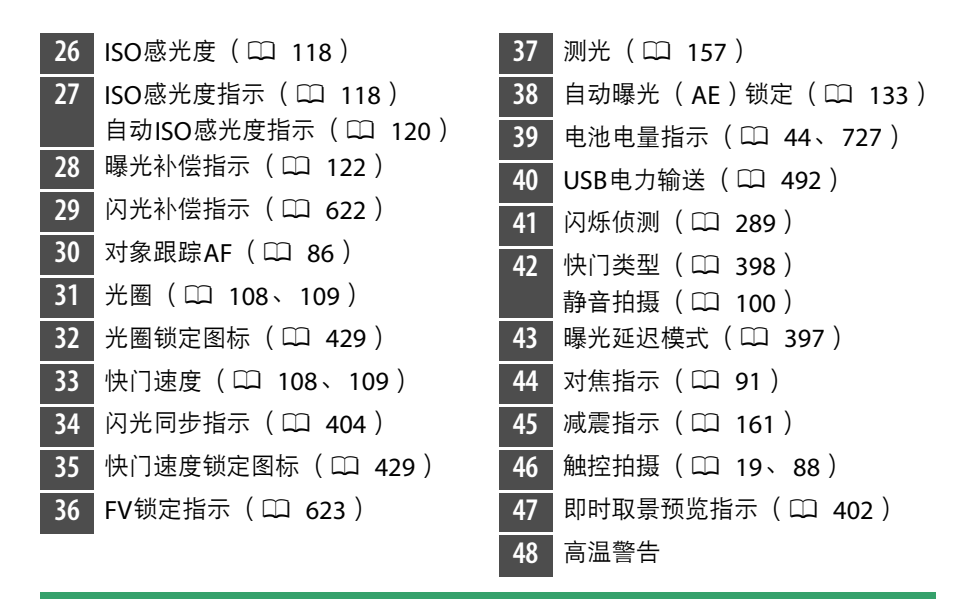

#### D 高温警告

- ●若照相机温度升高,屏幕中将显示高温警告和一个倒计时定时器。 当定时器到达0 时,拍摄显示将关闭。
- 达到30秒标记时定时器变为红色。在某些情况下,定时器可能在照相机开启后立 即显示。

#### ■ 存储卡高温警告

存储卡的温度升高时,拍摄显示中会出现高温警告。请勿尝试取出存储卡,而应等 待照相机冷却且警告从显示中消失。

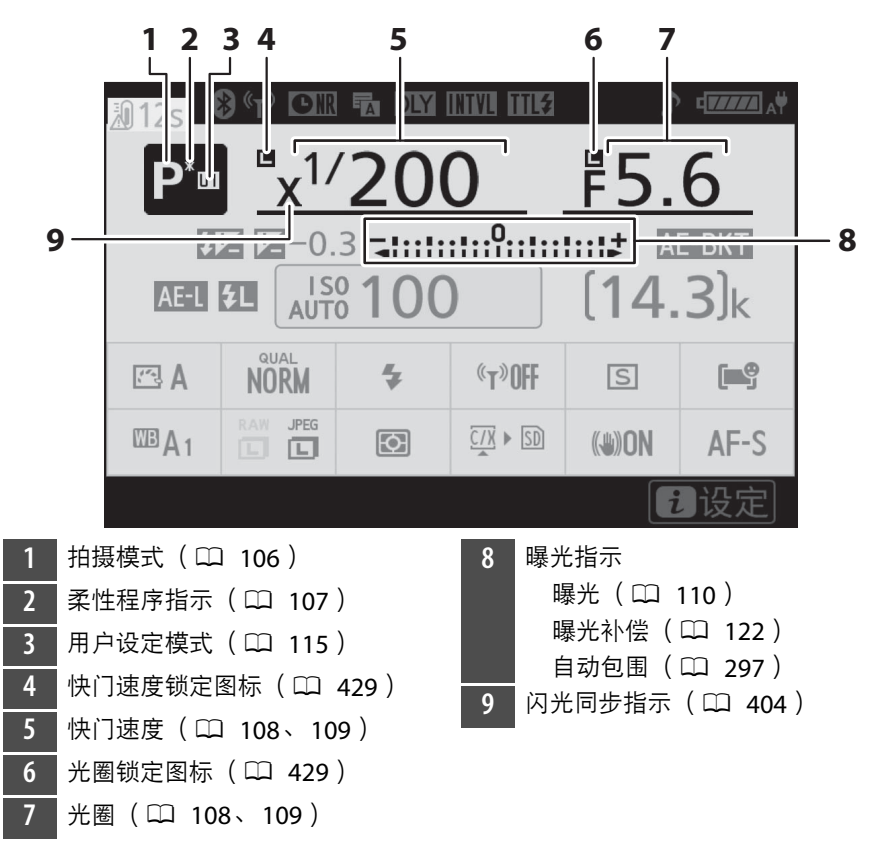

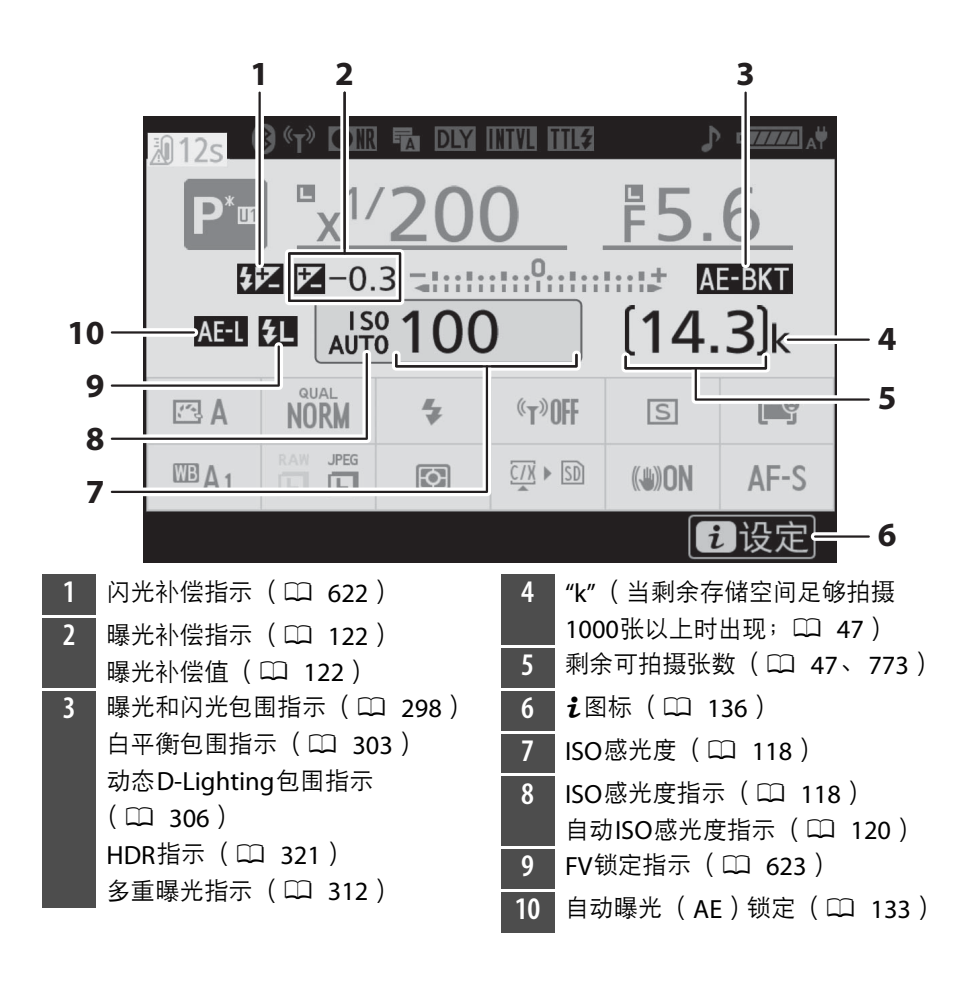

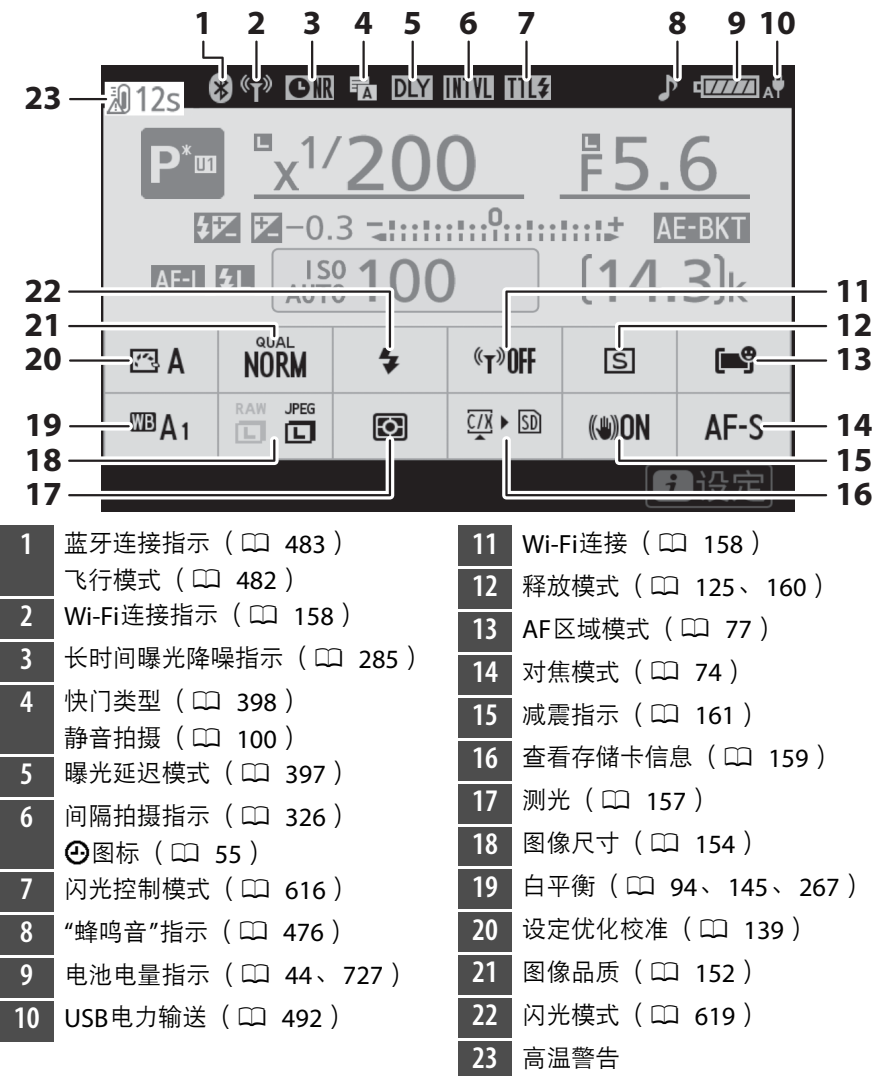

## ■ 视频模式

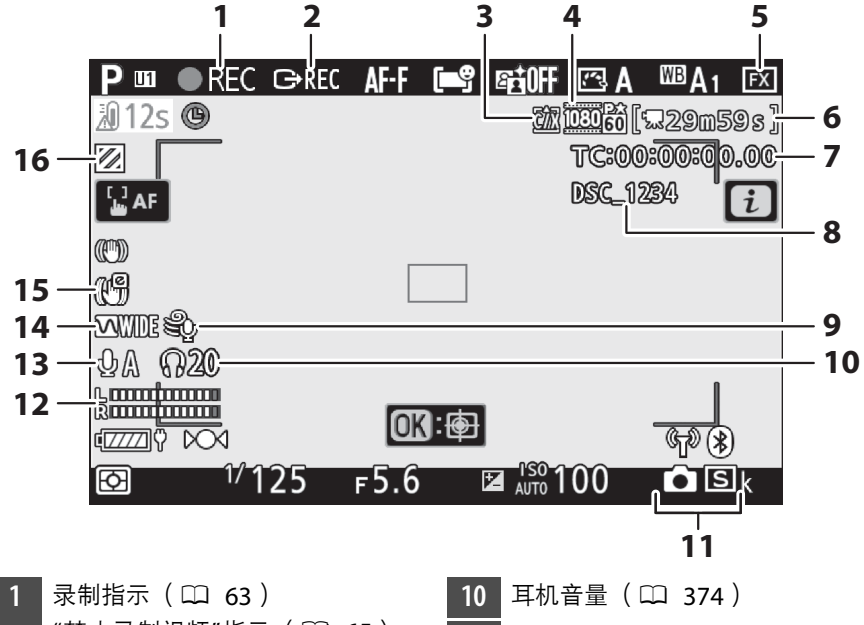

- "禁止录制视频"指示 ([0](#page-106-0) 65) 2 外部录像控制 (11 [606](#page-647-0))
- **3** 目标位置 (0 [177](#page-218-0))
- **4** 画面尺寸和帧频/图像品质  $(D \cap 168)$  $(D \cap 168)$  $(D \cap 168)$
- 5 影像区域 (LL [175](#page-216-0))
- **6** 剩余时间 (1 63)
- **7** 时间码 (0 [375](#page-416-0))
- 8 文件名称 (LL [364](#page-405-0))
- **9** 降低风噪 (□ [374](#page-415-0))
- 
- 11 释放模式 (静态拍摄; Cl [130](#page-171-0))
- 12 声音级别 (0 [174](#page-215-0))
- 13 麦克风灵敏度 (LL [174](#page-215-0))
- 14 频响 (1 [373](#page-414-0))
- 15 电子减震指示 (LL [178](#page-219-0))
- 16 加亮显示 (LD [450](#page-491-0))

■ 照片模式

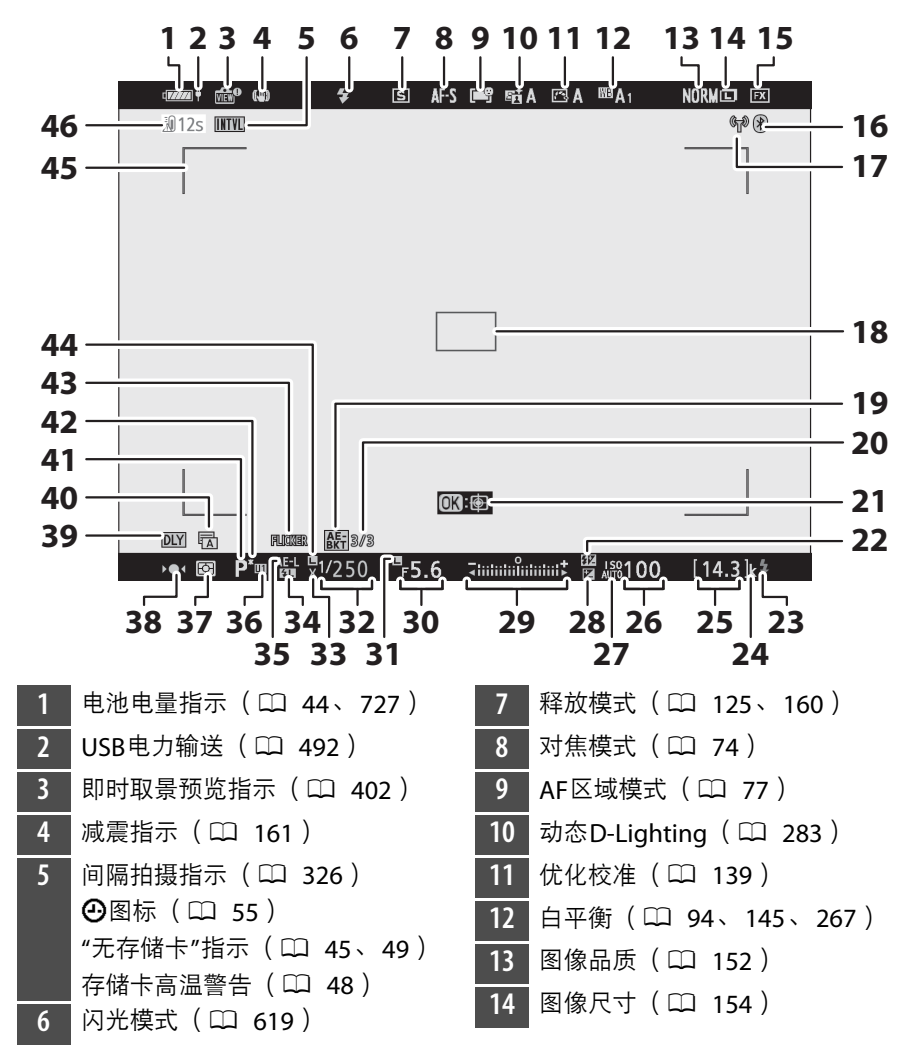

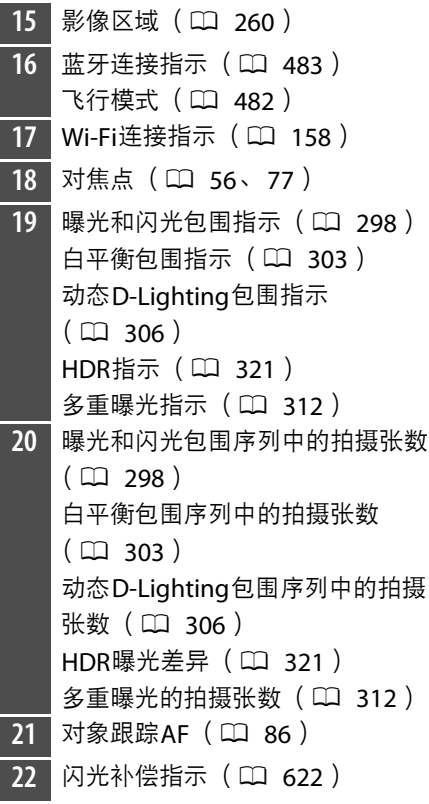

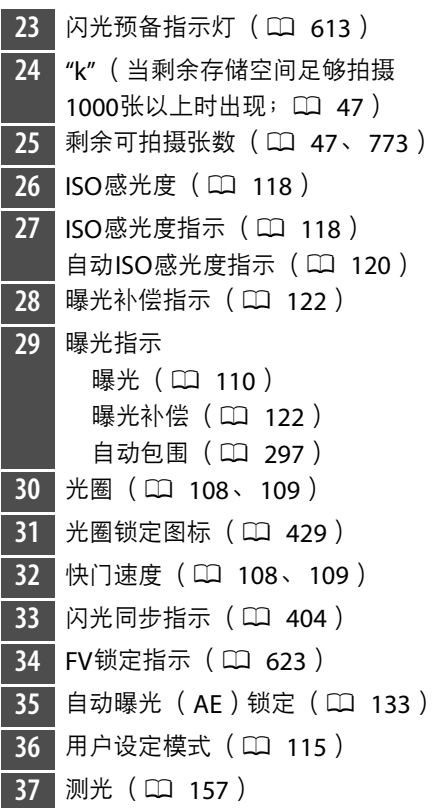

38 对焦指示 (LD 91) 39 曝光延迟模式 (LD [397](#page-438-0)) 40 快门类型 (LD [398](#page-439-0)) 静音拍摄 (0 [100](#page-141-0)) 41 拍摄模式 (LD [106](#page-147-0)) 42 柔性程序指示 (LD [107](#page-148-0)) 43 闪烁侦测 (LD [289](#page-330-0)) 44 快门速度锁定图标 (LD [429](#page-470-0)) 45 AF区域框 (LD 77) **46** 高温警告

# ■ 视频模式

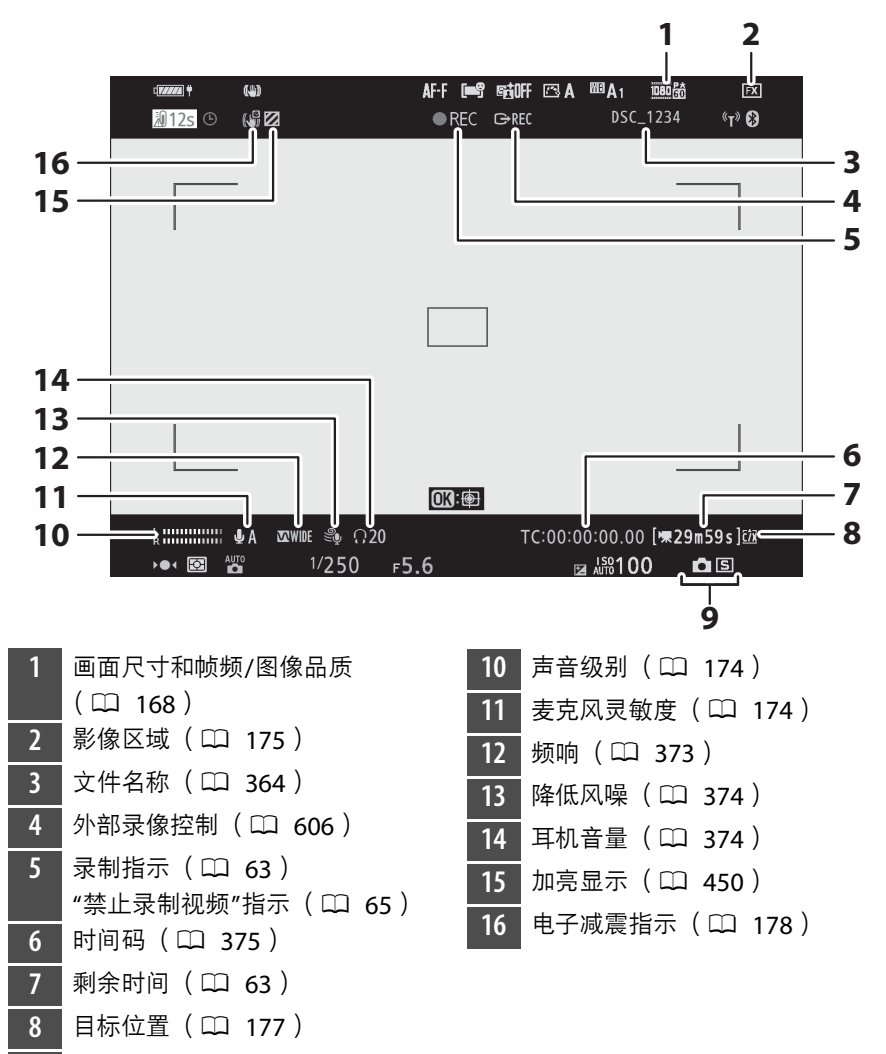

释放模式 (静态拍摄;0 [130](#page-171-0))

# 控制面板

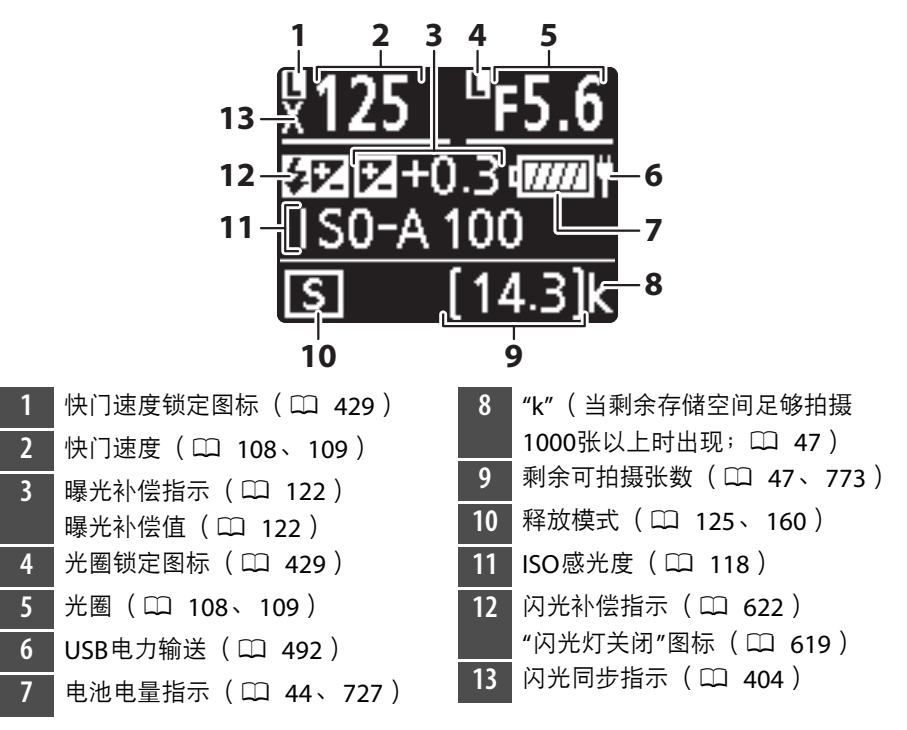

# <span id="page-734-0"></span>兼容的闪光灯组件

# 尼康创意闪光系统 (**CLS**)

由于改进了照相机和兼容闪光灯组件之间的信息交流,尼康创意闪光系 统 (CLS)可支持多种功能。

# **■ 使用CLS兼容闪光灯组件时的可用功能**

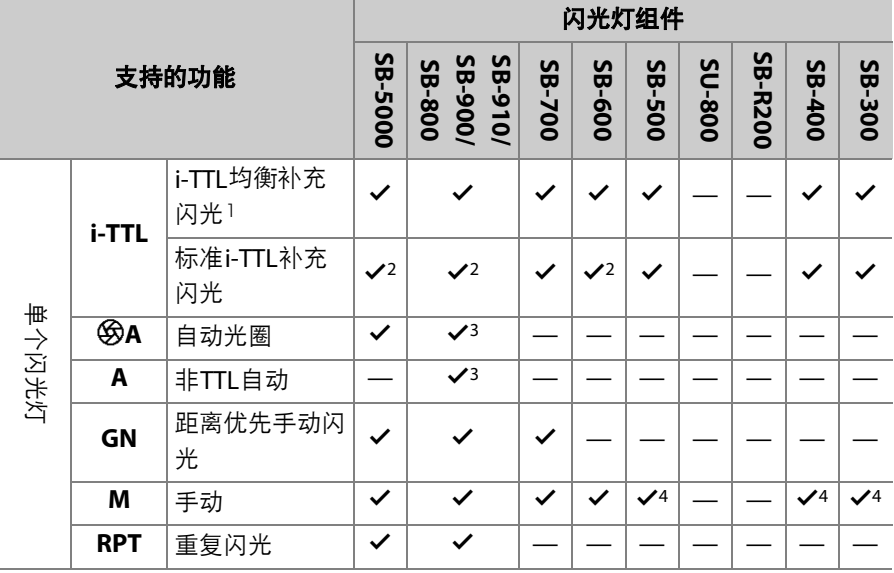

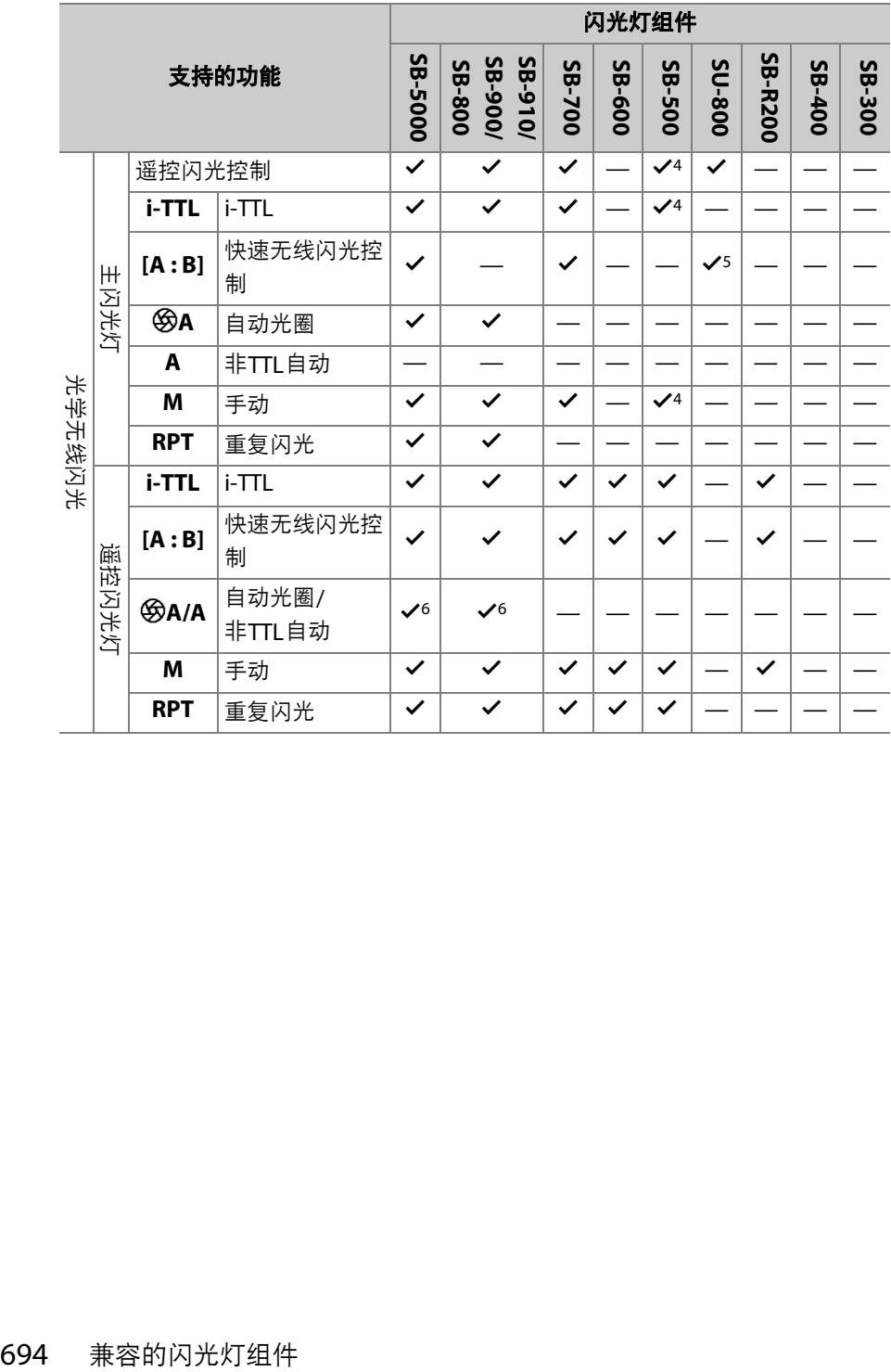

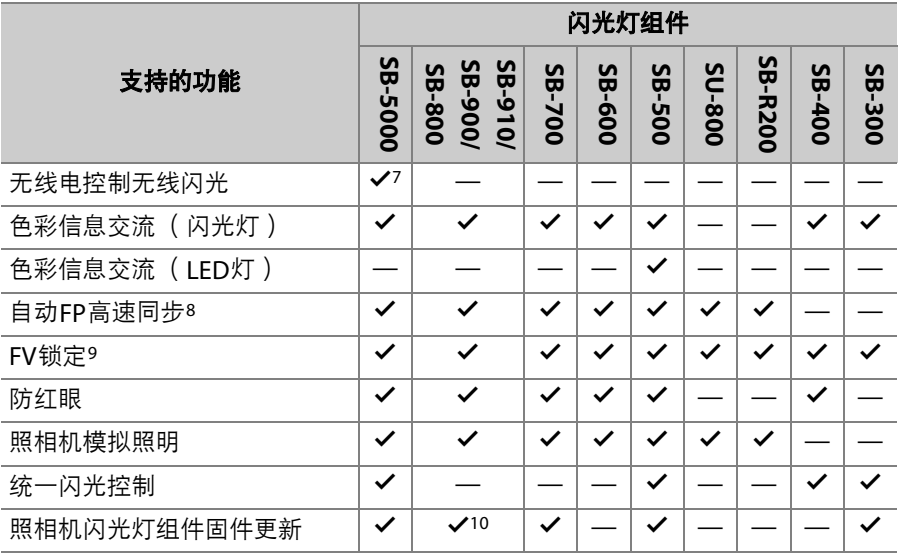

- 1 点测光时不可用。
- 2 也可通过闪光灯组件进行选择。
- 3 使用自定义设定进行闪光灯组件的<br /> **A**/<br /> **A**/<br /> **A**/> **A/A**模式选择。
- 4 可使用照相机菜单中的[闪光控制]项目进行选择。
- 5 仅在微距拍摄过程中才可用。
- 6 q**A**和**A**的选择取决于主闪光灯的设定。
- 7 支持与使用光学AWL的遥控闪光灯组件相同的功能。
- 8 仅在**i-TTL**、 q**A**、 **A**、 **GN**及**M**闪光控制模式下可用。
- 9 仅适用于以下情况:i-TTL闪光控制模式下,或者将闪光灯配置为在**<6A**或A 闪光控制模式下发出监控预闪时。
- 10 SB-910和SB-900的固件更新可从照相机执行。

## **■■ SU-800无线闪光灯指令器**

安装在CLS兼容照相机上时,SU-800可用作SB-5000、SB-910、SB-900、 SB-800、 SB-700、 SB-600、 SB-500或SB-R200闪光灯组件的指令器。最 多可将闪光灯分成3组进行组闪光控制。 SU-800自身不配备闪光灯。

### D 闪光拍摄

闪光拍摄无法与某些照相机功能组合使用, 包括:

- 静音拍摄,
- 视频录制,
- HDR (高动态范围)

## D 其他闪光灯组件

下表所示的闪光灯组件可在非TTL自动 (**A**)和手动模式下使用。可用选项不因所 使用镜头的不同而异。

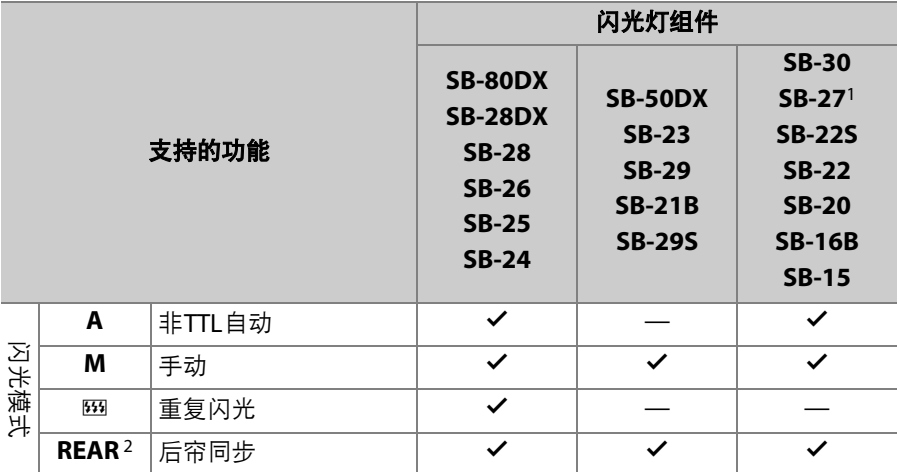

- 1 将SB-27安装于照相机会自动将闪光模式设为**TTL**,但是闪光模式设为**TTL**会禁 用快门释放。请将SB-27设为**A**。
- 2 当使用照相机选择闪光模式时可用。

#### D 配合另购的闪光灯组件使用**FV**锁定

- 在TTL以及 (支持的情况下)监控预闪<br />
A和监控预闪A闪光控制模式下, 使用另 购的闪光灯组件时可使用FV锁定 (有关详细信息,请参阅闪光灯组件随附的说明 书)。
- 请注意,当使用无线闪光对遥控闪光灯组件进行控制时,您需将主闪光灯或至少 一个遥控闪光灯组的闪光控制模式设为**TTL**、 q**A**或**A**。

## **M** FV锁定的测光区域

配合另购的闪光灯组件使用FV锁定时的测光区域如下:

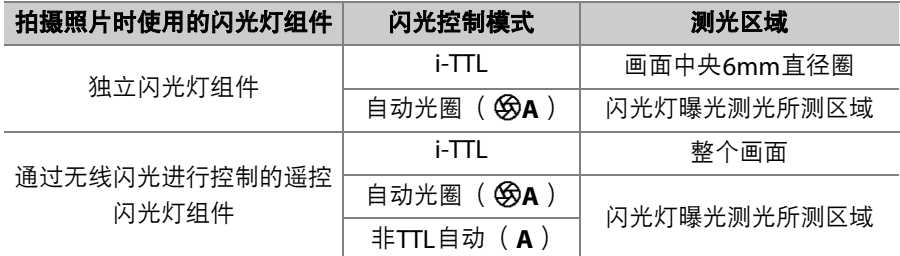

#### D 关于另购的闪光灯组件

- 有关详细信息,请参阅闪光灯组件的说明书。
- 若组件支持CLS,请参阅CLS兼容数码单镜反光照相机的相关部分。在SB-80DX、 SB-28DX和SB-50DX说明书的"数码单镜反光照相机"类别中未包含本款照相机。
- 如果在i-TTL或非TTL自动模式下拍摄之后,闪光预备指示灯 ( $\blacklozen{t}$ ) 持续闪烁约3 秒,表示闪光灯已经以全光闪光,而照片仍可能曝光不足 (仅限于CLS兼容闪光 灯组件)。
- 当ISO感光度介于64至12800 (Z 7II)之间或者100至12800 (Z 6II)之间时,可 以使用i-TTL闪光控制。
- 当ISO感光度高于12800时,在某些距离或光圈设定下可能无法达到预期效果。

• 在模式**P**下,最大光圈 (最小f值)根据ISO感光度受到下表所示的限制:

| 以下ISO相当值时的最大光圈 (f值): |  |
|----------------------|--|
|----------------------|--|

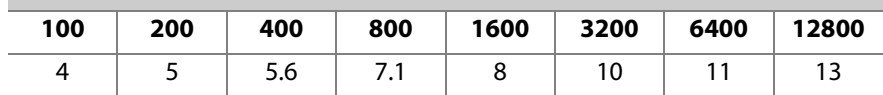

\* 如果镜头的最大光圈小于上表中的最大光圈,则会采用所安装镜头的最大光圈。

- SB-5000、SB-910、SB-900、SB-800、SB-700、SB-600、SB-500和SB-400在防红 眼、防红眼带慢同步闪光模式下提供防红眼。
- 当SD-9或SD-8A电池匣直接安装于照相机时,使用闪光灯拍摄的照片中可能会出 现条纹形式的"噪点"。请降低ISO感光度或增加照相机与电池匣之间的距离。
- 照相机可在需要时提供AF辅助照明。另购闪光灯组件上的AF辅助照明器将不会点 亮。
- 当SC系列17、28或29同步线用于离机闪光拍摄时,在i-TTL模式下可能无法得到正 确的曝光。推荐您选择标准i-TTI 补充闪光。请先试拍一张照片并在照相机屏墓中 查看效果。
- 在i-TTL 模式下,请勿使用闪光灯组件的内置闪光灯面板和附送的反射式闪光适配 器以外任何形式的闪光灯面板 (柔光板)。使用其他面板可能会产生不正确的曝 光。

#### ▶ 另购闪光灯组件的闪光补偿

在i-TTL和自动光圈(SRA)闪光控制模式下,使用另购闪光灯组件或照相机[闪光] **控制**]项目所选的闪光补偿将添加到使用照片拍摄菜单的[**闪光补偿**]项目所选的闪光 补偿中。

#### A 模拟照明

- 按下已使用自定义设定f2[**自定义控制**]指定了[**预览**]的控制会导致CLS兼容闪光灯 组件发出一次模拟闪光。
- 该功能可与无线闪光一起使用,以预览使用多个闪光灯组件所达到的总体灯光效 果。
- 闪光灯投射的阴影效果最好通过直接观察拍摄对象进行确认,而不要在拍摄显示 中确认。
- 将自定义设定e5[**模拟闪光**]选为[关闭]可关闭模拟照明。

#### ■ 摄影棚频闪灯灯光

若要调整镜头视野的色彩和亮度以便于构图,请将自定义设定d9[将设置应用于即时 取景]选为[关闭]。

# 其他兼容的配件

尼康照相机中可使用多种配件。

#### D 兼容的配件

供应情况可能根据国家或地区的不同而异。

#### ● 电源

- **EN-EL15c**锂离子电池组:EN-EL15c锂离子电池组可用于尼康Z 7II/Z 6II数码照相 机。
	- 您也可使用EN-EL15b/EN-EL15a/EN-EL15锂离子电池组。但是请注意, 电池完 全充满一次电时比使用EN-EL15c可拍摄的照片少 (0 [777](#page-818-0))。
- **MH-25a**充电器:MH-25a可用于对EN-EL15c锂离子电池组进行充电。
- **MB-N11**电池匣**/MB-N10**电池匣:用于尼康微型单电相机的电池匣。安装于照相 机时,两款电池匣都可同时最多使用2块EN-EL15c锂离子电池组作为电源。
	- MB-N11配备了适合旋转照相机以人像 ("竖直")方向进行操作的快门释放按 钮、主副指令拨盘、多重选择器以及**Fn**和**AF-ON**按钮。
	- EN-EL15b/EN-EL15a/EN-EL15锂离子电池组可用于代替EN-EL15c。与EN-EL15c 相比,电池完全充满一次电时可拍摄的照片数量 (即电池持久力)将会减少  $(D \rceil 777)$  $(D \rceil 777)$  $(D \rceil 777)$ .
	- EH-7P可充电电源适配器连接至电池匣的充电接口后,即可用于为电池匣中所插 的电池充电。连接至MB-N11时,它也可为照相机供电。
	- 有关连接和取下电池匣的信息,以及电池匣使用和保养的指示说明,请参阅 MB-N10随附的说明书,或者当使用的是MB-N11时,则请参阅"另购的MB-N11 电池匣" (□ [710](#page-751-0))。
- **EH-7P**可充电电源适配器:EH-7P可用于为照相机中所插的电池充电。
	- 照相机处于开启状态时,电池将不会充电。
	- 它无法用于为EN-EL15a/EN-EL15锂离子电池组充电。
	- 该可充电电源话配器可用于为照相机供电; 若要为照相机供电,请将设定菜单中 的[**USB**电力输送]选为[启用]。有关详细信息,请参阅"USB电力输送"  $(D 492)$  $(D 492)$  $(D 492)$
- **EP-5B**照相机电源连接器、 **EH-5d/EH-5c/EH-5b**电源适配器:使用电源适配器可 为照相机进行较长时间的供电。
	- 将EH-5d/EH-5c/EH-5b连接至照相机需要使用EP-5B。有关详细信息,请参阅"安 装照相机电源连接器和电源适配器" (0 [733](#page-774-0))。

#### ● 滤镜

- 中性色彩 (NC)滤镜可用于保护镜头。
- 当拍摄对象背对着明亮光线或画面中存在明亮光源时,滤镜可能会导致鬼影。若 产生鬼影,您可取下滤镜。
- 当使用曝光系数 (滤光系数)大于1倍的滤镜 (Y44、 Y48、 Y52、 O56、 R60、 X0、X1、C-PL、ND2S、ND4、ND4S、ND8、ND8S、ND400、A2、A12、B2、 B8、 B12)时,矩阵测光可能无法产生预期效果;建议您选择[**中央重点测光**]。有 关详细信息,请参阅滤镜的说明书。
- 为进行特殊效果拍摄时使用的滤镜可能会干扰自动对焦或对焦指示(●)。

#### ● 遥控线

**MC-DC2**遥控线 (长1m):当连接至照相机配件端子时, MC-DC2可用于遥控释放 快门。

#### ● USB连接线

- UC-E24 USB连接线:该USB连接线一端具备C型接口,用于连接至照相机,另一 端具备A型接口,用于连接至USB设备。
- **UC-E25 USB**连接线:具备两个C型接口的USB连接线。

#### ● **HDMI连接线**

HC-E1 HDMI连接线:该HDMI连接线一端具备C型接口,用于连接至照相机,另一 端具备A型接口,用于连接至HDMI设备。

#### ● 热靴适配器

**AS-15**同步端子适配器:将AS-15安装在照相机热靴上,以通过同步端子连接摄影棚 频闪灯或其他闪光设备。

#### ● 配件热靴盖

**BS-1**配件热靴盖:在未安装闪光灯组件时用于保护配件热靴的盖子。

#### ● 机身盖

**BF-N1**机身盖:未安装镜头时,使用机身盖可防止灰尘进入照相机。

#### ● 取景器接目镜配件

**DK-29**橡胶接目镜罩:一种可安装于照相机取景器的橡胶接目镜罩。 DK-29可使您 更容易看见取景器中的图像,防止眼睛疲劳。

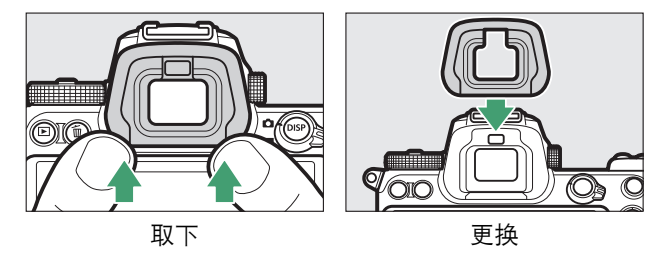

#### ● 闪光灯组件

- **SB-5000**、**SB-910**、**SB-900**、**SB-800**、**SB-700**、**SB-600**、**SB-500**、**SB-400**、 **SB-300**和**SB-R200**闪光灯:这些组件可以安装于照相机进行闪光拍摄。有些还支 持无线遥控以便使用多个闪光灯组件进行离机闪光拍摄。
	- 有关将闪光灯组件安装于照相机的信息,请参阅各闪光灯随附的说明书。
	- 有关闪光拍摄的详细信息,清参阅"连机闪光拍摄"(1) [611](#page-652-0))、"遥控闪光拍摄" ( $\square$  [629](#page-670-0))和"兼容的闪光灯组件" ( $\square$  [693](#page-734-0))。
- **SU-800**无线闪光灯指令器:一款适用于SB-5000、 SB-910、 SB-900、 SB-800、 SB-700、 SB-600、 SB-500和SB-R200闪光灯组件的无线指令器。闪光灯组件最多 可分为3组以进行遥控闪光控制。 SU-800自身不配备闪光灯。

#### ● 卡口适配器

**FTZ II/FTZ**卡口适配器:通过该适配器,可将尼克尔F卡口镜头用于支持可更换Z卡 口镜头的数码照相机。

- 有关安装、拆卸、维护和使用卡口适配器的信息,请参阅产品使用说明。
	- \* 安装适配器后若出现提示,请更新至卡口适配器固件的最新版本。有关执行固 件更新的信息,可通过您所在国家或地区的尼康网站获取。

#### ● 麦克风

- **ME-1**立体声麦克风:将ME-1连接至照相机麦克风插孔可录制立体声音。使用外置 麦克风还可以减少录入设备噪音 (例如视频录制期间使用自动对焦完成对焦时所 发出的声音)的风险。
- **ME-W1**无线麦克风:一种无线蓝牙麦克风。使用ME-W1可进行离机录制。

#### ● 无线传输器

**WT-7**无线传输器:使用WT-7可通过无线网络上传照片,或者从运行

Camera Control Pro 2 (另购)的计算机控制照相机。您还可以从计算机或智能设 备遥控拍摄和浏览照片。

\* 需要无线网络和一些基础的网络知识。请务必将无线传输器软件更新至最新版 本。

#### ● 无线谣控器

- **WR-R11b**、 **WR-R10**和**WR-T10**无线遥控器
	- 当WR-R11b/WR-R10无线遥控器安装至配件端子时, 您可使用WR-T10无线遥控 器无线控制照相机。
	- WR-R11b/WR-R10无线遥控器也可用于控制无线电控制的闪光灯组件。
	- 若要同步释放相关的多台照相机, 请准备好多台安装有已配对WR-R11b/WR-R10 组件的照相机。
	- \* 当连接WR-R11b/WR-R10时,请确保配件端子及USB和HDMI接口盖完全打开。
- **WR-1**无线遥控器:WR-1组件可用作传输器或接收器,与WR-R11b/WR-R10、 WR-T10无线遥控器或其他WR-1遥控器一起使用。当WR-R11b/WR-R10或配置为 接收器的WR-1连接于照相机配件端子后,使用配置为传输器的另一个WR-1可遥 控拍摄照片及遥控调整照相机设定。
	- \* 当与WR-R10一起使用该无线遥控器时,请确保已将WR-R10和WR-1的固件更 新至最新版本 (WR-R10固件3.0版或更新版本, WR-1固件1.0.1版或更新版 本)。有关固件更新的信息,请参阅本地尼康网站。将WR-R10的固件从2.0以 前的版本升级至3.0版或更新版本时,请咨询尼康售后服务中心或尼康特约维修 店。

### **M** HDMI/USB连接线夹

为防止意外断开连接,请如图所示将附送的连接线夹安装至USB连接线或另购的 HDMI连接线 (请注意,连接线夹不一定适合所有第三方HDMI连接线)。

- 插图显示的是USB连接线。请将HDMI连接线穿过另一个线孔。
- 使用连接线夹时请将显示屏保持在存放位置。

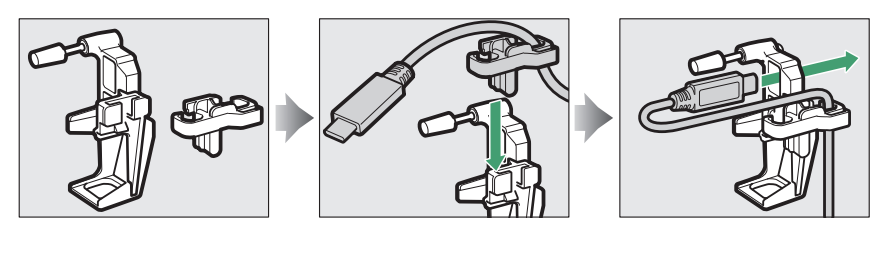

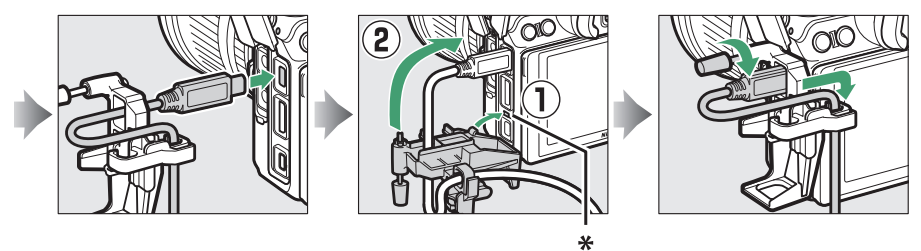

\* 插入连接线之前,请将HDMI/USB连接线夹上的突起部分插入照相机上相应的凹 槽。

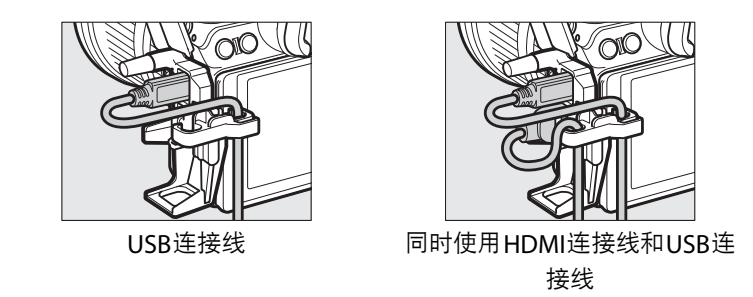

## ■ 安装和取下配件热靴盖

如图所示将配件热靴盖滑入配件热靴。若要取下热靴盖,请握紧照相机,用拇指按 住热靴盖并按图示方向将其滑出。

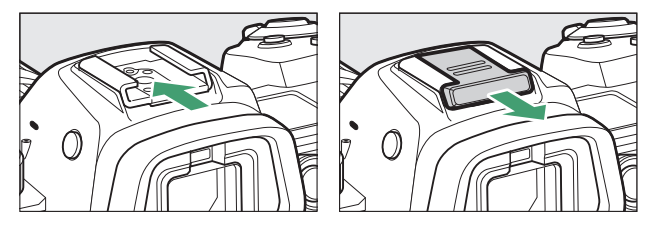

# <span id="page-751-0"></span>另购的**MB-N11**电池匣

# **■■ MB-N11部件**: 名称和功能

MB-N11各部件的名称和功能如下。

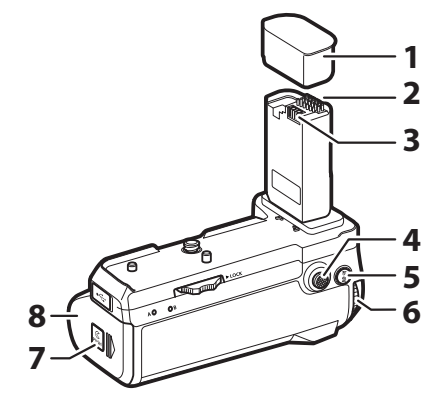

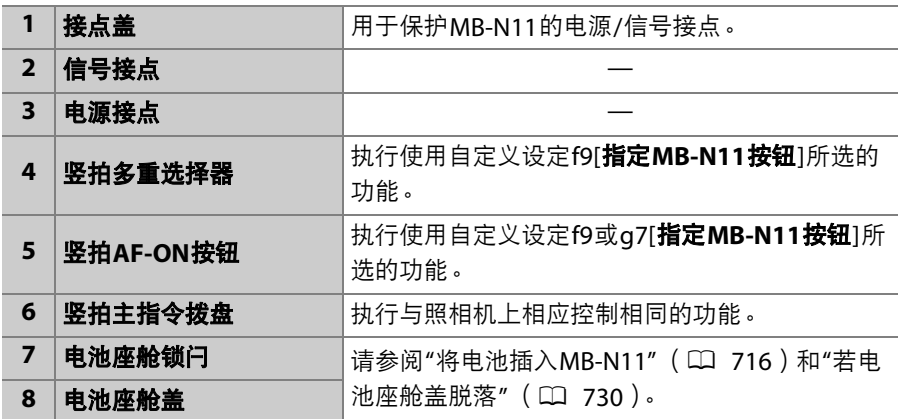

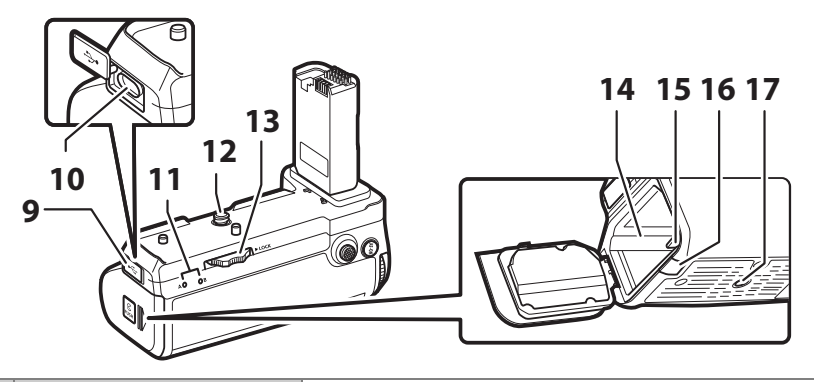

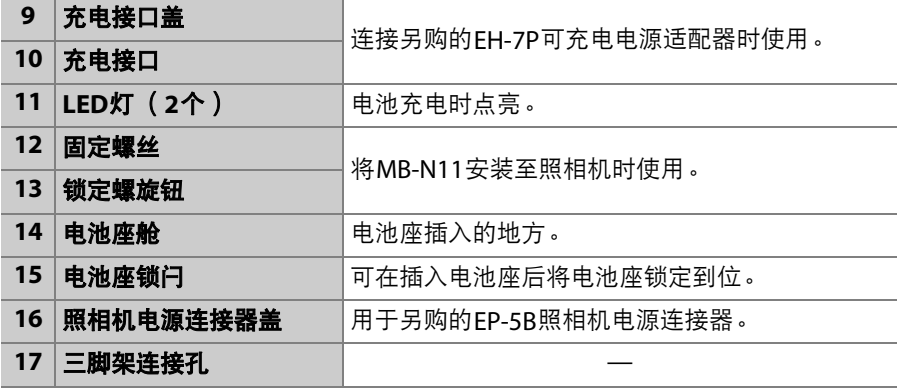

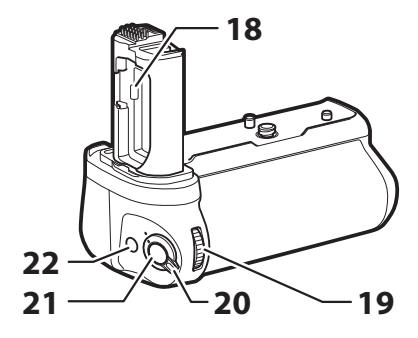

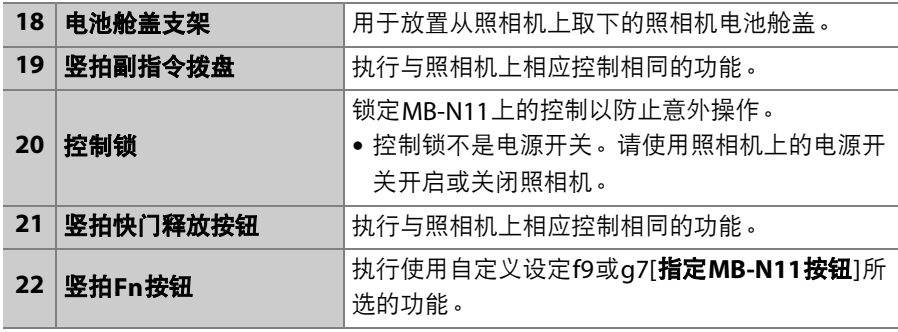

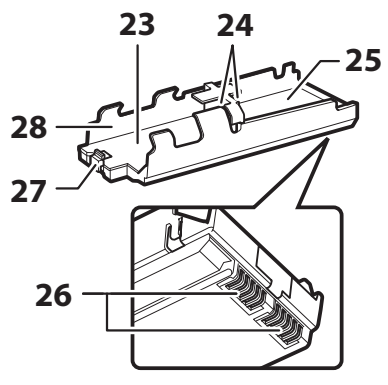

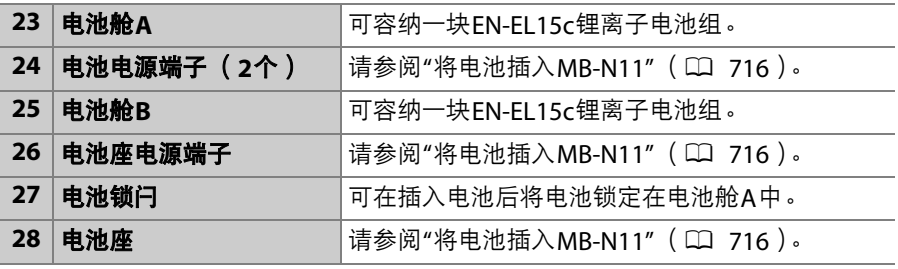

# ❚❚ 安装**MB-N11**

安装MB-N11之前,请关闭照相机。为防止在安装过程中发生意外操作, 请将MB-N11上的控制锁保持在**L** (锁定)位置直至操作完成。

# **1** 从电池匣取下接点盖。

将接点盖存放在安全的地方。

# **2** 从照相机底部取下电池舱盖并将其置于**MB-N11**的电池舱盖 支架上。

若照相机中插有电池,请将电池取出。

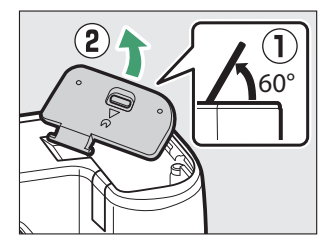

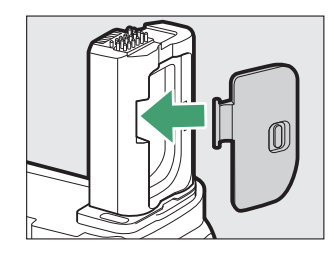
# **3** <sup>将</sup>**MB-N11**安装在照相机上。

按照▶LOCK箭头所示的方向旋转锁定螺旋钮将电池匣固定到位。

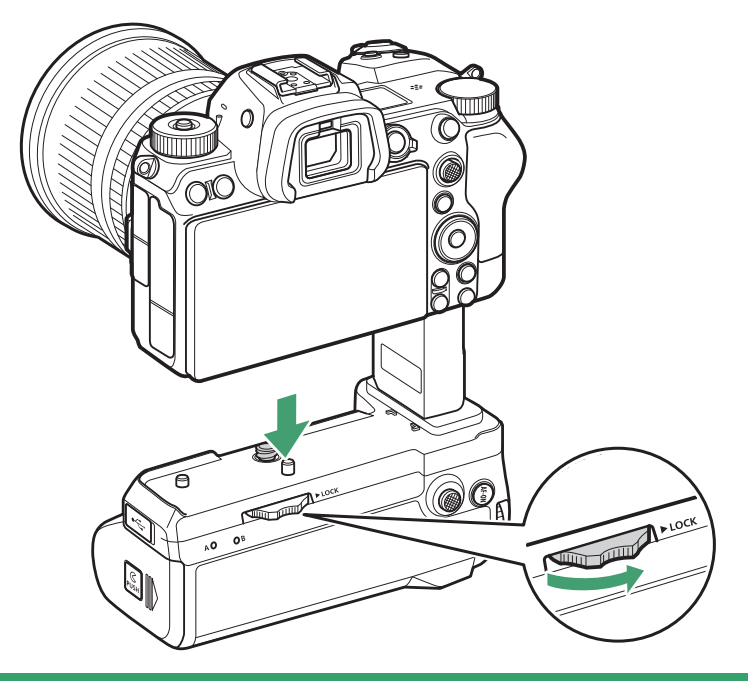

### **M 取下MB-N11**

若要取下MB-N11,请关闭照相机,然后按照与箭头所示相反的方向旋转锁定螺旋 钮将其拧松。取下MB-N11后,从电池舱盖支架上取下电池舱盖并重新将其盖在照 相机上。

• 不使用电池匣时请务必将接点盖重新盖在MB-N11上。

## ❚❚ 将电池插入**MB-N11**

MB-N11中最多可使用2块EN-EL15c锂离子电池组。插入电池前请先关闭 照相机。为防止在电池更换过程中发生意外操作,您还需将MB-N11上的 控制锁保持在**L** (锁定)位置直至更换完成。

## **1** 按住电池座舱锁闩,同时按照图示方向滑动电池座舱盖并将 其打开。

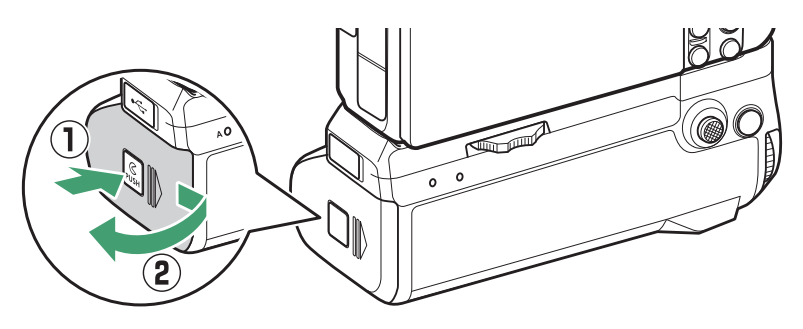

**2** 按照图示方向按下电池座锁闩并取出电池座。

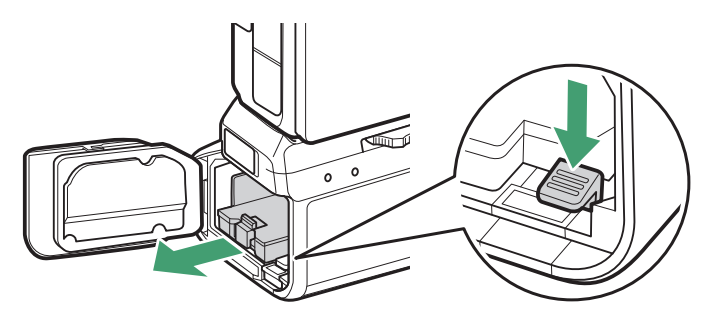

# **3** 将电池插入电池座。

如图所示插入电池。当电池完全插入电池舱A时,电池锁闩将卡入正 确位置发出咔嗒声。

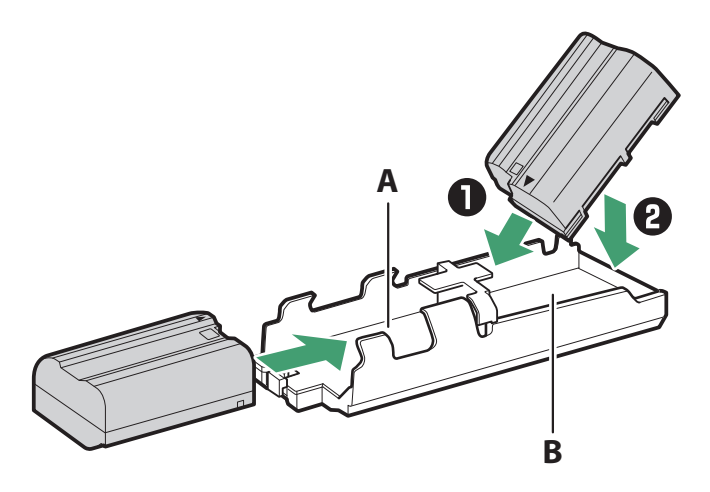

## **4** 以电池座端子朝里的方向插入电池座。

使用电池座底部按下电池座锁闩,同时以端子朝里的方向将电池座滑 入电池座舱。当电池座完全插入时,锁闩将卡入正确位置发出咔嗒 声。

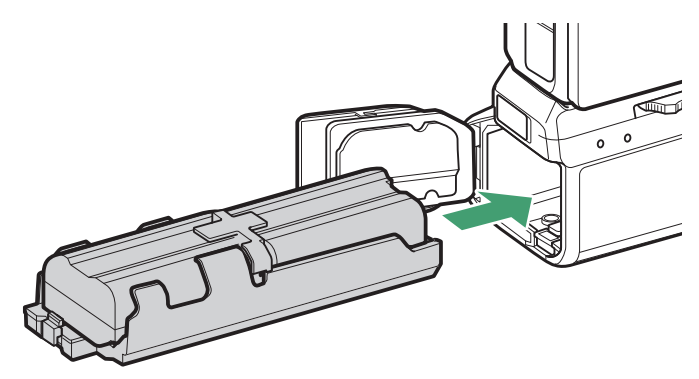

**5** 关闭电池座舱盖,并按照图示方向按压和滑动将其锁定。

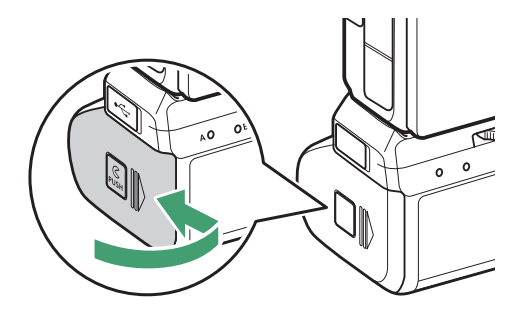

### ■ 取出电池

取下电池座,然后如图所示取出电池。

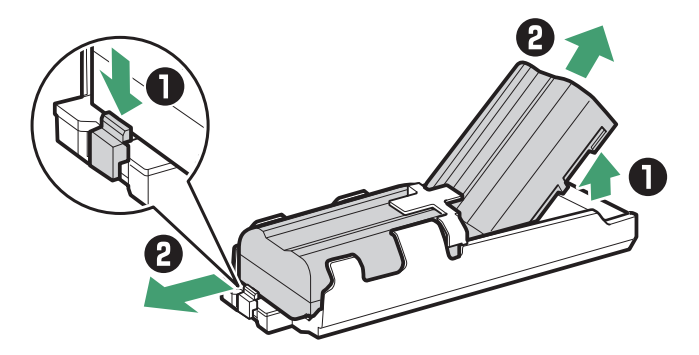

### A 更换电池舱**A**中的电池

• 您无需取出电池座即可直接更换电池舱A中的电池。将电池滑入电池舱,直至锁闩 卡入正确位置发出咔嗒声。

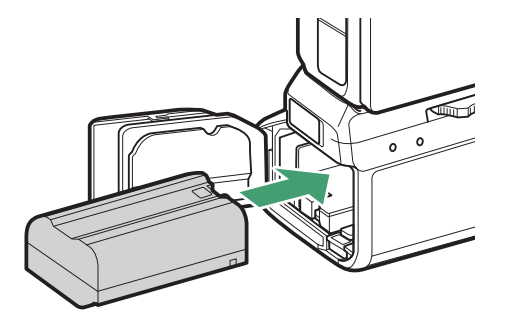

• 您可如图所示按下锁闩,再从电池座滑出电池以取出电池。

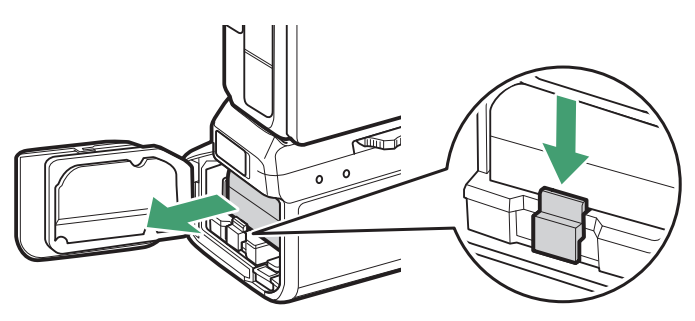

### A 在拍摄过程中更换电池

当插有2块电池时,您无需关闭照相机即可直接更换 电池舱A中的电池。长时间连续使用照相机时,您可 能会发现这一点很实用。更换电池的过程中,请小心 不要按下电池座锁闩或取出电池座。

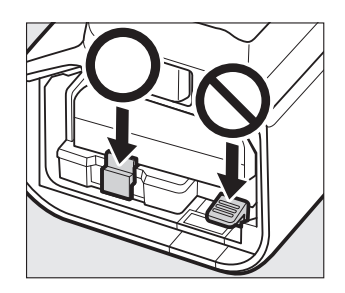

### A 电池顺序

- 若您仅使用一块电池,您可将电池插入任一电池舱。
- 当插有2块电池时,将先使用电池舱A中的电池。当电池舱A中的电池电量耗尽时, 照相机将使用电池舱B中的电池。

## ■ 使用可充电电源适配器为电池充电

另购的EH-7P可充电电源适配器可用于为MB-N11中所插的电池充电。

**1** <sup>将</sup>**EH-7P**可充电电源适配器连接至**MB-N11**上的充电接口。

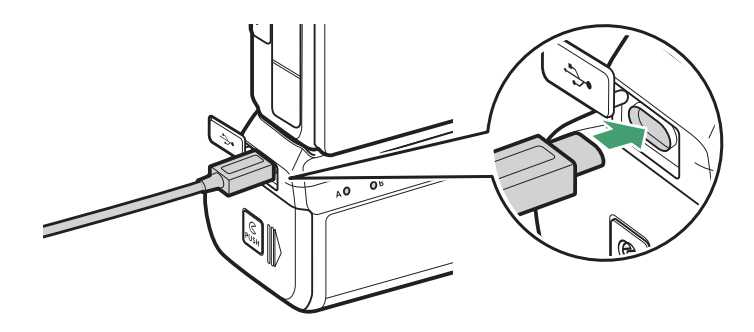

- 关闭照相机。照相机处于开启状态时,电池将不会充电。
- 即使从照相机取下电池匣, 您也可在MB-N11中为电池充电。操作 前请务必将接点盖安装至MB-N11。

## **2** 将可充电电源适配器插入家用电源插座。

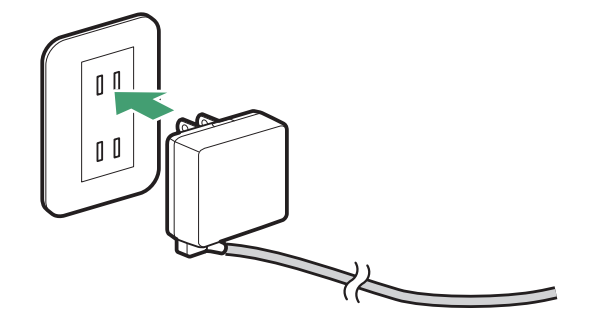

- 照相机处于关闭状态时,电池将会充电。
- 充电过程中,当前正在充电的电池的LED 灯将会点亮。充电完成时LED灯熄灭。
- 将2块电量耗尽的电池充满电大约需要5 小时30分钟。
- 当插有2块电池时,将先为电池舱B中的 电池充电。
- EH-7P的形状因出售国或销售地的不同而异。

## **3** 充电完毕时,断开可充电电源适配器的电源以及与**MB-N11** 的连接。

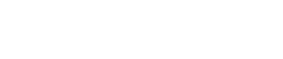

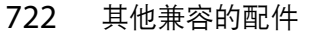

 $\sqrt{2}$ ۵B  $\mathbb{C}$ 

### 2 电池充电

- 安装有MB-N11时,若连接至照相机USB端口, EH-7P不会为电池充电。请将 EH-7P连接至MB-N11上的充电接口。
- EH-7P仅可用于为EN-EL15c和EN-EL15b锂离子电池组进行充电。 EN-EL15a和 EN-EL15锂离子电池组无法使用EH-7P进行充电。充电时请使用MH-25a充电器。
- 若由于电池不兼容或者电池匣的温度升高等原因,使用可充电电源适配器无法为 电池充电, LED灯将快速闪烁30秒, 然后熄灭。

## ■■ 使用可充电电源适配器作为电源

当连接至MB-N11的充电接口时,另购的EH-7P可充电电源适配器可为照 相机供电。

### D 电源

- 仅当电池舱A和B中同时插有或其中任一电池舱中插有电池时,可充电电源适配器 才会为照相机供电。当插有EN-EL15c、EN-EL15b、EN-EL15a或EN-EL15锂离子电 池组时, EH-7P将进行供电。
- 照相机通过外部电源供电时,电池匣中的电池不会充电。有关详细信息,请参阅 "电力输送'和'充电'" (□ [493](#page-534-0))。

## **1** <sup>将</sup>**EH-7P**可充电电源适配器连接至**MB-N11**的充电接口。

操作前请先关闭照相机。

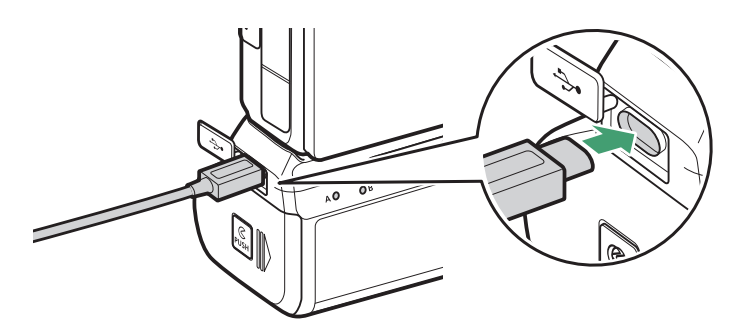

**2** 将可充电电源适配器插入家用电源插座。

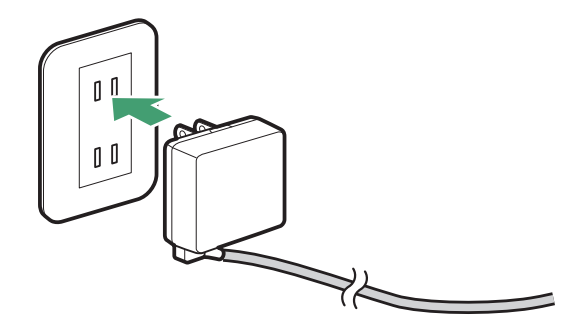

EH-7P的形状因出售国或销售地的不同而异。

- **3** 若要开始为照相机供电,请开启照相机并在设定菜单中将 **[USB**电力输送**]**选为**[**启用**]**。
- **4** 若要结束为照相机供电,请断开可充电电源适配器的电源以 及与**MB-N11**的连接。

### ■ 使用另购的电源适配器和照相机电源连接器

需要长时间使用照相机时,另购的EH-5d电源适配器和EP-5B照相机电源连接器可提 供稳定的电源。当适配器与MB-N11一起使用时,请先将EP-5B插入电池舱A再将其 连接至EH-5d。

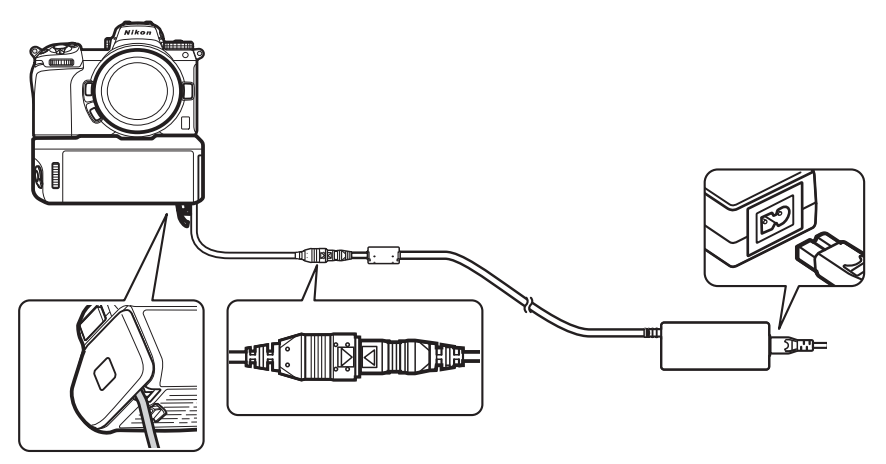

- EH-5c或EH-5b可用于代替EH-5d。
- EP-5B仅可插入电池舱A。
- 连接EP-5B后,打开MB-N11上的照相机电源连接器盖,将照相机电源连接器线穿 过照相机电源连接器导槽并关闭电池座舱盖。
- 无需将电池插入电池舱B。当照相机由电源适配器和照相机电源连接器供电时,电 池舱B中所插的电池不会使用。
- ●若在电池舱B中插有电池时插入了EP-5B,当连接了可充电电源适配器时,电池不 会充电且EP-5B将不会为照相机供电。

## **■ 检查MB-N11中电池的电量**

若连接了MB-N11,当照相机处于开启状态 时,拍摄显示和控制面板中将显示当前为照相 机进行供电的电池的电量 ([0](#page-85-0) 44)。

- 在拍摄显示中电池电量的旁边将以一个图标 标识包含当前所使用电池的电池舱。
- 有关更多信息,包括电池寿命和精确的电池 电量,请使用设定菜单中的[**电池信息**]项目 进行查看。

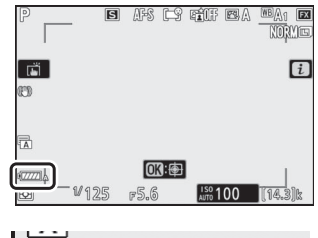

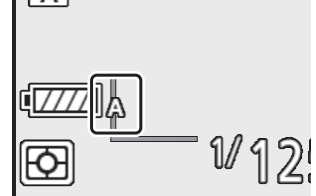

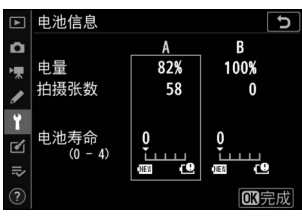

## ■ 使用注意事项

在使用MB-N11时请注意以下事项。

- 将电源/信号接点与金属物体接触可能会导致短路;存储或运输电池匣 之前,请盖上接点盖。
- 将MB-N11安装至照相机或从照相机取下时,照相机存储卡存取指示灯 可能会点亮。
- 当在同时安装有MB-N11和另购的FTZ卡口适配器的情况下使用照相机 时,请将三脚架连接至镜头或MB-N11上的三脚架固定座,而不要连接 至FTZ上的三脚架固定座。

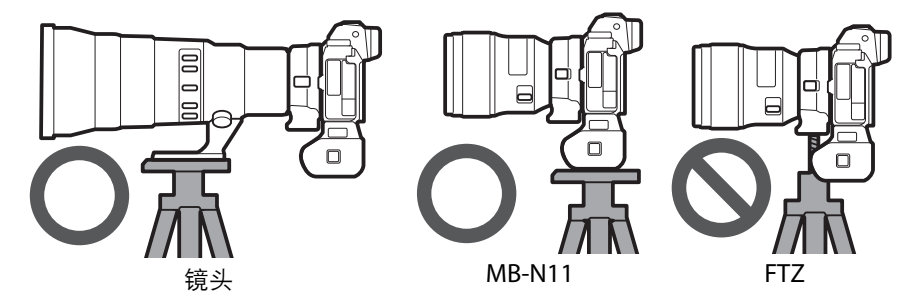

• MB-N11不配备电源开关。请使用照相机电源开关开启和关闭照相机。

### ■ 照相机警告信息

若照相机显示以下信息之一,请按照下列步骤操作。

- 若照相机显示信息[快门释放按钮已禁用。给电池重新充电。 ], 请插入备用电池。 若需要充电的电池位于电池舱B中或电池座中仅有一块电池且该电池插在电池舱A 中,进行操作前请先关闭照相机。
- 若照相机显示信息[**错误。请按快门释放按钮重置。** ],请按下快门释放按钮。若问 题仍然存在或反复出现,请与尼康售后服务中心或尼康特约维修店联系。

## ■ 若电池座舱盖脱落

为保护电池座舱盖不被损坏,若您在盖子打开时对其施力,盖子可能会 脱落。您可如图所示重新安装电池座舱盖。

• 重新安装电池座舱盖之前,请将其滑至可以看到合叶的方位。

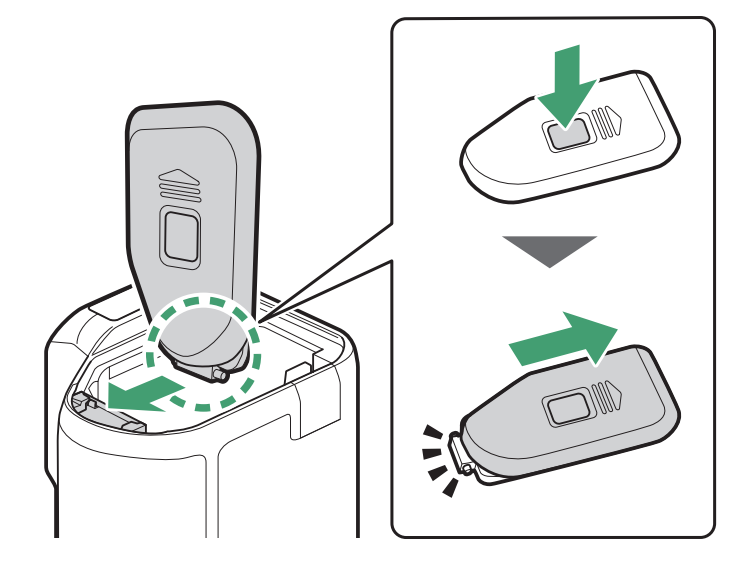

## ■ 技术规格

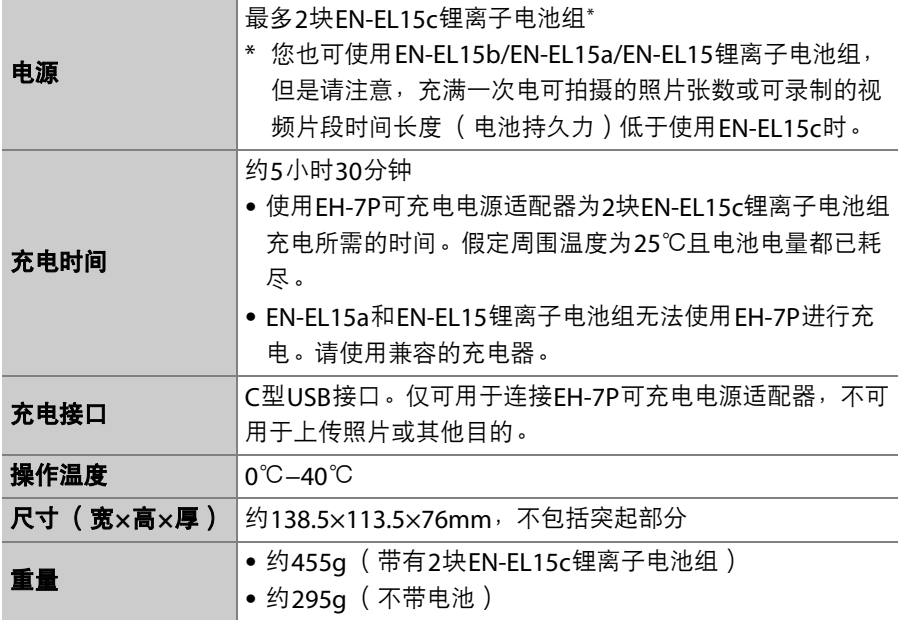

\* 尼康公司保留可随时更改本说明书内载之产品的外观、技术规格和性能的权利。

### ■ 低温环境

当由未充满电的电池供电时,本照相机在低温环境 (约10℃或以下)下可能无法正 常工作。在寒冷天气,使用前请为一组电池充满电,并将另一组充满电的电池存放 在温暖的地方,以在需要时进行更换。电池回暖后,电池电量可能会有所恢复。

### A 使用电池匣时的电池持久力

安装带有两块完全充满电的EN-EL15c锂离子电池组的另购电池匣将会增加可拍摄 张数和可录制视频片段时间长度 ( 电池持久力 ), 约增加至单独使用照相机时的 1.9倍。

## 安装照相机电源连接器和电源适配器

安装另购的照相机电源连接器和电源适配器前,请关闭照相机。

1 打开电池舱盖 (1)和照 相机电源连接器盖 (2))。

# **2** 插入**EP-5B**照相机电源连接器。

- 确保插入连接器的方向正确。
- 用连接器将橙色电池锁闩压向一边, 同 时将连接器滑入电池舱直至锁闩将连接 器锁定到位。

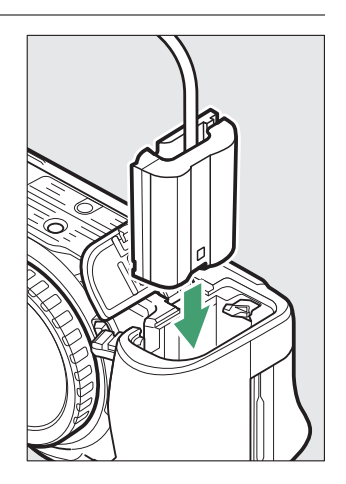

# **3** 关闭电池舱盖。 将照相机电源连接器线穿过照

相机电源连接器导槽并关闭电 池舱盖。

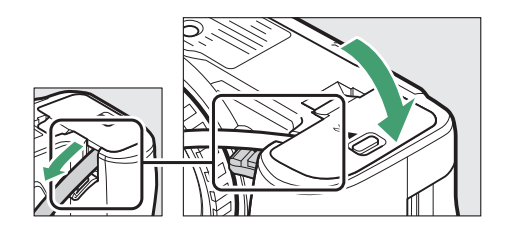

## **4** <sup>将</sup>**EH-5d/EH-5c/EH-5b**电源适配器连接至**EP-5B**照相机电源 连接器。

- 将电源适配器电源线连接至电源适配器上的交流电源插孔 (3))。
- 将直流电源插头插入DC IN连接器 (4))。
- ●照相机由电源适配器和照相机电源连接器供电时,屏幕中将显示一 个一■图标。

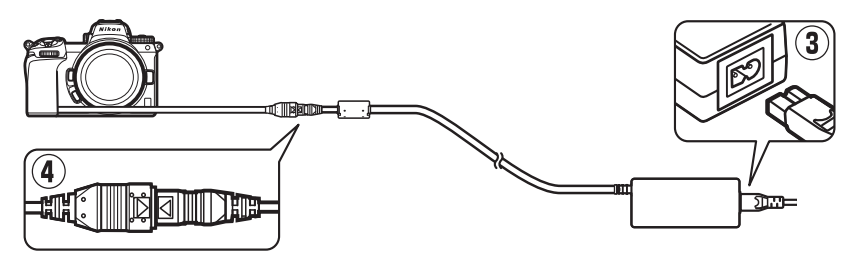

软件

下列尼康软件可用于本照相机:

### ● 计算机软件

尼康计算机软件可从尼康下载中心获取。请查看版本和系统要求,并确保下载最新 版本。

https://downloadcenter.nikonimglib.com/

- **Camera Control Pro 2** (另购):从计算机遥控照相机并将照片直接保存到计算 机硬盘。
- 尼康远控: 用于在照相机连接至计算机时进行远控摄影。使用计算机显示中的控 制可以遥控调整曝光、白平衡及其他照相机设定。
- 尼康工坊\*: 杳看和编辑用尼康数码照相机拍摄的照片和视频。尼康工坊可用于对 尼康特有的NEF/NRW (RAW)格式的文件进行微调并将其转换为JPEG或TIFF格 式 (NEF/RAW处理)。该软件不仅支持NEF/NRW (RAW)格式的照片,还支持 使用尼康数码照相机拍摄的JPEG和TIFF照片,用来执行编辑色调曲线和增强亮度 及对比度等任务。
	- \* 现有用户应确保下载最新版本,因为早期版本可能无法从照相机下载照片或打 开NEF (RAW)照片。
- Wireless Transmitter Utility: 若要将照相机连接至网络, 需要 Wireless Transmitter Utility。为照相机和计算机配对,并通过Wi-Fi下载照片。
- Webcam Utility: Webcam Utility能在照相机通过USB连接至计算机时让您将照 相机用作网络摄像头。照相机将在网络会议应用程序中显示为"Webcam Utility"。 选择"Webcam Utility"可将照相机转换成网络摄像头。有关兼容照相机、系统要求 和使用Webcam Utility的信息以及使用期间须遵守的注意事项,请参阅尼康下载 中心的Webcam Utility页面。

### ● 智能手机 (平板电脑)应用程序

有关尼康应用程序的最新信息,请访问尼康网站。

- SnapBridge: 通过无线连接将照片和视频从照相机下载至智能设备。
- 尼康影速传: 从通过USB与您智能设备连接的照相机导入照片并将其无线上传至 FTP服务器。
	- \* 支持的功能和操作系统会因国家和地区而不同。

# 照相机的保养

## 存储

若您将在较长时间内不使用照相机,请取出电池。取出电池前,请先确 认照相机处于关闭状态。

切勿将照相机存放在以下位置:

- 通风差或湿度超过60%的地方
- 产生强电磁场的设备 (例如,电视机或收音机)附近
- 温度高于50℃或低于−10℃的场所

## 清洁

操作步骤根据需清洁部件的不同而异。详细步骤如下文所述。

• 切勿使用酒精、稀释剂或其他挥发性化学物质。

### ■ 照相机机身

请使用吹气球去除灰尘和浮屑,再用一块干的软布轻轻擦拭。在沙滩或 海边使用照相机后,请先使用一块沾有少许蒸馏水的软布擦去沙子或盐 分,然后将其完全晾干。

重要提示:照相机中的灰尘或其他杂质可能会引起产品故障。由于照相 机中存在杂质而引起的损坏不在保修范围内。

### ■■ 镜头和取景器

这些玻璃元件容易损坏:请使用吹气球去除灰尘和浮屑。如果使用喷雾 剂,必须保持罐体垂直以防止液体流出,否则可能会损坏玻璃元件。若 要去除指纹及其他污渍,可以用一块滴有少许镜头清洁剂的软布来小心 擦拭。

### ❚❚ 显示屏

请使用吹气球去除灰尘和浮屑。去除指纹及其他污渍时,可以用一块软 布或软皮轻轻擦拭表面。切勿用力过度,否则可能会损坏显示屏或导致 故障。

## <span id="page-780-1"></span>清洁影像传感器

在更换镜头或取下机身盖时进入照相机的脏物或灰尘可能会附着在影像 传感器表面从而影响照片。使用"清洁影像传感器"选项可通过震动影像 传感器去除灰尘。

您可随时从菜单清洁影像传感器,也可以在照相机关闭时自动进行清 洁。若清洁影像传感器仍无法解决问题,请咨询尼康售后服务中心或尼 康特约维修店。

## <span id="page-780-0"></span>■ 使用菜单

• 为有效清洁影像传感器,请以通常方向 (底 部朝下)持拿照相机。

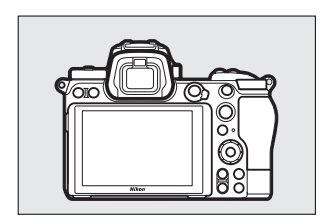

- 在设定菜单中选择[**清洁影像传感器**], 然后加 亮显示[立即清洁]并按下%即可开始清洁。
- 照相机控制在清洁过程中无法使用。请勿取 出电池或切断电源。
- 清洁完成时将显示设定菜单。

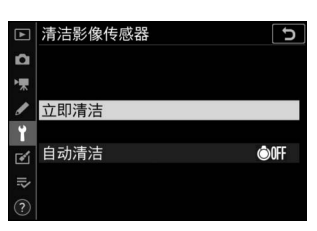

## ■ 关闭照相机时清洁影像传感器

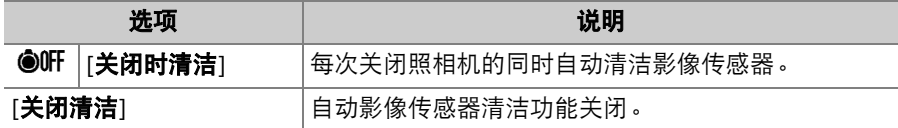

**1** <sup>将</sup>**[**清洁影像传感器**]**选为**[**自动清洁**]**。 加亮显示[自动清洁]时按下①显示[自动清 洁]选项。

# **2** 加亮显示选项。

按下J选择加亮显示的选项。

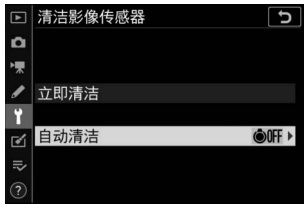

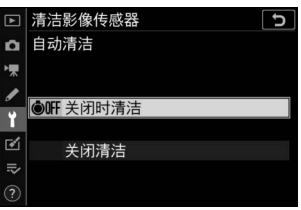

### ■ 清洁影像传感器

- 通过打开电源开关开始了影像传感器清洁操作时, 使用照相机控制可中断清洁。
- 若连续几次使用影像传感器清洁功能,该功能可能会暂时失效以保护照相机内部 电路。稍等片刻后,您可继续进行清洁。

## <span id="page-782-0"></span>手动清洁

若无法使用清洁影像传感器选项清除影像传感器上的杂质,可按照下述 方法手动清洁传感器。但是请注音,由于传感器精密且容易损坏,建议 只能由尼康售后服务中心或尼康特约维修店进行手动清洁。

## **1** 关闭照相机并取下镜头。

**2** 握住照相机以便光线可进入照相机, 检查影像传感器上是否有灰尘或浮 屑。

如果没有杂质,请进入步骤4。

## **3** 用吹气球去除传感器上的所有灰尘和 浮屑。

- 请勿使用吹风刷。刷毛可能会损坏传感 器。
- 若使用吹气球无法去除脏物,请委托尼 康售后服务中心或尼康特约维修店进行 清洁。任何情况下都不得触摸或擦拭传感器。
- **4** 重新安装好镜头或附送的机身盖。

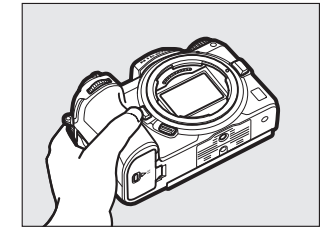

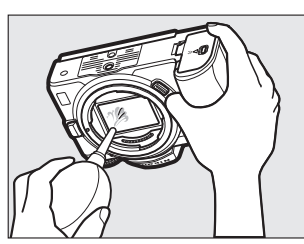

### D 影像传感器上的杂质

在取下或者更换镜头或机身盖时进入照相机的杂质 (或者,在少数情况下,来自照 相机本身的润滑油或细小颗粒)可能会附着在影像传感器上,并出现在某些特定条 件下拍摄的照片中。为防止在安装机身盖或更换镜头时杂质进入,请避免在有灰尘 的环境下进行操作,并确保清除可能附着在照相机卡口、镜头卡口及机身盖上的所 有灰尘和其他杂质。未安装镜头时,为保护照相机,请务必盖上随附的机身盖。若 遇见使用清洁影像传感器选项(10 [739](#page-780-0))无法清除的杂质,请按照"手动清洁" (0 [741](#page-782-0))中所述清洁影像传感器,或委托尼康售后服务中心或尼康特约维修店进 行清洁。对于受到传感器上杂质影响的照片,可以使用一些图像应用程序中的清洁 图像选项来加以润饰。

### ■ 保养照相机和配件

照相机为精密设备,需要定期保养;尼康建议您每1至2年对照相机进行一次检查, 并且每3至5年进行一次保养 (请注意,这些服务均为收费项目)。

- 如果照相机是用于专业用途,尤其需要经常检杳和保养。
- 检查或保养照相机时,应包括经常使用的配件,比如镜头或另购的闪光灯组件等。

## 照相机和电池的保养:注意事项

## 照相机的保养

#### ● 避免跌落

切勿跌落照相机或镜头,也不要让它们受到碰撞。若受到强烈碰撞或震动,照相机 可能会发生故障。

#### ● 保持干燥

保持照相机干燥。照相机内部进水致使内部装置生锈将不仅产生昂贵的维修费用, 甚至还会造成无法挽回的损坏。

#### ● 避免温度骤变

将照相机从温暖环境携带到寒冷环境或从寒冷环境携带到温暖环境,可能导致照相 机内部和外部损害性结露。在携带照相机穿越温差边界之前,请将其放置在密封袋 或塑料盒中。一旦照相机有时间适应新的温度后,可将其从袋中或盒中取出。

#### ● 远离强磁场

无线电传输器等设备产生的静电或磁场可能会干扰显示屏,损坏存储卡中的数据或 影响照相机的内部电路。

#### ● 不要将镜头正对太阳

请勿长时间将镜头对准太阳或其他强光源。强光可能会损坏影像传感器,或者导致 褪色或"烧屏"。此时使用照相机拍摄的照片可能会出现白色模糊。

#### ● 激光和其他明亮光源

请勿将激光或其他非常明亮的光源对准镜头,否则可能会损坏照相机的影像传感 器。

#### ● 运输产品时

请在包装箱内装入足够多的缓冲材料,以减少 (避免)由于冲击导致产品损坏。

#### ● 清洁

清洁照相机机身时,请先用吹气球轻轻地去除灰尘和浮屑,再用一块干的软布轻轻 擦拭。在沙滩或海边使用照相机之后,应先使用一块沾有少许清水的软布擦去所有 沙子或盐分,然后将其完全晾干。在少数情况下,静电可能会使LCD显示屏变亮或 变暗;这并非故障。显示将很快恢复正常。

#### ● 清洁镜头和取景器

这些玻璃元件容易损坏:请使用吹气球去除灰尘和浮屑。如果使用喷雾剂,必须保 持罐体垂直以防止液体流出,否则可能会损坏玻璃元件。若要去除镜头上的指纹及 其他污渍,可以用一块滴有少许镜头清洁剂的软布来小心擦拭。

#### ● 切勿触模影像传感器

在任何情况下都不可挤压影像传感器,不可用清洁工 具捅戳或对其使劲挤压吹气球,否则可能会划伤或损 坏传感器。

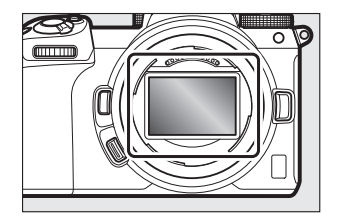

#### ● 清洁影像传感器

有关清洁影像传感器的信息,请参阅"清洁影像传感器" (0 [739](#page-780-1))和"手动清洁"  $(D \cap 741)$  $(D \cap 741)$  $(D \cap 741)$ 。

### ● 镜头接点

请保持镜头接点的清洁。避免用手指触碰。

#### ● 存放在通风良好的地方

为防止发霉,请将照相机存放在干燥、通风良好的地方。切不可将照相机与石脑油 或樟脑丸一起存放,不可存放在产生强电磁场的设备附近,也不可存放在异常高温 之处 (例如加热器旁或炎热天封闭的车内),否则可能导致产品故障。

#### ● 长期存放

当您将在较长时间内不使用本产品时,为防止电池漏液等引起的损坏,请取出电 池。将照相机存放在装有干燥剂的塑料袋中。但是,切勿将照相机皮套放入塑料袋 中,以免损坏。请将电池存放在阴凉干燥的地方。请注意,干燥剂会逐渐丧失吸湿 能力,所以应该定期更换。为防止发霉,每月应至少取出照相机一次,插入电池并 释放快门数次。

#### ● 在取出电池或切断电源之前关闭照相机

在照相机处于开启状态下取出电池或切断电源可能会损坏本产品。请特别注意在记 录或删除图像的过程中不要取出电池或切断电源。

#### ● 显示屏**/**取景器

- 显示屏 (包括取景器)制造精度相当高,其有效像素数至少达99.99%,偏差或缺 陷不超过0.01%。因此,即使这些屏幕可能含有始终发亮(白色、红色、蓝色或 绿色)或不发亮 (黑色)的像素,也并非故障。使用本设备记录的图像不会受到 影响。敬请谅解。
- 在明亮的光线下,可能难以看清显示屏中的图像。
- 请勿挤压显示屏,否则显示屏可能会出现故障或遭到损坏。显示屏上的灰尘或浮 屑可以用吹气球清除。污渍则可通过用软布或软皮轻轻擦拭显示屏进行清除。若 显示屏破裂,请注意不要被玻璃碎片划伤,并小心防止显示屏里的液晶接触皮肤 或者进入眼睛及口中。
- 在取景器中构图时,若您遇到以下任一症状,请停止使用直至您的状态得到改善: - 恶心、眼睛疼痛、眼睛疲劳,
	- 眩晕、头痛、脖子或肩膀僵硬,
	- 呕吐或手眼失调,
	- 晕车。
- 连拍过程中屏幕可能会快速闪烁。观看闪烁的屏幕可能使您感觉不适。此时请停 止使用直至您的状态得到改善。

#### ● 明亮光线和背光拍摄对象

在少数情况下包含明亮光线或背光拍摄对象的照片中可能出现条纹形式的噪点。

运输产品时,请将内部的电池取出,套上电池端子盖或放入袋中妥善保存,以避免 电池电极接触到其他电池的电极,或项链、耳环等金属物品,造成电池短路。电池 短路可能会引起漏液、发热、破损等问题。

## 电池保养

### ● 使用注意事项

- 若操作不当,电池可能会破裂或漏液,从而使本产品受到腐蚀。在使用电池时请 注意以下事项:
	- 更换电池前, 请先关闭照相机。
	- 电池长时间使用后可能会发热。
	- 保持电池端子的清洁。
	- 仅可使用已被验证可用于本设备的电池。
	- 切勿使电池短路或拆解电池,也不要将其投入火中或加热升温。
	- 电池未插在照相机或充电器中时,请套上端子盖。
- 若电池发热 (例如刚使用后),请待其冷却后再进行充电。在内部高温状态下为 电池充电会削弱电池性能,并且电池可能无法充电,或者无法充满电。
- 如果申池长时间不使用,请先将其插入照相机以将电量用尽,然后再从照相机中 取出进行存放。电池应存放在周围温度为15℃至25℃之间的阴凉干燥处。不要将 其存放在过热或过冷的地方。
- 使用后的电池应在6个月之内进行充电。电池在长时间不使用的情况下,请每隔6 个月为其充电一次并使用照相机直至将电池电量用尽,然后再将其放回阴凉处存 放。
- 不使用时,应该将电池从照相机或充电器中取出。即使在关闭时,照相机和充电 器也会消耗很少的电量且可能将电池电量耗尽。
- 请不要在周围温度低于0℃或高于40℃时使用电池,否则可能会损坏电池或削弱电池 性能。请于周围温度为5℃至35℃的室内环境中为电池充电。若电池温度低于0℃或 高于60℃,电池将不会充电。
- 当电池温度为0℃至15℃及45℃至60℃时,电池容量可能减少且充电时间可能增 加。
- 通常情况下,电池容量在低温环境下会降低。在温度低于约5℃的环境下进行充电 时,即使是新电池,其在设定菜单[**电池信息**]中的使用寿命显示也将暂时从"0"增 加至"1";但是,一旦在约20℃或更高温度的环境下对该电池重新充电,其使用寿 命显示将恢复正常。
- 在低温环境下电池容量会降低。容量随温度的变化反映在照相机电池电量显示中。 因此,即使电池已充满电,随着温度下降,电池电量显示中也可能显示电池容量 下降。
- 电池使用后可能会发热。从照相机取出电池时,请小心谨慎。

#### ● 在使用前为电池充电

请在使用前为电池充电。附送的电池在出厂时未充满电。

#### ● 准备备用电池

拍摄照片之前,请先准备一块充满电的备用电池。因为根据您所处的地点,可能很 难在短时间内购买到用来更换的电池。

### ● 在寒冷天气准备充满电的备用电池

未充满电的电池在寒冷天气可能无法正常工作。在寒冷天气,使用前请为一块电池 充满电,并将另一块充满电的电池存放在温暖的地方,以在需要时进行更换。电池 回暖后,其电量可能会有所恢复。

#### ● 电池电量

- 电池电量耗尽时,反复开启或关闭照相机将会降低电池持久力。耗尽电量的电池 在使用前必须重新充电。
- 在室温环境下使用一块充满电的电池时,若其电量保持时间明显缩短,表示电池 需要更换。请购买一块新的可充电电池。

#### ● 切勿尝试为充满电的电池充电

充满电后继续充电会削弱电池性能。

#### ● 回收废旧申池

请按照当地的相关规定处理废弃的可充电电池,处理前请确保先使用绝缘胶带等封 住电极部分。

## 使用充电器

- 充电期间请勿移动充电器或触碰电池,否则在少数情况下,当电池仅完成部分充 电时,充电器也显示已完成充电。此时,请取出并再插入电池以重新开始充电。
- 切勿使充电器端子短路,否则可能导致过热且损坏充电器。
- 不使用时请断开充电器电源。
- MH-25a仅可为兼容的电池充电。
- 请勿使用由于受损导致内部外露或使用时会发出异常声音的充电器。
- 本产品上的符号代表的意思如下: **◇AC、 ==DC、 回Class II设备 (本产品为双重绝缘结构)**

## 使用可充电电源适配器

- 充电期间请勿移动照相机或触碰电池,否则在少数情况下,当电池仅完成部分充 电时,照相机也显示已完成充电。此时,请断开并重新连接适配器以重新开始充 电。
- 切勿使适配器端子短路,否则可能导致过热且损坏充电器。
- 不使用时请断开适配器电源。
- 请勿使用由于受损导致内部外露或使用时会发出异常声音的适配器。
- 本产品上的符号代表的意思如下: ~AC、 === DC、 回Class II设备 (本产品为双重绝缘结构)
# 技术规格

# 尼康**Z 7II/Z 6II**数码照相机

#### 类型

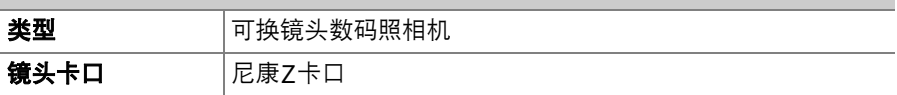

### 镜头

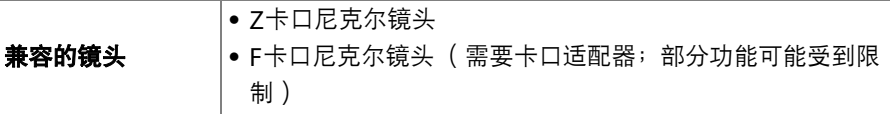

### 有效像素数

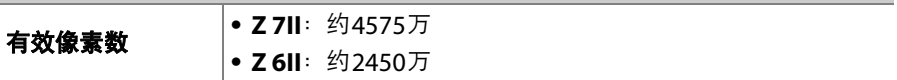

## 影像传感器

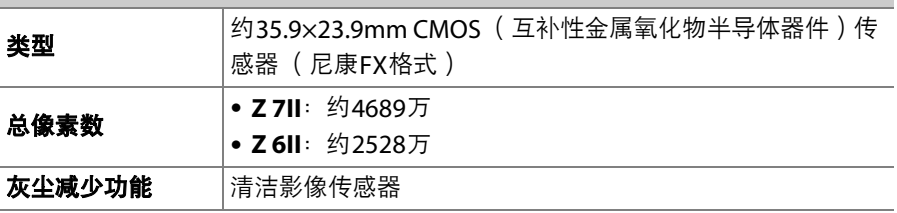

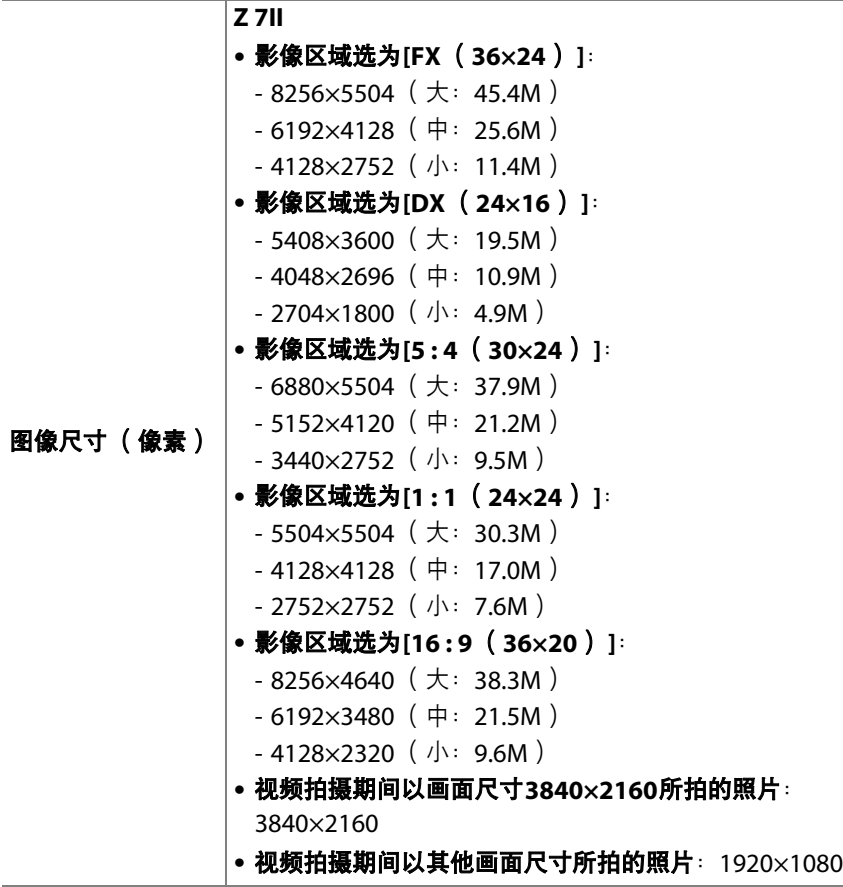

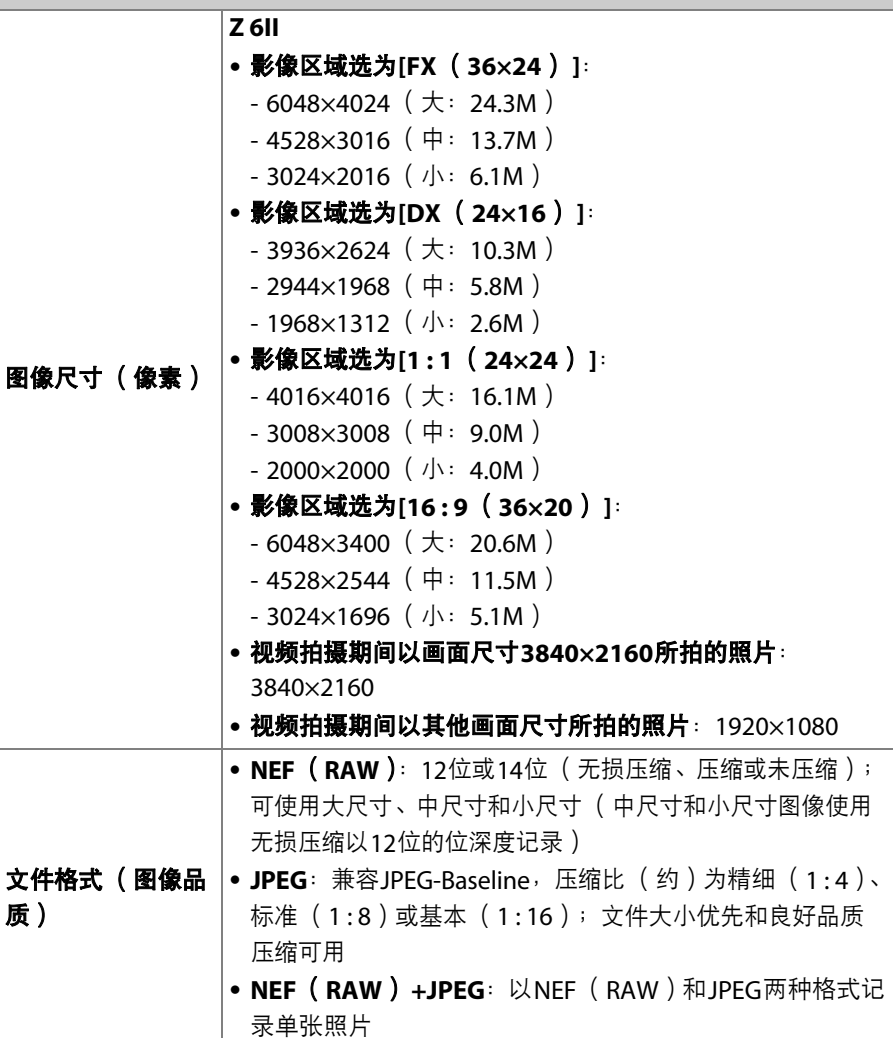

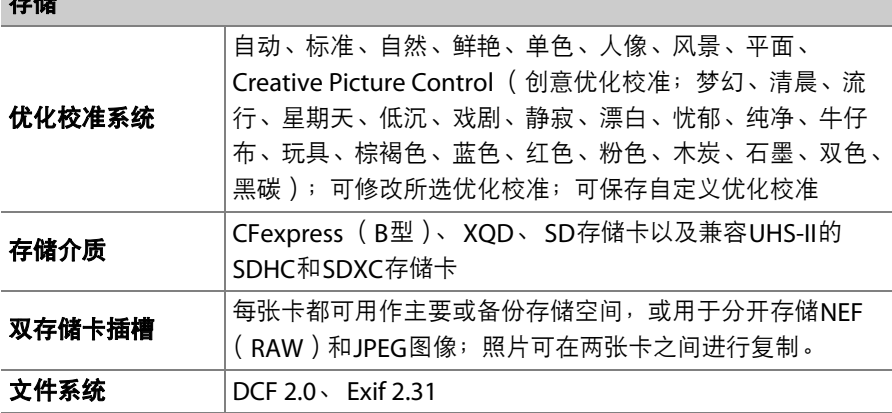

取景器

 $\rightarrow$ 

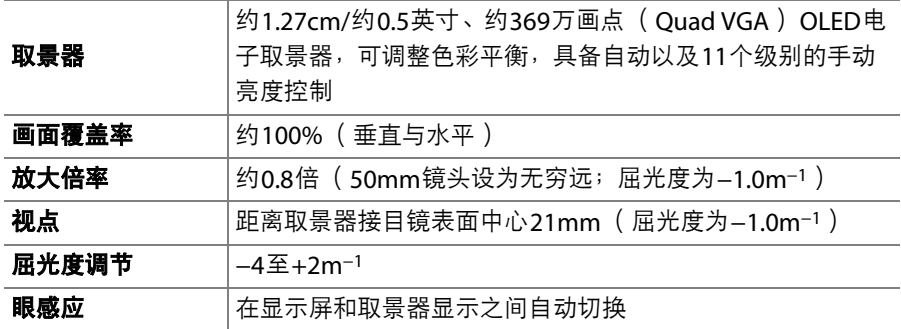

### 显示屏

显示屏

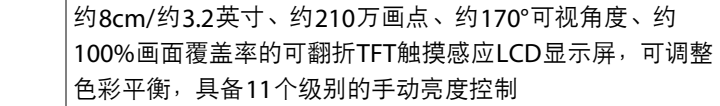

快门

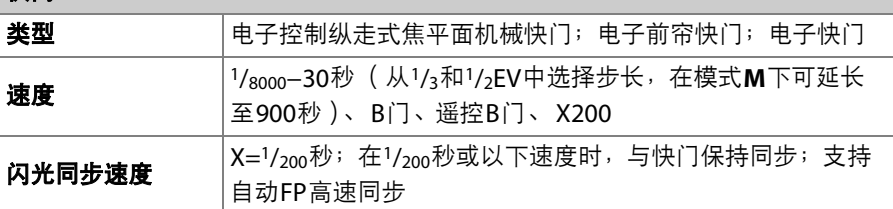

释放

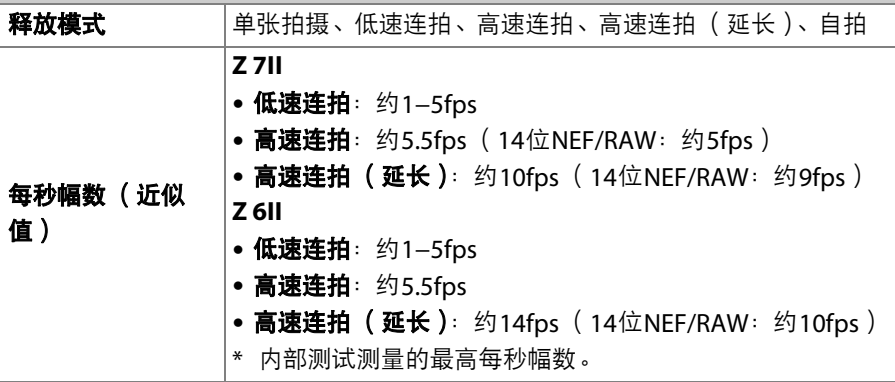

### 释放

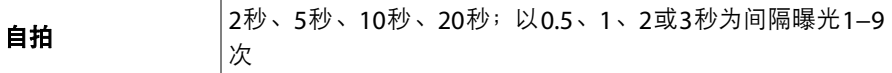

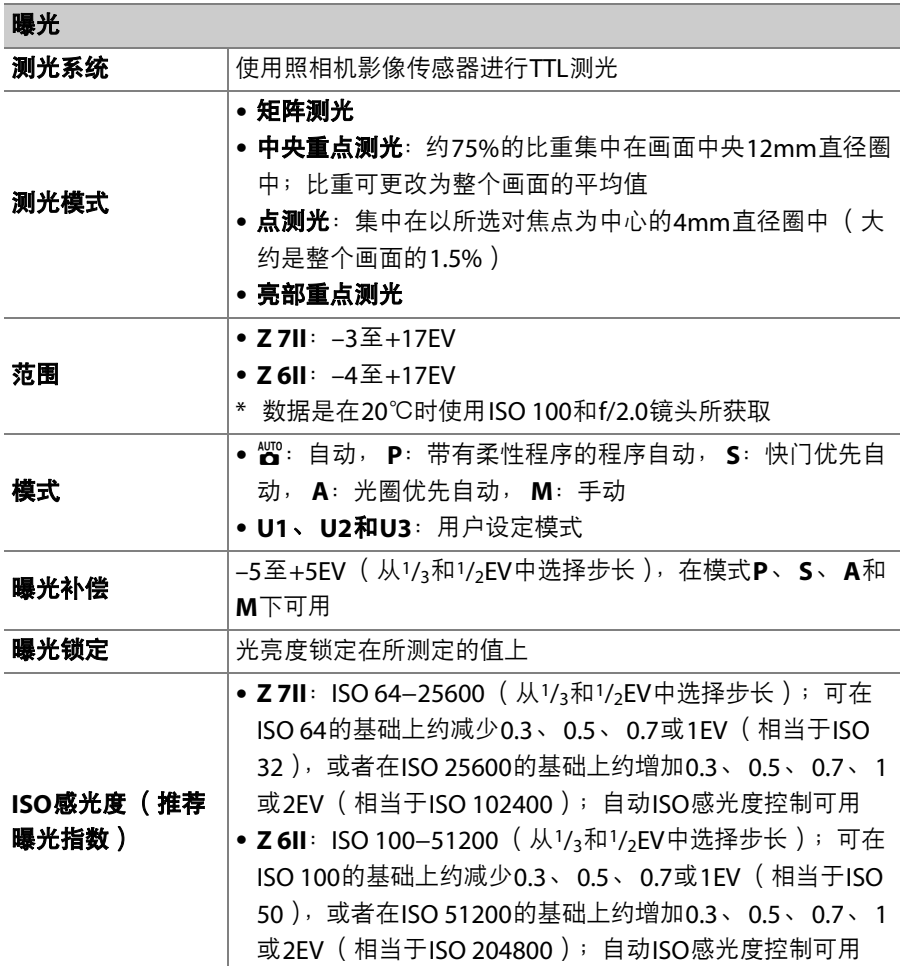

曝光

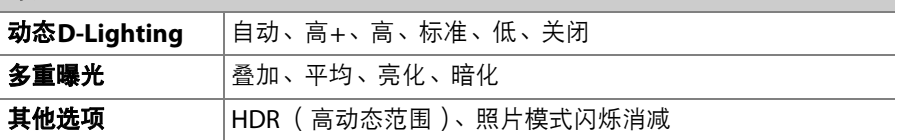

自动对焦

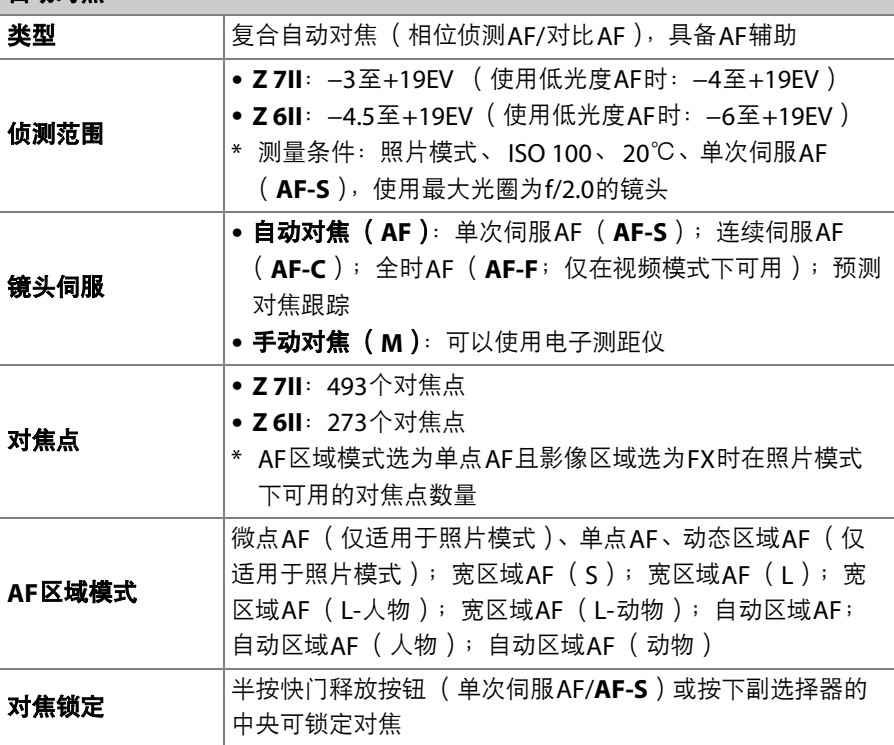

## 减震 (**VR**)

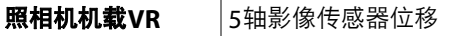

**镜头VR 惊头位移 (适用于VR镜头)** 

闪光灯

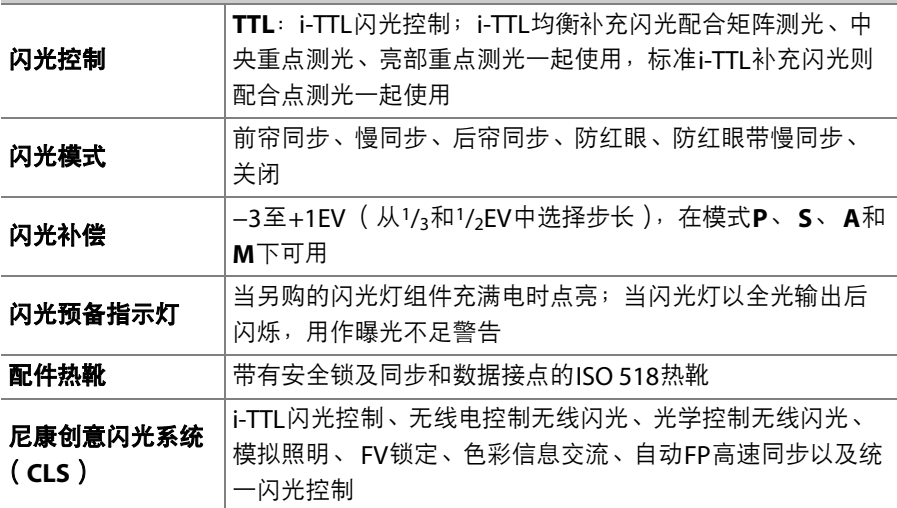

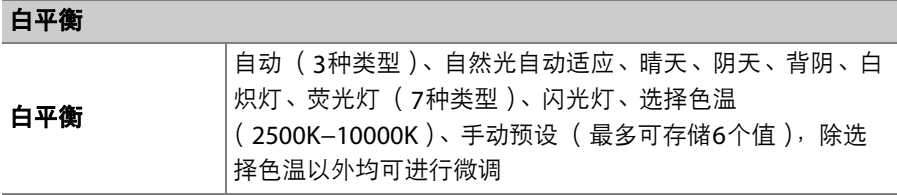

包围

包围 视光和/或闪光、白平衡和动态D-Lighting

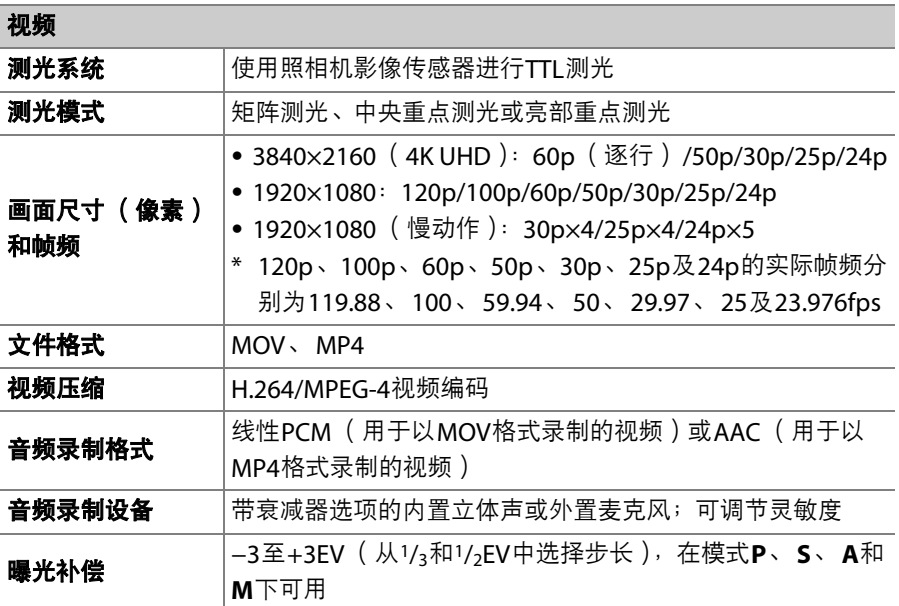

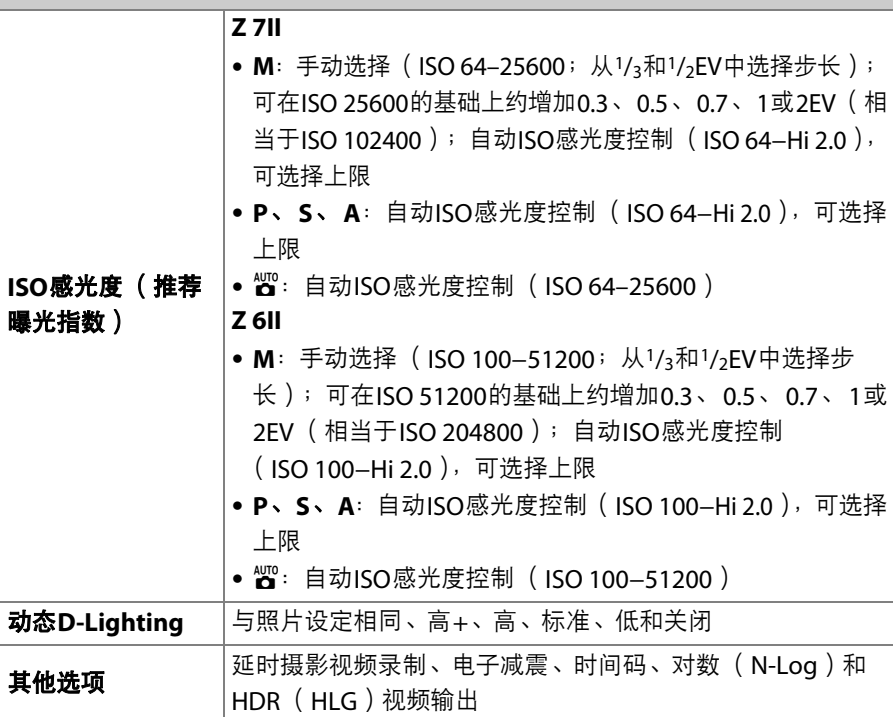

视频

### 播放

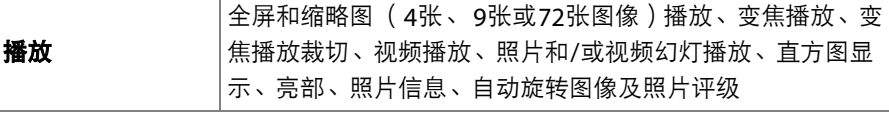

接口

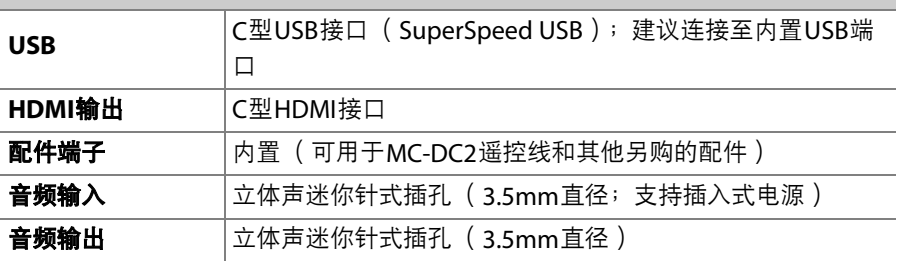

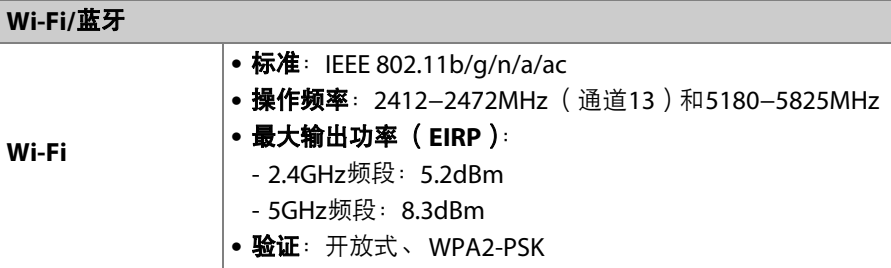

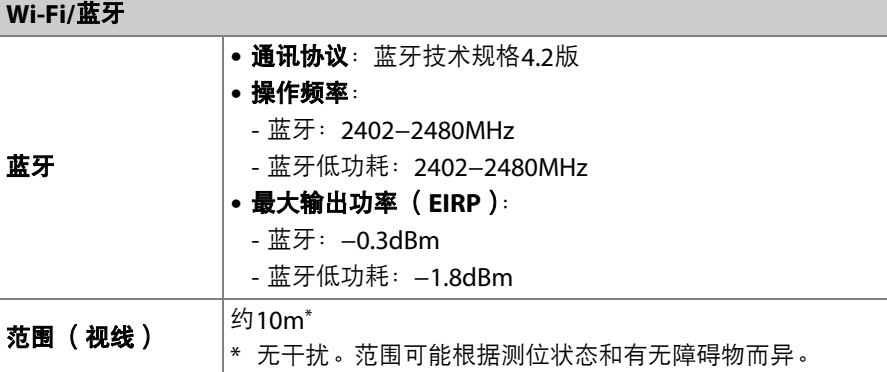

#### 电源

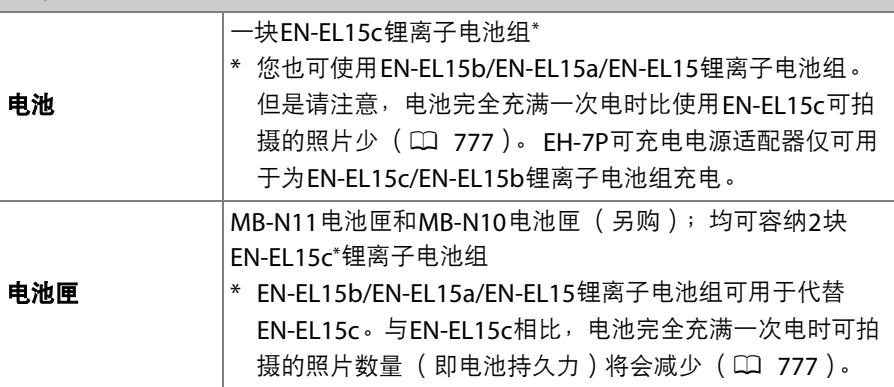

#### 电源

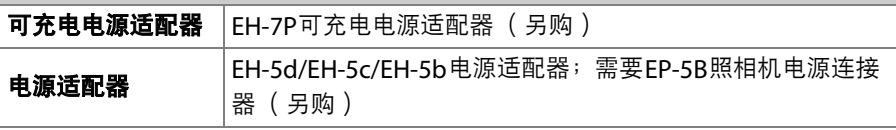

三脚架连接孔

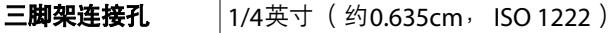

### 尺寸**/**重量

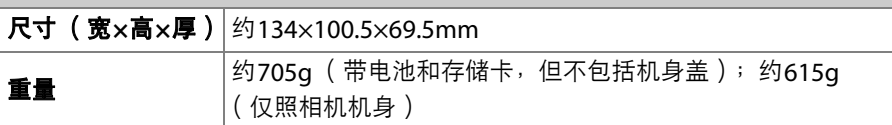

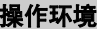

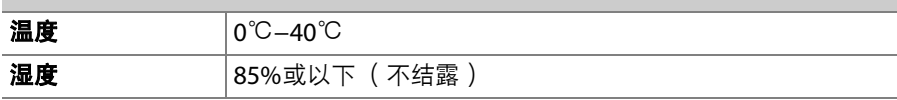

• 除另有说明,规格值的设定依据日本国际相机影像器材工业协会 (CIPA)的标准 或指南。

- 相关数据均为使用充满电的电池对照相机的测量值。
- 照相机上所示的示例图像和本说明书中的图像和插图均仅用于解释说明。
- 尼康公司保留可随时更改本说明书内载之硬件及软件的外观和技术规格的权利。

# **Ⅱ** MH-25a充电器

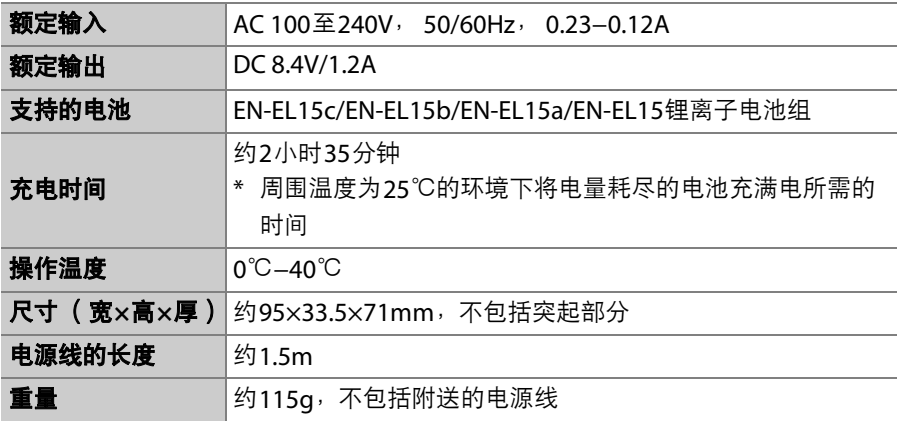

本产品上的符号代表的意思如下:

~AC、 === DC、 回Class II设备 (本产品为双重绝缘结构)

# **■■ EH-7P可充电电源适配器 (另购)**

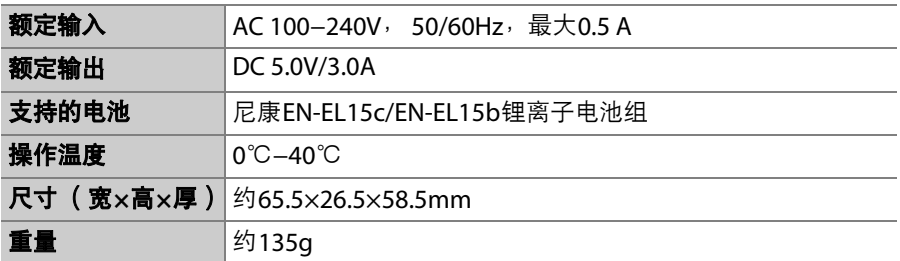

本产品上的符号代表的意思如下:

~AC、==DC、 回Class II设备 (本产品为双重绝缘结构。)

# ❚❚ **EN-EL15c**锂离子电池组

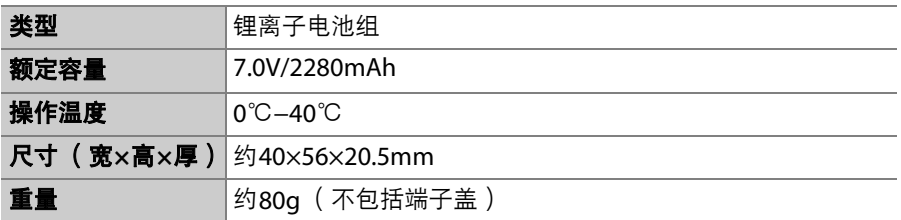

#### ■ 数据存储设备的处理

请注意,删除图像、格式化存储卡或其他数据存储设备不会完全删除原始图像数 据。有时可以通过市售软件,从丢弃的存储设备中恢复被删除的文件,同时这也将 潜在地导致个人图像数据被他人恶意利用。确保这些数据的隐私安全属于用户的职 责范围。

丢弃数据存储设备,或将其所有权转让给他人之前,请使用市售的删除软件删除所 有数据,或是对该设备进行格式化,然后用不包含私人信息的图像 (如空旷天空的 图片)将其完全重新填满。当使用物理方式毁坏数据存储设备时,请注意不要受 伤。

丢弃照相机或将其所有权转让给他人之前,您也应使用照相机设定菜单中的[**重设所** 有设定]项目删除网络设定和其他个人信息。

## D 支持的标准

- **DCF 2.0**版:DCF规则是数码照相机行业广泛应用的标准,用于确保不同品牌的照 相机之间的兼容性。
- **Exif 2.31**版:本照相机支持Exif (数码照相机可交换图像文件格式) 2.31版本, 该标准旨在提高打印机和数码照相机之间的互操作性,从而更容易进行高品质打 印。在Exif兼容打印机上输出图像时,可以利用存储在照片中的信息进行优良的色 彩还原。有关详细信息,请参阅打印机的说明书。
- **HDMI**:高清晰度多媒体接口是一种针对用于消费者电子产品和AV设备的多媒体 接口的标准。该标准确保了可仅通过一根连接线将音视频数据和控制信号传输至 HDMI兼容设备。

# 经认可的存储卡

- 本照相机中可使用CFexpress(B型)、XQD、SD、SDHC和SDXC存储 卡。
- 支持UHS-I和UHS-II SD卡。

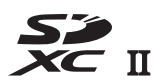

- 录制和播放视频时,推荐使用最大数据传送速度至少为45MB/s (300×)的CFexpress或XQD卡或者UHS Speed Class 3或以上的SD 卡。以3840×2160;60p或3840×2160;50p的画面尺寸/帧频录制和 播放视频时,推荐使用最大数据传送速度至少为250MB/s的CFexpress 或XQD卡或者UHS Speed Class 3或以上的SD卡。更低的速度可能会导 致录制或播放中断。
- 当选择用于读卡器的存储卡时,请确保其与该设备兼容。
- 有关功能、操作以及使用限制的信息,请咨询生产厂家。

# 便携式充电器 (移动电源)

便携式充电器既可为照相机供电,又可为照相机电池充电。下表列出了 已通过验证可以使用的便携式充电器,以及使用该设备大约可拍摄的照 片张数和可为照相机电池充电的大约次数。

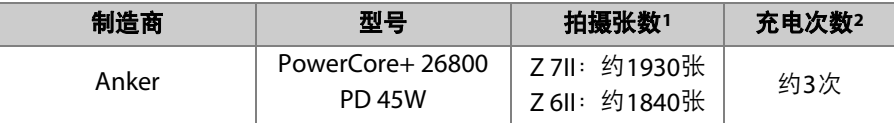

- 1 日本国际相机影像器材工业协会 (CIPA)标准。 显示屏模式选为[**仅取景器**]。 使用尼克尔Z 24–70mm f/4 S镜头和1张SONY CEB-G128存储卡在23℃ (±2℃) 时测试的结果,其测试条件如下:每30秒在默认设定下拍摄1张照片。 "拍摄张 数"指的是当照相机中插有充满电的电池 (EN-EL15c)时,使用1个充满电的便 携式充电器供电的情况下照相机可拍摄的照片张数。
- 2 可使用充满电的便携式充电器为照相机电池 (EN-EL15c)充满电的次数。
- 可使用便携式充电器进行充电的电池仅限EN-EL15c和EN-EL15b。
- 有关使用便携式充电器的信息,请参阅其随附的文档。
- 当使用便携式充电器为照相机供电或为照相机电池充电时,请使用该 充电器随附的带两个C型接口的USB连接线。
- 有关便携式充电器的最新信息,请访问生产厂家的网站。供应情况可 能根据国家或地区的不同而异。

# 存储卡容量

下表列出在[选择影像区域]选为[**FX** (**36×24**) ]的情况下,一张128GB1 卡以不同图像品质和图像尺寸存储时的缓冲区容量和大约可保存的照片 数量。实际容量因拍摄条件和卡类型的不同而异。

#### **Z 7II**:

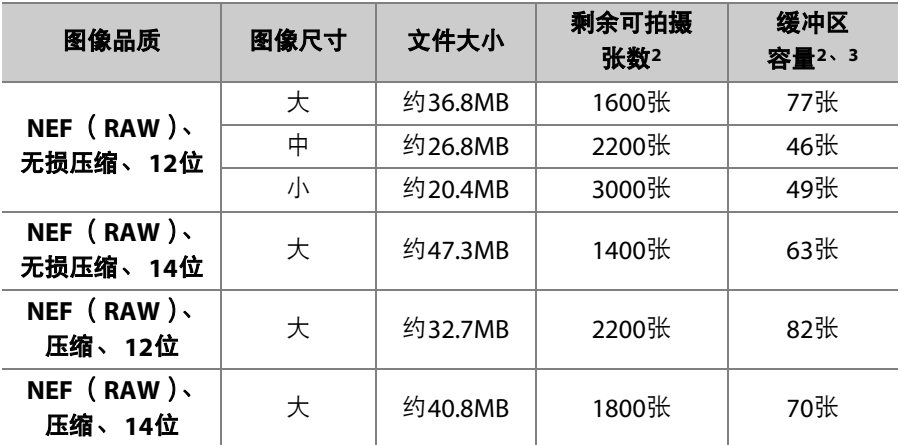

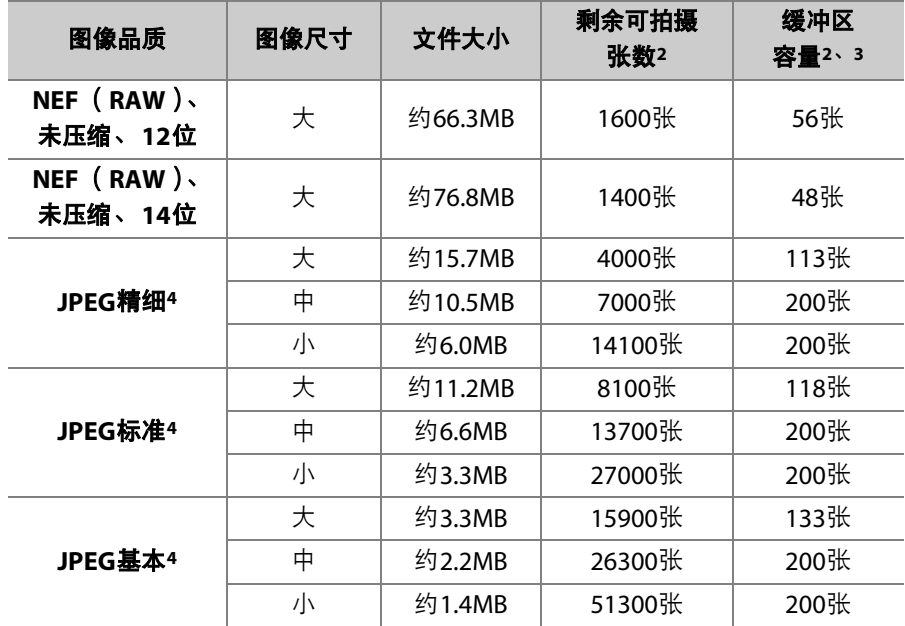

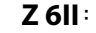

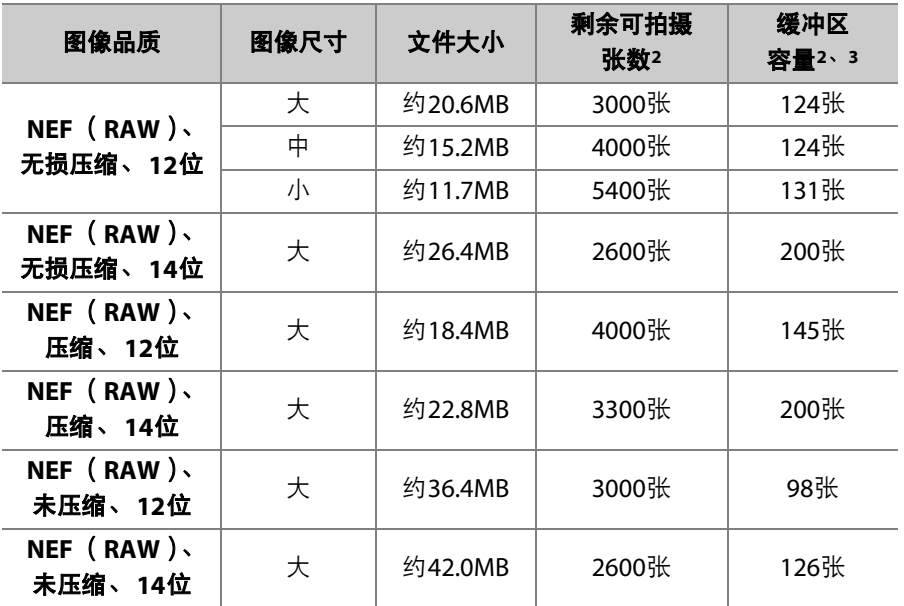

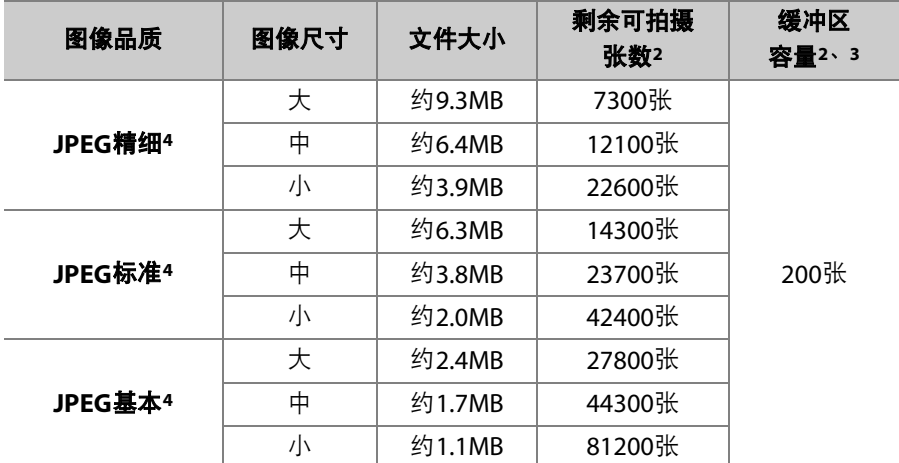

1 使用的是SONY CEB-G128 CFexpress存储卡 (截至2020年8月)。

2 可保存至存储卡或存储在内存缓冲区的照片数量根据所记录场景的不同而异。

3 ISO 100时内存缓冲区中可保存的最大拍摄张数。在某些情况下可能会降低,包 括:

• [图像品质]选为良好压缩 ([★]) JPEG选项

• [自动失真控制]选为[开启]

4 假定[**图像品质**]选为文件大小优先选项(未标记[★]的选项)时的数据。选择一 个良好压缩 ([m])选项将增加文件的大小;图像数量和缓冲区容量会相应减 少。

# <span id="page-818-0"></span>电池持久力

使用一块充满电的EN-EL15c锂离子电池组1可录制的视频片段或照片张 数如下所示。实际持久力根据电池状态、拍摄间隔以及在照相机菜单中 所选项的不同而异。

### 照片模式:拍摄张数2

- 显示屏模式选为[仅取景器]时
	- 设定菜单中的[**节能 (照片模式)** ]选为[**启用**]: 约380张 (Z 7II), 400张 (Z 6II)
	- 设定菜单中的[**节能(照片模式)** 1选为[**禁用**]: 约360张 (Z 7II),  $340$ 张 $(76$ II)
- 显示屏模式选为[仅显示屏]时
	- 设定菜单中的[**节能 (照片模式)** ]选为[**启用**]: 约440张 (Z 7II), 450张 (Z 6II)
	- 设定菜单中的[**节能(照片模式)** ]选为[**禁用**]: 约420张 (Z 7II), 410张 (Z 6II)

### 视频模式:视频片段时间长度3

- 显示屏模式选为[仅取景器]: 约100分钟
- •显示屏模式选为[**仅显示屏**]: 约105分钟 (Z 7II), 100分钟 (Z 6II)

以下操作将会降低电池持久力:

- 持续半按快门释放按钮
- 重复自动对焦操作
- 拍摄NEF (RAW)照片
- 低速快门
- 使用照相机Wi-Fi (无线局域网络)和蓝牙功能
- 在连接了另购配件的情况下使用照相机
- 反复进行变焦
- 在低温环境下拍摄照片

为确保能充分利用尼康EN-EL15c锂离子电池组,请遵守以下注意事项:

- 保持电池接点的清洁。弄脏的接点会降低电池性能。
- 充电后请立即使用电池,否则会造成电池电量的流失。
- 1 您也可使用EN-EL15b/EN-EL15a/EN-EL15锂离子电池组。但是请注意,电池完 全充满一次电时比使用EN-EL15c可拍摄的照片少。
- 2 日本国际相机影像器材工业协会 (CIPA)标准。使用尼克尔Z 24–70mm f/4 S 镜头和1张SONY CEB-G128存储卡在23℃ (±2℃)时测试的结果,其测试条件 如下:每30秒在默认设定下拍摄1张照片。
- 3 在CIPA指定条件下测量的实际电池持久力。使用尼克尔Z 24–70mm f/4 S镜头和 SONY CEB-G128存储卡在23℃ (±2℃)时测量的结果。在默认设定下执行测 量。
	- 每次拍摄最长可达29分59秒。
	- 若照相机温度升高,录制可能会在达到最大时间长度或大小之前结束。

# **AF**辅助照明

AF辅助照明器的范围约为1.0–3.0m。某些镜头在特定对焦距离下可能会 遮住照明器。

- 使用照明器时请取下镜头遮光罩。
- 以下镜头会干扰AF辅助照明:

### 使用**AF**辅助照明进行自动对焦时距离受限的镜头

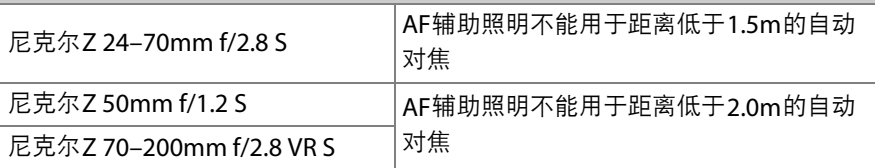

• 有关AF辅助照明限制的最新信息,请访问尼康下载中心: https://downloadcenter.nikonimglib.com/

# 商标和许可证

- CFexpress是CompactFlash Association在美国和其他国家/地区的商 标。
- NVM Express是NVM Express Inc.在美国和其他国家/地区的商标。
- XQD是Sony Corporation的商标。
- SD、 SDHC和SDXC标志是SD-3C, LLC.的商标。
- Windows是Microsoft Corporation在美国和/或其他国家/地区的注册商 标或商标。
- Apple®、App Store®、Apple标志、iPhone®、iPad®、Mac和macOS是 Apple Inc.在美国和/或其他国家/地区的注册商标。
- Android 是Google LLC.的商标。 Android机器人是按照由Google创建 和共享的作品而复制或修改,并根据 《知识共享3.0署名许可》中所述 的条款加以使用的。
- IOS是Cisco Systems, Inc.在美国和/或其他国家/地区的商标或注册商标 且经授权使用。
- HDMI、HDMI标志及High-Definition Multimedia Interface(高清晰度 多媒体接口)是HDMI Licensing, LLC.的商标或注册商标。

## Haml

- Bluetooth®文字商标和图形商标是Bluetooth SIG 所有的注册商标。
- Wi-Fi和Wi-Fi标志是Wi-Fi Alliance的商标或注册商标。
- 本说明书或尼康产品随附的其他文档中提及的所有其他商标名称, 分 别为其相关所有者所持有的商标或注册商标。

Use of the Made for Apple badge means that an accessory has been designed to connect specifically to the Apple products identified in the badge, and has been certified by the developer to meet Apple performance standards. Apple is not responsible for the operation of this device or its compliance with safety and regulatory standards. Please note that the use of this accessory with an Apple product may affect wireless performance.

使用Made for Apple (专供Apple使用)徽章表示配件被专门设计为连接至该徽章 所标识的Apple产品,并且已经过开发者验证符合Apple的性能标准。对于此设备 的操作或者此设备是否符合安全管理标准, Apple不承担任何责任。请注意, 与 Apple产品一起使用此配件可能会影响无线性能。

### D **FreeType**许可证 (**FreeType2**)

本软件部分版权所有© 2012 The FreeType Project (https://www.freetype.org)。 保留所有权利。

## D **MIT**许可证 (**HarfBuzz**)

本软件部分版权所有© 2018 The HarfBuzz Project (https://www.freedesktop.org/wiki/Software/HarfBuzz)。保留所有权利。

## D **Unicode®**字符数据库许可证 (**Unicode®**字符数据库)

本产品的软件使用的是经Unicode®字符数据库许可的开源软件。软件许可条款如下 所示:

版权和许可声明

版权所有© 1991-2020 Unicode, Inc.保留所有权利。

根据 https://www.unicode.org/copyright.html 中的使用条款分发。

特此免费授予任何获得Unicode数据文件副本和任何相关文档("数据文件")或 Unicode软件以及任何相关文档("软件")的人,以在不受限制的情况下处理数据 文件或软件,包括不限于使用、复制、修改、合并、发布、分发和/或销售数据文件 或软件副本的权利,并准许向其提供数据文件或软件的人员执行。但前提是:

(i) 将本版权和许可声明随数据文件或软件的所有副本一起提供,或者

(ii) 将本版权和许可声明登载到相关文档中。

数据文件和软件按"按原样"提供,不带有无论明示或默示的任何种类的担保,包括 但不限于对适销性、特定用途的适用性和不侵犯第三方权利的担保。在任何情况 下,本声明所载的版权持有人均不对任何索赔,或任何特殊的间接或后果性损害, 或因丧失使用权、数据或利润损失而导致的任何损害负责,无论是在数据文件或软 件的使用或性能方面产生的,还是与合同、疏忽或与之相关的其他侵权行为。 除非本声明中包含,否则未经版权持有人事先的书面授权,版权持有者的名称不得 用于广告或以其他目的来进行促销、推广使用或与这些数据文件或软件相关的其他 交易。

#### **M** AVC Patent Portfolio License

本产品在AVC Patent Portfolio License下被授权于客户在个人和非商业使用范围内 使用,用以(i)按照AVC标准进行视频编码 ( "AVC视频" ), 和/或(ii)对从事个人和非 商业活动的客户编码的和/或从经授权可以提供AVC视频的视频供应商处获得的AVC 视频进行解码。任何其他使用范围均未获得授权或予以默示。可以从MPEG LA, L.L.C.获得更多信息。请访问

https://www.mpegla.com

### **D** BSD License (NVM Express Driver)

照相机的NVM Express驱动程序中所含开源软件的许可证如下所示: https://imaging.nikon.com/support/pdf/LicenseNVMe.pdf

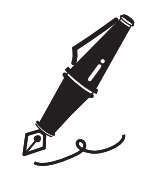

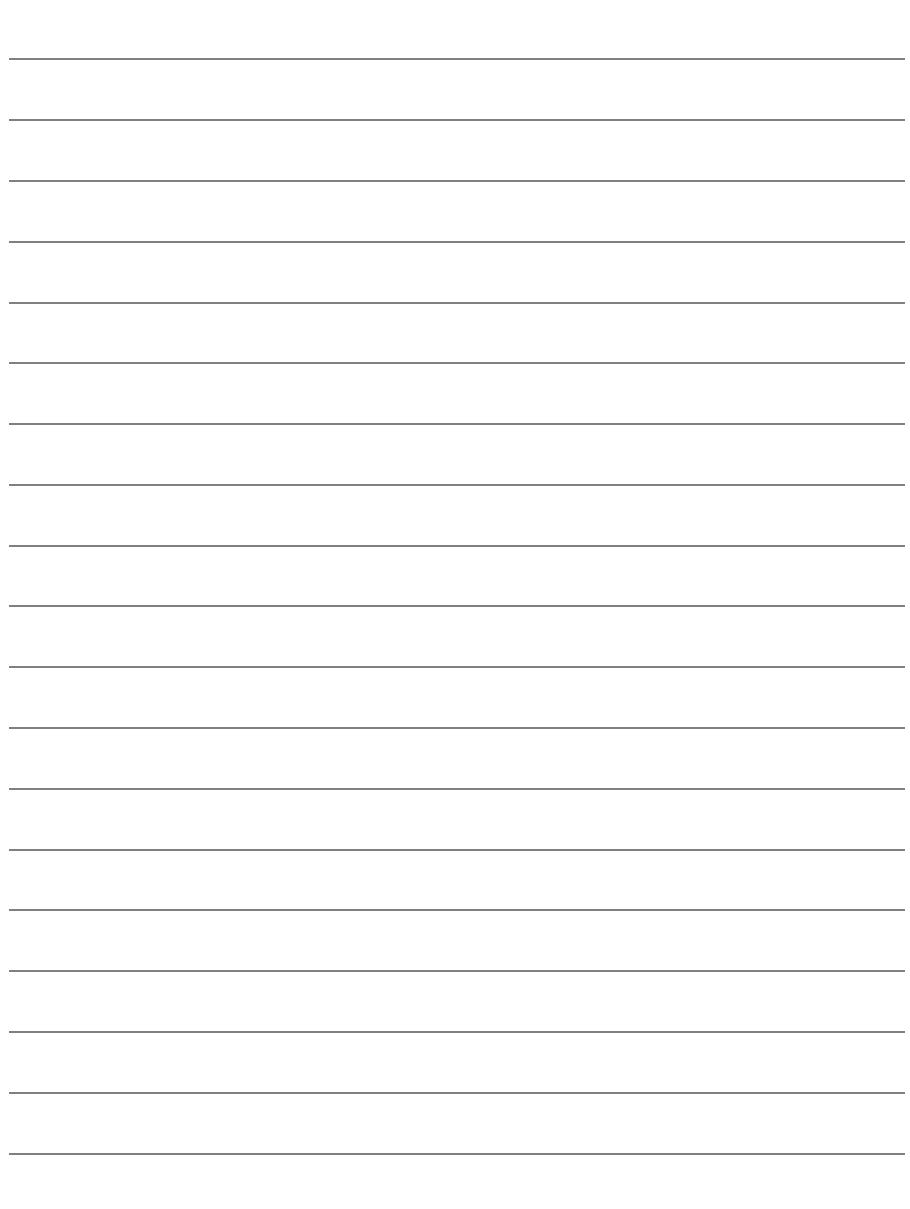

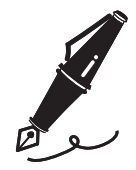

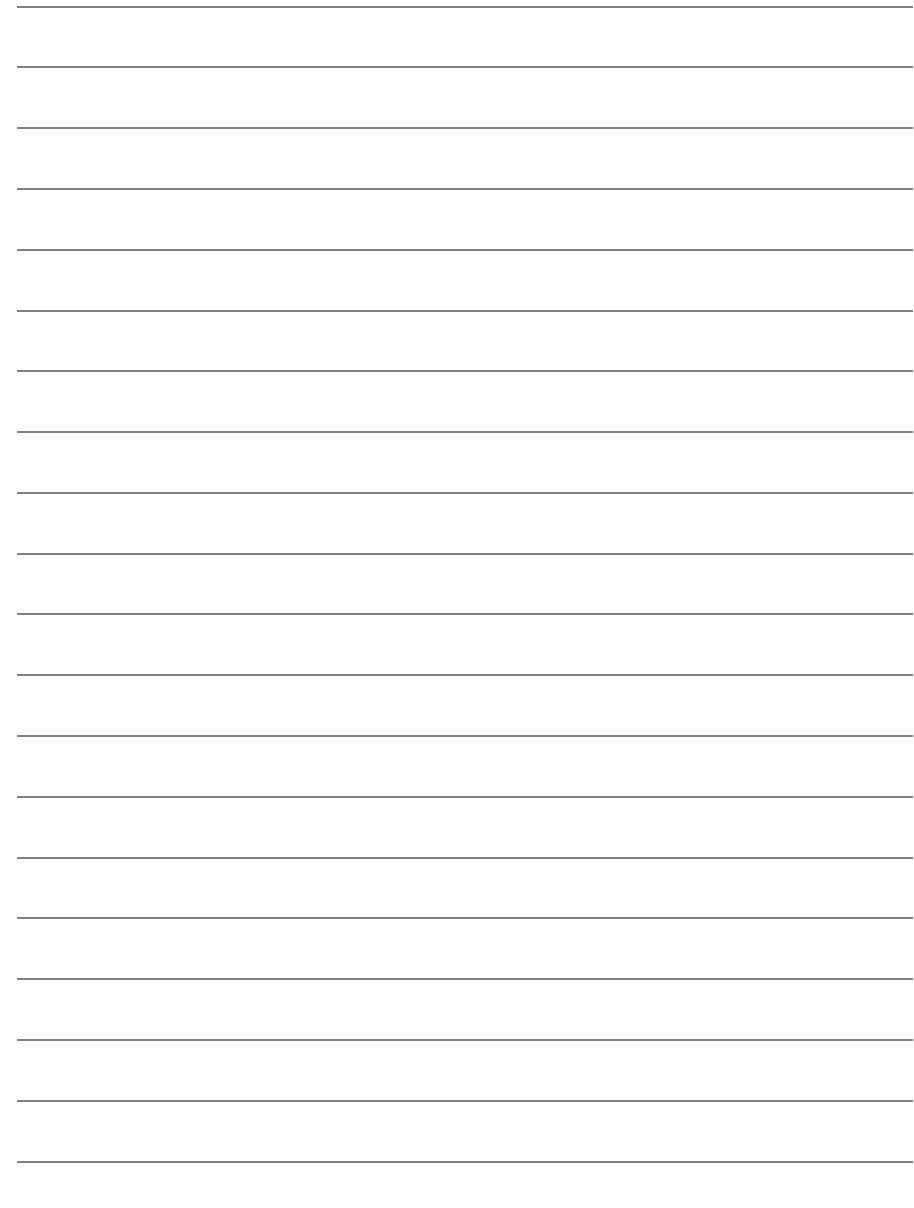
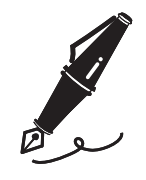

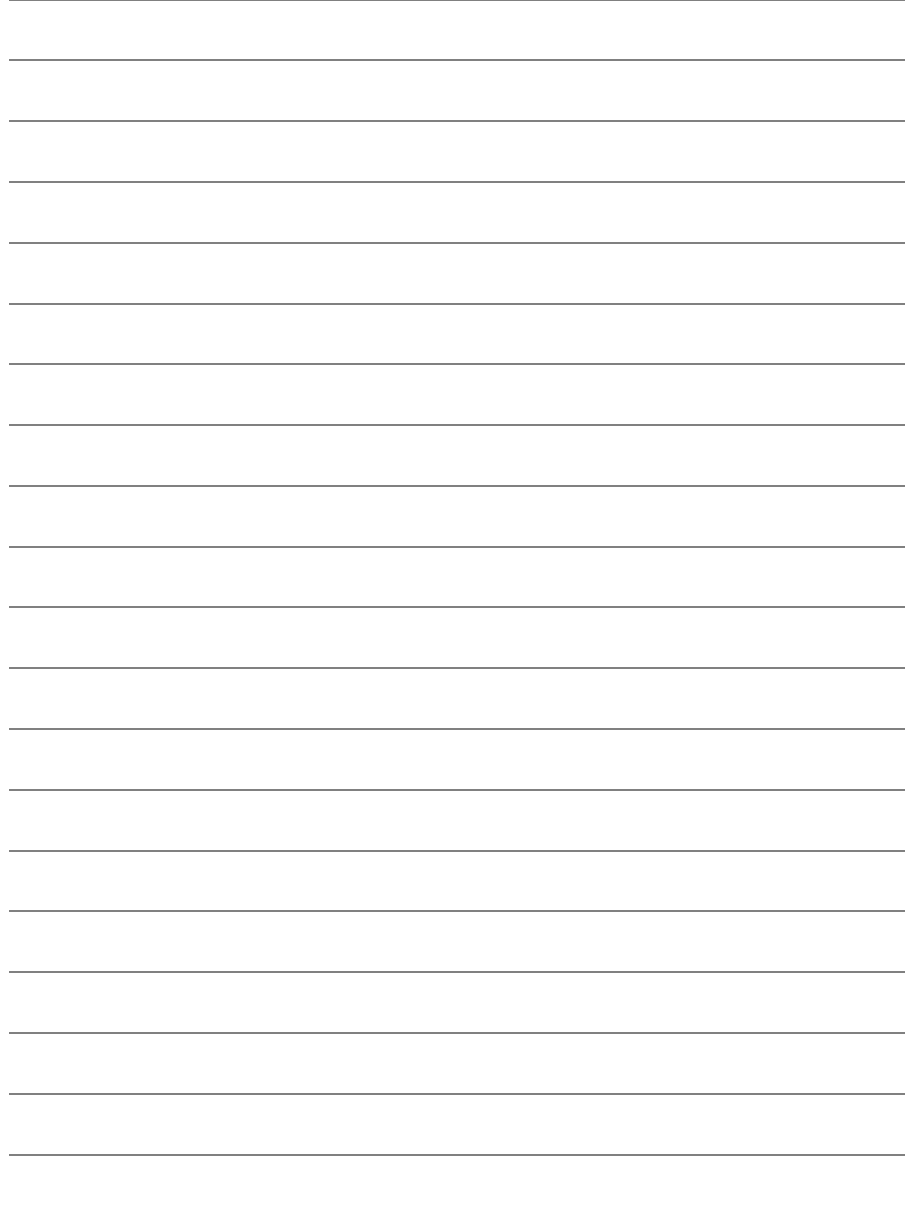

# **Bluetooth** (蓝牙)和**Wi-Fi** (无线网络功能)

本产品受美国出口管理规定 (EAR)管控。除出口至受禁运或特殊管控 的国家 (目前包括古巴、伊朗、朝鲜、苏丹及叙利亚;该国家名单可能 会发生变更)时以外,无需美国政府的许可。

在某些国家或地区可能禁止使用无线设备。若要在出售国以外的地方使 用本产品的无线功能,请先与尼康售后服务中心或尼康特约维修店联 系。

本设备中的蓝牙传输器在2.4GHz频段下工作。

#### ● 中国用户须知

根据 《微功率 (短距离)无线电设备管理暂行规定》,使用无线局域网络产品时请 注意以下事项

- 1. 使用频率: 2.4 2.4835 GHz<br>- 筆效全向辐射功率 (FIRP ): 5 ■ 等效全向辐射功率(EIRP):天线增益< 10dBi 时:≤ 100 mW 或≤ 20 dBm ■ 最大功率谱密度:天线增益< 10dBi 时:≤ 20 dBm / MHz (EIRP) ■ 载频容限:20 ppm<br>■ 带外发射功率( 在 2 ■ 带外发射功率 (在 2.4 – 2.4835 GHz 频段以外):≤ –80 dBm / Hz (EIRP) 杂散发射 (辐射)功率 (对应载波 ±2.5 倍信道带宽以外): ≤ –36 dBm / 100 kHz (30 – 1000 MHz)  $\le -33$  dBm / 100 kHz (2.4 – 2.4835 GHz) ≤ –40 dBm / 1 MHz (3.4 – 3.53 GHz) ≤ –40 dBm / 1 MHz (5.725 – 5.85 GHz) ≤ –30 dBm / 1 MHz (其它 1 – 12.75 GHz) ■ 使用频率:5150 – 5350 MHz ■ 等效全向辐射功率 (EIRP):≤ 200mW ■ 最大功率谱密度:≤ 10 dBm / MHz ■ 载频容限: 20 ppm ■ 带外发射功率 (EIRP):≤ –80 dBm / Hz ■ 杂散发射 (辐射)功率: ≤ –36 dBm / 100 kHz (30 – 1000 MHz)  $\le -54$  dBm / 100 kHz (48.5 – 72.5 MHz, 76 – 118 MHz, 167 – 223 MHz, 470 – 798 MHz) ≤ –40 dBm / 1 MHz (2400 – 2483.5 MHz)  $\le$  -33 dBm / 100 KHz (5150 – 5350 MHz) ≤ –40 dBm / 1MHz (5470 – 5850 MHz) ≤ –30 dBm / 1 MHz (其它 1 – 40 GHz) 2. 不得擅自更改发射频率、加大发射功率 (包括额外加装射频功率放大器),不 得擅自外接天线或改用其它发射天线;
- 3. 使用时不得对各种合法的无线电通信业务产生有害干扰;一旦发现有干扰现象 时,应立即停止使用,并采取措施消除干扰后方可继续使用;
- 4. 使用微功率无线电设备,必须忍受各种无线电业务的干扰或工业、科学及医疗应 用设备的辐射干扰;
- 5. 不得在飞机和机场附近使用。

(一)符合"微功率短距离无线电发射设备目录和技术要求"的具体条款和使用场景, 采用的天线类型和性能,控制、调整及开关等使用方法;

(二)不得擅自改变使用场景或使用条件、扩大发射频率范围、加大发射功率 (包 括额外加装射频功率放大器),不得擅自更改发射天线;

(三)不得对其他合法的无线电台 (站)产生有害干扰,也不得提出免受有害干扰 保护;

(四)应当承受辐射射频能量的工业、科学及医疗 (ISM)应用设备的干扰或其他 合法的无线电台 (站)干扰;

(五)如对其他合法的无线电台 (站)产生有害干扰时,应立即停止使用,并采取 措施消除干扰后方可继续使用;

(六)在航空器内和依据法律法规、国家有关规定、标准划设的射电天文台、气象 雷达站、卫星地球站( 含测控、测距、接收、导航站)等军民用无线电台( 站 )、 机场等的电磁环境保护区域内使用微功率设备,应当遵守电磁环境保护及相关行业 主管部门的规定;

(七)禁止在以机场跑道中心点为圆心、半径5000米的区域内使用各类模型遥控器; (八)微功率设备使用时温度和电压的环境条件。

温度:0℃至40℃

电压:7/9V

CMIIT ID

Z 7II:2020AJ10365

Z 6II:2020AJ7796

#### ● 安全性

本产品可让他人在无线信号允许的范围内为交换数据自由地进行无线连接,但是若 不启用安全性保护将可能会出现以下情况:

- 数据盗窃:恶意第三方可能会截取无线传送以盗窃用户名、密码以及其他个人信 息。
- 未经授权的访问:未授权用户也可能访问网络,更改数据或进行其他恶意操作。 请注意,由于无线网络的设计特性,即使启用了安全性保护,特殊攻击也可能实 现未经授权的访问。
- 不安全的网络:连接至开放网络可能会受到未经授权的访问。请仅使用安全的网 络。

#### ■ 一致性标记

使用设定菜单中的[一**致性标记**]选项可查看照相机遵循的标准。

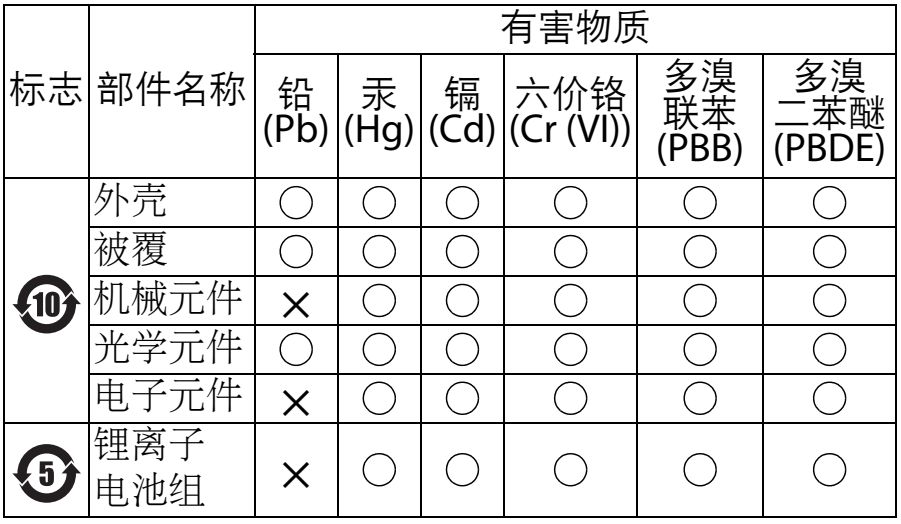

本表格依据 SJ/T11364 的规定编制。

- :表示该有害物质在该部件所有均质材料中的含量均 在 GB/T26572 规定的限量要求以下。
- ✕:表示该有害物质至少在该部件的某一均质材料中的 含量超出 GB/T26572 规定的限量要求。 但是,以现有的技术条件要使照相机相关产品完全 不含有上述有害物质极为困难,并且上述产品都包 含在 《关于电气电子设备中特定有害物质使用限制 指令 2011/65/EU》的豁免范围之内。

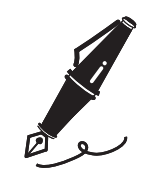

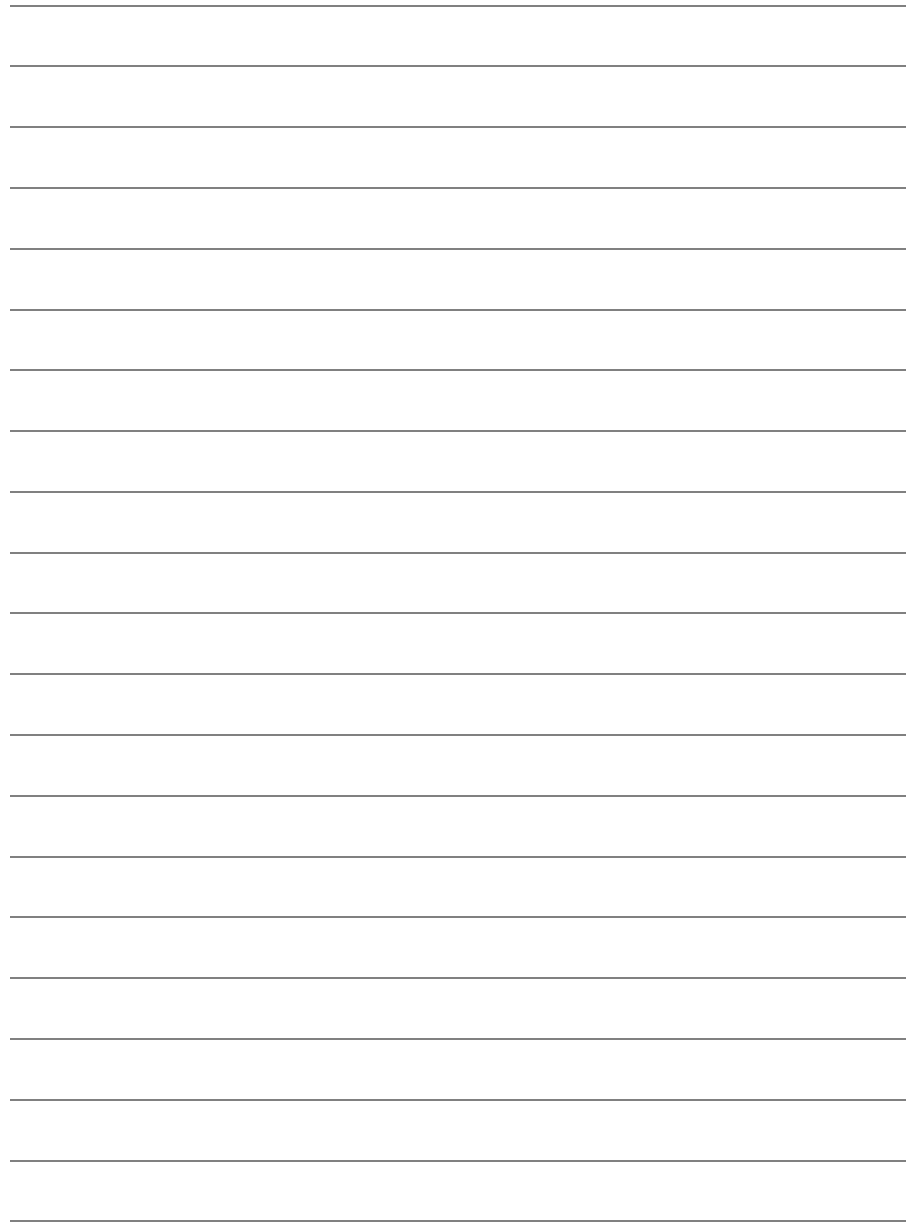

# 套装镜头使用说明

# 套装镜头使用说明

套装镜头的使用说明可从尼康下载中心获取。 https://downloadcenter.nikonimglib.com/

# 索引

# 符号

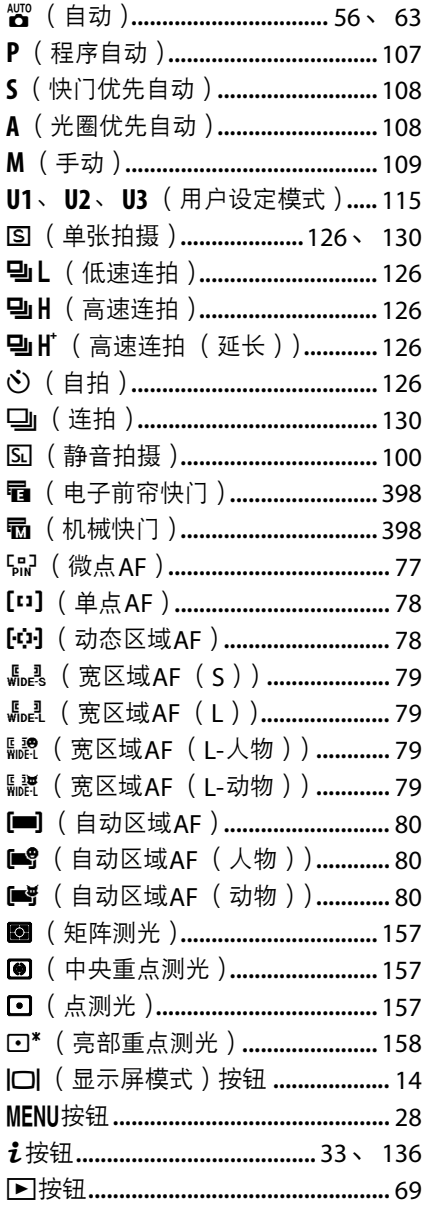

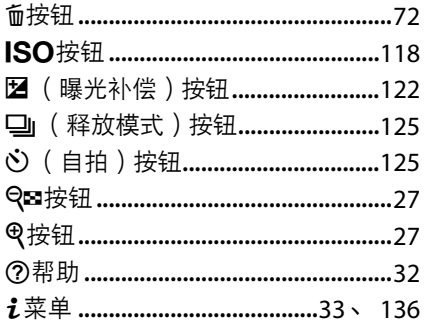

### $\pmb{\mathsf{A}}$

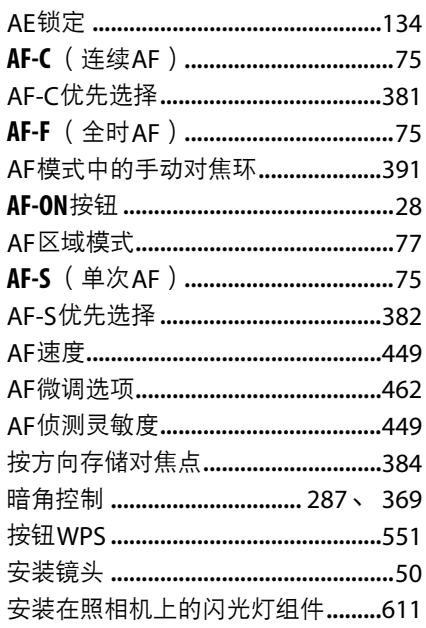

### $\mathbf B$

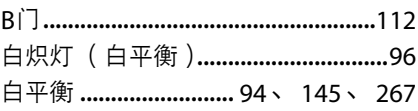

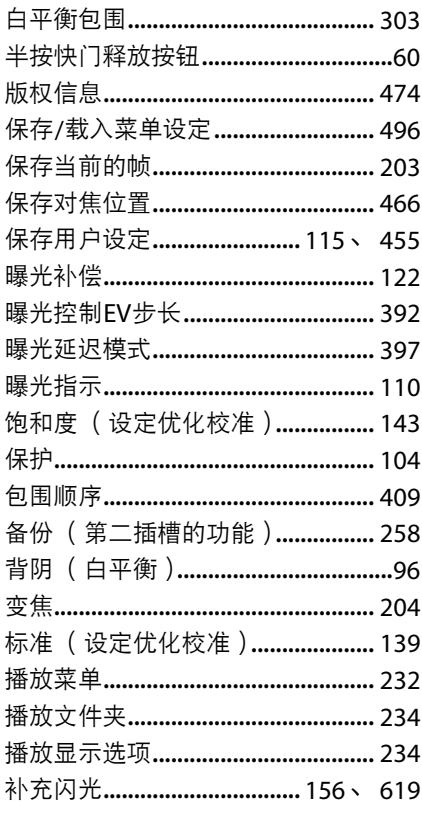

# $\mathsf{C}$

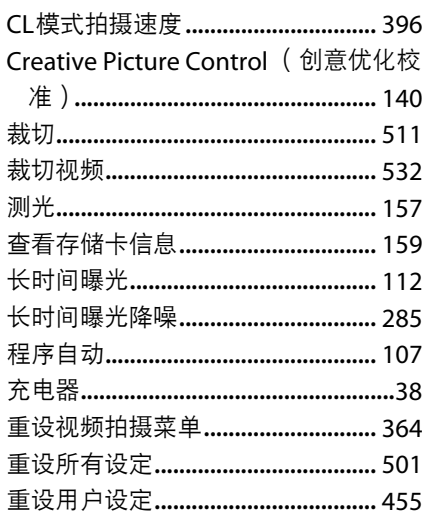

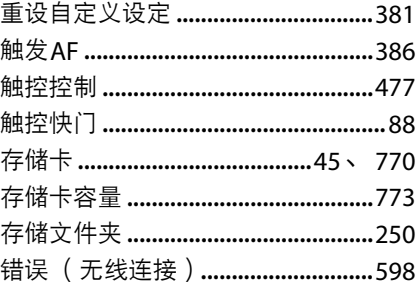

### D

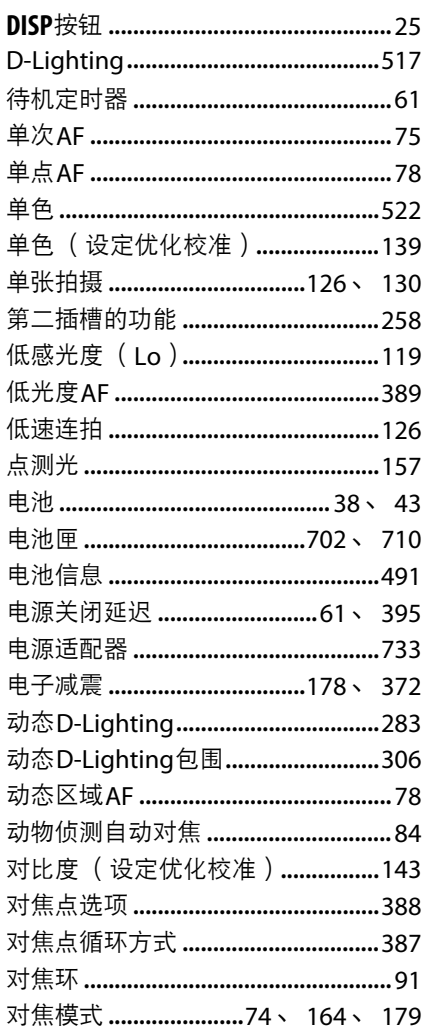

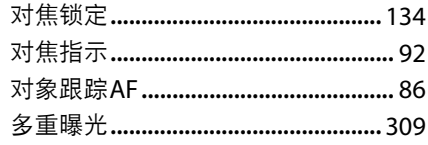

### E

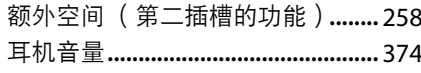

### F

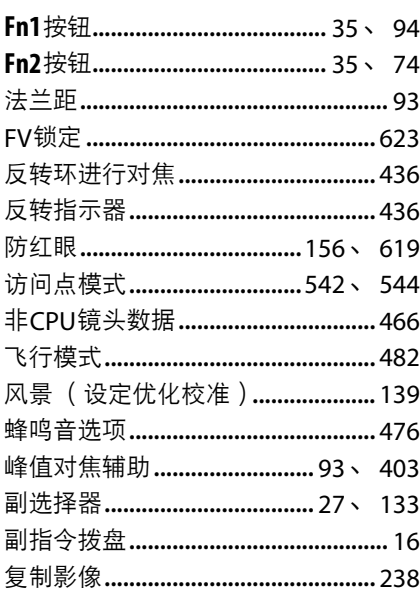

# G

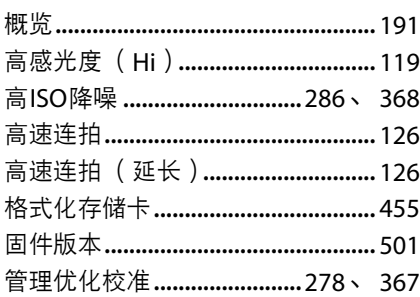

### $\mathsf{H}$

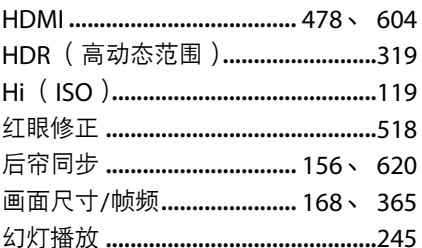

#### $\mathbf{I}$

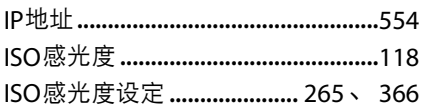

### $\mathbf{J}$

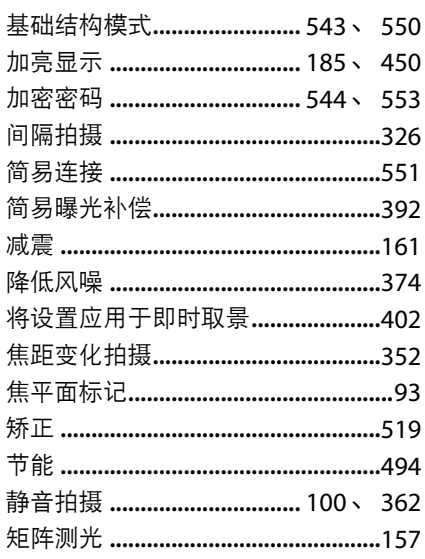

### K

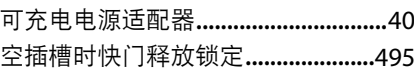

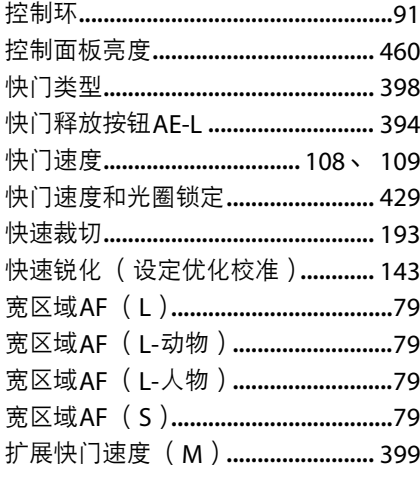

### $\mathbf{L}$

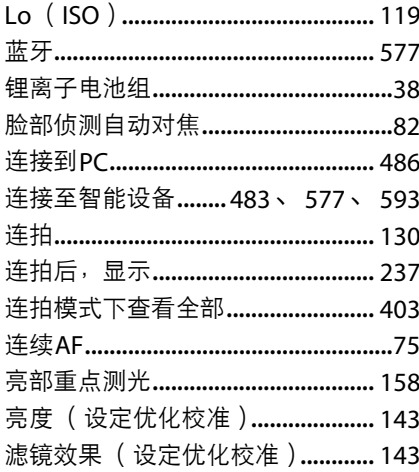

#### M

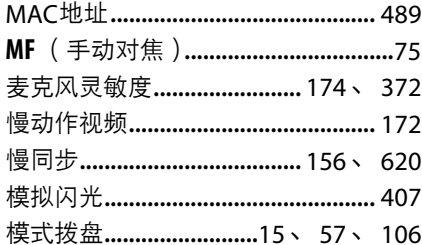

目标位置 .................................177、 364

#### N

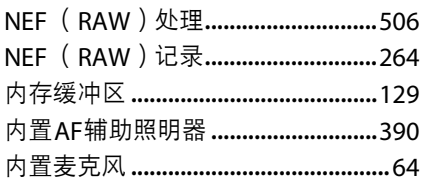

### $\mathbf{o}$

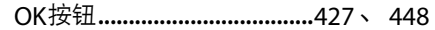

#### P

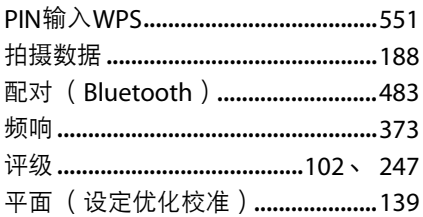

### Q

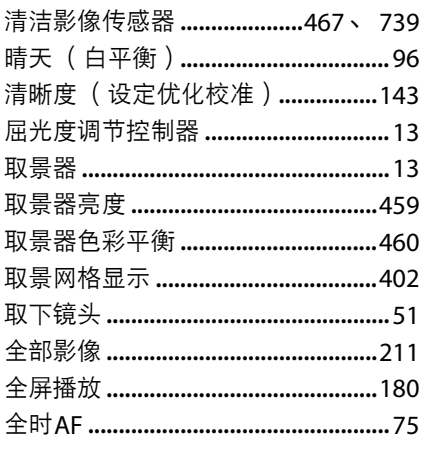

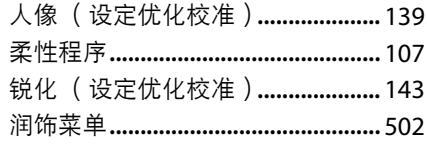

# $\mathsf{S}$

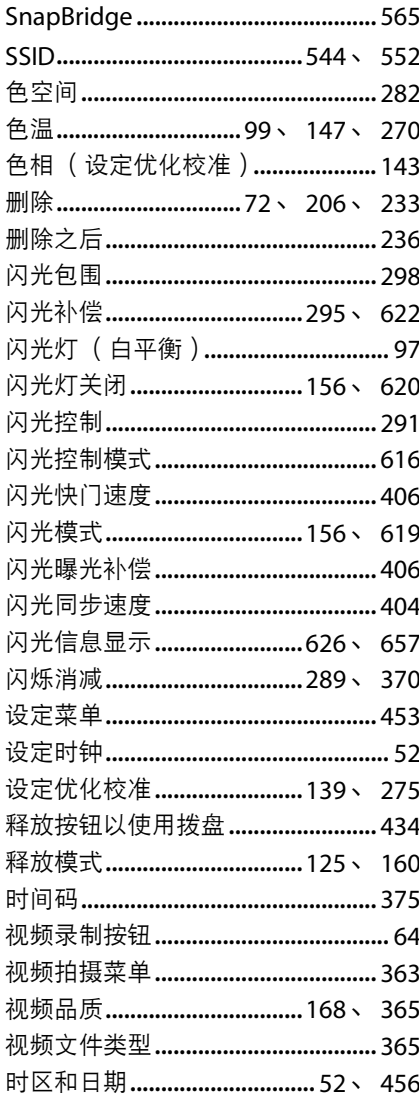

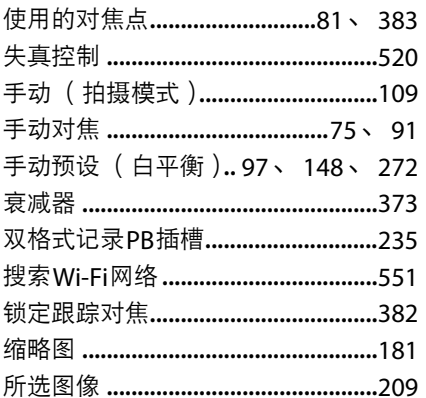

## $\mathbf T$

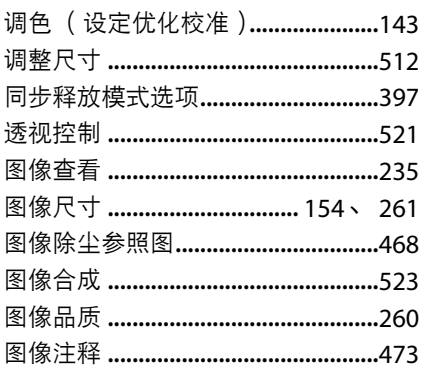

## $\overline{\mathsf{U}}$

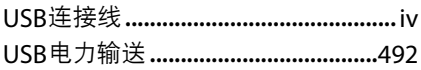

### W

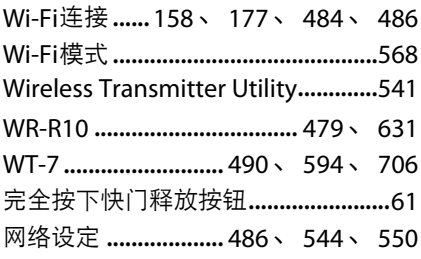

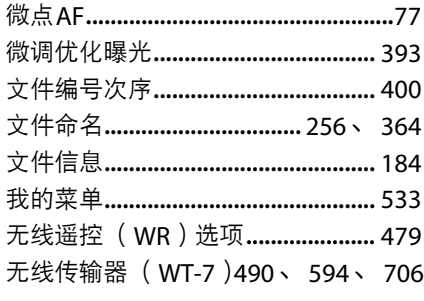

# $\boldsymbol{\mathsf{X}}$

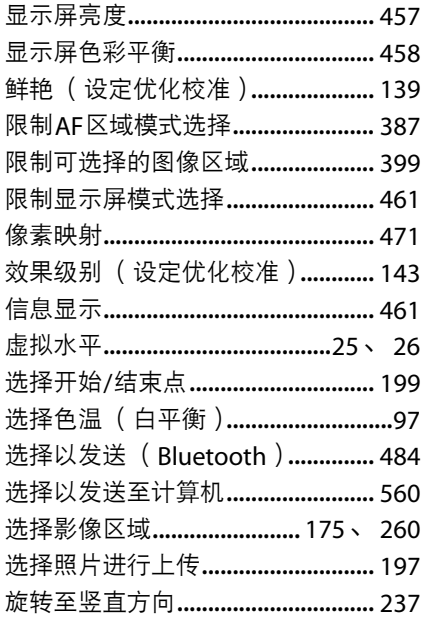

### $\pmb{\mathsf{Y}}$

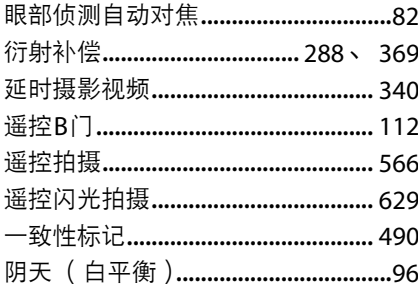

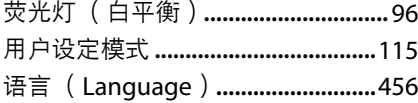

## Z

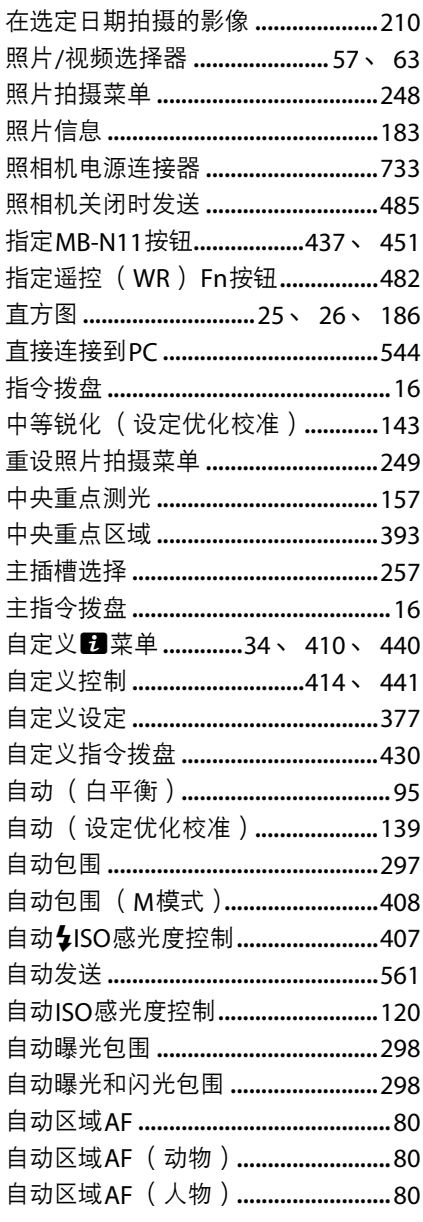

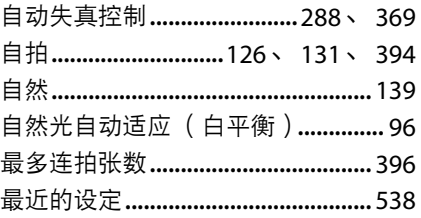

# 通过固件更新进行的更改

### 固件版本信息

若要查看照相机固件版本或更新照相机固件,请在设定菜单中选择[**固件** 版本]。

可以从计算机或从智能手机或平板电脑 (智能设备)更新照相机固件。

• 从计算机: 您可通过访问尼康下载中心来检查是否有新的固件可用。有关详细信 息,请参阅固件下载页面。

https://downloadcenter.nikonimglib.com/

• 从智能设备: 如果在SnapBridge应用程序中配对照相机和智能设备, 则 SnapBridge将在新固件可用时提醒您, 从而智能设备可以将更新下载至照相机 存储卡。有关详细信息,请参阅SnapBridge应用程序的在线帮助。 SnapBridge 可能不会在尼康下载中心提供更新的同一时刻显示通知。

# 使用**"C"**固件**1.30**版时可用的功能

适用于照相机"C"固件1.30版的新功能如下所述。

### 语音留言 (仅限**Z 6II**)

在可通过自定义设定f2[**自定义控制**]指定给[**视** 频录制按钮1的功能中,添加了一个 [语音留言]功能,可使 用视频录制按钮在显示照片时录制和播放大约 长达60秒的语音留言。

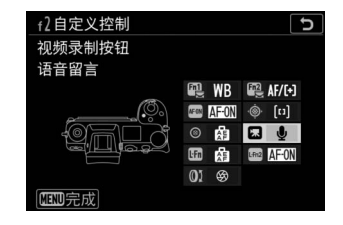

#### ❚❚ 录制语音留言

**1** 在自定义设定**f2[**自定义控制**] > [**视频 录制按钮**]**中,选择**[**语音留言**]**。

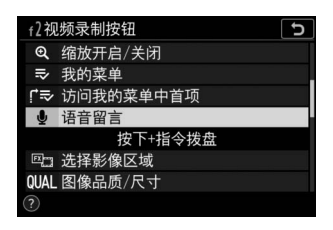

**2** 选择播放模式并显示您想要添加语音 留言的照片。

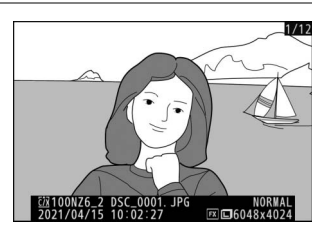

# **3** 按住视频录制按钮。

- 按住该按钮时,录音将持续进行。
- ●在录音过程中显示一个●图标。

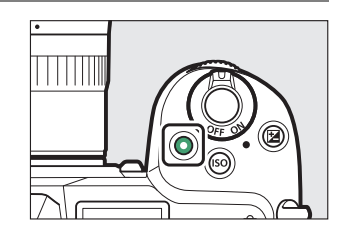

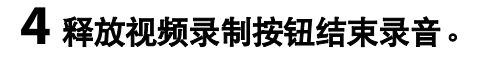

- 带有语音留言的照片以[2]图标标识。
- 录音在60秒后自动结束。

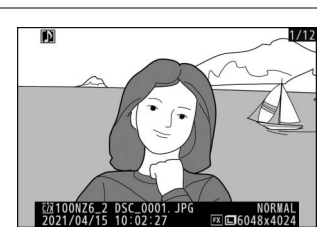

#### D 注意事项:语音留言录制

- 语音留言无法添加至带现有留言的照片 ( 以[2]图标标识 )。 录制新留言之前,请 先删除现有留言。
- 录制正在进行时您无法查看其他照片或使用触控控制。
- 如果您进行如下任何操作,录制将结束:
	- 按下而按钮,
	- 退出播放模式,或
	- 关闭照相机。
- 如果您按下快门释放按钮或操作其他照相机控制,录制可能会结束。
- 如果卡被锁定 (写保护),则无法将语音留言记录至SD存储卡。

#### A 语音留言存储位置

照片拍摄菜单中[第二插槽的功能]选为[备份]或[**RAW**主插槽**-JPEG**第二插槽]的情况 下,所拍摄照片的语音留言会被同时添加至两个存储卡上的照片。

#### A 语音留言文件名称

语音留言的文件名称格式为"DSC\_nnnn.WAV",其中nnnn是从与其相关联的照片复 制过来的4位数编号。

- ●在照片拍摄菜单中将[**色空间**]选为[**Adobe RGB**]时<sup>,</sup>所拍摄照片的语音留言的文件 名称格式为"\_DSCnnnn.WAV"。
- •取代"DSC",通过照片拍摄菜单中的[文件命名]来命名的照片语音留言具有与其相 关联照片相同的3位字母前缀。

#### ■ 播放语音留言

### **1** 在自定义设定**f2[**自定义控制**] > [**视频 录制按钮**]**中,选择**[**语音留言**]**。

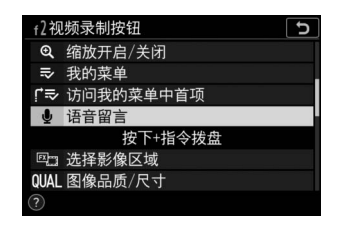

2 选择播放模式并显示一张带有[D]图标 的照片。

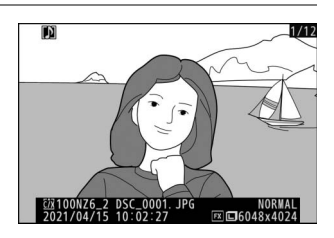

# **3** 按下视频录制按钮。

• 语音留言播放将开始。

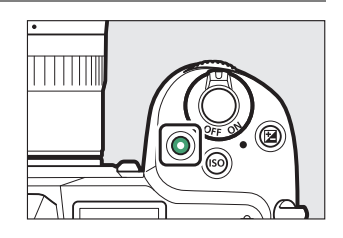

### **4** 再次按下视频录制按钮。

• 语音留言播放将结束。

#### D 注意事项:语音留言播放

- 语音留言播放过程中变焦播放被禁用。
- 如果您进行如下任何操作,播放将结束:
	- 查看其他照片,
	- 按下面按钮,
	- 退出播放模式, 或
	- 关闭照相机。
- 如果您按下快门释放按钮或操作其他照相机控制,播放可能会结束。
- 保护照片同时会保护任何相关联的语音留言。保护不能分开应用。
- 使用WT-7上传至计算机或FTP服务器的照片不含语音留言。以HTTP服务器模式查 看照片时,语音留言将被列为单独的文件。

#### ■ 删除语音留言

在查看标有[2]图标的照片时按下而按钮,会显 示一个确认对话框。

- 若要同时删除照片和语音留言,请加亮显示 [影像和语音留言]并按下而。
- 若要仅删除语音留言, 请加亮显示[仅语音留 言]并按下而。
- 若要恢复播放而不删除任一文件, 请按下下。
- 删除照片将会删除任何相关联的语音留言。
- 对于双格式照片,通过选择[**所选影像**]然后选择[**仅语音留言**]即可选择 仅删除当前插槽中卡上照片的语音留言。

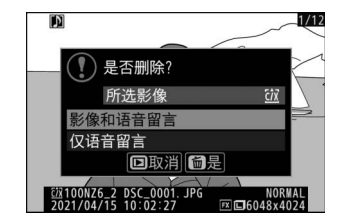

#### ■ 语音留言选项

设定菜单现在提供一个[语音留言选项]项目, 包含下列语音留言录制和播放选项。

- [语音留言控制]控制语音留言录制过程中视 频录制按钮的功能。
	- [**按住时录音**] (默认): 仅在按住视频录制 按钮期间进行录音,释放该按钮时结束录 音。
	- [**按下时开始/停止录音**]: 按一下视频录制 按钮开始录音,再按一下结束录音。
- [音频输出]控制语音留言播放音量。
	- [**扬声器/耳机**]: 选择通过照相机扬声器或连接干照相机的耳机播放语 音留言的音量。
	- [**关闭**]:按下视频录制按钮时不会播放语音留言。

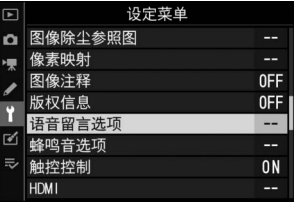

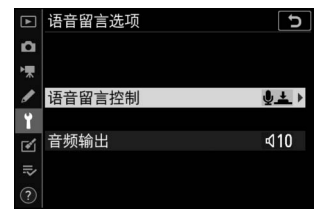

### 人像的色相和亮度设定

[**调整人像形象**]项目已添加至照片和视频拍摄菜单。可以在色相和亮度 轴上微调设定并将结果保存为[模式**1**]、 [模式**2**]或[模式**3**]。可以将保存 的模式应用至新的照片。

#### ■ 创建调整人像形象模式

# **1** 选择照片或视频拍摄菜单中的**[**调整人 像形象**]**。

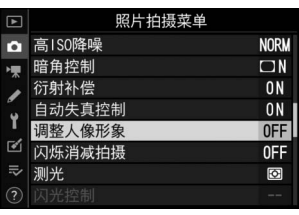

### **2** <sup>从</sup>**[**模式**1]**至**[**模式**3]**加亮显示一个模式 并按①。

• 将显示所选模式的选项。

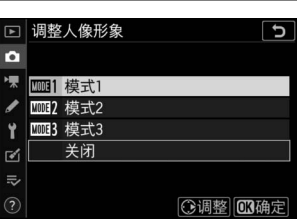

# **3** 调整色相和亮度。

- 按4)或4可调整M (洋红色) -Y (黄 色)轴上的色相。向M移动会增加洋红 色,而向Y移动会增加琥珀色 (黄色)。
- 按<<br />
或→ 可调整亮度。值上升, 亮度会 增加,而值下降,亮度会减少。
- 所选值显示在网格右边。
- 需恢复默认设定, 按下而按钮。

### **4** 保存更改。

- 按下%保存更改并退回菜单。
- 已从默认值改变的模式用星号 ( "\*") 标识。
- 重复步骤1至4可创建其他模式。

### **5** 加亮显示**[**调整人像形象**]**显示中的**[**模式**1]**、**[**模式**2]**、**[**模式**3]** 或**[**关闭**]**并按J。

- 所选模式将应用至所有后续照片。
- 选择[关闭] (默认设定) 会禁用调整人像形象。

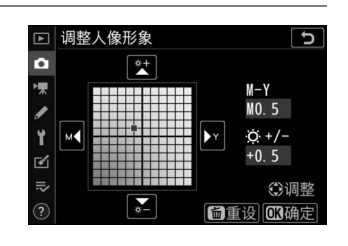

#### D 注意事项:调整人像形象

- [调整人像形象]在以下情况下不可用:
	- [**设定优化校准**]选为[**单色**]或[Creative Picture Control], 或
	- 设定菜单中的[**HDMI**]>[高级]>[**N-Log/HDR** (**HLG**)输出选项]选为[**N-Log**]或 [**HDR** (**HLG**) ]。
- 照相机播放显示中、润饰菜单的[**NEF** (**RAW**)处理]显示中、或尼康的尼康工坊 软件中,均无法查看调整人像形象的所选值。
- 无法使用尼康工坊或润饰菜单中的[**NEF** (**RAW**)处理]项目更改现有照片的调整 人像形象设定。

# 使用**"C"** 固件**1.40** 版时可用的功能

将Z 7II/Z 6II"C"固件从1.30版更新至1.40版即可访问下述功能。

### 自定义设定**f2"**自定义控制**"**的新选项:**"**保存对焦位置**"** 和**"**重新调用对焦位置**"**

在可以为自定义设定f2[自定义控制]指定的功能中添加了[保存对焦位置] 和[重新调用对焦位置]。分别将[保存对焦位置]指定给[镜头**Fn**按钮]而 [重新调用对焦位置]指定给[镜头**Fn2**按钮]即可使用这些控制保存和快速 恢复镜头的当前对焦位置 ("调用记忆")。若您频繁返回对焦距离固定 的拍摄对象,您可能会发现这很实用。

- 仅当照相机上安装有配备**Fn**和**Fn2**按钮的自动对焦Z卡口镜头时才可使 用调用记忆。若镜头不配备**Fn2**按钮,则即使将[保存对焦位置]指定给 镜头**Fn**按钮,照相机仍无法保存对焦位置。
- 在照片和视频模式中都可保存和重新调用对焦位置。
- 可在任意对焦模式中保存对焦位置。
- 镜头被取下时会重设所储存的对焦位置。

#### ■ 调用记忆

### **1** 将自定义设定**f2[**自定义控制**]>[**镜头 **Fn**按钮**]**选为**[**保存对焦位置**]**。

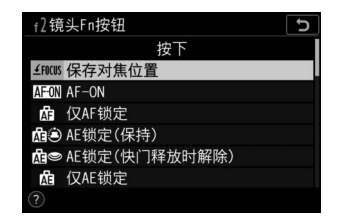

### **2** 将自定义设定**f2[**自定义控制**]>[**镜头 **Fn2**按钮**]**选为**[**重新调用对焦位置**]**。

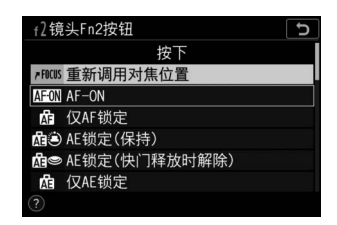

### **3** 对焦于拍摄显示中的所需拍摄对象并 按住镜头**Fn**按钮。

若操作成功,拍摄显示中会出现一个 **幻丽的图标。** 

### **4** 按下镜头**Fn2**按钮。

- 将恢复所保存的对焦位置。
- 按住镜头**Fn2**按钮会激活手动对焦,且即 使按下该控制期间半按快门释放按钮, 照相机也不会重新对焦。

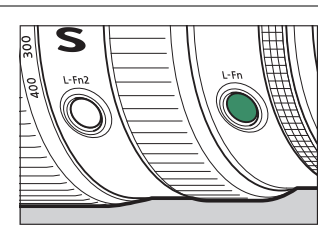

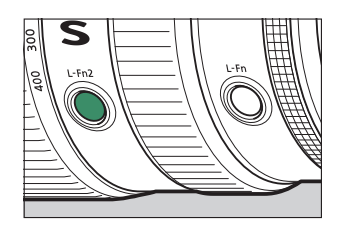

#### D 注意事项:调用记忆

- 显示拍摄信息时无法保存对焦位置。
- 周围温度的变化可能会导致将对焦重新调用至不同于所保存的位置。
- 若通过变焦调整镜头焦距后进行重新调用,则先前保存的对焦位置容易改变。在 设定菜单的[蜂鸣音选项]>[蜂鸣音开启**/**关闭]中选择了[关闭]以外选项的情况下, 若在调整镜头焦距后重新调用保存的对焦位置,则照相机会发出4声短蜂鸣音。

#### ■ 蜂鸣音

- 若在设定菜单的[**蜂鸣音选项**]>[**蜂鸣音开启/关闭**]中选择了[**关闭**]以外的选项, 则 在照片模式下保存或重新调用对焦位置时照相机会发出2声短蜂鸣音。
- 在静音拍摄、视频模式中或当在[蜂鸣音选项]>[蜂鸣音开启**/**关闭]中选择了[关闭] 时蜂鸣音不会响起。

### 新的自定义设定:**f9"**对焦环旋转范围**"**

在自定义设定菜单的f9位置添加了[对焦环旋转范围]项目。选择Z卡口镜 头上的对焦环或控制环从最近对焦距离直至无穷远的必要旋转量。

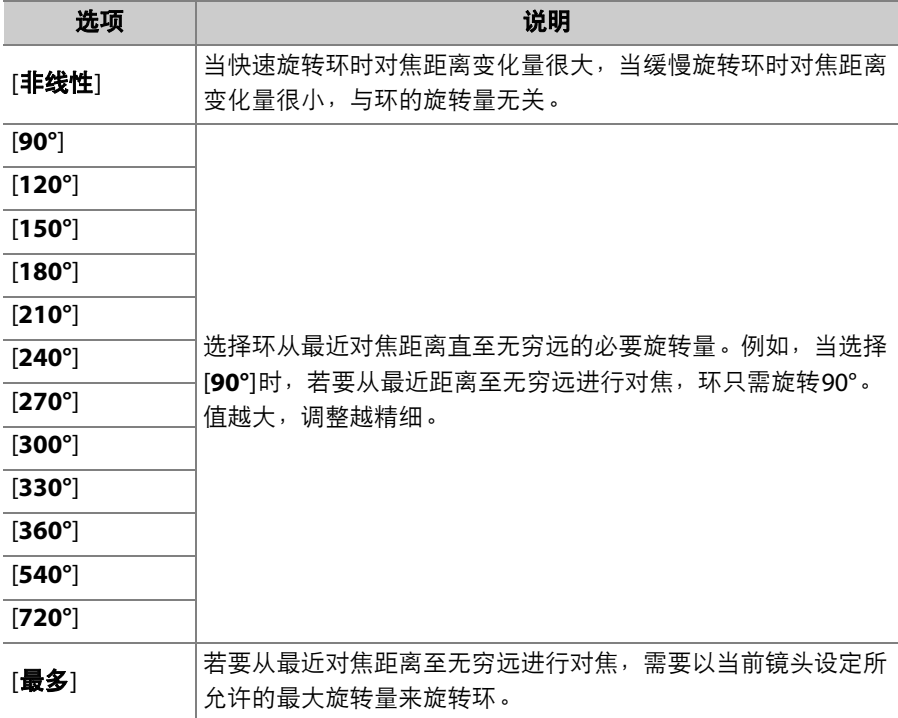

• 若镜头不支持旋转范围选择, 则[**对焦环旋转范围**]将被固定在[**非线性**]。

### 新的自定义设定:**f10"**切换对焦**/**控制环作用**"**

在自定义设定菜单的f10位置添加了[切换对焦**/**控制环作用]项目。若选 择了[**开启**],对焦环将执行当前指定给控制环的功能。

- ●使用自定义设定f2或q2[**自定义控制**]可以选择控制环执行的功能。
- 该选项仅适用于兼容的镜头。

### 遥控器**(ML-L7)**选项

在设定菜单中添加了[无线遥控**(ML-L7)**选项] 项目。当通过蓝牙与照相机配对时,另购的 ML-L7遥控器可用于在静态拍摄、视频录制等 操作期间遥控照相机。

#### <span id="page-858-0"></span>■ 建立连接

使用前,必须将ML-L7遥控器与照相机配对。

- 照相机一次仅可与一个遥控器配对。若连续与多个遥控器配对,照相 机将只对最后一次配对的遥控器做出反应。
- ●除了现有使用说明外, 您还需要查阅ML-L7遥控器的使用说明。

#### 配对

### **1** 进入设定菜单的**[**无线遥控**(ML-L7)**<sup>选</sup> 项**]**,加亮显示**[**保存无线遥控器**]**,然 后按下网。

- 照相机将进入配对模式。
- 与智能设备或计算机的任何现有连接都 将结束。

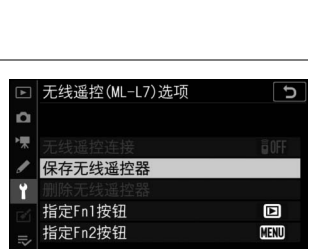

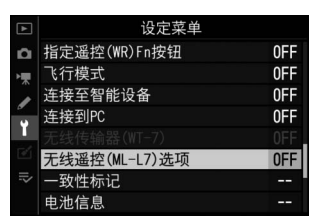

### **2** 保持按住遥控器上的电源按钮**3**秒以 上。

• 照相机和遥控器将开始配对。配对期间, 遥控器上的状态LED将每秒闪烁大约2 次。

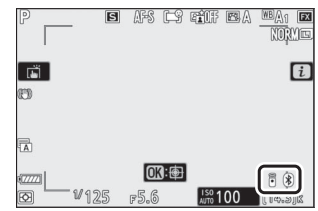

- 配对完成时,照相机和遥控器之间将建立连接。
- 拍摄显示中将出现品和8。
- 若显示信息提示配对失败,请从步骤1开始重复配对过程。

#### 连接至已配对遥控器

### **1** 进入设定菜单的**[**无线遥控**(ML-L7)**<sup>选</sup> 项**]**并将**[**无线遥控连接**]**选为**[**启用**]**。

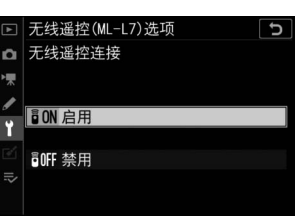

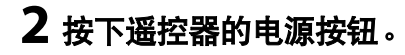

照相机和遥控器将自动连接。

#### ❚❚ 设定菜单**"**无线遥控**(ML-L7)**选项**"**项目

设定菜单的[无线遥控**(ML-L7)**选项]项目包含 下列选项:

- [无线遥控连接]: 选择[启用]可连接至照相机 最近已配对的遥控器。若要结束连接,请选 择[禁用]。
- [保存无线遥控器]: 将照相机与遥控器配对。 有关详细信息,请参阅"建立连接"部分的"配对" (0 [817](#page-858-0))。
- **[**删除无线遥控器**]**:结束照相机和遥控器之间的配对。
- **[**指定**Fn1**按钮**]/[**指定**Fn2**按钮**]**:选择指定给 遥控器**Fn1**和**Fn2**按钮的功能。

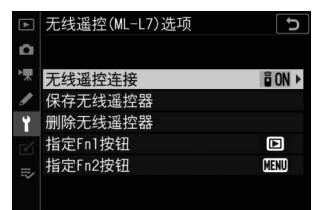

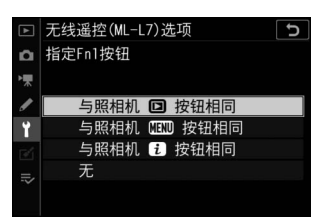

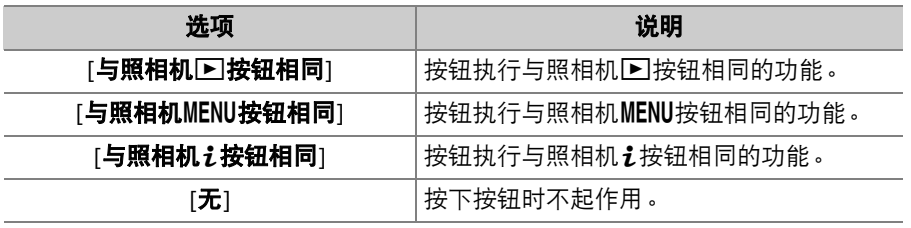

#### **■ ML-L7遥控器的部件**: 名称和功能

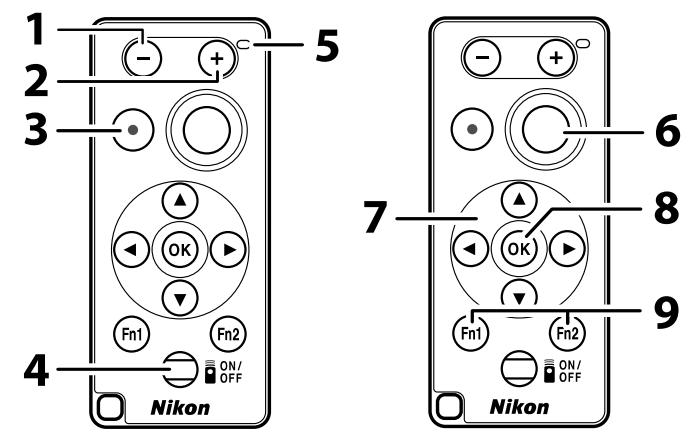

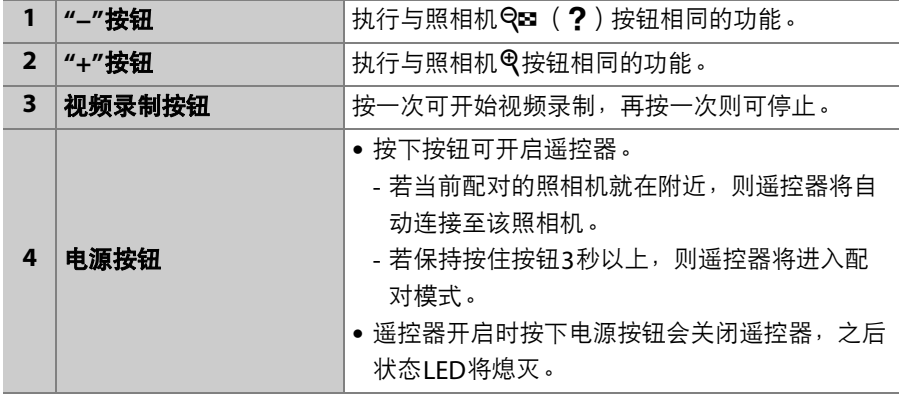

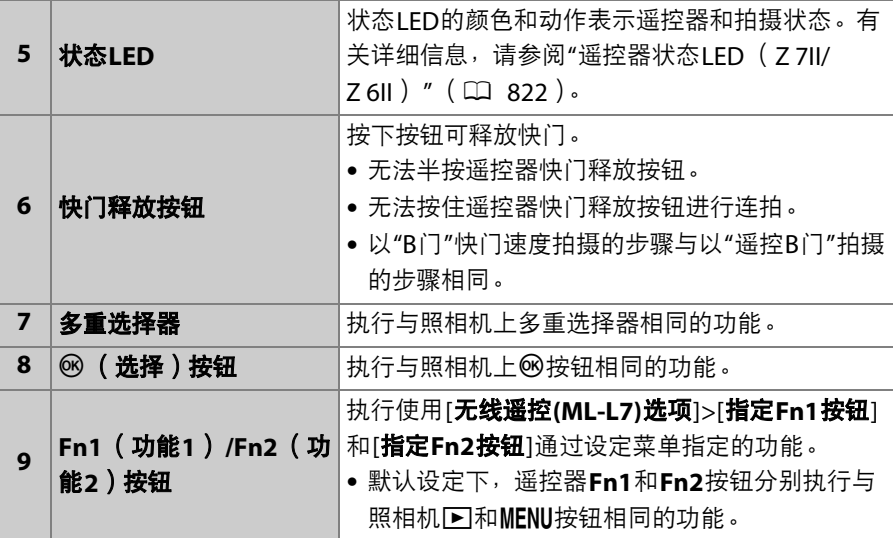

#### <span id="page-863-0"></span>A 遥控器状态**LED** (**Z 7II/Z 6II**)

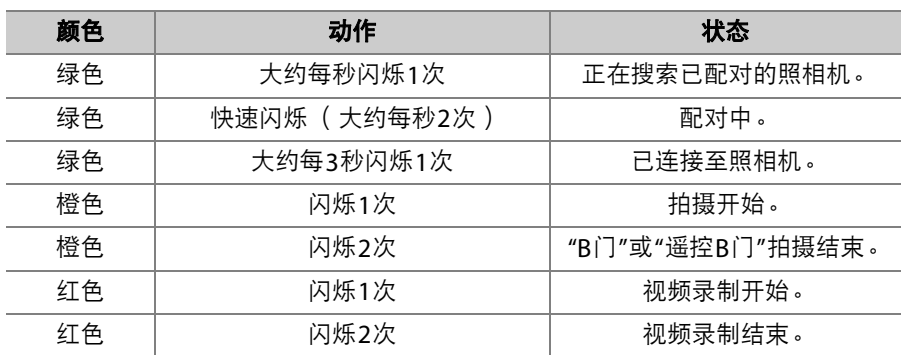

#### A 从照相机调整对焦

若在对焦模式**AF-S**中将自定义设定a2[**AF-S**优先选择]选为[对焦],则半按照相机快 门释放按钮时对焦将锁定。然后您可按下遥控器上的快门释放按钮以所选的对焦位 置拍摄照片。

#### A 待机定时器

若要在待机计时器的时间耗尽且显示屏、取景器和控制面板已关闭后重新激活照相 机,请开启遥控器并按住遥控器快门释放按钮或视频录制按钮。
## D 故障排除

若在使用ML-L7遥控器时遇到任何以下问题,请尝试下列解决方法。

- 设定菜单中无法选择**[**无线遥控**(ML-L7)**选项**]**且照相机无法与遥控器配对:
	- 检查照相机电池是否充满电或者使用另购的可充电电源适配器或另购的照相机 电源连接器和电源适配器。
	- 确认设定菜单的[飞行模式]选为[禁用]。
	- 通过USB将照相机连接至计算机或智能设备时,无法使用遥控器。请结束USB 连接。
- 照相机对遥控器没有反应:
	- 照相机和遥控器未连接。若要连接,请按下遥控器的电源按钮。若d未出现在拍 摄显示中,请将照相机与遥控器再次进行配对。
	- 确认设定菜单的[无线遥控**(ML-L7)**选项]>[无线遥控连接]选为[启用]。
	- 确认设定菜单的[**飞行模式**]选为[**禁用**]。
	- 通过USB将照相机连接至计算机或智能设备时,无法使用遥控器。请结束USB 连接。
	- 不支持同时无线连接遥控器和计算机或智能设备。若通过连接至计算机或智能 设备来结束与遥控器的连接,则通过将设定菜单的[无线遥控**(ML-L7)**选项]>[无 线遥控连接1选为[启用]可重新建立连接。

未经尼康公司书面授权,不允许以任何形式对此说明书进行 全部或部分转载(用于评价文章或评论中的简单引用除外)。

## 尼康客户支持中心服务热线: 400-820-1665 (周一至周日9:00-18:00, 除夕下午休息) 尼康官方网站: https://www.nikon.com.cn/

进口商: 尼康映像仪器销售 (中国) 有限公司 上海市蒙自路757号12楼01-07室 邮编: 200023

出版日期 2022 年 7 月 1 日

## **NIKON CORPORATION**

SB2G06(15)  $6M$  $0A$ 7215-06 $\land$ 

© 2020 Nikon Corporation